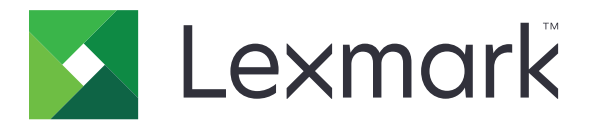

# **Impresora CS963**

**Guía del usuario**

**Junio de 2024 [www.lexmark.com](http://www.lexmark.com)**

Tipo de máquina: 5066 Modelo: 680

# Contenido

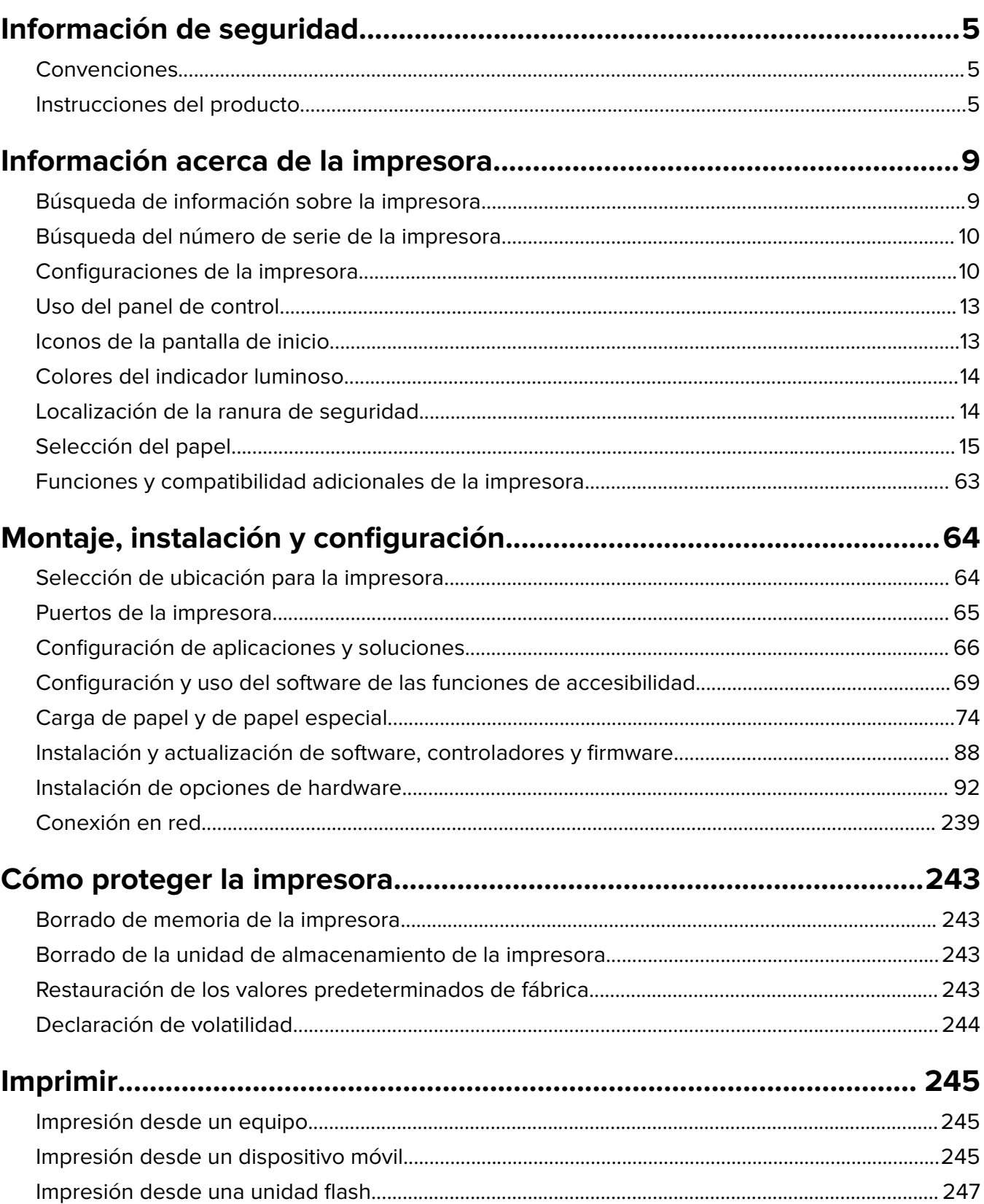

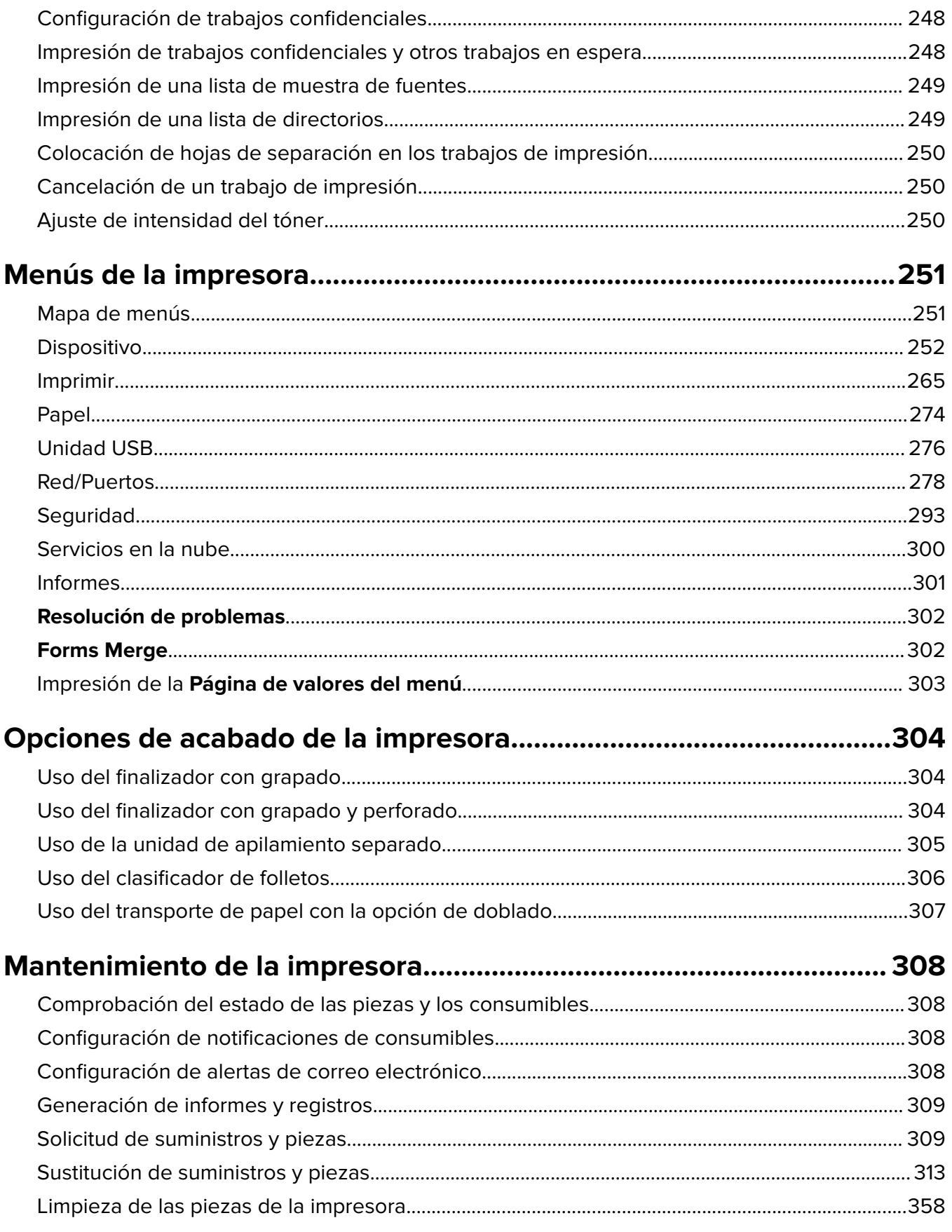

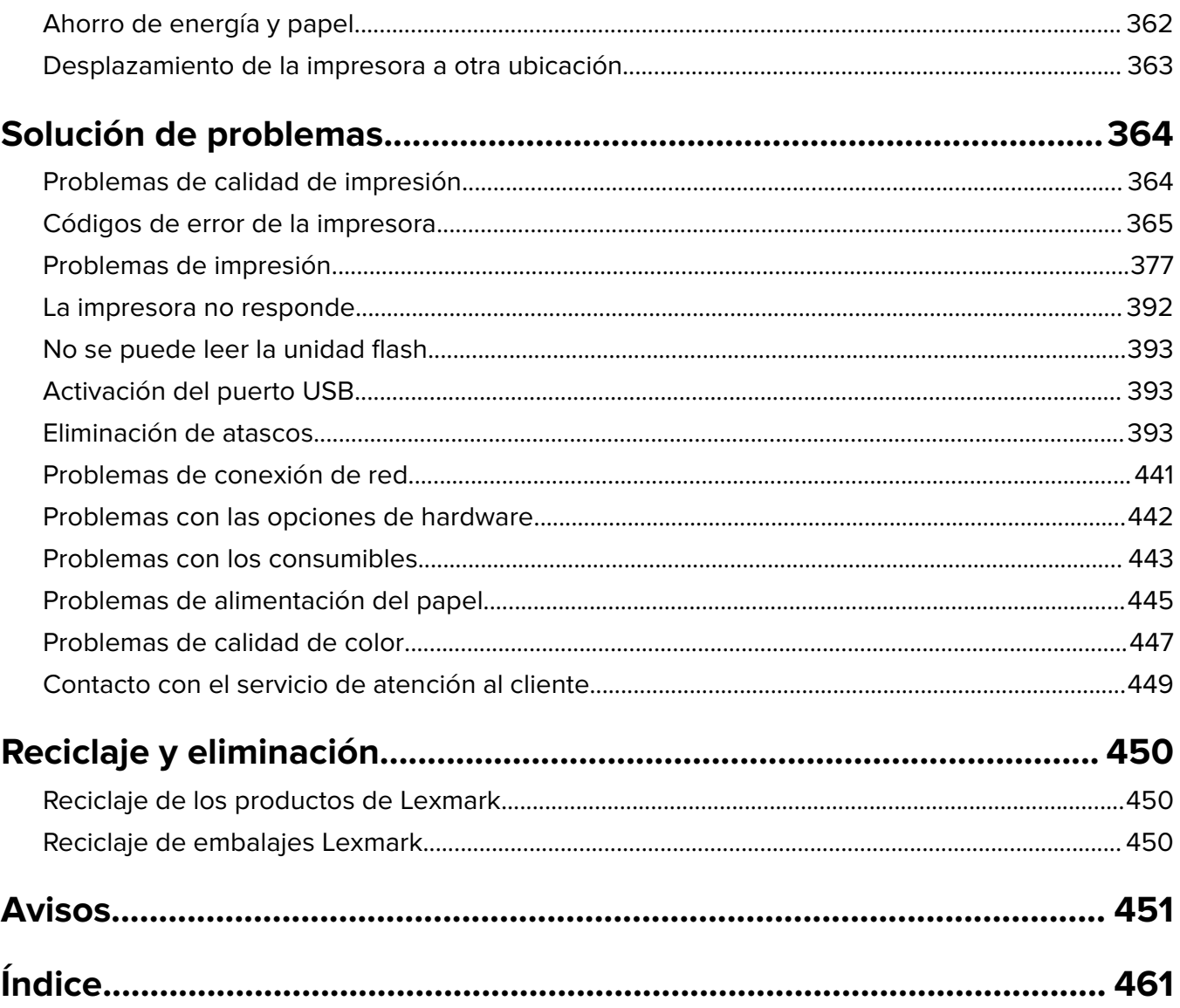

# <span id="page-4-0"></span>**Información de seguridad**

## **Convenciones**

**Nota**: Las notas señalan información que puede serle útil.

**Advertencia**: Las advertencias indican algo que podría dañar el software o el hardware del producto.

**ADVERTENCIA (en mayúsculas)**: Una ADVERTENCIA indica un riesgo de muerte o lesiones graves si no se evita.

**PRECAUCIÓN**: Las precauciones indican una situación de posible peligro que puede implicar lesiones para el usuario.

Estos son los tipos de avisos de precaución que existen:

**PRECAUCIÓN: POSIBLES DAÑOS PERSONALES:** Indica que existe riesgo de lesiones.

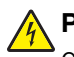

**PRECAUCIÓN: PELIGRO DE DESCARGAS ELÉCTRICAS:** Indica que existe riesgo de descarga eléctrica.

**PRECAUCIÓN: SUPERFICIE CALIENTE:** Indica que existe riesgo de sufrir quemaduras por contacto.

**PRECAUCIÓN: RIESGO DE CAÍDA:** Indica que existe peligro de aplastamiento.

**PRECAUCIÓN: PELIGRO DE ATRAPAMIENTO:** Existe riesgo de atrapamiento entre las piezas en movimiento.

## **Instrucciones del producto**

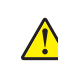

**PRECAUCIÓN: POSIBLES DAÑOS PERSONALES:** Para evitar el riesgo de incendio o descarga eléctrica, conecte el cable de alimentación a una toma de corriente debidamente conectada a tierra con la potencia adecuada que se encuentre cerca del dispositivo y resulte fácilmente accesible.

**PRECAUCIÓN: POSIBLES DAÑOS PERSONALES:** Para evitar el riesgo de incendio o descarga eléctrica, utilice exclusivamente el cable de alimentación que se suministra junto con este producto o el repuesto autorizado por el fabricante.

**PRECAUCIÓN: POSIBLES DAÑOS PERSONALES:** No utilice este producto con cables alargadores, regletas de varias tomas, cables alargadores de varias tomas o sistemas de alimentación ininterrumpida. La potencia de este tipo de accesorios puede sobrecargarse fácilmente si se utiliza una impresora láser, lo que puede dar lugar a que el rendimiento de la impresora sea bajo, a daños materiales o a posibles incendios.

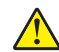

**PRECAUCIÓN: POSIBLES DAÑOS PERSONALES:** Solo debe usarse con este producto un protector de sobretensión insertable Lexmark debidamente conectado entre la impresora y el cable de alimentación que con ella se suministra. El uso de protectores de sobretensión de marcas distintas a Lexmark puede dar lugar a que el rendimiento de la impresora sea bajo, a daños materiales o a posibles incendios.

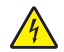

**PRECAUCIÓN: PELIGRO DE DESCARGAS ELÉCTRICAS:** Para evitar el riesgo de descarga eléctrica, no instale este producto cerca de agua o donde exista humedad.

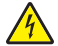

**PRECAUCIÓN: PELIGRO DE DESCARGAS ELÉCTRICAS:** Para evitar el riesgo de descarga eléctrica, no configure este producto ni realice ninguna conexión eléctrica ni de cableado, como la función de fax, el cable de alimentación o el teléfono, si hay una tormenta eléctrica.

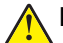

**PRECAUCIÓN: POSIBLES DAÑOS PERSONALES:** No corte, doble, ate, aplaste o coloque objetos pesados en el cable de alimentación. No someta el cable de alimentación a abrasión o tensión. No aplaste el cable de alimentación entre objetos como muebles y paredes. Si alguna de esto sucediera, existiría el riesgo de fuego o descarga eléctrica. Inspeccione el cable de alimentación regularmente y compruebe que no hay signos de tales problemas. Retire el cable de alimentación de la toma eléctrica antes de inspeccionarlo.

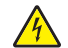

**PRECAUCIÓN: PELIGRO DE DESCARGAS ELÉCTRICAS:** Para evitar el riesgo de descarga eléctrica, asegúrese de que todas las conexiones externas (como las conexiones de sistemas telefónicos y Ethernet) estén instaladas correctamente en sus correspondientes puertos de conexión.

**PRECAUCIÓN: PELIGRO DE DESCARGAS ELÉCTRICAS:** Para evitar el riesgo de descarga eléctrica cuando vaya a acceder a la placa del controlador o a instalar hardware opcional o dispositivos de memoria tras haber configurado la impresora, primero apague la impresora y desconecte el cable de alimentación de la toma eléctrica. Si tiene otros dispositivos conectados a la impresora, apáguelos también y desenchufe los cables que vayan a la impresora.

**PRECAUCIÓN: PELIGRO DE DESCARGAS ELÉCTRICAS:** Para evitar el riesgo de descarga eléctrica al limpiar el exterior de la impresora, desconecte el cable de alimentación de la toma eléctrica y desconecte todos los cables de la impresora antes de realizar la operación.

**PRECAUCIÓN: POSIBLES DAÑOS PERSONALES:** si el peso de la impresora es superior a 20 kg (44 lb), pueden ser necesarias dos o más personas para levantarla de forma segura.

**PRECAUCIÓN: POSIBLES DAÑOS PERSONALES:** Al mover la impresora, siga estas instrucciones para evitar daños personales o en la impresora:

- **•** Asegúrese de que todas las puertas y bandejas están cerradas.
- **•** Apague la impresora y, a continuación, desconecte el cable de alimentación de la toma de tierra.
- **•** Desconecte todos los cables de la impresora.
- **•** Si la impresora cuenta con bandejas opcionales de pie u opciones de salida conectadas a ella, desconéctelas antes de mover la impresora.
- **•** Si la impresora tiene una base de ruedas, llévela con cuidado hasta la nueva ubicación. Preste atención a la hora de atravesar umbrales y saltos en los suelos.
- **•** Si, en lugar de una base con ruedas, la impresora se apoya sobre bandejas opcionales o cuenta con opciones de salida, retire las opciones de salida y levante la impresora de las bandejas. No intente levantar la impresora y alguna de las demás opciones al mismo tiempo.
- **•** Utilice siempre las agarraderas de la impresora para levantarla.
- **•** Si se utiliza un carro para desplazar la impresora, éste debe tener una superficie que pueda abarcar toda el área de la impresora.
- **•** Si se utiliza un carro para desplazar la impresora, éste debe tener una superficie que pueda abarcar todas las dimensiones del área de la impresora.
- **•** Mantenga la impresora en posición vertical.
- **•** Se deben evitar los movimientos bruscos.
- **•** No ponga los dedos bajo la impresora cuando la coloque.
- **•** Asegúrese de que la impresora está rodeada de una zona despejada.

**PRECAUCIÓN: RIESGO DE CAÍDA:** Para instalar uno o varios complementos en la impresora o el equipo multifunción, puede ser necesario utilizar una base de ruedas, mobiliario u otros elementos que eviten la inestabilidad del montaje y la consiguiente posibilidad de sufrir lesiones. Para obtener más información sobre las configuraciones compatibles, visite **[www.lexmark.com/multifunctionprinters](http://www.lexmark.com/multifunctionprinters)**.

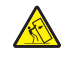

**PRECAUCIÓN: RIESGO DE CAÍDA:** Para reducir el riesgo de inestabilidad del equipo, cargue cada bandeja por separado. Mantenga todas las demás bandejas cerradas hasta que necesite utilizarlas.

**PRECAUCIÓN: SUPERFICIE CALIENTE:** El interior de la impresora podría estar caliente. Para evitar el riesgo de heridas producidas por el contacto con un componente caliente, deje que la superficie se enfríe antes de tocarlo.

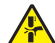

**PRECAUCIÓN: PELIGRO DE ATRAPAMIENTO:** Para evitar el riesgo de lesión por atrapamiento, preste atención en las áreas marcadas con esta etiqueta. Las lesiones por atrapamiento se pueden producir en torno a partes móviles, tales como engranajes, puertas, bandejas y cubiertas.

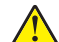

**PRECAUCIÓN: POSIBLES DAÑOS PERSONALES:** Este producto utiliza un láser. El uso de controles o ajustes y la realización de procedimientos distintos de los especificados en la Guía del usuario pueden conllevar la exposición a radiación peligrosa.

**PRECAUCIÓN: POSIBLES DAÑOS PERSONALES:** La batería de litio de este producto no debe reemplazarse. Existe riesgo de explosión si se sustituye incorrectamente una batería de litio. No recargue, desmonte ni incinere una batería de litio. Deseche las baterías de litio según las instrucciones del fabricante y las normativas locales.

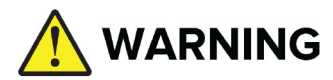

- **• PELIGRO DE INGESTIÓN**: Este producto contiene una pila de botón o plana.
- **• PELIGRO DE MUERTE** o lesiones graves si se ingiere.
- **•** Si se traga, una pila de botón o plana puede provocar **quemaduras químicas internas** en tan solo **2 horas**.
- **• MANTENGA** las pilas nuevas y usadas **FUERA DEL ALCANCE DE LOS NIÑOS**.
- **• Solicite atención médica inmediata** si se sospecha que se tragado o se ha introducido en alguna parte del cuerpo.

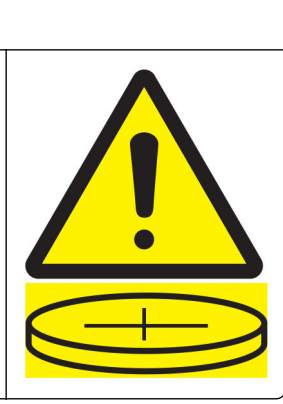

Retire y recicle de inmediato o deseche las pilas usadas de acuerdo con la normativa local y manténgalas fuera del alcance de los niños. No deseche las pilas en la basura doméstica ni las queme. Incluso las pilas usadas pueden provocar lesiones graves o la muerte. Llame a un centro de control de toxicología local para obtener información sobre el tratamiento.

Tipo de batería: CR6821

Tensión nominal de la batería: 3 V

No forzar la descarga de las pilas, no recargarlas ni desmontarlas, y no quemarlas ni exponerlas a temperaturas de más de 60 °C (140 °F). Si lo hace, puede provocar lesiones debido al vaciado, fugas o explosión, lo que puede provocar quemaduras químicas.

Este producto se ha diseñado, verificado y aprobado para cumplir los más estrictos estándares de seguridad global usando los componentes específicos del fabricante. Puede que las características de seguridad de algunas piezas no sean siempre evidentes. El fabricante no se hace responsable del uso de otras piezas de recambio.

Las tareas de mantenimiento y reparación que no se describen en la documentación del usuario deberá llevarlas a cabo un representante del servicio.

#### **NO TIRE ESTAS INSTRUCCIONES.**

# <span id="page-8-0"></span>**Información acerca de la impresora**

# **Búsqueda de información sobre la impresora**

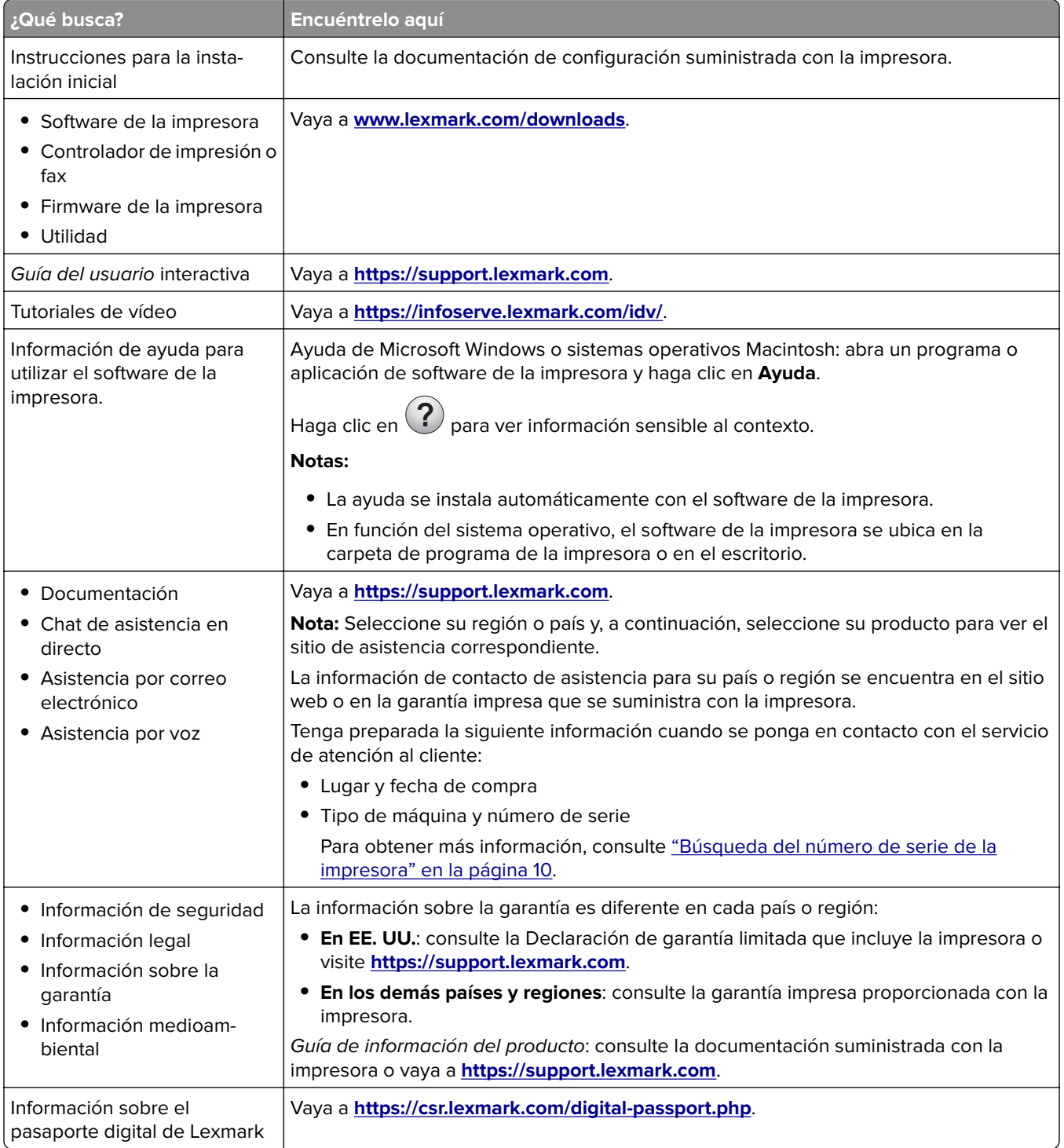

# <span id="page-9-0"></span>**Búsqueda del número de serie de la impresora**

**1** Abra la bandeja.

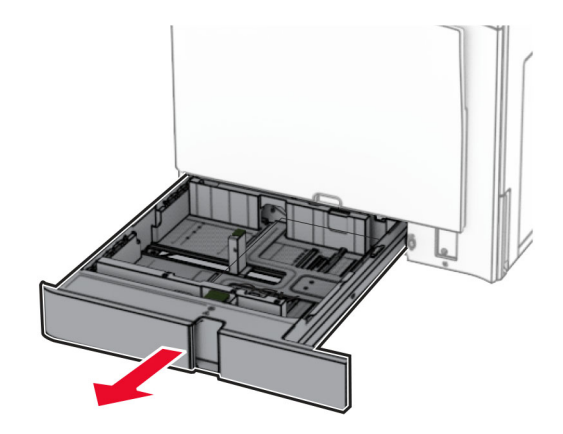

**2** El número de serie se encuentra en la parte derecha de la impresora.

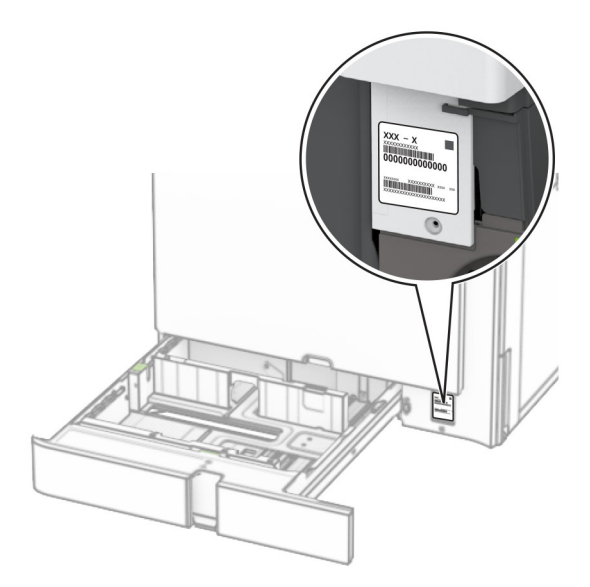

### **Configuraciones de la impresora**

**Nota:** Asegúrese de configurar la impresora en una superficie plana, limpia y estable.

#### **Modelo básico**

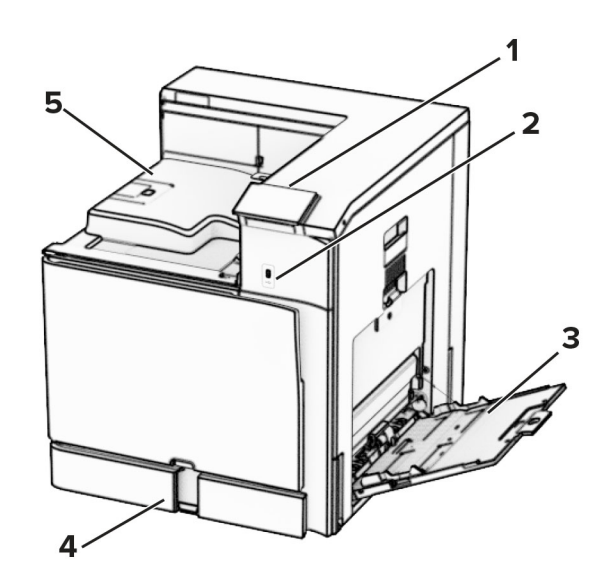

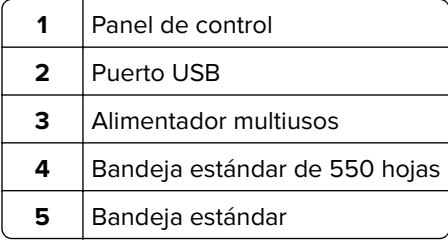

#### **Modelo configurado**

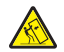

**PRECAUCIÓN: RIESGO DE CAÍDA:** Para instalar uno o varios complementos en la impresora o el equipo multifunción, puede ser necesario utilizar una base de ruedas, mobiliario u otros elementos que eviten la inestabilidad del montaje y la consiguiente posibilidad de sufrir lesiones. Para obtener más información sobre las configuraciones compatibles, visite **[www.lexmark.com/multifunctionprinters](http://www.lexmark.com/multifunctionprinters)**.

PRECAUCIÓN: RIESGO DE CAÍDA: Para reducir el riesgo de inestabilidad del equipo, cargue cada bandeja por separado. Mantenga todas las demás bandejas cerradas hasta que necesite utilizarlas.

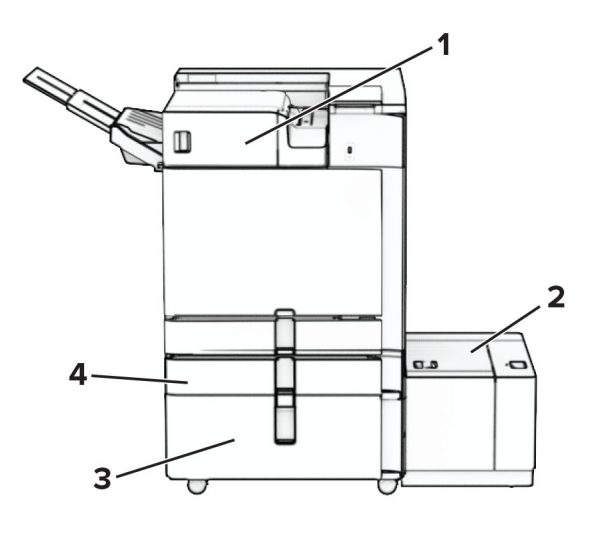

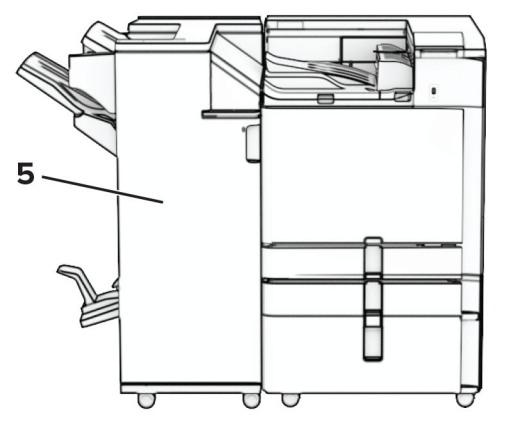

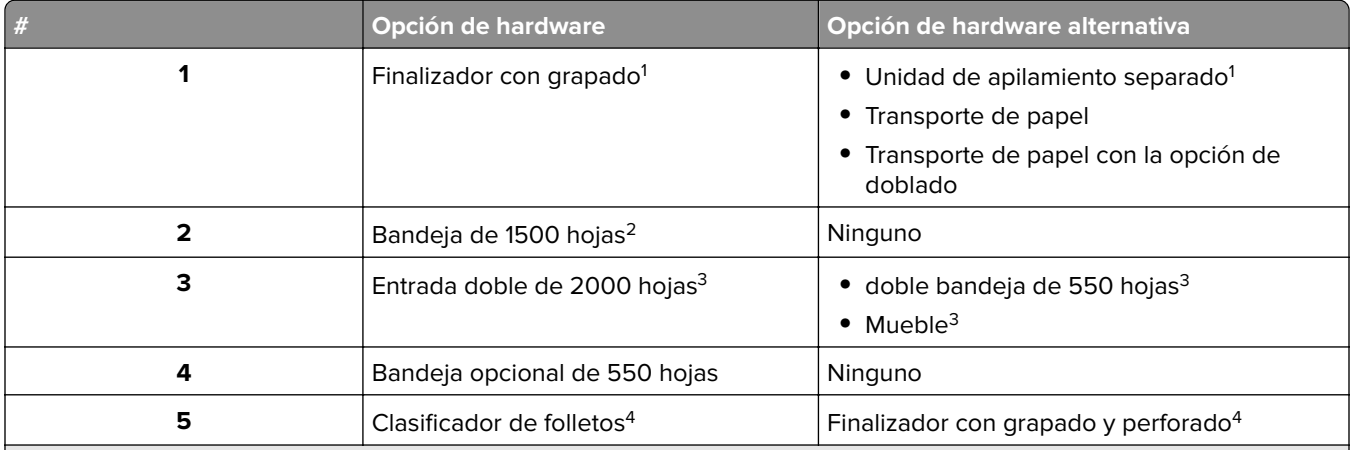

 $^{\rm 1}$ No se puede instalar junto con un clasificador de folletos o un finalizador con grapado y perforado.

<sup>2</sup> Se debe instalar siempre con una bandeja opcional de 550 hojas y una de las dos opciones siguientes: doble bandeja de 550 hojas o entrada doble de 2000 hojas.

3 Se debe instalar siempre con una bandeja opcional de 550 hojas.

4 Se debe instalar siempre con una bandeja opcional de 550 hojas y una de las siguientes opciones: doble bandeja de 550 hojas, entrada doble de 2000 hojas o mueble.

# <span id="page-12-0"></span>**Uso del panel de control**

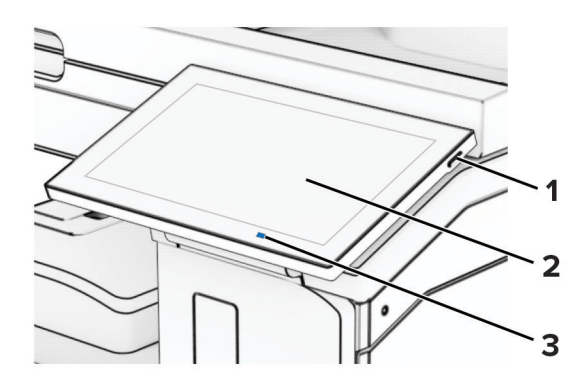

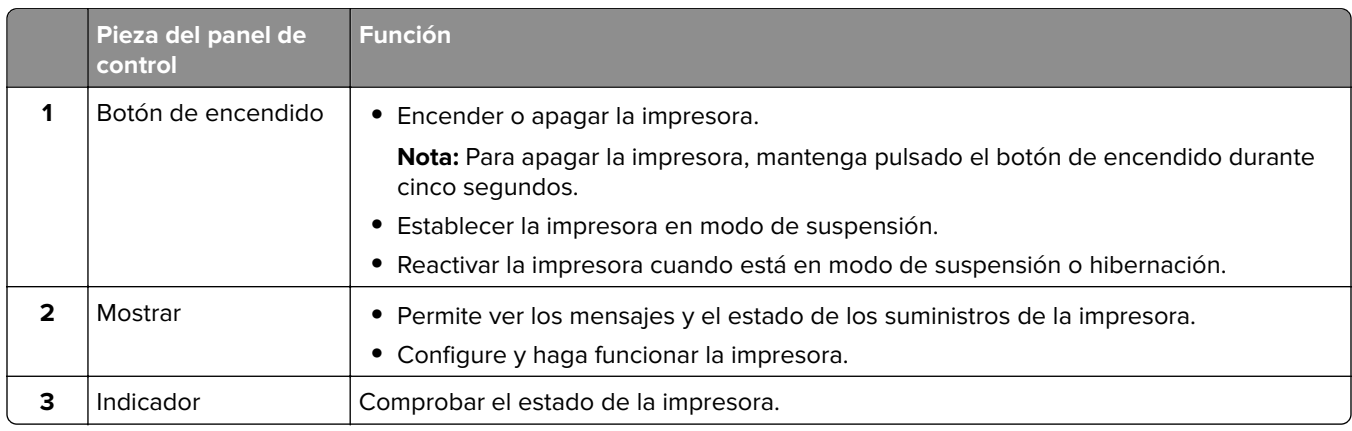

# **Iconos de la pantalla de inicio**

**Nota:** La pantalla de inicio varía en función de los ajustes de configuración personalizados de la pantalla de inicio, la configuración administrativa y las soluciones integradas activas.

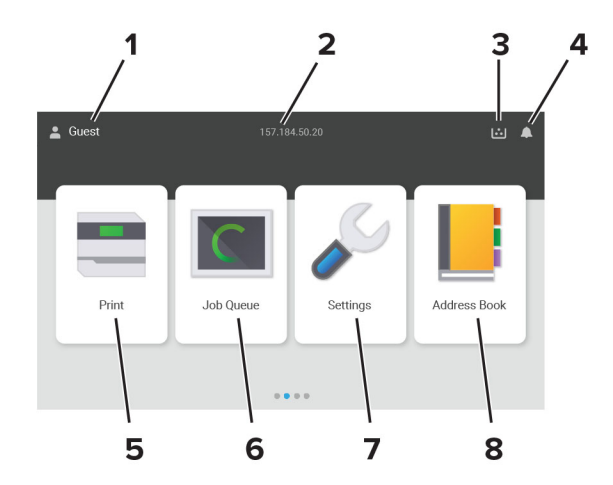

<span id="page-13-0"></span>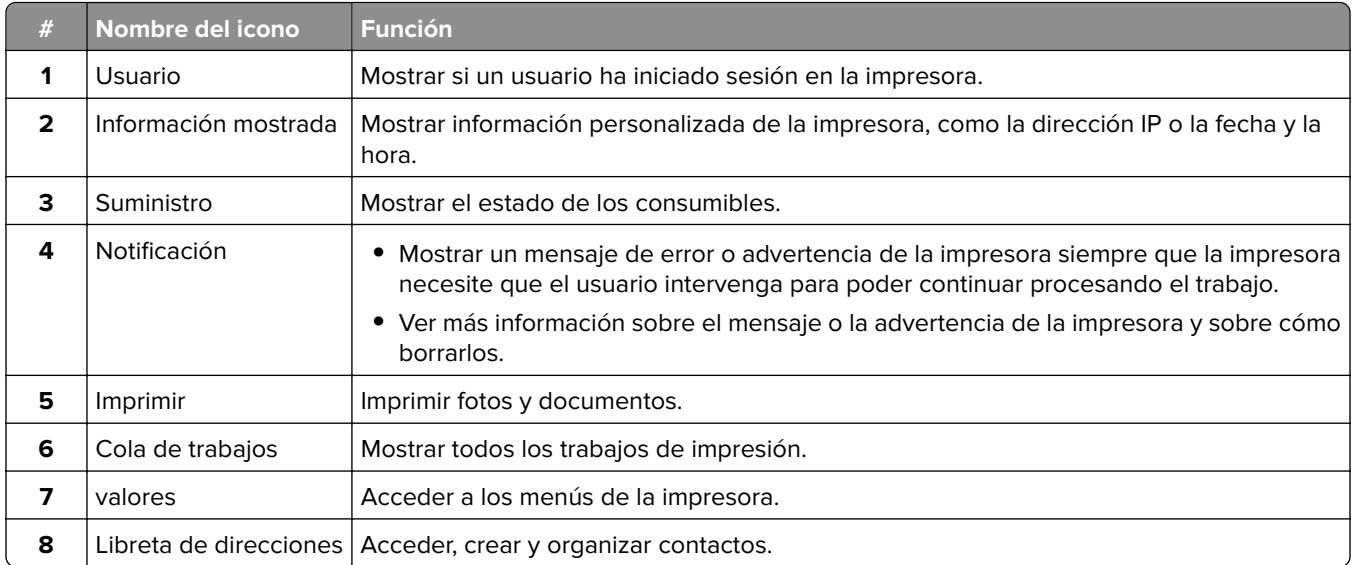

# **Colores del indicador luminoso**

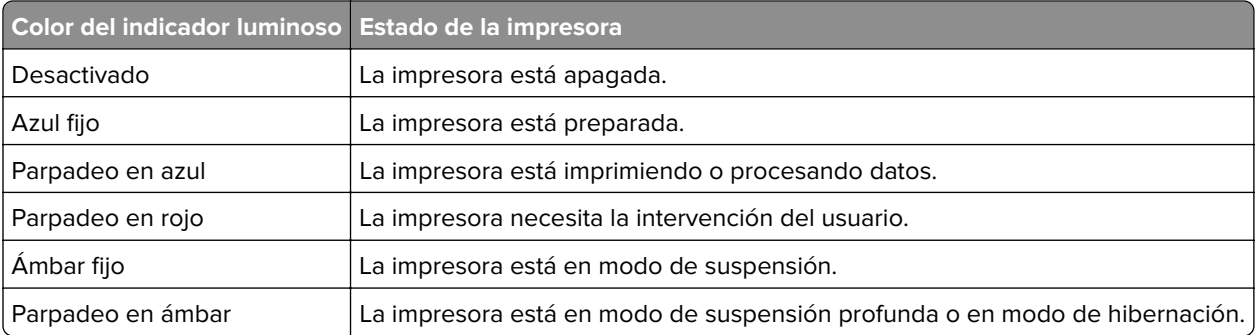

# **Localización de la ranura de seguridad**

La impresora está equipada con una función de bloqueo de seguridad. Conecte un bloqueo de seguridad compatible con la mayoría de portátiles en la ubicación que se muestra para asegurar la impresora en su sitio.

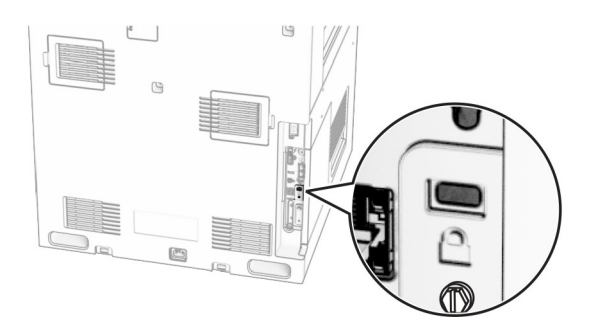

# <span id="page-14-0"></span>**Selección del papel**

### **Instrucciones para el papel**

Use el papel correcto para evitar atascos y ayudar a garantizar una impresión sin problemas.

- **•** Utilice siempre papel nuevo, sin dañar.
- **•** Antes de cargar el papel, es preciso conocer la cara de impresión recomendada del papel. Esta información suele venir indicada en el embalaje del papel.
- **•** No utilice papel cortado ni recortado manualmente.
- **•** No mezcle tamaños, pesos o tipos de papel en la misma bandeja, ya que se pueden producir atascos.
- **•** No utilice papeles tratados a menos que estén diseñados específicamente para la impresión electrofotográfica.

Para obtener más información, consulte la Guía sobre papel y papel especial.

### **Características del papel**

Las características de papel que se definen a continuación afectan a la calidad y fiabilidad de la impresión. Tenga en cuenta estos factores antes de imprimir.

#### **Peso**

Las bandejas pueden alimentar papel de diferentes pesos. El papel de menos de 60 g/m<sup>2</sup> (16 libras) puede que no sea lo bastante rígido para una correcta alimentación, lo que podría provocar atascos. Para obtener más información, consulte el tema "Pesos de papel admitidos".

#### **Curvatura**

La curvatura es la tendencia del papel a curvarse por los bordes. La curvatura excesiva puede provocar problemas de alimentación del papel. La curvatura puede producirse después de que el papel pase por la impresora, donde queda expuesto a altas temperaturas. Asimismo, almacenar el papel sin empaquetar en ambientes cálidos, húmedos, fríos o secos puede causar curvaturas en el papel antes de su impresión y provocar problemas de alimentación.

#### **Suavidad**

La suavidad del papel afecta directamente a la calidad de impresión. Si el papel es demasiado áspero, el tóner no se impregna de forma adecuada. Si el papel es demasiado suave, puede provocar problemas de alimentación o de calidad de impresión. Se recomienda usar papel de 50 puntos Sheffield.

#### **Nivel de humedad**

La cantidad de humedad del papel afecta tanto a la calidad de impresión como a la capacidad que tiene la impresora para cargar el papel correctamente. Guarde el papel en su embalaje original hasta que lo vaya a utilizar. La exposición del papel a los cambios de humedad puede degradar su rendimiento.

Antes de imprimir, guarde el papel en su envoltorio original durante 24 a 48 horas. El entorno en el que se almacena el papel debe ser el mismo que el de la impresora. Déjelo más tiempo si el entorno de almacenamiento o transporte es muy distinto al de la impresora. El papel grueso puede requerir un período de acondicionamiento más prolongado.

#### **Dirección de la fibra**

Fibra hace referencia a la alineación de las fibras del papel en una hoja. La fibra puede ser del tipo fibra larga, en el sentido de la longitud del papel, o fibra corta, en el sentido de la anchura del papel. Para obtener información sobre la orientación de la fibra recomendada, consulte el tema "Pesos de papel admitidos".

#### **Contenido de fibra**

La mayoría del papel xerográfico de alta calidad está fabricado a partir de pulpa de madera 100 % tratada químicamente. Este contenido le proporciona un alto grado de estabilidad, provoca menos problemas de alimentación y produce una mejor calidad de impresión. El papel que contiene fibras como el algodón puede afectar negativamente al manejo del papel.

### **Papel no recomendado**

No es aconsejable utilizar con la impresora los tipos de papel siguientes:

- **•** Papeles tratados químicamente que se utilizan para hacer copias sin papel carbón. También se conocen como papel autocopiante, papel autocopiante (CCP) o papel sin carbón (NCR).
- **•** Tipos de papel preimpreso con productos químicos que pueden contaminar la impresora.
- **•** Tipos de papel preimpresos que se puedan ver afectados por la temperatura del fusor de la impresora.
- **•** Papeles preimpresos que requieren un registro (la ubicación precisa en la página) mayor que ±2,3 mm (±0,09 pulgadas). Por ejemplo, los formularios de reconocimiento óptico de caracteres (OCR).

En ocasiones, el registro se puede ajustar con una aplicación de software para imprimir de forma satisfactoria en estos formularios.

- **•** Tipos de papel tratado (borrable de alta calidad), sintético o térmico.
- **•** Tipos de papel con bordes ásperos, con superficie de textura áspera o gruesa o con curvaturas
- **•** Papel que no cumpla la normativa EN12281:2002 (europea).
- **•** Papel con un peso inferior a 60 g/m2 (16 libras).
- **•** Formularios o documentos multicopia

### **Uso de papel reciclado**

Lexmark trabaja para reducir el impacto medioambiental del papel al proporcionar a los clientes opciones cuando se trata de imprimir. Una de las maneras en que lo logramos es probar productos para garantizar que se pueda utilizar papel reciclado, concretamente, papeles fabricados con contenido reciclado postconsumo del 30 %, 50 % y 100 %. Nuestra expectativa es que el papel reciclado tenga el mismo rendimiento que el papel virgen en nuestras impresoras. Aunque no existe ningún estándar oficial para el uso de papel en equipos de oficina, Lexmark utiliza la norma europea EN 12281 como estándar de propiedades mínimas. Para garantizar el alcance de las pruebas, el papel de prueba incluye papel 100 % reciclado de Norteamérica, Europa y Asia, y las pruebas se llevan a cabo con entre el 8 y el 80 % de humedad relativa. Las pruebas incluyen la impresión a doble cara. Se puede utilizar papel de oficina con contenido renovable, reciclado o sin cloro.

### **Almacenamiento del papel**

Utilice estas instrucciones de almacenamiento del papel para evitar los atascos y la calidad de impresión desigual:

- **•** Guarde el papel en su embalaje original en el mismo ambiente que la impresora durante 24-48 horas antes de imprimir.
- **•** Déjelo más tiempo si el entorno de almacenamiento o transporte es muy distinto al de la impresora. El papel grueso puede requerir un período de acondicionamiento más prolongado.
- **•** Para obtener los mejores resultados, almacene el papel con una temperatura de 21 °C (70 °F) y una humedad relativa del 40 %.
- **•** La mayoría de fabricantes de etiquetas recomiendan imprimir dentro de un intervalo de temperaturas entre 18 y 24 °C (de 65 a 75 °F) con una humedad relativa entre el 40 y el 60 %.
- **•** Almacene el papel en cajas, preferiblemente en una plataforma o estantería en lugar de en el suelo.
- **•** Almacene paquetes individuales en una superficie plana.
- **•** No coloque nada sobre los paquetes individuales de papel.
- **•** Saque el papel de la caja de cartón o del embalaje solo cuando esté preparado para cargarlos en la impresora. La caja de cartón o el embalaje ayudan a mantener el papel limpio, seco y sin arrugas.

### **Selección de formularios preimpresos y papel con cabecera**

- **•** Utilice papel de fibra larga.
- **•** Utilice sólo formularios y papel con cabecera impresos mediante un proceso de impresión litográfica o grabado.
- **•** Evite papel con superficies de textura áspera o gruesa.
- **•** Utilice tintas que no se vean afectadas por la resina del tóner. Normalmente, las tintas que se imprimen mediante un proceso de oxidación y las tintas oleosas cumplen estos requisitos, las de látex puede que no.
- **•** Imprima siempre muestras de formularios o cabeceras preimpresos que tenga pensado utilizar antes de adquirir grandes cantidades de estos. De esta forma podrá determinar si la tinta del formulario o cabecera preimpresos afecta a la calidad de impresión.
- **•** En caso de duda, póngase en contacto con su proveedor de papel.
- **•** Para la impresión con cabecera, cargue el papel orientado correctamente para la impresora. Para obtener más información, consulte la Guía sobre papel y papel especial.

### **Tamaños de papel admitidos**

#### **Tamaños de papel admitidos por la configuración básica**

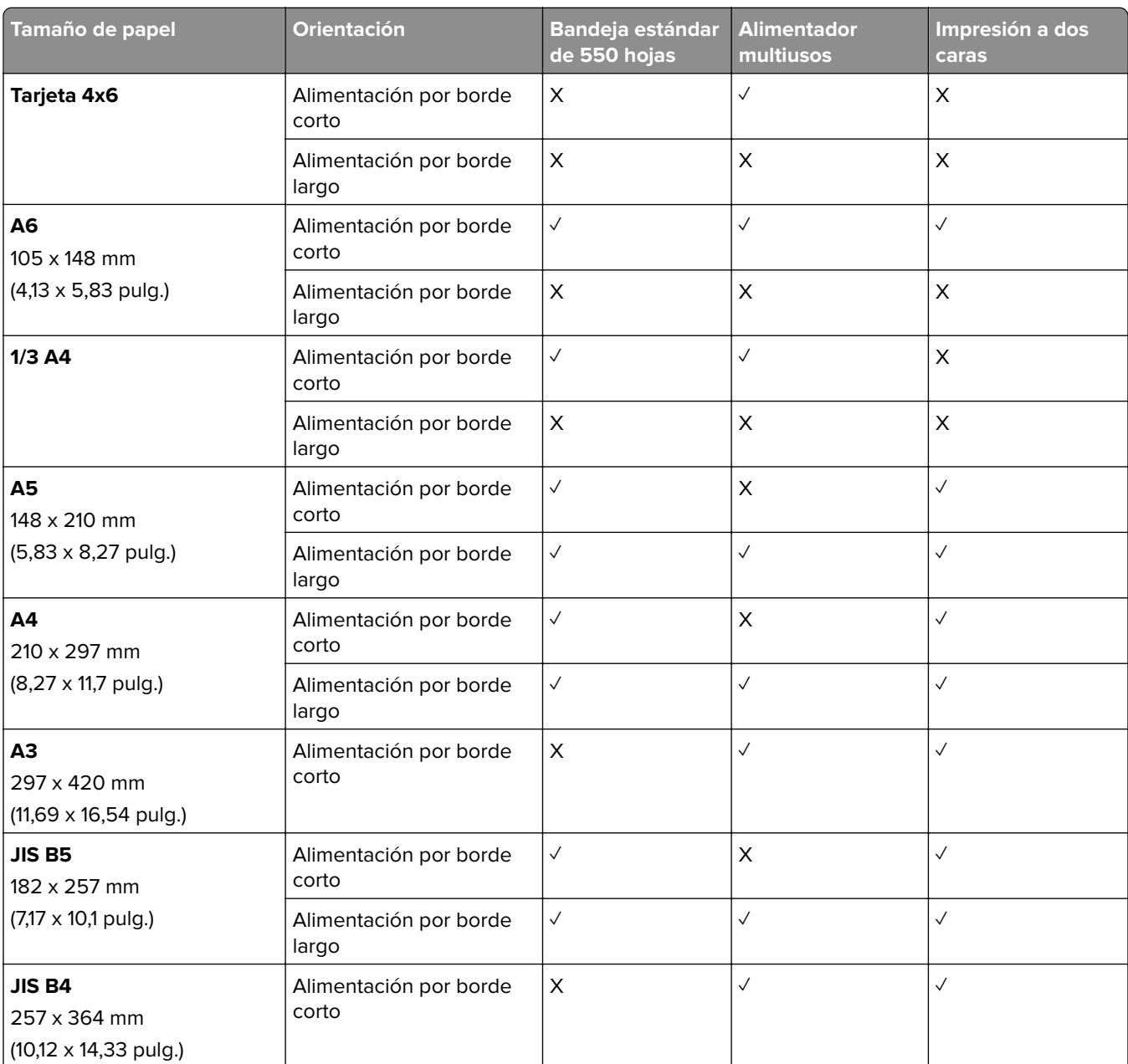

1 Disponible únicamente cuando se configura en el menú Configuración universal.

<sup>2</sup> Admite tamaños de papel de 95 x 139,7 mm (3,74 x 5,5 pulg.) a 297 x 355,6 mm (11,69 x 14 pulg.).

3 La longitud máxima del tamaño universal de papel en el caso del papel de banner es de 1320,8 x 52 pulg. Cargue solo una hoja de papel de banner a la vez.

 $4$  Admite tamaños de papel de 95 x 139,7 mm (3,74 x 5,5 pulg.) a 320 x 457,2 mm (12,6 x 18 pulg.).

<sup>5</sup> Admite tamaños de papel de 105 x 139,7 mm (4,13 x 5,5 pulg.) a 320 x 457,2 mm (12,59 x 18 pulg.).

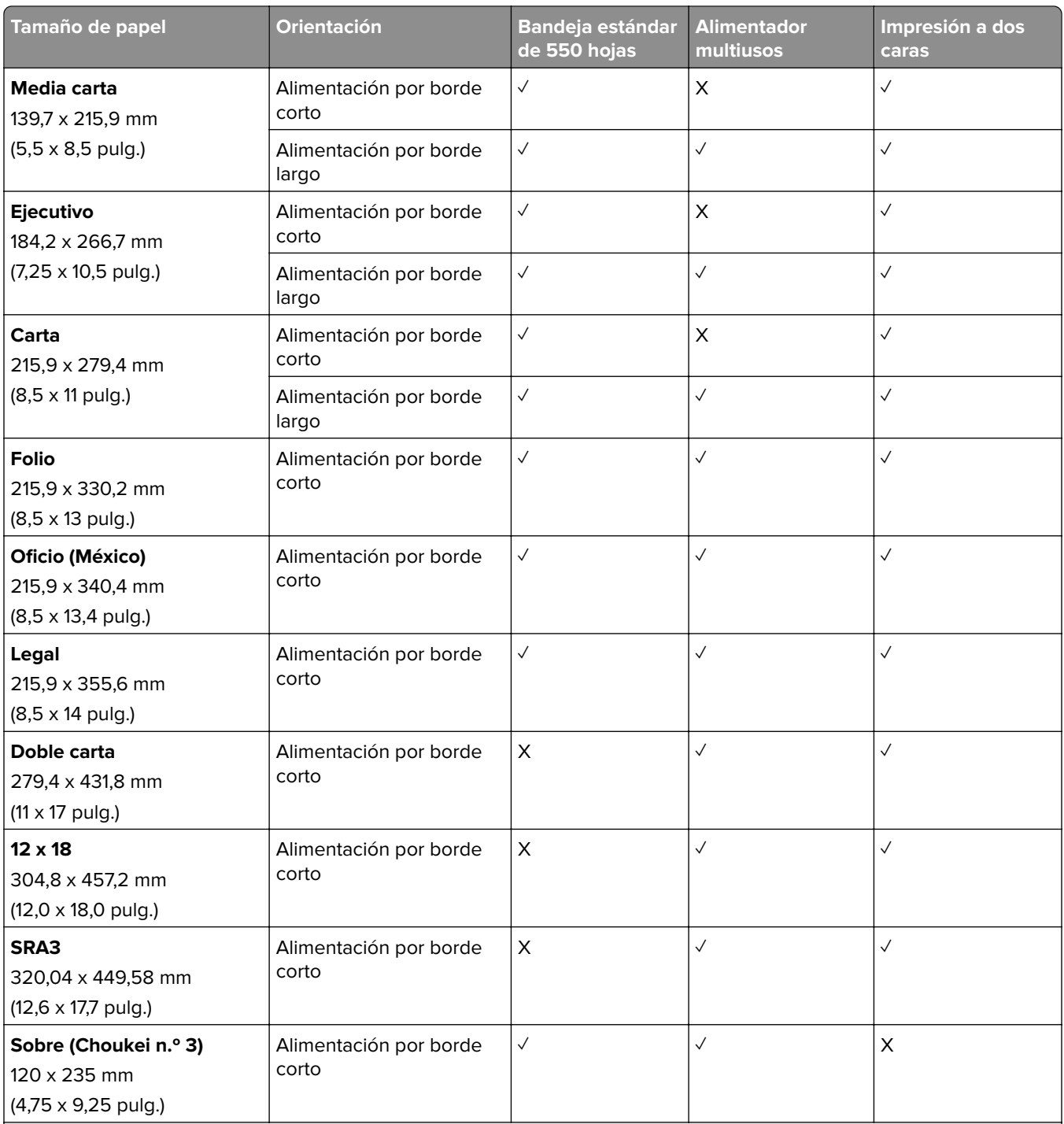

1 Disponible únicamente cuando se configura en el menú Configuración universal.

2 Admite tamaños de papel de 95 x 139,7 mm (3,74 x 5,5 pulg.) a 297 x 355,6 mm (11,69 x 14 pulg.).

3 La longitud máxima del tamaño universal de papel en el caso del papel de banner es de 1320,8 x 52 pulg. Cargue solo una hoja de papel de banner a la vez.

4 Admite tamaños de papel de 95 x 139,7 mm (3,74 x 5,5 pulg.) a 320 x 457,2 mm (12,6 x 18 pulg.).

5 Admite tamaños de papel de 105 x 139,7 mm (4,13 x 5,5 pulg.) a 320 x 457,2 mm (12,59 x 18 pulg.).

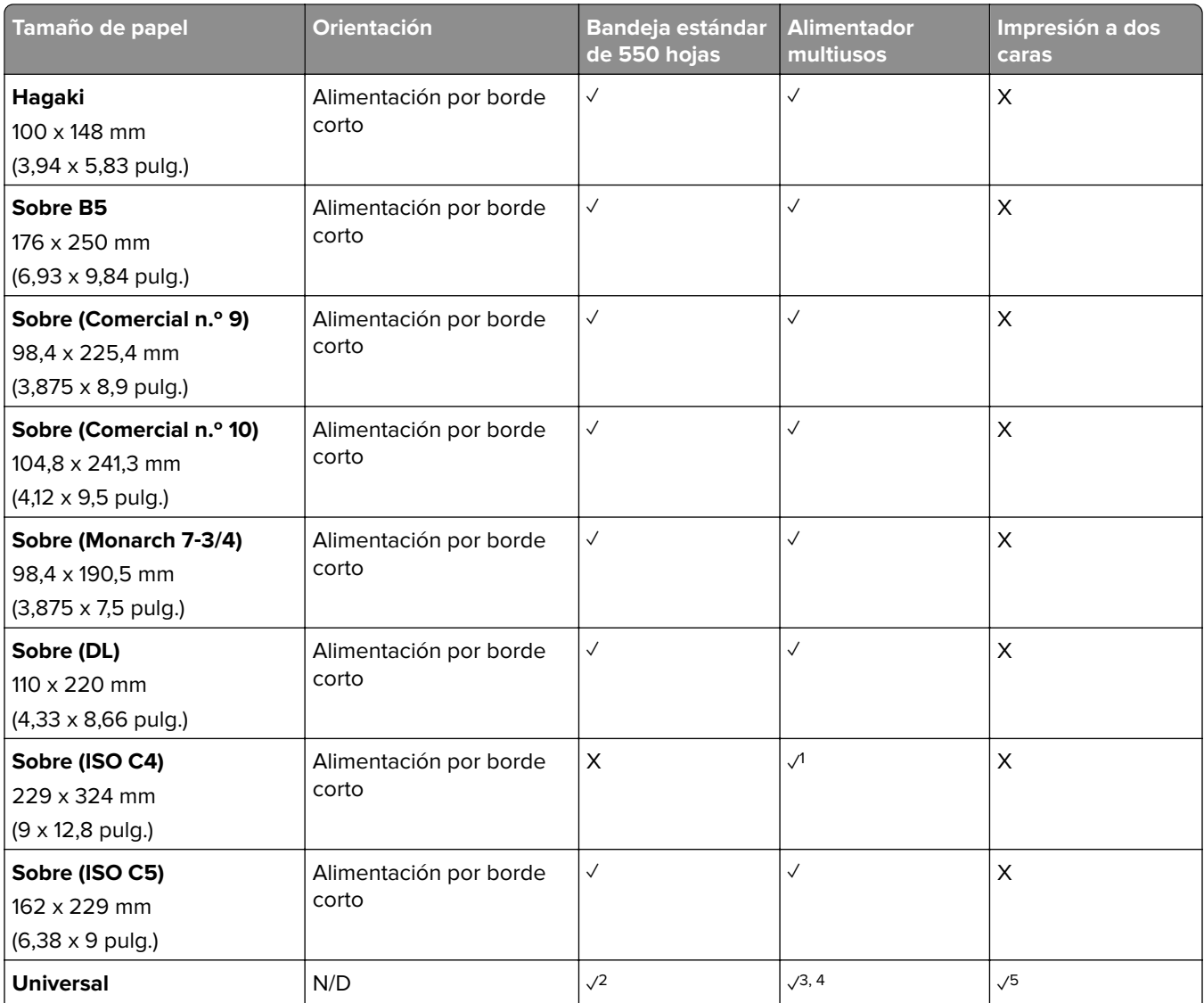

<sup>1</sup> Disponible únicamente cuando se configura en el menú Configuración universal.

2 Admite tamaños de papel de 95 x 139,7 mm (3,74 x 5,5 pulg.) a 297 x 355,6 mm (11,69 x 14 pulg.).

3 La longitud máxima del tamaño universal de papel en el caso del papel de banner es de 1320,8 x 52 pulg. Cargue solo una hoja de papel de banner a la vez.

4 Admite tamaños de papel de 95 x 139,7 mm (3,74 x 5,5 pulg.) a 320 x 457,2 mm (12,6 x 18 pulg.).

<sup>5</sup> Admite tamaños de papel de 105 x 139,7 mm (4,13 x 5,5 pulg.) a 320 x 457,2 mm (12,59 x 18 pulg.).

### **Tamaños de papel admitidos por las bandejas opcionales**

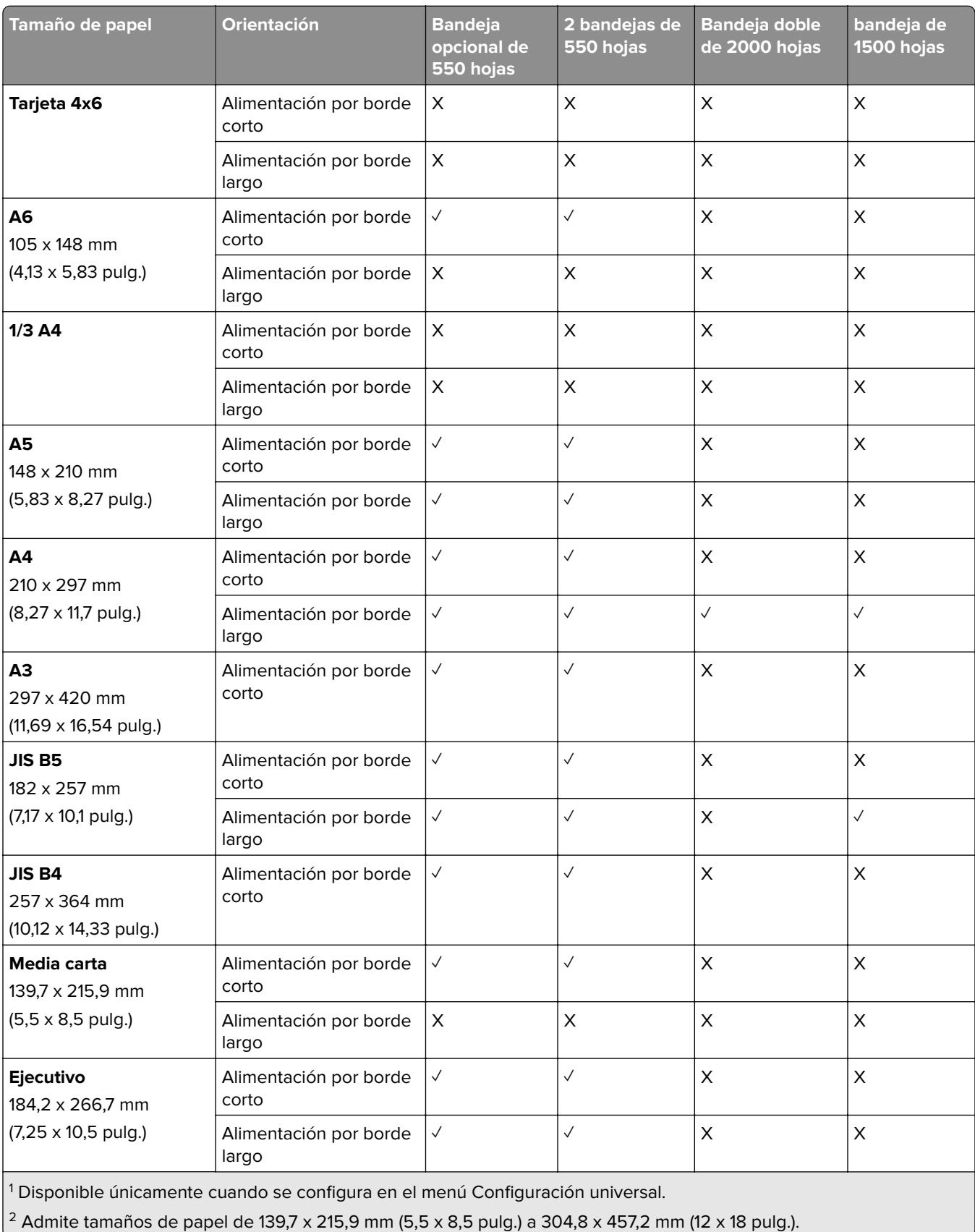

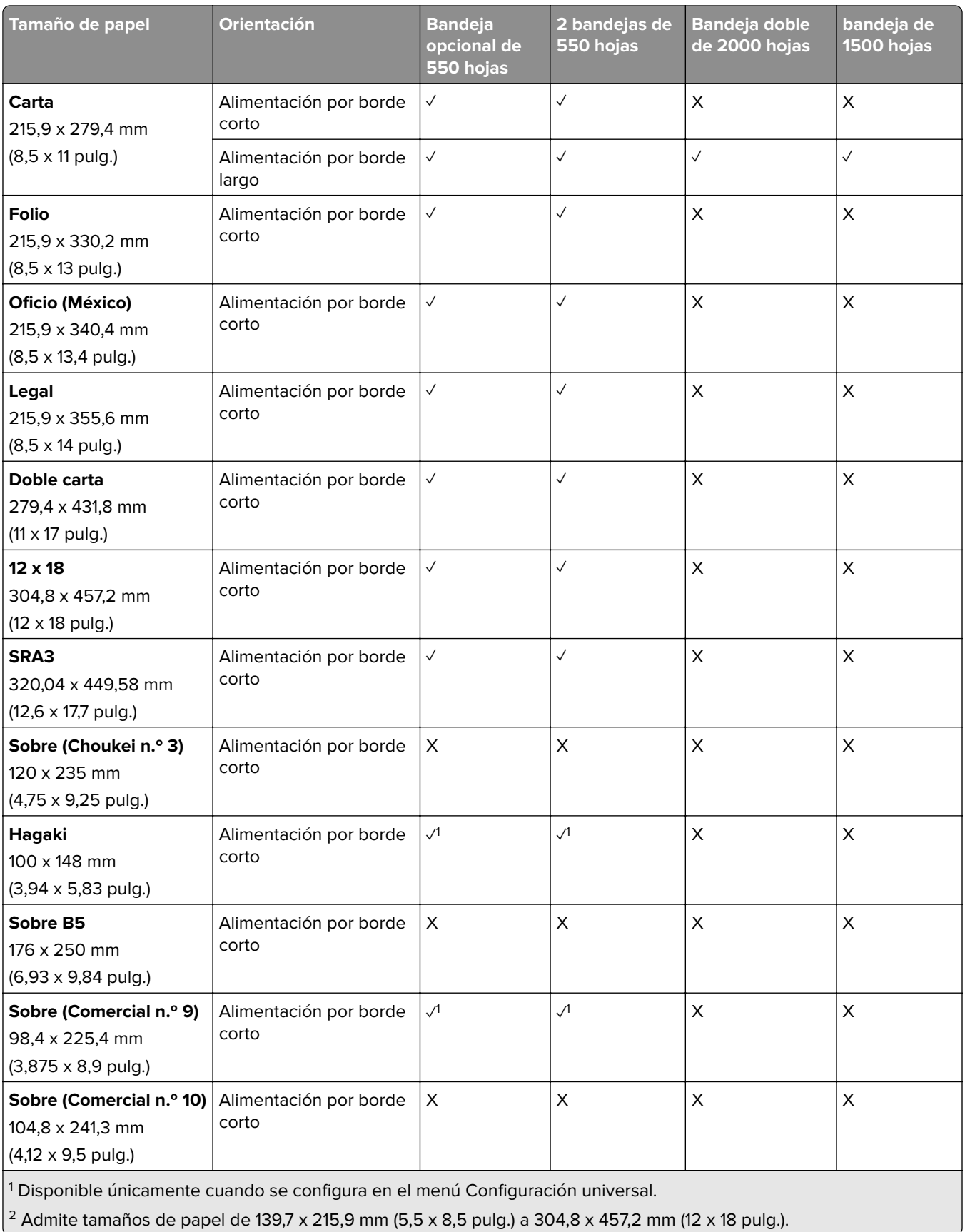

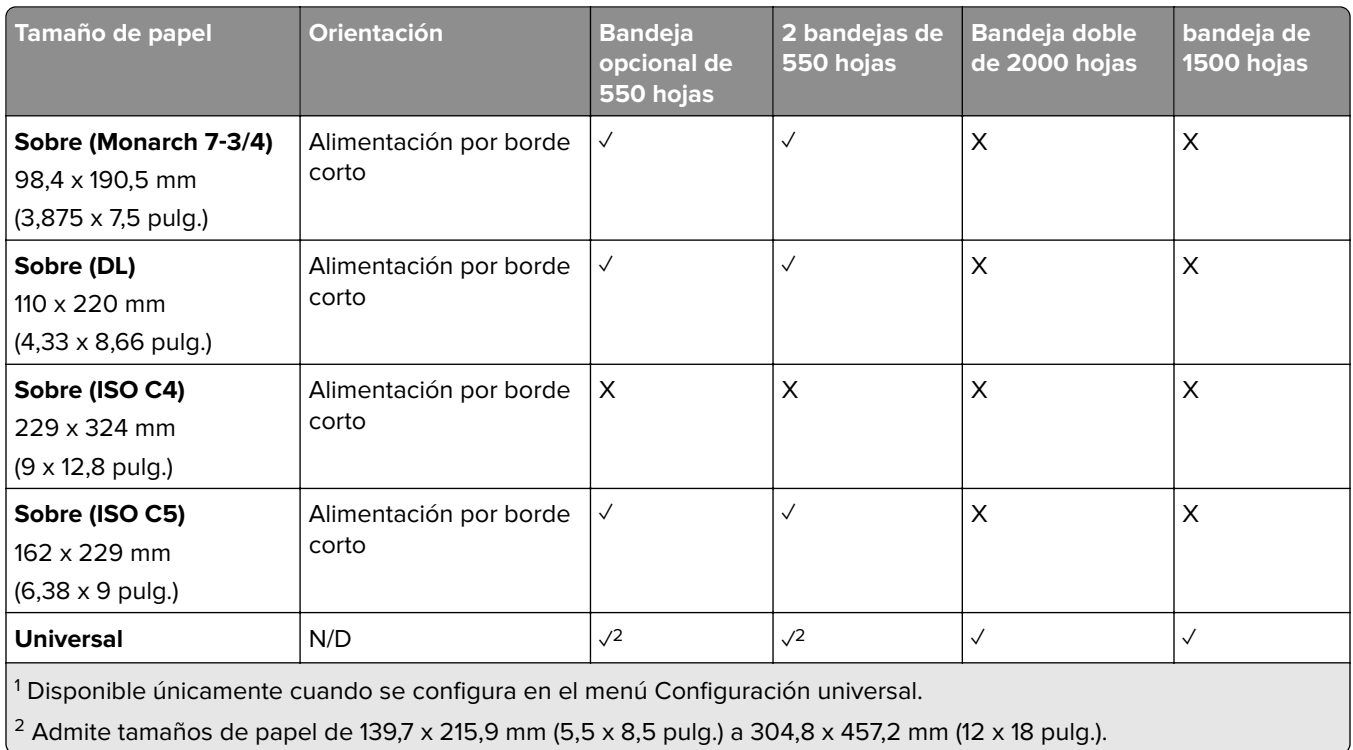

#### **Tamaños de papel admitidos por las bandejas de salida**

**Nota:** El transporte de papel y, o bien el finalizador con grapado y perforado, o bien el clasificador de folletos, están instalados en la impresora.

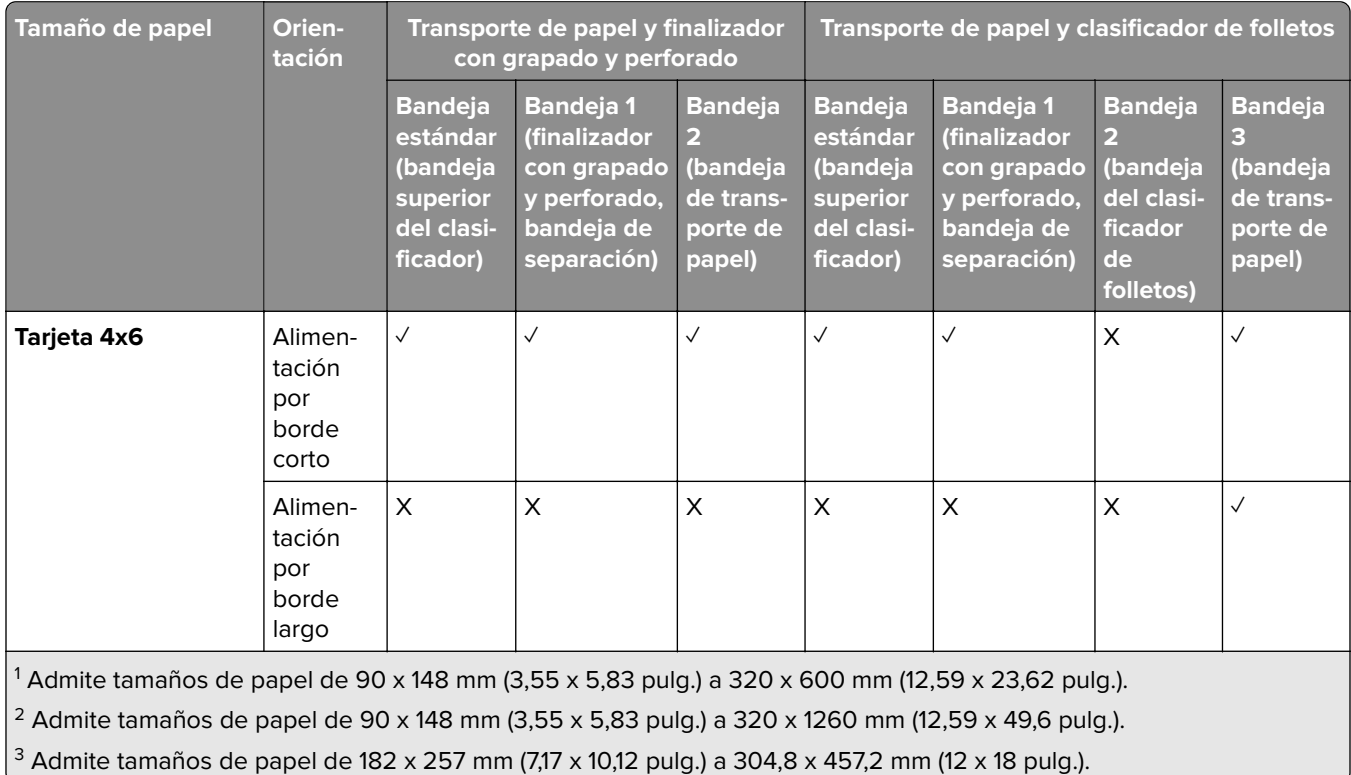

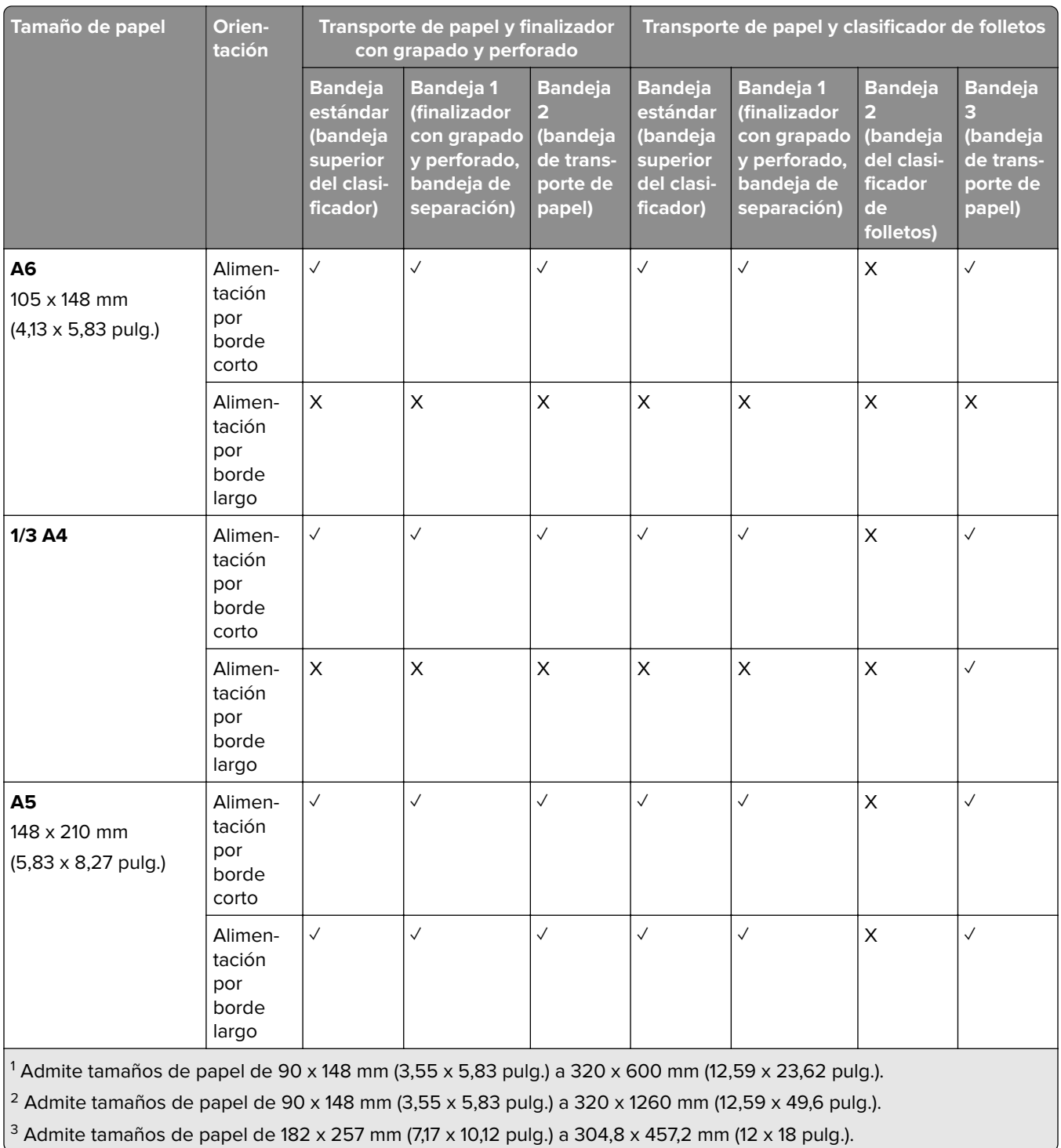

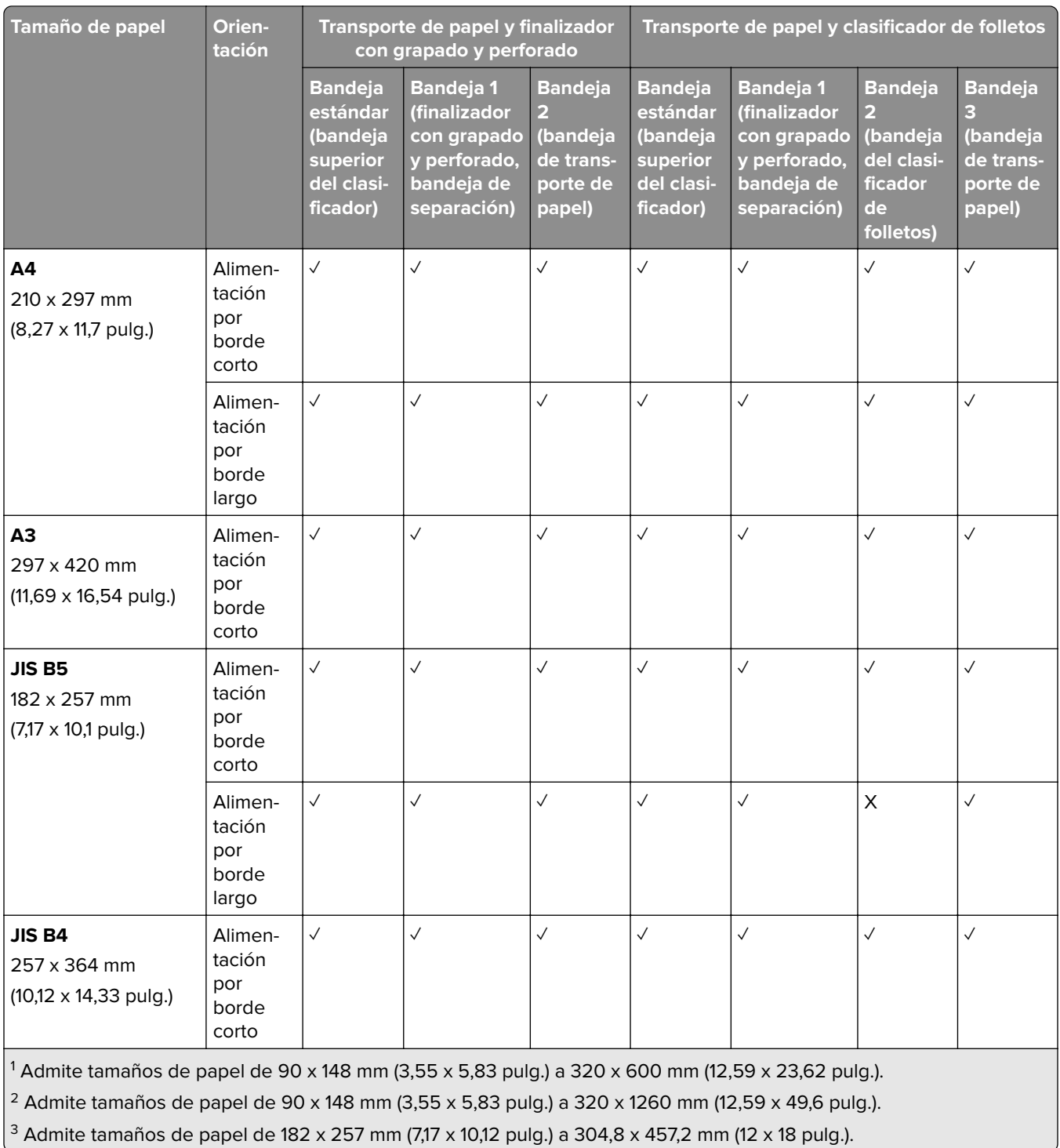

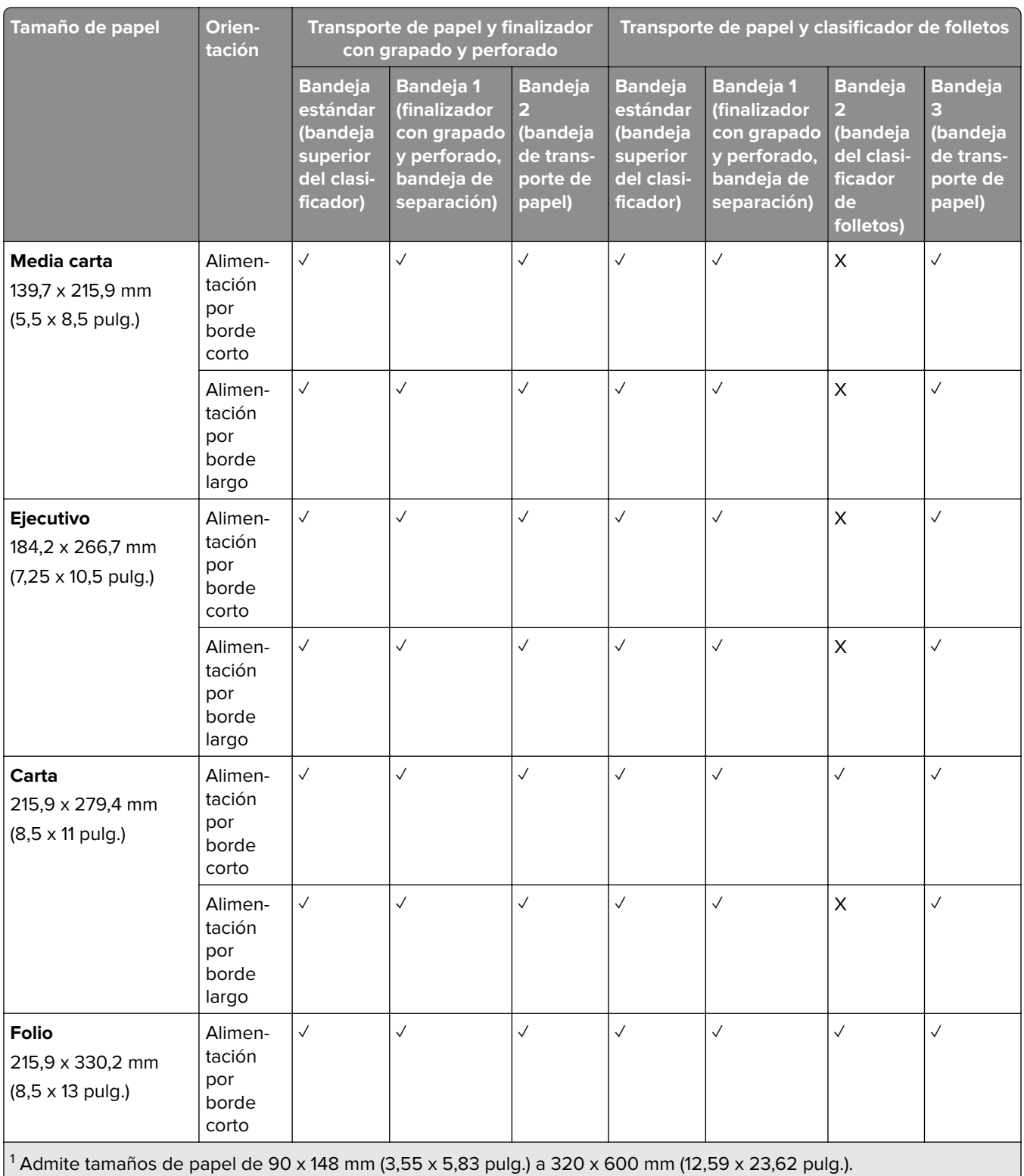

2 Admite tamaños de papel de 90 x 148 mm (3,55 x 5,83 pulg.) a 320 x 1260 mm (12,59 x 49,6 pulg.).

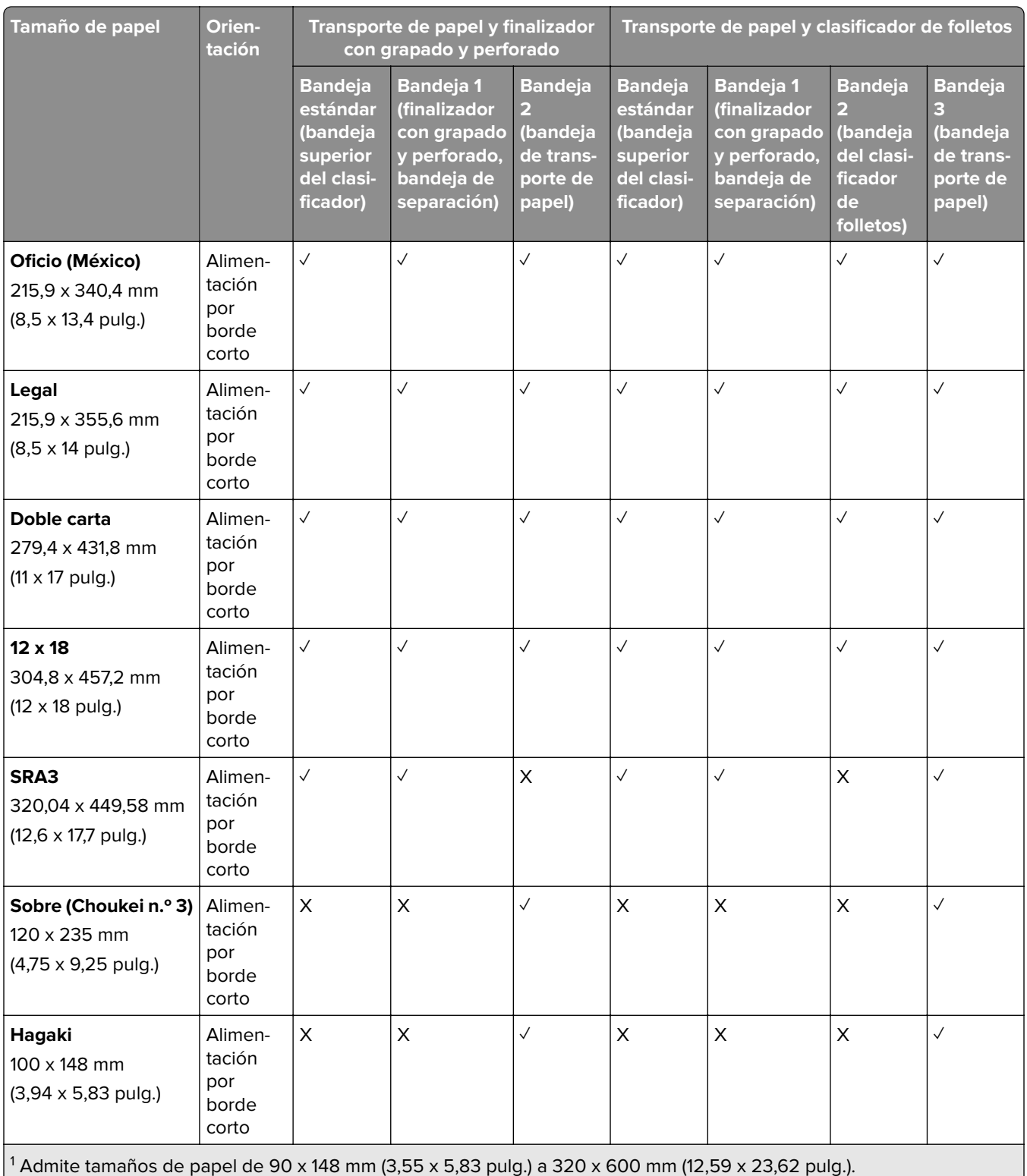

2 Admite tamaños de papel de 90 x 148 mm (3,55 x 5,83 pulg.) a 320 x 1260 mm (12,59 x 49,6 pulg.).

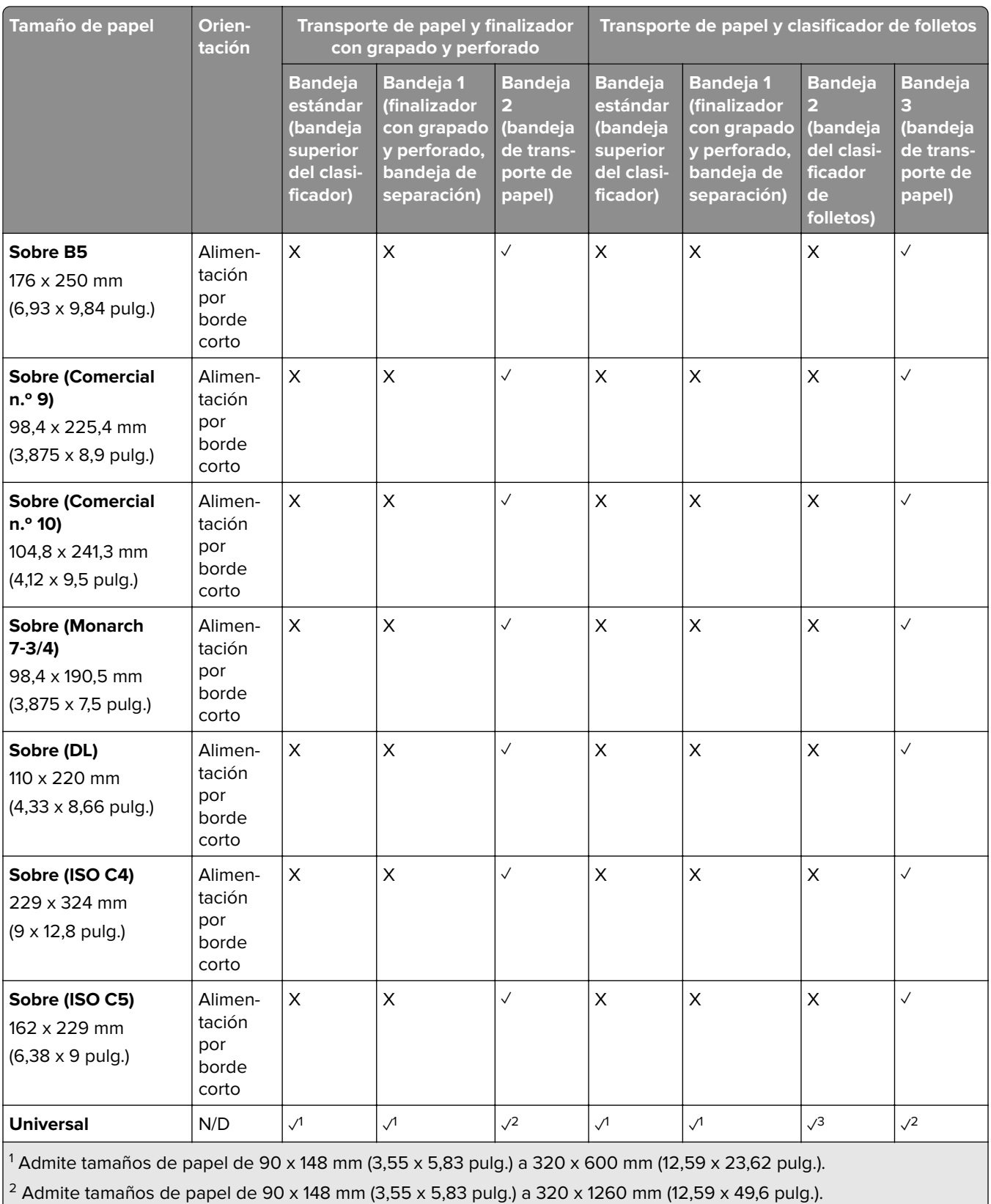

 $\left| \text{3} \right.$  Admite tamaños de papel de 182 x 257 mm (7,17 x 10,12 pulg.) a 304,8 x 457,2 mm (12 x 18 pulg.).

**Nota:** El transporte de papel con opción de doblado y, o bien el finalizador con grapado y perforado, o bien el clasificador de folletos, están instalados en la impresora.

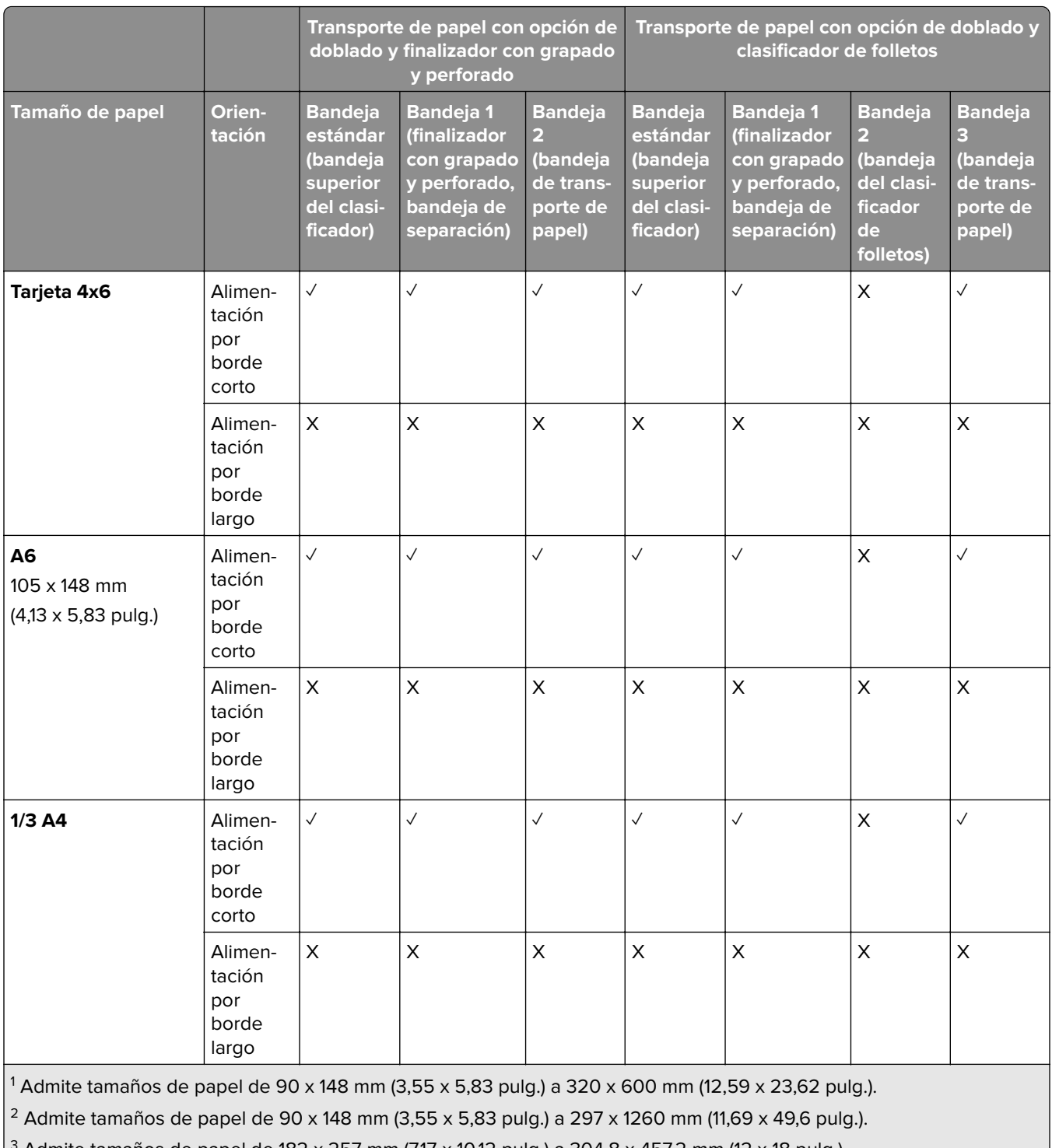

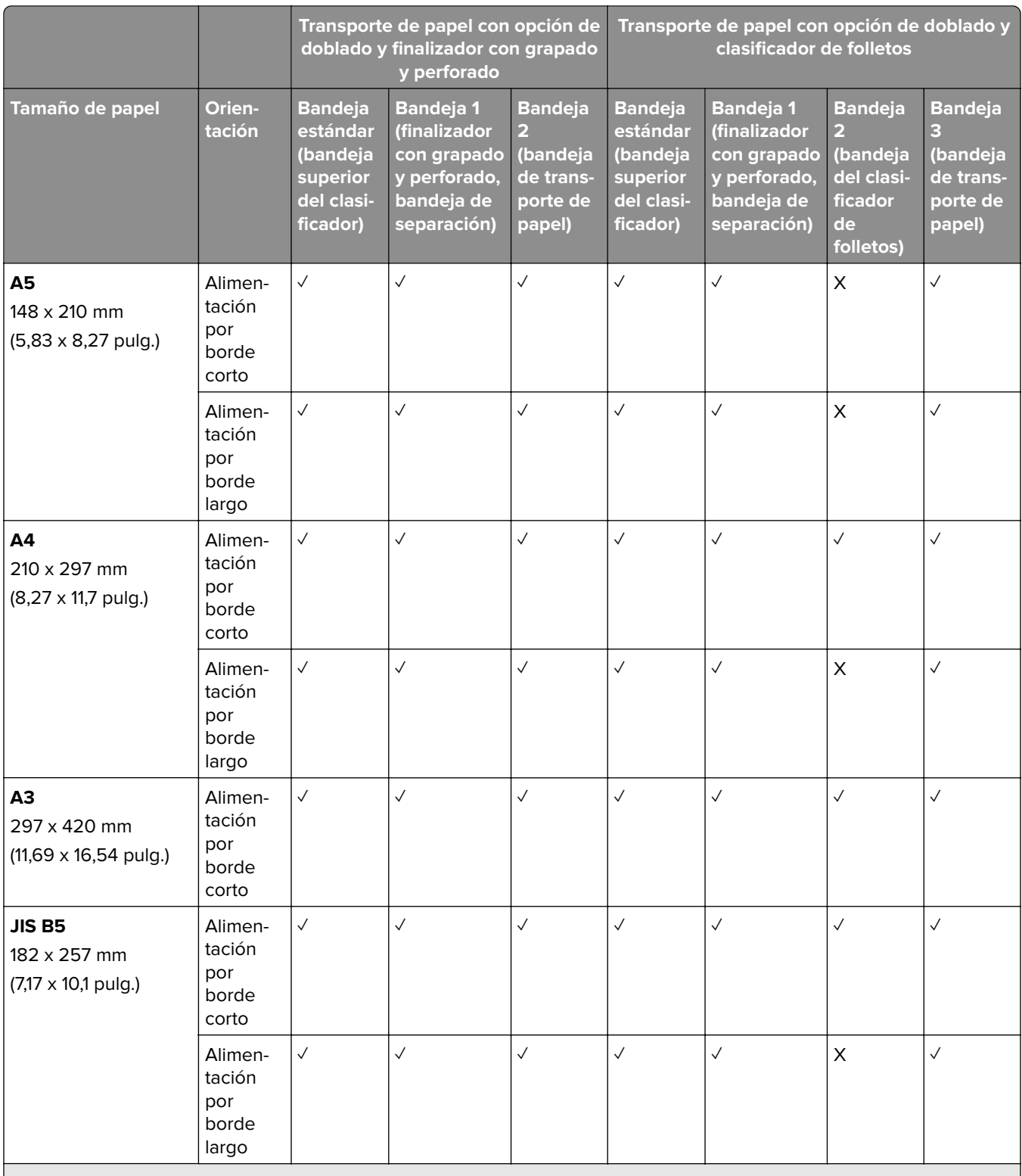

1 Admite tamaños de papel de 90 x 148 mm (3,55 x 5,83 pulg.) a 320 x 600 mm (12,59 x 23,62 pulg.).

2 Admite tamaños de papel de 90 x 148 mm (3,55 x 5,83 pulg.) a 297 x 1260 mm (11,69 x 49,6 pulg.).

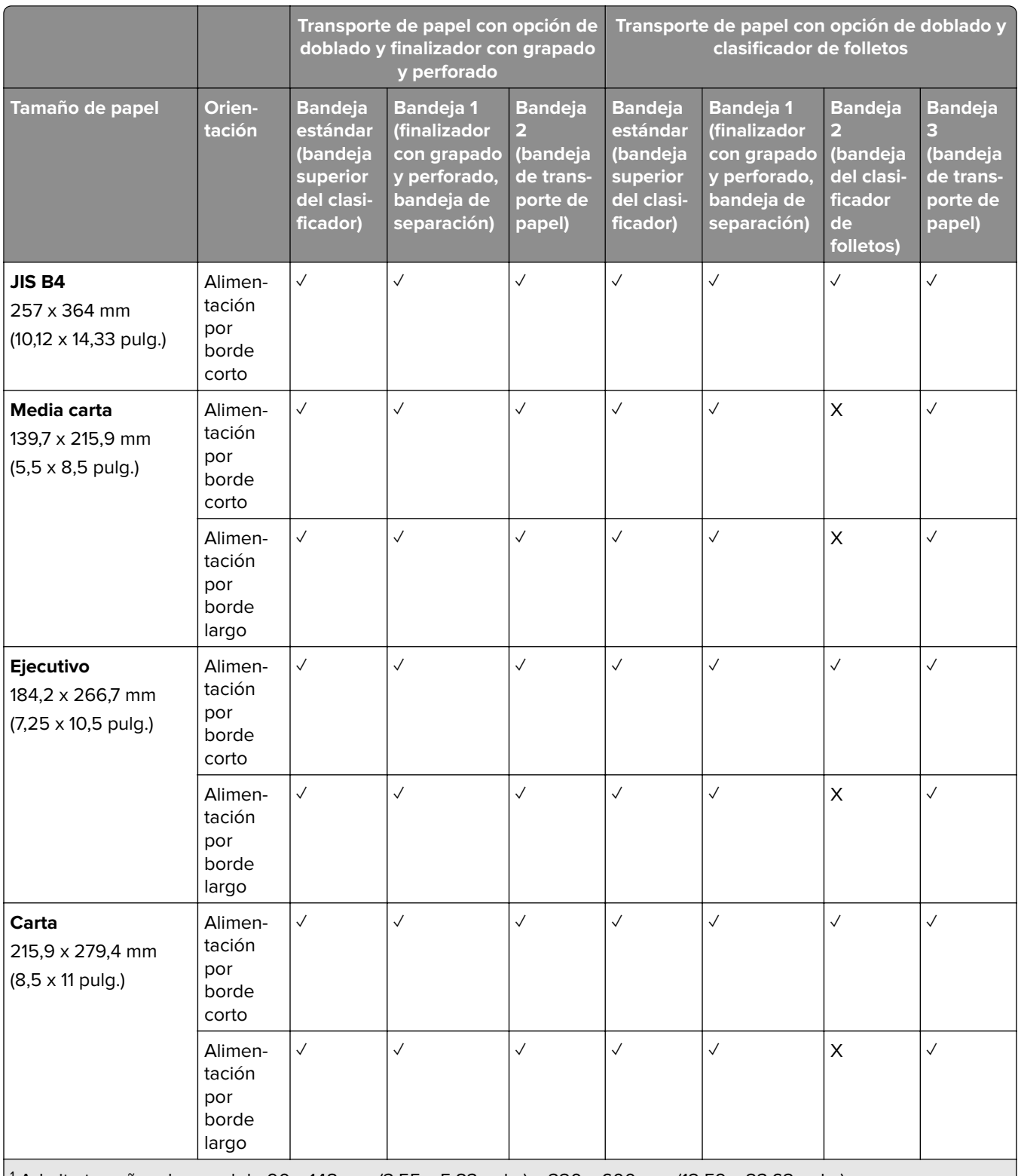

1 Admite tamaños de papel de 90 x 148 mm (3,55 x 5,83 pulg.) a 320 x 600 mm (12,59 x 23,62 pulg.).

2 Admite tamaños de papel de 90 x 148 mm (3,55 x 5,83 pulg.) a 297 x 1260 mm (11,69 x 49,6 pulg.).

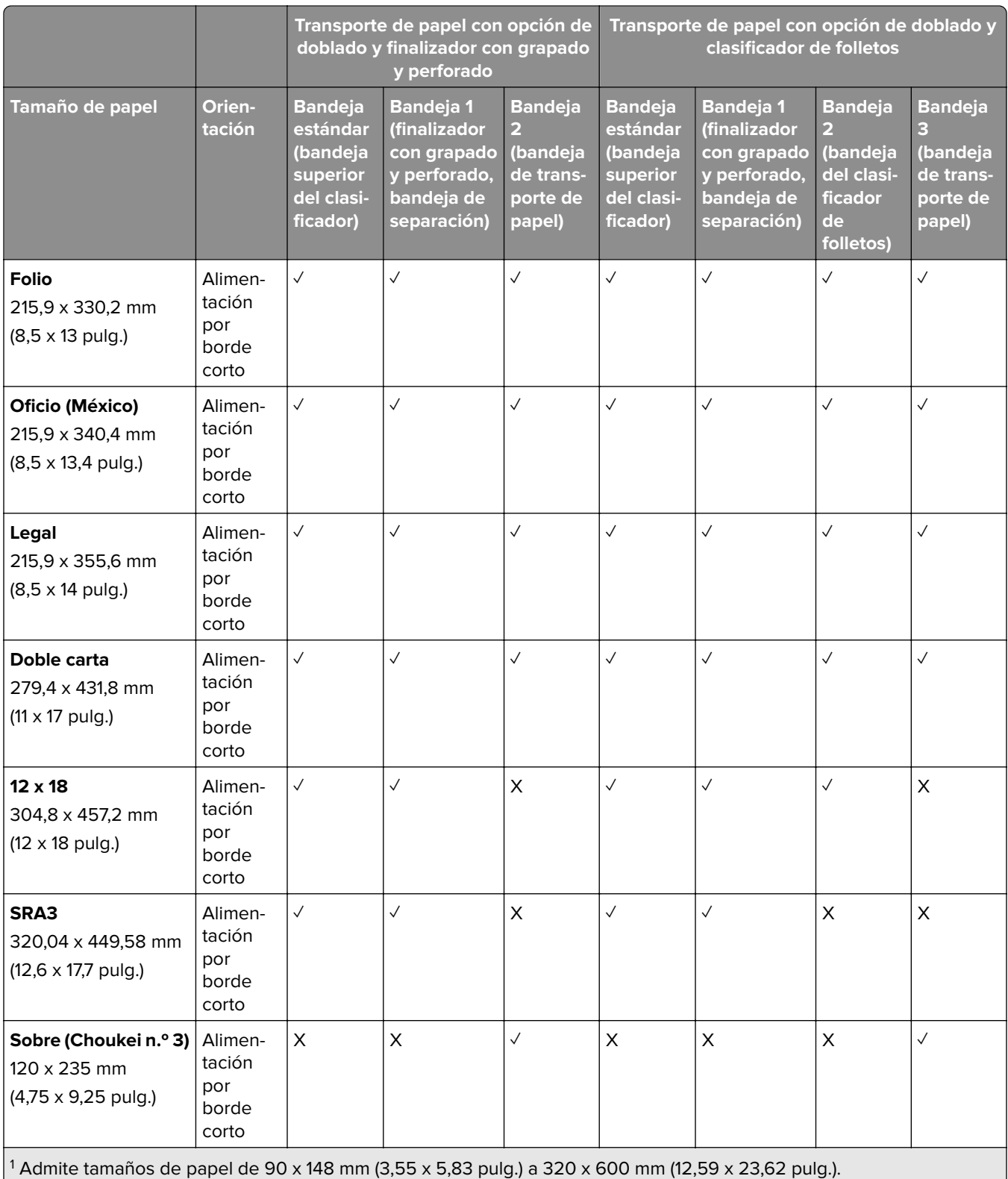

 $\Big\vert$   $^2$  Admite tamaños de papel de 90 x 148 mm (3,55 x 5,83 pulg.) a 297 x 1260 mm (11,69 x 49,6 pulg.).

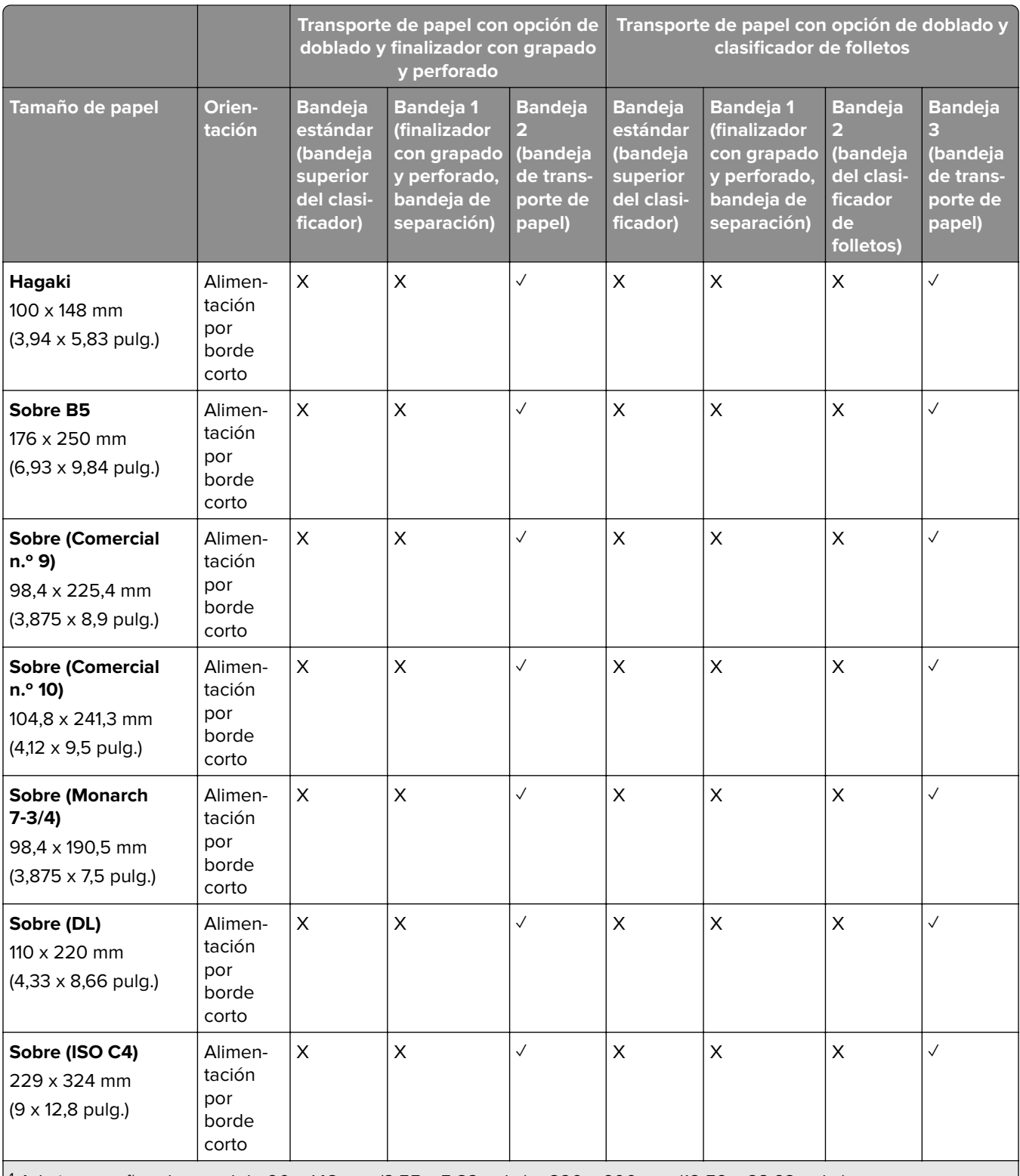

1 Admite tamaños de papel de 90 x 148 mm (3,55 x 5,83 pulg.) a 320 x 600 mm (12,59 x 23,62 pulg.).

2 Admite tamaños de papel de 90 x 148 mm (3,55 x 5,83 pulg.) a 297 x 1260 mm (11,69 x 49,6 pulg.).

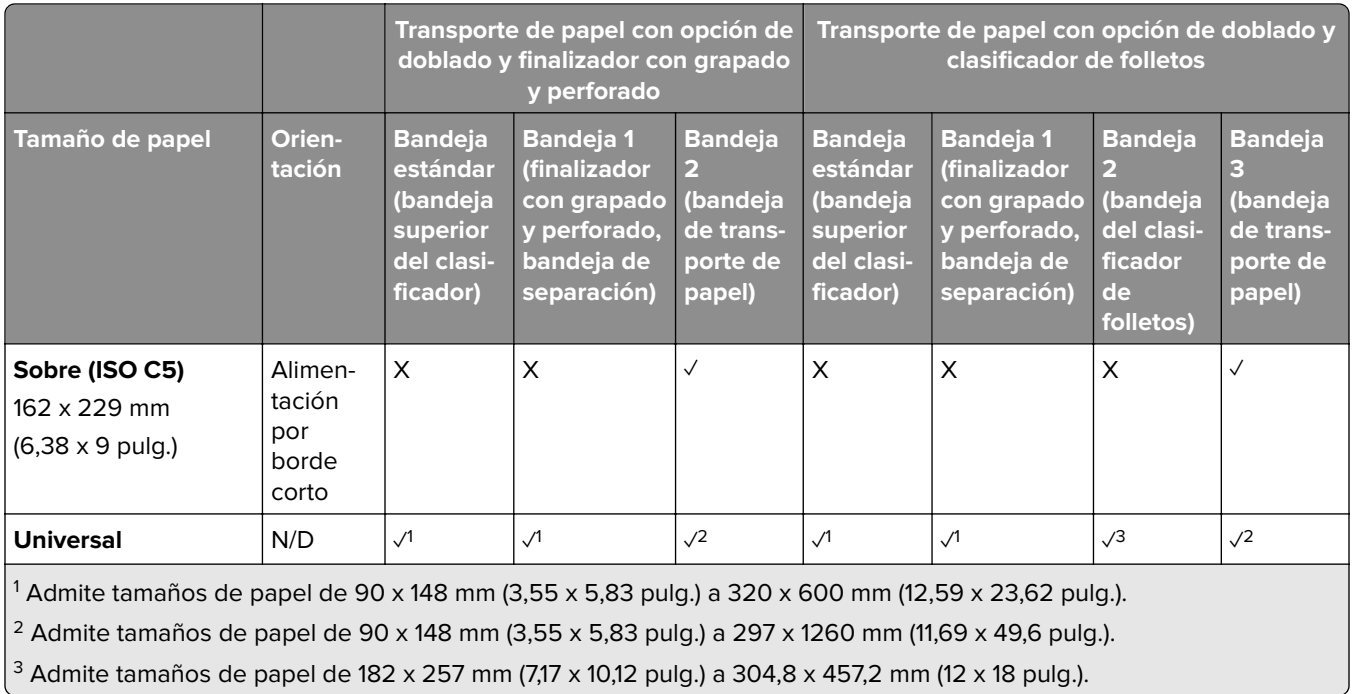

### **Tamaños de papel admitidos para trabajos de grapado y perforado**

#### **Tamaños de papel admitidos por el finalizador con grapado**

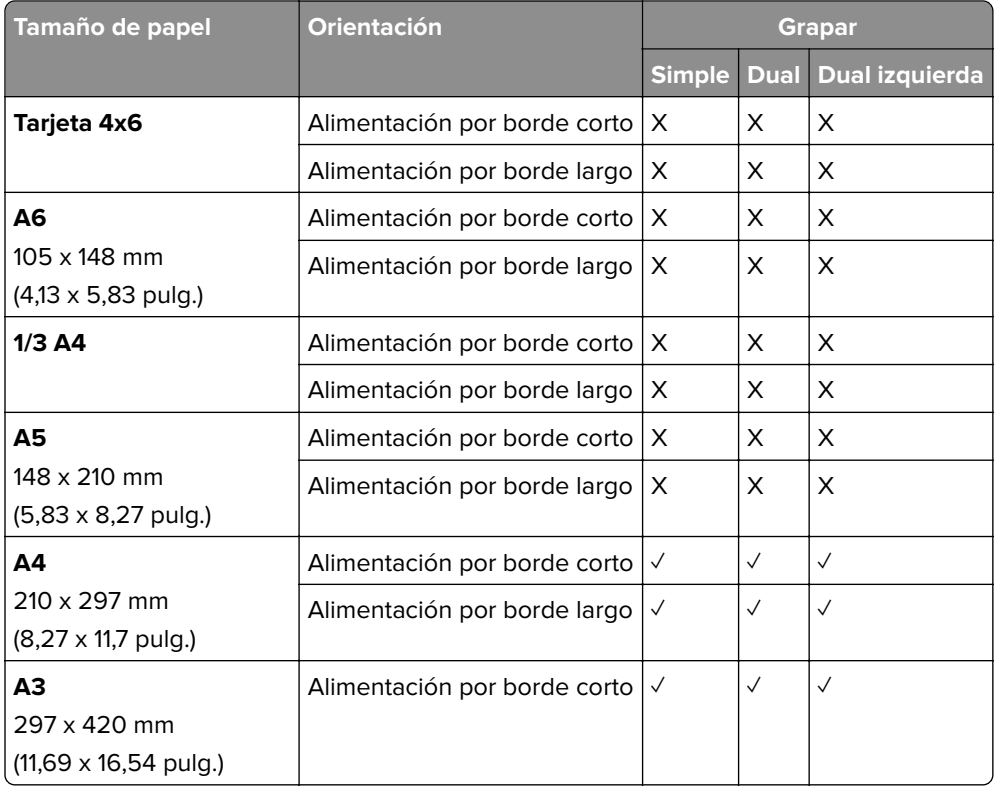

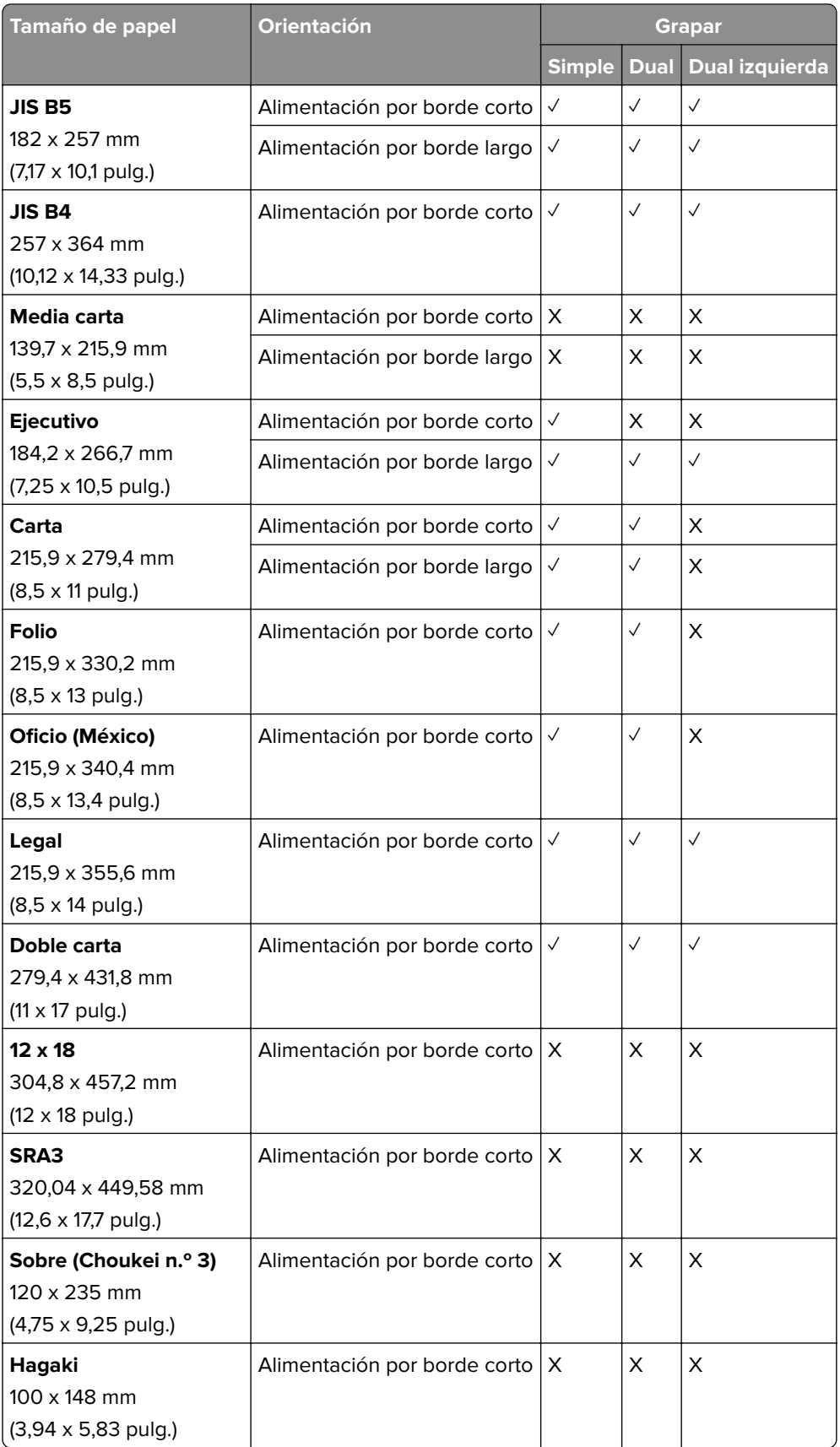

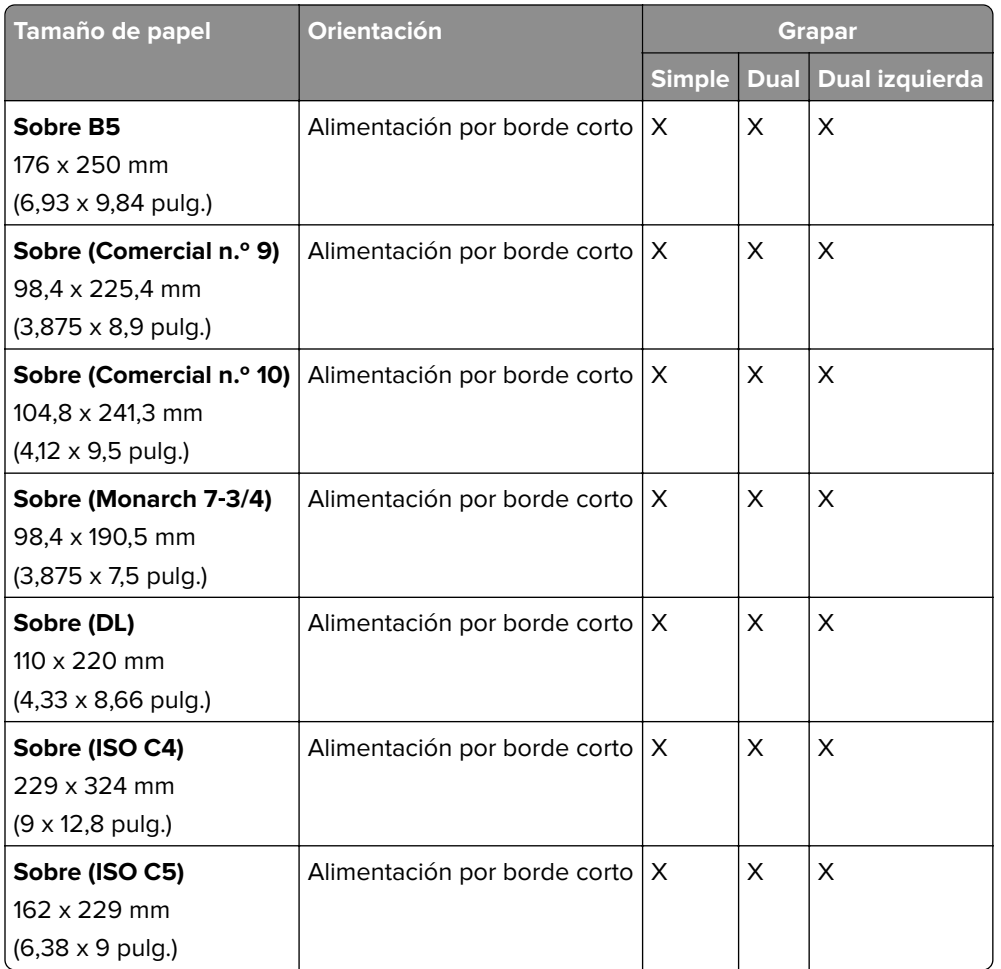

#### **Tamaños de papel admitidos por el finalizador con grapado y perforado**

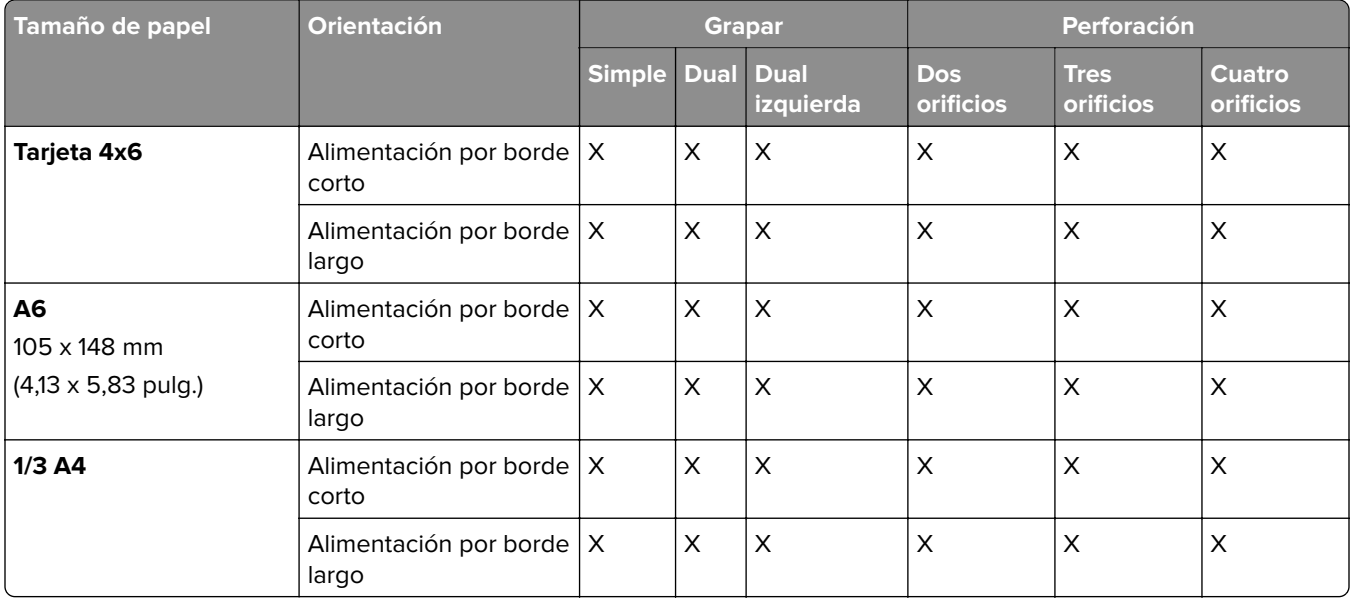
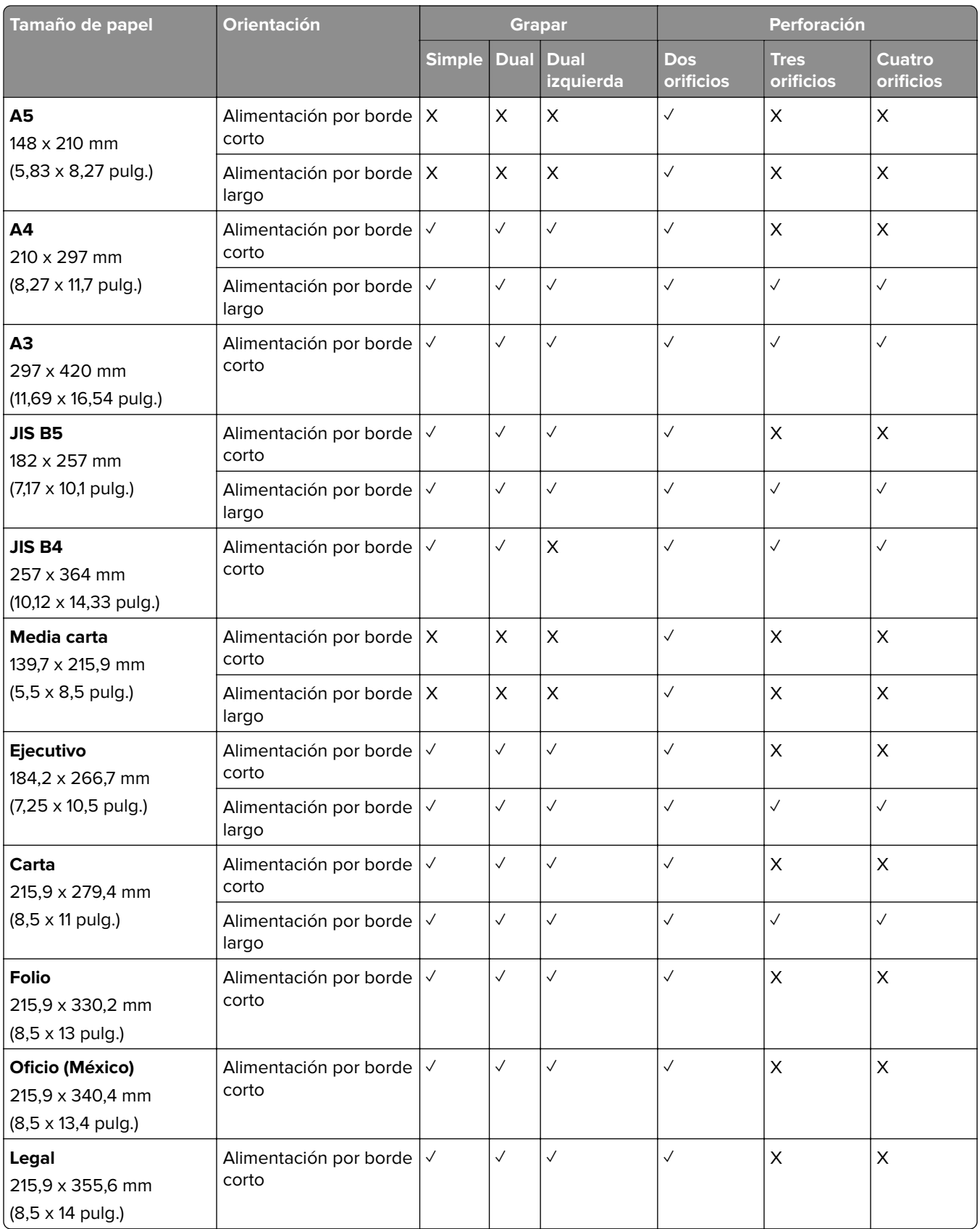

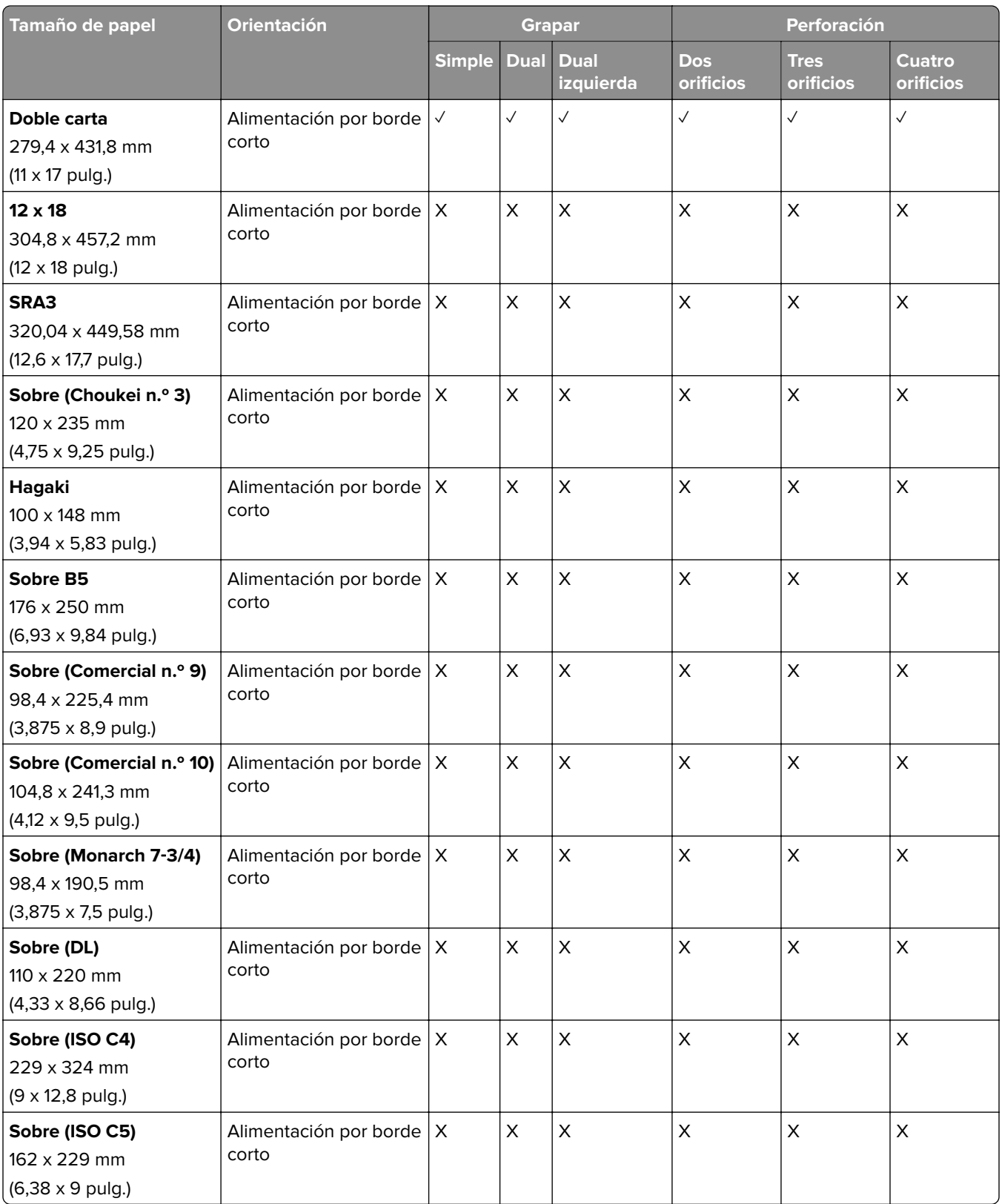

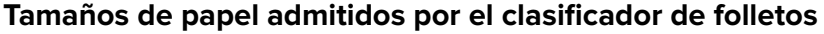

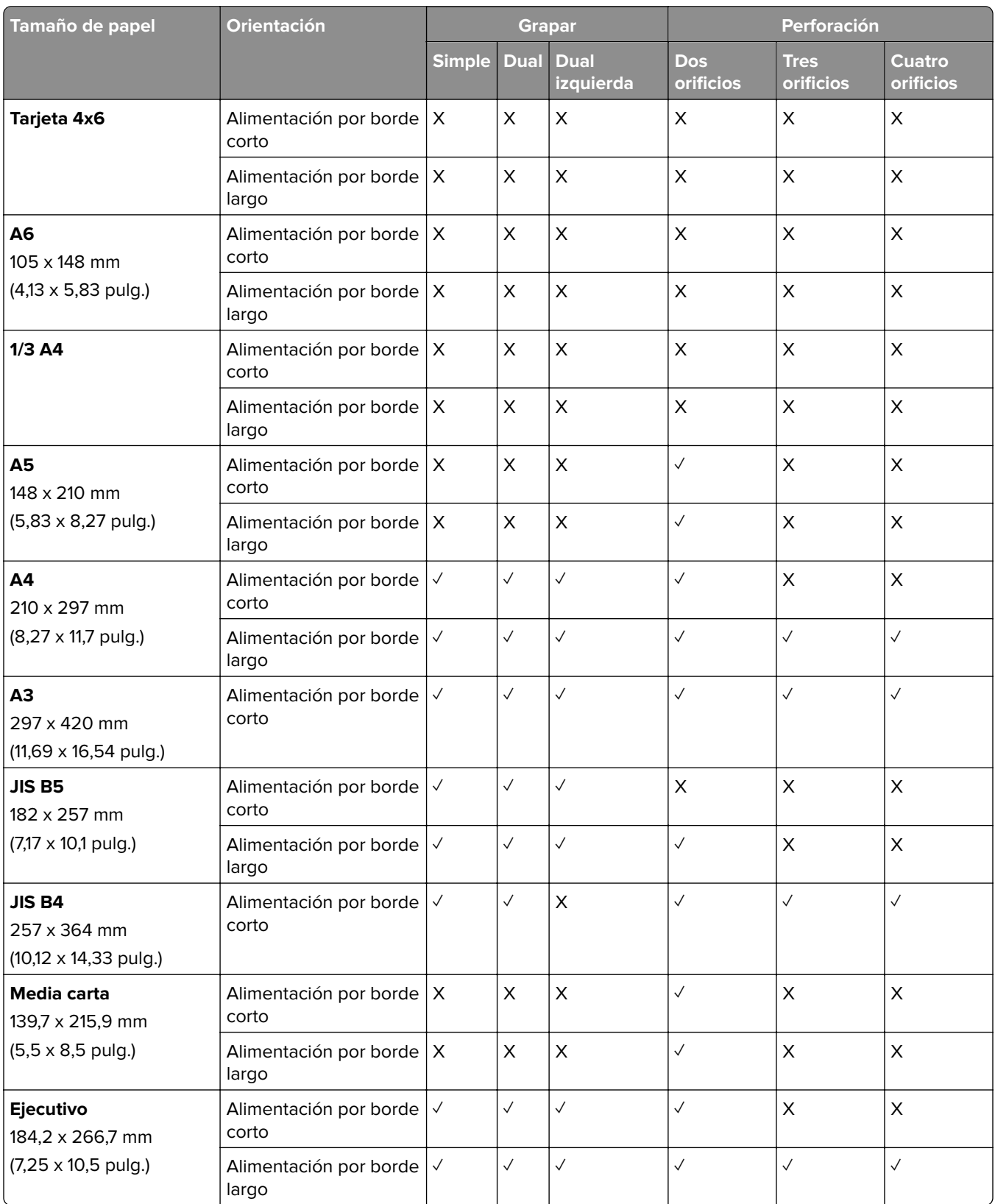

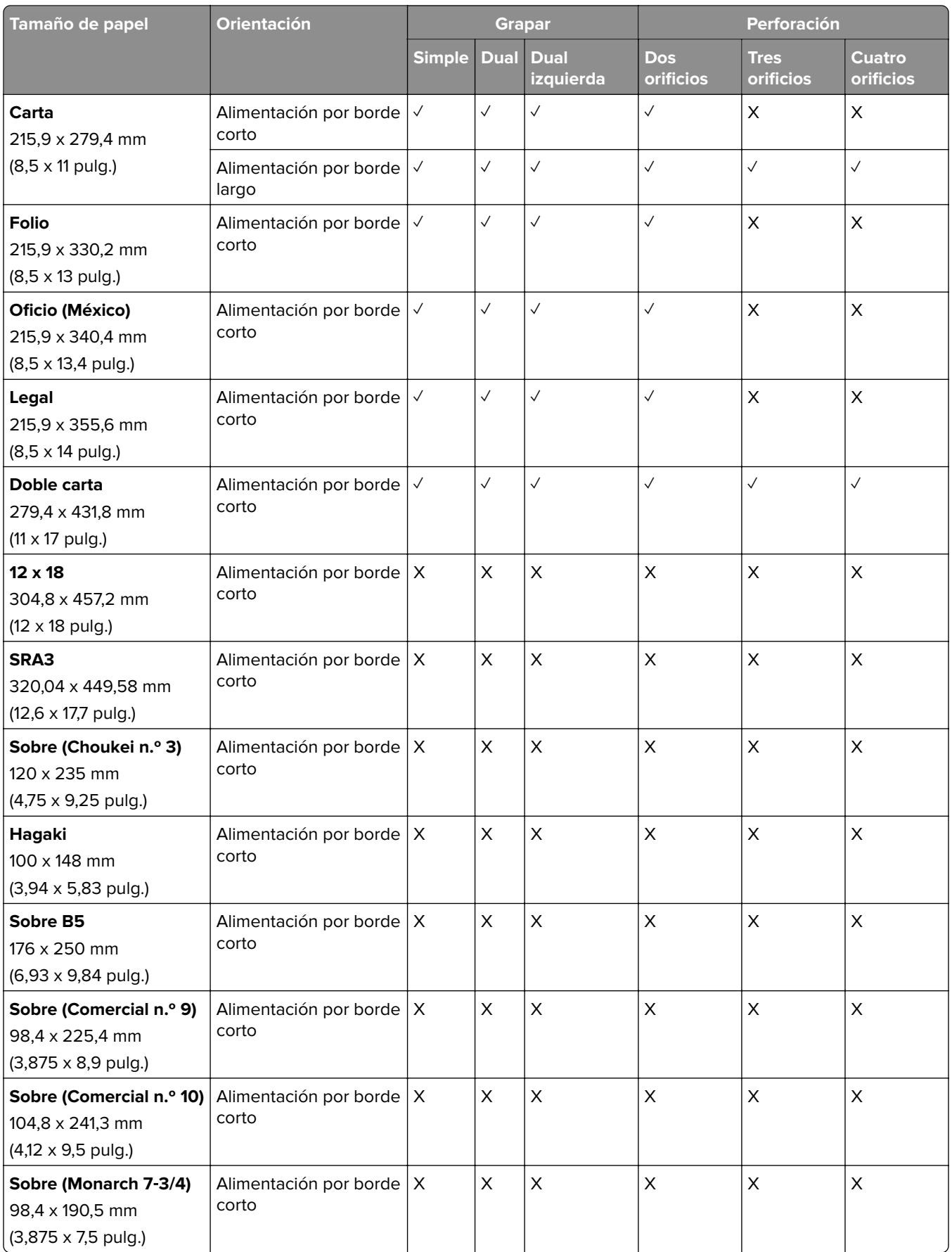

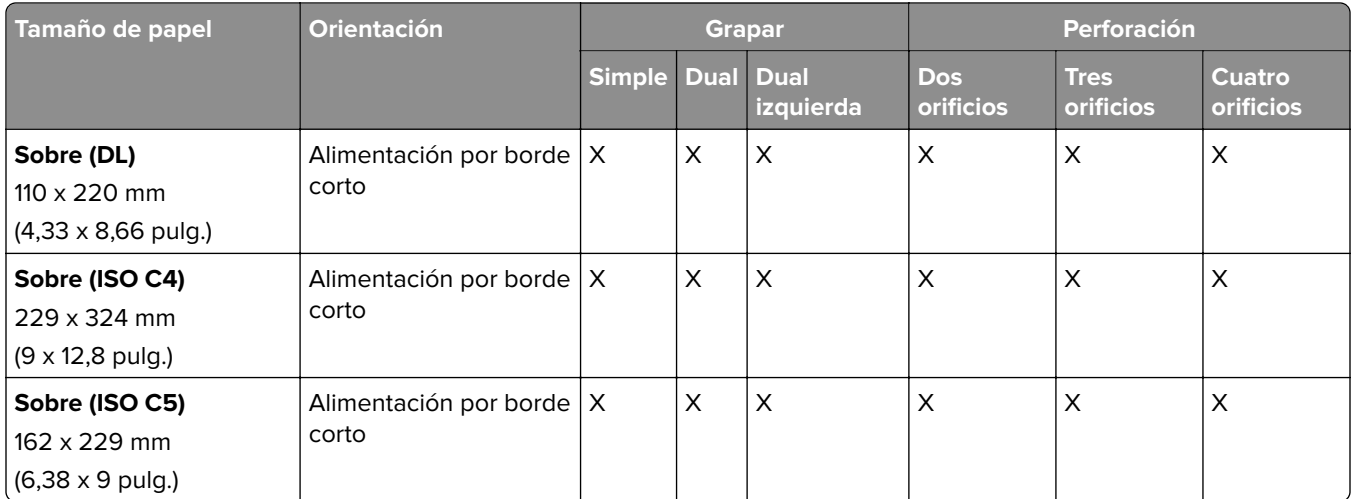

## **Tamaños de papel compatibles con los trabajos de doblado**

## **Tamaños de papel compatibles con el transporte de papel con opción de doblado**

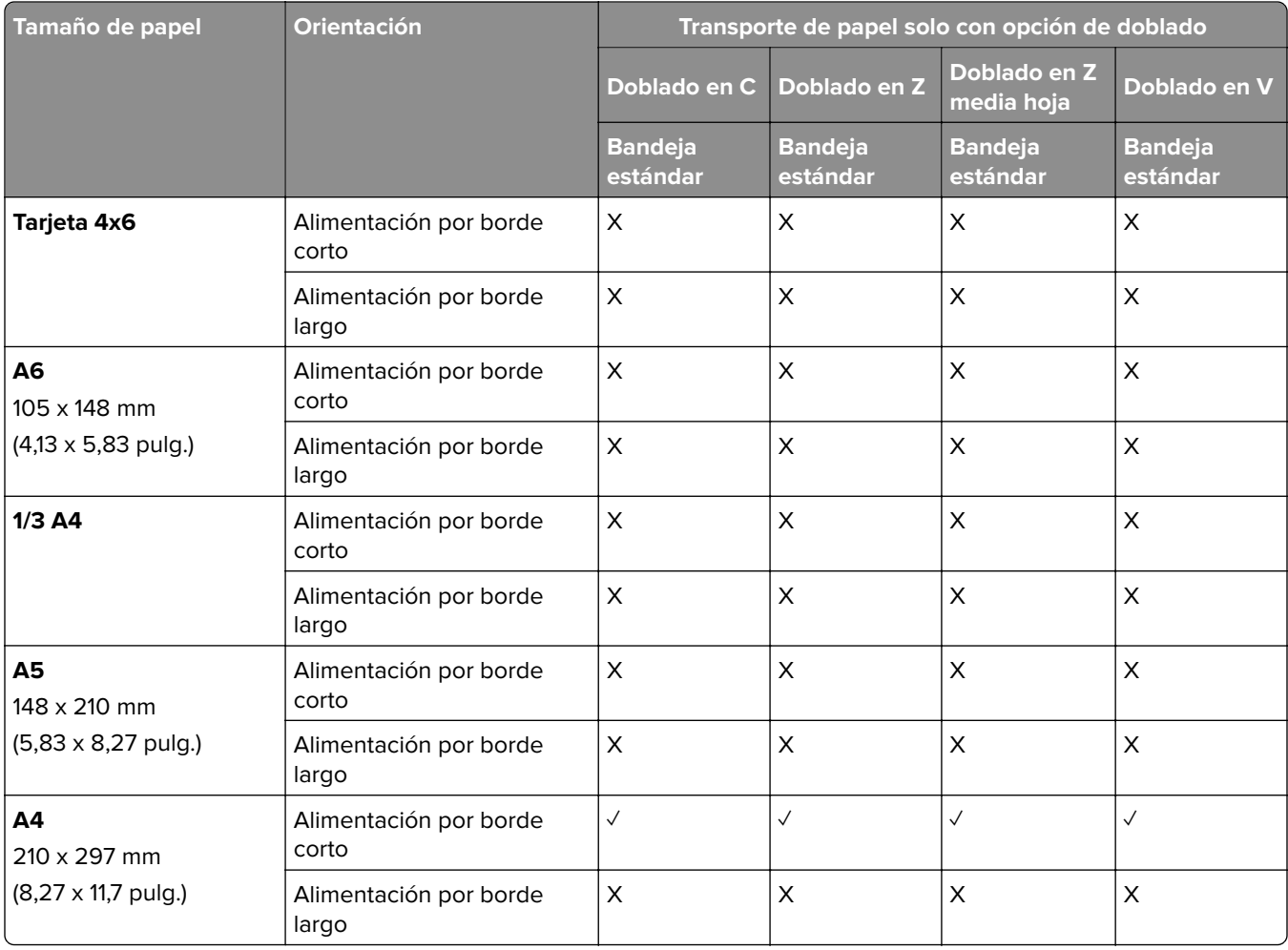

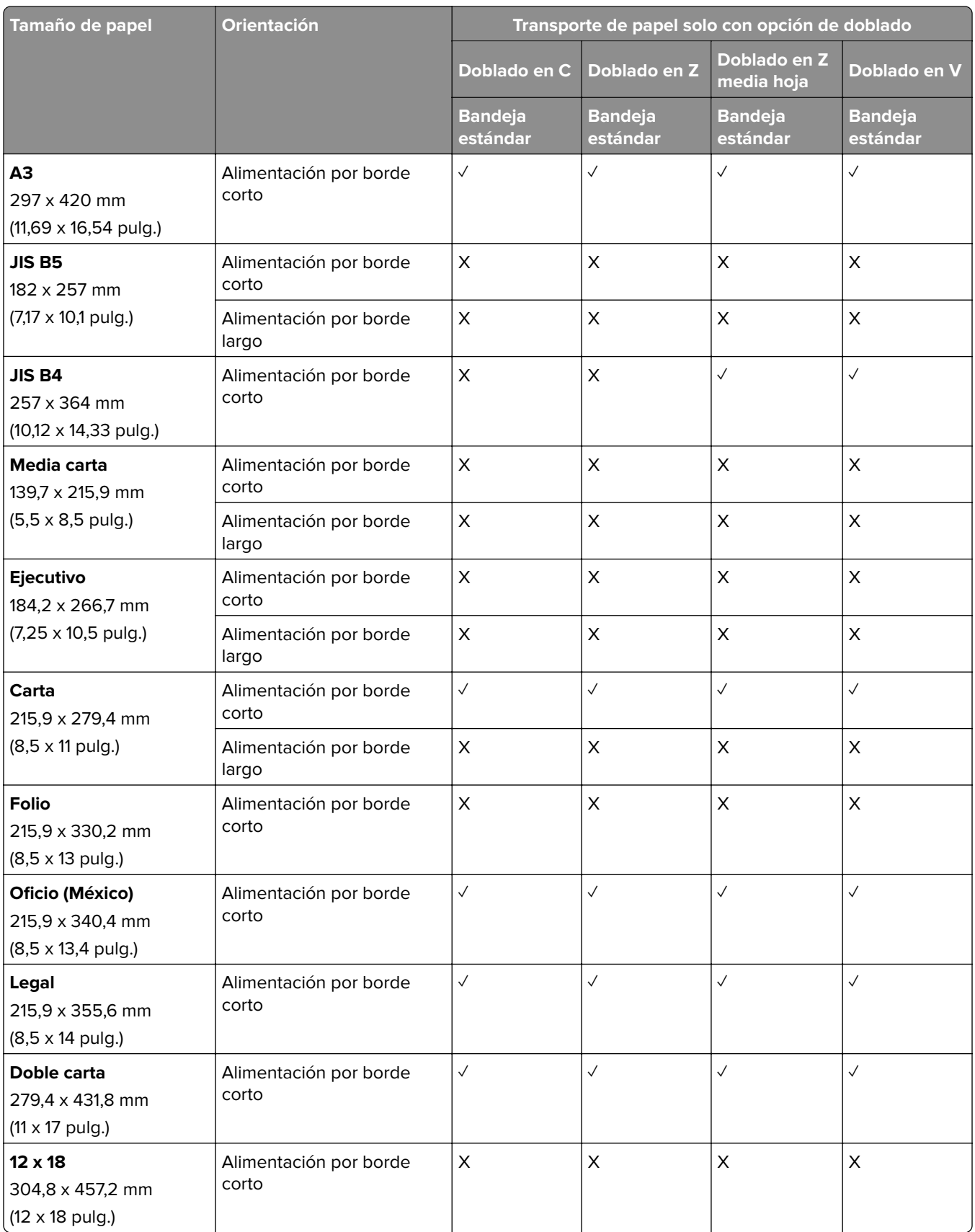

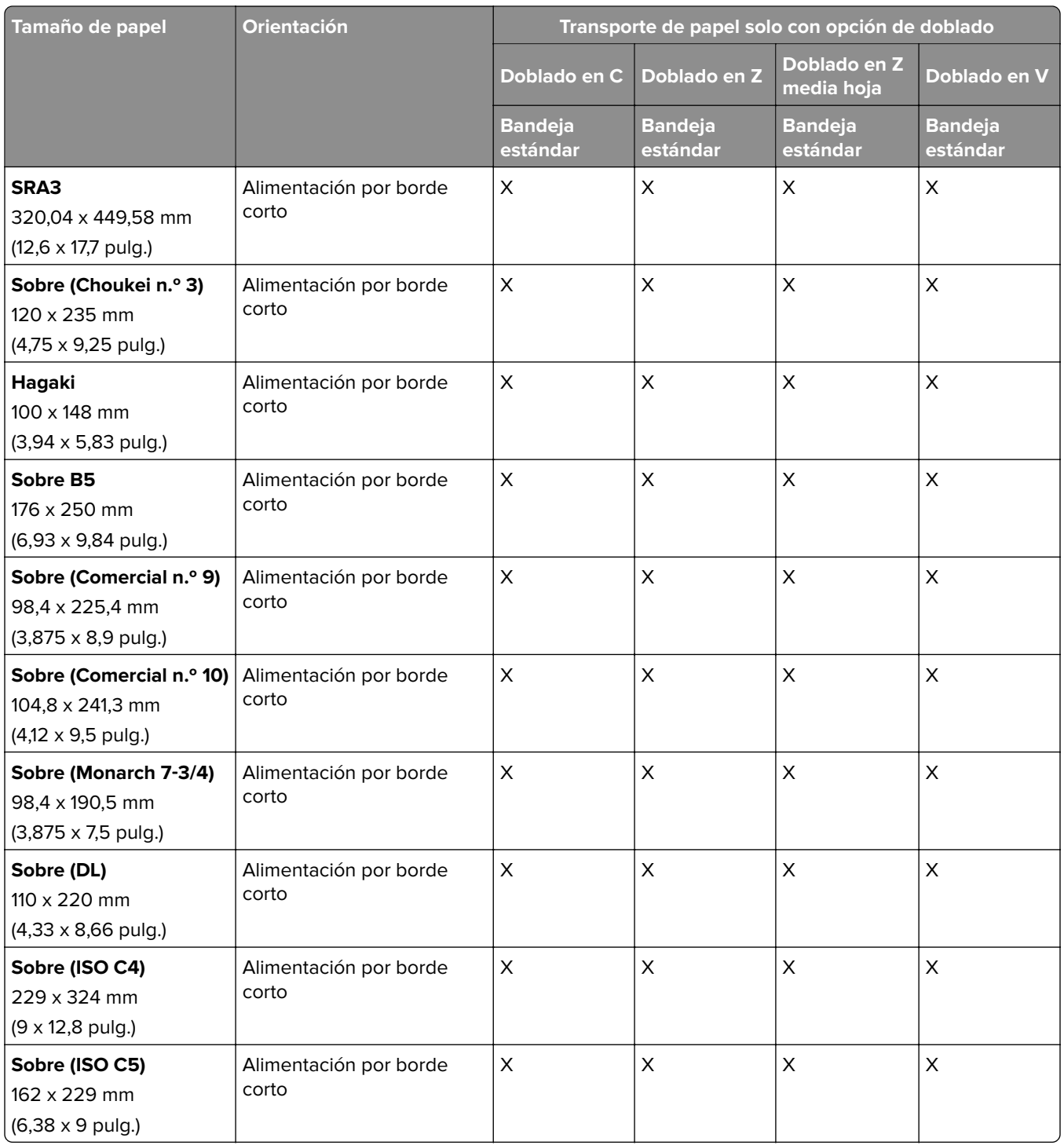

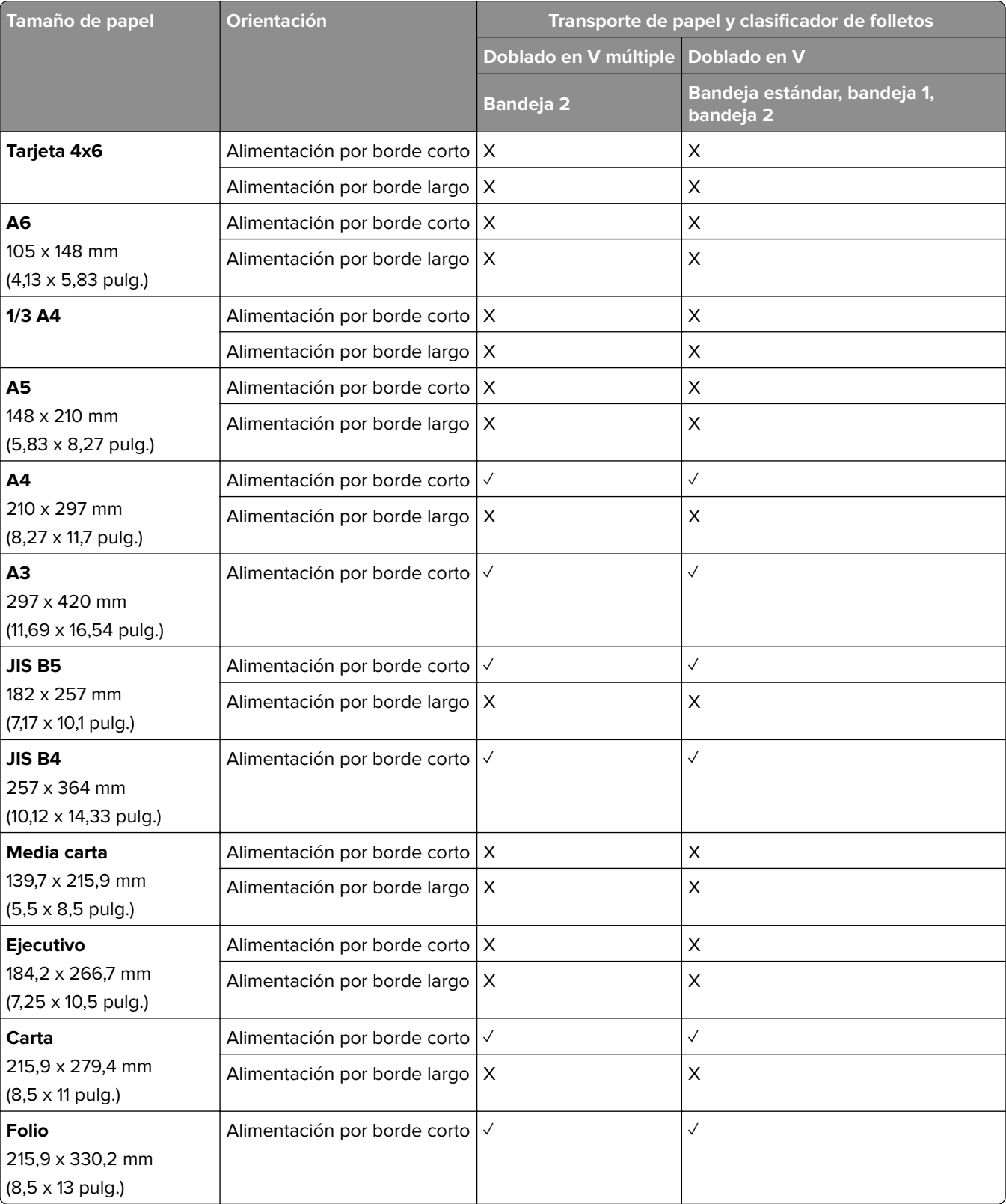

## **Tamaños de papel compatibles con el transporte de papel y el clasificador de folletos**

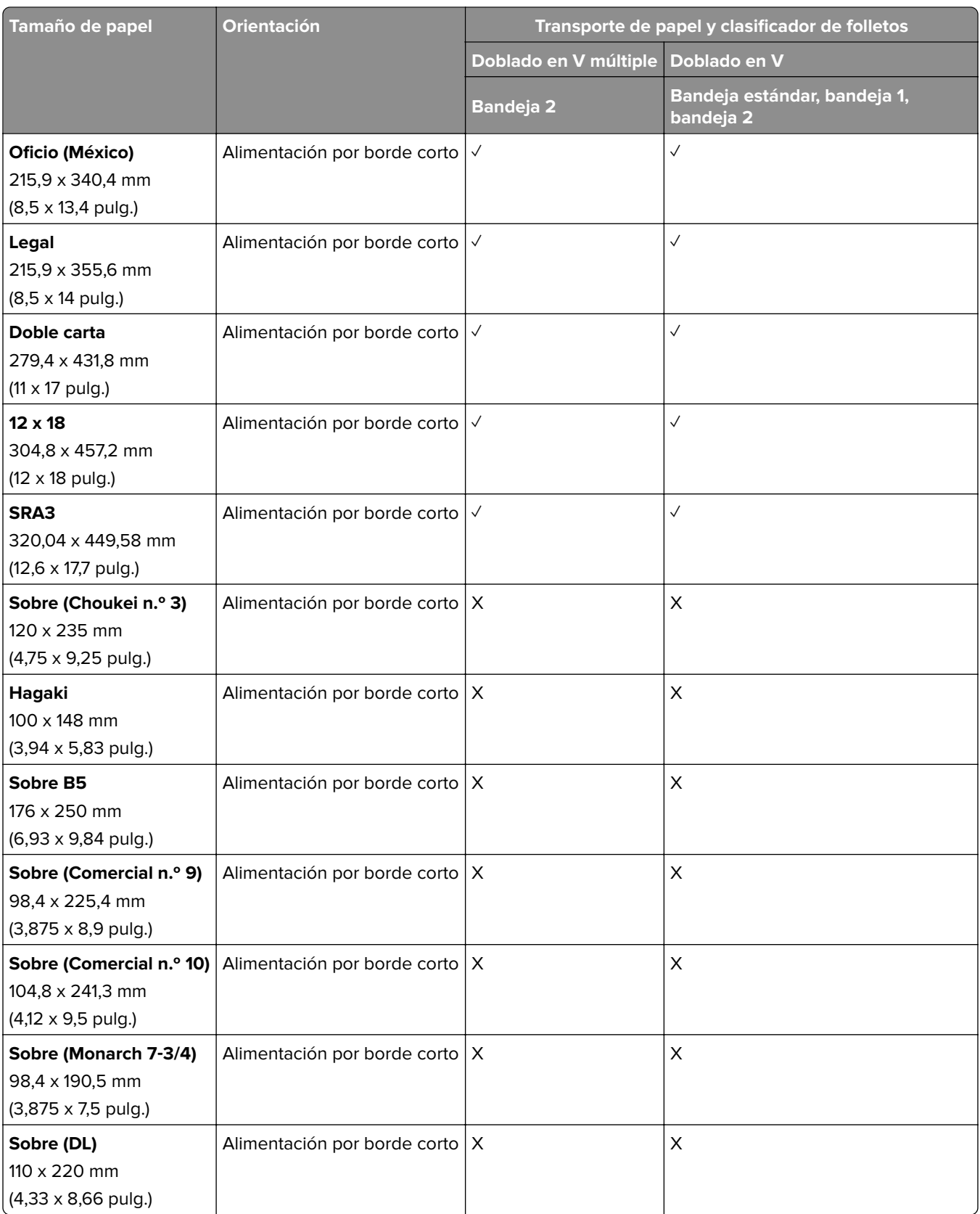

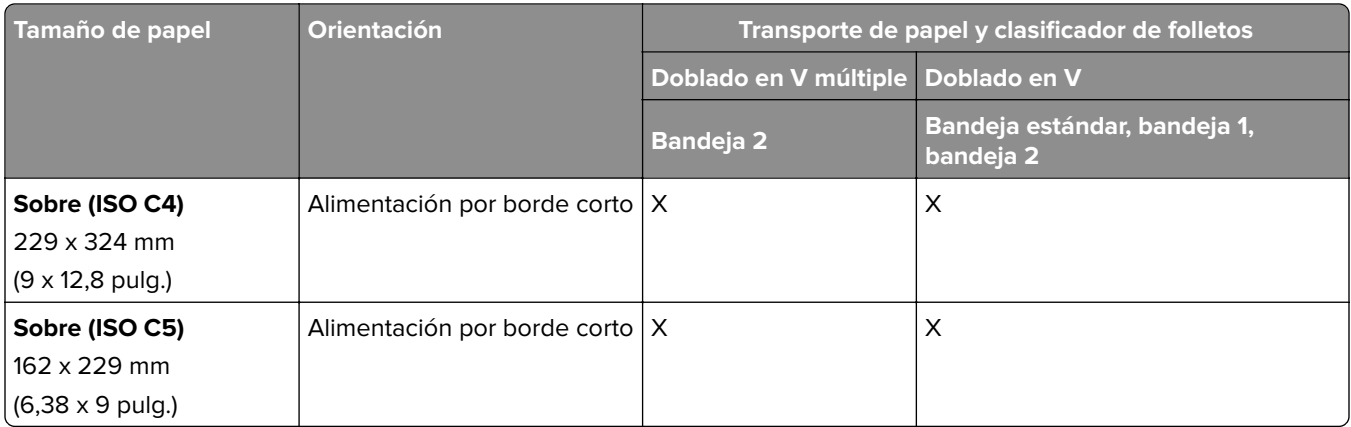

## **Tamaños de papel compatibles con el transporte de papel con opción de doblado y el finalizador con grapado y perforado**

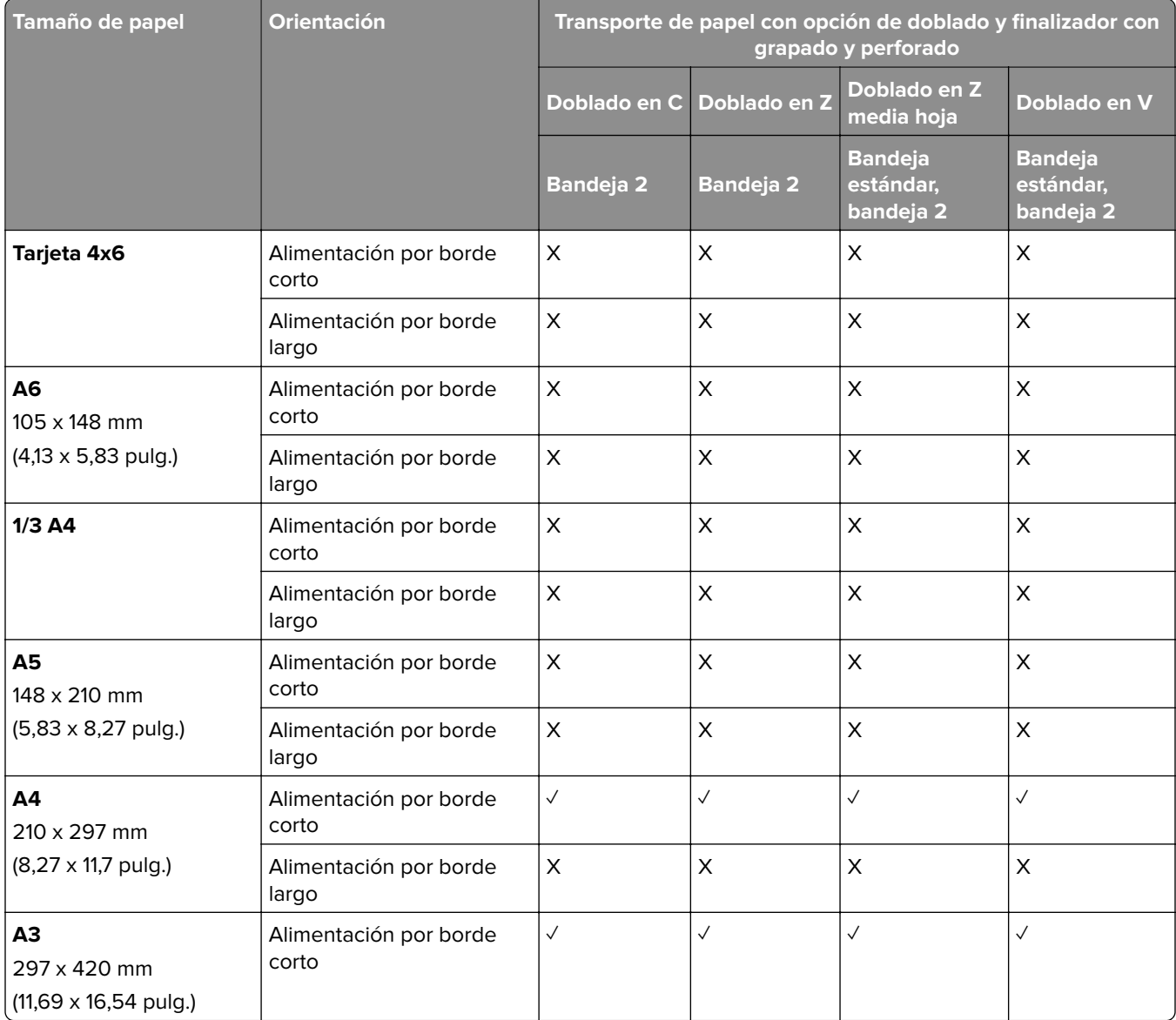

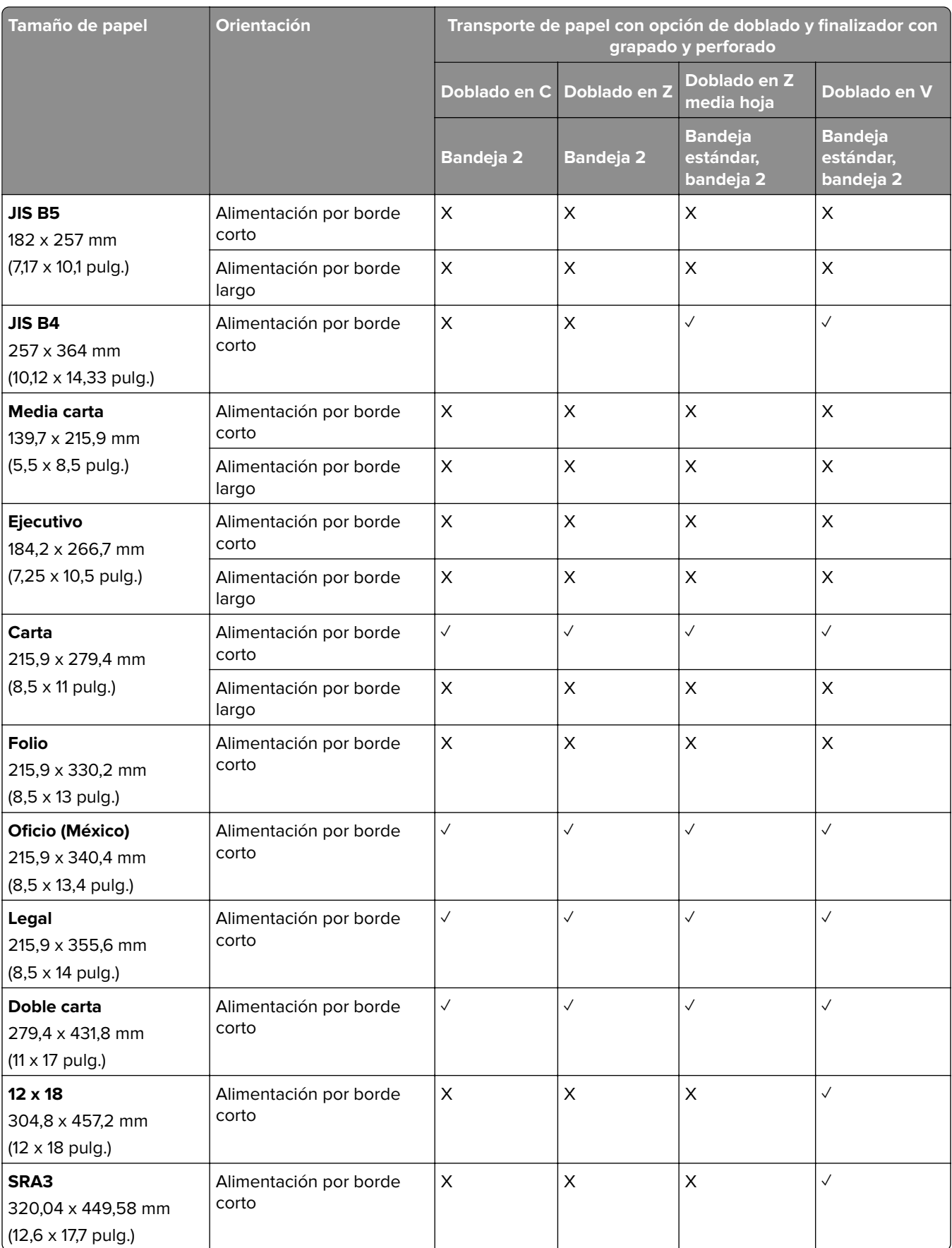

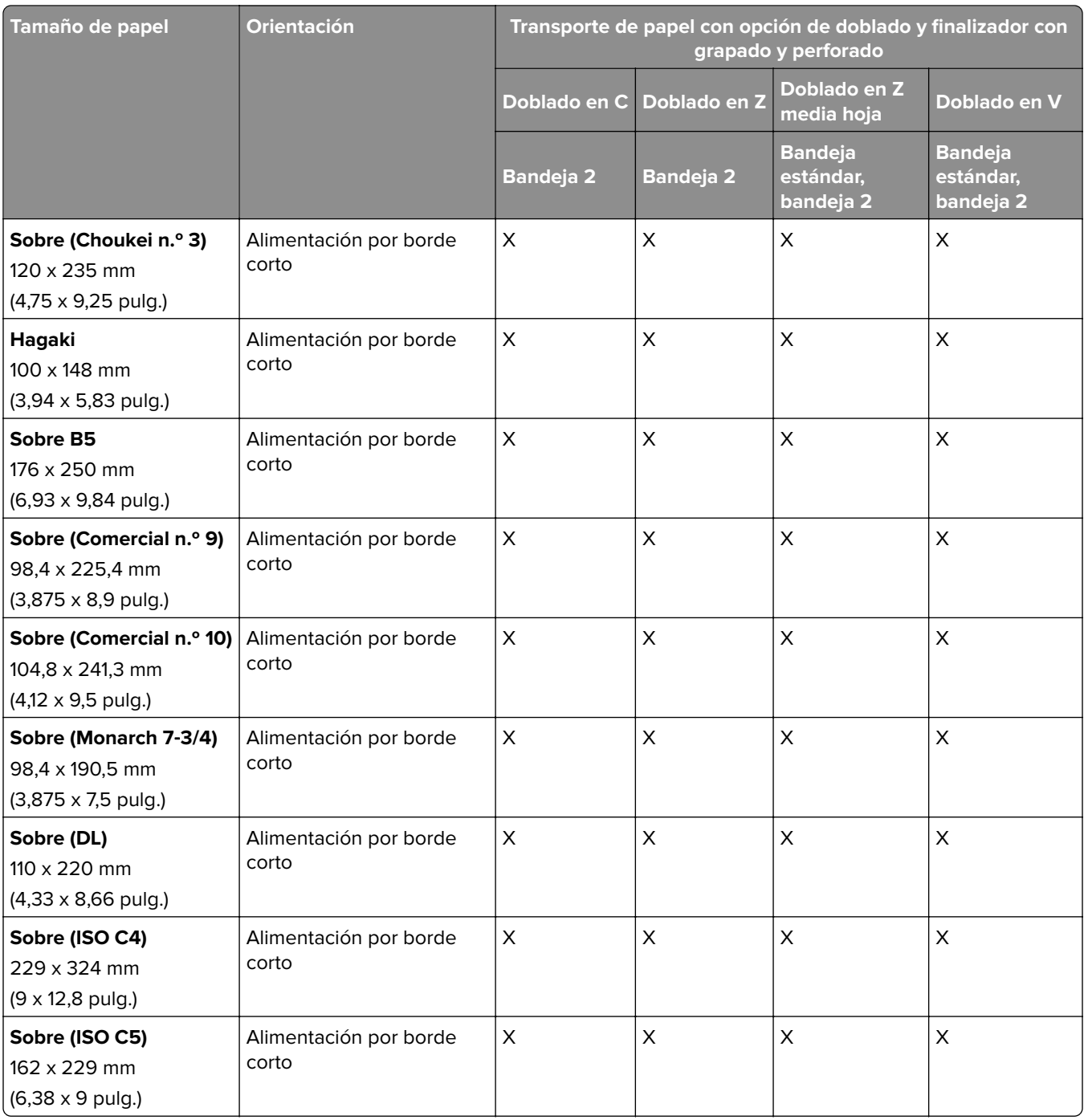

### **Tamaños de papel compatibles con el transporte de papel con opción de doblado y el clasificador de folletos**

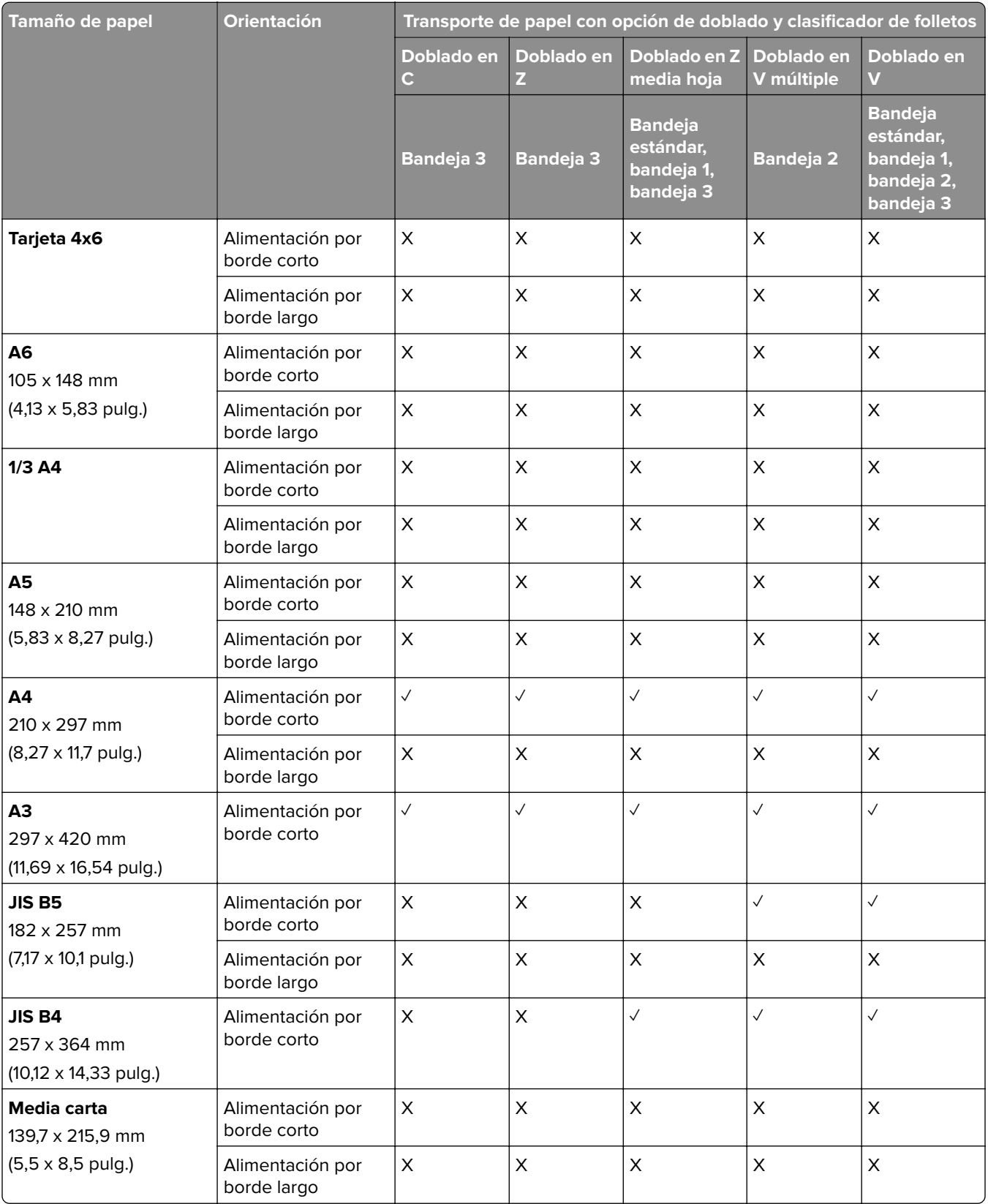

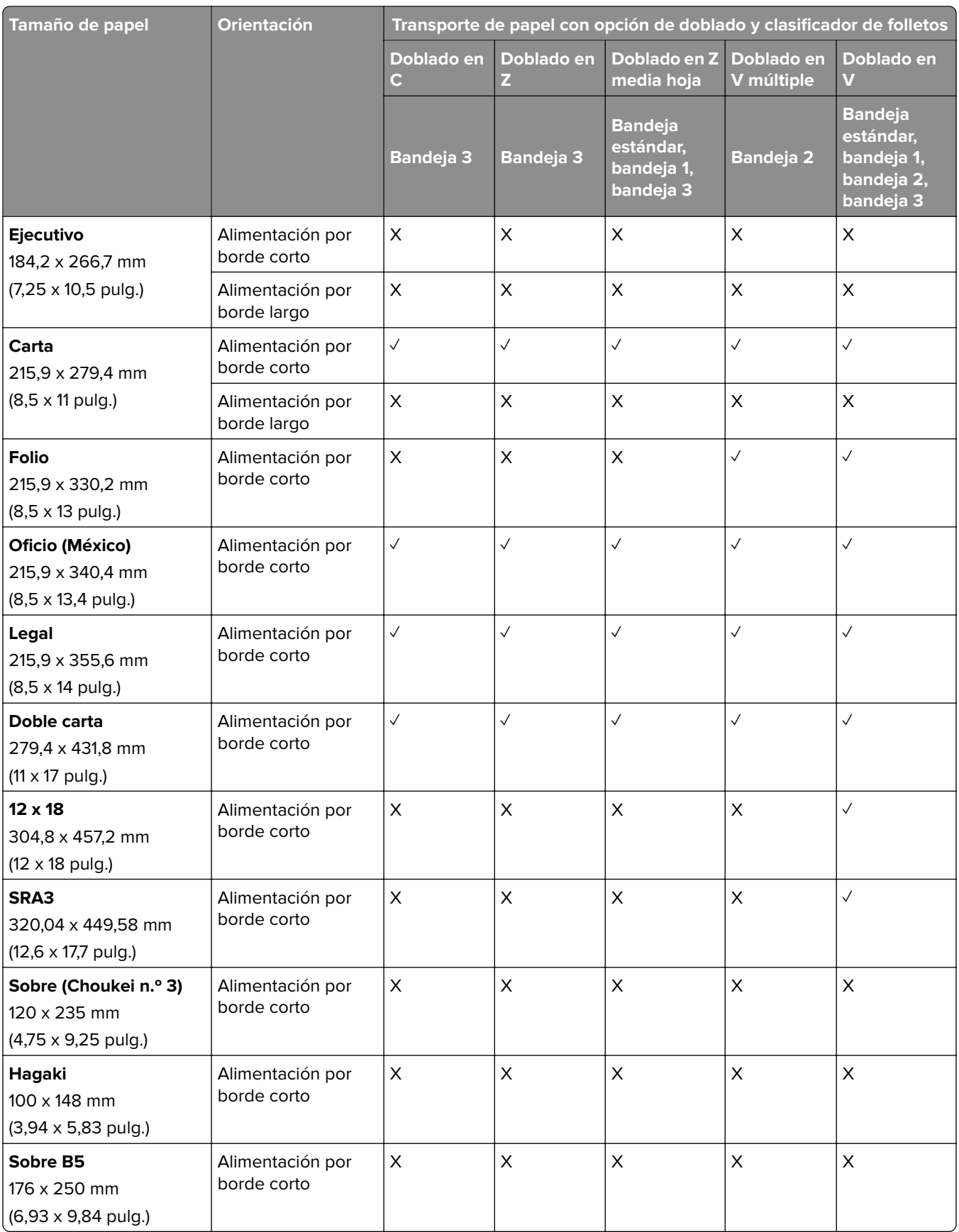

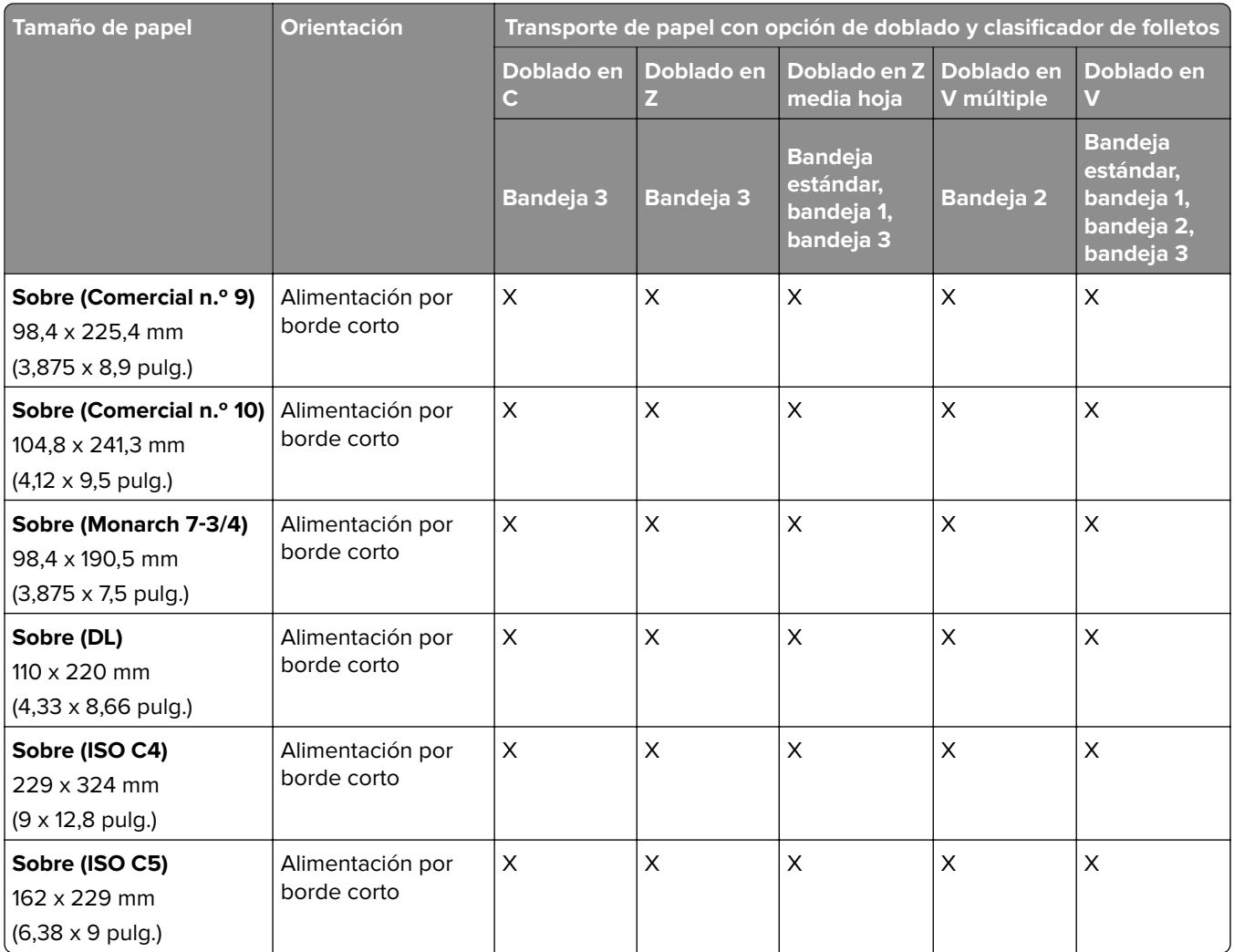

## **Tamaños de papel admitidos para trabajos de apilamiento separado**

## **Tamaños de papel compatibles con la unidad de apilamiento separado o el finalizador con grapado.**

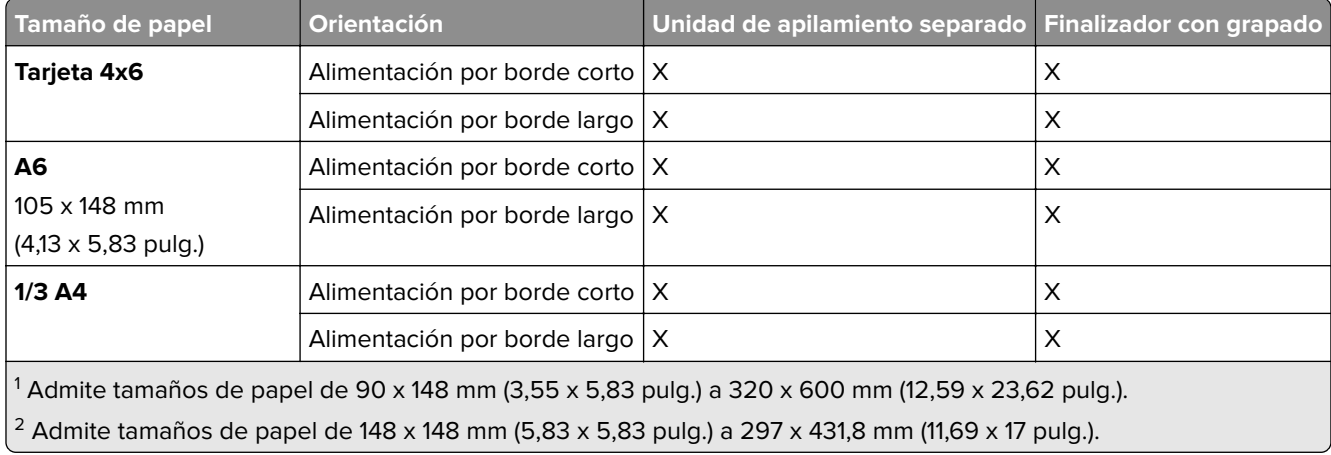

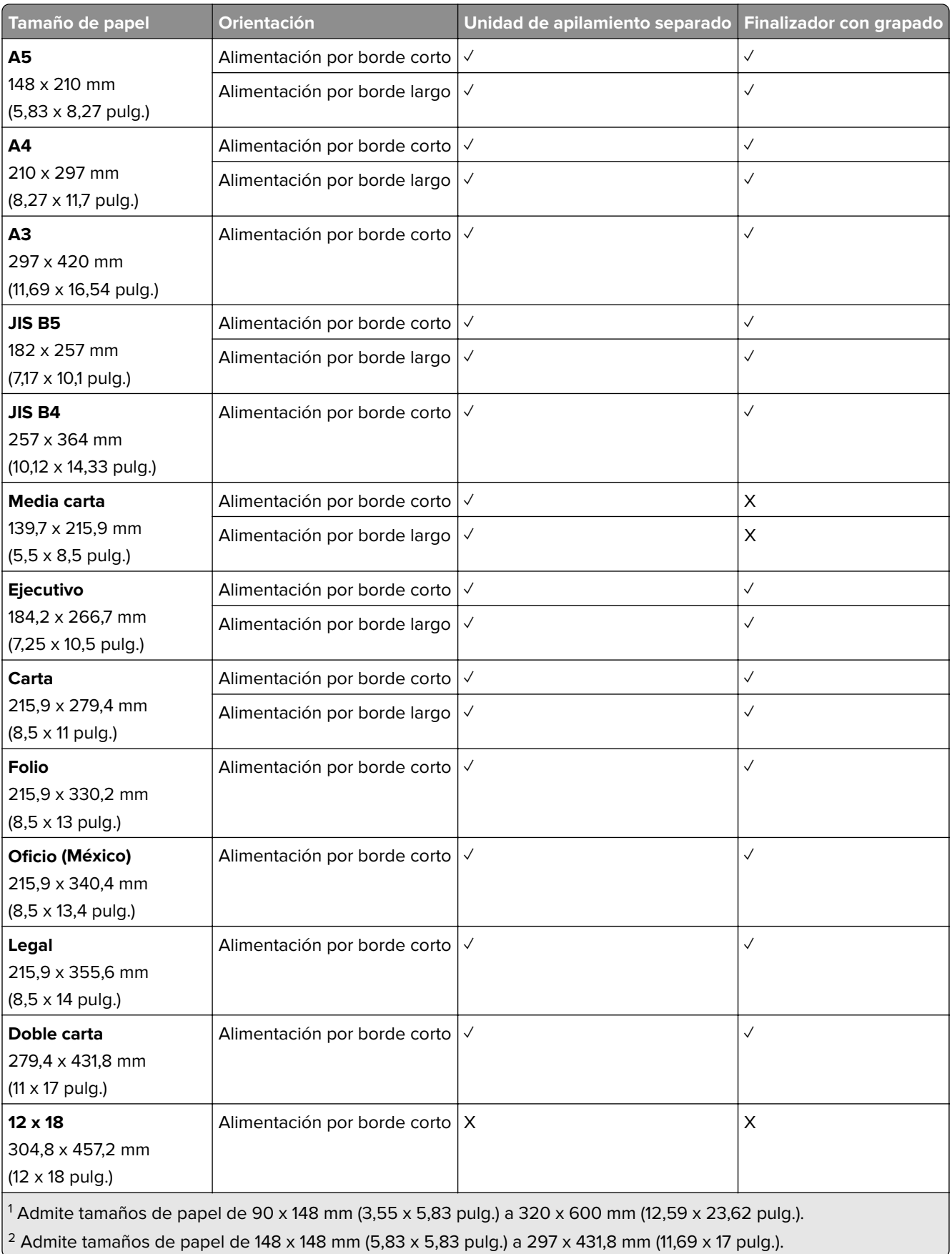

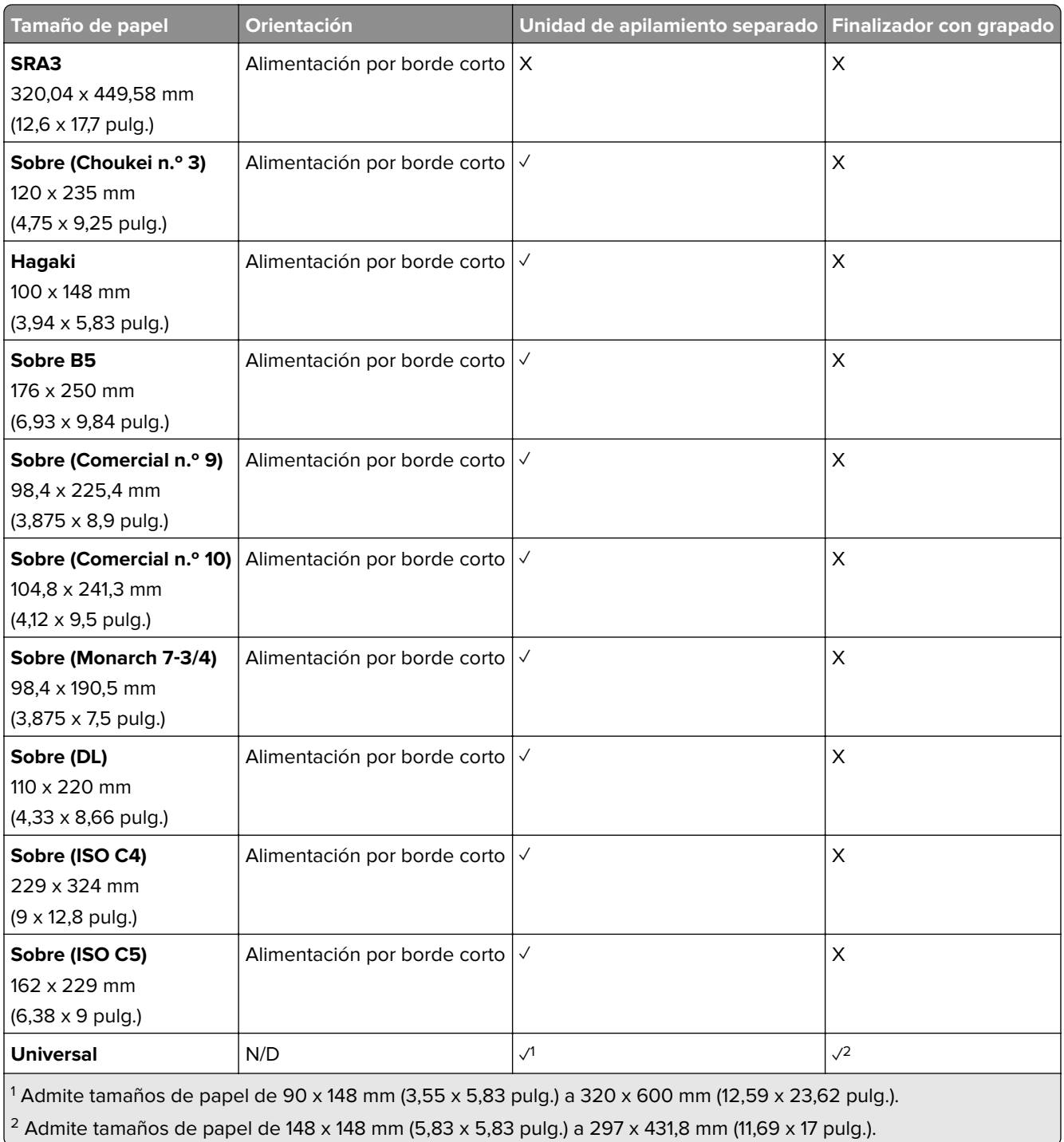

# **Tamaños de papel admitidos por las bandejas de salida**

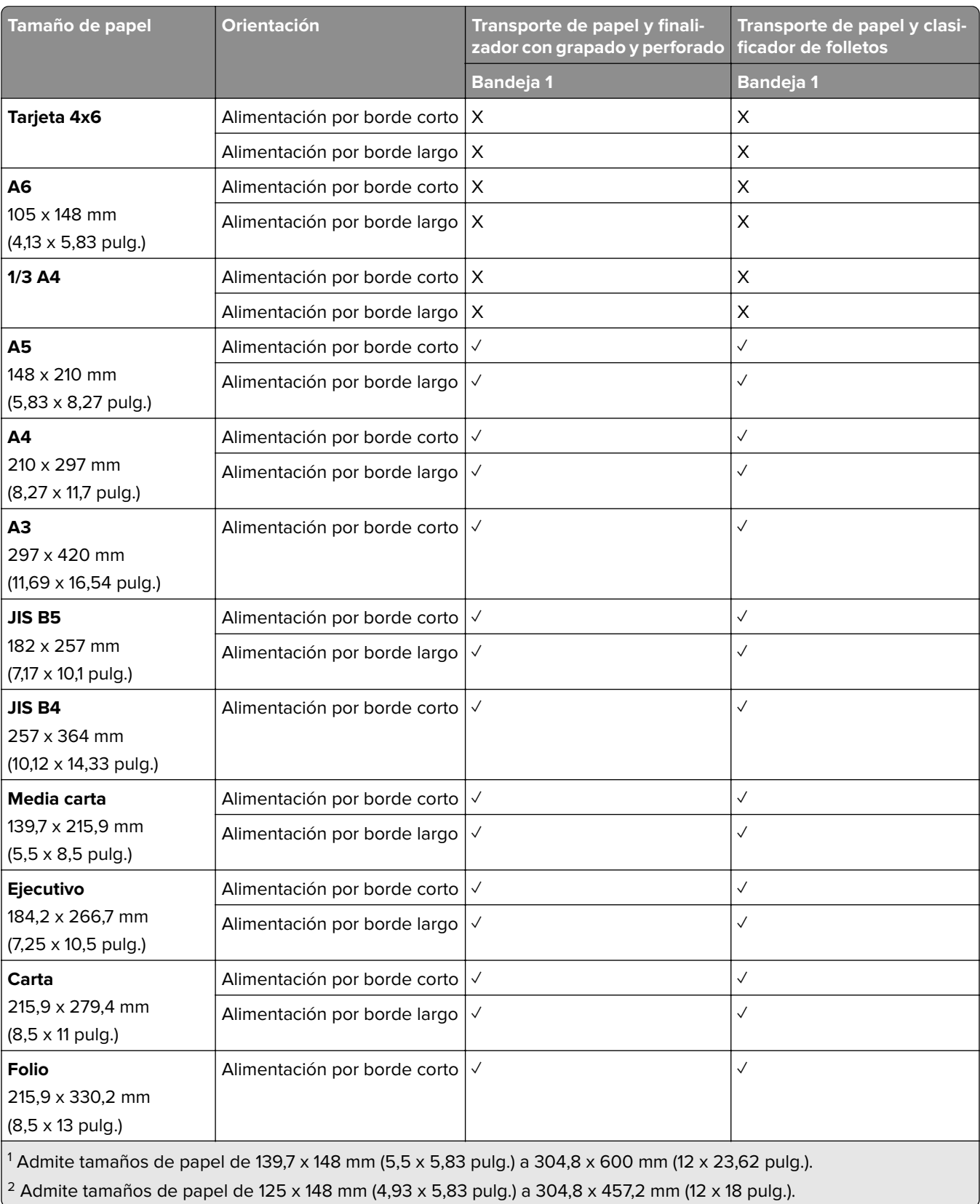

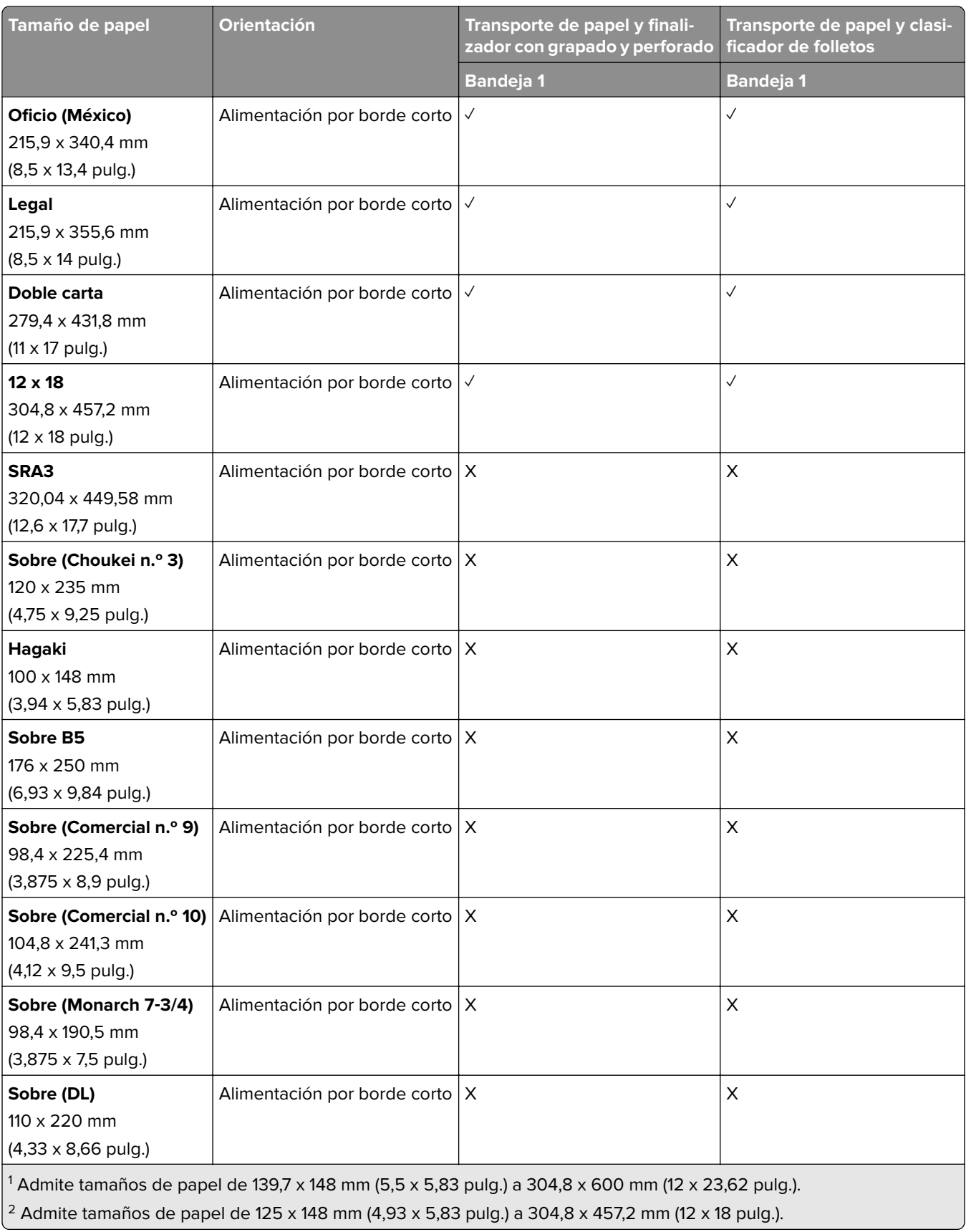

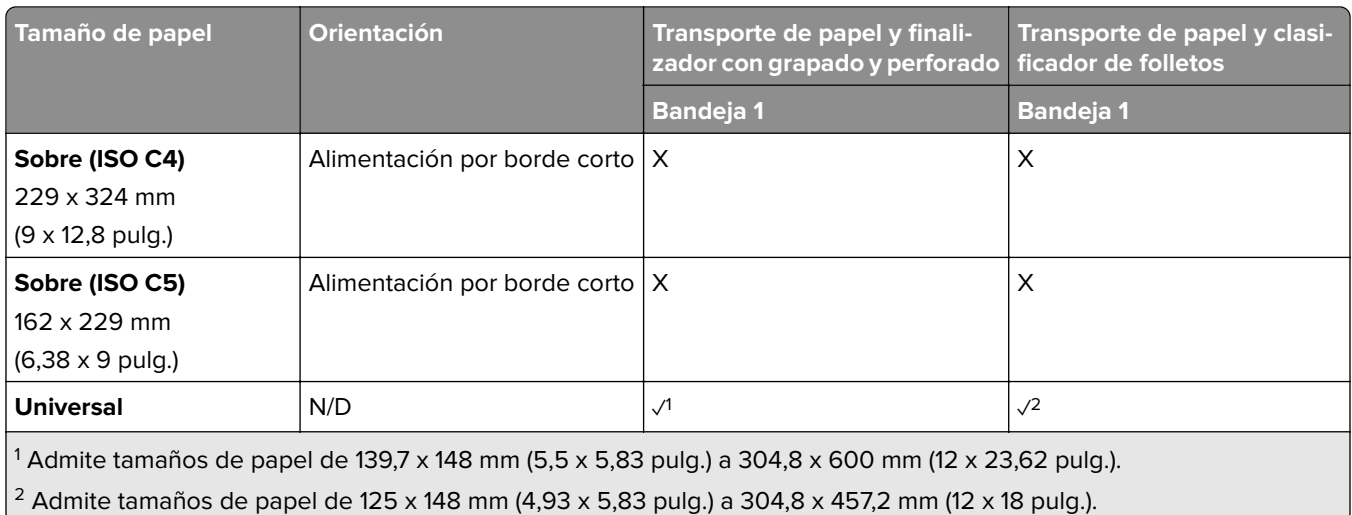

### **Tamaños de papel compatibles con las bandejas de salida (con transporte de papel con opción de doblado)**

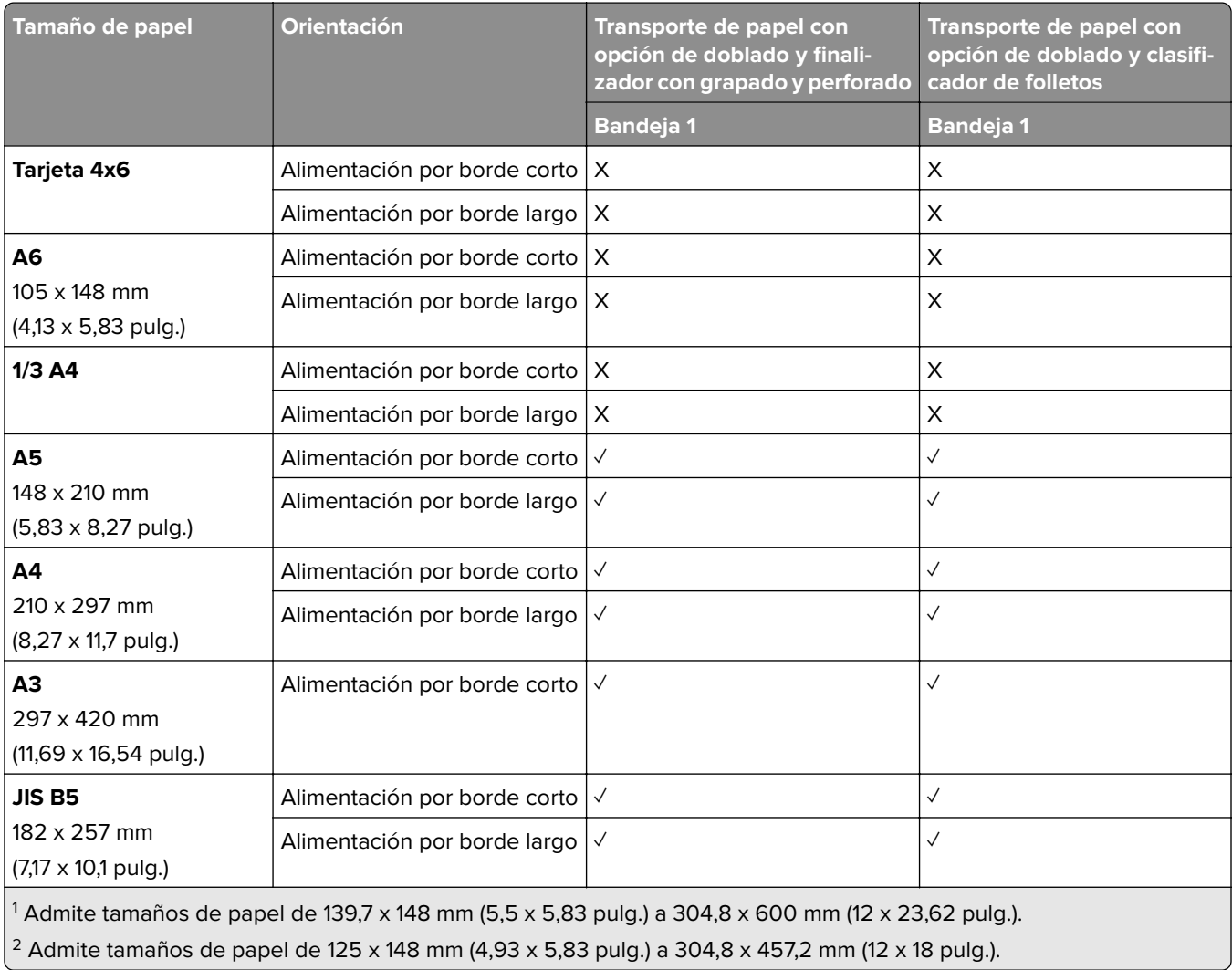

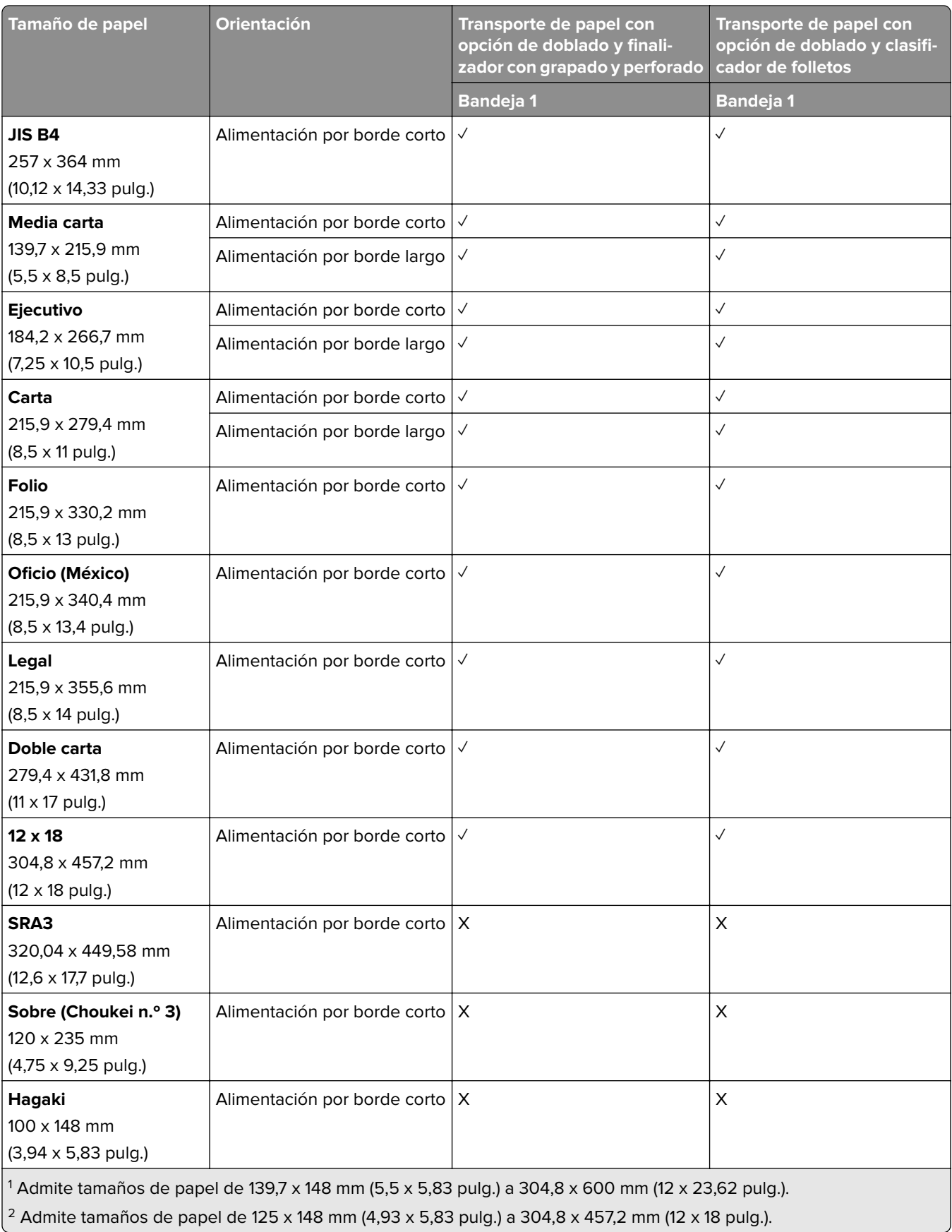

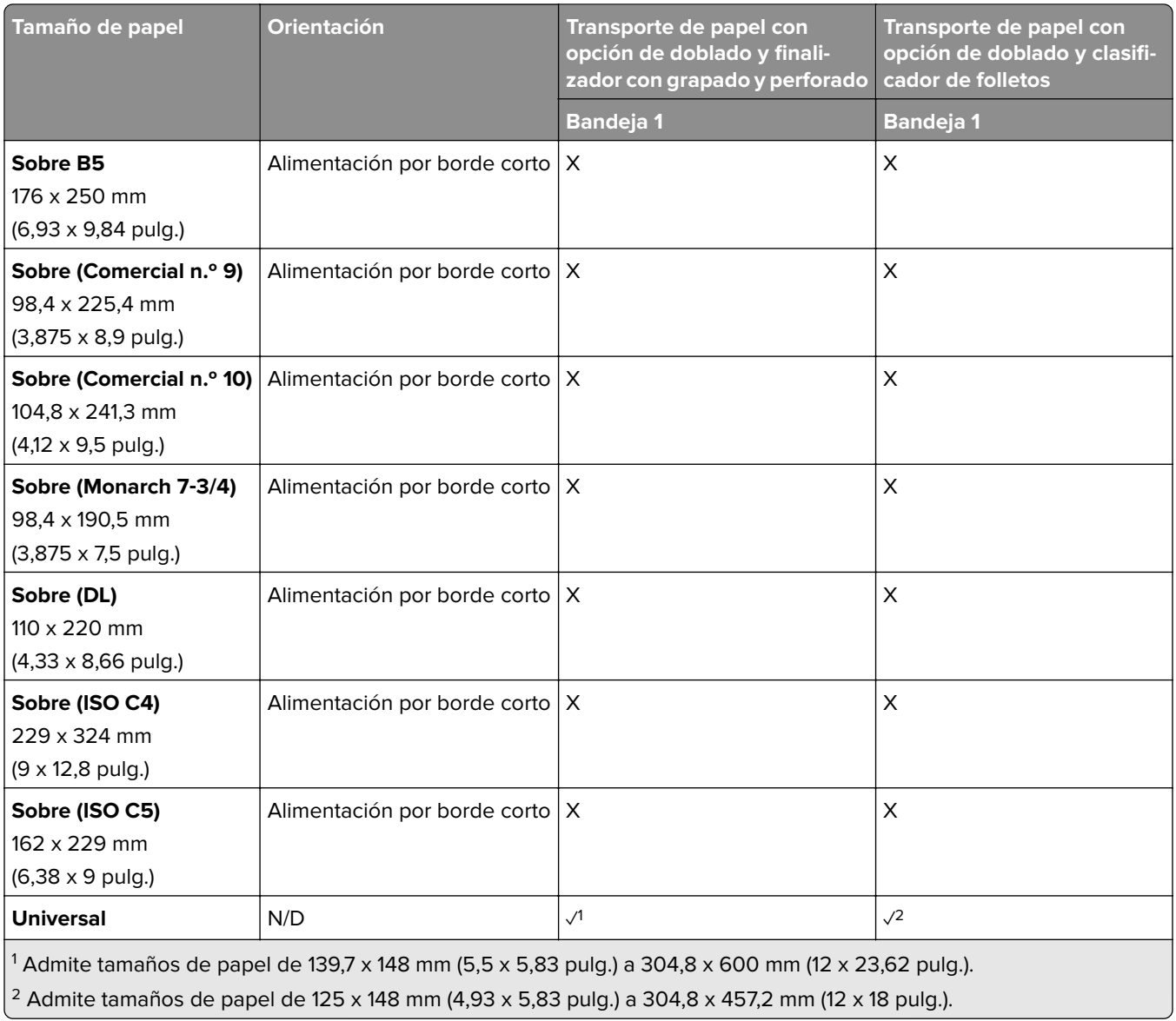

# **Pesos de papel admitidos**

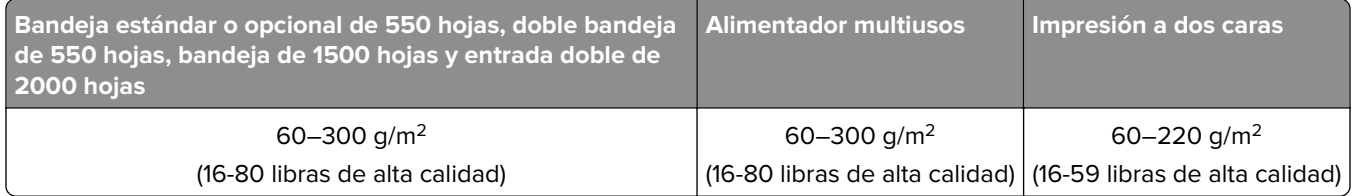

# **Tipos de papel admitidos**

### **Tipos de papel admitidos por la configuración básica**

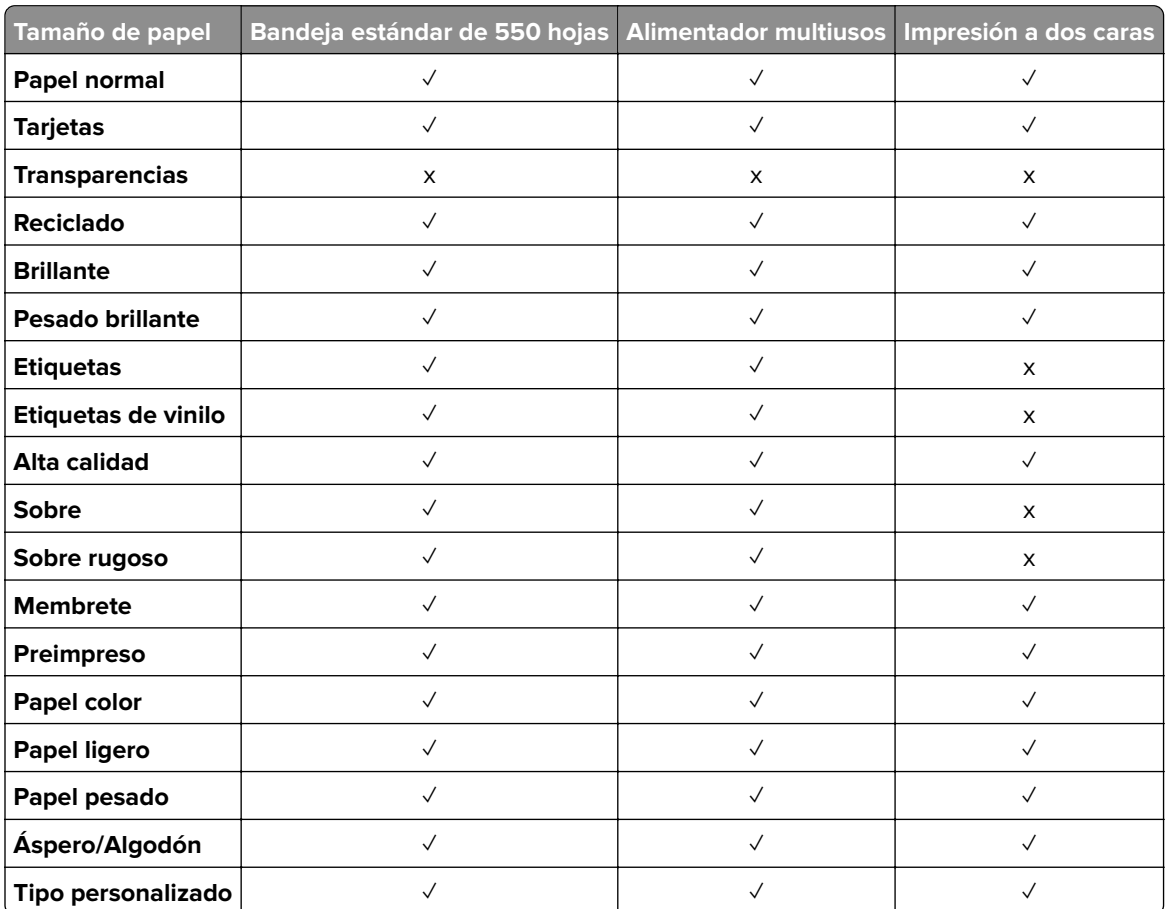

## **Tipos de papel admitidos por las bandejas opcionales**

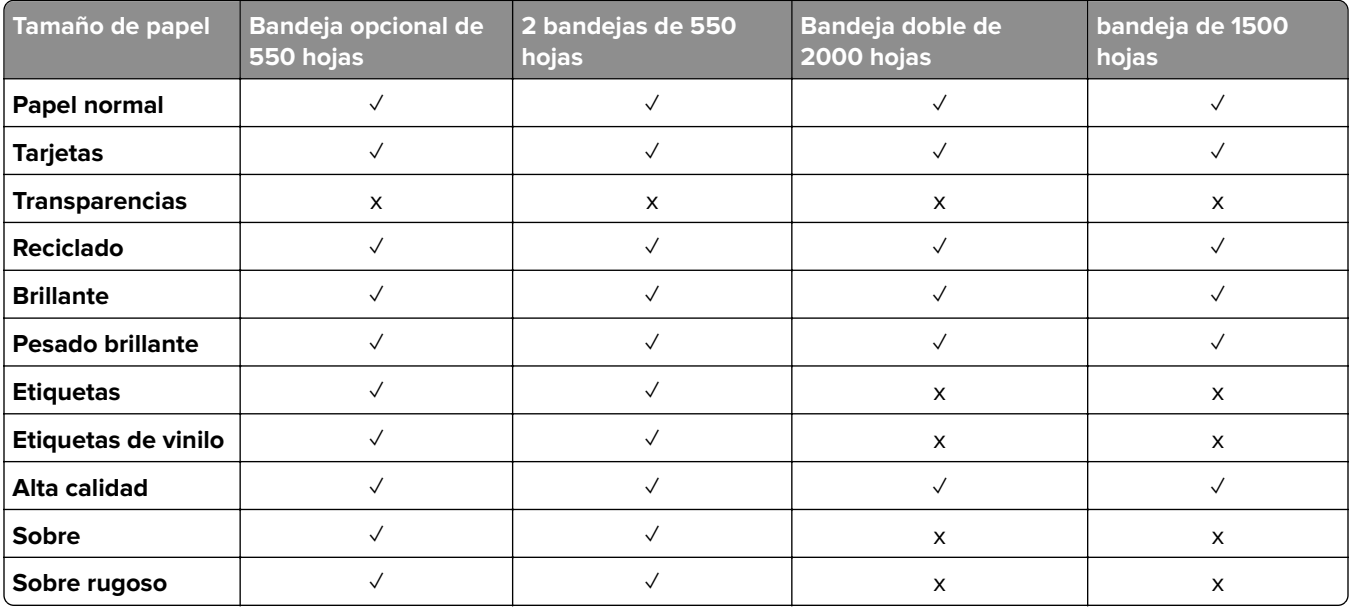

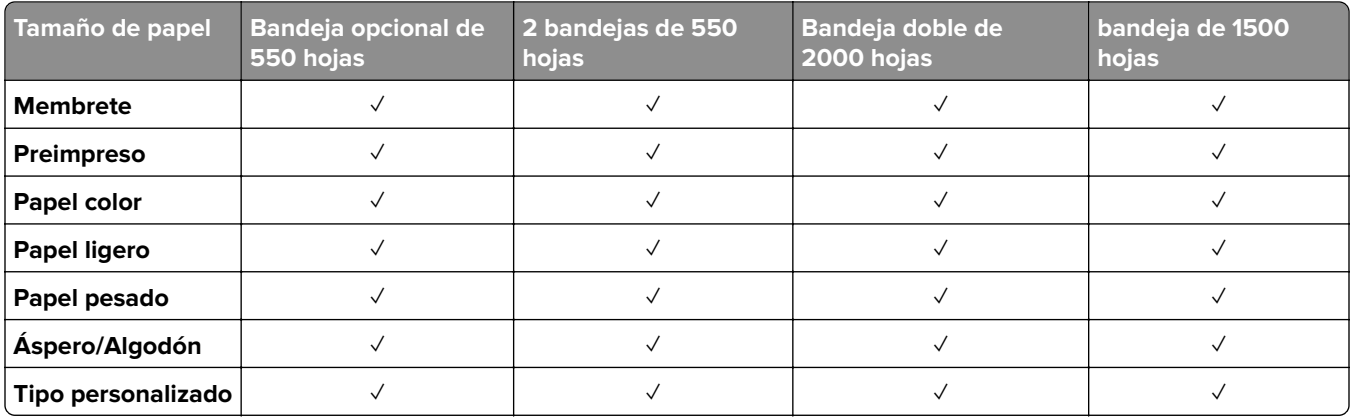

## **Tipos de papel admitidos por la bandeja de salida**

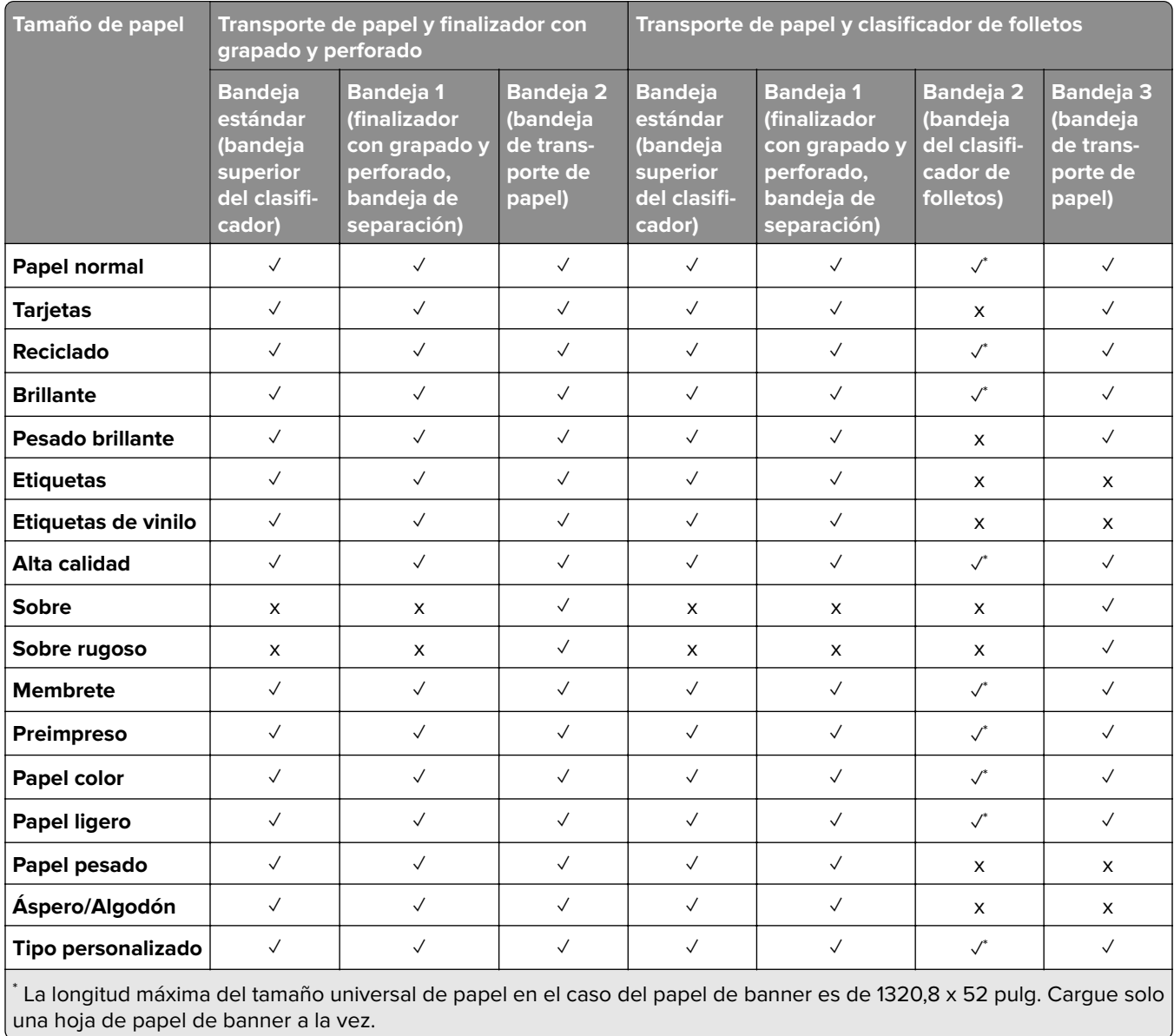

×

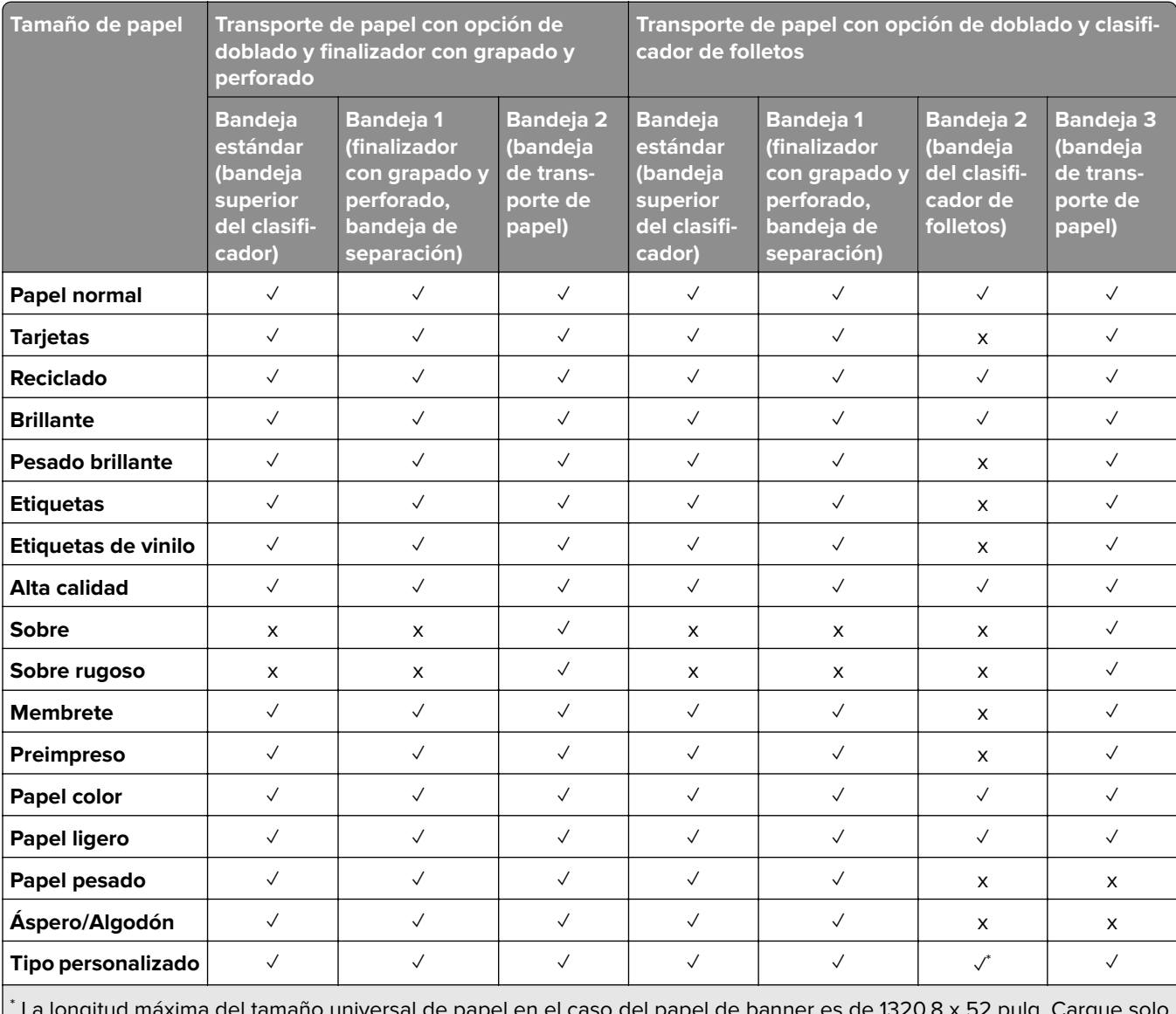

## **Tipos de papel compatibles con la bandeja de salida (con transporte de papel con opción de doblado)**

 La longitud máxima del tamaño universal de papel en el caso del papel de banner es de 1320,8 x 52 pulg. Cargue solo una hoja de papel de banner a la vez.

### **Tipos de papel compatibles con el transporte de papel con opción de doblado, unidad de apilamiento y finalizador con grapado**

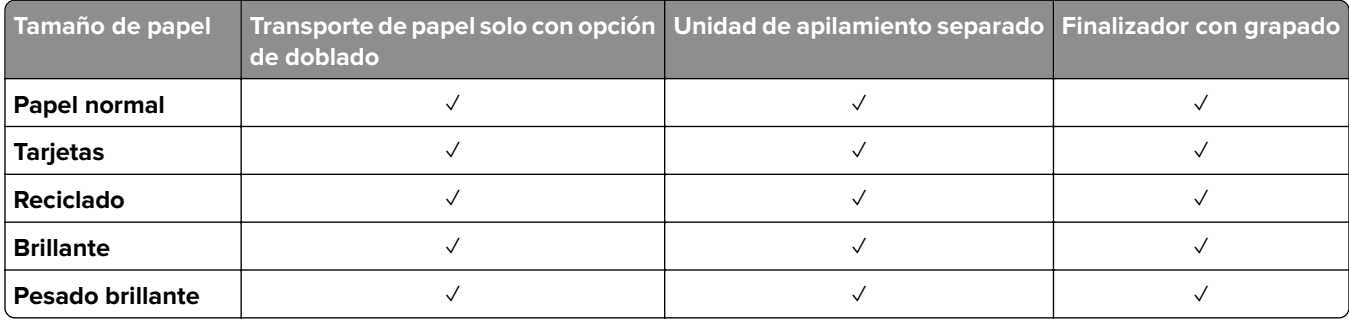

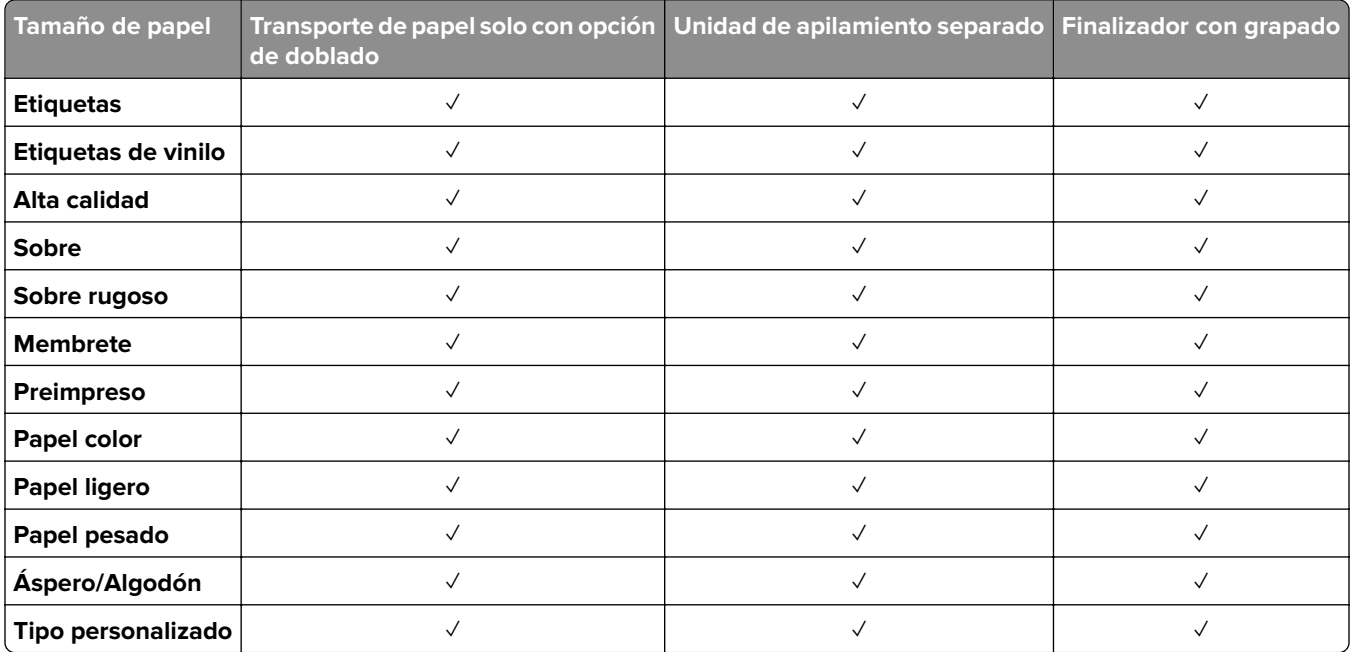

## **Tipos de papel admitidos por el finalizador con grapado y perforado y el clasificador de folletos**

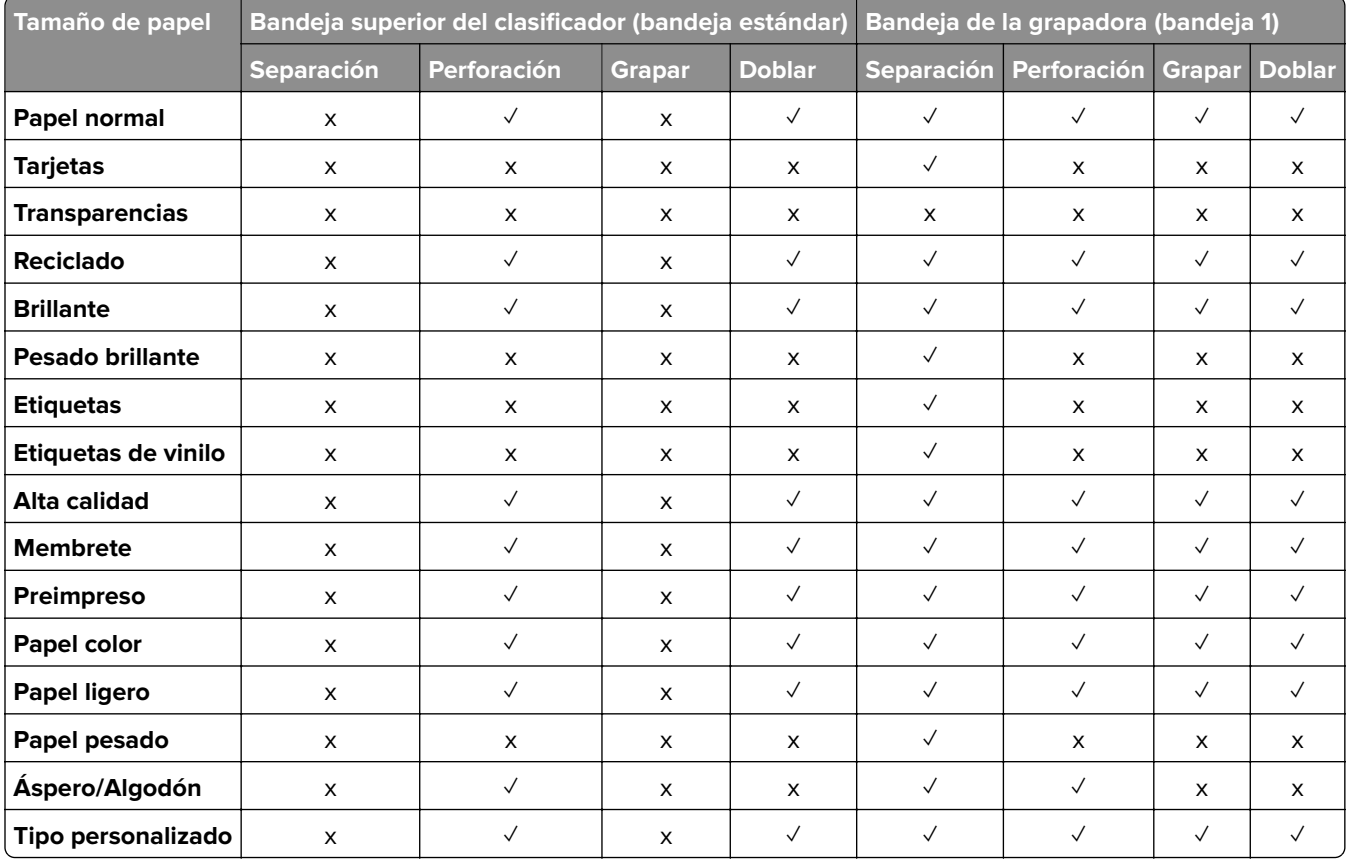

# **Funciones y compatibilidad adicionales de la impresora**

# **Aplicaciones compatibles**

**•** Personalización de pantalla

# **Unidades flash y tipos de archivos admitidos**

### **Unidades flash**

- **•** Unidades flash compatibles con USB 2.0 o anterior.
- **•** Unidades flash compatibles con formato NTFS o sistema de archivos FAT32.

## **Tipos de archivo**

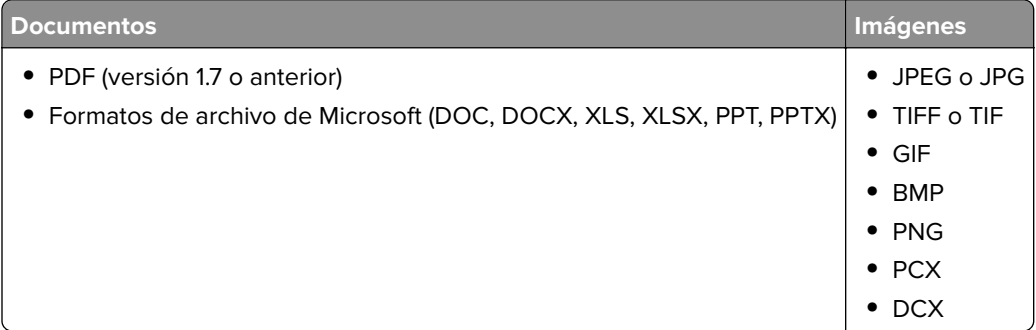

# **Opciones internas disponibles**

- **•** Unidad de almacenamiento inteligente (ISD)
	- **–** Fuentes
		- **•** Chino simplificado
		- **•** Chino tradicional
		- **•** Japonés
		- **•** Coreano
		- **•** Árabe
	- **–** Almacenamiento masivo
- **•** Disco duro
- **•** Funciones con licencia
	- **–** IPDS
	- **–** Código de barras
- **•** Puerto de soluciones interno (ISP) LexmarkTM
	- **–** Tarjeta serie RS-232C
	- **–** MarkNetTM N8230 Fibra Ethernet 100BASE-FX(LC), 1000BASE-SX(LC)

**Nota:** Se necesita una ISD o un disco duro para activar Forms Merge y algunas funciones IPDS.

# **Montaje, instalación y configuración**

# **Selección de ubicación para la impresora**

- **•** Deje espacio suficiente para poder abrir las bandejas, las cubiertas y las puertas, y para instalar opciones de hardware.
- **•** Configure la impresora cerca de una toma de corriente eléctrica.

**PRECAUCIÓN: POSIBLES DAÑOS PERSONALES:** Para evitar el riesgo de incendio o descarga eléctrica, conecte el cable de alimentación a una toma de corriente debidamente conectada a tierra con la potencia adecuada que se encuentre cerca del dispositivo y resulte fácilmente accesible.

**A PRECAUCIÓN: PELIGRO DE DESCARGAS ELÉCTRICAS:** Para evitar el riesgo de descarga eléctrica, no instale este producto cerca de agua o donde exista humedad.

- **•** Asegúrese de que el flujo de aire de la habitación cumple con la última revisión de la normativa ASHRAE 62 o con la normativa 156 del departamento técnico del Comité Europeo de Normalización.
- **•** Proporcionar una superficie plana, limpia y estable.
- **•** Mantenga la impresora:
	- **–** Limpia, seca y sin polvo.
	- **–** Lejos de grapas sueltas y clips.
	- **–** Lejos del flujo de aire directo de aparatos de aire acondicionado, calefactores o ventiladores.
	- **–** A salvo de la luz solar directa y humedad extrema.
- **•** Tenga en cuenta las temperaturas recomendadas y evite fluctuaciones:

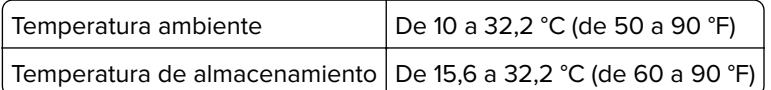

**•** Deje el siguiente espacio recomendado alrededor de la impresora para conseguir una ventilación correcta:

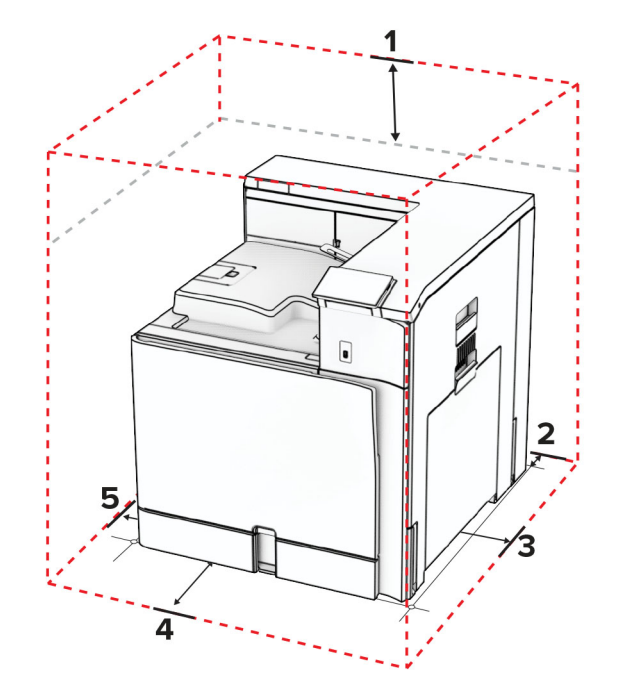

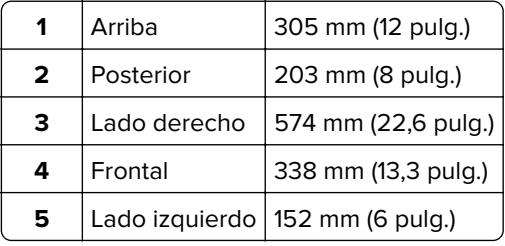

# **Puertos de la impresora**

**PRECAUCIÓN: PELIGRO DE DESCARGAS ELÉCTRICAS:** Para evitar el riesgo de descarga eléctrica, no configure este producto ni realice ninguna conexión eléctrica ni de cableado, como la función de fax, el cable de alimentación o el teléfono, si hay una tormenta eléctrica.

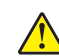

**PRECAUCIÓN: POSIBLES DAÑOS PERSONALES:** Para evitar el riesgo de incendio o descarga eléctrica, conecte el cable de alimentación a una toma de corriente debidamente conectada a tierra con la potencia adecuada que se encuentre cerca del dispositivo y resulte fácilmente accesible.

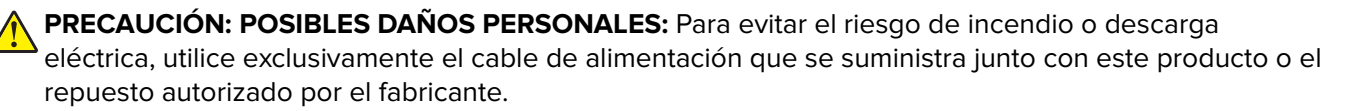

**Advertencia: Posibles daños:** Para evitar pérdidas de datos o un mal funcionamiento de la impresora, no toque el cable USB, los adaptadores de red inalámbrica ni el área marcada de la impresora mientras se esté imprimiendo.

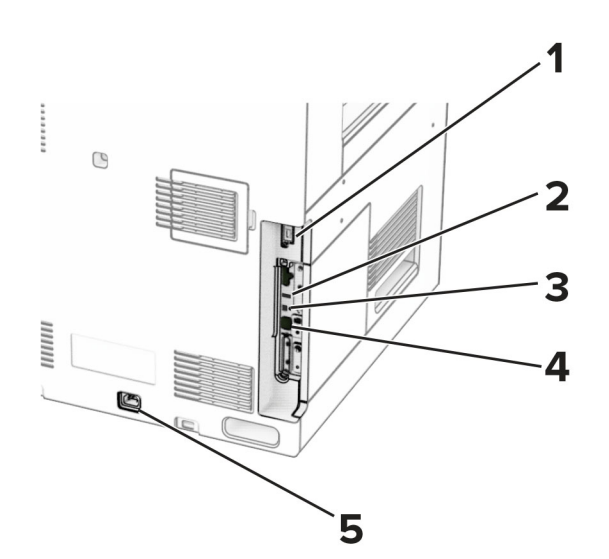

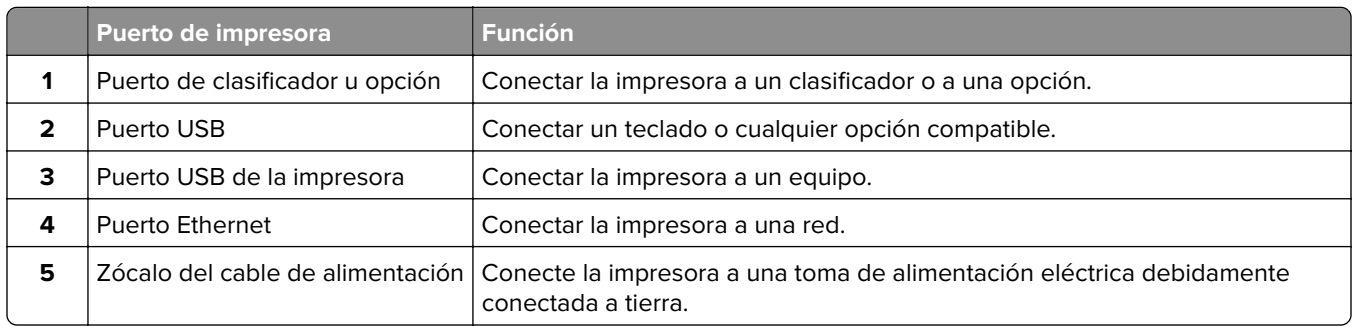

# **Configuración de aplicaciones y soluciones**

# **Uso de Personalización de pantalla**

**Nota:** Asegúrese de que los valores del salvapantallas, presentación de diapositivas y fondo de escritorio están activados en Embedded Web Server. Vaya a **Aplicaciones** > **Personalización de pantalla** > **Configurar**.

### **Administración de imágenes de salvapantallas y presentación de diapositivas**

**1** En la sección imágenes de salvapantallas y presentación de diapositivas, agregue, edite o elimine una imagen.

### **Notas:**

- **•** Puede añadir hasta 10 imágenes.
- **•** Si se activa, los iconos de estado aparecen en el salvapantallas solo si se producen errores, advertencias o hay notificaciones basadas en la nube.
- **2** Aplique los cambios.

### **Cambio de la imagen de fondo de escritorio**

- **1** En el panel de control, seleccione **Cambiar fondo de escritorio**.
- **2** Seleccione una imagen para utilizarla.

**3** Aplique los cambios.

### **Reproducción de una presentación de diapositivas de una unidad flash**

- **1** Inserte una unidad flash en el puerto USB.
- **2** En el panel de control, seleccione **Presentación de diapositivas**.

**Nota:** Puede eliminar la unidad flash una vez empiece la presentación de diapositivas, pero las imágenes no se almacenarán en la impresora. Si la presentación de diapositivas se detiene, vuelva a insertar la unidad flash para ver las imágenes.

# **Configuración de marcadores**

### **Creación de marcadores**

**1** Abra un explorador web y, a continuación, escriba la dirección IP de la impresora en el campo de la dirección.

#### **Notas:**

- **•** Verá la dirección IP de la impresora en la pantalla de inicio de la impresora. La dirección IP aparece como cuatro grupos de números separados por puntos, como 123.123.123.123.
- **•** Si está utilizando un servidor proxy, desactívelo temporalmente para cargar correctamente la página web.
- **2** Haga clic en **Marcadores** > **Añadir marcador** y, a continuación, escriba un nombre de marcador.
- **3** Seleccione un tipo de protocolo de Dirección y realice alguna de las siguientes acciones:
	- **•** Para HTTP y HTTPS, introduzca la dirección URL que desea agregar a favoritos.
	- **•** Para HTTPS, asegúrese de usar el nombre de host en lugar de la dirección IP. Por ejemplo, escriba **myWebsite.com/sample.pdf** en lugar de escribir **123.123.123.123/sample.pdf**. Asegúrese de que el nombre de host también coincide con el valor de Nombre común (CN) en el certificado del servidor. Para obtener más información sobre cómo obtener el valor CN en el certificado de servidor, consulte la información de ayuda del navegador web.
	- **•** Par FTP, introduzca la dirección FTP. Por ejemplo, **myServer/myDirectory**. Introduzca el número de puerto FTP. El 21 es puerto predeterminado para enviar comandos.
	- **•** Para SMB, introduzca la dirección de la carpeta de red. Por ejemplo, **\\miServidor \mirecursocompartido/miArchivo.pdf**. Escriba el nombre del dominio de red.
	- **•** Si es necesario, seleccione el tipo de **Autenticación** para FTP y SMB.

Para limitar el acceso al marcador, introduzca un PIN.

**Nota:** La aplicación admite los siguientes tipos de archivos: PDF, JPEG y TIFF. Otros tipos de archivo como DOCX y XLSX son compatibles con algunos modelos de impresora.

**4** Haga clic en **Guardar**.

### **Creación de carpetas**

**1** Abra un explorador web y, a continuación, escriba la dirección IP de la impresora en el campo de la dirección.

### **Notas:**

**•** Verá la dirección IP de la impresora en la pantalla de inicio de la impresora. La dirección IP aparece como cuatro grupos de números separados por puntos, como 123.123.123.123.

- **•** Si está utilizando un servidor proxy, desactívelo temporalmente para cargar correctamente la página web.
- **2** Haga clic en **Marcadores** > **Añadir carpeta** y, a continuación, escriba un nombre de carpeta.

**Nota:** Para limitar el acceso a la carpeta, introduzca un PIN.

**3** Haga clic en **Guardar**.

# **Configuración de la libreta de direcciones**

### **Adición de contactos**

**1** Abra un explorador web y, a continuación, escriba la dirección IP de la impresora en el campo de la dirección.

**Notas:**

- **•** Verá la dirección IP de la impresora en la pantalla de inicio de la impresora. La dirección IP aparece como cuatro grupos de números separados por puntos, como 123.123.123.123.
- **•** Si está utilizando un servidor proxy, desactívelo temporalmente para cargar correctamente la página web.
- **2** Haga clic en **Libreta de direcciones** y, a continuación, en **Añadir contacto**.
- **3** Si es necesario, especifique un método de inicio de sesión para permitir el acceso a la aplicación.
- **4** Haga clic en **Guardar**.

### **Adición de grupos**

**1** Abra un explorador web y, a continuación, escriba la dirección IP de la impresora en el campo de la dirección.

#### **Notas:**

- **•** Verá la dirección IP de la impresora en la pantalla de inicio de la impresora. La dirección IP aparece como cuatro grupos de números separados por puntos, como 123.123.123.123.
- **•** Si está utilizando un servidor proxy, desactívelo temporalmente para cargar correctamente la página web.
- **2** Haga clic en **Libreta de direcciones** y, a continuación, en **Añadir contacto**.

**Nota:** Puede asignar uno o más contactos al grupo.

**3** Haga clic en **Guardar**.

# **Configuración y uso del software de las funciones de accesibilidad**

# **Activación de la navegación por voz**

## **En la pantalla de inicio**

- **1** Con un solo movimiento de un dedo, deslice lentamente el dedo hacia la izquierda y hacia arriba en la pantalla hasta que oiga un mensaje de voz.
- **2** Con dos dedos, toque **Aceptar**.

**Nota:** Si el gesto no funciona, aplique más presión.

## **Desde el teclado**

- **1** Mantenga pulsada la tecla **5** hasta que se escuche el mensaje de voz.
- **2** Pulse la tecla **tabulador** para desplazar el cursor de enfoque hasta el botón Aceptar y, a continuación, pulse **Intro**.

### **Notas:**

- **•** Cuando la navegación por voz esté activada, utilice siempre dos dedos para seleccionar cualquier elemento de la pantalla.
- **•** La navegación por voz es compatible con idiomas limitados.

# **Desactivación de la navegación por voz**

- **1** Con un solo movimiento de un dedo, deslice lentamente el dedo hacia la izquierda y hacia arriba en la pantalla hasta que oiga un mensaje de voz.
- **2** Con dos dedos, realice una de las siguientes acciones:
	- **•** Seleccione **Navegación por voz** y, a continuación, seleccione **Aceptar**.
	- **•** Seleccione **Cancelar**.

**Nota:** Si el gesto no funciona, aplique más presión.

Si se pulsa el botón de encendido o se pone la impresora en modo de suspensión o hibernación, también se desactiva la navegación por voz.

# **Desplazamiento por la pantalla usando gestos**

### **Notas:**

- **•** La mayoría de los gestos solo están disponibles cuando se activa la navegación por voz.
- **•** Utilice un teclado físico para escribir caracteres y ajustar determinados valores.

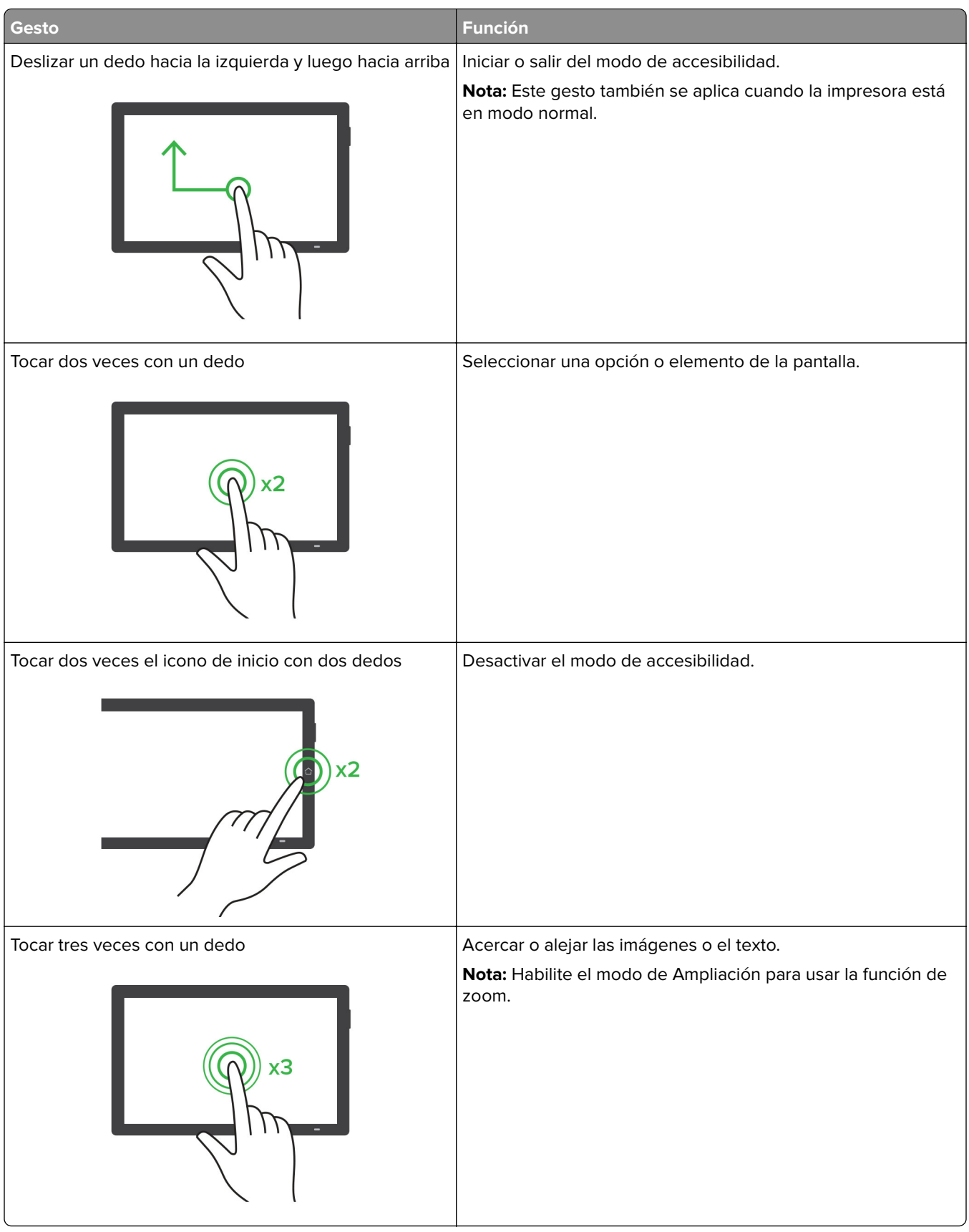

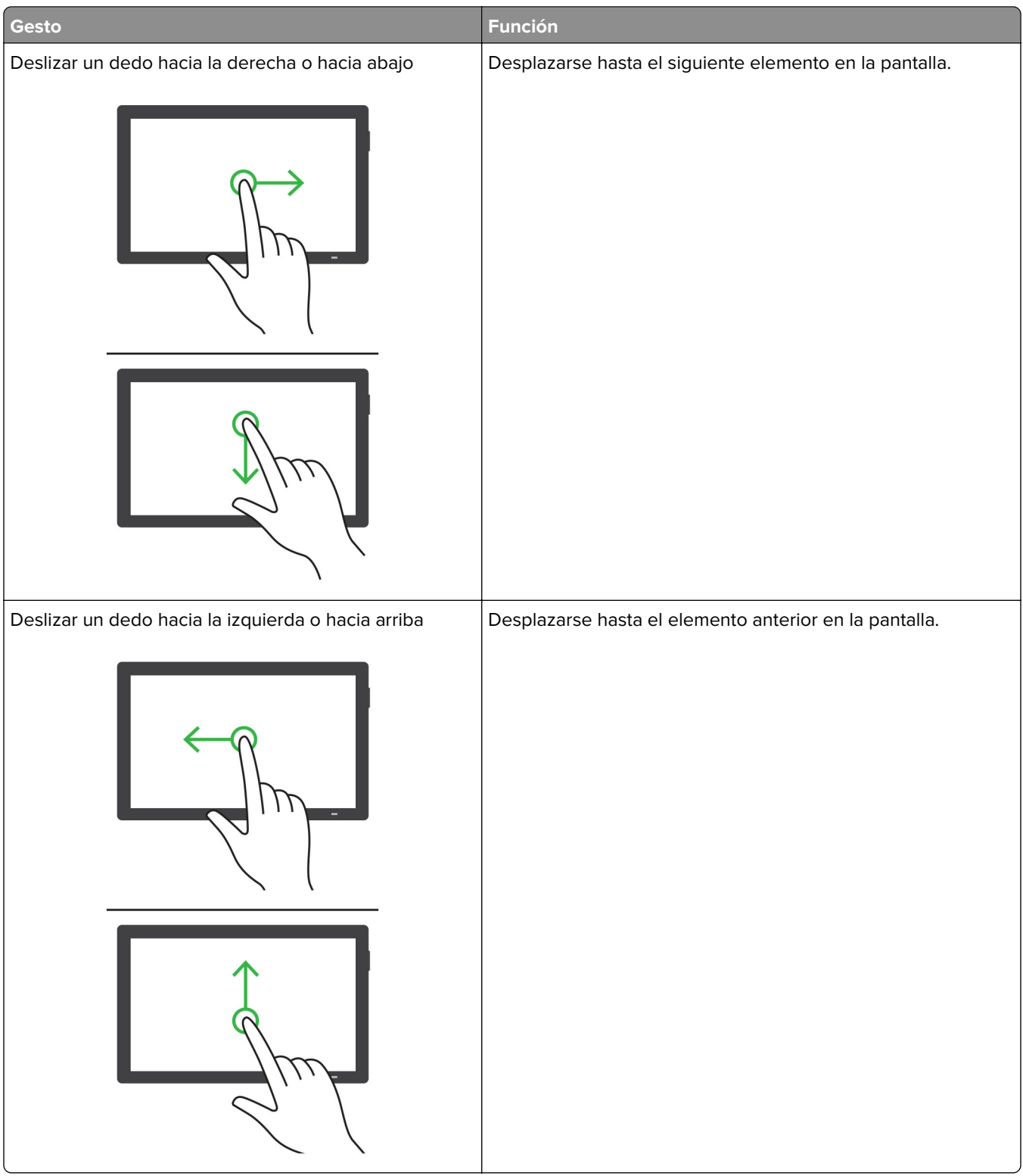

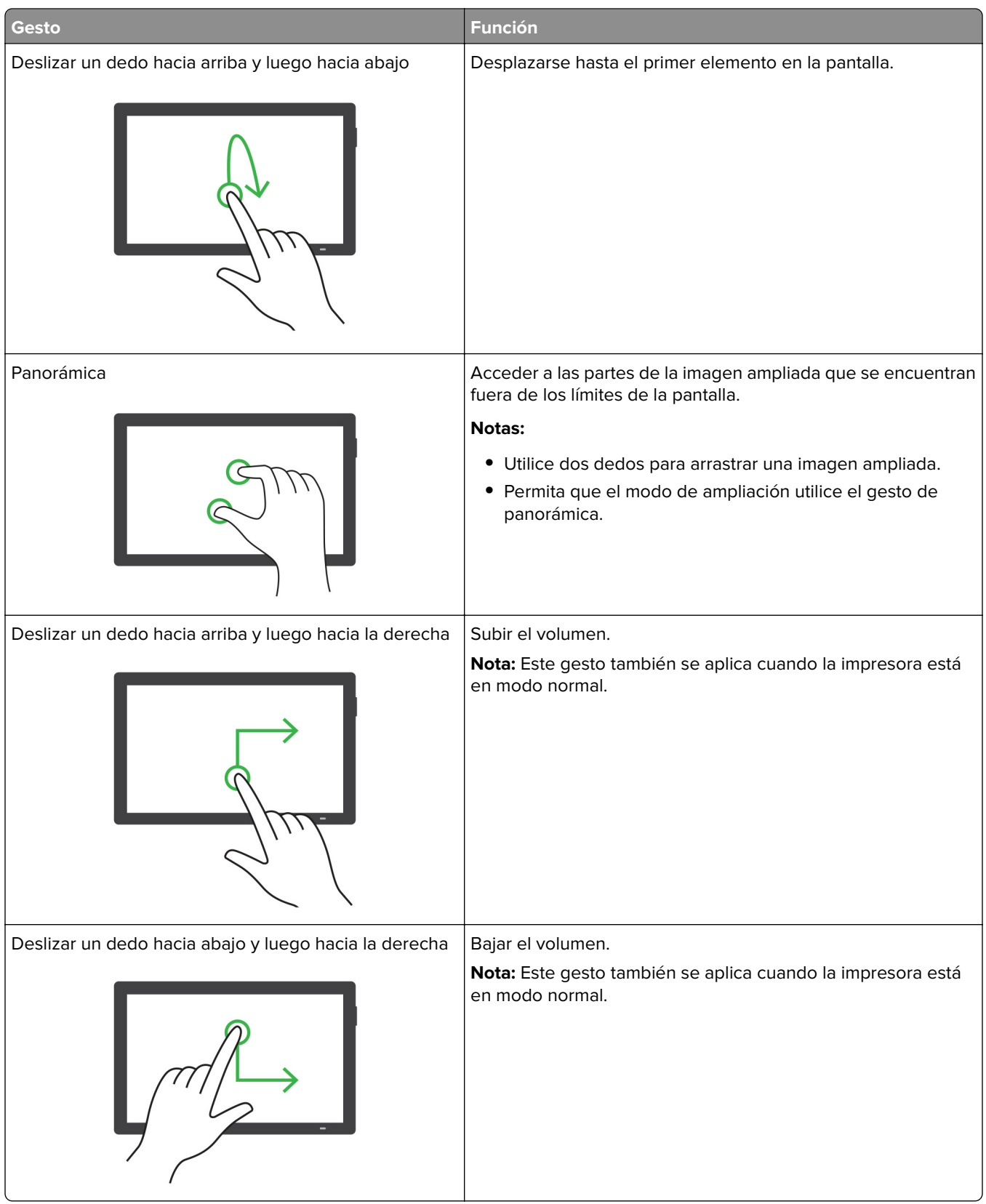
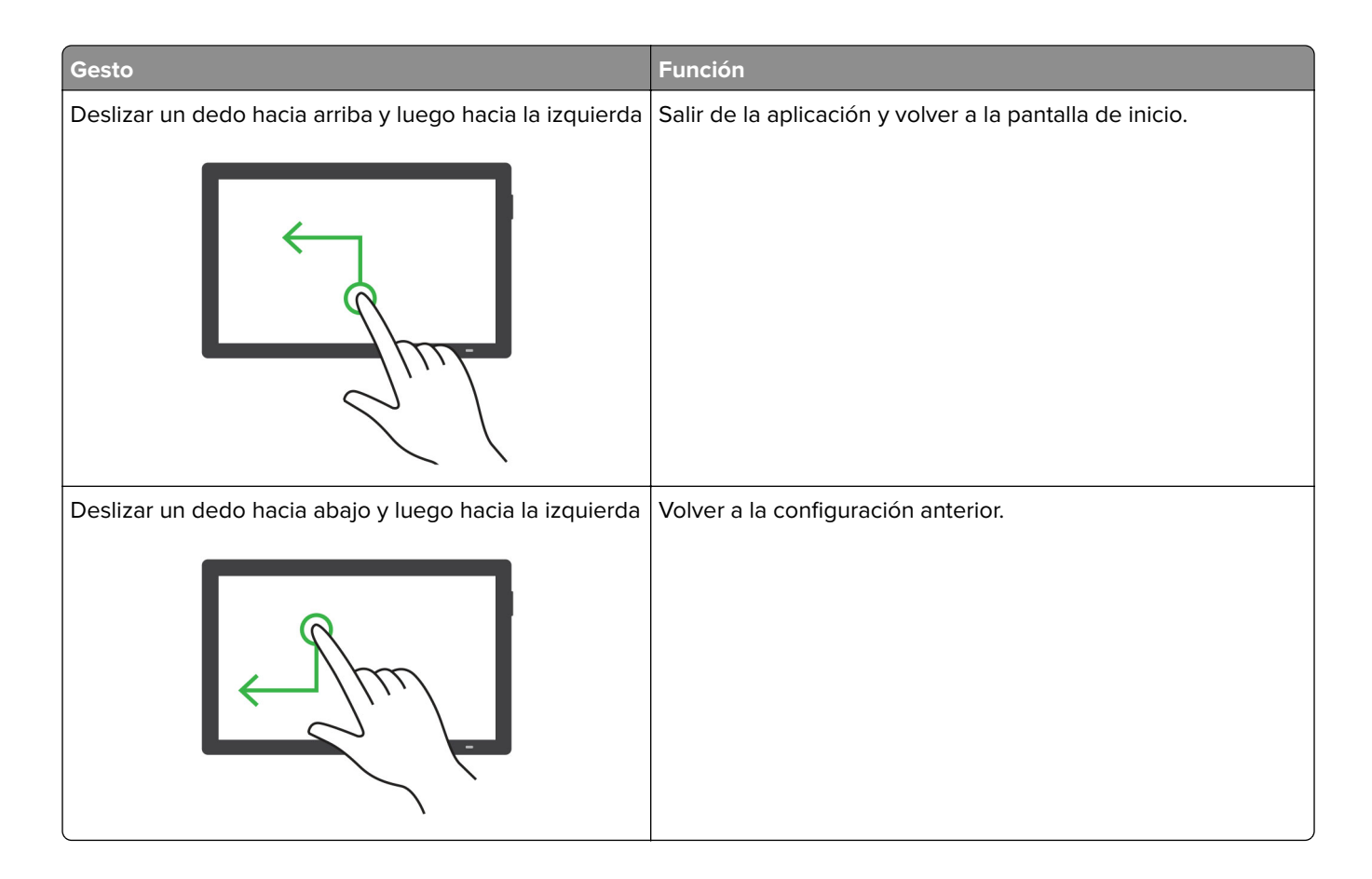

# **Uso del teclado en pantalla**

Cuando se muestre el teclado en pantalla, puede realizar una o varias de las siguientes acciones:

- **•** Toque una tecla para anunciar y escribir el carácter en el campo.
- **•** Arrastre un dedo por los diferentes caracteres para anunciar y escribir los caracteres en el campo.
- **•** Toque un cuadro de texto con dos dedos para anunciar los caracteres del campo.
- **•** Toque **Retroceso** para eliminar caracteres.

# **Activación del modo de ampliación**

**1** Con un solo movimiento de un dedo, deslice lentamente el dedo hacia la izquierda y hacia arriba en la pantalla hasta que oiga un mensaje de voz.

**Nota:** Para modelos de impresora sin altavoces integrados, utilice auriculares para escuchar el mensaje.

- **2** Con dos dedos, haga lo siguiente:
	- **a** Toque **Modo de ampliación**.
	- **b** Toque **Aceptar**.

**Nota:** Si el gesto no funciona, aplique más presión.

Para obtener más información sobre la navegación en una pantalla ampliada, consulte ["Desplazamiento por](#page-68-0) [la pantalla usando gestos" en la página 69.](#page-68-0)

### **Ajuste de la velocidad de voz en la navegación por voz**

- **1** En el panel de control, vaya a **Valores** > **Dispositivo** > **Accesibilidad** > **Velocidad de voz**.
- **2** Seleccione la velocidad de la voz.

### **Ajuste del volumen predeterminado de los auriculares**

- **1** En el panel de control, vaya a **Valores** > **Dispositivo** > **Accesibilidad**.
- **2** Ajustar el volumen de los auriculares.

**Nota:** El volumen se restablecerá al valor predeterminado después de que el usuario salga del modo de accesibilidad o cuando se ponga en marcha la impresora desde el modo de suspensión o hibernación.

### **Ajuste del volumen predeterminado del altavoz interno**

- **1** En el panel de control, deslice el dedo hacia el centro de control.
- **2** Ajuste el volumen.

#### **Notas:**

- **•** Si está activado el modo silencioso, las alarmas sonoras están desactivadas. Este valor también muestra el rendimiento de la impresora.
- **•** El volumen se restablecerá al valor predeterminado después de que el usuario salga del modo de accesibilidad o cuando se ponga en marcha la impresora desde el modo de suspensión o hibernación.

### **Activación de contraseñas por voz o números de identificación personal**

- **1** En el panel de control, vaya a **Valores** > **Dispositivo** > **Accesibilidad** > **PIN/Contraseñas por voz**.
- **2** Active el valor.

# **Carga de papel y de papel especial**

### **Ajuste el tamaño y el tipo de papel especial.**

Para el papel especial, como etiquetas, cartulinas o sobres, siga estos pasos:

- **1** En el panel de control, acceda a **Valores** > **Papel** > **Configuración de bandeja** > **Tipo/tamaño de papel**
- **2** Seleccione un origen del papel y, a continuación, establezca el tamaño y el tipo del papel especial.

## **Configuración del valor de papel Universal**

El menú **Configuración universal** permite definir la anchura y altura de un tamaño de papel que no está predefinido en la impresora.

- **1** En el panel de control, acceda a **Valores** > **Papel** > **Configuración del material** > **Configuración universal**
- **2** Seleccione **Todas las bandejas de entrada** y, a continuación, configure los valores del tamaño de papel que desea personalizar.

# **Carga de la bandeja de 550 hojas**

**PRECAUCIÓN: RIESGO DE CAÍDA:** Para reducir el riesgo de inestabilidad del equipo, cargue cada bandeja por separado. Mantenga todas las demás bandejas cerradas hasta que necesite utilizarlas.

**1** Abra la bandeja.

**Nota:** Para evitar atascos, no abra las bandejas mientras la impresora esté ocupada.

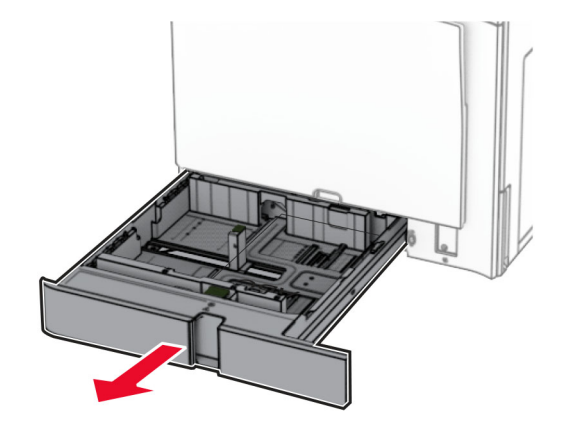

**2** Ajuste las guías para que coincidan con el tamaño del papel que va a cargar.

#### **Notas:**

- **•** Utilice los indicadores de la parte inferior de la bandeja como ayuda para la colocación de las guías.
- **•** El papel preperforado solo se admite en la bandeja estándar de 550 hojas.
- **•** El papel de tamaño A3 sólo se admite en la bandeja opcional de 550 hojas.

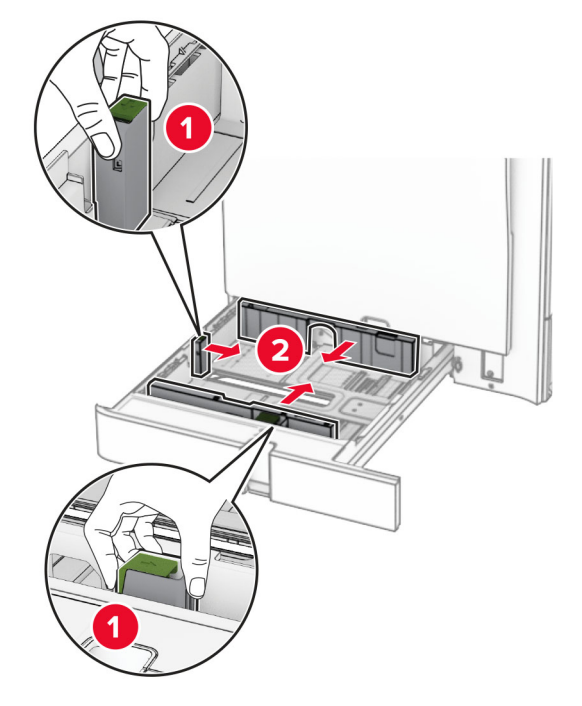

**3** Flexione, airee y alise los bordes del papel antes de cargarlo.

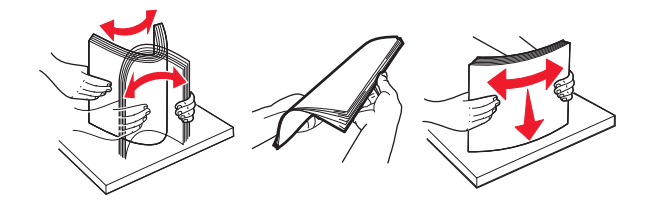

**4** Cargue la pila de papel con la cara de impresión hacia arriba.

#### **Notas:**

- **•** No deslice el papel en la bandeja.
- **•** Asegúrese de que las guías laterales están ajustadas contra el papel.
- **•** Asegúrese de que la altura de la pila no exceda el indicador de capacidad máxima de papel. Si sobrepasa el límite, se pueden producir atascos de papel.

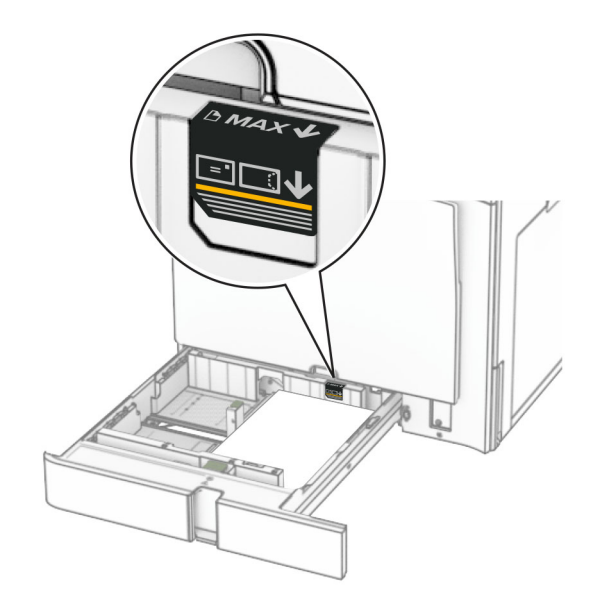

**5** Introduzca la bandeja.

Si es necesario, defina el tipo y el tamaño del papel para que coincida con el papel cargado en la bandeja.

**Nota:** En el caso de que se utilice un finalizador, las páginas se giran 180° al imprimirse.

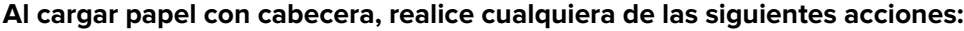

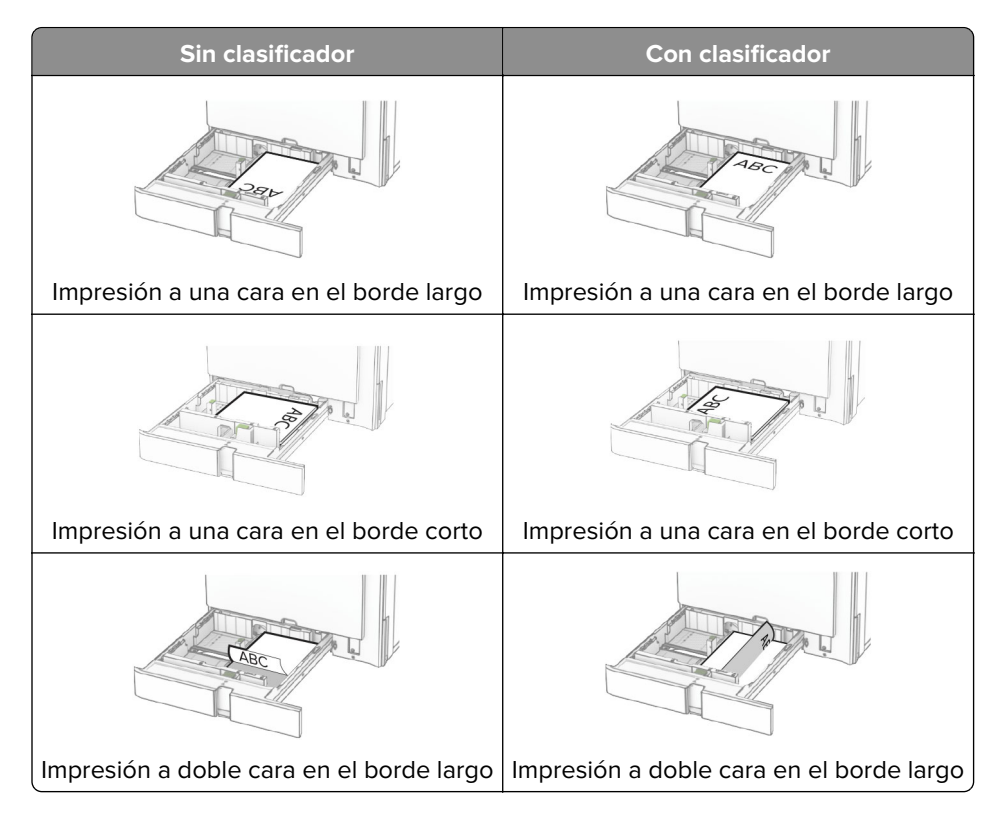

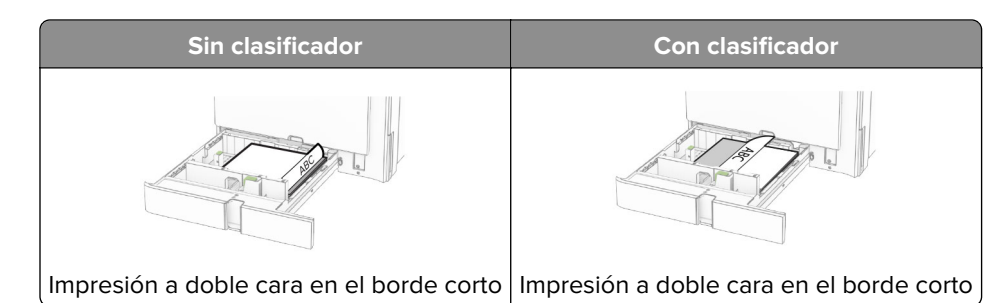

**Al cargar papel preperforado, realice cualquiera de las siguientes acciones:**

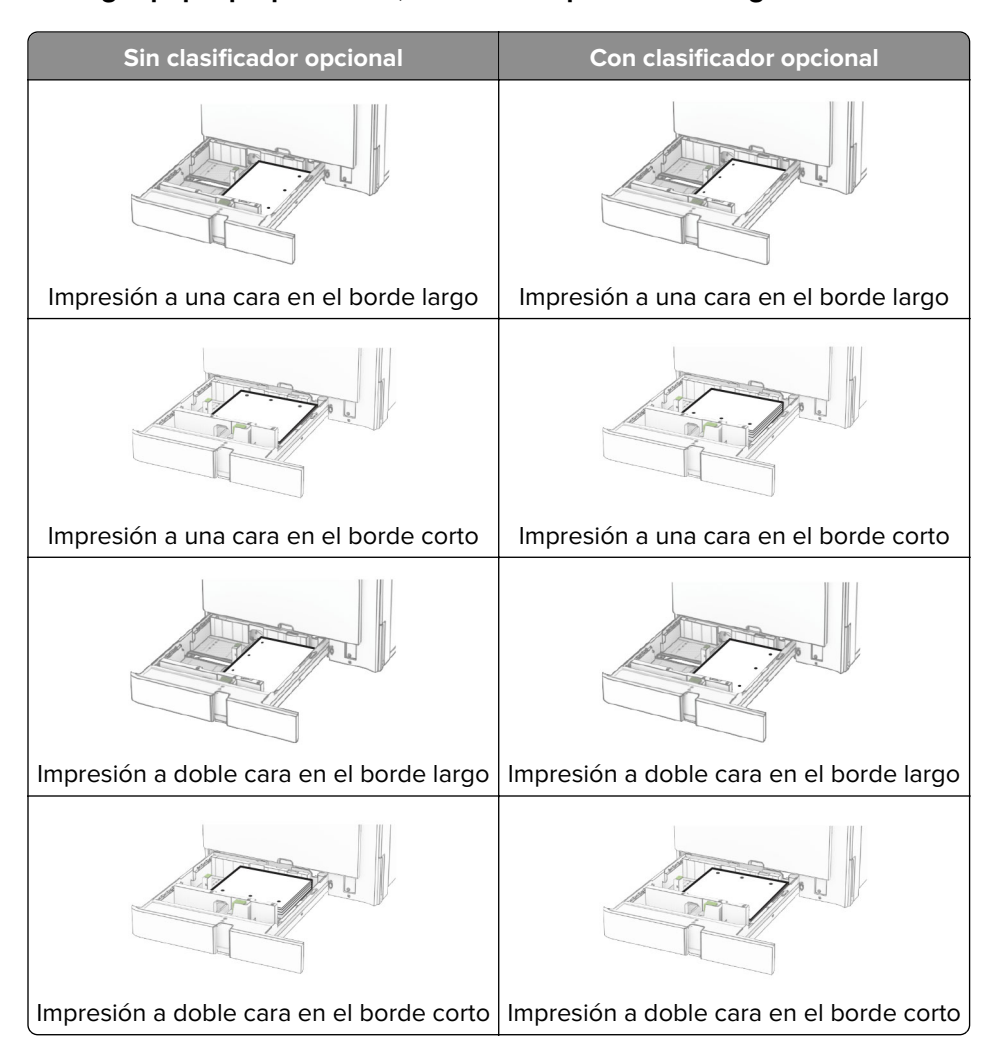

# **Carga de la entrada doble de 2000 hojas**

**PRECAUCIÓN: RIESGO DE CAÍDA:** Para reducir el riesgo de inestabilidad del equipo, cargue cada bandeja por separado. Mantenga todas las demás bandejas cerradas hasta que necesite utilizarlas.

**1** Abra la bandeja.

**Nota:** Para evitar atascos, no extraiga las bandejas mientras la impresora esté ocupada.

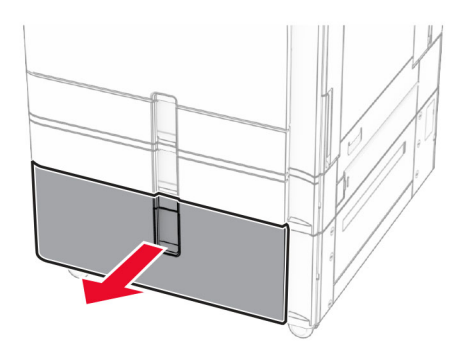

**2** Flexione, airee y alise los bordes del papel antes de cargarlo.

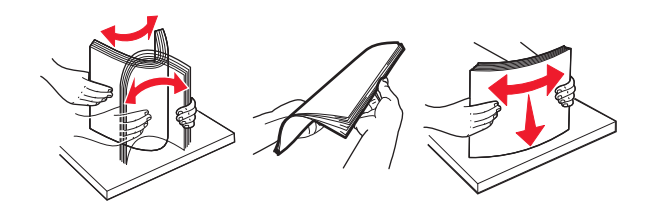

**3** Cargue la pila de papel en la bandeja derecha con la cara imprimible hacia arriba.

#### **Notas:**

- **•** No deslice el papel en la bandeja.
- **•** Asegúrese de que la altura de la pila no exceda el indicador de capacidad máxima de papel. Si sobrepasa el límite, se pueden producir atascos de papel.

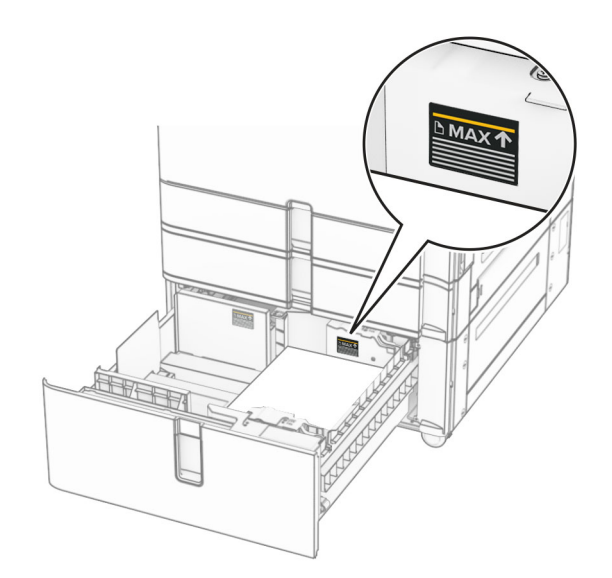

**4** Introduzca la bandeja derecha en la impresora.

**5** Cargue la pila de papel en la bandeja izquierda con la cara imprimible hacia arriba.

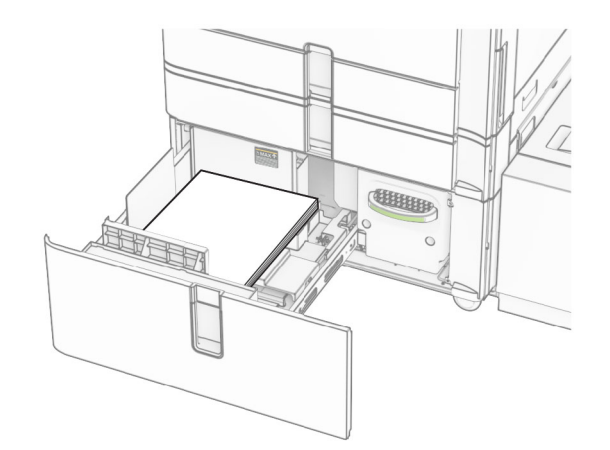

**6** Introduzca la bandeja.

Si es necesario, defina el tipo y el tamaño del papel para que coincida con el papel cargado en la bandeja.

**Nota:** En el caso de que se utilice un finalizador, las páginas se giran 180° al imprimirse.

Cuando cargue papel con cabecera para impresión a una cara, colóquelo con la cara hacia arriba en la parte frontal de la bandeja.

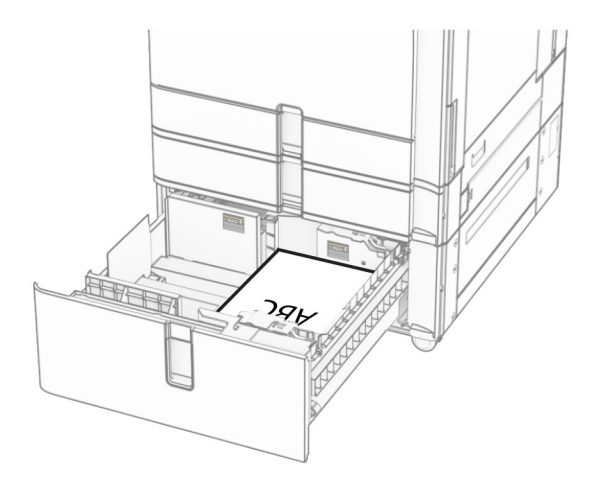

Cuando cargue papel con cabecera para impresión a doble cara, colóquelo con la cara hacia abajo en la parte frontal de la bandeja.

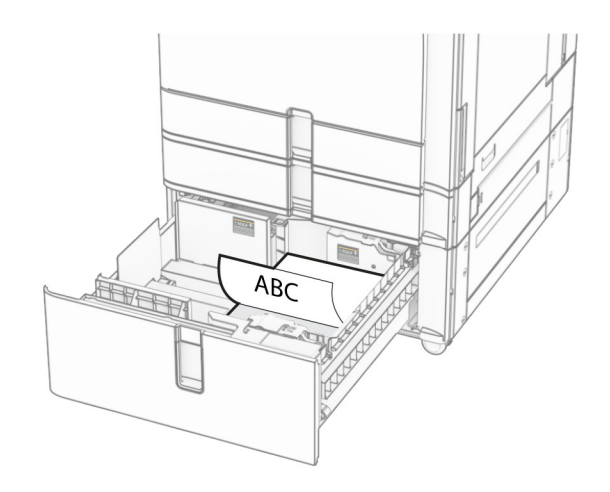

## **Carga de la bandeja de 1500 hojas**

**PRECAUCIÓN: RIESGO DE CAÍDA:** Para reducir el riesgo de inestabilidad del equipo, cargue cada bandeja por separado. Mantenga todas las demás bandejas cerradas hasta que necesite utilizarlas.

**1** Abra la puerta K.

**Nota:** Para evitar atascos, no abra las bandejas mientras la impresora esté ocupada.

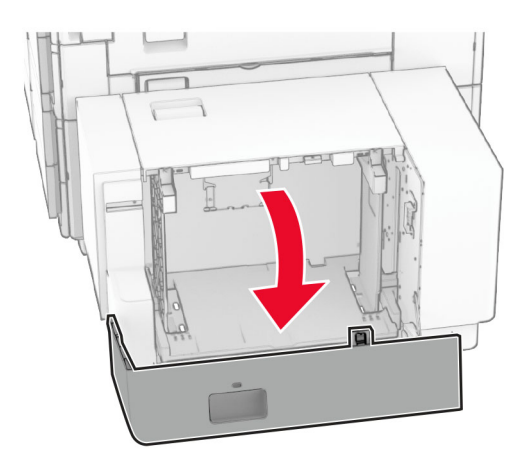

**2** Flexione, airee y alise los bordes del papel antes de cargarlo.

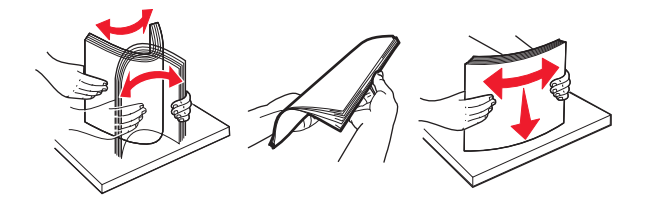

**3** Cargue la pila de papel con la cara de impresión hacia abajo.

#### **Notas:**

**•** No deslice el papel en la bandeja.

**•** Asegúrese de que la altura de la pila no exceda el indicador de capacidad máxima de papel. Si sobrepasa el límite, se pueden producir atascos de papel.

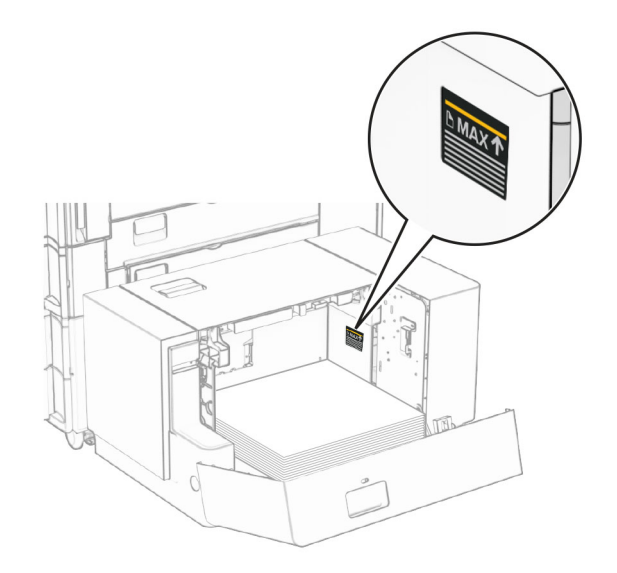

#### **4** Cierre la puerta K.

Si es necesario, defina el tipo y el tamaño del papel para que coincida con el papel cargado en la bandeja.

Al cargar el membrete para imprimir a una cara, cárguelo boca abajo, con el encabezado hacia la parte posterior de la impresora.

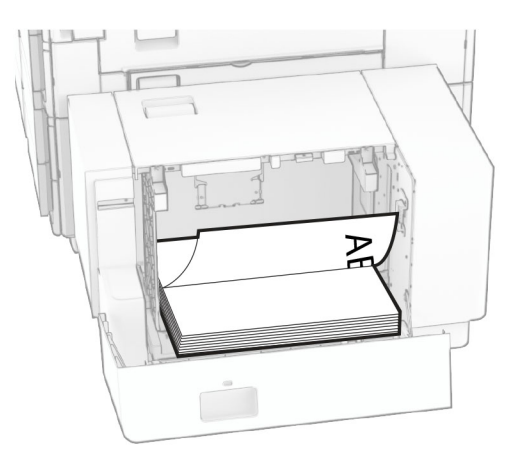

Al cargar el membrete para imprimir a doble cara, cárguelo boca arriba, con el encabezado hacia la parte posterior de la impresora.

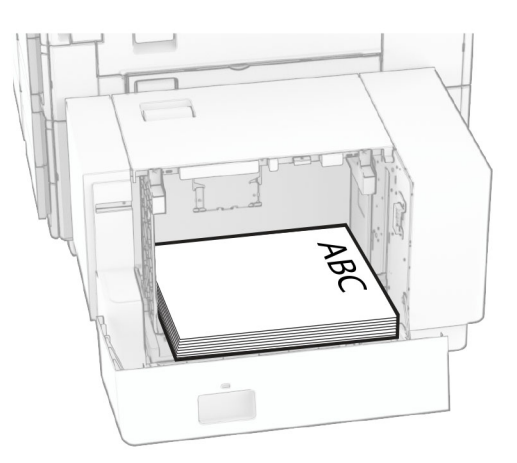

Cuando cargue un tamaño de papel diferente, asegúrese de ajustar las guías. Haga lo siguiente:

**1** Con un destornillador de cabeza plana, extraiga los tornillos de las guías de papel.

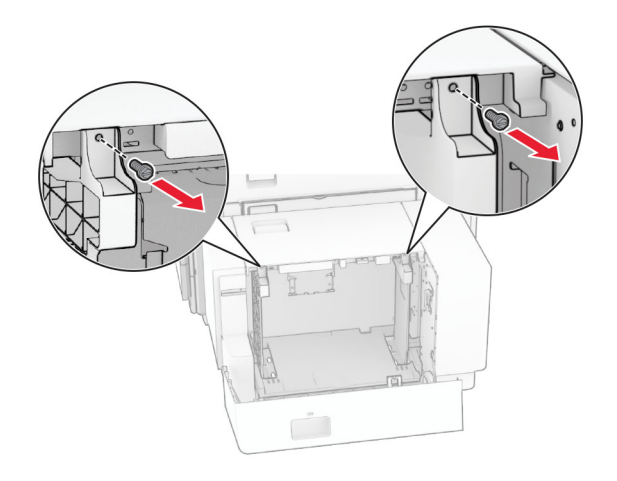

**2** Retire las guías del papel.

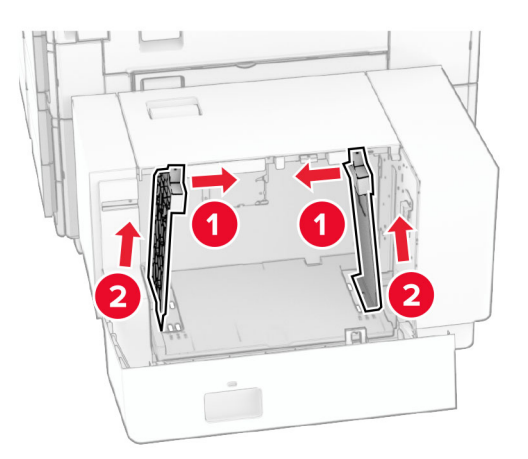

- $000$  $00C$ B5 81/2x11 A4 81/2x11 B5 0 O O DU Q  $\overline{\phantom{a}}$ **B5**  $8^{1}/2x11$  A4 8<sup>1</sup>/<sub>2</sub>x11 B5 ച  $\sqrt{2}$  $\circ$  $\Box$ 50  $\overline{a}$
- **3** Alinee las guías del papel para que coincidan con el tamaño del papel que va a cargar.

**4** Instale los tornillos en las guías de papel.

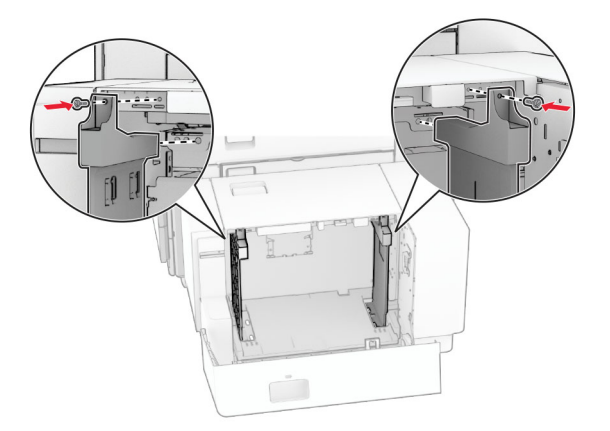

1

# **Carga del alimentador multiuso**

**1** Abra el alimentador multiuso.

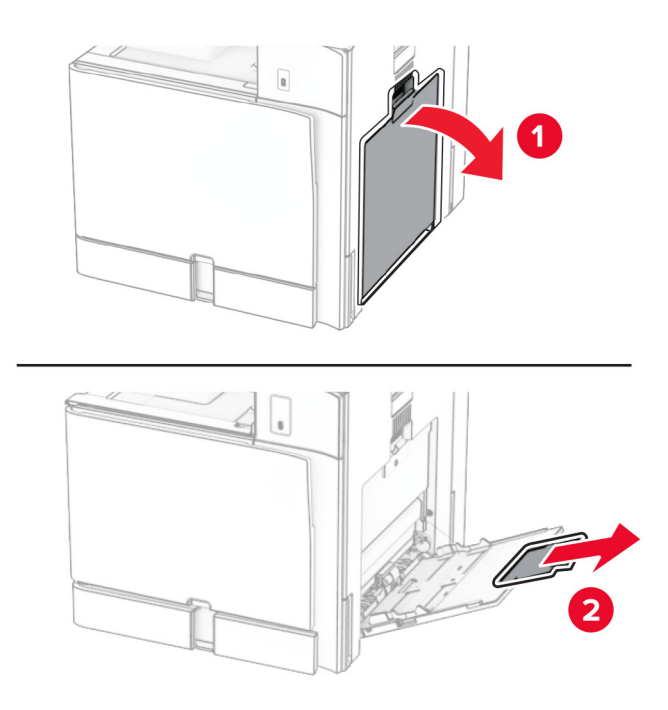

**2** Ajuste las guías laterales para que coincidan con el tamaño del papel que va a cargar.

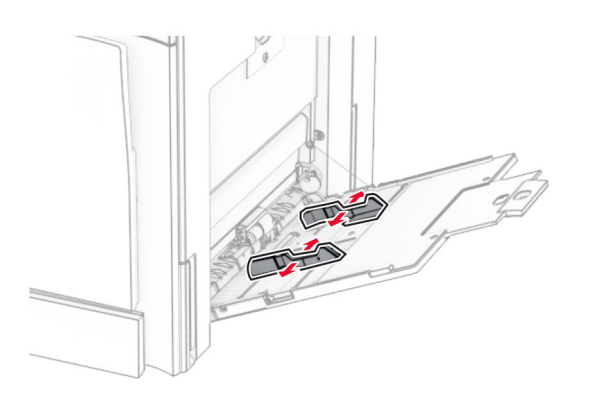

**3** Flexione, airee y alise los bordes del papel antes de cargarlo.

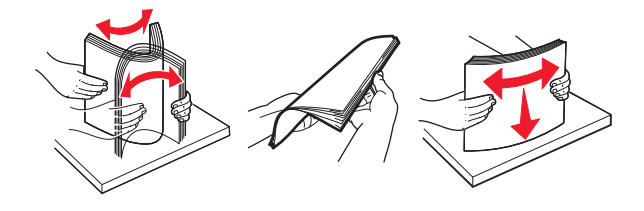

**4** Cargue el papel.

**Nota:** Asegúrese de que las guías laterales están ajustadas contra el papel.

**•** Al cargar papel con cabecera, realice una de las siguientes acciones:

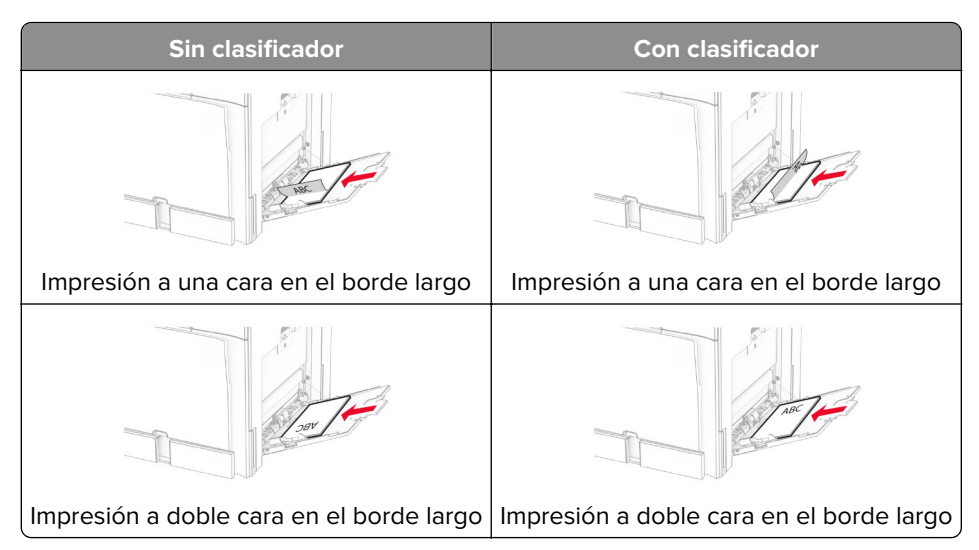

Al cargar papel preperforado, realice una de las siguientes acciones:

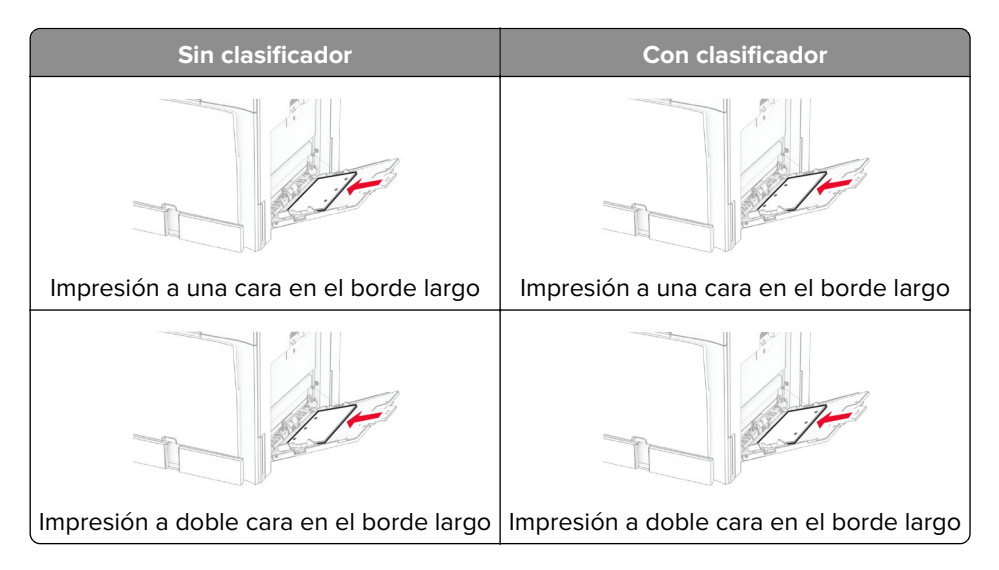

#### **Para sobres**

Cargue el sobre con la solapa hacia arriba y en la parte posterior de la impresora. Cargue el sobre europeo con la solapa hacia arriba de modo que entre primero en el alimentador multiuso.

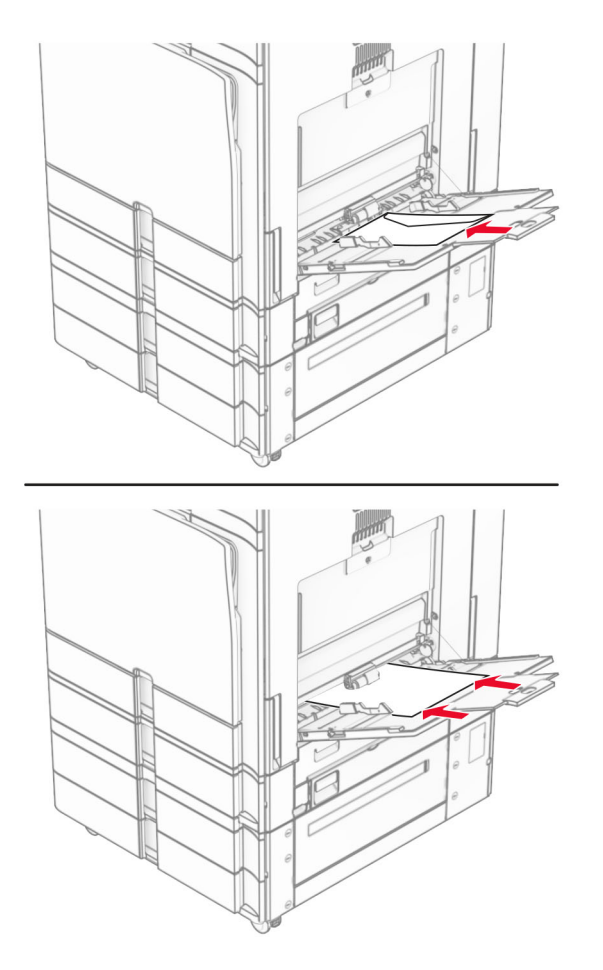

**Nota:** Si hay instalado un finalizador, la impresora gira las páginas 180°.

### **Enlace de Bandejas**

**1** Abra un explorador web y, a continuación, escriba la dirección IP de la impresora en el campo de la dirección.

#### **Notas:**

- **•** Verá la dirección IP de la impresora en la pantalla de inicio de la impresora. La dirección IP aparece como cuatro grupos de números separados por puntos, como 123.123.123.123.
- **•** Si está utilizando un servidor proxy, desactívelo temporalmente para cargar correctamente la página web.
- **2** Haga clic en **Valores** > **Papel** > **Configuración de bandeja**
- **3** Establezca la misma correspondencia entre los valores de tamaño y el tipo de papel para las bandejas que está enlazando.

**Nota:** Asegúrese de cargar las bandejas enlazadas con la misma orientación del papel.

- **4** Guarde la configuración.
- **5** Haga clic en **Valores** > **Dispositivo** > **Mantenimiento** > **Menú de configuración** > **Configuración de bandeja**.

#### <span id="page-87-0"></span>**6** Establezca **Enlace de Bandejas** en **Automático**.

**7** Guarde la configuración.

Para desenlazar las bandejas, asegúrese de que ninguna de las bandejas tenga los mismos valores de tamaño o tipo de papel.

**Advertencia: Posibles daños:** La temperatura del fusor varía según el tipo de papel especificado. Para evitar problemas de impresión, haga coincidir los valores de tipo de papel en la impresora con el papel cargado en la bandeja.

# **Instalación y actualización de software, controladores y firmware**

### **Instalación del software de la impresora**

#### **Notas:**

- **•** El controlador de impresión se incluye en el paquete de instalación del software.
- **•** En el caso de equipos Macintosh con MacOS versión 10.7 o posterior, no es necesario instalar el controlador para imprimir en una impresora certificada con AirPrint. Si desea funciones de impresión personalizadas, descargue el controlador de impresión.
- **1** Obtenga una copia del paquete de instalación del software.
	- **•** A través del CD de software suministrado con la impresora.
	- **•** Vaya a **[www.lexmark.com/downloads](http://www.lexmark.com/downloads)**.
- **2** Haga doble clic en el paquete de instalación y siga las instrucciones que aparecen en la pantalla del equipo.

### **Adición de impresoras a un equipo**

Antes de empezar, realice una de las siguientes acciones:

- **•** Conecte la impresora y el equipo a la misma red. Para obtener más información acerca de la conexión de la impresora a una red, consulte ["Conexión de la impresora a una red wifi" en la página 239](#page-238-0).
- **•** Conecte el equipo a la impresora. Para obtener más información, consulte ["Conexión de un equipo a la](#page-240-0) [impresora" en la página 241.](#page-240-0)
- **•** Conecte la impresora al equipo con un cable USB. Para obtener más información, consulte ["Puertos de la](#page-64-0) [impresora" en la página 65](#page-64-0).

**Nota:** El cable USB se vende por separado.

#### **Para usuarios de Windows**

**1** Instale el controlador de impresión en el equipo.

**Nota:** Para obtener más información, consulte "Instalación del software de la impresora" en la página 88.

**2** Abra **Impresoras y escáneres** y, a continuación, haga clic en **Agregar una impresora o un escáner**.

#### **3** En función de la conexión de la impresora, realice una de las siguientes acciones:

- **•** Seleccione una impresora en la lista y, a continuación, haga clic en **Agregar dispositivo**.
- **•** Haga clic en **Mostrar impresoras Wi-Fi Direct**, seleccione una impresora y, a continuación, haga clic en **Agregar dispositivo**.
- **•** Haga clic en **La impresora no está en la lista** y, a continuación, en la ventana **Añadir impresora**, haga lo siguiente:
	- **a** Seleccione **Agregar impresora mediante una dirección TCP/IP o un nombre de host** y, a continuación, haga clic en **Siguiente**.
	- **b** En el campo Tipo de dispositivo, seleccione **Dispositivo TCP/IP**.
	- **c** En el campo Nombre del host o dirección IP, escriba la dirección IP de la impresora y, a continuación, haga clic en **Siguiente**.

#### **Notas:**

- **–** Verá la dirección IP de la impresora en la pantalla de inicio de la impresora. La dirección IP aparece como cuatro grupos de números separados por puntos, como 123.123.123.123.
- **–** Si está utilizando un servidor proxy, desactívelo temporalmente para cargar correctamente la página web.
- **d** Seleccione un controlador de impresión y haga clic en **Siguiente**.
- **e** Seleccione **Usar el controlador de impresión que está instalado actualmente (recomendado)** y, a continuación, haga clic en **Siguiente**.
- **f** Escriba un nombre de impresora y, a continuación, haga clic en **Siguiente**.
- **g** Haga clic en **Finalizar**.

#### **Para usuarios de Macintosh**

- **1** Abra **Impresoras y escáneres**.
- **2** Haga clic en **Añadir impresora, escáner o fax** y, a continuación, seleccione una impresora.
- **3** En el menú **Añadir impresora**, seleccione un controlador de impresión.

#### **Notas:**

- **•** Para utilizar el controlador de impresión de Macintosh, seleccione **AirPrint** o **Secure AirPrint**.
- **•** Si desea funciones de impresión personalizadas, seleccione el controlador de impresión de Lexmark. Para instalar el controlador, consulte ["Instalación del software de la impresora" en la página 88](#page-87-0).
- **4** Agregue la impresora.

# **Exportación de un archivo de configuración**

**1** Abra un explorador web y, a continuación, escriba la dirección IP de la impresora en el campo de la dirección.

#### **Notas:**

- **•** Verá la dirección IP de la impresora en la pantalla de inicio de la impresora. La dirección IP aparece como cuatro grupos de números separados por puntos, como 123.123.123.123.
- **•** Si está utilizando un servidor proxy, desactívelo temporalmente para cargar correctamente la página web.
- **2** En Embedded Web Server, haga clic en **Exportar configuración**.
- **3** Seleccione una configuración para exportar.

<span id="page-89-0"></span>**Nota:** En función de la configuración seleccionada, los archivos se exportan en formato ZIP o CSV.

### **Importación de un archivo de configuración**

**1** Abra un explorador web y, a continuación, escriba la dirección IP de la impresora en el campo de la dirección.

#### **Notas:**

- **•** Verá la dirección IP de la impresora en la pantalla de inicio de la impresora. La dirección IP aparece como cuatro grupos de números separados por puntos, como 123.123.123.123.
- **•** Si está utilizando un servidor proxy, desactívelo temporalmente para cargar correctamente la página web.
- **2** En Embedded Web Server, haga clic en **Importar configuración**.
- **3** Desplácese hasta la ubicación en la que se guarda el archivo.

**Nota:** Los archivos se guardan en formato ZIP o CSV.

**4** Haga clic en **Importar**.

## **Adición de opciones disponibles al controlador de impresión**

#### **Para usuarios de Windows**

- **1** Abra la carpeta de impresoras.
- **2** Seleccione la impresora que desea actualizar y realice una de las siguientes acciones:
	- **•** Para Windows 7 o versiones posteriores, seleccione **Propiedades de la impresora**.
	- **•** Para versiones anteriores, seleccione **Propiedades**.
- **3** Vaya a la pestaña **Configuración** y, a continuación, seleccione **Actualizar ahora** ‑ **Preguntar a la impresora**.
- **4** Aplique los cambios.

#### **Para usuarios de Macintosh**

- **1** Abra **Impresoras y escáneres**.
- **2** Haga clic en **Añadir impresora, escáner o fax** y, a continuación, seleccione una impresora.
- **3** Elija un controlador de impresión.
- **4** Aplique los cambios.

# **Actualización de firmware**

#### **Actualización del firmware mediante el panel de control**

#### **Uso del centro de notificaciones**

Este método solo se puede aplicar en algunos modelos de impresora.

**1** En el panel de control, vaya al centro de notificaciones y, a continuación, seleccione **Actualización de firmware disponible**.

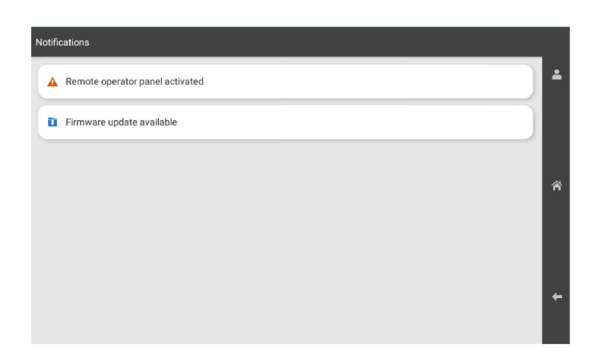

**2** Seleccione **Instalar ahora**.

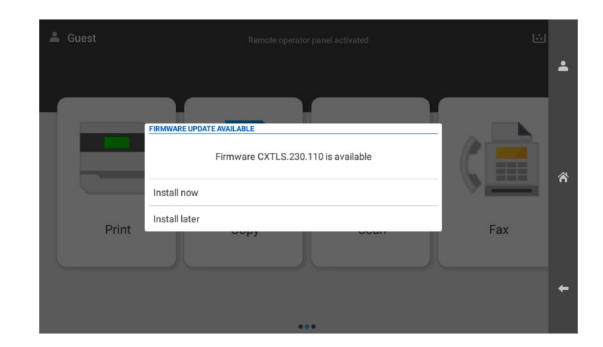

La impresora se reinicia automáticamente después de la actualización.

#### **Uso del menú Valores**

- **1** En el panel de control, vaya a **Valores** > **Dispositivo** > **Actualizar firmware**.
- **2** Según el modelo de impresora, seleccione **Buscar actualizaciones** o **Buscar actualizaciones ahora**.
- **3** Si hay una nueva actualización disponible, seleccione **Instalar ahora**.

La impresora se reinicia automáticamente después de la actualización.

#### **Actualización del firmware mediante Embedded Web Server**

Antes de empezar, asegúrese de que:

**•** Ha descargado el firmware más reciente de la impresora desde **<https://support.lexmark.com>** y lo ha guardado en la unidad flash o en el equipo.

**Nota:** Para implementar el firmware de la impresora, extraiga el archivo de firmware FLS del paquete ZIP.

**•** No está utilizando un código especial en su impresora para evitar perder esta funcionalidad.

**Advertencia: Posibles daños:** Asegúrese de que todas las impresoras que reciben actualizaciones de firmware están encendidas durante todo el proceso de actualización de firmware. Si apaga una impresora durante el proceso de actualización de firmware, puede dañarla seriamente.

Si la impresora está conectada a la red al comprobar si hay actualizaciones, no es necesario descargar el firmware.

**1** Abra un explorador web y, a continuación, escriba la dirección IP de la impresora en el campo de la dirección.

**Notas:**

- **•** Verá la dirección IP de la impresora en la pantalla de inicio de la impresora. La dirección IP aparece como cuatro grupos de números separados por puntos, como 123.123.123.123.
- **•** Si está utilizando un servidor proxy, desactívelo temporalmente para cargar correctamente la página web.
- **2** Haga clic en **Dispositivo**.
- **3** Desplácese hacia abajo y, a continuación, haga clic en **Actualizar firmware**.
- **4** Según el modelo de impresora, haga clic en **Buscar actualizaciones** o **Buscar actualizaciones ahora**. Si hay una nueva actualización disponible, haga clic en **Acepto, iniciar actualización**.

La impresora se reinicia automáticamente después de la actualización.

# **Instalación de opciones de hardware**

### **Instalación de la bandeja opcional de 550 hojas**

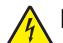

**PRECAUCIÓN: PELIGRO DE DESCARGAS ELÉCTRICAS:** Para evitar el riesgo de descarga eléctrica cuando vaya a acceder a la placa del controlador o a instalar hardware opcional o dispositivos de memoria tras haber configurado la impresora, primero apague la impresora y desconecte el cable de alimentación de la toma eléctrica. Si cuenta con otros dispositivos conectados a la impresora, apáguelos también y desconecte cualquier cable que los una a la impresora.

**Nota:** Para esta tarea es necesario un destornillador de cabeza plana.

**1** Apague la impresora.

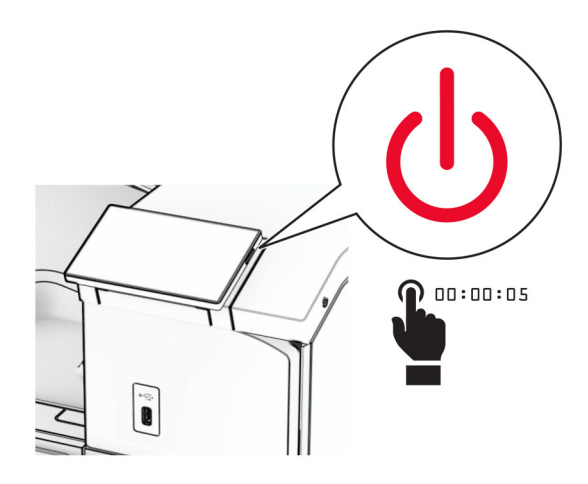

**2** Desconecte el cable de alimentación de la toma eléctrica y, a continuación, de la impresora.

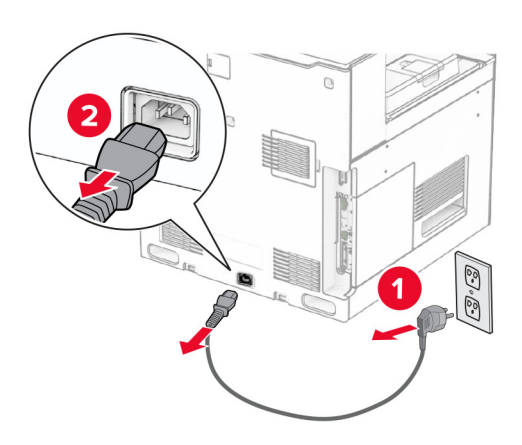

**3** Desembale la bandeja opcional de 550 hojas.

**Nota:** Para evitar daños en la bandeja, asegúrese de sujetar los lados delantero y trasero al levantarla.

**4** Monte la cubierta de la bandeja derecha.

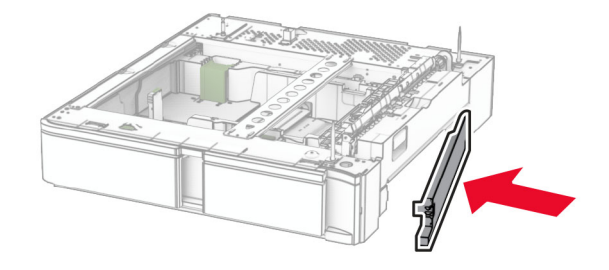

Extraiga la bandeja de 550 hojas.

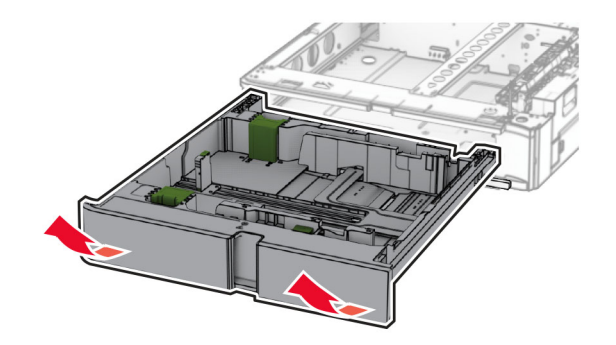

Retire la cubierta de la bandeja superior.

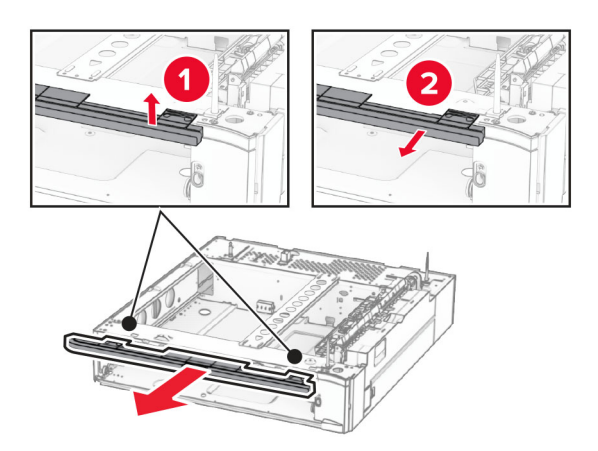

Retire los tornillos.

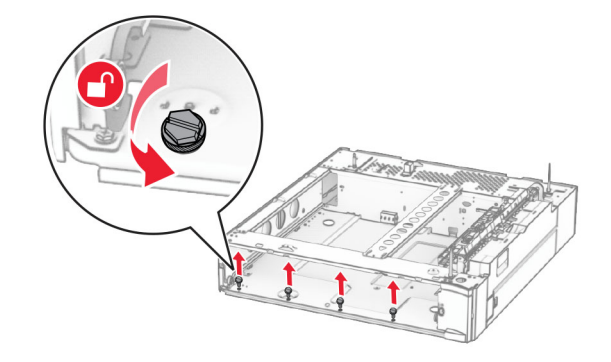

Monte la cubierta de la bandeja inferior.

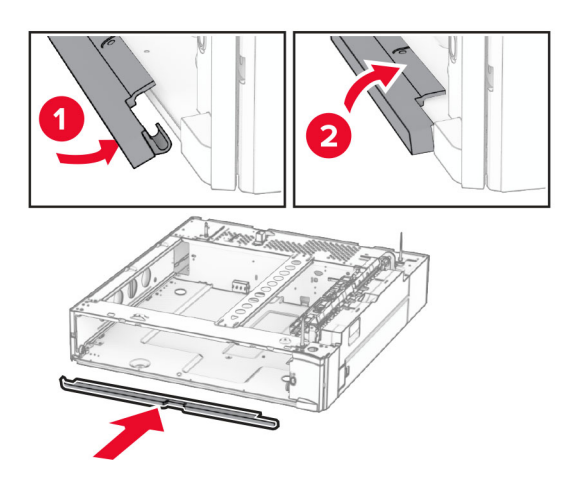

Coloque los tornillos.

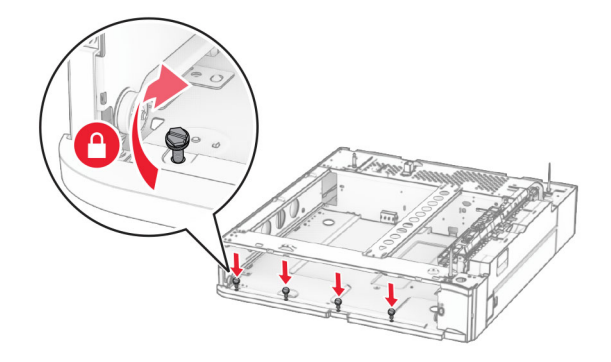

Monte la cubierta de la bandeja superior.

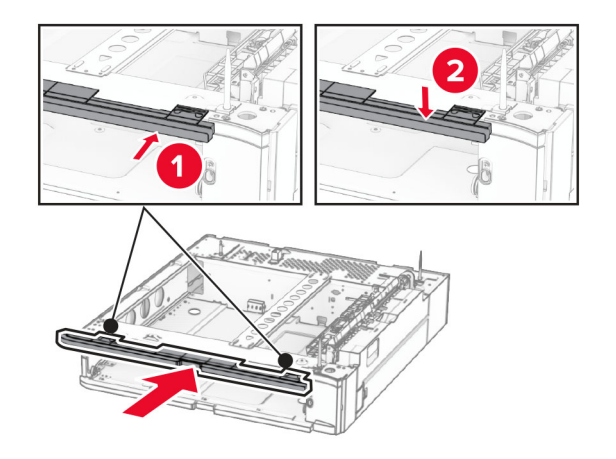

Inserte la bandeja de 550 hojas.

**12** Retire la cubierta bajo el lado derecho de la impresora.

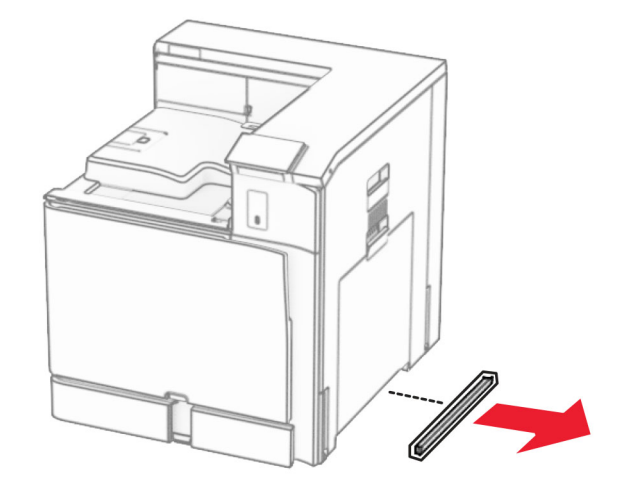

**13** Alinee la impresora con la bandeja de 550 hojas y luego baje la impresora hasta que encaje.

**PRECAUCIÓN: POSIBLES DAÑOS PERSONALES:** Si el peso de la impresora es superior a 20 kg (44 lb), pueden ser necesarias dos o más personas para levantarla de forma segura.

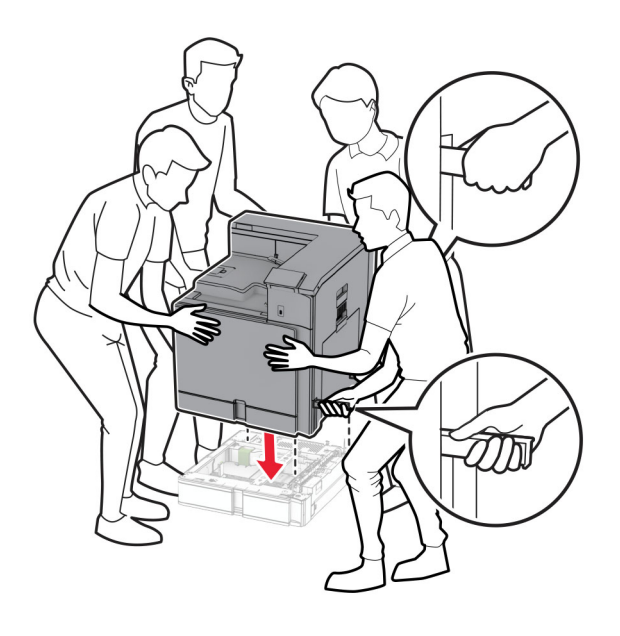

Extraiga la bandeja estándar.

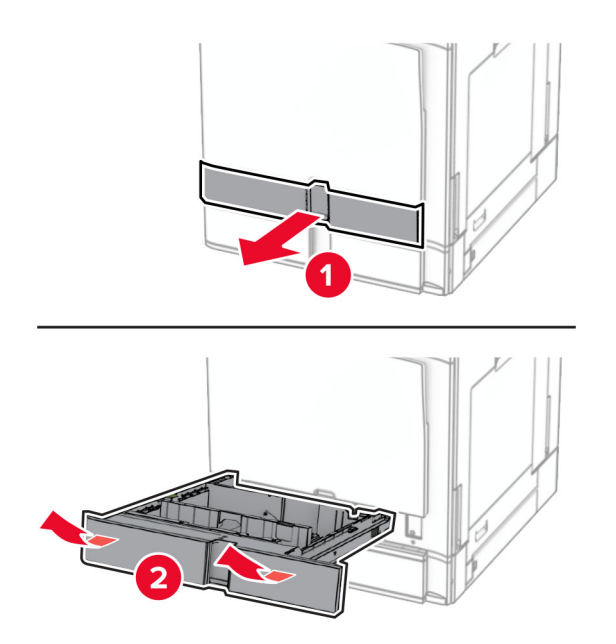

Fije la bandeja de 550 hojas a la impresora.

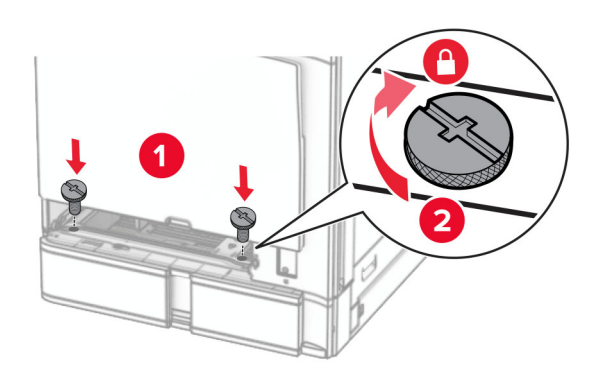

**16** Inserte la bandeja estándar.

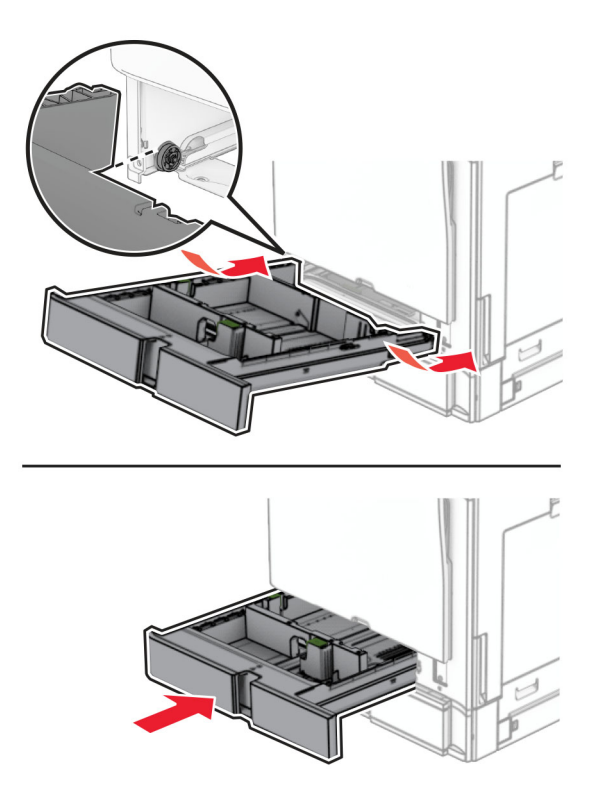

**17** Fije la parte trasera de la bandeja de 550 hojas a la impresora.

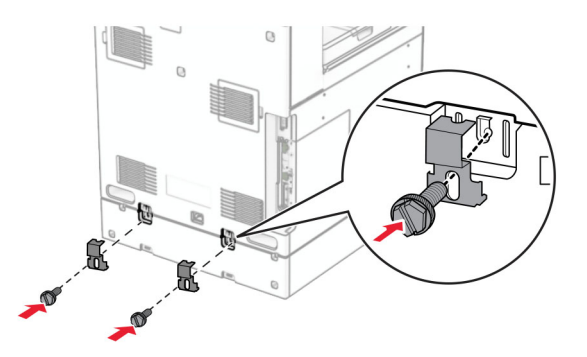

**18** Conecte un extremo del cable de alimentación a la impresora y, a continuación, conecte el otro extremo a la toma de corriente.

**PRECAUCIÓN: POSIBLES DAÑOS PERSONALES:** Para evitar el riesgo de incendio o descarga eléctrica, conecte el cable de alimentación a una toma de corriente debidamente conectada a tierra con la potencia adecuada que se encuentre cerca del dispositivo y resulte fácilmente accesible.

**19** Encienda la impresora.

Añada la bandeja en el controlador de impresión para que esté disponible para los trabajos de impresión. Para obtener más información, consulte ["Adición de opciones disponibles al controlador de impresión" en la](#page-89-0) [página 90](#page-89-0).

# **Instalación de la doble bandeja de 550 hojas**

**PRECAUCIÓN: PELIGRO DE DESCARGAS ELÉCTRICAS:** Para evitar el riesgo de descarga eléctrica cuando vaya a acceder a la placa del controlador o a instalar hardware opcional o dispositivos de memoria tras haber configurado la impresora, primero apague la impresora y desconecte el cable de alimentación de la toma eléctrica. Si cuenta con otros dispositivos conectados a la impresora, apáguelos también y desconecte cualquier cable que los una a la impresora.

#### **Notas:**

- **•** Esta opción debe instalarse junto con una bandeja de 550 hojas opcional. Coloque la opción en la parte inferior de la configuración.
- **•** Si ya se ha instalado una bandeja de 550 hojas, desinstale la bandeja, retire la cubierta lateral de la bandeja, retire la cubierta de la bandeja inferior y luego coloque la bandeja encima de esta opción.
- **•** Para esta tarea es necesario un destornillador de cabeza plana.
- **1** Apague la impresora.

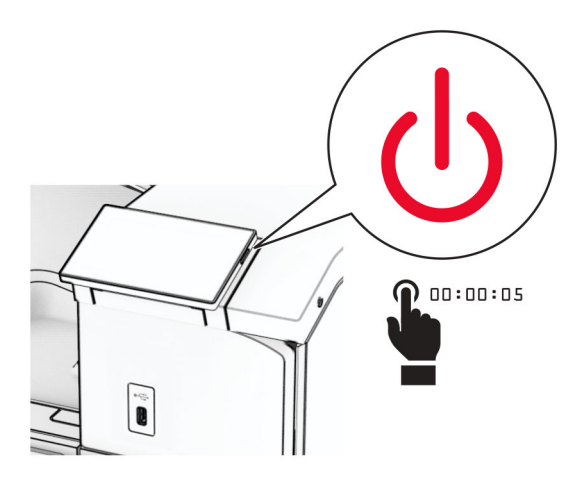

**2** Desconecte el cable de alimentación de la toma eléctrica y, a continuación, de la impresora.

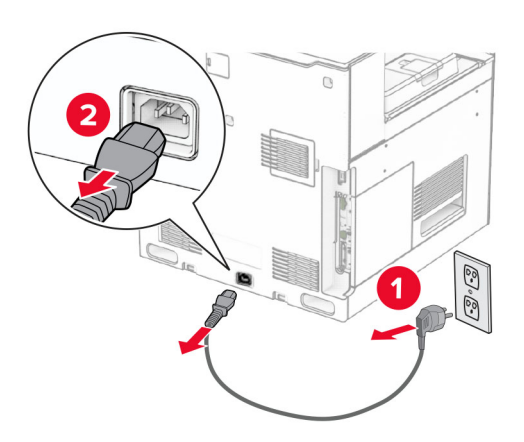

**3** Desembale la doble bandeja de 550 hojas y luego retire todo el material de embalaje.

**4** Bloquee la base de ruedas para evitar que la doble bandeja de 550 hojas se desplace.

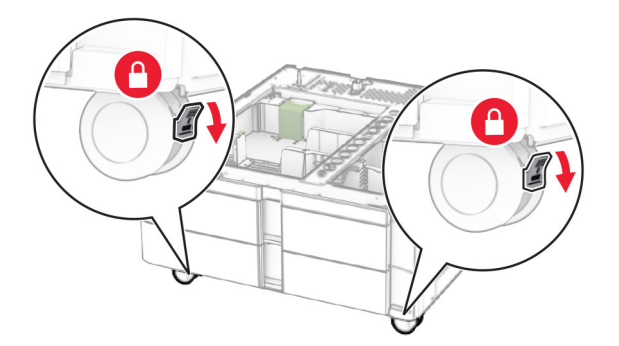

**5** Alinee la bandeja de 550 hojas con la doble bandeja de 550 hojas y bájela hasta su posición. **Nota:** Para evitar daños en la bandeja, asegúrese de sujetar los lados delantero y trasero al levantarla.

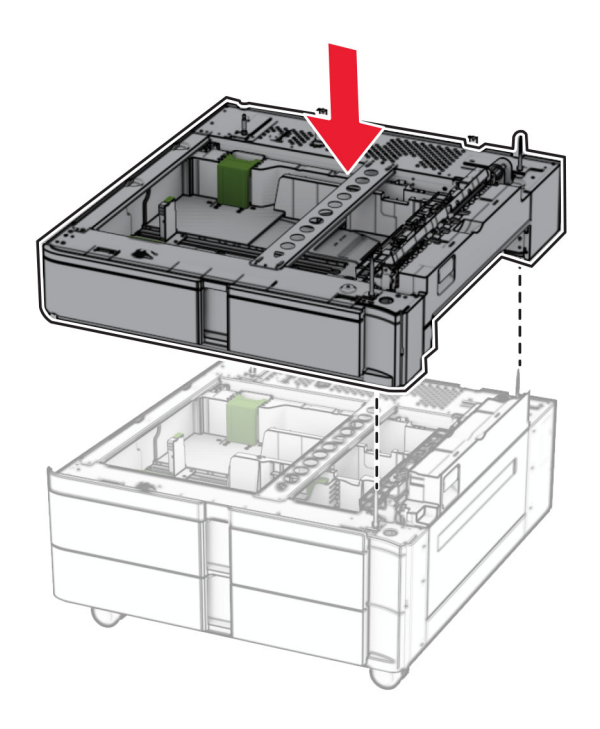

Extraiga la bandeja de 550 hojas.

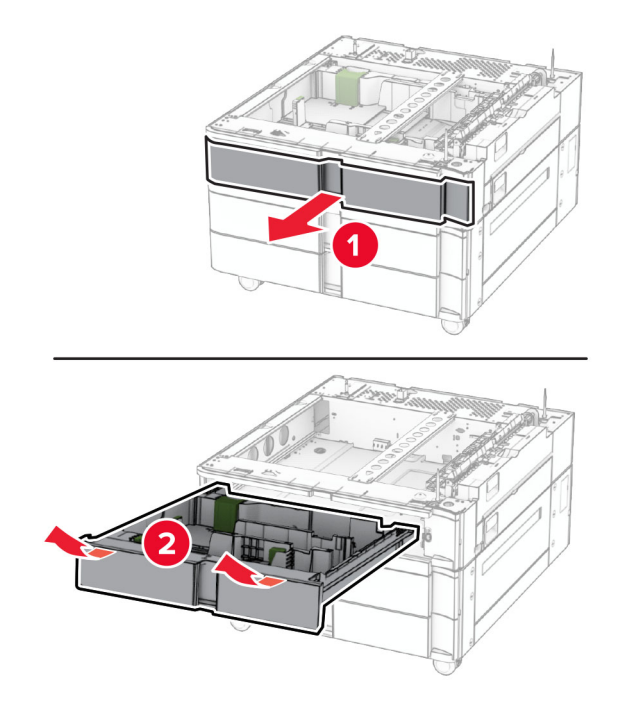

Fije la bandeja de 550 hojas a la doble bandeja de 550 hojas.

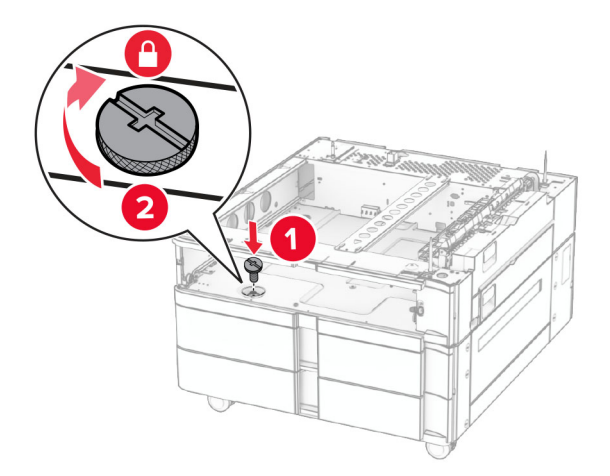

Inserte la bandeja de 550 hojas.

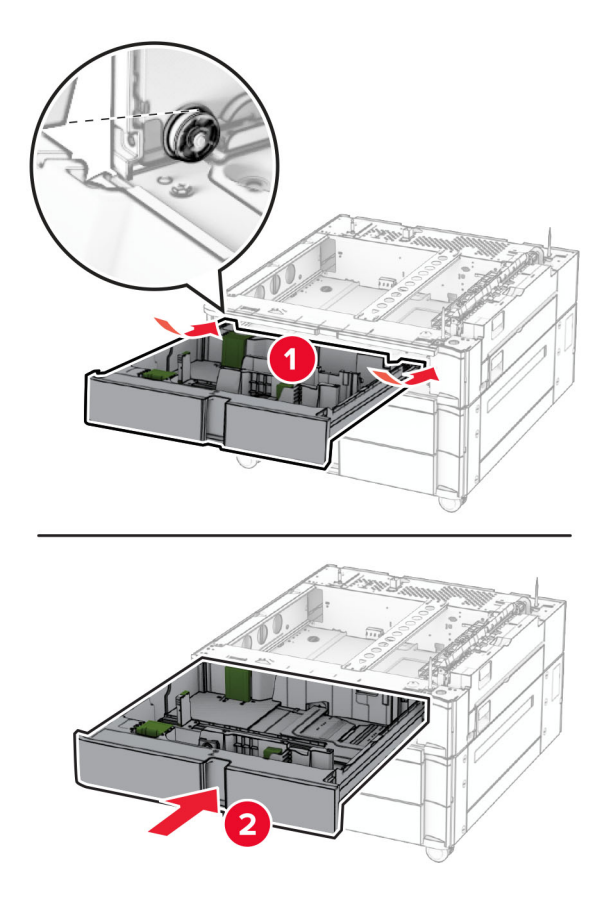

Fije la parte trasera de la bandeja de 550 hojas a la doble bandeja de 550 hojas.

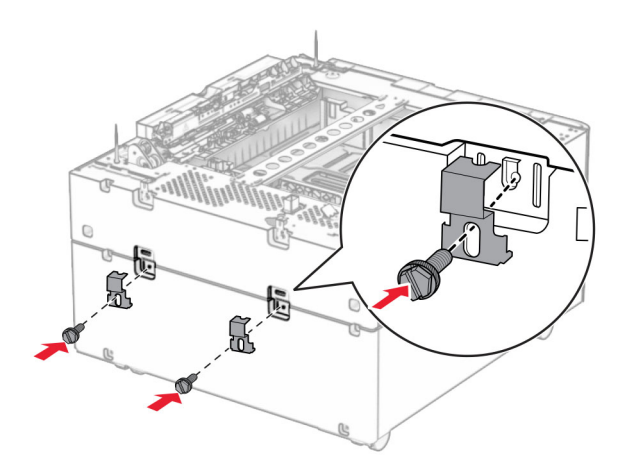

**10** Retire la cubierta bajo el lado derecho de la impresora.

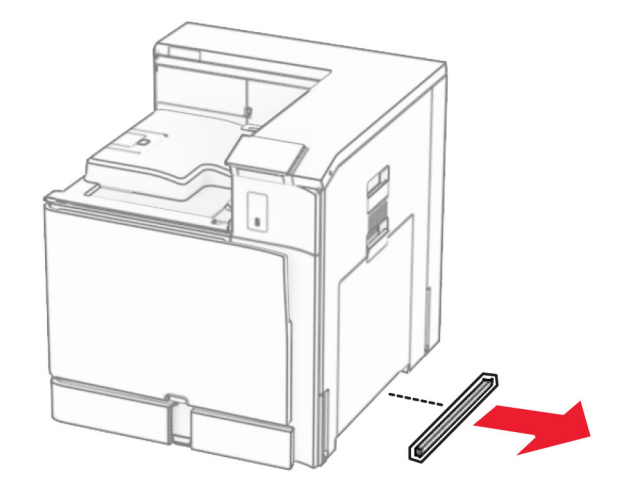

**11** Alinee la impresora con las bandejas opcionales y, a continuación, bájela hasta que encaje.

**PRECAUCIÓN: POSIBLES DAÑOS PERSONALES:** Si el peso de la impresora es superior a 20 kg (44 lb), pueden ser necesarias dos o más personas para levantarla de forma segura.

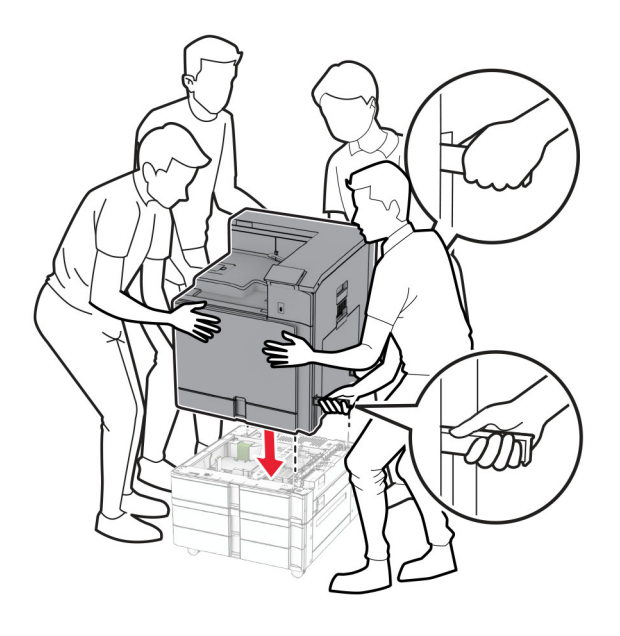

Extraiga la bandeja estándar.

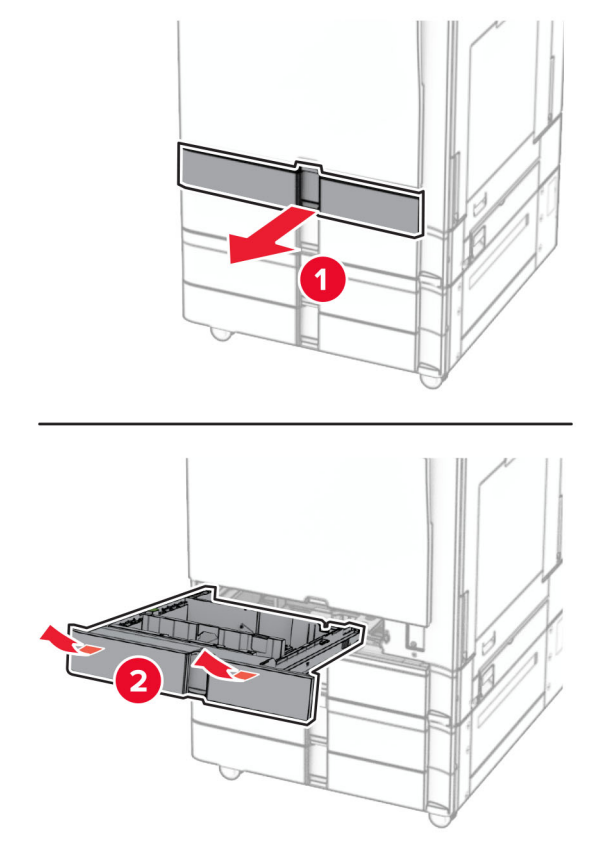

Fije la bandeja de 550 hojas a la impresora.

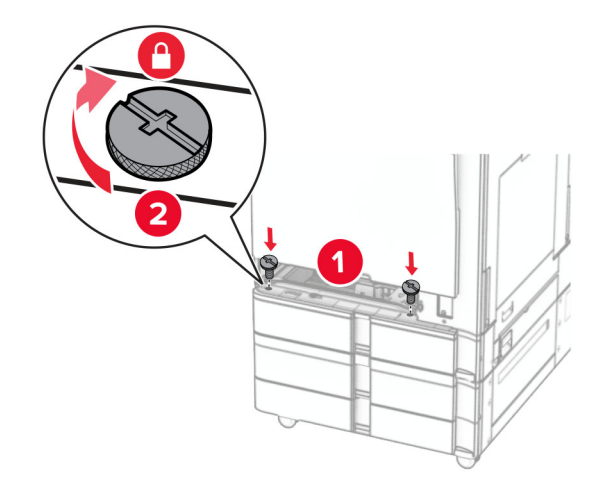

Inserte la bandeja estándar.

**15** Fije la parte trasera de la bandeja de 550 hojas a la impresora.

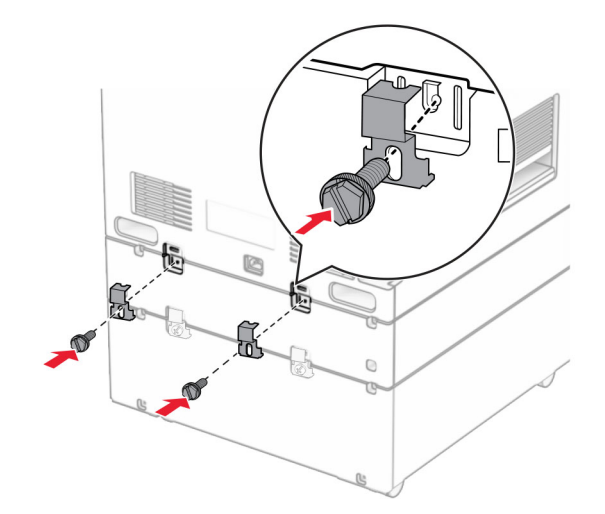

**16** Conecte un extremo del cable de alimentación a la impresora y, a continuación, conecte el otro extremo a la toma de corriente.

**PRECAUCIÓN: POSIBLES DAÑOS PERSONALES:** Para evitar el riesgo de incendio o descarga eléctrica, conecte el cable de alimentación a una toma de corriente debidamente conectada a tierra con la potencia adecuada que se encuentre cerca del dispositivo y resulte fácilmente accesible.

**17** Encienda la impresora.

Añada la bandeja en el controlador de impresión para que esté disponible para los trabajos de impresión. Para obtener más información, consulte ["Adición de opciones disponibles al controlador de impresión" en la](#page-89-0) [página 90](#page-89-0).

# **Instalación de la entrada doble de 2000 hojas**

**PRECAUCIÓN: PELIGRO DE DESCARGAS ELÉCTRICAS:** Para evitar el riesgo de descarga eléctrica cuando vaya a acceder a la placa del controlador o a instalar hardware opcional o dispositivos de memoria tras haber configurado la impresora, primero apague la impresora y desconecte el cable de alimentación de la toma eléctrica. Si cuenta con otros dispositivos conectados a la impresora, apáguelos también y desconecte cualquier cable que los una a la impresora.

#### **Notas:**

- **•** Esta opción debe instalarse junto con una bandeja de 550 hojas opcional. Coloque esta opción en la parte inferior de la configuración.
- **•** Si ya se ha instalado una bandeja de 550 hojas, desinstale la bandeja, retire la cubierta lateral de la bandeja, retire la cubierta de la bandeja inferior y luego coloque la bandeja encima de esta opción.
- **•** Para esta tarea es necesario un destornillador de cabeza plana.
- **1** Apague la impresora.

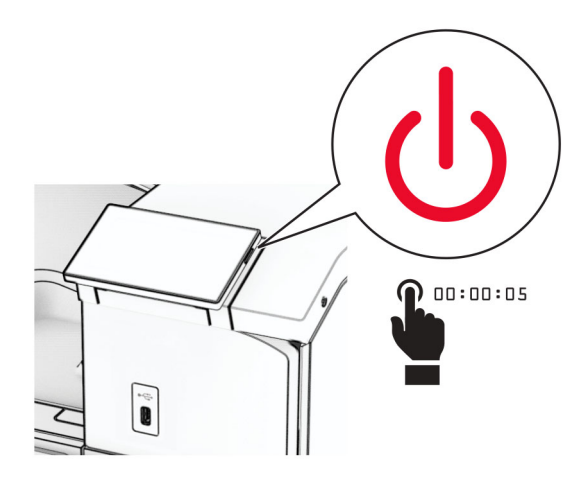

**2** Desconecte el cable de alimentación de la toma eléctrica y, a continuación, de la impresora.

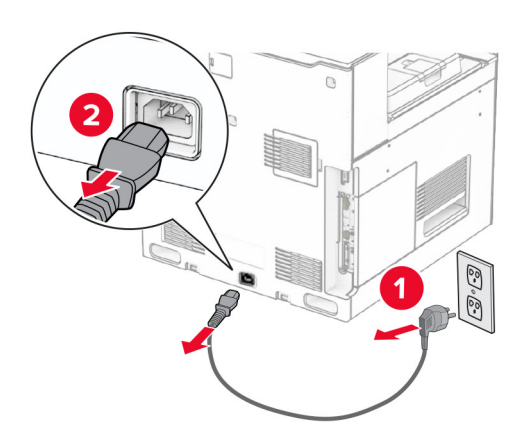

**3** Desembale la entrada doble y retire todo el material de embalaje.

**4** Bloquee la base de ruedas para evitar que la entrada doble se desplace.

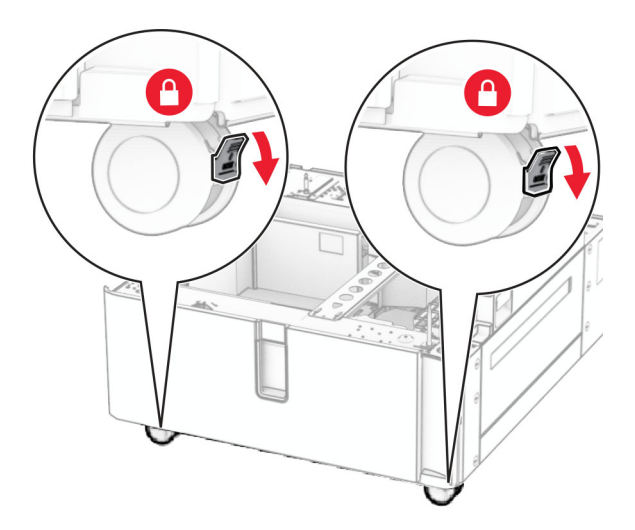

D

**5** Alinee la bandeja de 550 hojas con la entrada doble y, a continuación, bájela hasta que encaje.

**Nota:** Para evitar daños en la bandeja, asegúrese de sujetar los lados delantero y trasero al levantarla.

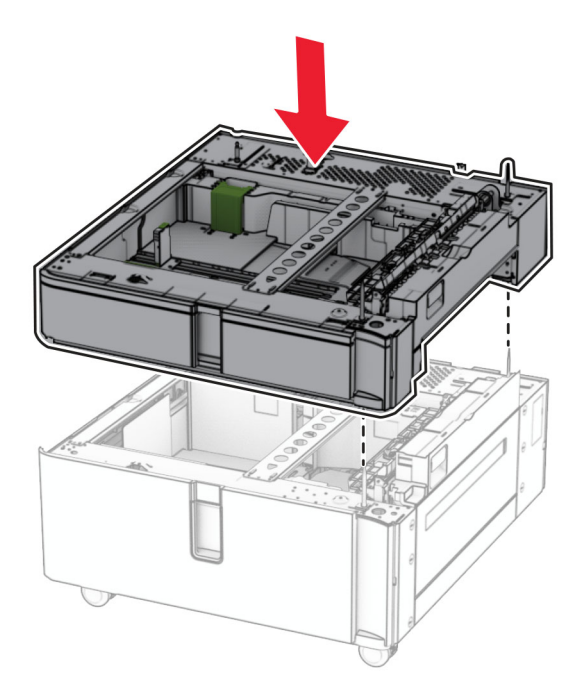

Extraiga la bandeja de 550 hojas.

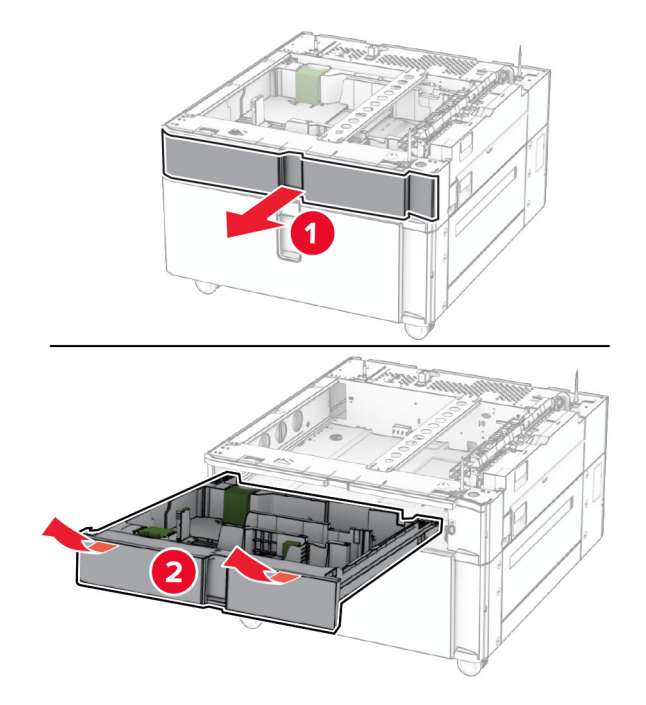

Fije la bandeja de 550 hojas a la entrada doble.

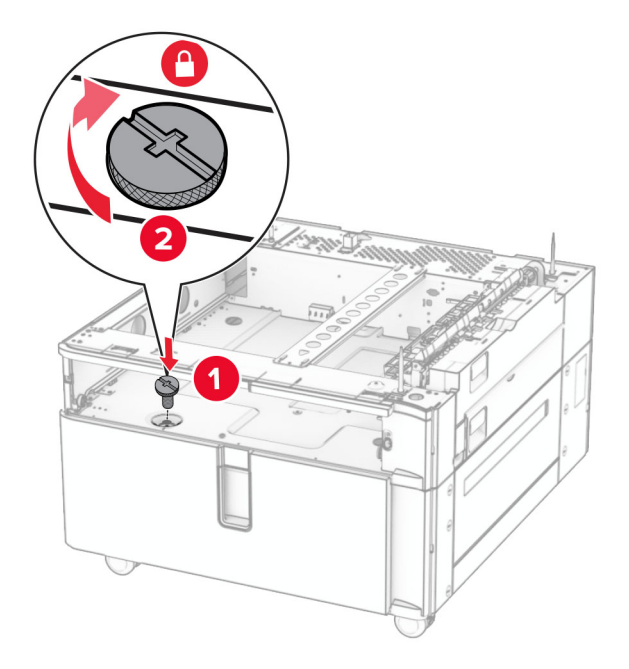

Inserte la bandeja.
**9** Fije la parte trasera de la bandeja de 550 hojas a la entrada doble.

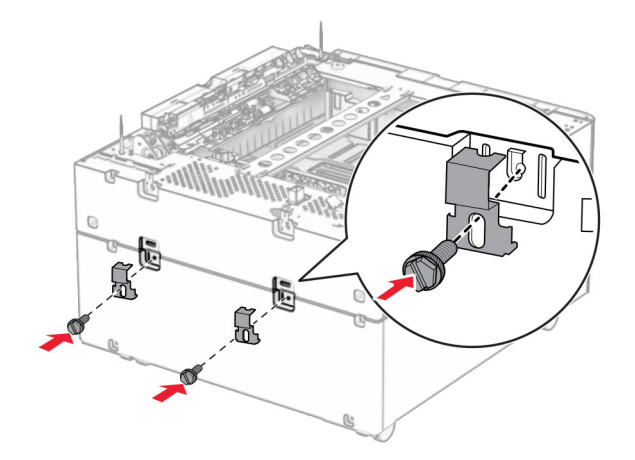

**10** Retire la cubierta bajo el lado derecho de la impresora.

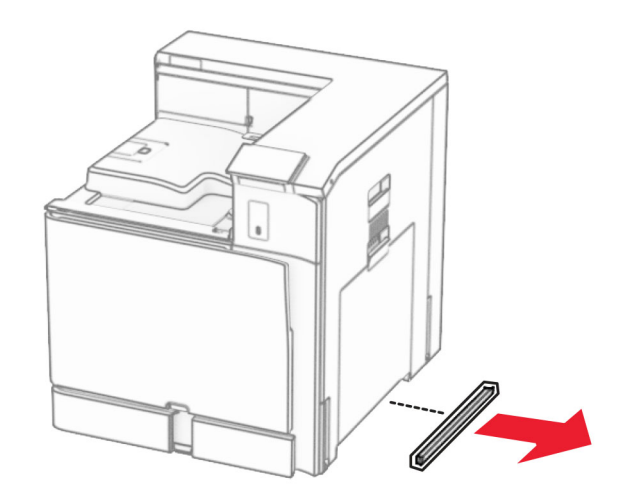

**11** Alinee la impresora con las bandejas opcionales y, a continuación, bájela hasta que encaje.

**PRECAUCIÓN: POSIBLES DAÑOS PERSONALES:** Si el peso de la impresora es superior a 20 kg (44 lb), pueden ser necesarias dos o más personas para levantarla de forma segura.

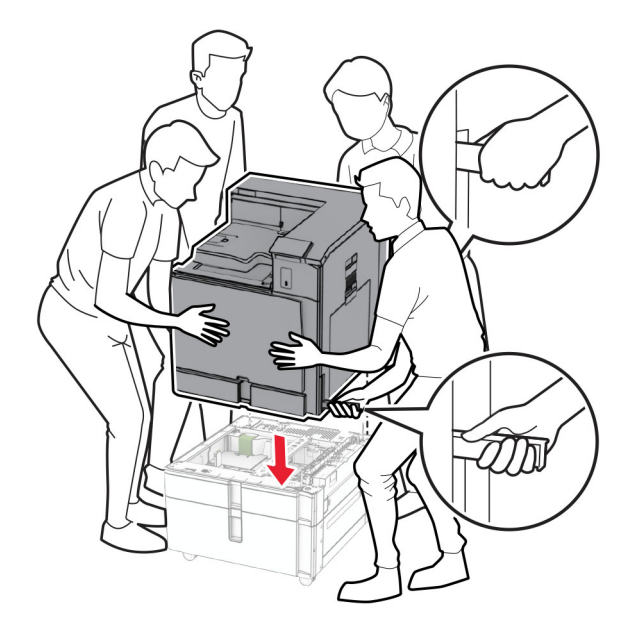

**12** Extraiga la bandeja estándar.

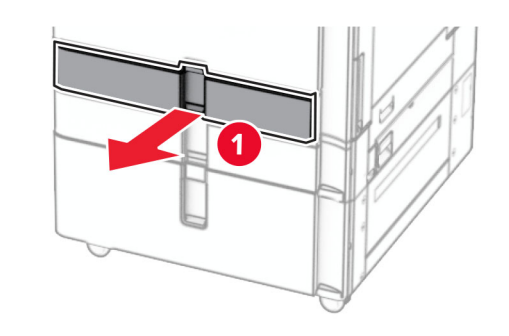

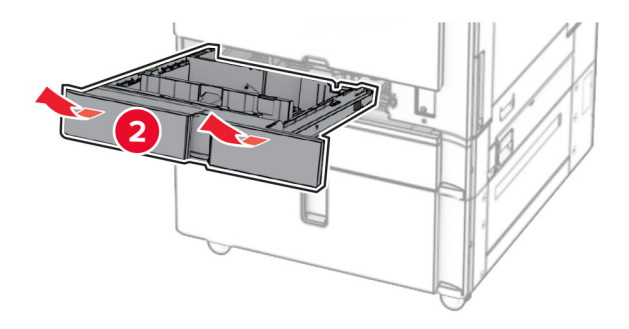

**13** Fije la bandeja de 550 hojas a la impresora.

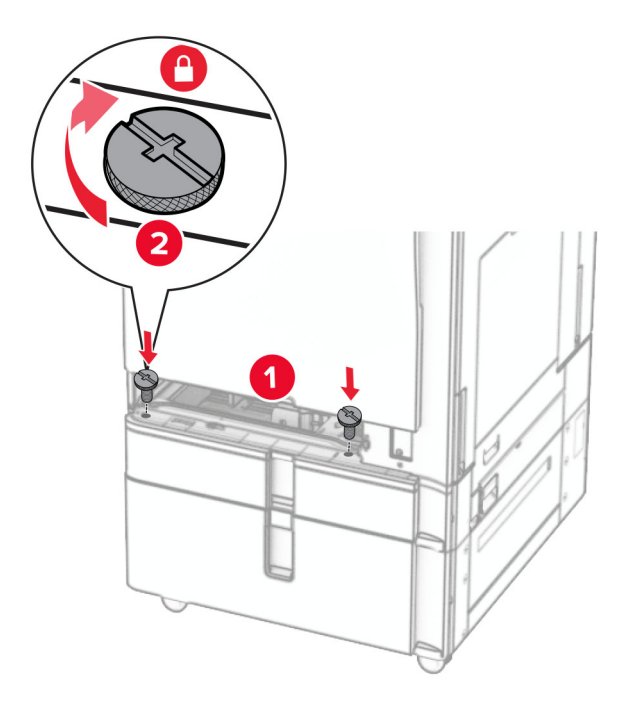

- **14** Introduzca la bandeja.
- **15** Fije la parte trasera de la bandeja de 550 hojas a la impresora.

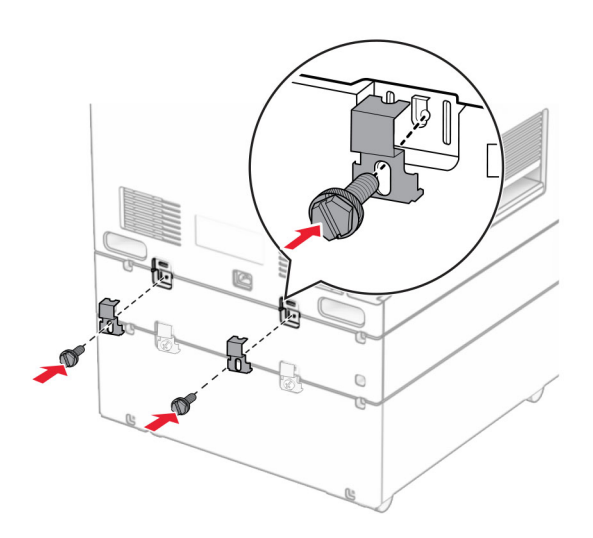

- **16** Conecte un extremo del cable de alimentación a la impresora y, a continuación, conecte el otro extremo a la toma de corriente.
	- **PRECAUCIÓN: POSIBLES DAÑOS PERSONALES:** Para evitar el riesgo de incendio o descarga eléctrica, conecte el cable de alimentación a una toma de corriente debidamente conectada a tierra con la potencia adecuada que se encuentre cerca del dispositivo y resulte fácilmente accesible.
- **17** Encienda la impresora.

Añada la bandeja en el controlador de impresión para que esté disponible para los trabajos de impresión. Para obtener más información, consulte ["Adición de opciones disponibles al controlador de impresión" en la](#page-89-0) [página 90](#page-89-0).

## **Instalación del mueble**

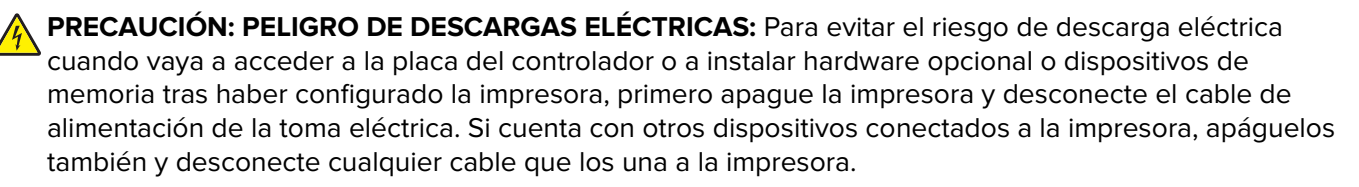

#### **Notas:**

- **•** Esta opción debe instalarse junto con una bandeja de 550 hojas. Coloque esta opción en la parte inferior de la configuración.
- **•** Si ya se ha instalado una bandeja de 550 hojas, desinstale la bandeja, extraiga la cubierta inferior de la misma y colóquela encima de esta opción.
- **•** Para esta tarea es necesario un destornillador de cabeza plana.
- **1** Desembale el mueble y, a continuación, móntelo.
- **2** Apague la impresora.

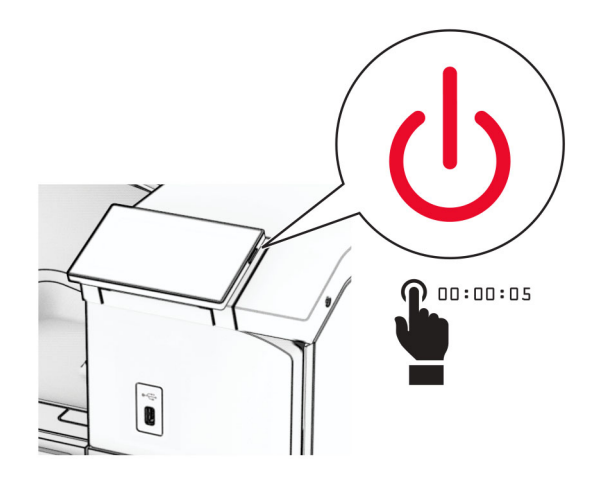

Desconecte el cable de alimentación de la toma eléctrica y, a continuación, de la impresora.

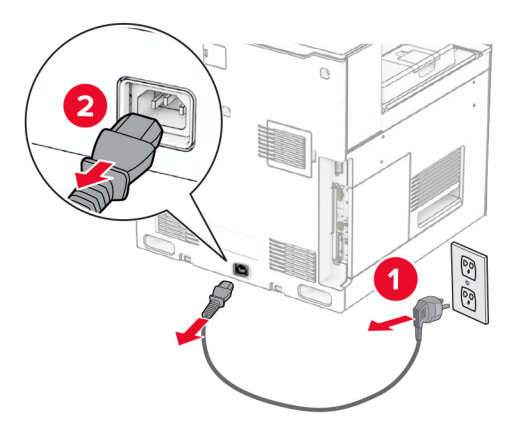

Bloquee la base de ruedas para evitar que el mueble se desplace.

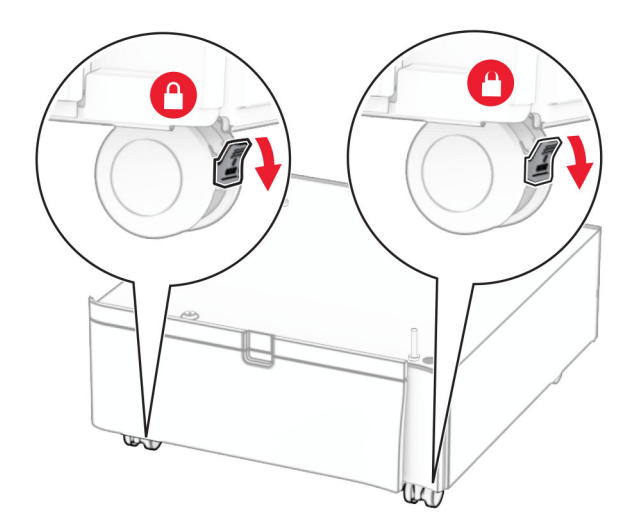

**5** Fije la cubierta lateral de la bandeja de 550 hojas.

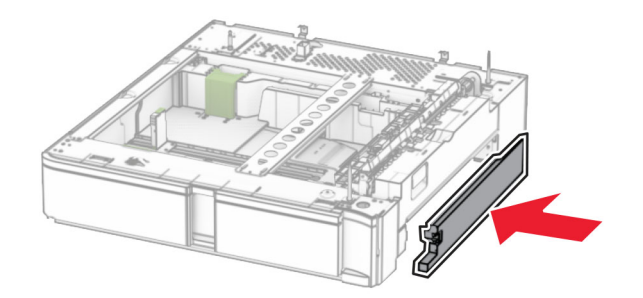

**6** Alinee la bandeja con el mueble y, a continuación, bájela hasta que encaje.

**Nota:** Para evitar daños en la bandeja, asegúrese de sujetar los lados delantero y trasero al levantarla.

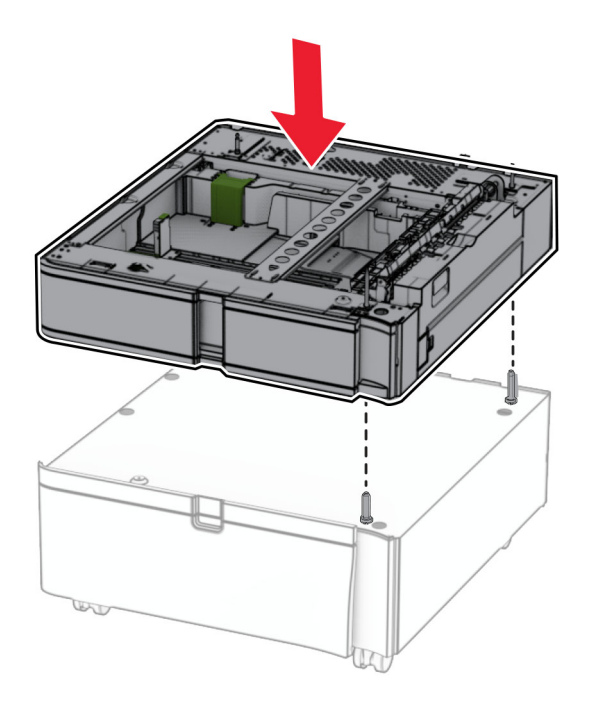

Extraiga la bandeja.

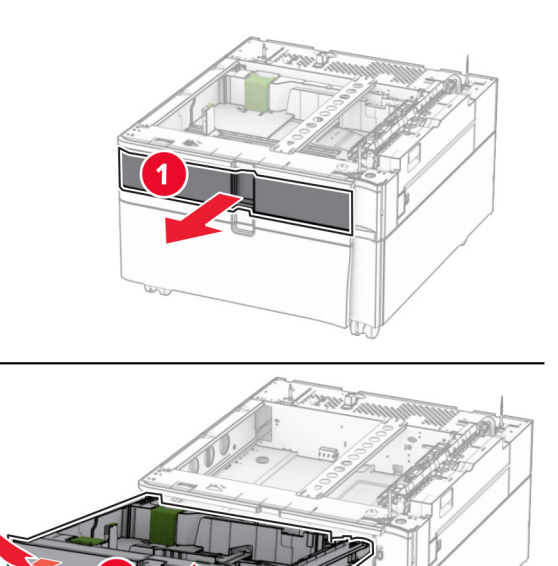

Fije la bandeja en el mueble.

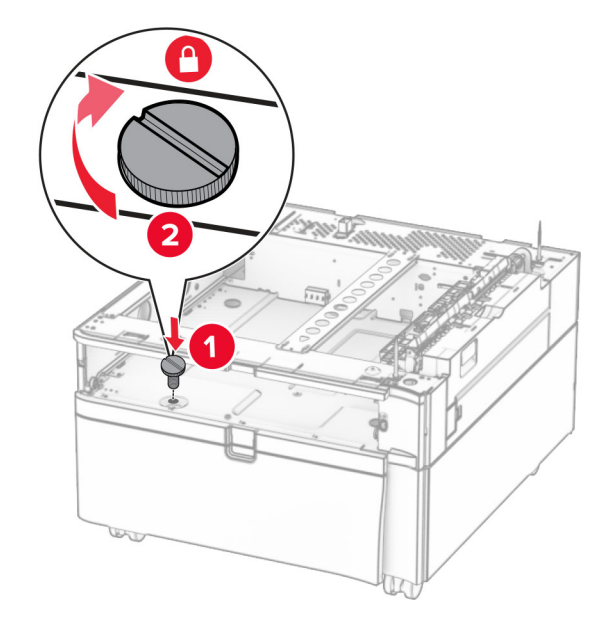

Inserte la bandeja.

**10** Fije la parte trasera de la bandeja en el mueble.

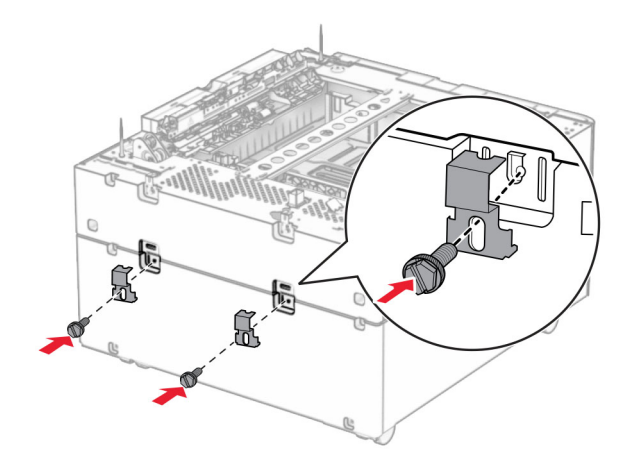

**11** Retire la cubierta bajo el lado derecho de la impresora.

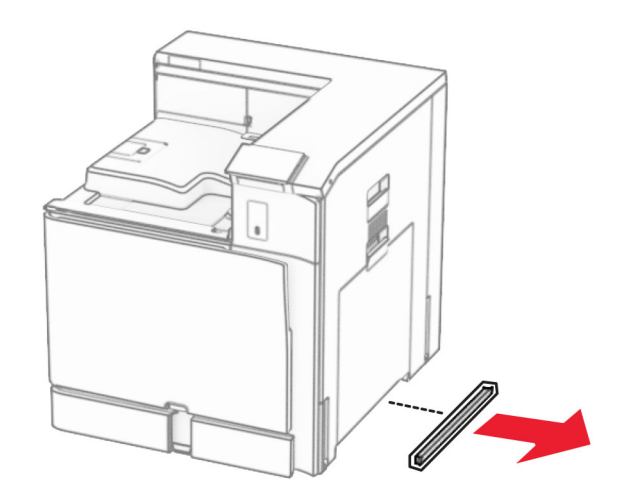

**12** Alinee la impresora con el mueble y la bandeja, y luego bájela para colocarla en su posición.

**PRECAUCIÓN: POSIBLES DAÑOS PERSONALES:** Si el peso de la impresora es superior a 20 kg (44 lb), pueden ser necesarias dos o más personas para levantarla de forma segura.

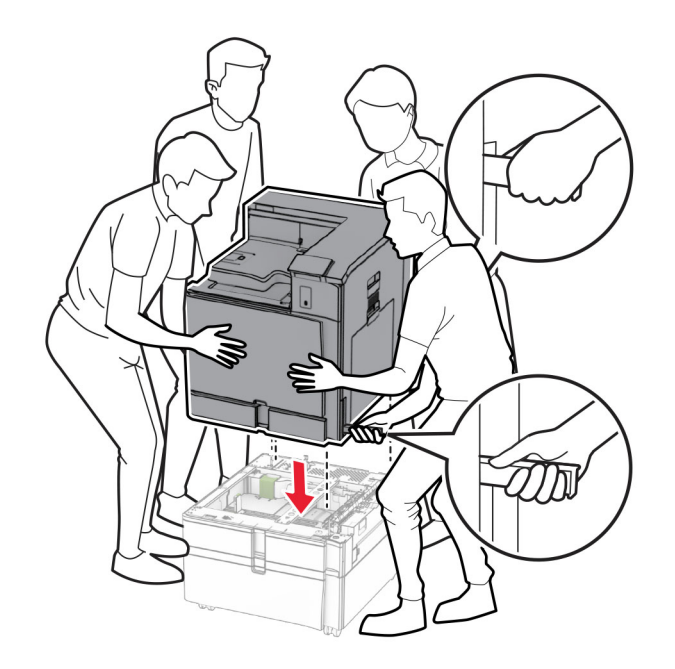

- Extraiga la bandeja estándar.
- Fije la bandeja de 550 hojas a la impresora.

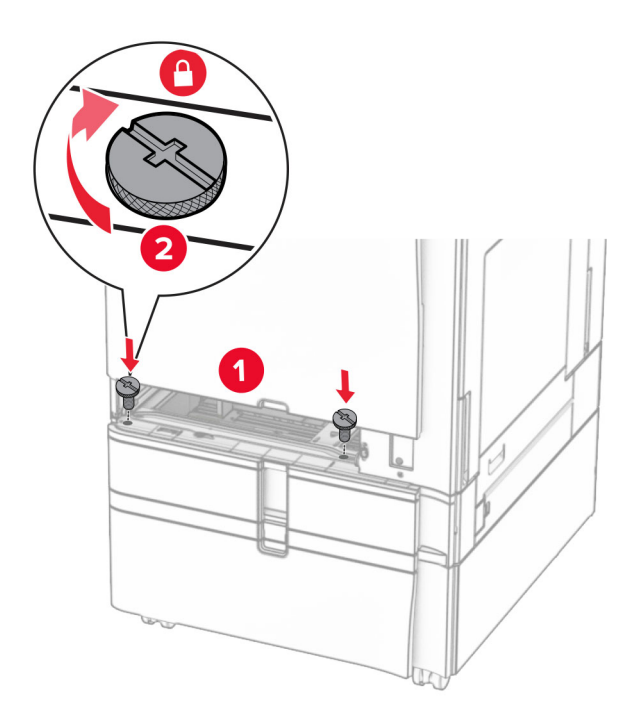

**16** Fije la parte trasera de la bandeja de 550 hojas a la impresora.

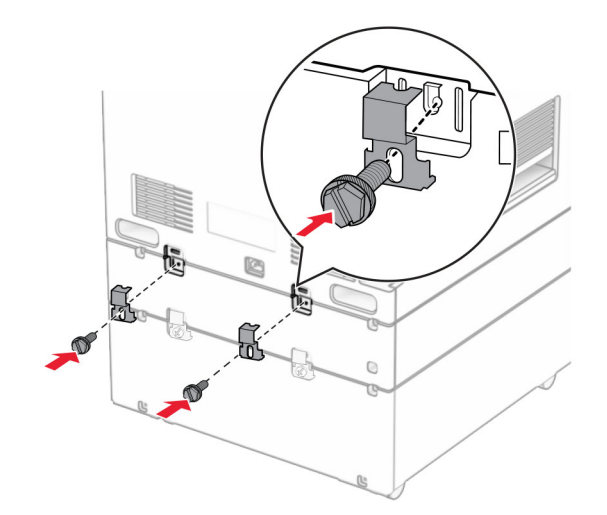

**17** Conecte un extremo del cable de alimentación a la impresora y, a continuación, conecte el otro extremo a la toma de corriente.

**PRECAUCIÓN: POSIBLES DAÑOS PERSONALES:** Para evitar el riesgo de incendio o descarga eléctrica, conecte el cable de alimentación a una toma de corriente debidamente conectada a tierra con la potencia adecuada que se encuentre cerca del dispositivo y resulte fácilmente accesible.

**18** Encienda la impresora.

# **Instalación de la bandeja de 1500 hojas**

**PRECAUCIÓN: PELIGRO DE DESCARGAS ELÉCTRICAS:** Para evitar el riesgo de descarga eléctrica cuando vaya a acceder a la placa del controlador o a instalar hardware opcional o dispositivos de memoria tras haber configurado la impresora, primero apague la impresora y desconecte el cable de alimentación de la toma eléctrica. Si cuenta con otros dispositivos conectados a la impresora, apáguelos también y desconecte cualquier cable que los una a la impresora.

#### **Notas:**

- **•** Antes de instalar esta opción, asegúrese de que ya están instaladas una bandeja opcional de 550 hojas y, o bien la doble bandeja de 500 hojas o la bandeja de 2000 hojas.
- **•** Para esta tarea es necesario un destornillador de cabeza plana.

### **Nota:**

**1** Apague la impresora.

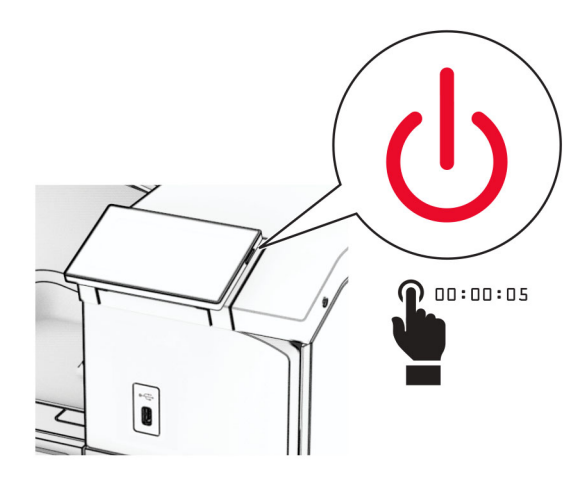

**2** Desconecte el cable de alimentación de la toma eléctrica y, a continuación, de la impresora.

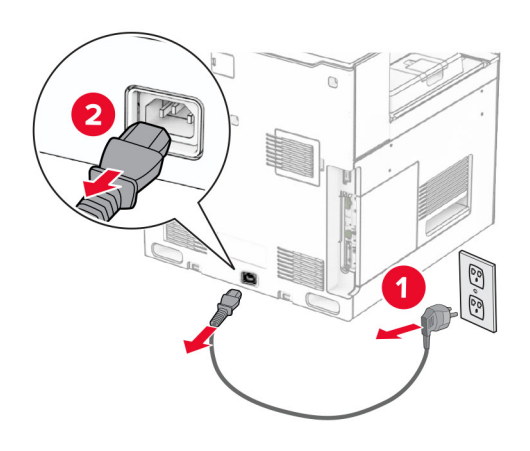

**3** Retire la cubierta de la conexión.

**Nota:** No tire la cubierta.

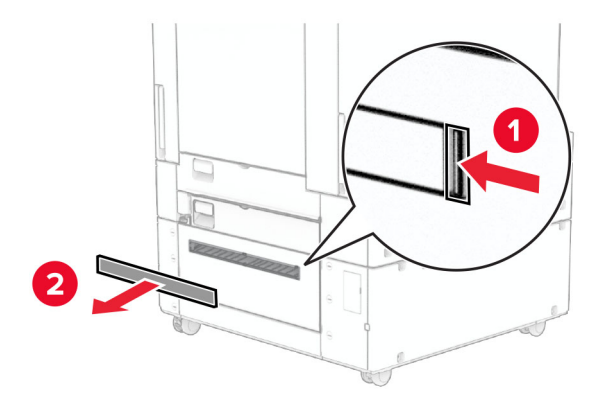

**4** Retire la cubierta del puerto.

**Nota:** No tire la cubierta.

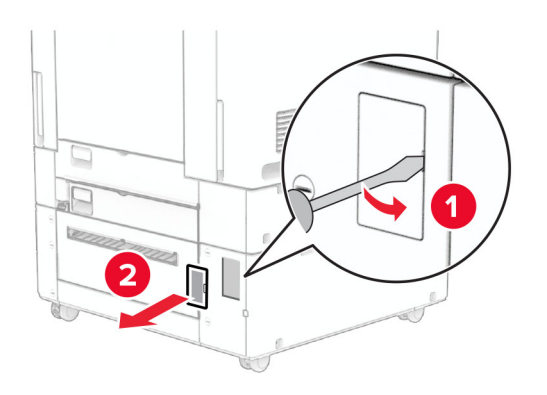

**5** Retire las tapas roscadas de la impresora.

**Nota:** No tire las tapas roscadas.

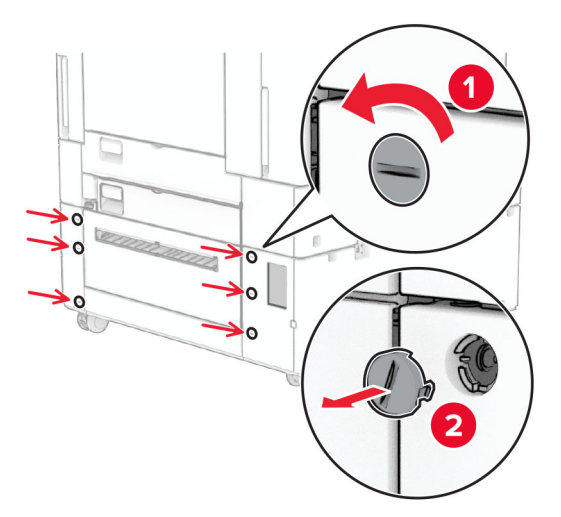

- **6** Desembale la bandeja de 1500 hojas y luego retire todo el material de embalaje.
- **7** Instale los tornillos del soporte de montaje.

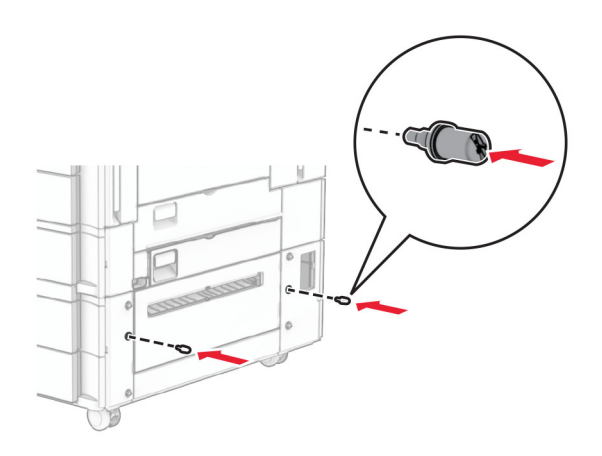

**8** Fije el soporte de montaje a la impresora.

**Nota:** Utilice el soporte de montaje y los tornillos incluidos con la bandeja de 1500 hojas.

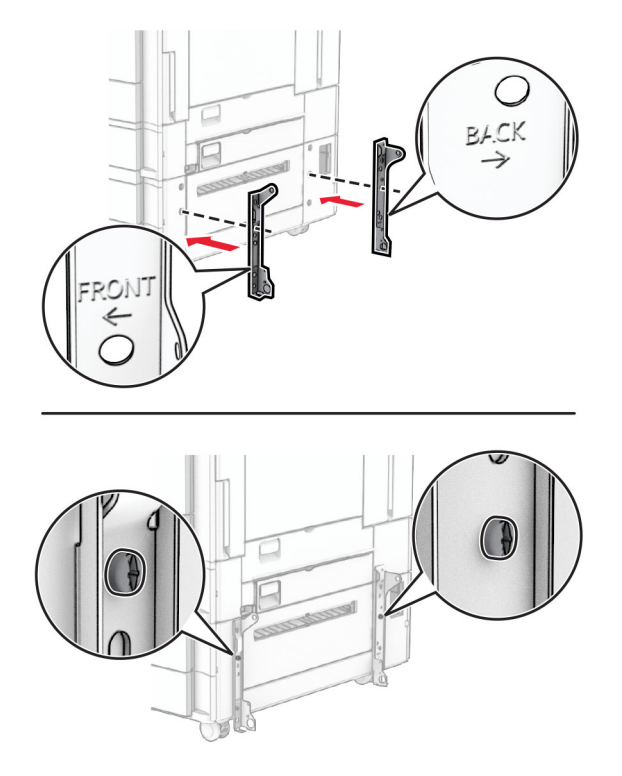

**9** Coloque los tornillos restantes.

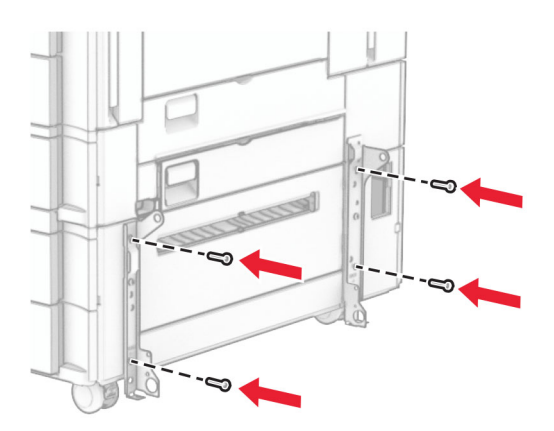

Instale la bandeja de 1500 hojas.

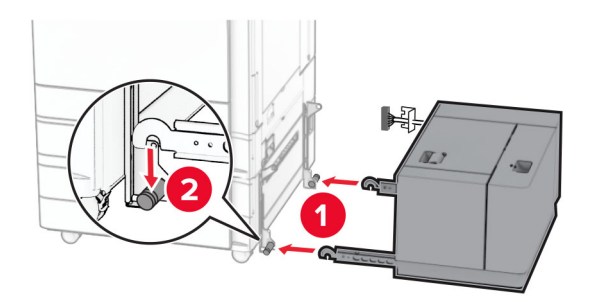

Conecte el cable de la bandeja a la impresora.

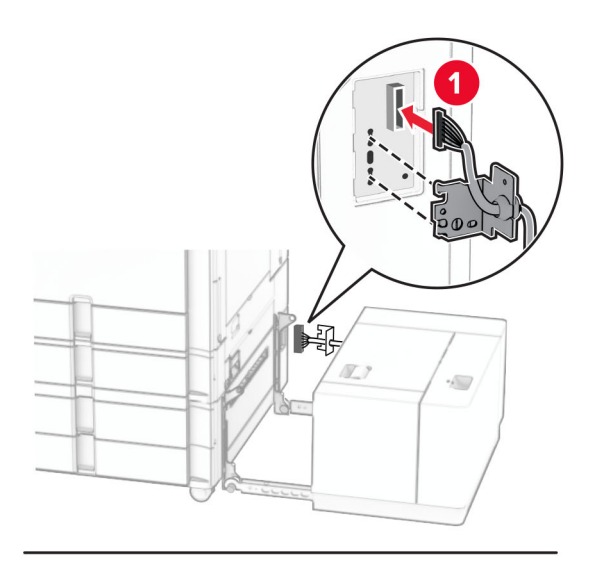

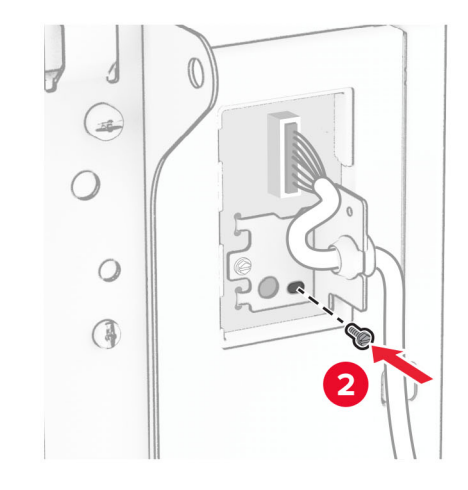

Monte la cubierta del cable de la bandeja.

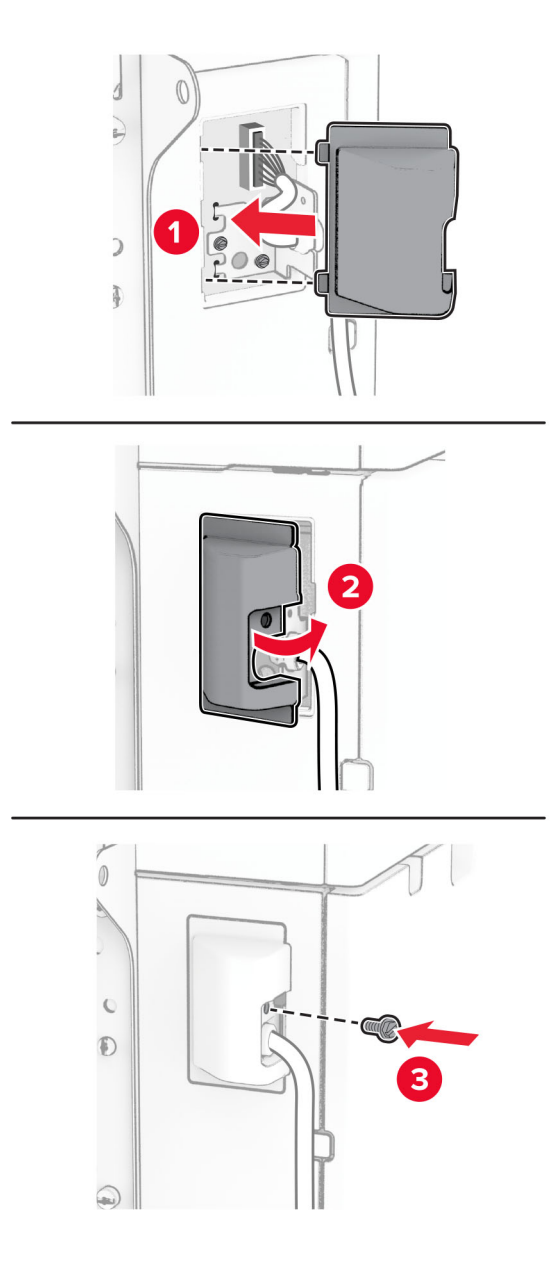

Deslice la bandeja de 1500 hojas hacia la impresora.

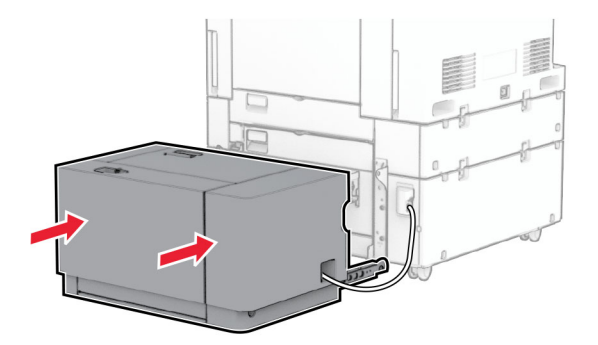

**14** Conecte un extremo del cable de alimentación de la impresora a la impresora y, a continuación, conecte el otro extremo a una toma de corriente eléctrica.

**PRECAUCIÓN: POSIBLES DAÑOS PERSONALES:** Para evitar el riesgo de incendio o descarga eléctrica, conecte el cable de alimentación a una toma de corriente debidamente conectada a tierra con la potencia adecuada que se encuentre cerca del dispositivo y resulte fácilmente accesible.

**15** Encienda la impresora.

Añada la bandeja en el controlador de impresión para que esté disponible para los trabajos de impresión. Para obtener más información, consulte ["Adición de opciones disponibles al controlador de impresión" en la](#page-89-0) [página 90](#page-89-0).

## **Instalación del finalizador con grapado**

**PRECAUCIÓN: PELIGRO DE DESCARGAS ELÉCTRICAS:** Para evitar el riesgo de descarga eléctrica cuando vaya a acceder a la placa del controlador o a instalar hardware opcional o dispositivos de memoria tras haber configurado la impresora, primero apague la impresora y desconecte el cable de alimentación de la toma eléctrica. Si cuenta con otros dispositivos conectados a la impresora, apáguelos también y desconecte cualquier cable que los una a la impresora.

**Nota:** Para esta tarea es necesario un destornillador de cabeza plana.

**1** Apague la impresora.

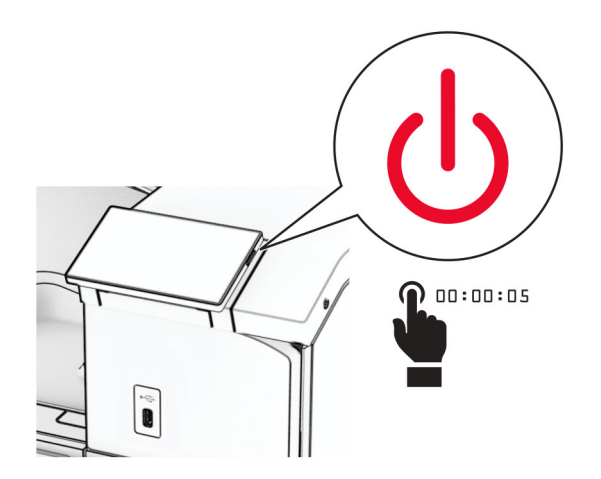

Desconecte el cable de alimentación de la toma eléctrica y, a continuación, de la impresora.

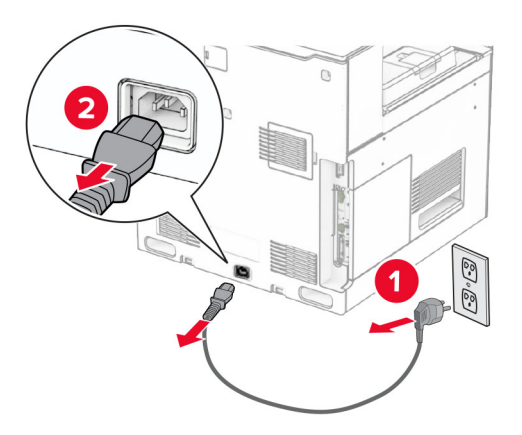

- Desembale el finalizador con grapado y, a continuación, retire el material de embalaje.
- Instale la guía de alimentación.

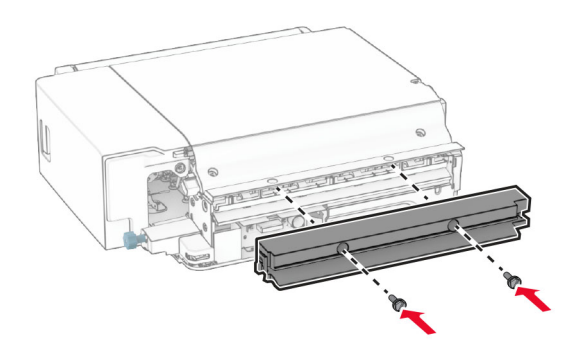

Retire la bandeja estándar.

**Nota:** No tire la bandeja.

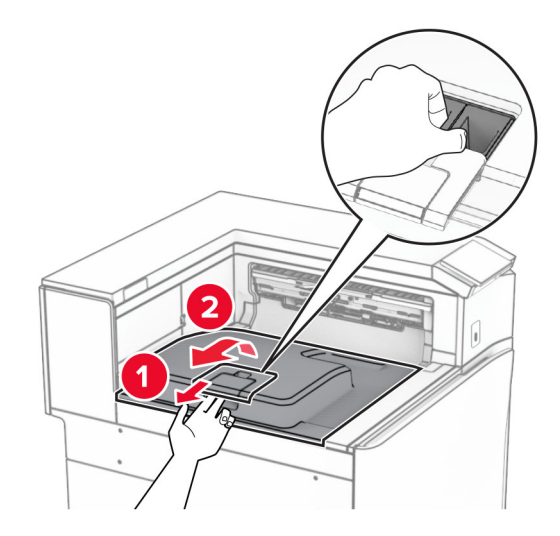

Antes de instalar la opción, coloque el indicador de la bandeja de salida en la posición cerrada.

**Nota:** Cuando retire la opción, coloque el indicador de la bandeja de salida en la posición abierta.

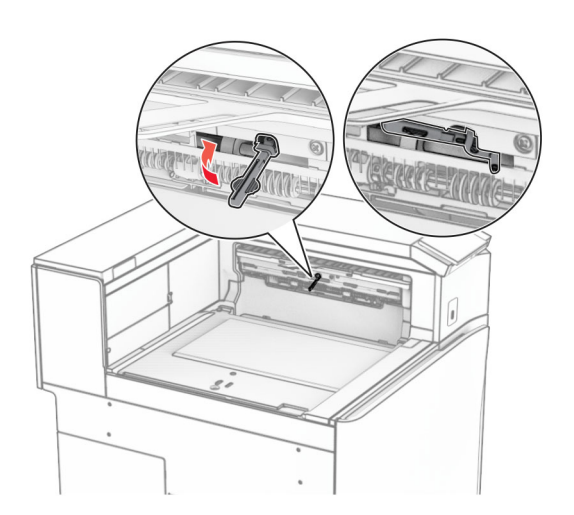

**7** Extraiga el rodillo secundario.

**Nota:** No tire el rodillo.

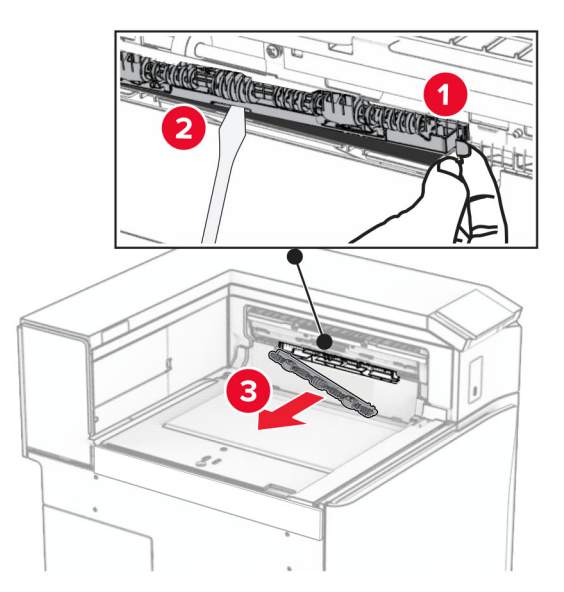

**8** Introduzca el rodillo de alimentación que viene con el finalizador con grapado hasta que haga clic en su sitio.

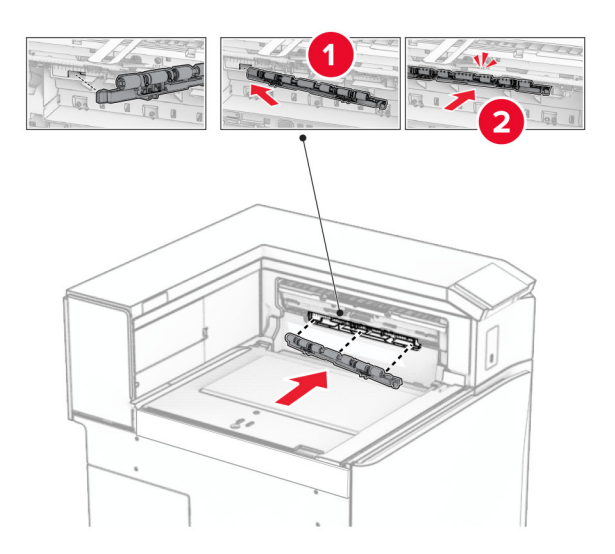

**Nota:** Asegúrese de que el muelle metálico está delante del rodillo de alimentación.

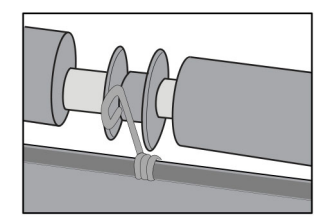

**9** Coloque la cubierta del rodillo hasta que encaje en su sitio.

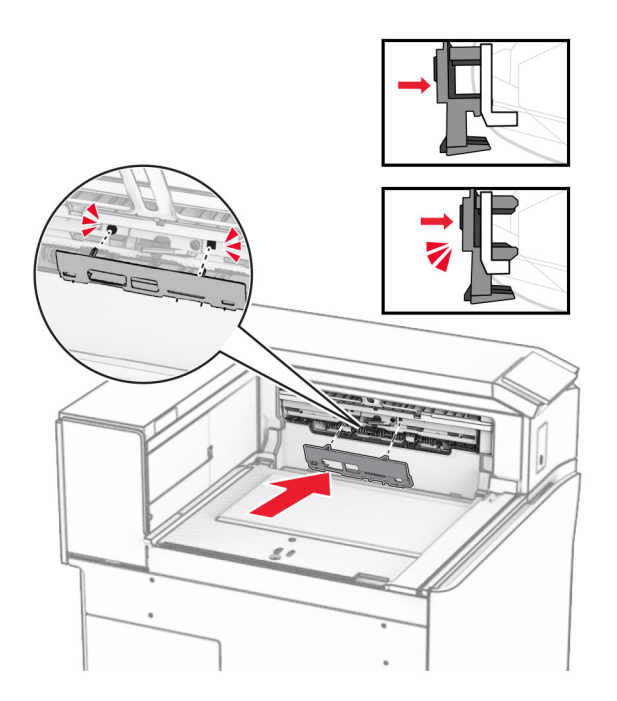

**10** Abra la puerta frontal y retire la cubierta lateral izquierda de la impresora. **Nota:** No tire el tornillo ni la cubierta.

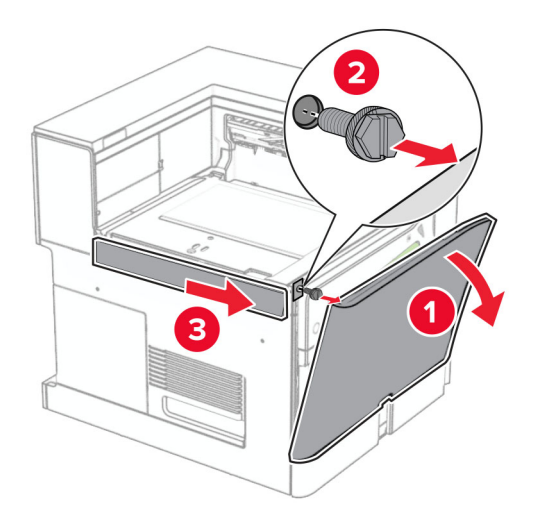

**11** Retire la cubierta posterior izquierda.

**Nota:** No tire el tornillo ni la cubierta.

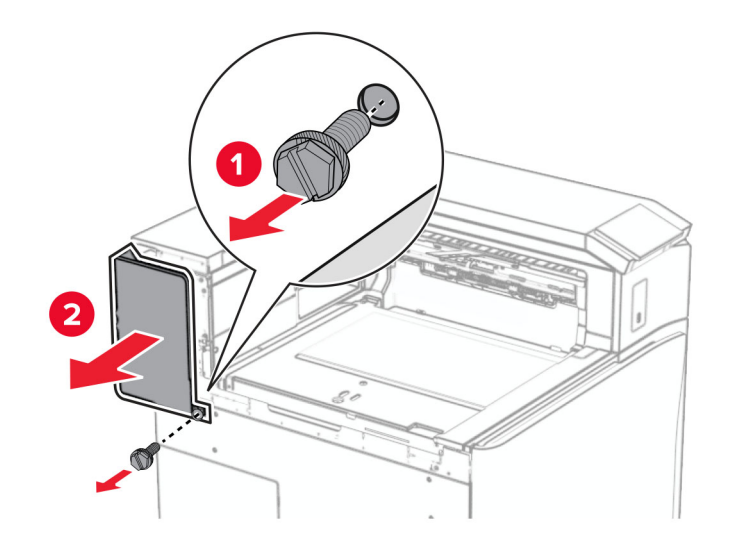

**12** Retire la cubierta interna de la bandeja.

**Nota:** No tire la cubierta.

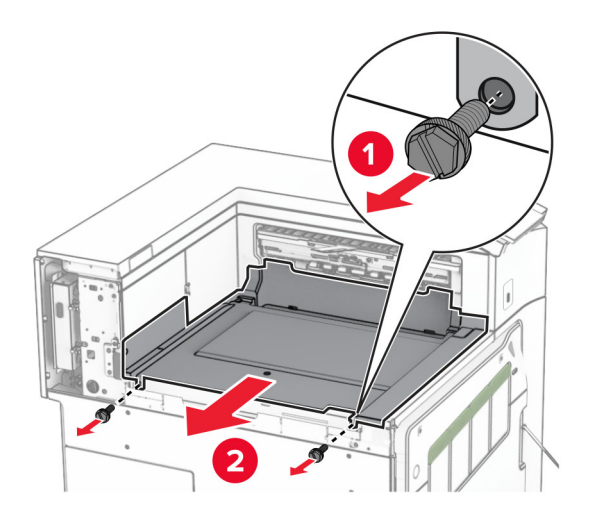

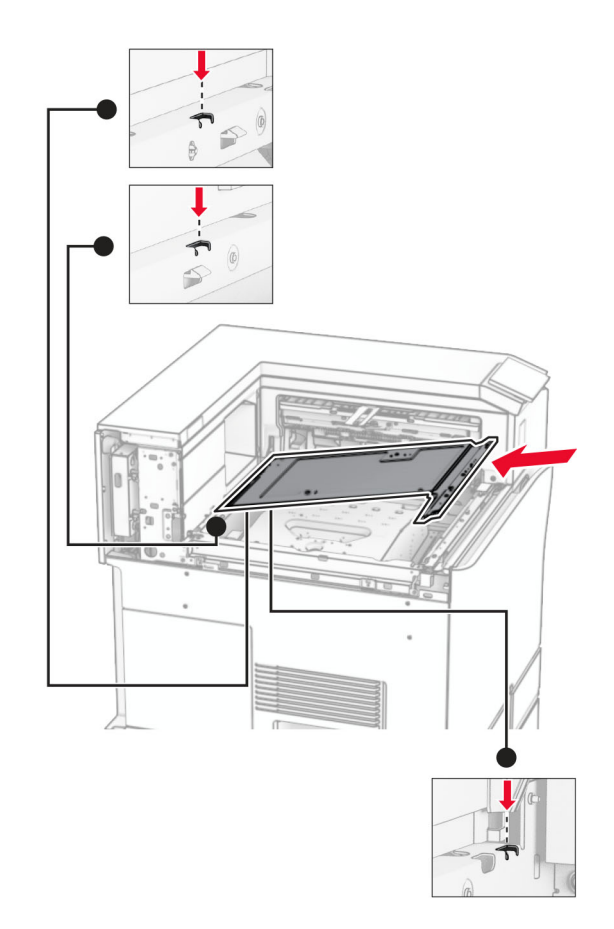

**13** Alinee e inserte la cubierta interna de la bandeja que viene con el finalizador con grapado.

**14** Instale los tornillos en la cubierta interna de la bandeja.

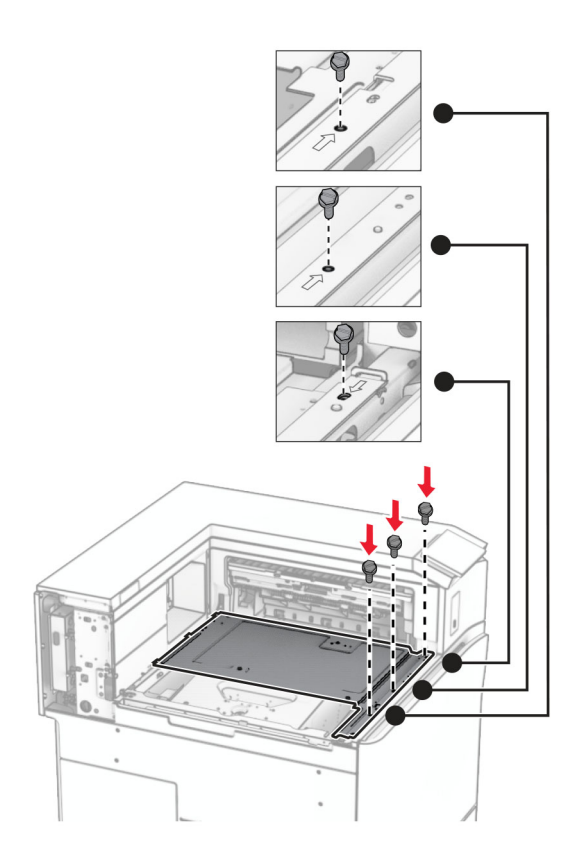

**15** Fije el control deslizante del finalizador con grapado.

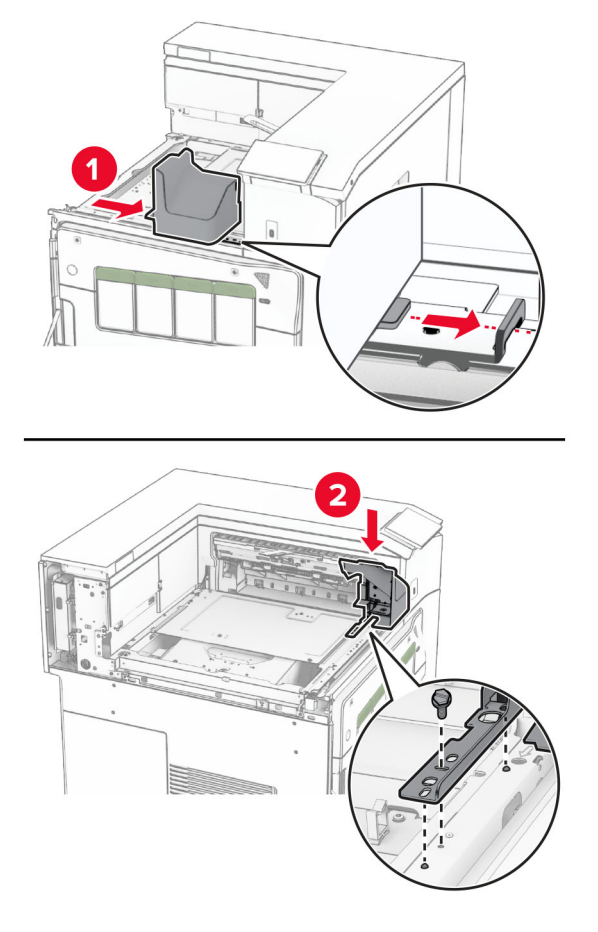

**16** Inserte el finalizador con grapado.

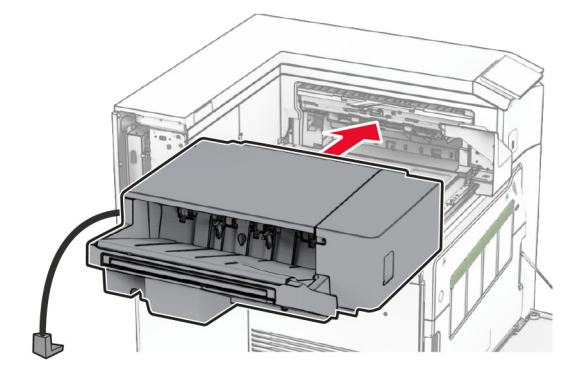

**17** Instale el soporte de montaje para fijar el finalizador en la impresora. **Nota:** Utilice el tornillo que se incluye con el finalizador.

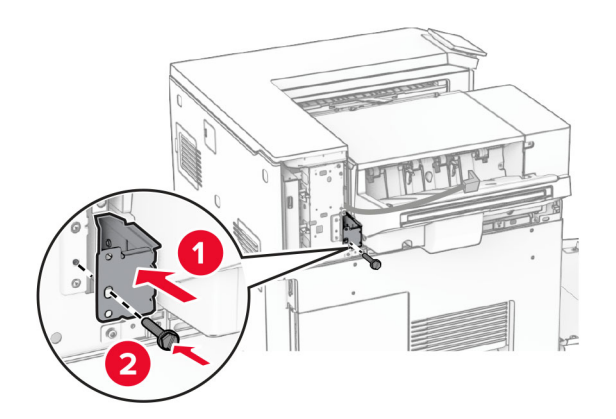

Fije la cubierta trasera izquierda y, a continuación, deslice el finalizador con grapado hacia la izquierda.

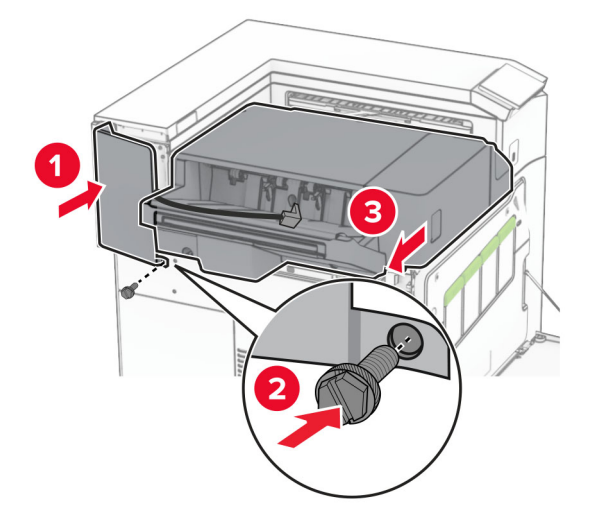

Fije la cubierta de ajuste superior izquierda que incluye el finalizador.

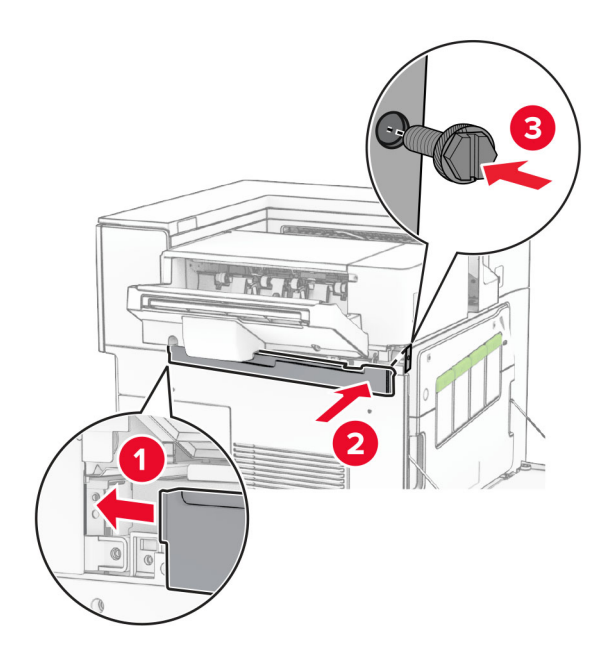

Inserte el cartucho de grapas en el finalizador hasta que encaje en su sitio.

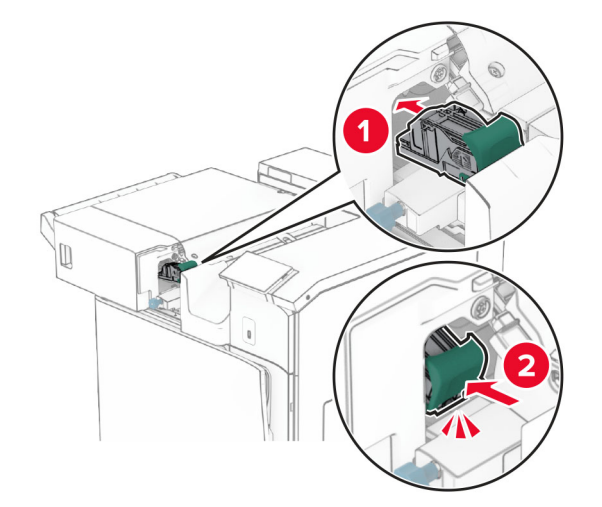

Cierre la puerta frontal y, a continuación, deslice el finalizador hacia la impresora.

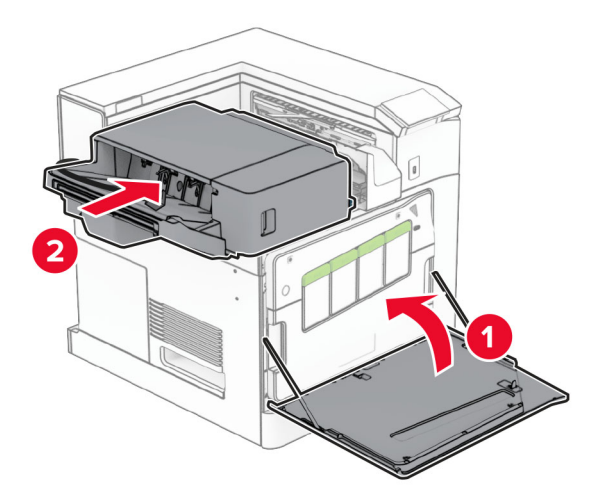

Conecte el cable de la opción a la impresora.

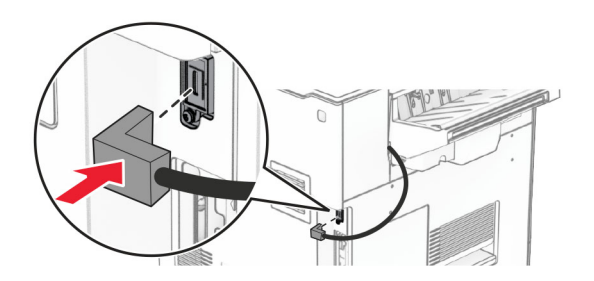

**23** Conecte un extremo del cable de alimentación de la impresora a la impresora y, a continuación, conecte el otro extremo a una toma de corriente eléctrica.

**PRECAUCIÓN: POSIBLES DAÑOS PERSONALES:** Para evitar el riesgo de incendio o descarga eléctrica, conecte el cable de alimentación a una toma de corriente debidamente conectada a tierra con la potencia adecuada que se encuentre cerca del dispositivo y resulte fácilmente accesible.

**24** Encienda la impresora.

Añada el finalizador al controlador de impresión para que esté disponible para los trabajos de impresión. Para obtener más información, consulte ["Adición de opciones disponibles al controlador de impresión" en la](#page-89-0) [página 90](#page-89-0).

## **Instalación de la unidad de apilamiento**

**PRECAUCIÓN: PELIGRO DE DESCARGAS ELÉCTRICAS:** Para evitar el riesgo de descarga eléctrica cuando vaya a acceder a la placa del controlador o a instalar hardware opcional o dispositivos de memoria tras haber configurado la impresora, primero apague la impresora y desconecte el cable de alimentación de la toma eléctrica. Si cuenta con otros dispositivos conectados a la impresora, apáguelos también y desconecte cualquier cable que los una a la impresora.

**1** Apague la impresora.

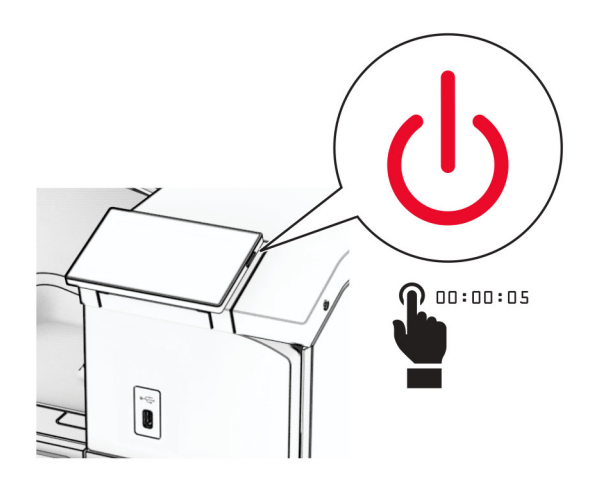

Desconecte el cable de alimentación de la toma eléctrica y, a continuación, de la impresora.

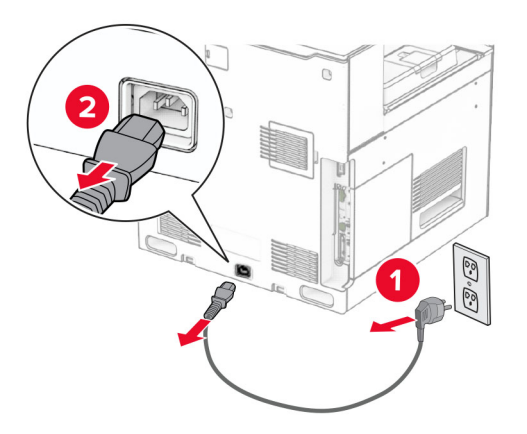

Desembale la unidad de apilamiento separado y, a continuación, retire el material de embalaje.

**4** Conecte la cubierta trasera interna a la unidad de apilamiento separado.

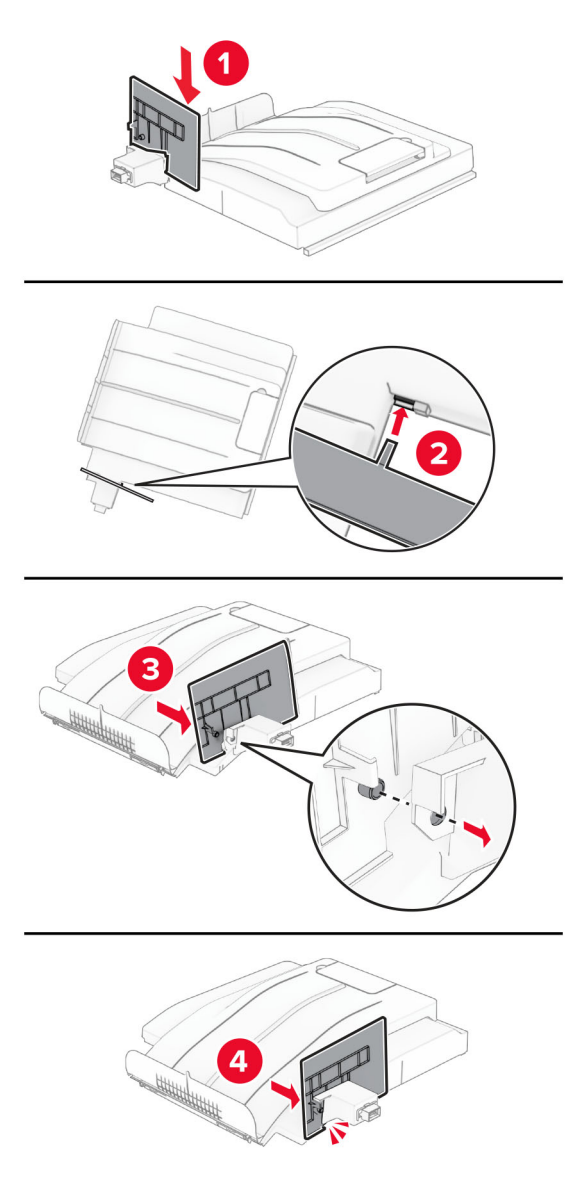

**5** Retire la bandeja estándar.

**Nota:** No tire la bandeja.

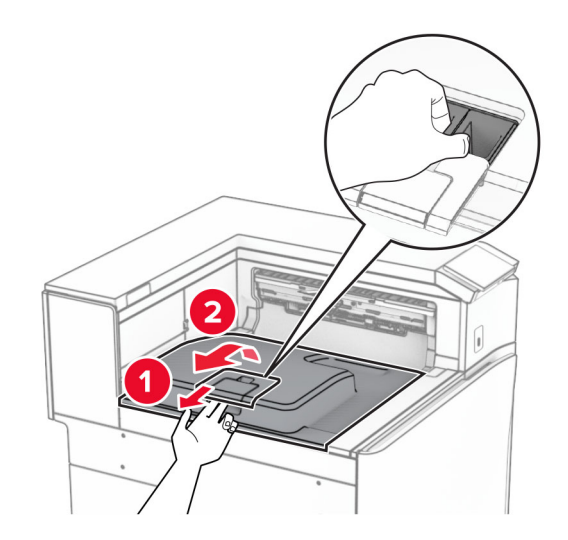

**6** Retire la cubierta del conector de transporte de papel.

**Nota:** No tire la cubierta.

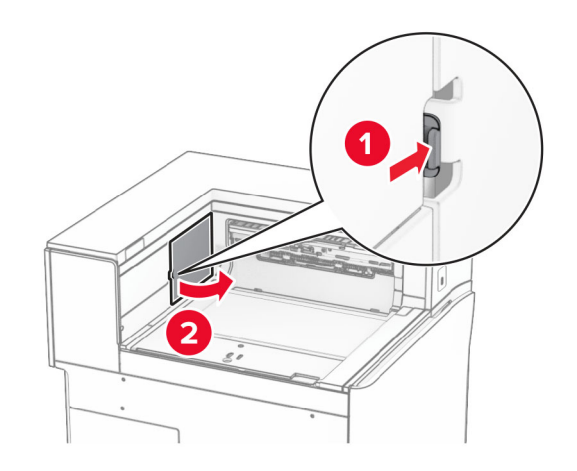

**7** Antes de instalar la opción, coloque el indicador de la bandeja de salida en la posición cerrada.

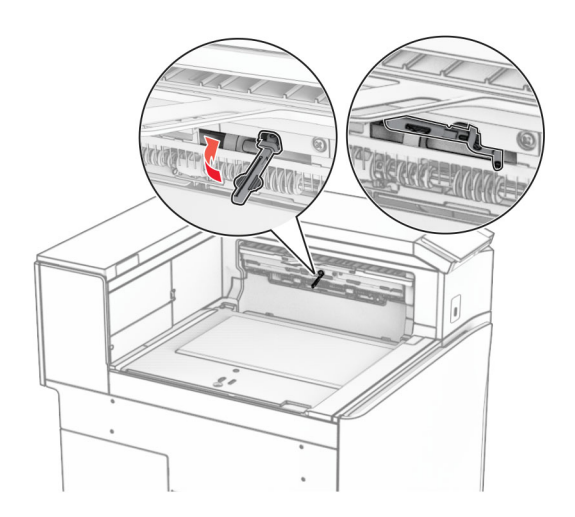

**8** Alinee e instale la unidad de apilamiento separado en la impresora.

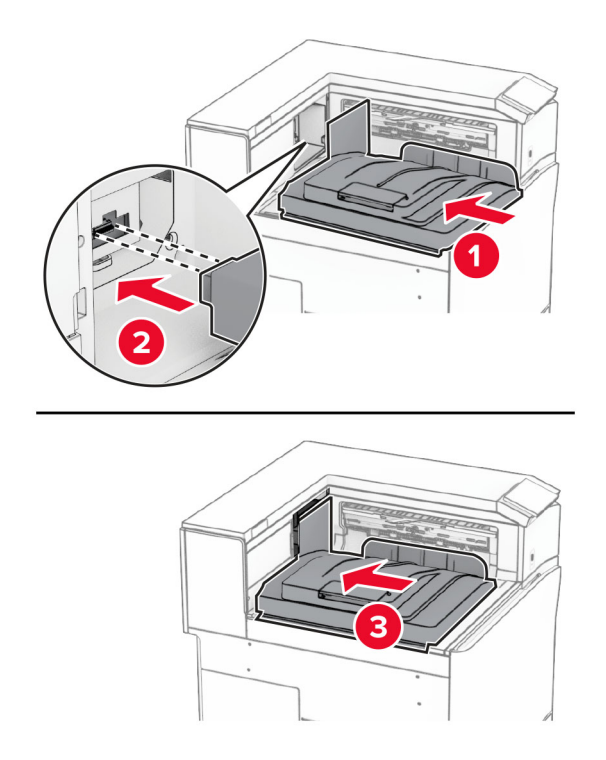

**Nota:** Asegúrese de que las piezas están conectadas y alineadas de forma segura en la impresora.

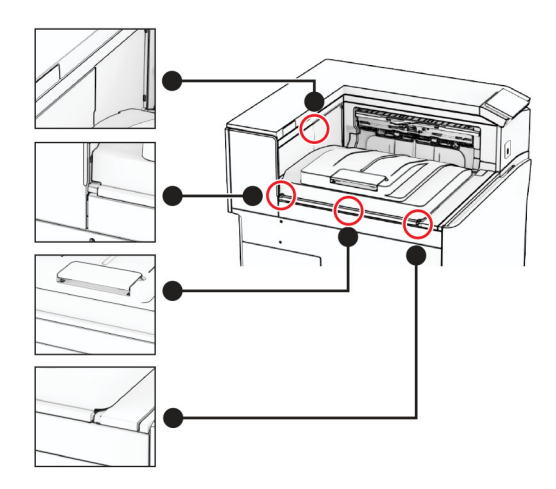

Conecte las tiras protectoras de la unidad de apilamiento separado a la impresora.

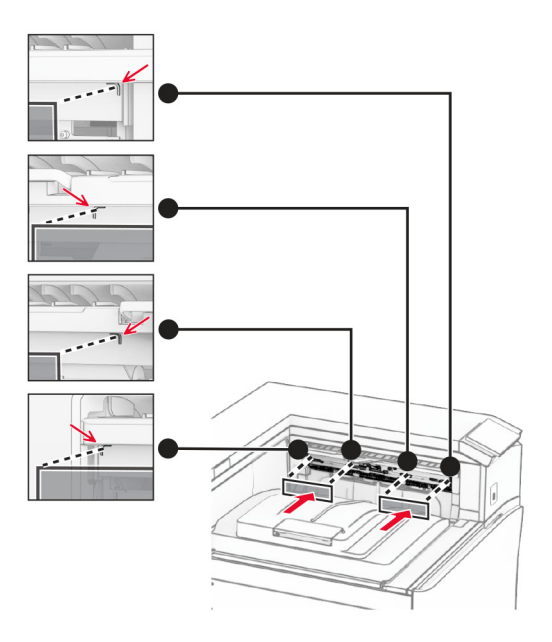

Coloque el indicador de la bandeja de salida en la posición de apertura.

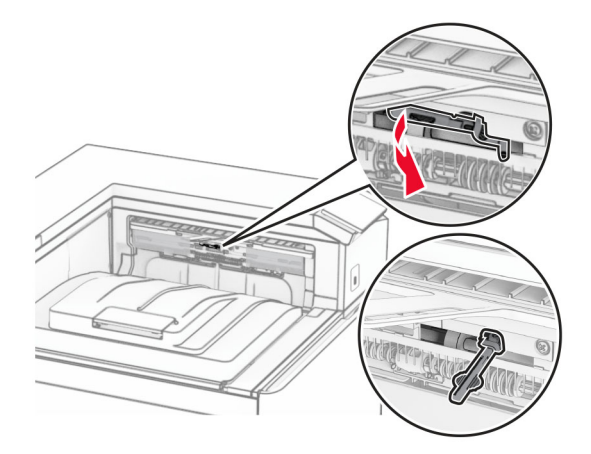

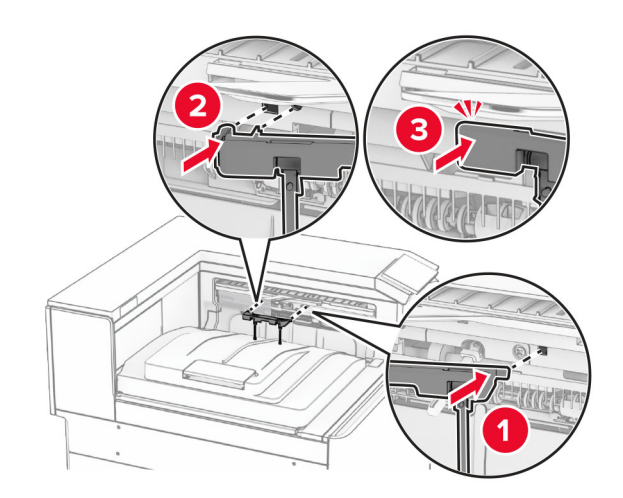

**11** Coloque la cubierta del indicador de bandeja hasta que encaje en su sitio.

**12** Conecte un extremo del cable de alimentación de la impresora a la impresora y, a continuación, conecte el otro extremo a una toma de corriente eléctrica.

**PRECAUCIÓN: POSIBLES DAÑOS PERSONALES:** Para evitar el riesgo de incendio o descarga eléctrica, conecte el cable de alimentación a una toma de corriente debidamente conectada a tierra con la potencia adecuada que se encuentre cerca del dispositivo y resulte fácilmente accesible.

### **13** Encienda la impresora.

Añada la unidad de apilamiento separado al controlador de impresión para que esté disponible para los trabajos de impresión. Para obtener más información, consulte ["Adición de opciones disponibles al controlador de](#page-89-0) [impresión" en la página 90.](#page-89-0)

## **Instalación del transporte de papel con la opción de doblado**

**PRECAUCIÓN: PELIGRO DE DESCARGAS ELÉCTRICAS:** Para evitar el riesgo de descarga eléctrica cuando vaya a acceder a la placa del controlador o a instalar hardware opcional o dispositivos de memoria tras haber configurado la impresora, primero apague la impresora y desconecte el cable de alimentación de la toma eléctrica. Si cuenta con otros dispositivos conectados a la impresora, apáguelos también y desconecte cualquier cable que los una a la impresora.

#### **Notas:**

**•** Esta opción también se puede instalar con un finalizador con grapado y perforado o un clasificador de folletos.

- **•** Para esta tarea es necesario un destornillador de cabeza plana.
- **1** Apague la impresora.

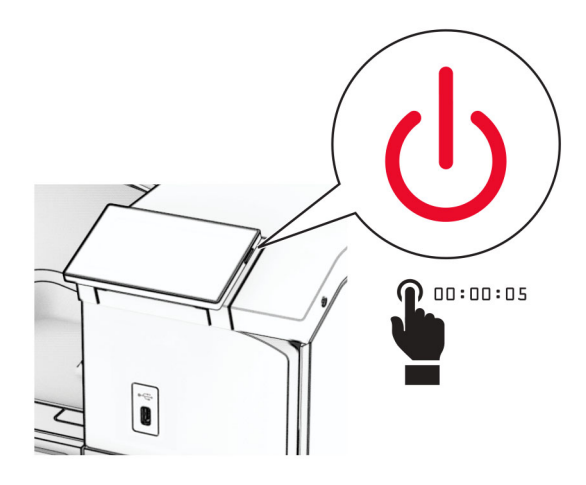

**2** Desconecte el cable de alimentación de la toma eléctrica y, a continuación, de la impresora.

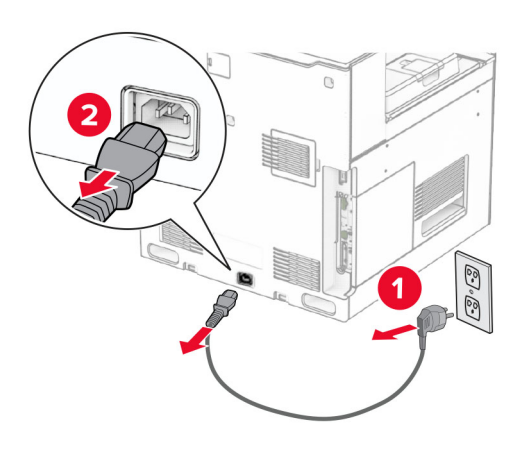

- **3** Desempaquete el transporte de papel con la opción de doblado y, a continuación, retire todo el material de embalaje.
- **4** Retire la bandeja estándar.

**Nota:** No tire la bandeja.

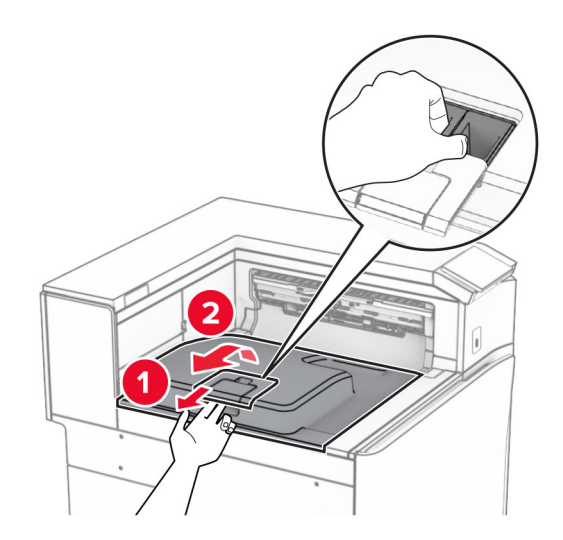

**5** Antes de instalar la opción, coloque el indicador de la bandeja de salida en la posición cerrada. **Nota:** Cuando retire la opción, coloque el indicador de la bandeja de salida en la posición abierta.

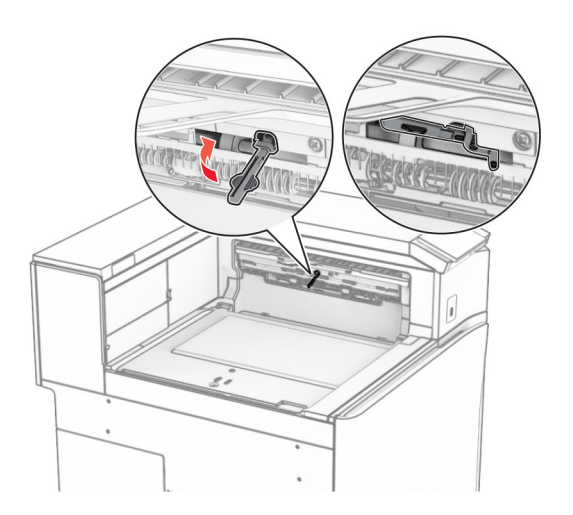

**6** Extraiga el rodillo secundario.

**Nota:** No tire el rodillo.

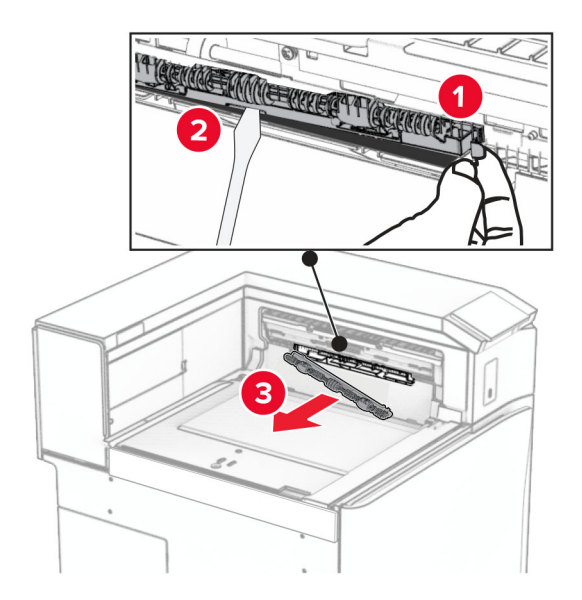

**7** Introduzca el rodillo de alimentación que viene la opción hasta que haga clic en su sitio.

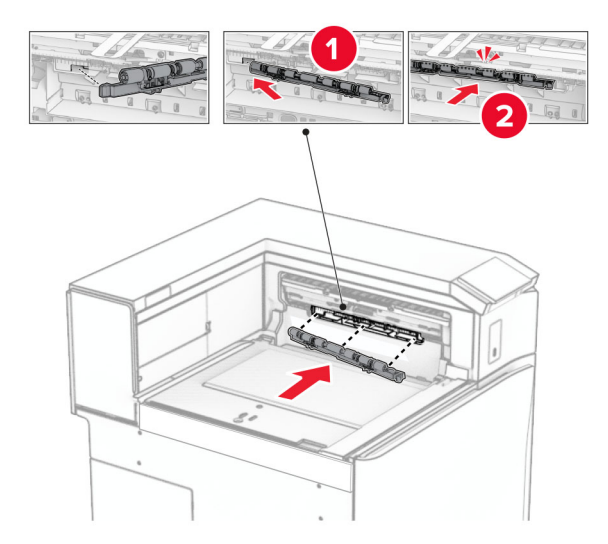

**Nota:** Asegúrese de que el muelle metálico está delante del rodillo de alimentación.

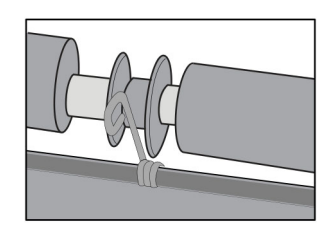
**8** Coloque la cubierta del rodillo hasta que encaje en su sitio.

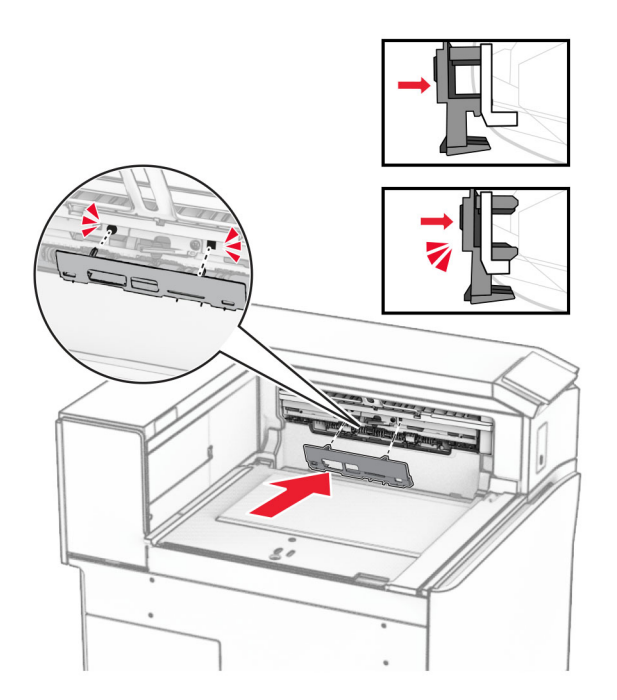

**9** Abra la puerta frontal y retire la cubierta lateral izquierda de la impresora. **Nota:** No tire el tornillo ni la cubierta.

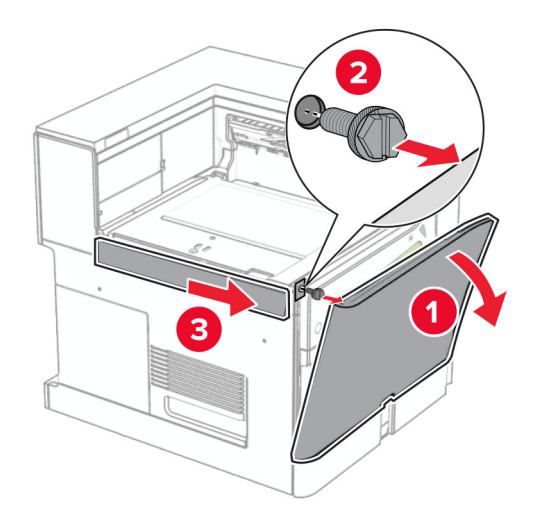

- **10** Cierre la puerta frontal.
- **11** Retire la cubierta del conector de transporte de papel.

**Nota:** No tire la cubierta.

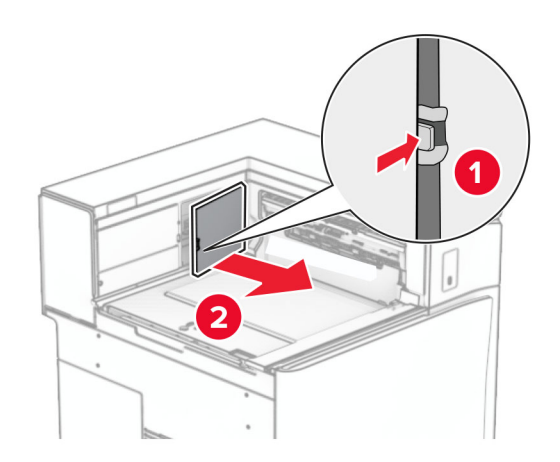

**12** Retire la cubierta posterior izquierda.

**Nota:** No tire el tornillo ni la cubierta.

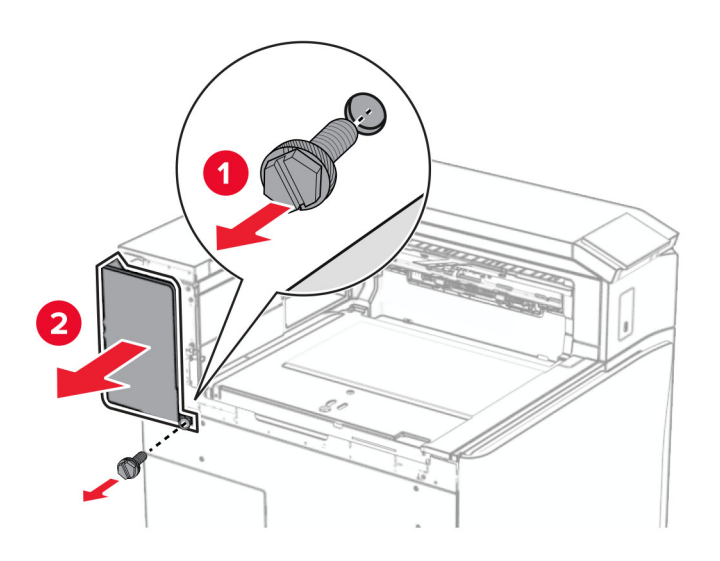

**13** Retire la cubierta interna de la bandeja.

**Nota:** No tire el tornillo ni la cubierta.

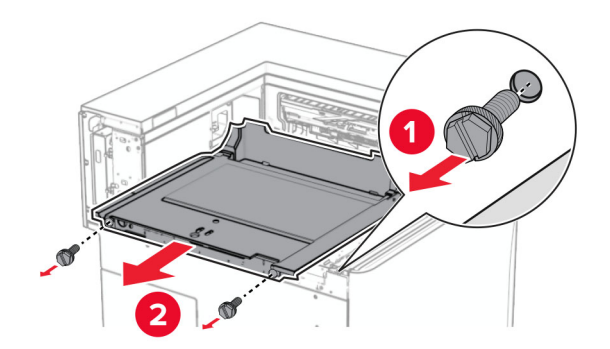

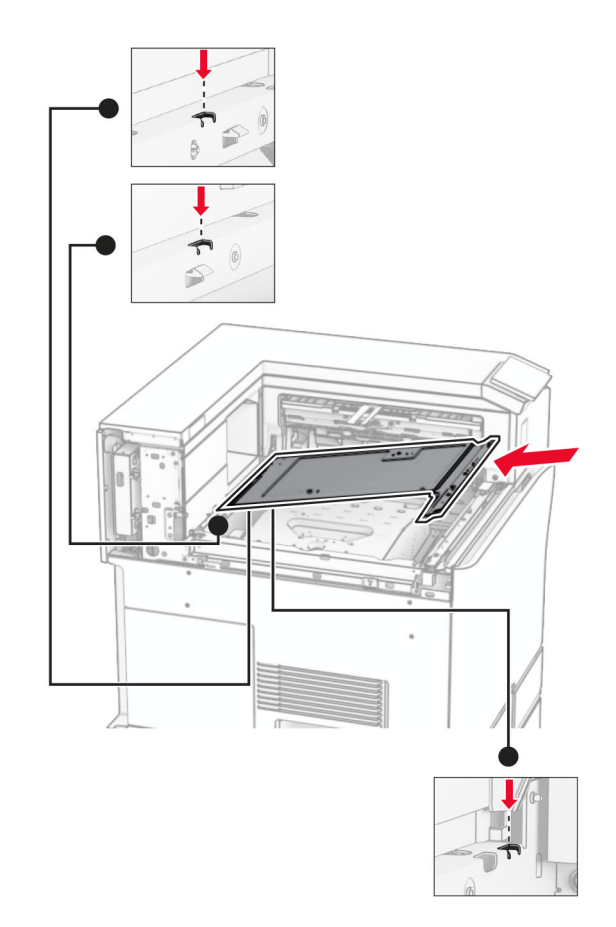

**14** Alinee e inserte la cubierta interna de la bandeja que viene con la opción.

**15** Instale los tornillos en la cubierta interna de la bandeja.

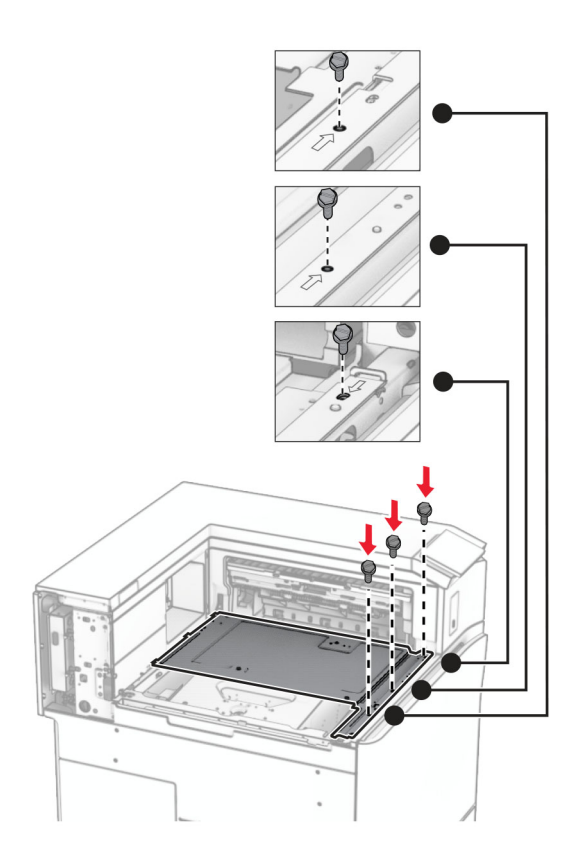

**16** Coloque los fragmentos de cinta de espuma en la opción.

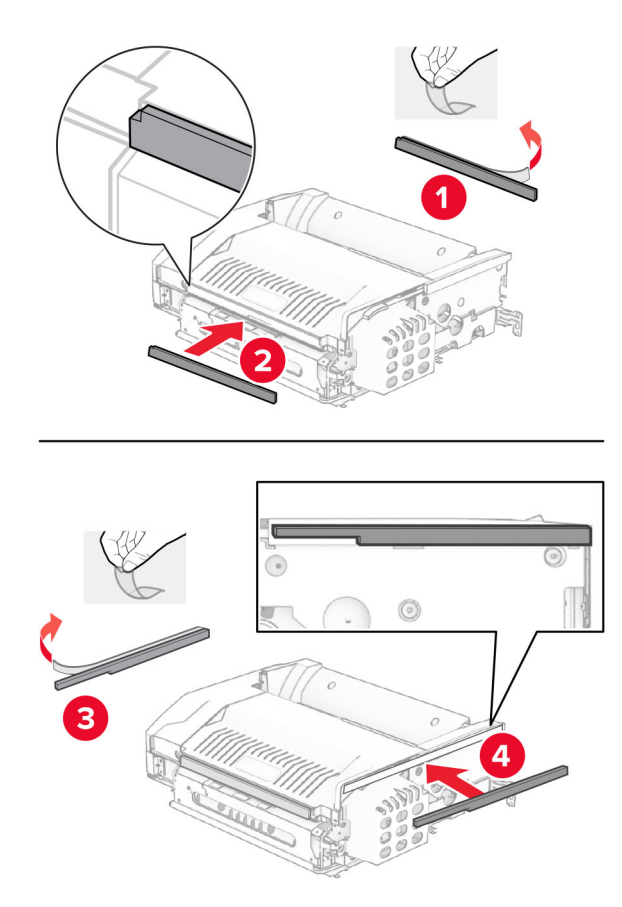

Abra la puerta F y, a continuación, apriete los tornillos.

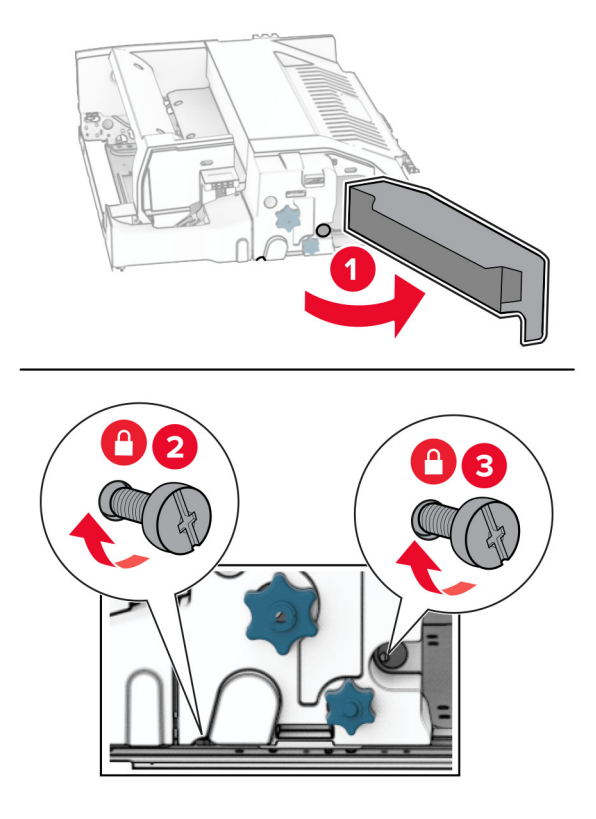

- Cierre la puerta F.
- Coloque el soporte de montaje de metal en la opción.

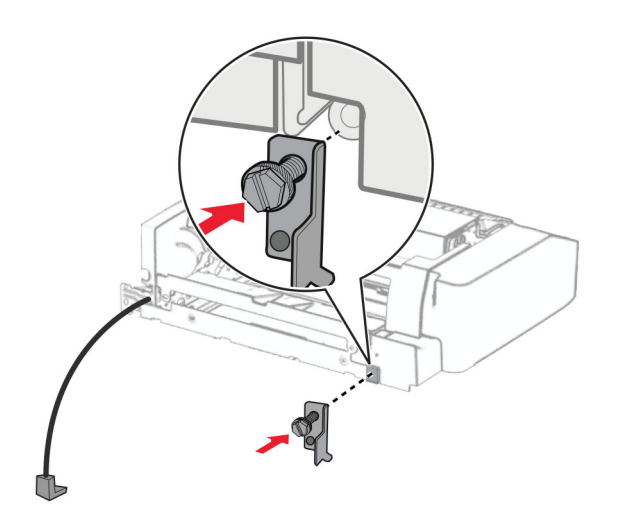

Introduzca la opción.

**Nota:** Asegúrese de que el soporte de montaje de metal está delante de la impresora.

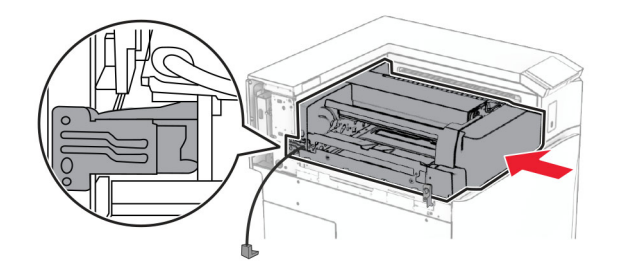

Abra la puerta F y, a continuación, utilice el destornillador que viene con la opción y coloque el tornillo.

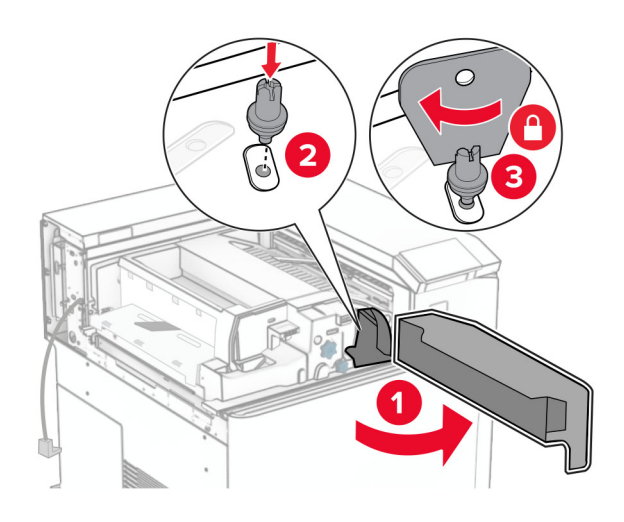

- Cierre la puerta F.
- Instale los tornillos en la opción.

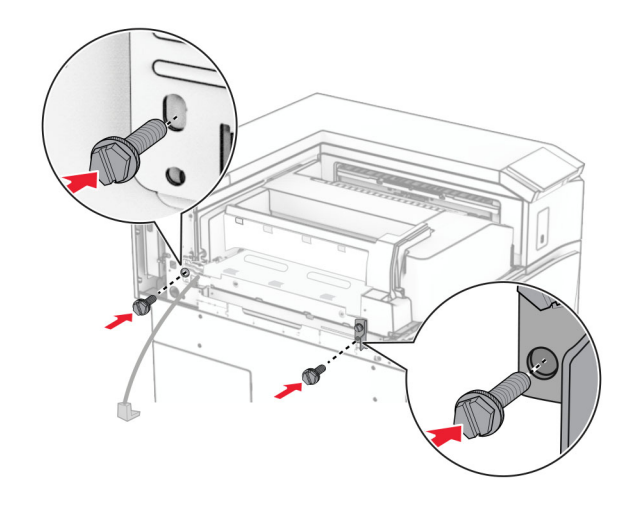

Fije la cubierta posterior izquierda.

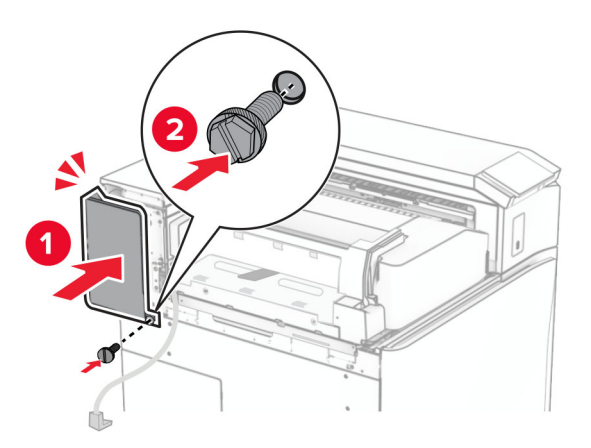

Abra la puerta frontal y coloque la cubierta en el lado izquierdo de la impresora.

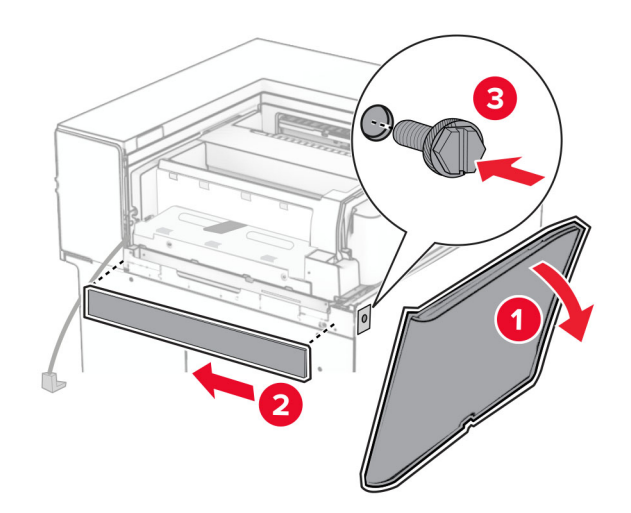

Cierre la puerta frontal.

- $\overline{1}$  $\overline{\mathbf{2}}$
- **27** Levante la lengüeta de la bandeja y, a continuación, alinee y fije la bandeja de la opción.

**28** Instale los tornillos en la bandeja de la opción.

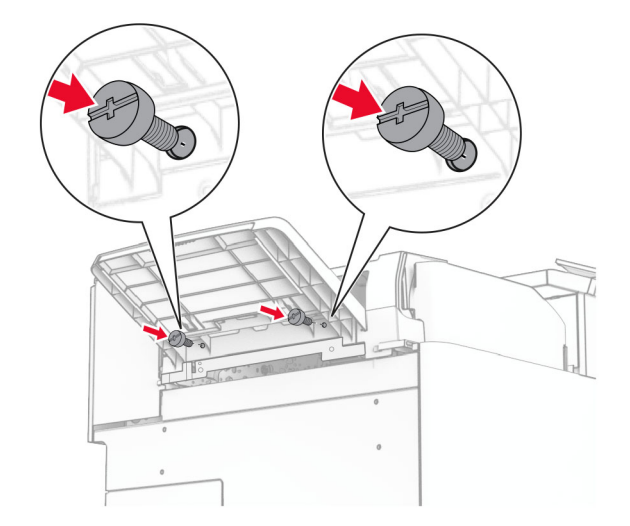

**29** Coloque la cubierta de ajuste.

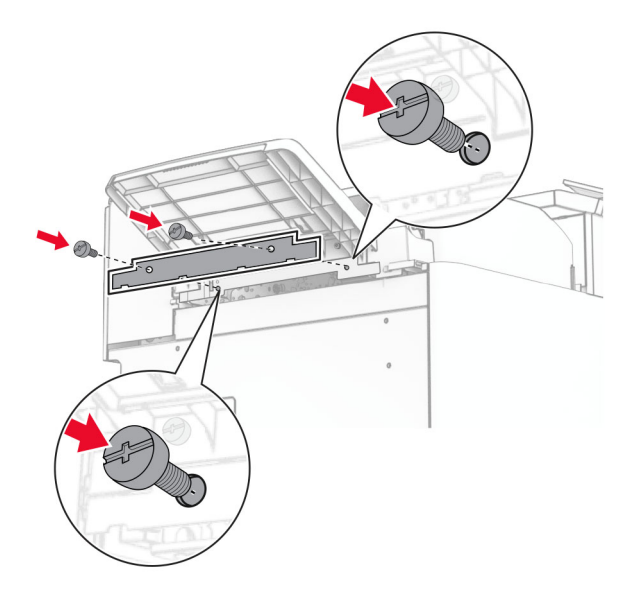

**30** Conecte el cable de la opción a la impresora.

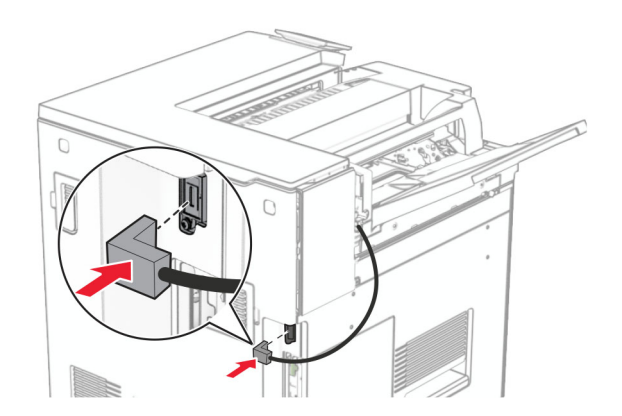

**31** Conecte un extremo del cable de alimentación a la impresora y, a continuación, conecte el otro extremo a la toma de corriente.

**PRECAUCIÓN: POSIBLES DAÑOS PERSONALES:** Para evitar el riesgo de incendio o descarga eléctrica, conecte el cable de alimentación a una toma de corriente debidamente conectada a tierra con la potencia adecuada que se encuentre cerca del dispositivo y resulte fácilmente accesible.

**32** Encienda la impresora.

## **Instalación de la opción de finalizador con grapado y perforado y el transporte de papel**

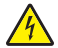

**PRECAUCIÓN: PELIGRO DE DESCARGAS ELÉCTRICAS:** Para evitar el riesgo de descarga eléctrica cuando vaya a acceder a la placa del controlador o a instalar hardware opcional o dispositivos de memoria tras haber configurado la impresora, primero apague la impresora y desconecte el cable de alimentación de la toma eléctrica. Si cuenta con otros dispositivos conectados a la impresora, apáguelos también y desconecte cualquier cable que los una a la impresora.

**Nota:** Para esta tarea es necesario un destornillador de cabeza plana.

**1** Apague la impresora.

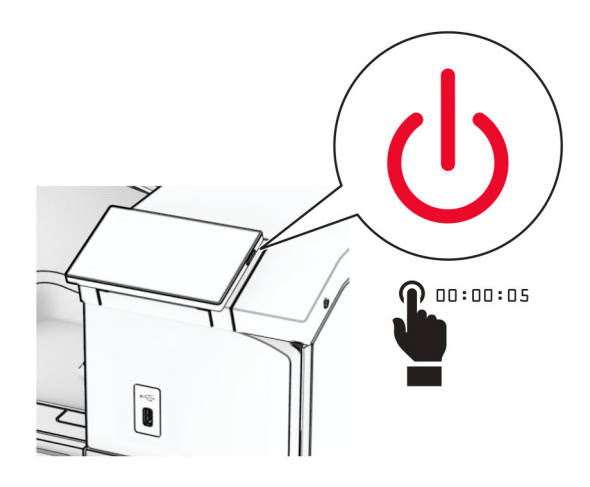

**2** Desconecte el cable de alimentación de la toma eléctrica y, a continuación, de la impresora.

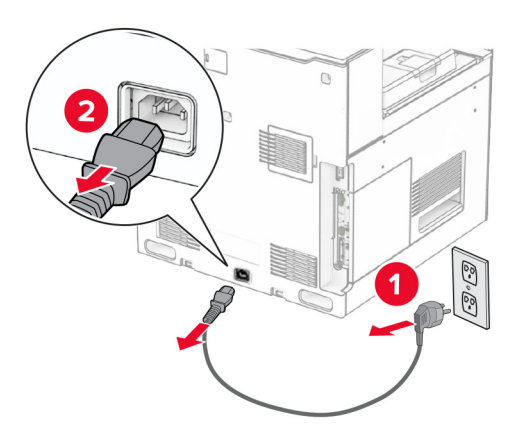

- **3** Desembale el transporte de papel.
- **4** Retire la bandeja estándar.

**Nota:** No tire la bandeja.

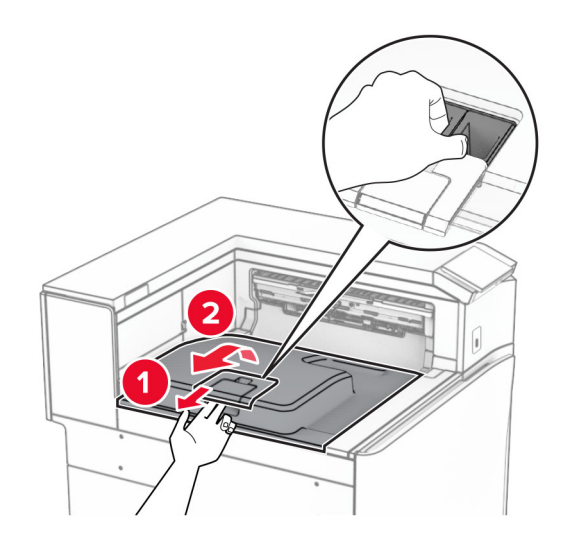

**5** Antes de instalar la opción, coloque el indicador de la bandeja de salida en la posición cerrada. **Nota:** Cuando retire la opción, coloque el indicador de la bandeja de salida en la posición abierta.

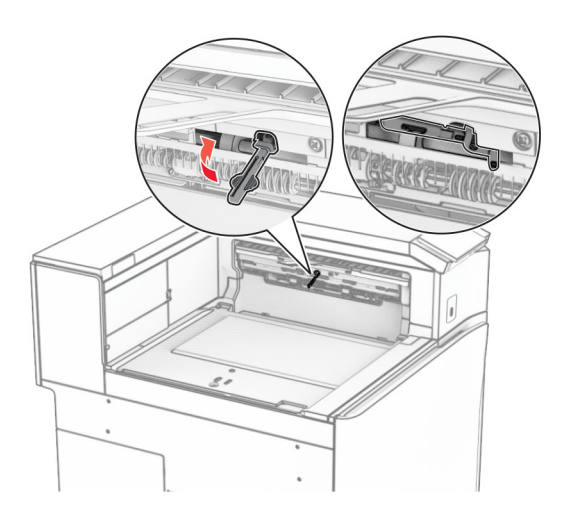

- **6** Extraiga el rodillo secundario.
	- **Nota:** No tire el rodillo.

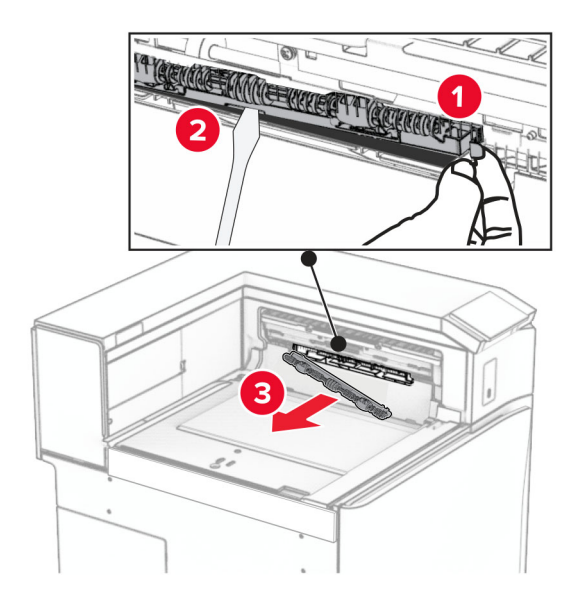

**7** Introduzca el rodillo de alimentación que viene con el transporte de papel hasta que haga clic en su sitio.

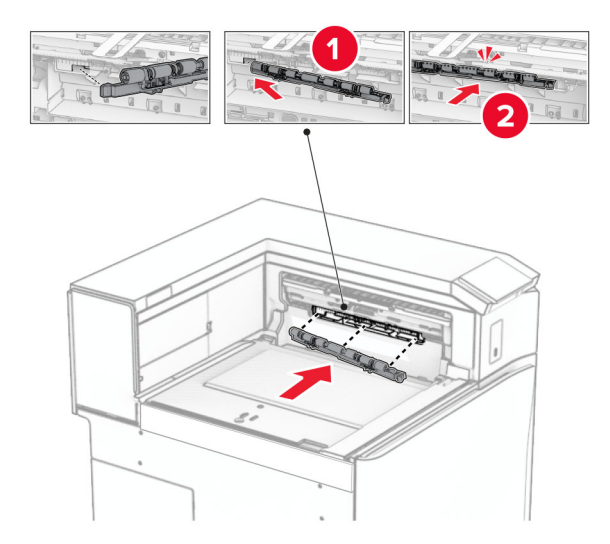

**Nota:** Asegúrese de que el muelle metálico está delante del rodillo de alimentación.

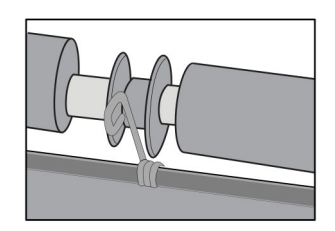

**8** Fije la cubierta hasta que encaje en su sitio.

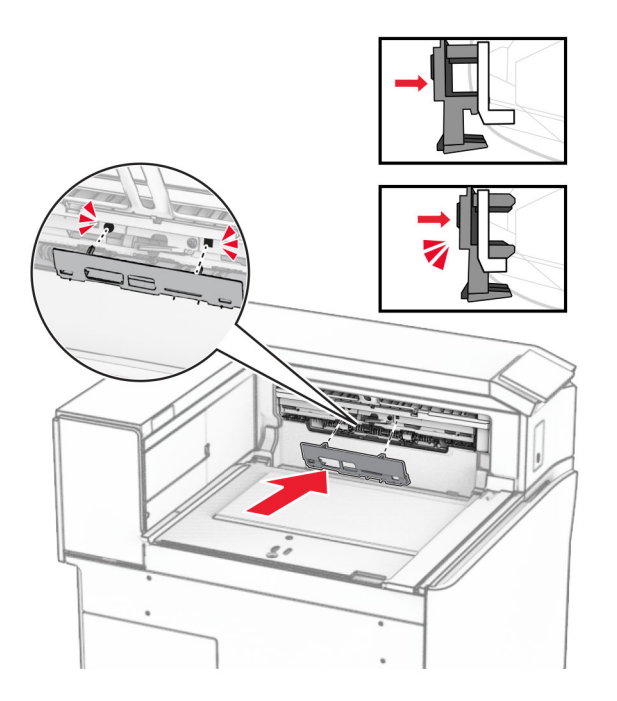

**9** Abra la puerta frontal y retire la cubierta lateral izquierda de la impresora. **Nota:** No tire el tornillo ni la cubierta.

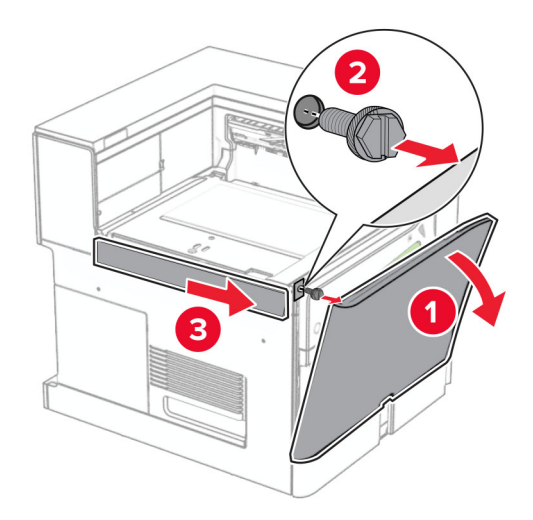

- **10** Cierre la puerta frontal.
- **11** Retire la cubierta del conector de transporte de papel.

**Nota:** No tire la cubierta.

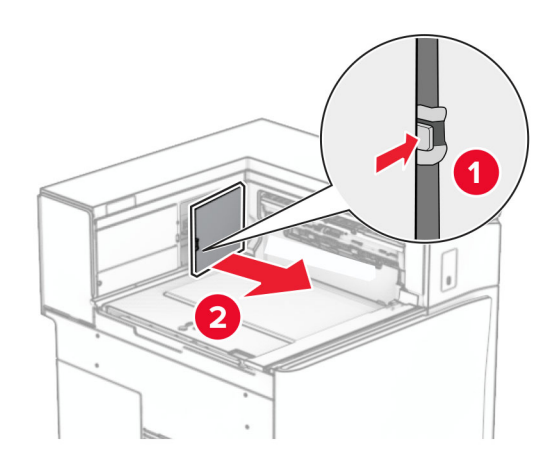

**12** Retire la cubierta.

**Nota:** No tire la cubierta.

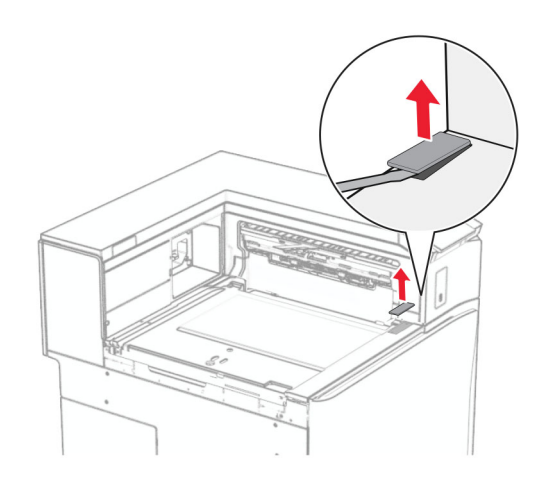

Coloque el soporte de montaje de metal.

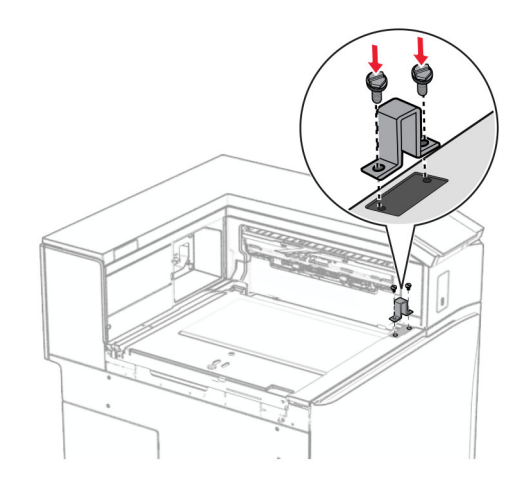

Instale el transporte de papel.

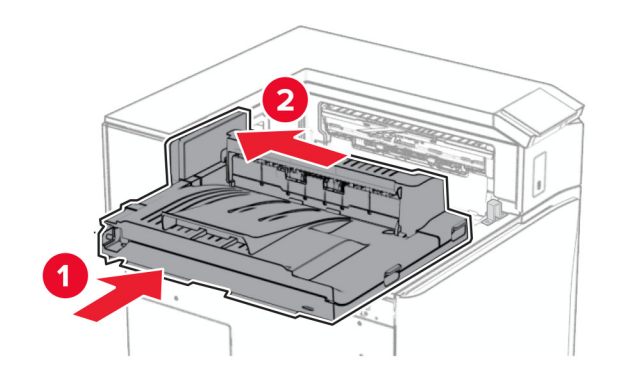

Abra la palanca G y, a continuación, instale el tornillo en la parte delantera del transporte de papel.

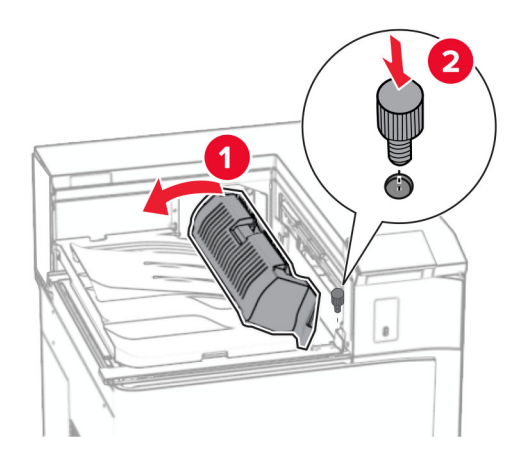

- Cierre la palanca G.
- Instale el tornillo en la parte trasera del transporte de papel.

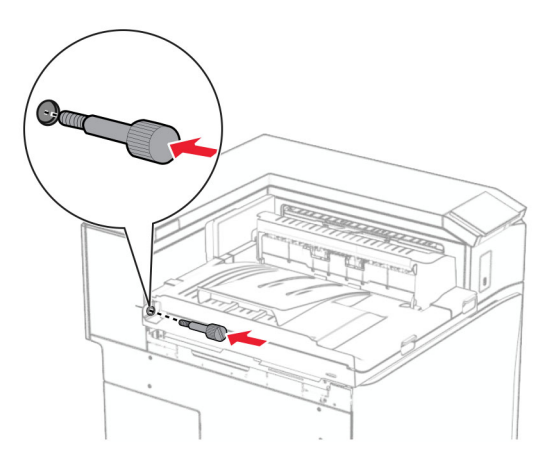

 Abra la puerta frontal y, a continuación, conecte la cubierta que viene con el transporte de papel en la parte izquierda de la impresora.

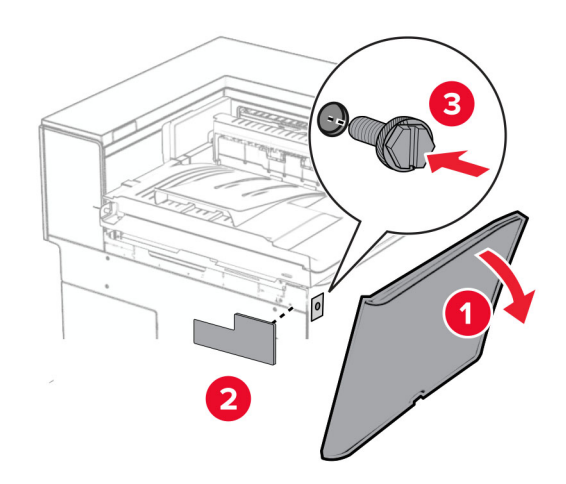

- Cierre la puerta frontal.
- Desembale el finalizador con grapado y perforado.
- Instale el estabilizador.

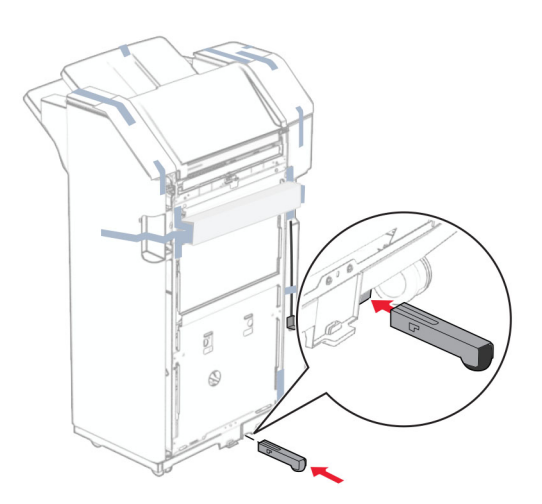

Retire el precinto que rodea el finalizador.

Coloque el soporte de montaje en el finalizador.

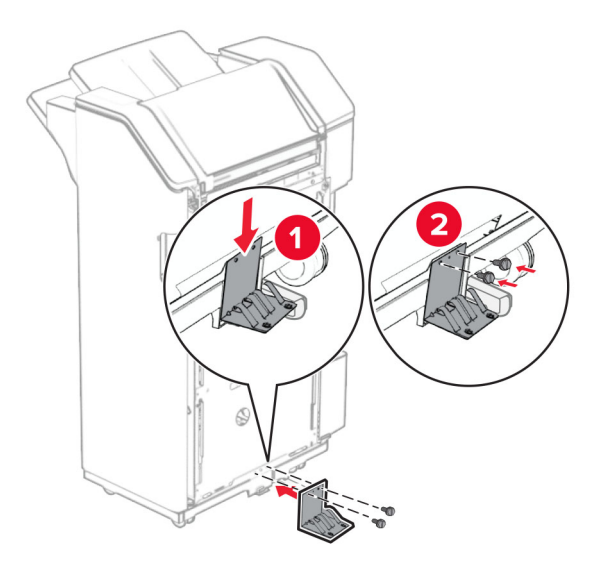

Coloque la cinta de espuma en el finalizador.

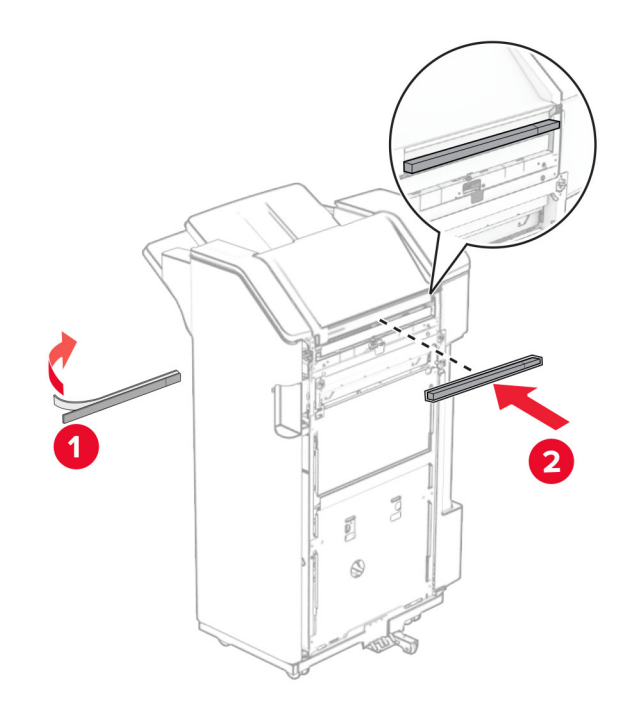

Coloque la guía de alimentación en el finalizador.

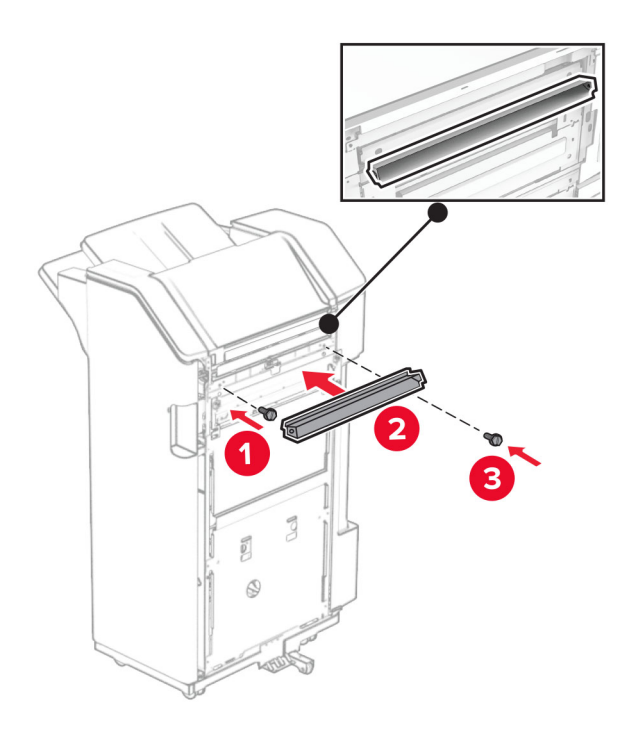

Fije la bandeja al finalizador.

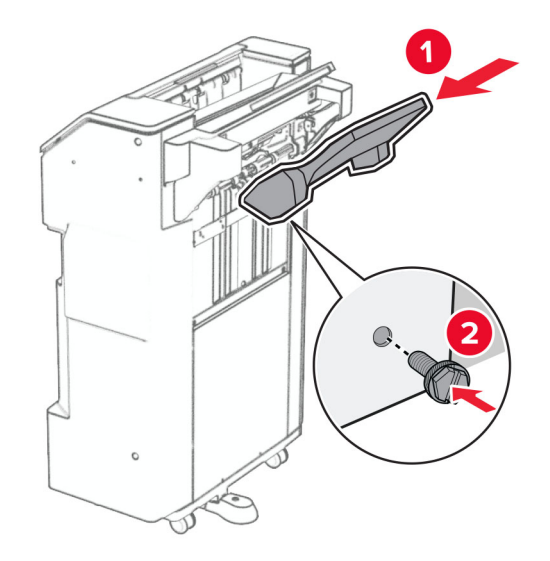

**27** Abra la puerta del finalizador y luego inserte la caja del perforador.

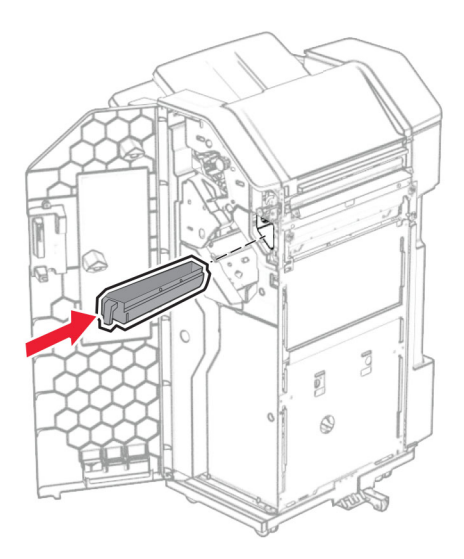

**28** Coloque el extensor de la bandeja en la bandeja del finalizador.

## **Notas:**

- **•** El extensor de bandeja se utiliza para papel de tamaño A3 o más largo y en condiciones de alta humedad, para ayudar a apilar el papel.
- **•** La capacidad de la bandeja se reduce cuando se utiliza el extensor de bandeja.

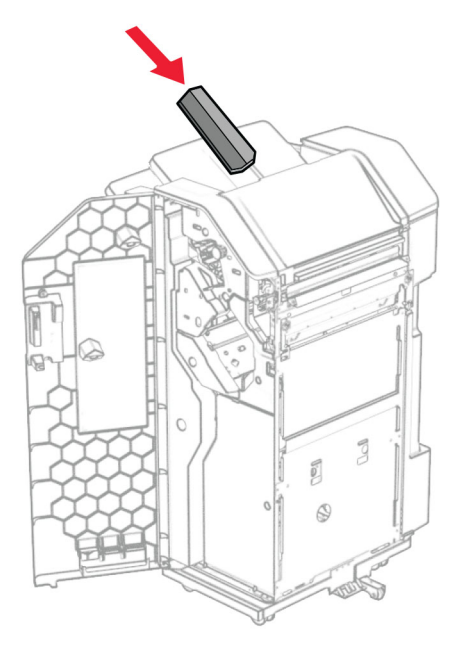

- **29** Cierre la puerta del clasificador.
- **30** Fije el soporte de montaje a la impresora.

**Nota:** Asegúrese de que los tornillos están alineados con los marcadores del soporte de montaje.

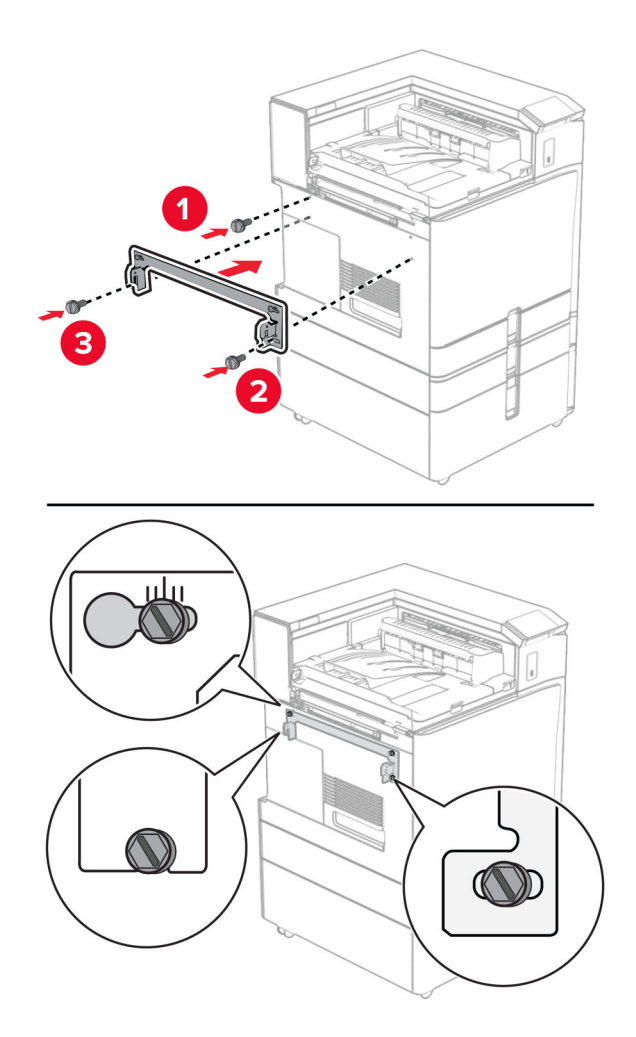

**31** Conecte el soporte de montaje de metal que viene con el transporte de papel a la impresora.

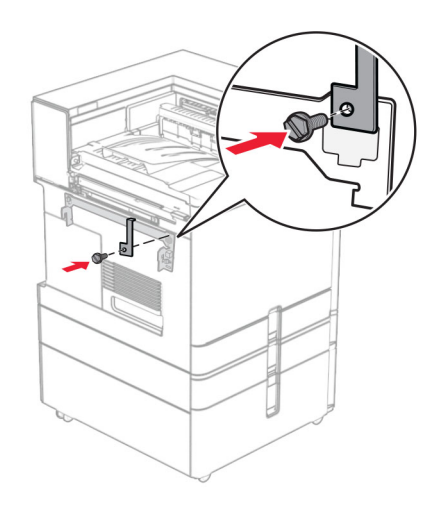

Abra la puerta del finalizador, extraiga el tornillo y, a continuación, tire del seguro del finalizador.

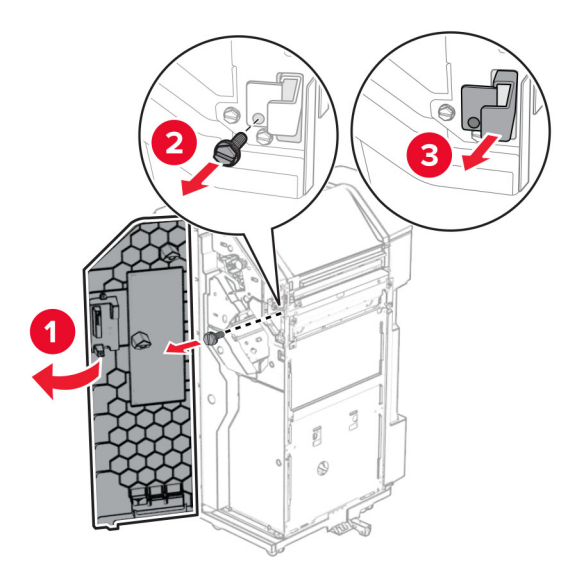

Conecte el finalizador a la impresora.

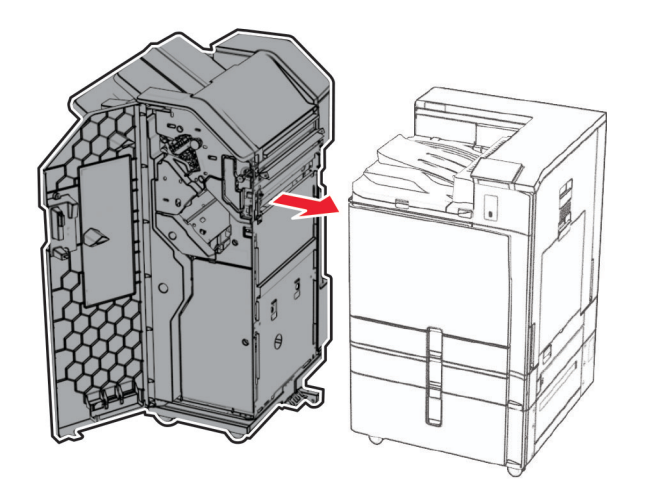

**34** Bloquee el finalizador en la impresora y, a continuación, instale el tornillo.

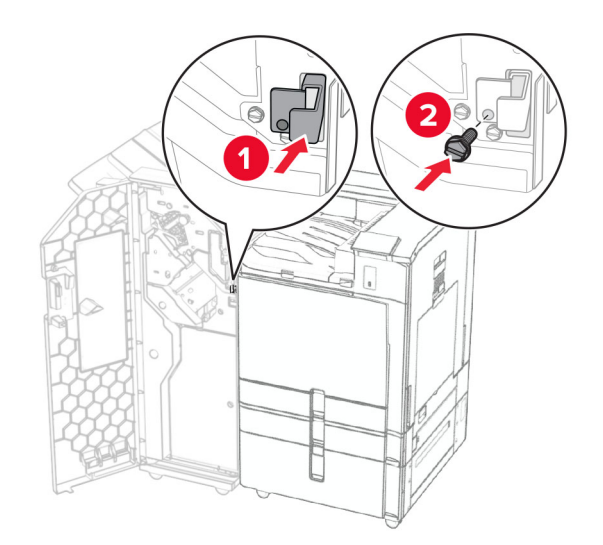

**35** Conecte el cable del finalizador a la impresora.

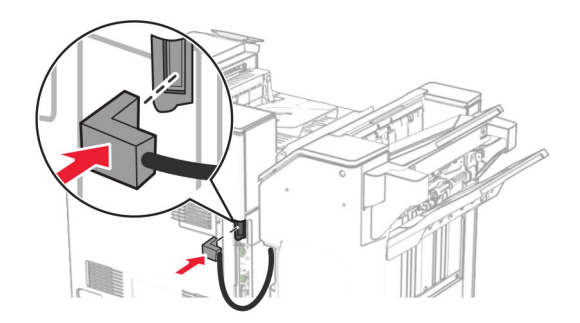

**36** Conecte un extremo del cable de alimentación a la impresora y, a continuación, conecte el otro extremo a la toma de corriente.

**PRECAUCIÓN: POSIBLES DAÑOS PERSONALES:** Para evitar el riesgo de incendio o descarga eléctrica, conecte el cable de alimentación a una toma de corriente debidamente conectada a tierra con la potencia adecuada que se encuentre cerca del dispositivo y resulte fácilmente accesible.

**37** Encienda la impresora.

## **Instalación del finalizador con grapado y perforado y el transporte de papel con la opción de doblado**

**PRECAUCIÓN: PELIGRO DE DESCARGAS ELÉCTRICAS:** Para evitar el riesgo de descarga eléctrica cuando vaya a acceder a la placa del controlador o a instalar hardware opcional o dispositivos de memoria tras haber configurado la impresora, primero apague la impresora y desconecte el cable de alimentación de la toma eléctrica. Si cuenta con otros dispositivos conectados a la impresora, apáguelos también y desconecte cualquier cable que los una a la impresora.

**Nota:** Para esta tarea es necesario un destornillador de cabeza plana.

**1** Apague la impresora.

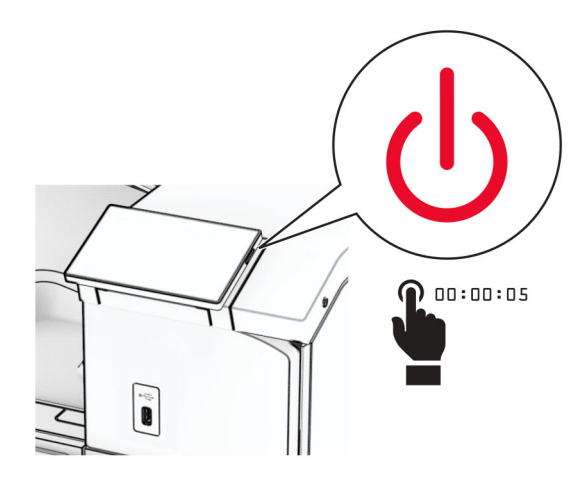

**2** Desconecte el cable de alimentación de la toma eléctrica y, a continuación, de la impresora.

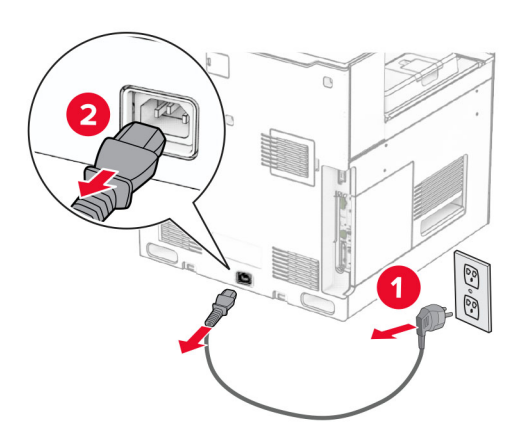

- **3** Desempaquete el transporte de papel con la opción de doblado y, a continuación, retire todo el material de embalaje.
- **4** Retire la bandeja estándar.

**Nota:** No tire la bandeja.

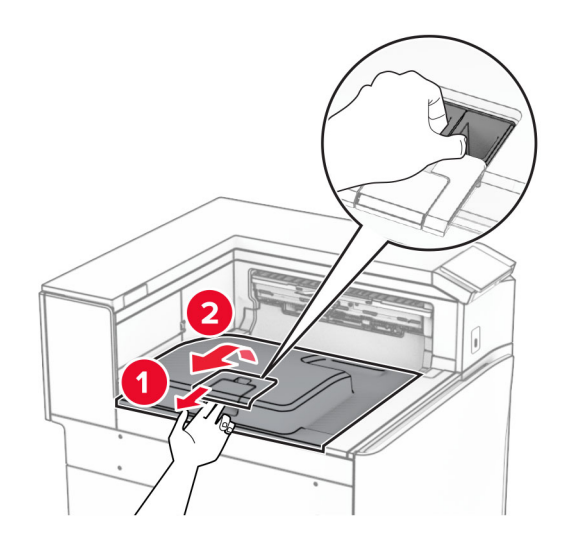

**5** Antes de instalar la opción, coloque el indicador de la bandeja de salida en la posición cerrada. **Nota:** Cuando retire la opción, coloque el indicador de la bandeja de salida en la posición abierta.

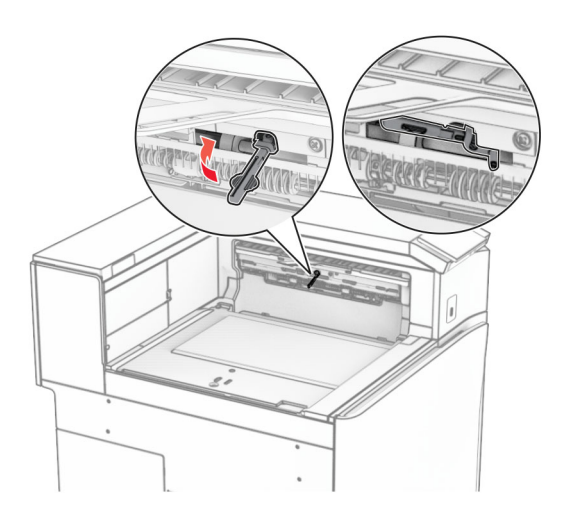

**6** Extraiga el rodillo secundario.

**Nota:** No tire el rodillo.

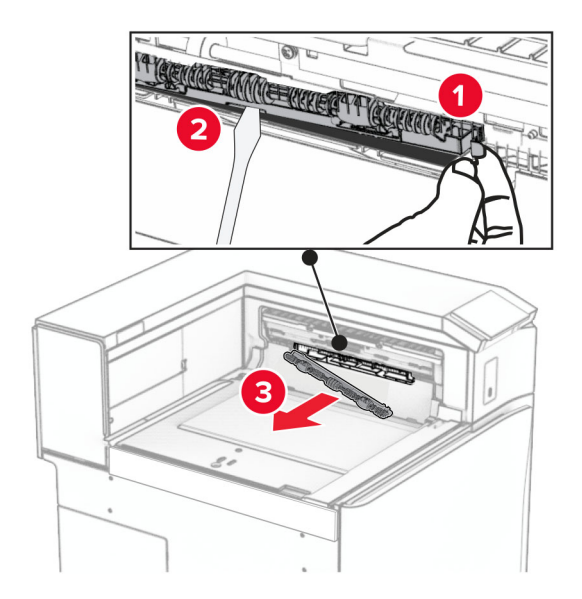

**7** Introduzca el rodillo de alimentación que viene la opción hasta que haga clic en su sitio.

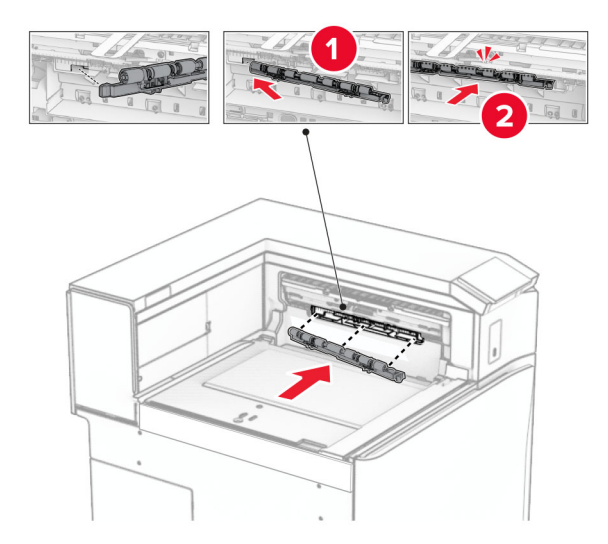

**Nota:** Asegúrese de que el muelle metálico está delante del rodillo de alimentación.

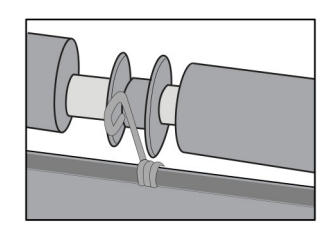

**8** Fije la cubierta hasta que encaje en su sitio.

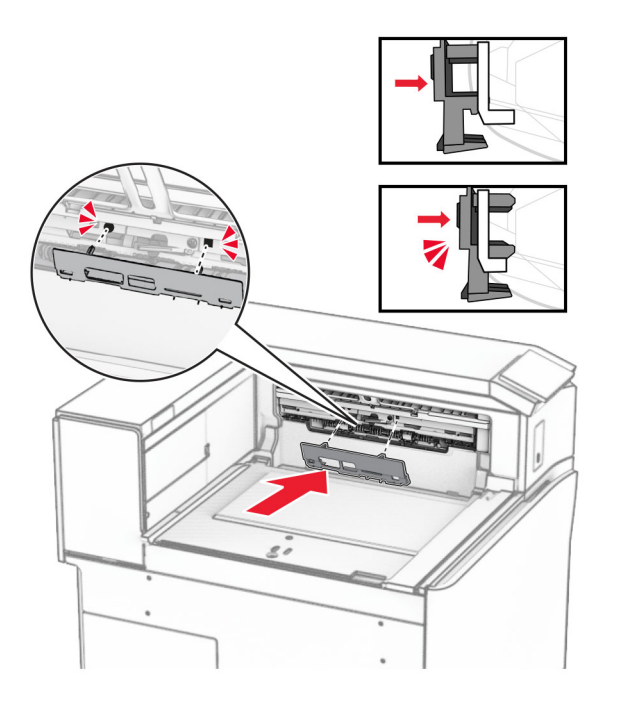

**9** Abra la puerta frontal y retire la cubierta lateral izquierda de la impresora. **Nota:** No tire el tornillo ni la cubierta.

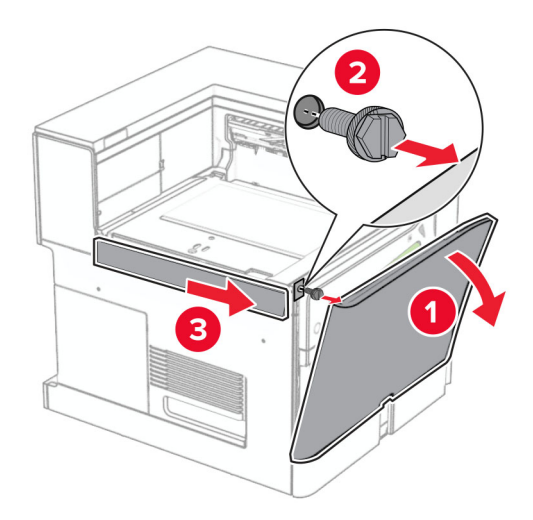

- **10** Cierre la puerta frontal.
- **11** Retire la cubierta del conector de transporte de papel.

**Nota:** No tire la cubierta.

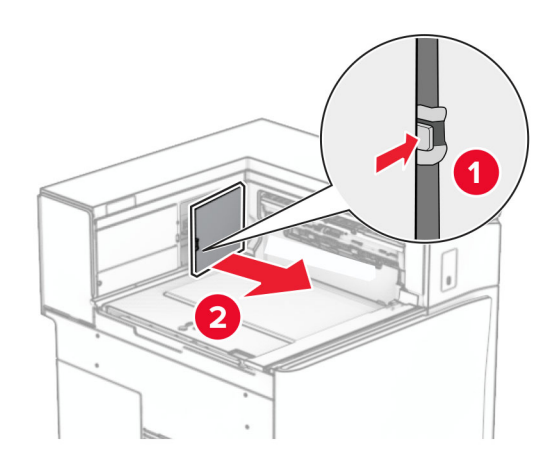

**12** Retire la cubierta posterior izquierda.

**Nota:** No tire el tornillo ni la cubierta.

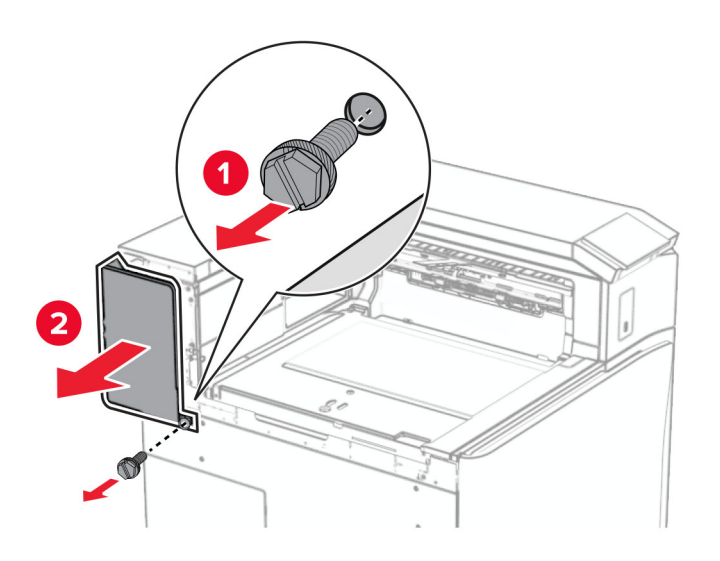

**13** Retire la cubierta interna de la bandeja.

**Nota:** No tire el tornillo ni la cubierta.

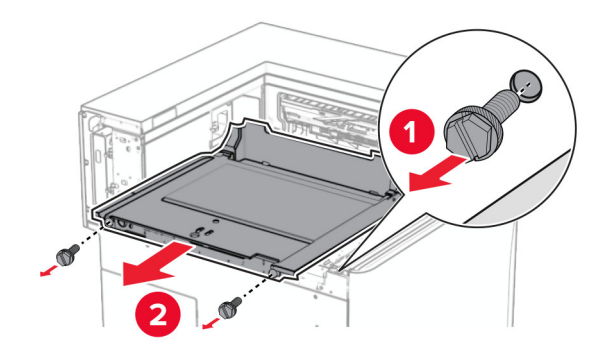

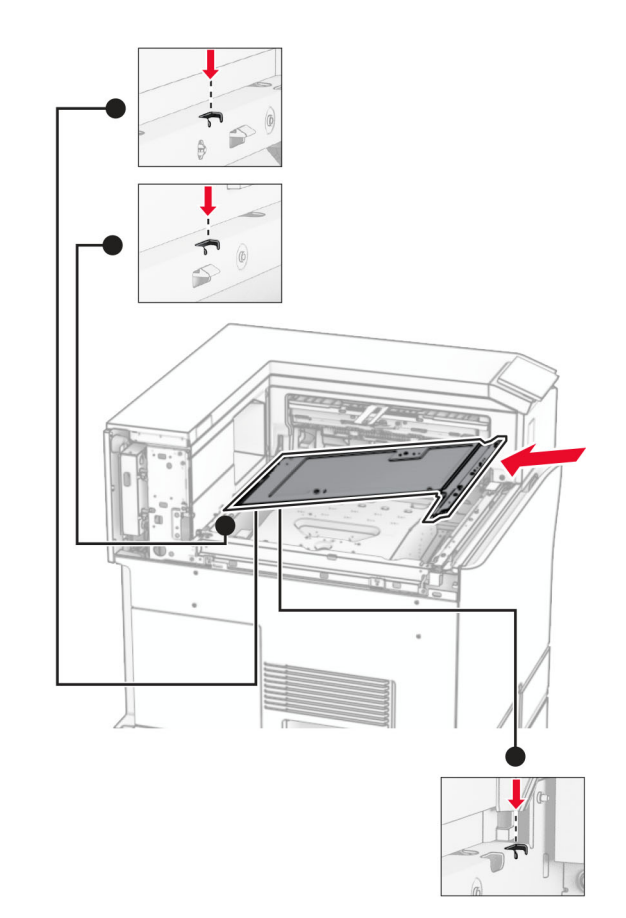

**14** Alinee e inserte la cubierta interna de la bandeja que viene con el transporte de papel con la opción de doblado.

**15** Instale los tornillos en la cubierta interna de la bandeja.

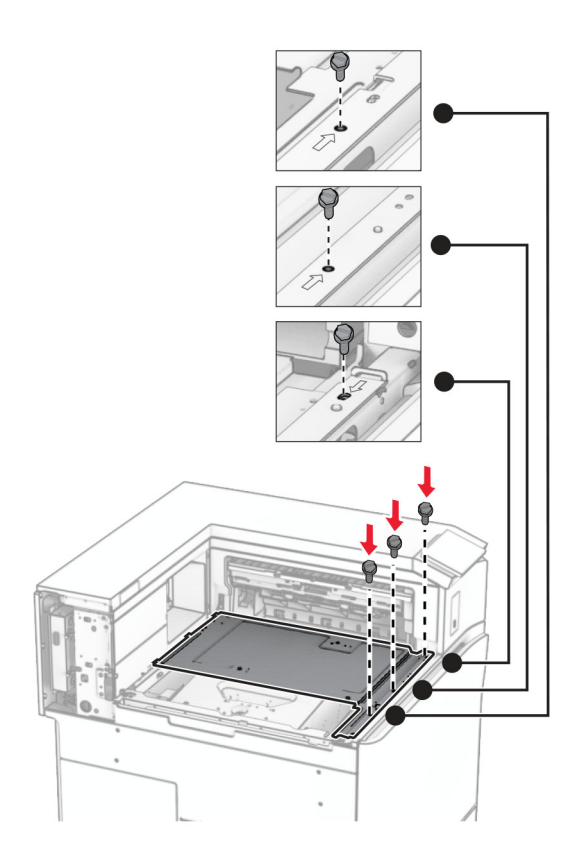

**16** Coloque los fragmentos de cinta de espuma en la opción.

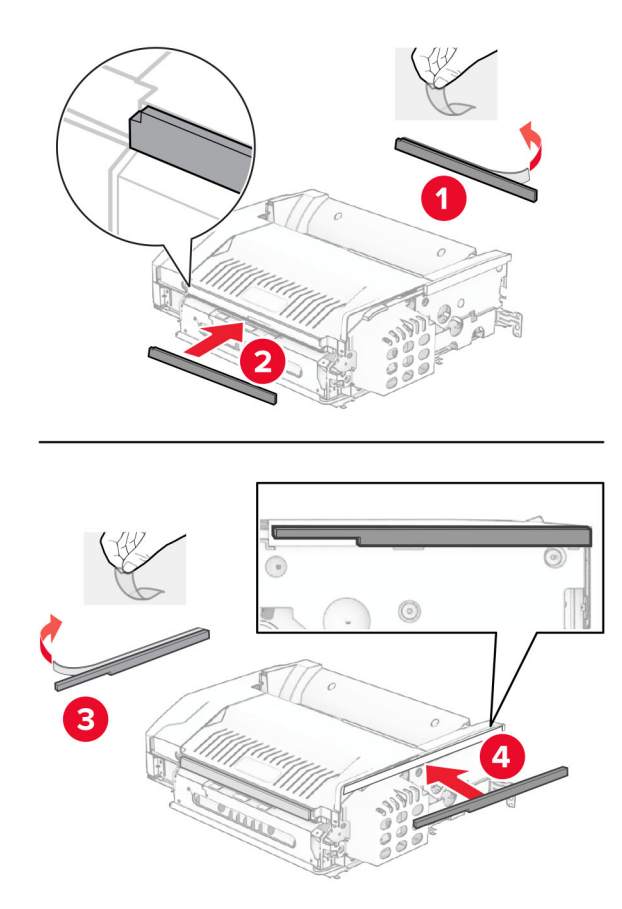

Abra la puerta F y, a continuación, apriete los tornillos.

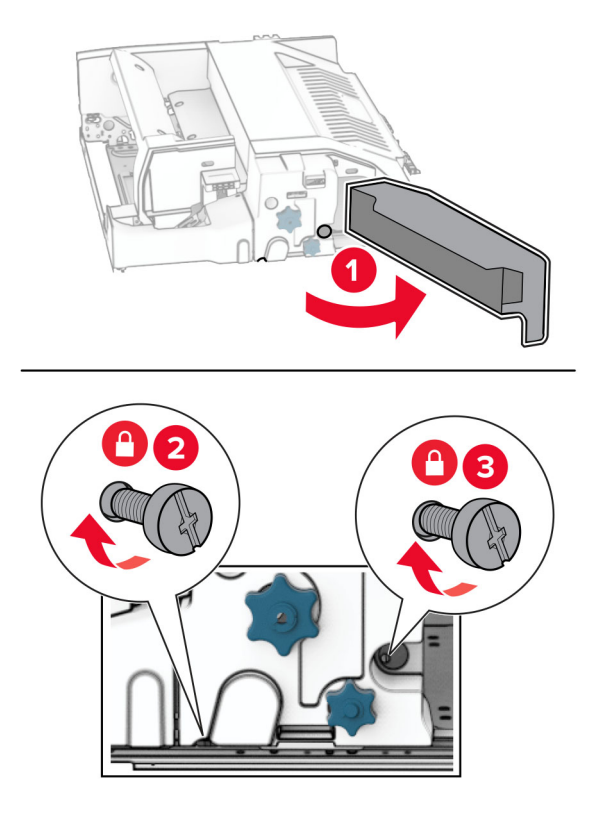

- Cierre la puerta F.
- Coloque el soporte de montaje en la opción.

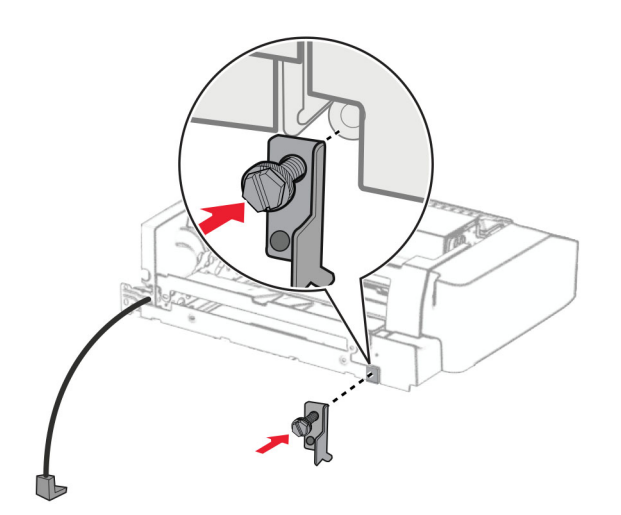

Introduzca la opción.

**Nota:** Asegúrese de que el soporte de montaje de metal está delante de la impresora.

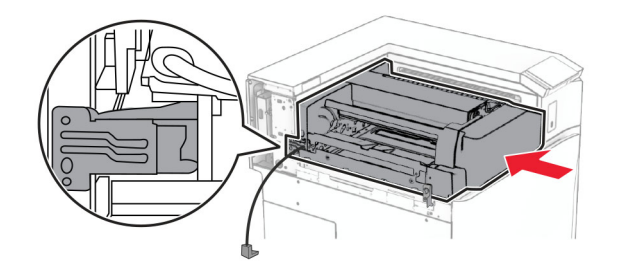

Abra la puerta F y, a continuación, utilice el destornillador que viene con la opción y coloque el tornillo.

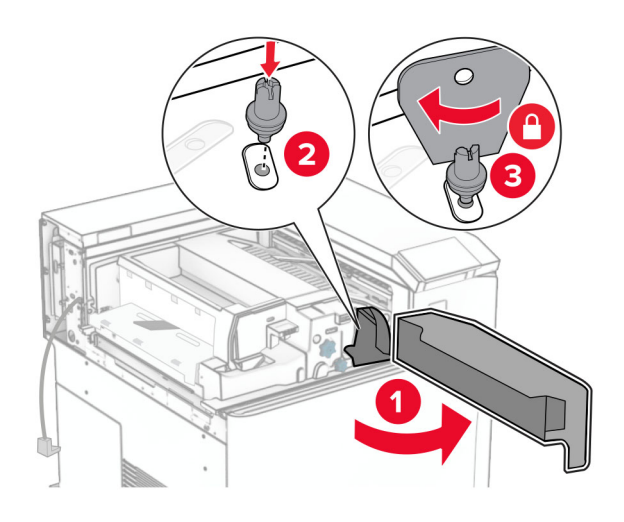

- Cierre la puerta F.
- Instale los tornillos en la opción.

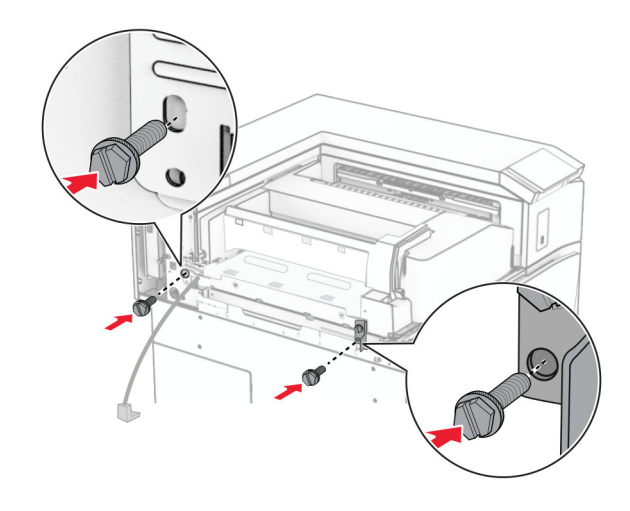

Fije la cubierta posterior izquierda.

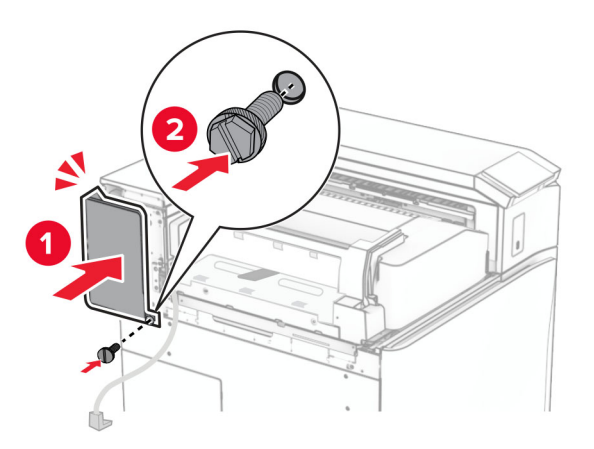

- Desembale el finalizador con grapado y perforado.
- Instale el estabilizador.

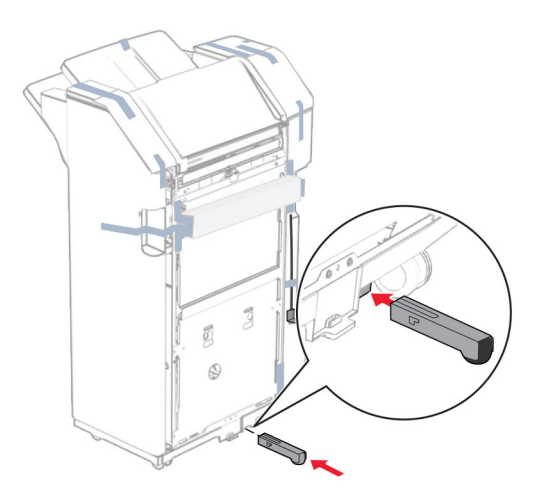

Retire el precinto que rodea el finalizador.
**28** Coloque el soporte de montaje en el finalizador.

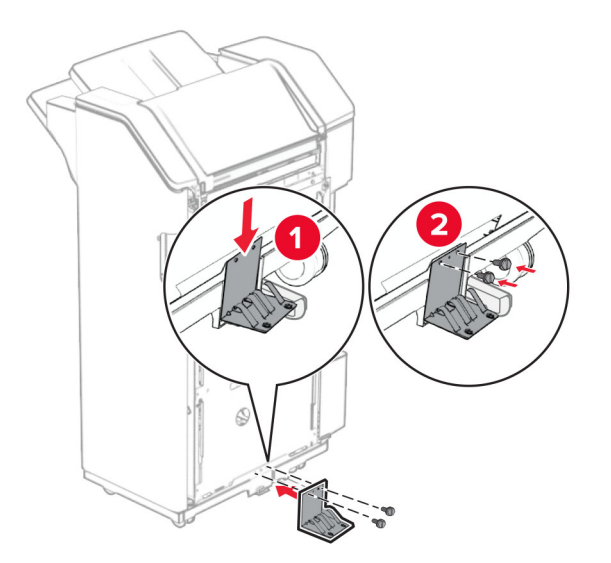

**29** Coloque la cinta de espuma en el finalizador.

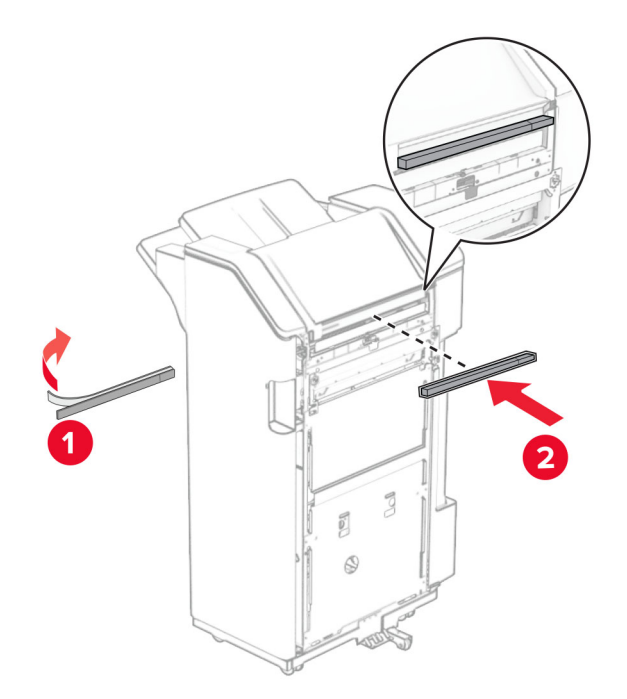

**Nota:** Retire el pequeño fragmento de espuma en la parte derecha del finalizador.

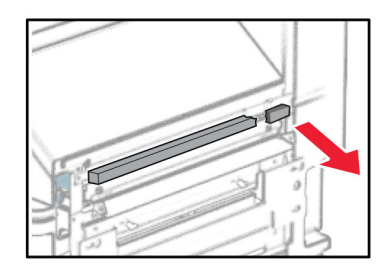

**30** Coloque la guía de alimentación en el finalizador.

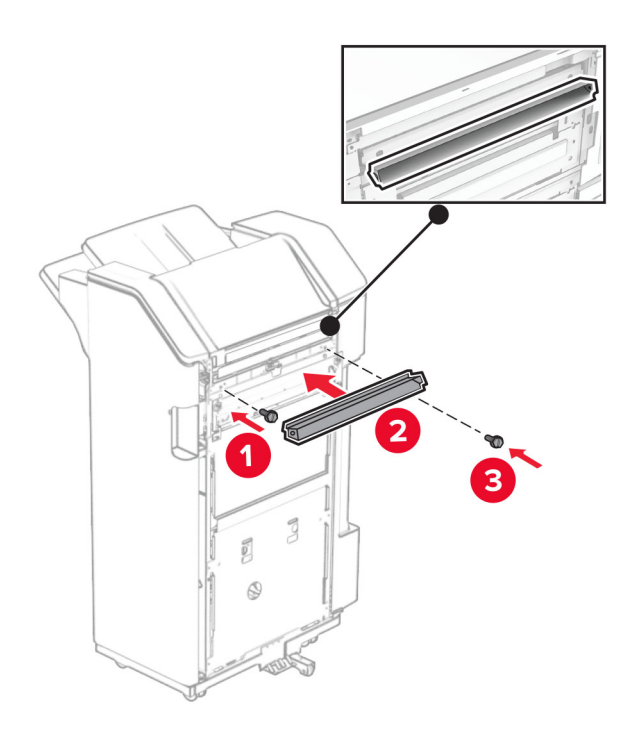

**31** Fije la bandeja al finalizador.

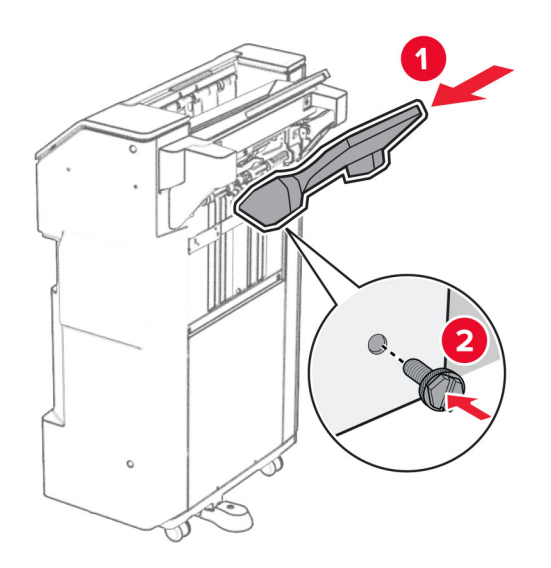

**32** Abra la puerta del finalizador y luego inserte la caja del perforador.

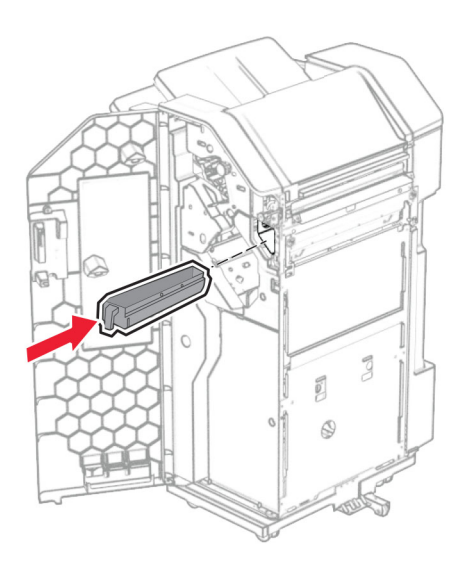

**33** Coloque el extensor de la bandeja en la bandeja del finalizador.

### **Notas:**

- **•** El extensor de bandeja se utiliza para papel de tamaño A3 o más largo y en condiciones de alta humedad, para ayudar a apilar el papel.
- **•** La capacidad de la bandeja se reduce cuando se utiliza el extensor de bandeja.

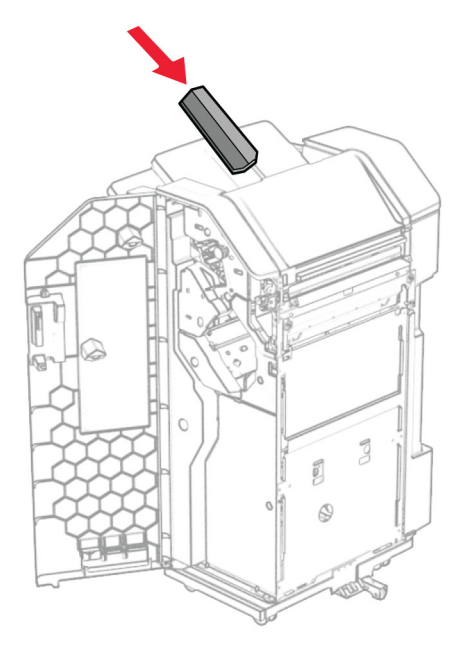

- Cierre la puerta del clasificador.
- Levante la lengüeta de la bandeja y, a continuación, alinee y fije la cubierta a la opción.

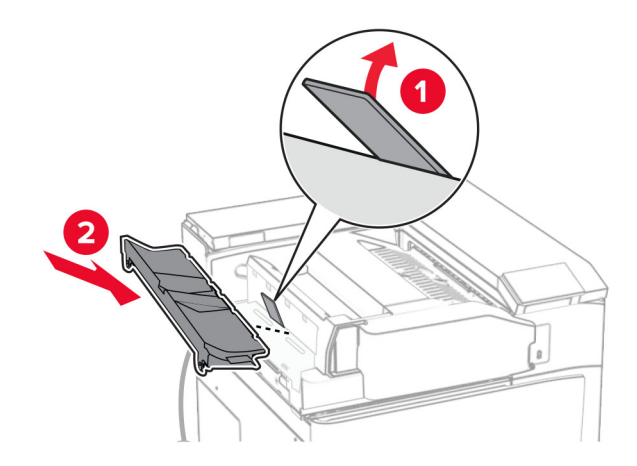

### **36** Coloque los tornillos.

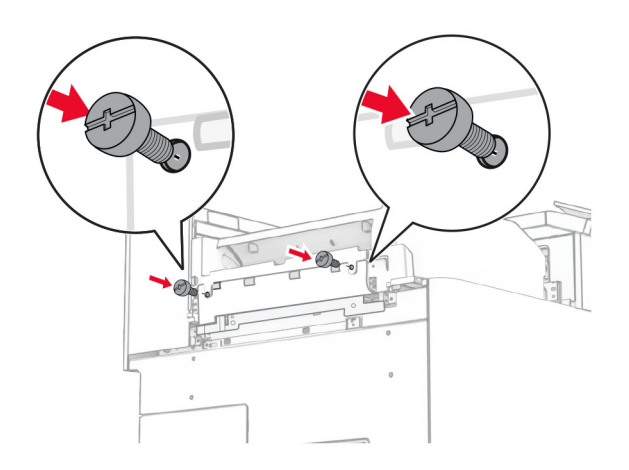

**37** Abra la puerta frontal y, a continuación, conecte la cubierta de ajuste que viene con la opción.

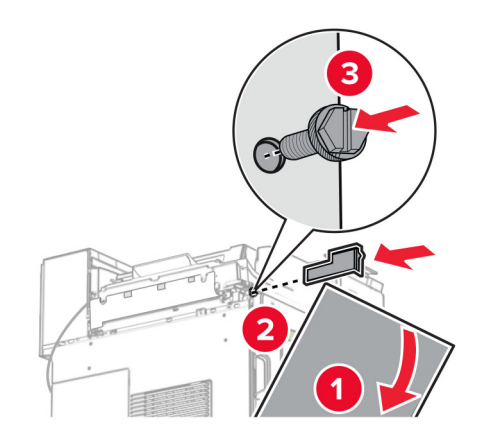

**38** Fije el soporte de montaje a la impresora.

**Nota:** Asegúrese de que los tornillos están alineados con los marcadores del soporte de montaje.

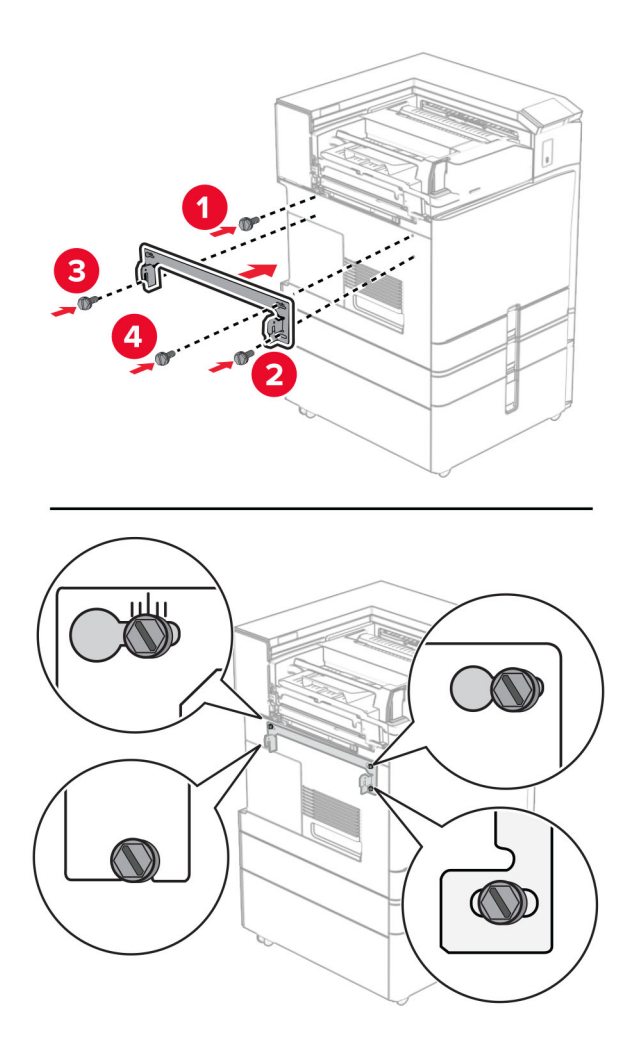

**39** Abra la puerta del finalizador, extraiga el tornillo y, a continuación, tire del seguro del finalizador.

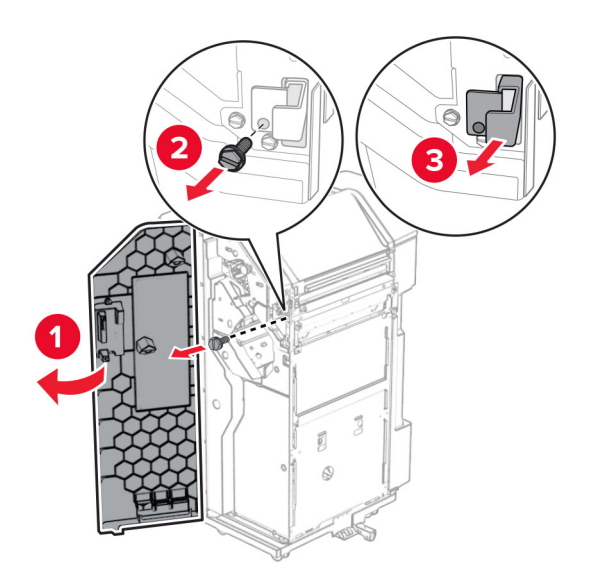

Conecte el cable de la opción a la impresora.

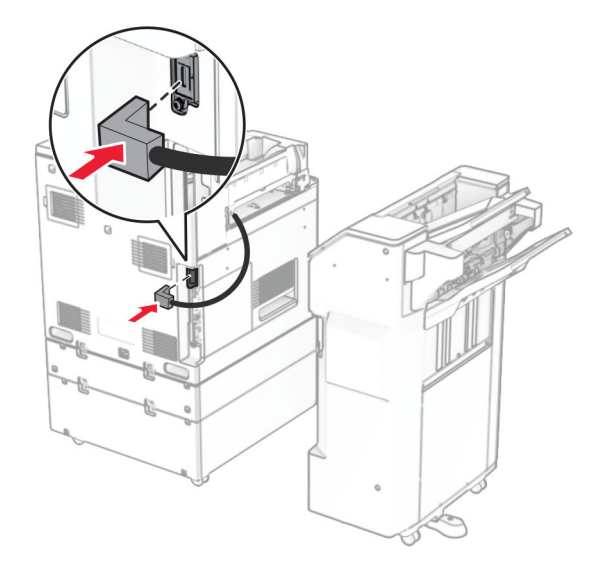

Conecte el cable del finalizador a la opción.

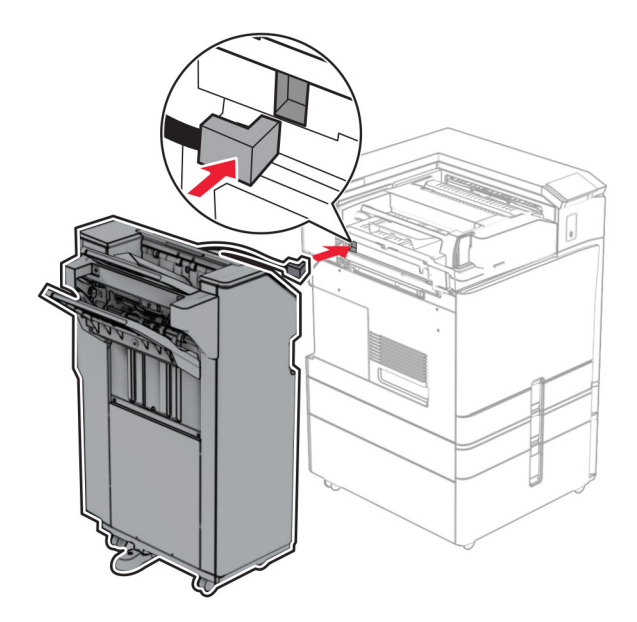

**42** Conecte el finalizador a la impresora.

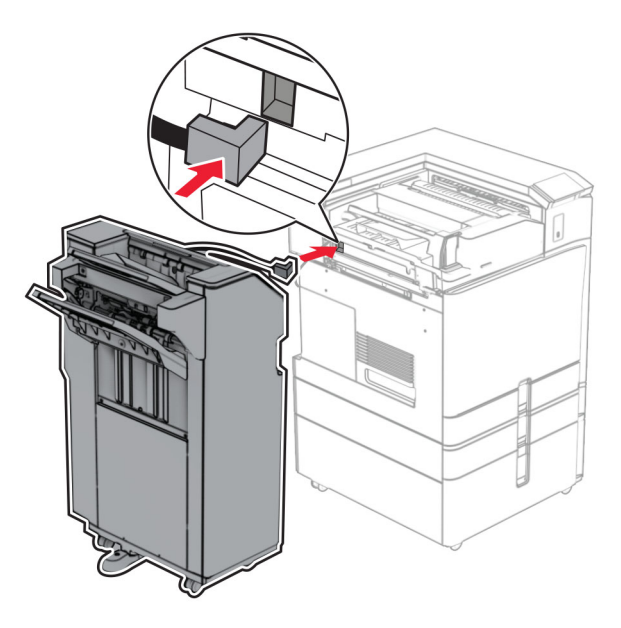

**43** Bloquee el finalizador en la impresora y, a continuación, instale el tornillo.

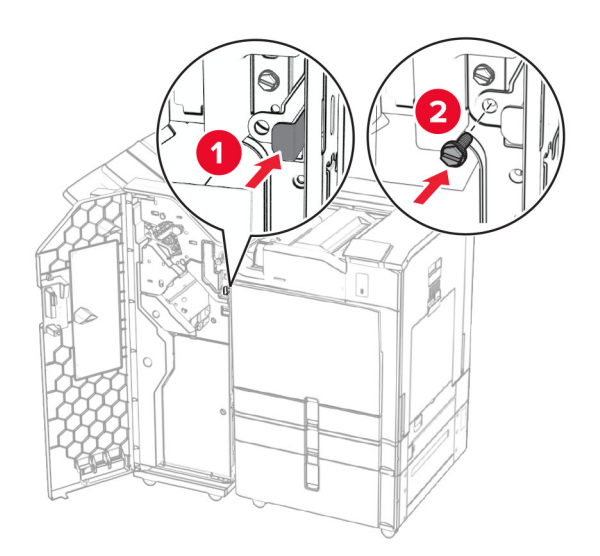

- **44** Cierre la puerta del clasificador.
- **45** Conecte un extremo del cable de alimentación a la impresora y, a continuación, conecte el otro extremo a la toma de corriente.

**PRECAUCIÓN: POSIBLES DAÑOS PERSONALES:** Para evitar el riesgo de incendio o descarga eléctrica, conecte el cable de alimentación a una toma de corriente debidamente conectada a tierra con la potencia adecuada que se encuentre cerca del dispositivo y resulte fácilmente accesible.

**46** Encienda la impresora.

# **Instalación del clasificador de folletos y la opción de transporte de papel**

**PRECAUCIÓN: PELIGRO DE DESCARGAS ELÉCTRICAS:** Para evitar el riesgo de descarga eléctrica cuando vaya a acceder a la placa del controlador o a instalar hardware opcional o dispositivos de memoria tras haber configurado la impresora, primero apague la impresora y desconecte el cable de alimentación de la toma eléctrica. Si cuenta con otros dispositivos conectados a la impresora, apáguelos también y desconecte cualquier cable que los una a la impresora.

**Nota:** Para esta tarea es necesario un destornillador de cabeza plana.

**1** Apague la impresora.

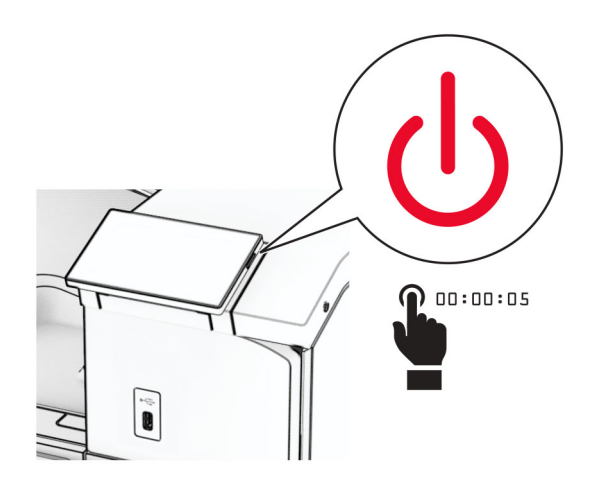

**2** Desconecte el cable de alimentación de la toma eléctrica y, a continuación, de la impresora.

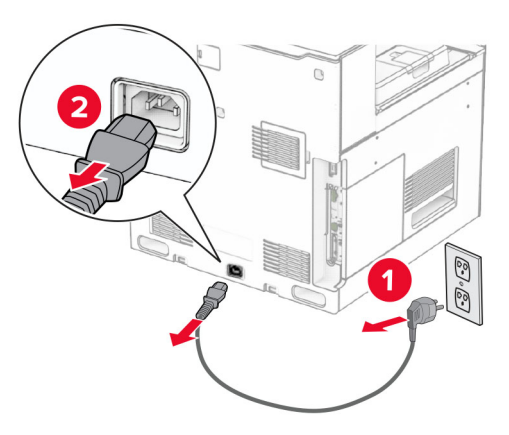

- **3** Desembale el transporte de papel.
- **4** Retire la bandeja estándar.

**Nota:** No tire la bandeja.

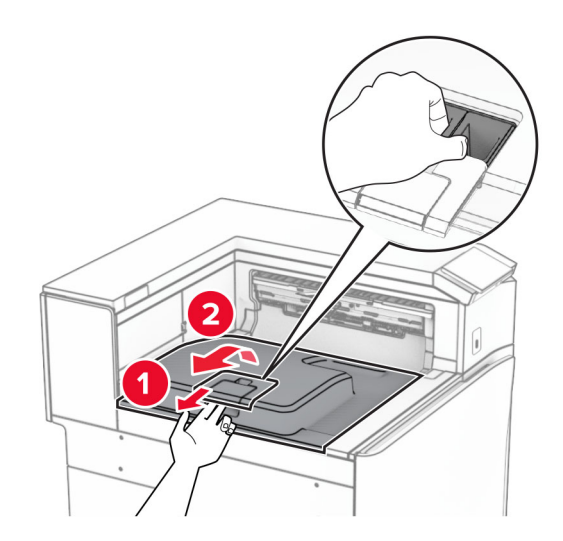

**5** Antes de instalar la opción, coloque el indicador de la bandeja de salida en la posición cerrada. **Nota:** Cuando retire la opción, coloque el indicador de la bandeja de salida en la posición abierta.

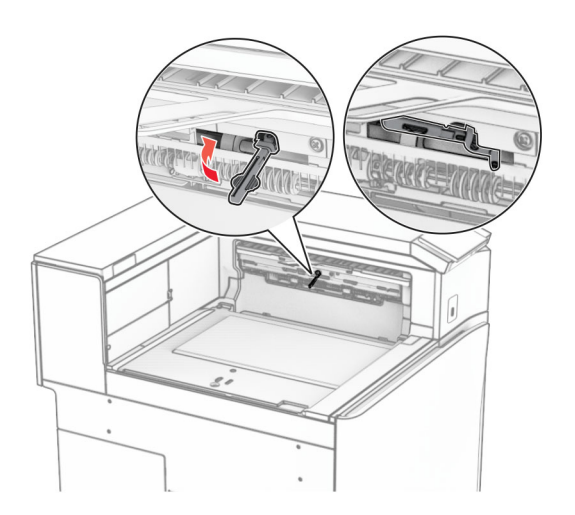

**6** Extraiga el rodillo secundario.

**Nota:** No tire el rodillo.

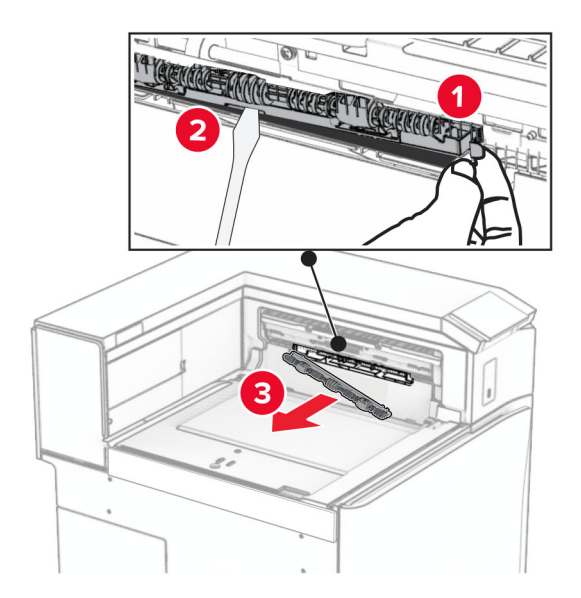

**7** Introduzca el rodillo de alimentación que viene con el transporte de papel hasta que haga clic en su sitio.

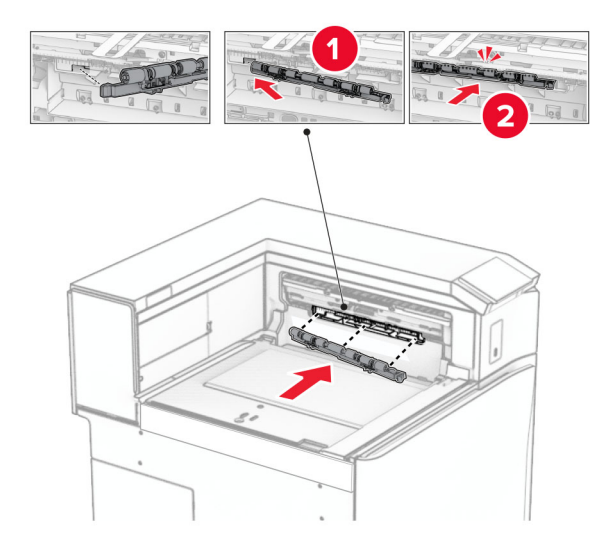

**Nota:** Asegúrese de que el muelle metálico está delante del rodillo de alimentación.

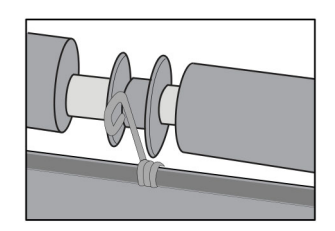

**8** Coloque la cubierta del rodillo hasta que encaje en su sitio.

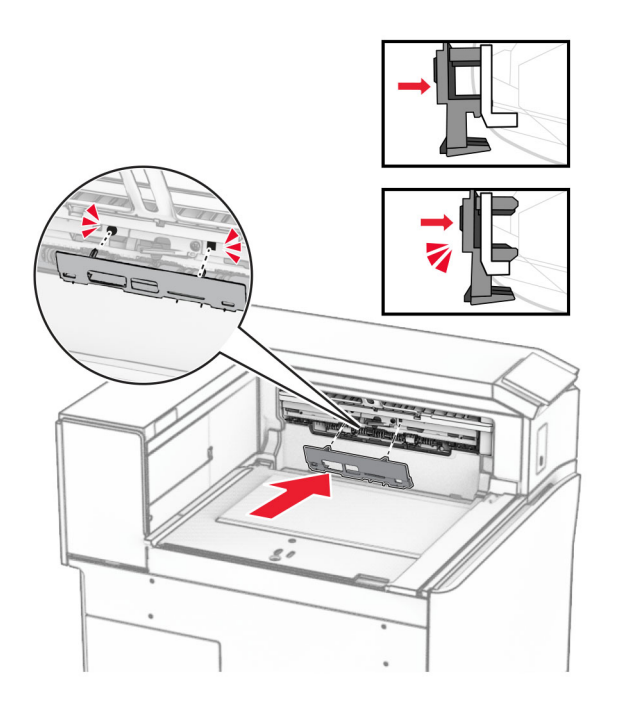

**9** Abra la puerta frontal y retire la cubierta lateral izquierda de la impresora. **Nota:** No tire el tornillo ni la cubierta.

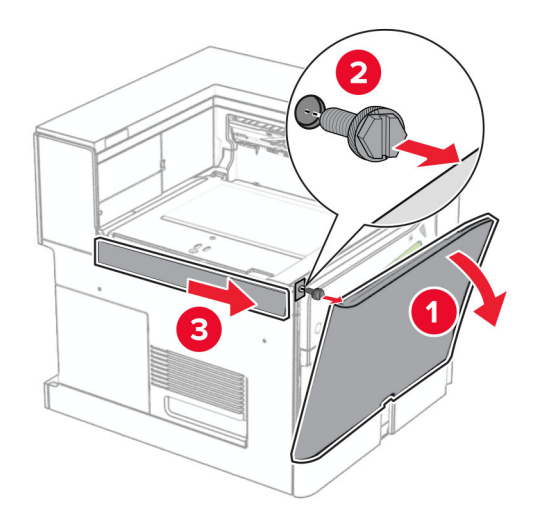

- **10** Cierre la puerta frontal.
- **11** Retire la cubierta del conector de transporte de papel.

**Nota:** No tire la cubierta.

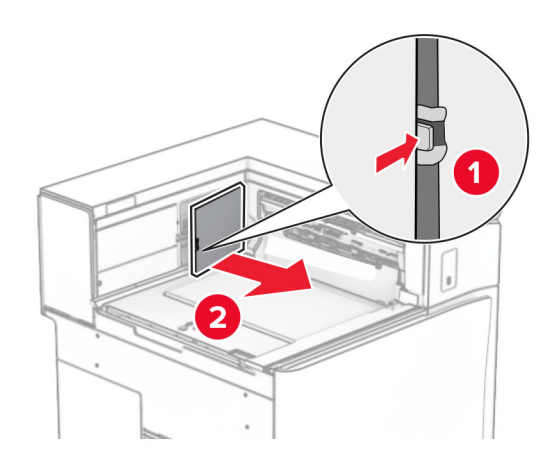

**12** Retire la cubierta.

**Nota:** No tire la cubierta.

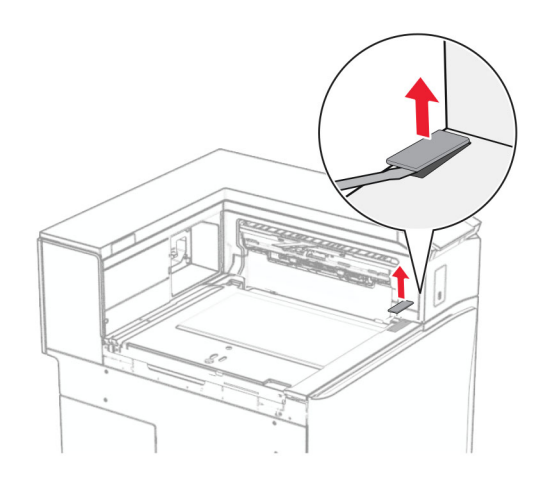

Coloque el soporte de montaje de metal.

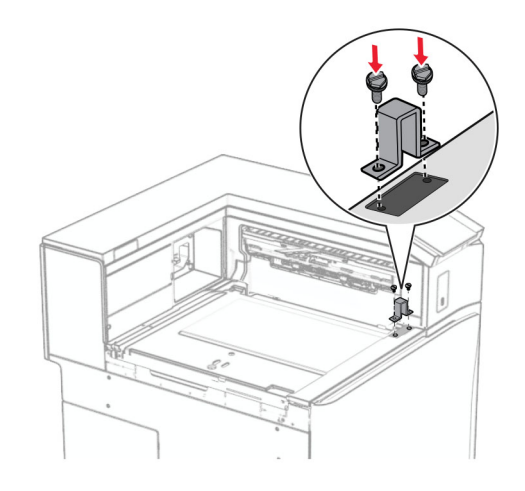

Instale el transporte de papel.

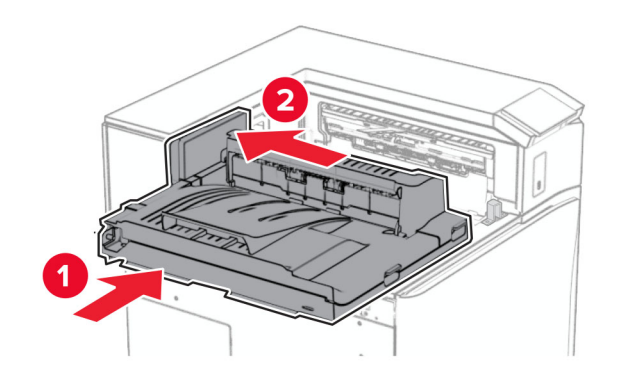

Abra la palanca G y, a continuación, instale el tornillo en la parte delantera del transporte de papel.

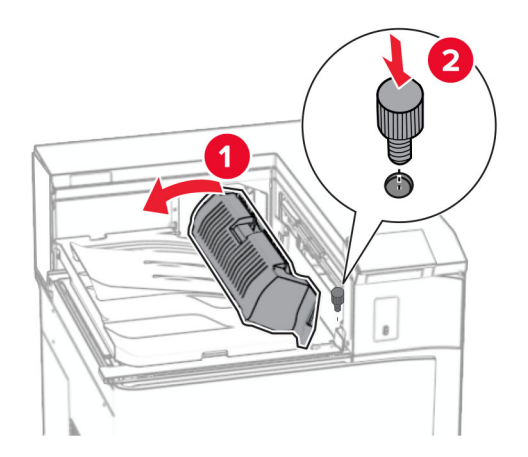

- Cierre la palanca G.
- Instale el tornillo en la parte trasera del transporte de papel.

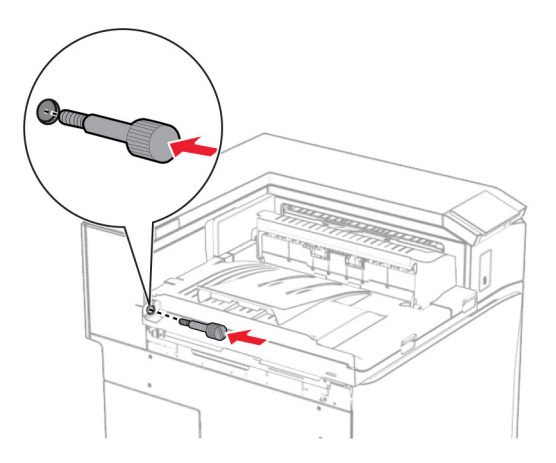

 Abra la puerta frontal y, a continuación, conecte la cubierta que viene con el transporte de papel en la parte izquierda de la impresora.

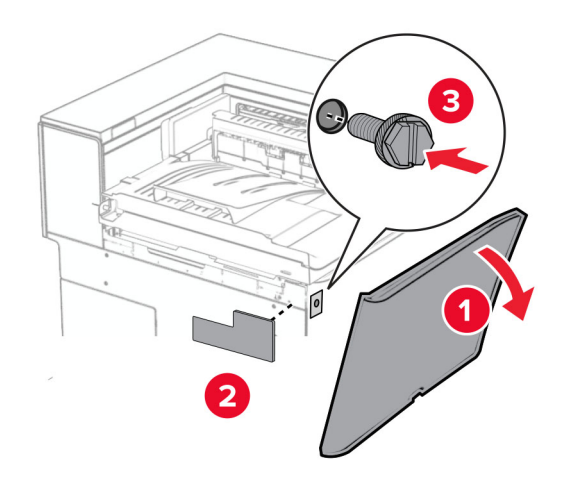

- Cierre la puerta frontal.
- Desembale el clasificador de folletos y, a continuación, retire el material de embalaje.
- Coloque el soporte de montaje en el finalizador.

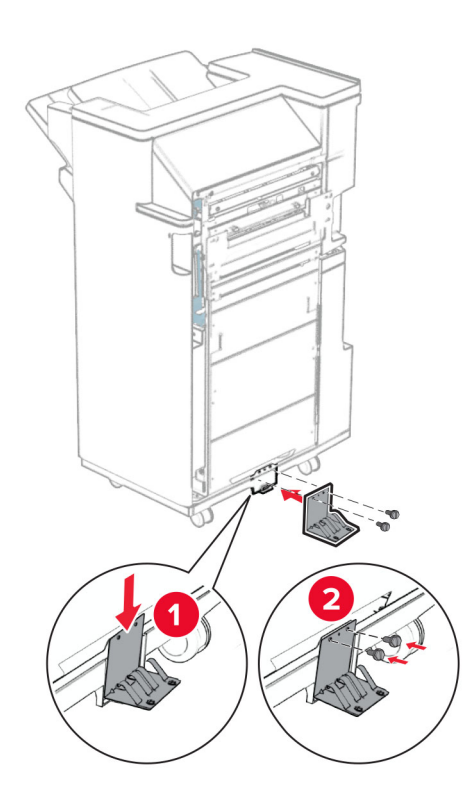

Coloque la cinta de espuma en el finalizador.

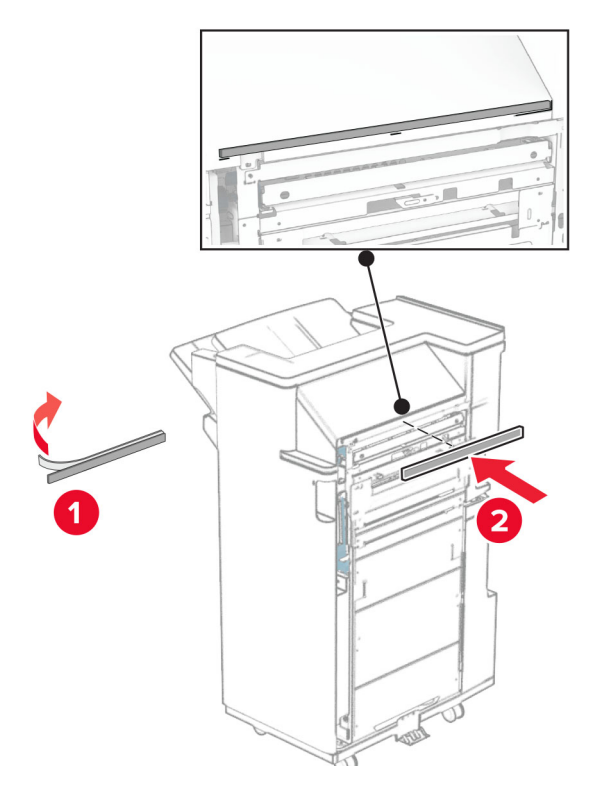

Coloque la guía de alimentación en el finalizador.

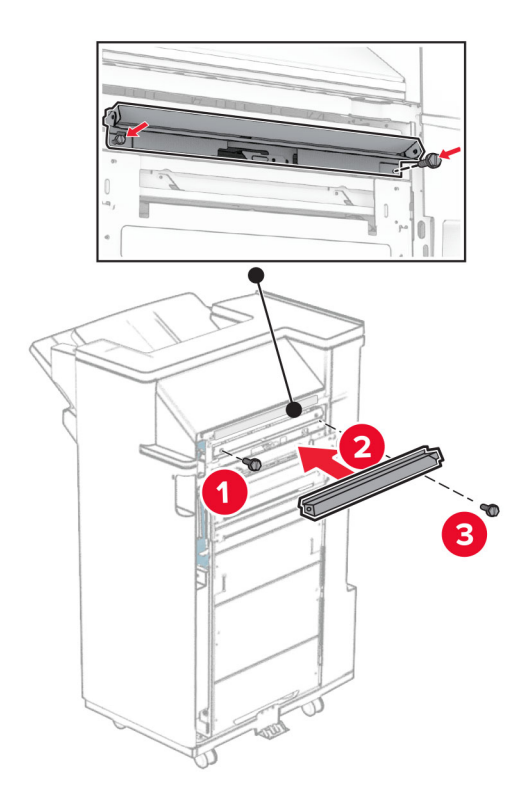

Fije la bandeja superior al finalizador.

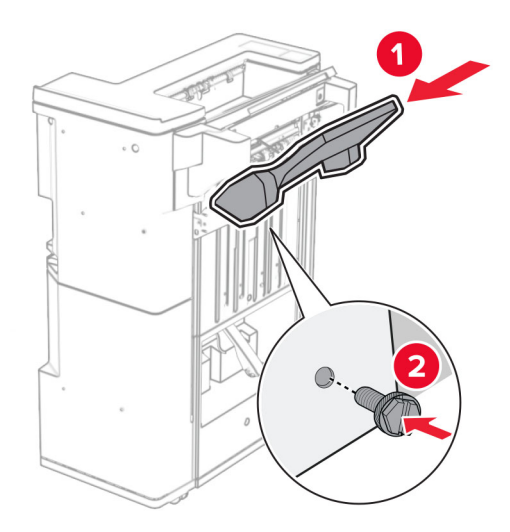

Levante la lengüeta de la bandeja y, a continuación, conecte la bandeja inferior al finalizador.

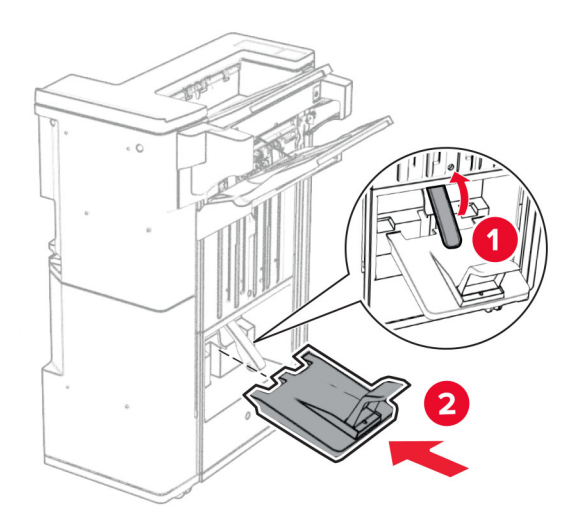

**27** Extraiga el material de embalaje de la caja del perforador y, a continuación, insértelo en el clasificador.

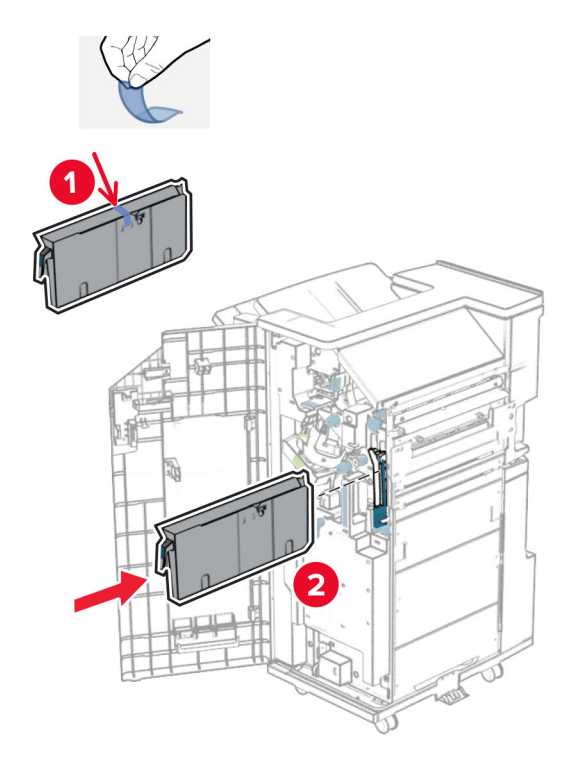

**28** Coloque el extensor de la bandeja en la bandeja del clasificador.

#### **Notas:**

- **•** El extensor de bandeja se utiliza para papel de tamaño A3 o más largo y en condiciones de alta humedad, para ayudar a apilar el papel.
- **•** La capacidad de la bandeja se reduce cuando se utiliza el extensor de bandeja.

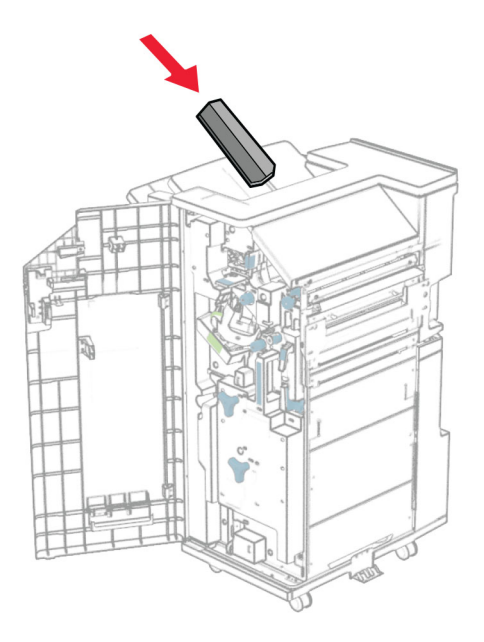

Conecte la cesta a la parte trasera del clasificador.

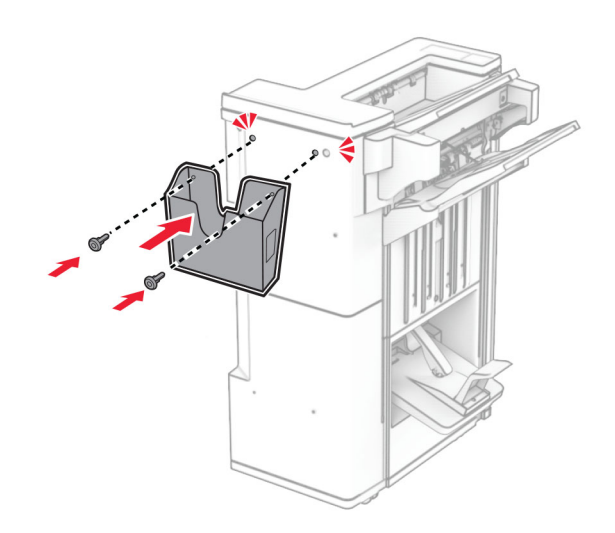

- Cierre la puerta del clasificador.
- Fije el soporte de montaje a la impresora.

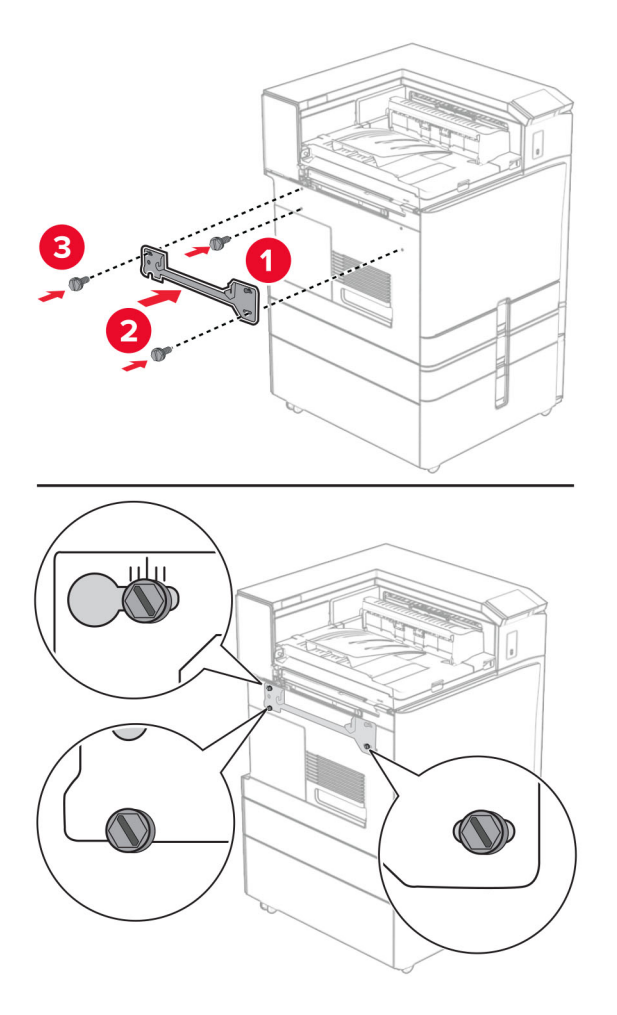

**Nota:** Asegúrese de que los tornillos están alineados con los marcadores del soporte de montaje.

**32** Fije el soporte de montaje que viene con el transporte de papel a la impresora.

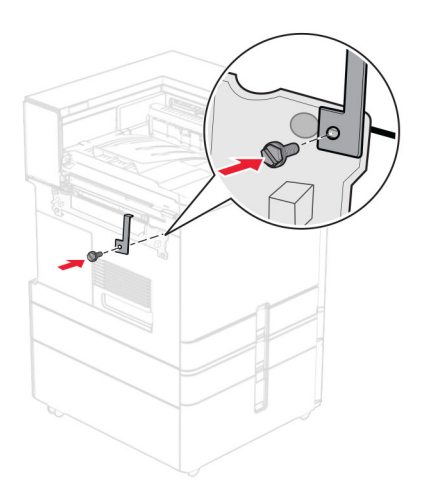

Abra la puerta del finalizador, extraiga el tornillo y, a continuación, tire del seguro del finalizador.

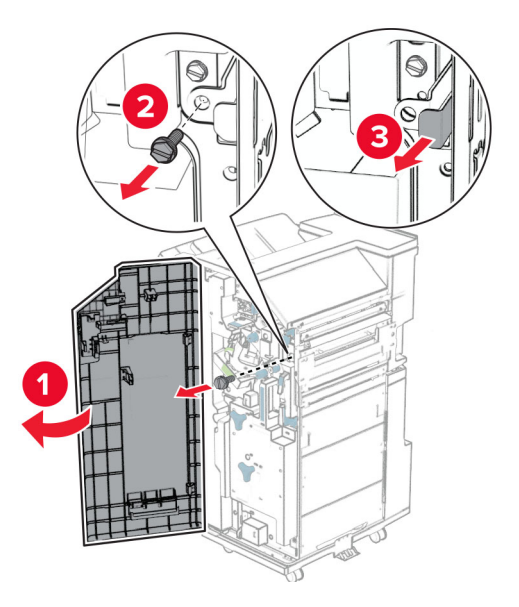

Conecte el finalizador a la impresora.

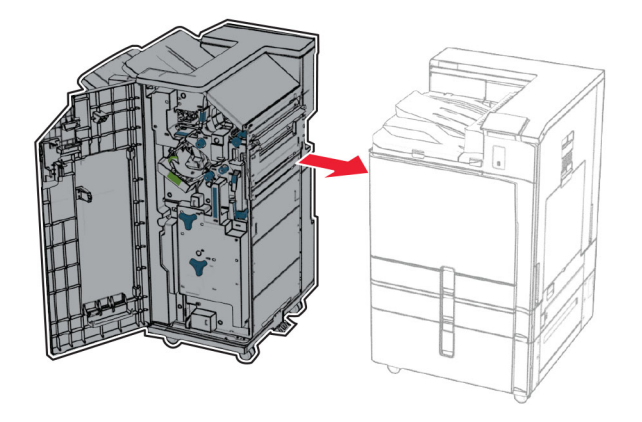

- 
- **35** Bloquee el finalizador en la impresora y, a continuación, instale el tornillo.

- **36** Cierre la puerta del clasificador.
- **37** Conecte el cable del finalizador a la impresora.

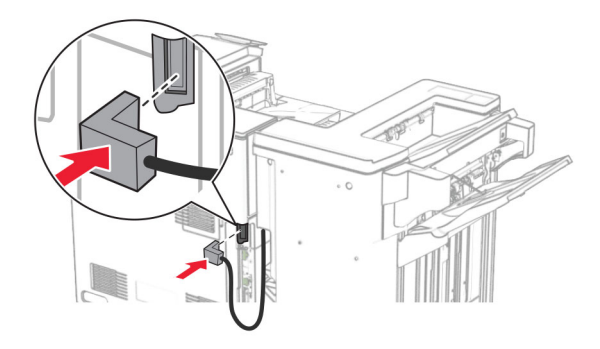

**38** Conecte un extremo del cable de alimentación a la impresora y, a continuación, conecte el otro extremo a la toma de corriente.

**PRECAUCIÓN: POSIBLES DAÑOS PERSONALES:** Para evitar el riesgo de incendio o descarga eléctrica, conecte el cable de alimentación a una toma de corriente debidamente conectada a tierra con la potencia adecuada que se encuentre cerca del dispositivo y resulte fácilmente accesible.

**39** Encienda la impresora.

# **Instalación del clasificador de folletos y el transporte de papel con opción de doblado**

**PRECAUCIÓN: PELIGRO DE DESCARGAS ELÉCTRICAS:** Para evitar el riesgo de descarga eléctrica cuando vaya a acceder a la placa del controlador o a instalar hardware opcional o dispositivos de memoria tras haber configurado la impresora, primero apague la impresora y desconecte el cable de alimentación de la toma eléctrica. Si cuenta con otros dispositivos conectados a la impresora, apáguelos también y desconecte cualquier cable que los una a la impresora.

**Nota:** Para esta tarea es necesario un destornillador de cabeza plana.

**1** Apague la impresora.

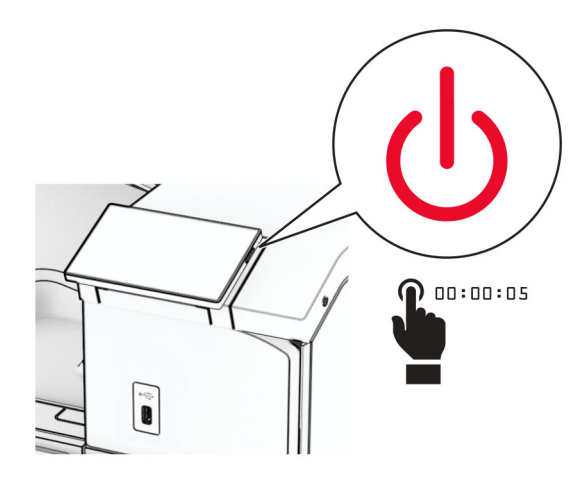

**2** Desconecte el cable de alimentación de la toma eléctrica y, a continuación, de la impresora.

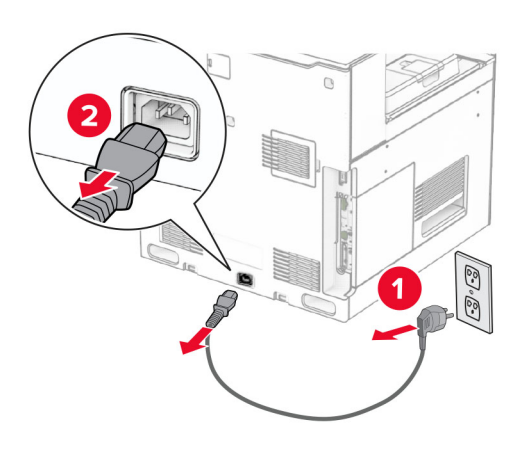

- **3** Desempaquete el transporte de papel con la opción de doblado.
- **4** Retire la bandeja estándar.

**Nota:** No tire la bandeja.

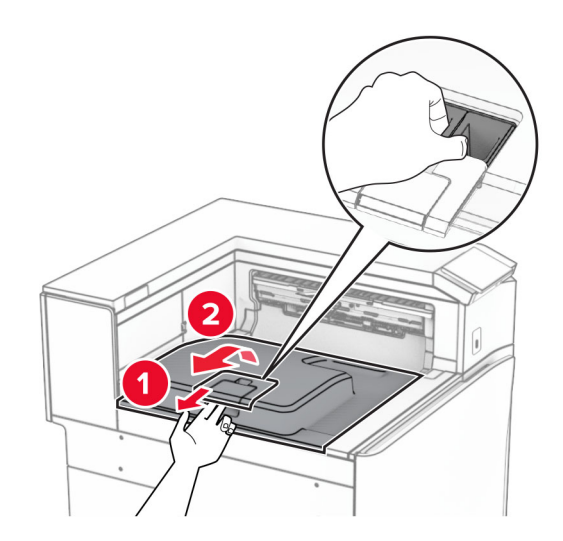

**5** Antes de instalar la opción, coloque el indicador de la bandeja de salida en la posición cerrada. **Nota:** Cuando retire la opción, coloque el indicador de la bandeja de salida en la posición abierta.

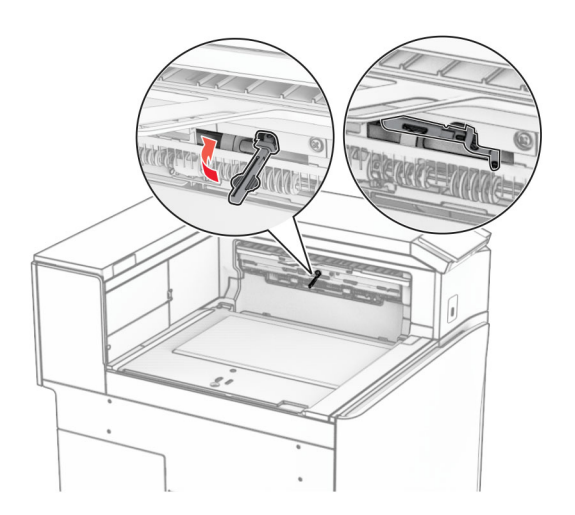

**6** Extraiga el rodillo secundario.

**Nota:** No tire el rodillo.

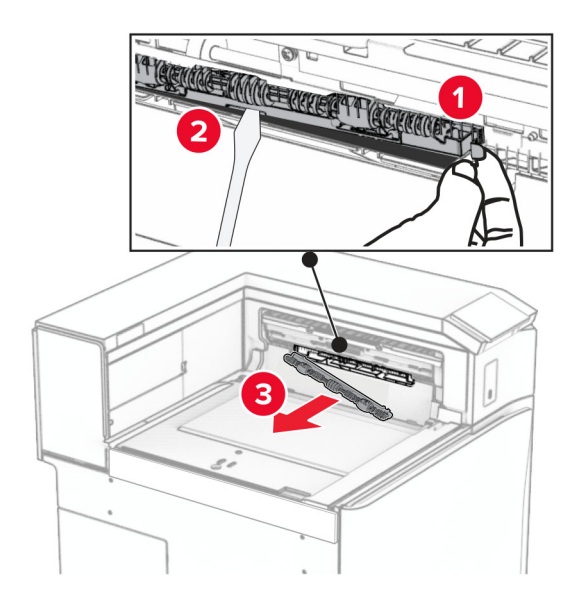

**7** Introduzca el rodillo de alimentación que viene la opción hasta que haga clic en su sitio.

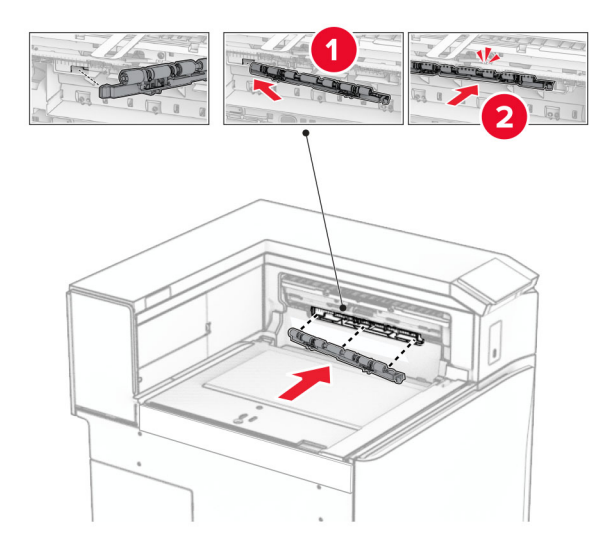

**Nota:** Asegúrese de que el muelle metálico está delante del rodillo de alimentación.

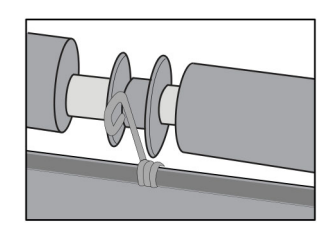

**8** Coloque la cubierta del rodillo hasta que encaje en su sitio.

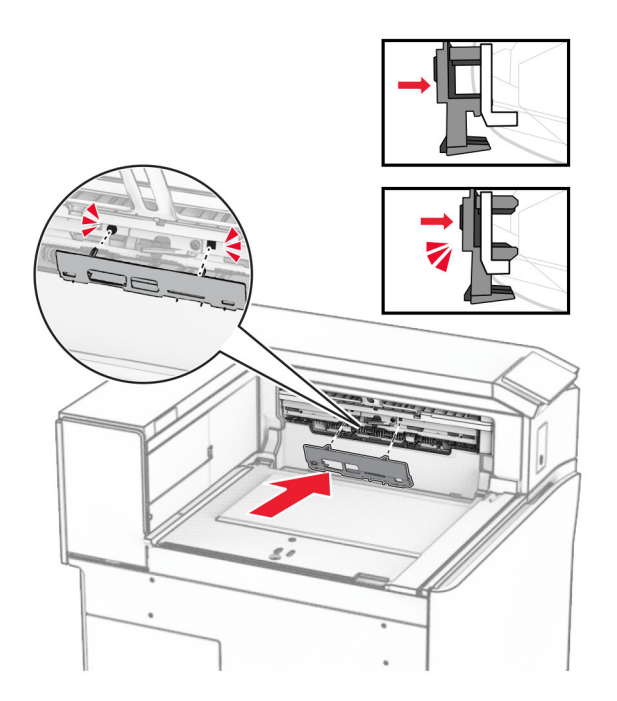

**9** Abra la puerta frontal y retire la cubierta lateral izquierda de la impresora. **Nota:** No tire el tornillo ni la cubierta.

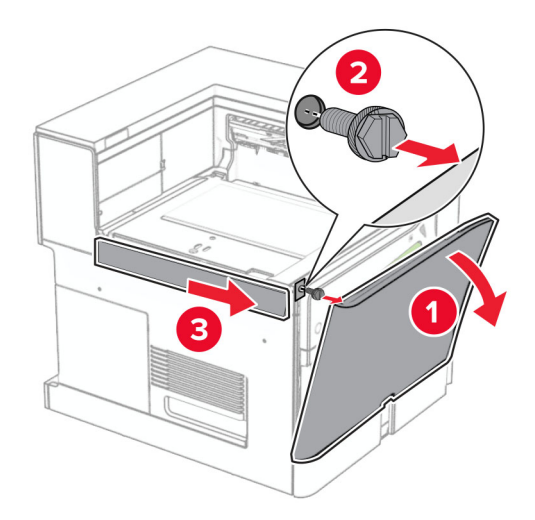

- **10** Cierre la puerta frontal.
- **11** Retire la cubierta del conector de transporte de papel.

**Nota:** No tire la cubierta.

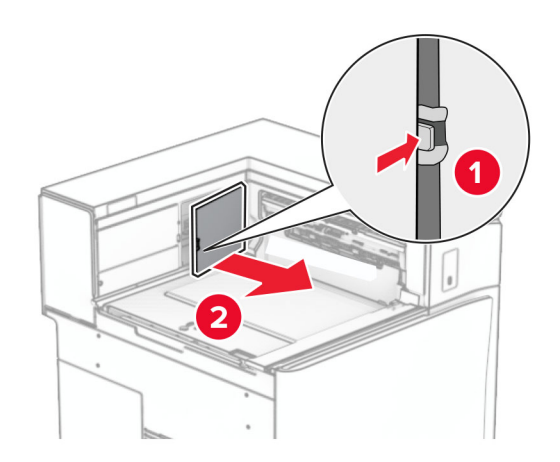

**12** Retire la cubierta posterior izquierda.

**Nota:** No tire el tornillo ni la cubierta.

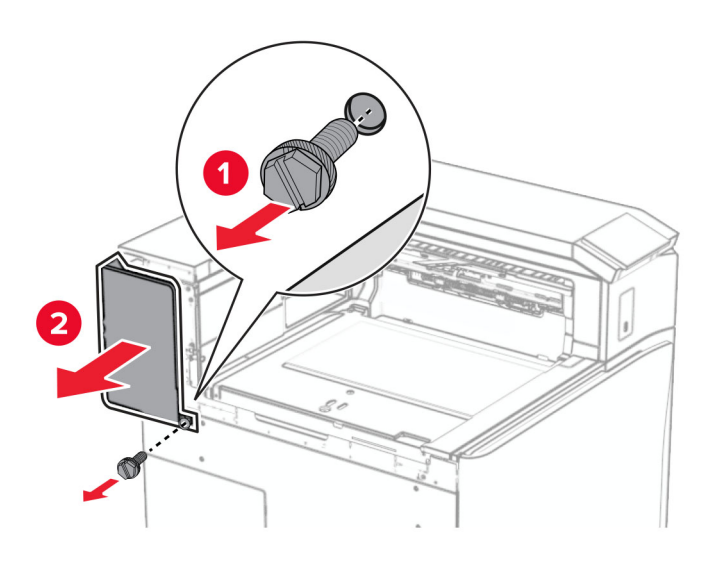

**13** Retire la cubierta interna de la bandeja.

**Nota:** No tire el tornillo ni la cubierta.

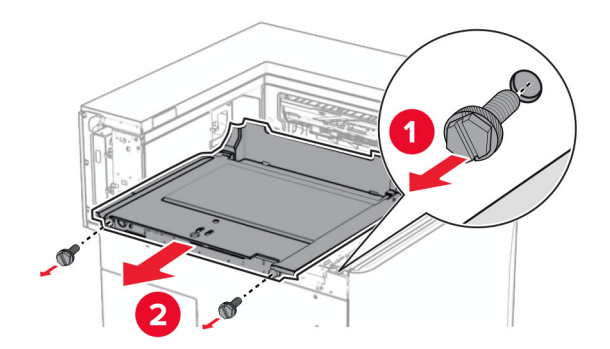

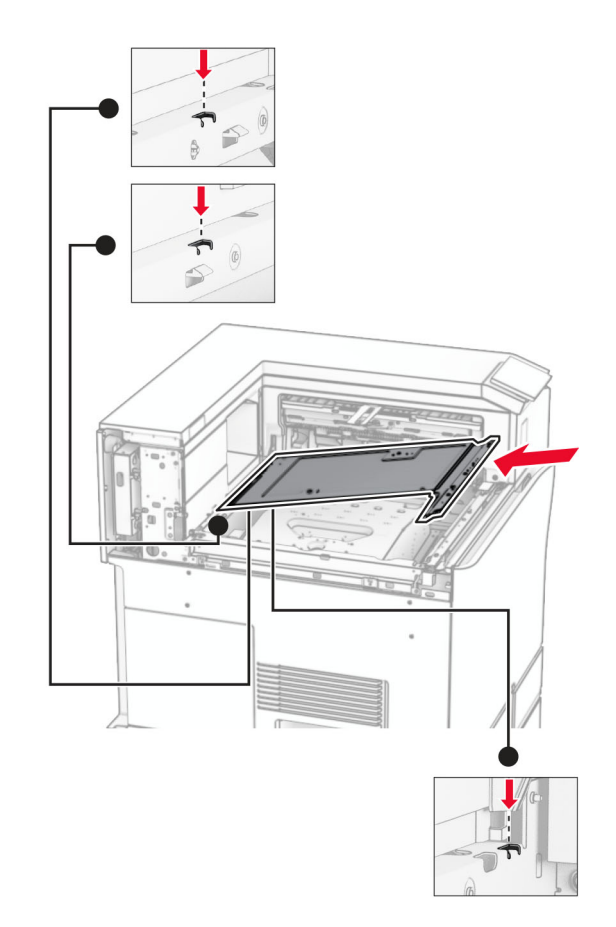

**14** Alinee e inserte la cubierta interna de la bandeja que viene con la opción.

**15** Instale los tornillos en la cubierta interna de la bandeja.

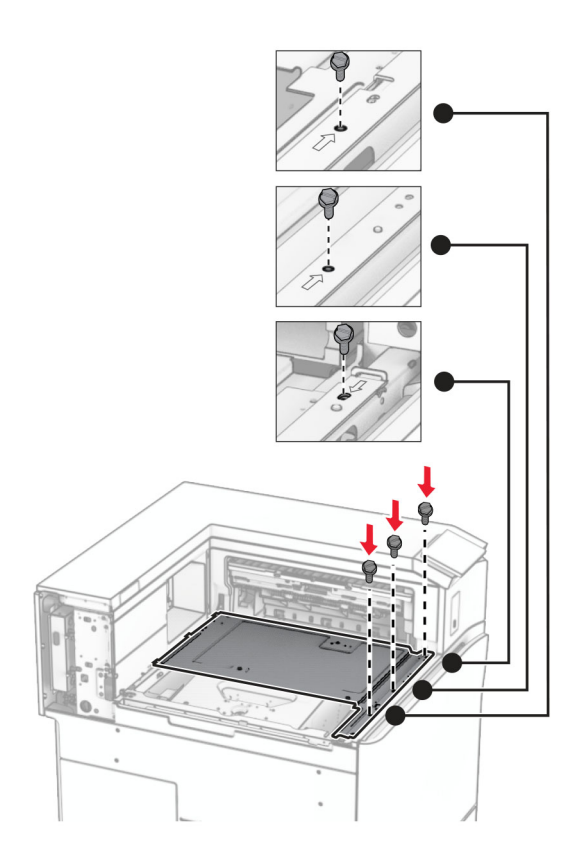

**16** Coloque los fragmentos de cinta de espuma en la opción.

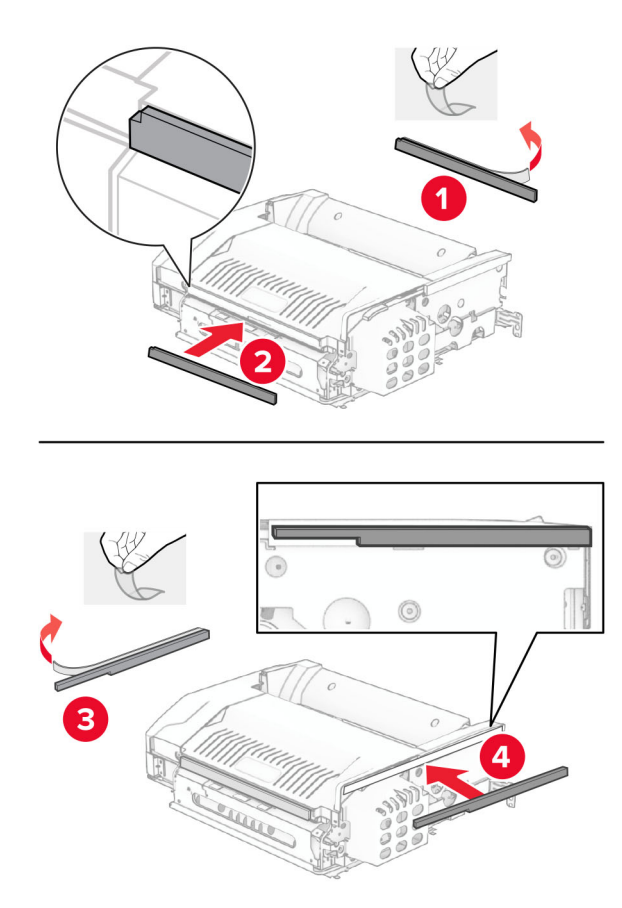

Abra la puerta F y, a continuación, apriete los tornillos.

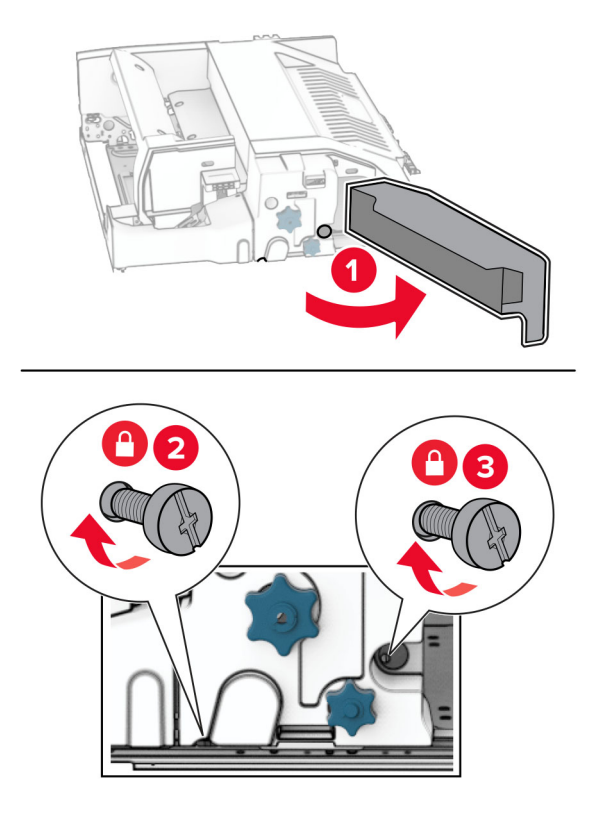

- Cierre la puerta F.
- Coloque el soporte de montaje en la opción.

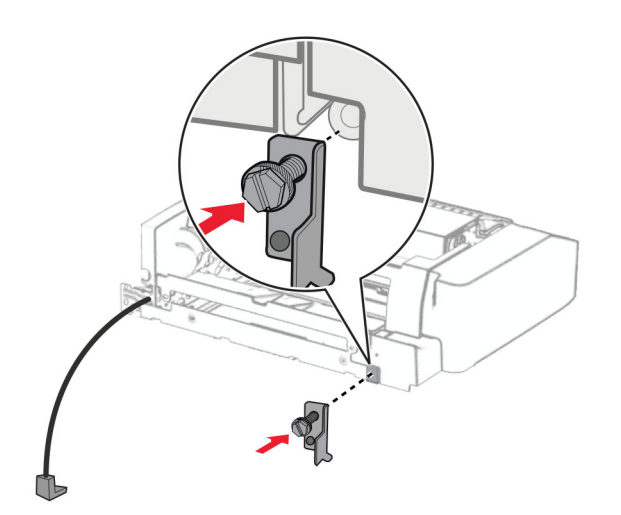

Introduzca la opción.

**Nota:** Asegúrese de que el soporte de montaje de metal está delante de la impresora.

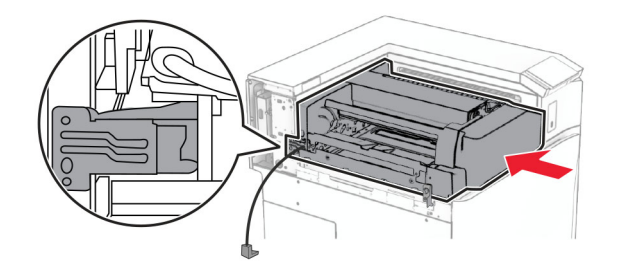

Abra la puerta F y, a continuación, utilice el destornillador que viene con la opción y coloque el tornillo.

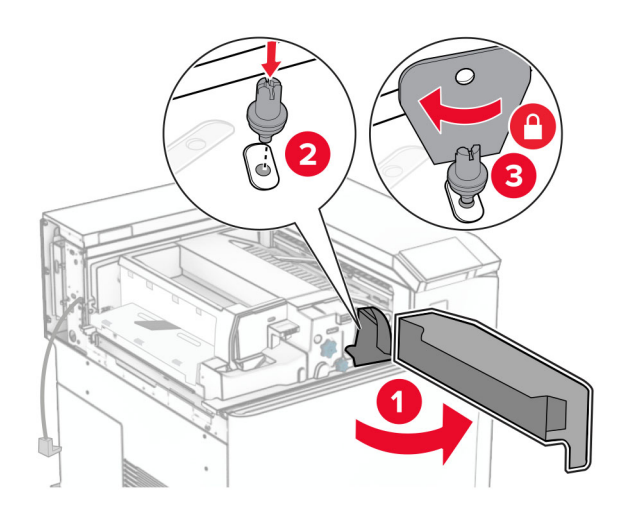

- Cierre la puerta F.
- Instale los tornillos en la opción.

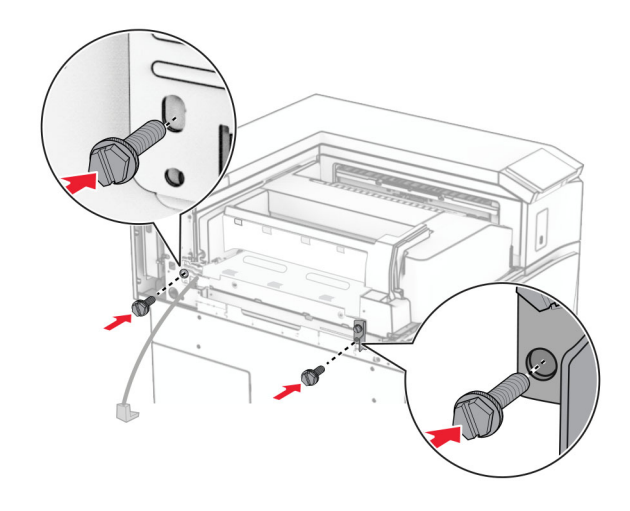

Fije la cubierta posterior izquierda.

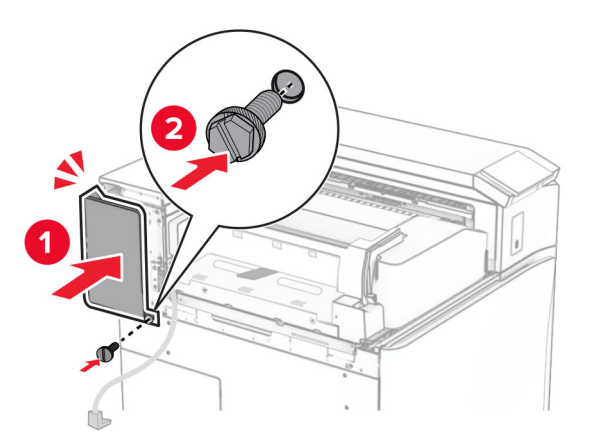

- Desembale el clasificador de folletos y, a continuación, retire el material de embalaje.
- Coloque el soporte de montaje en el finalizador.

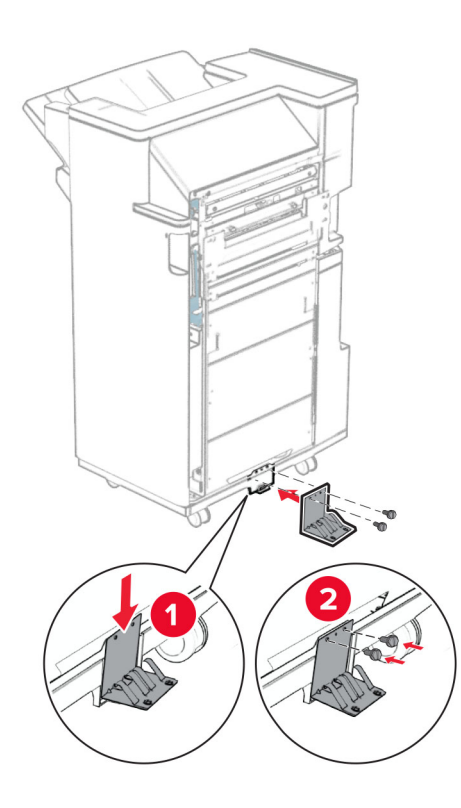

Coloque la cinta de espuma en el finalizador.

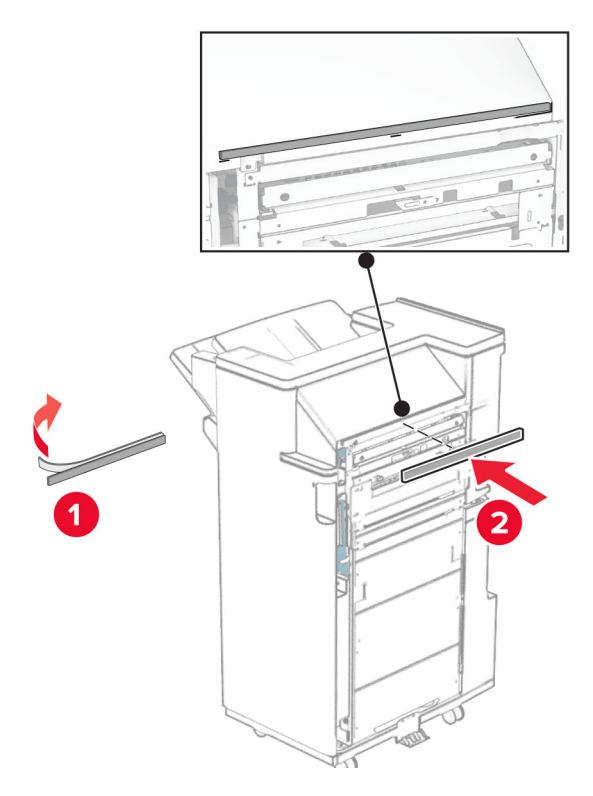

Coloque la guía de alimentación en el finalizador.

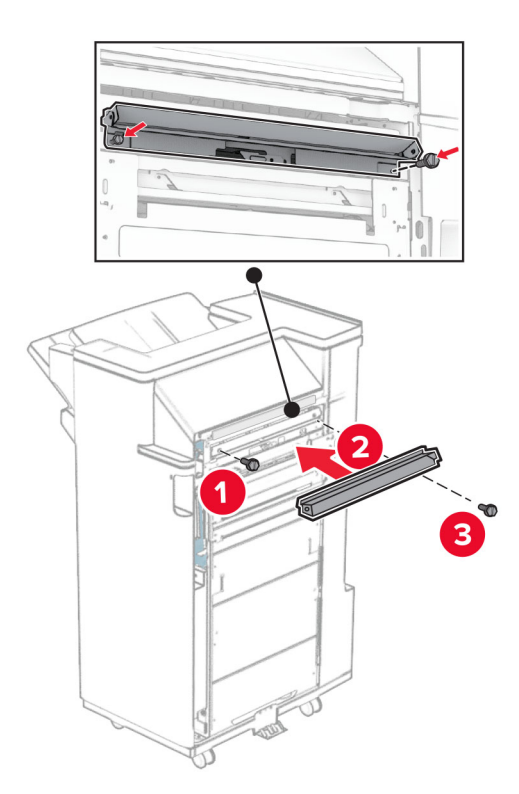

Fije la bandeja superior al finalizador.

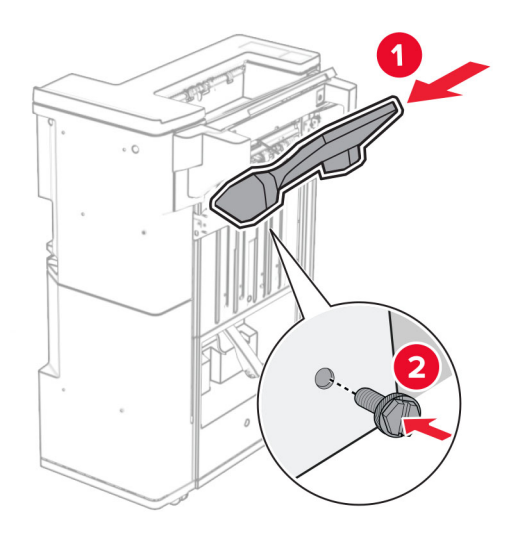

Levante la lengüeta de la bandeja y, a continuación, conecte la bandeja inferior al finalizador.

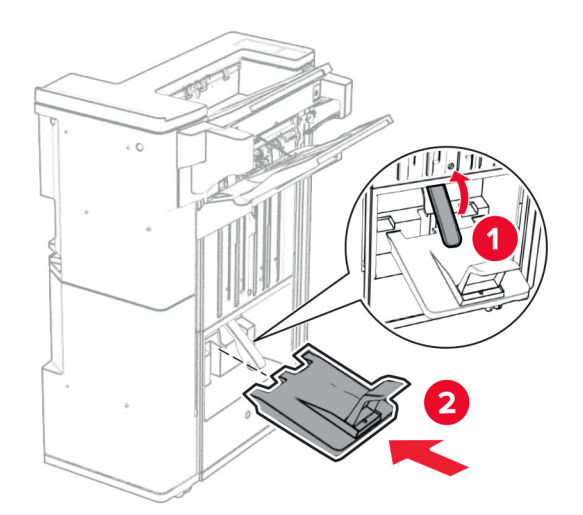
**32** Extraiga el material de embalaje de la caja del perforador y, a continuación, insértelo en el clasificador.

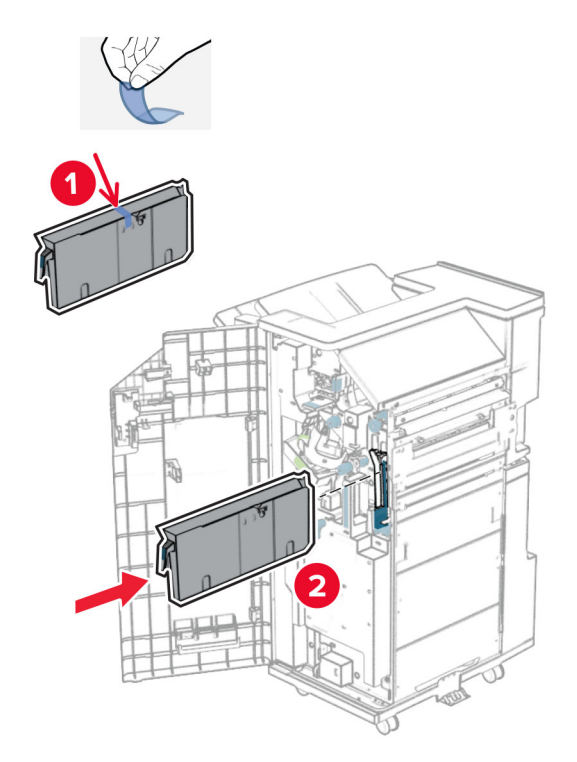

**33** Coloque el extensor de la bandeja en la bandeja del clasificador.

#### **Notas:**

- **•** El extensor de bandeja se utiliza para papel de tamaño A3 o más largo y en condiciones de alta humedad, para ayudar a apilar el papel.
- **•** La capacidad de la bandeja se reduce cuando se utiliza el extensor de bandeja.

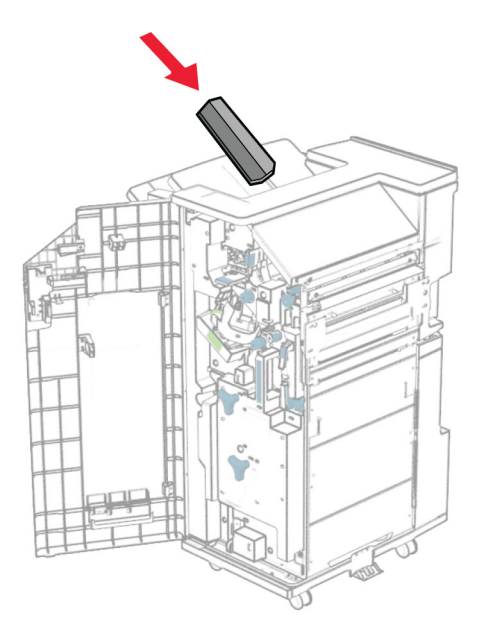

Conecte la cesta a la parte trasera del clasificador.

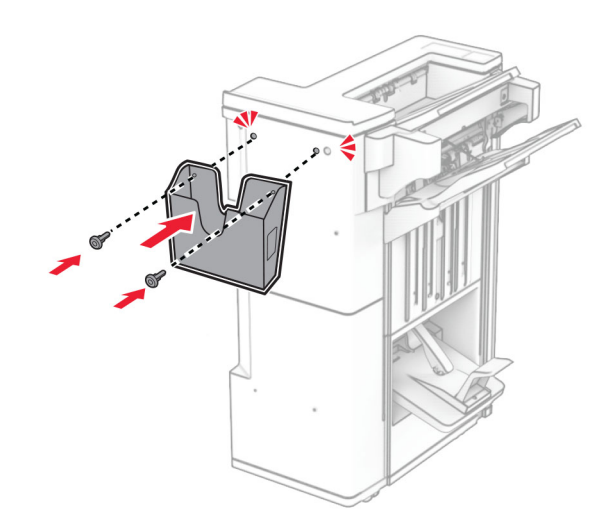

Cierre la puerta del clasificador.

Levante la lengüeta de la bandeja y, a continuación, alinee y fije la cubierta a la opción.

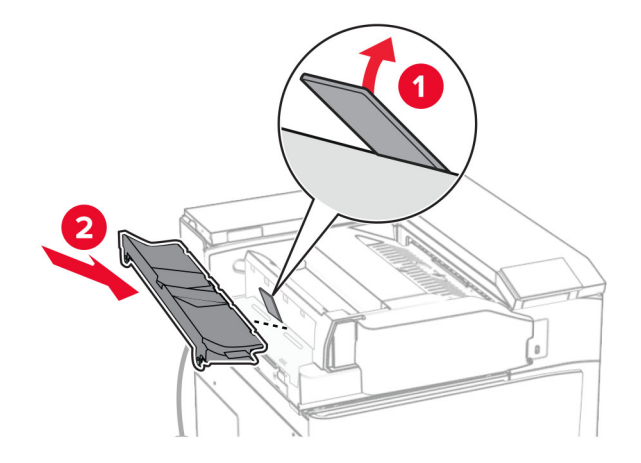

### Coloque los tornillos.

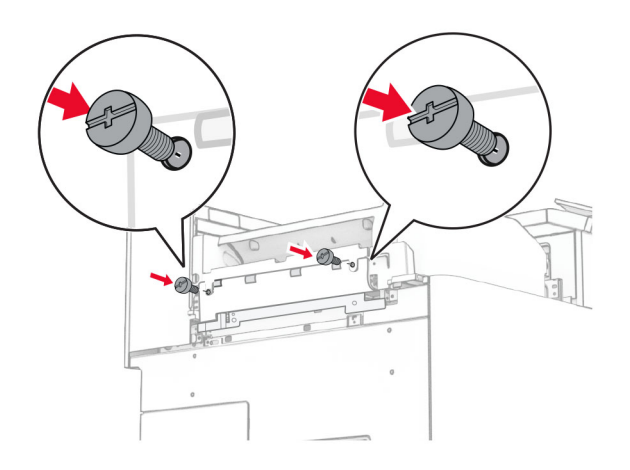

**38** Abra la puerta frontal y, a continuación, conecte la cubierta de ajuste que viene con la opción.

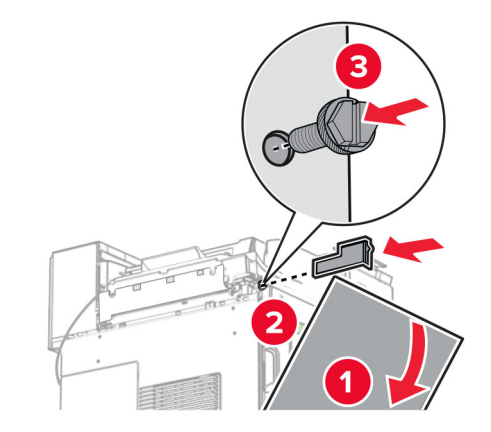

**39** Fije el soporte de montaje a la impresora.

**Nota:** Asegúrese de que los tornillos están alineados con los marcadores del soporte de montaje.

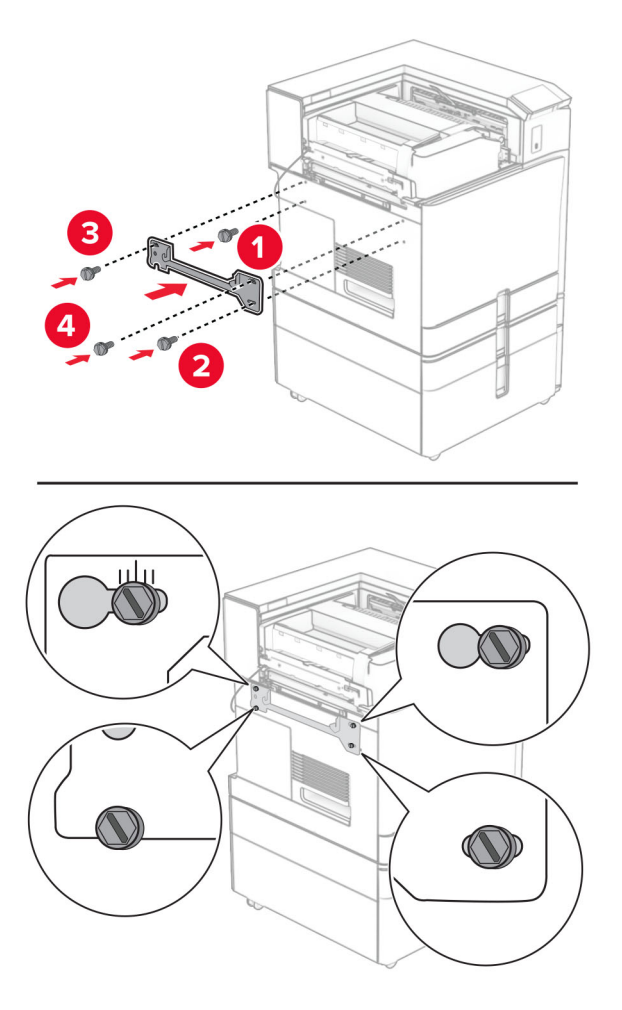

Abra la puerta del finalizador, extraiga el tornillo y, a continuación, tire del seguro del finalizador.

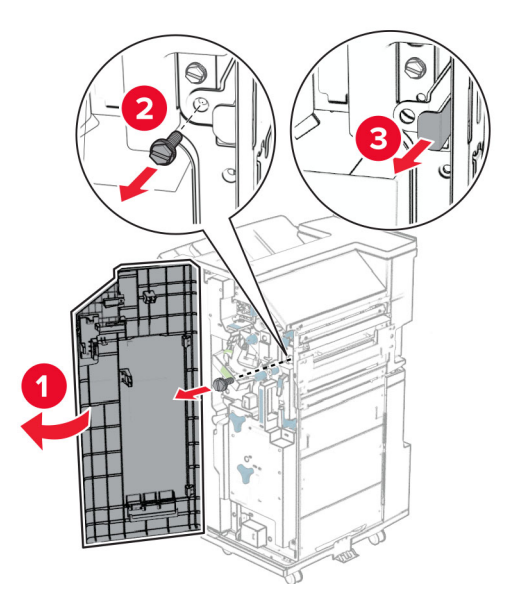

Conecte el cable de la opción a la impresora.

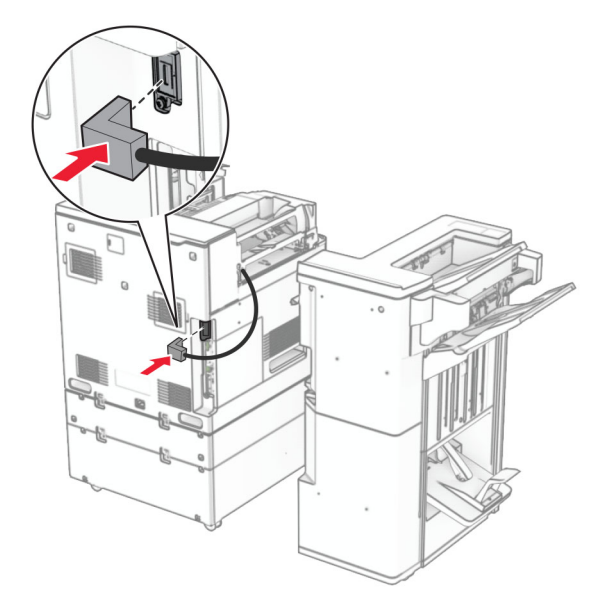

Conecte el cable del finalizador a la opción.

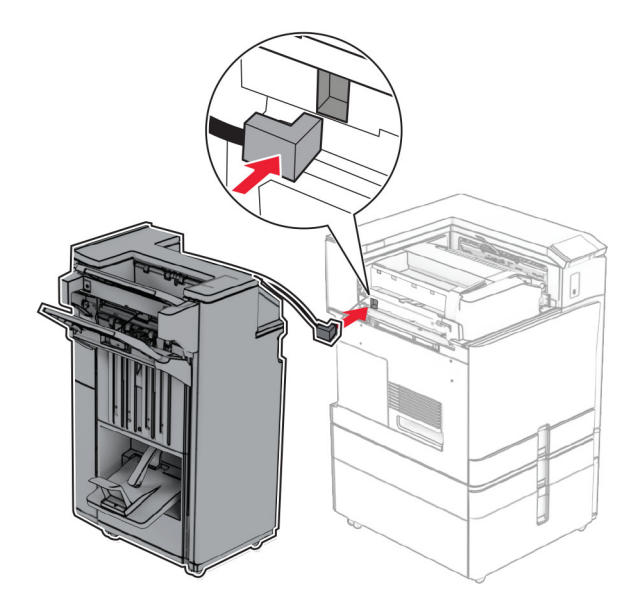

Conecte el finalizador a la impresora.

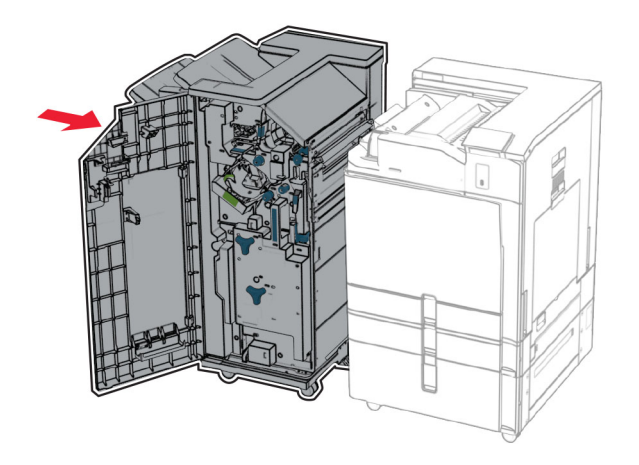

- 
- **44** Bloquee el finalizador en la impresora y, a continuación, instale el tornillo.

- **45** Cierre la puerta del clasificador.
- **46** Conecte un extremo del cable de alimentación a la impresora y, a continuación, conecte el otro extremo a la toma de corriente.

**PRECAUCIÓN: POSIBLES DAÑOS PERSONALES:** Para evitar el riesgo de incendio o descarga eléctrica, conecte el cable de alimentación a una toma de corriente debidamente conectada a tierra con la potencia adecuada que se encuentre cerca del dispositivo y resulte fácilmente accesible.

**47** Encienda la impresora.

### **Instalación de la unidad de almacenamiento inteligente**

**PRECAUCIÓN: PELIGRO DE DESCARGAS ELÉCTRICAS:** Para evitar el riesgo de descarga eléctrica cuando vaya a acceder a la placa del controlador o a instalar hardware opcional o dispositivos de memoria tras haber configurado la impresora, primero apague la impresora y desconecte el cable de alimentación de la toma eléctrica. Si cuenta con otros dispositivos conectados a la impresora, apáguelos también y desconecte cualquier cable que los una a la impresora.

**Nota:** Para esta tarea es necesario un destornillador de cabeza plana.

**1** Apague la impresora.

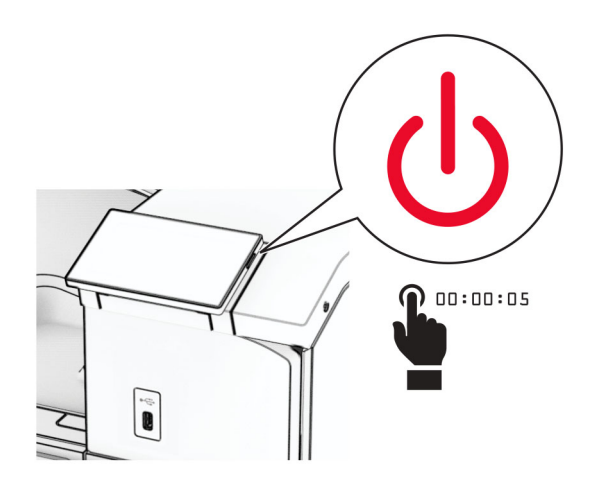

**2** Desconecte el cable de alimentación de la toma eléctrica y, a continuación, de la impresora.

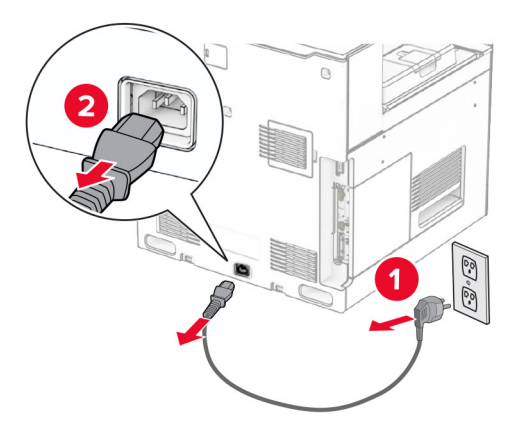

**3** Abra la cubierta de acceso a la placa del controlador.

**Advertencia: Posibles daños:** Los componentes electrónicos de la placa del controlador se dañan fácilmente con la electricidad estática. Toque primero una superficie metálica en la impresora antes de tocar ningún conector o componente de la placa del controlador.

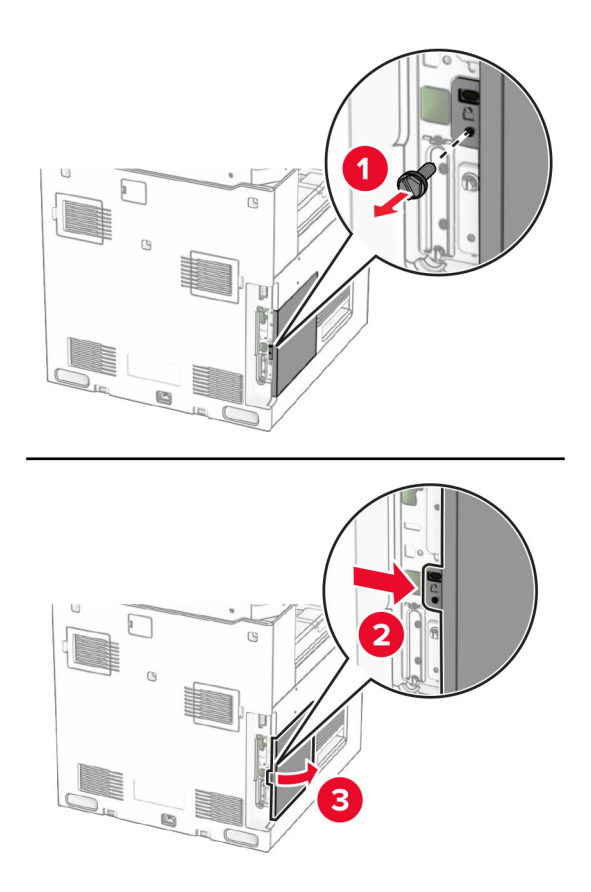

**4** Desembale la unidad de almacenamiento inteligente (ISD).

**Advertencia: Posibles daños:** No toque los puntos de conexión del borde de la unidad de almacenamiento.

**5** Localice el conector de la ISD.

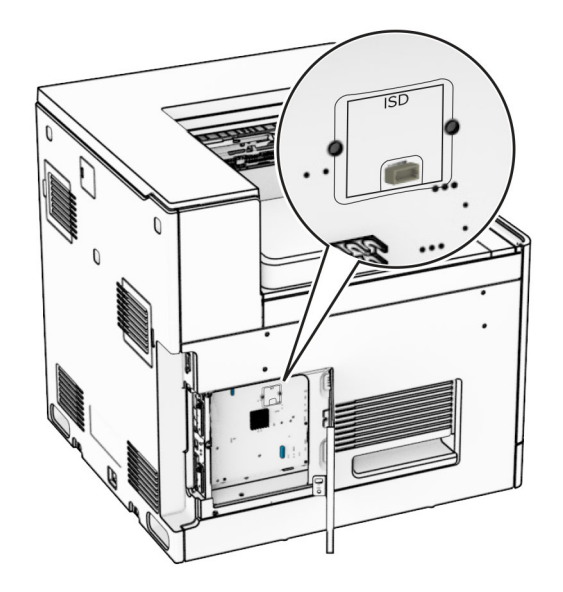

#### **6** Inserte el ISD en su conector.

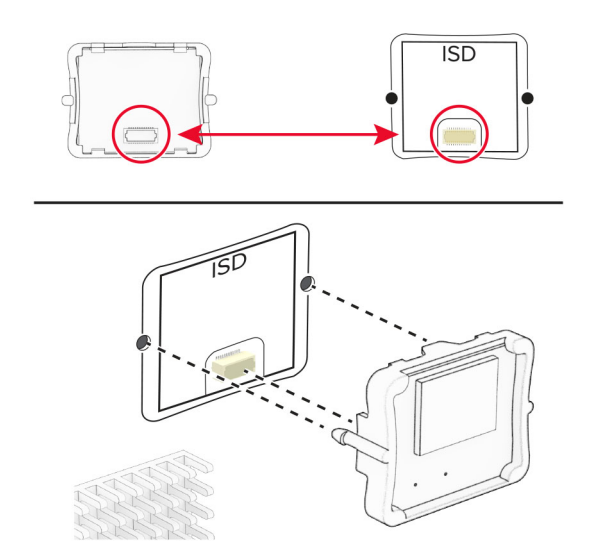

**7** Cierre la cubierta del acceso a la placa del controlador.

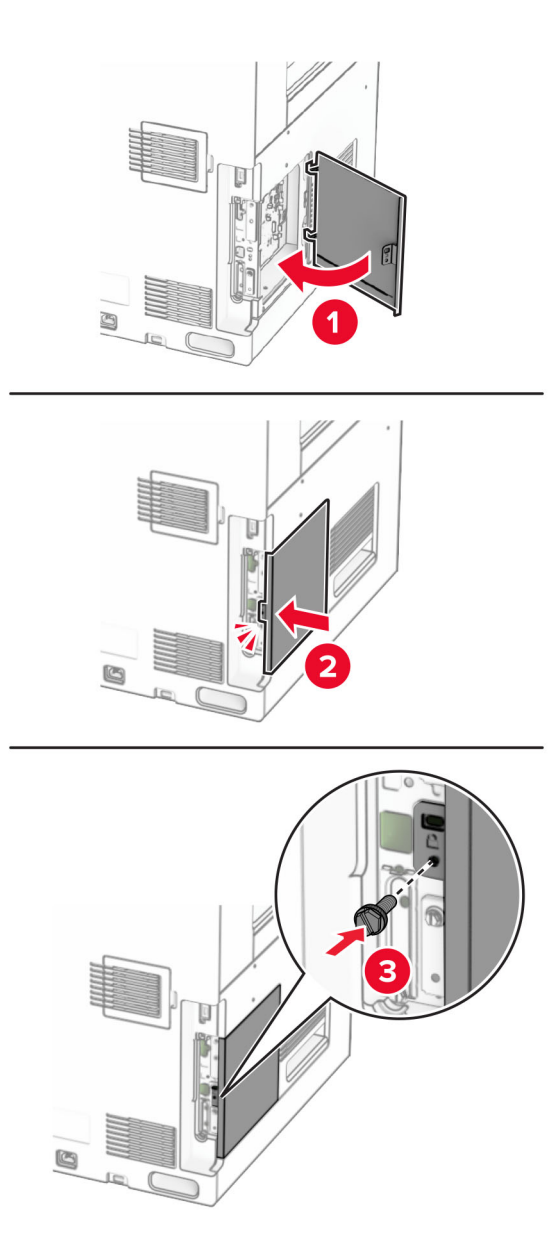

**8** Conecte un extremo del cable de alimentación a la impresora y, a continuación, conecte el otro extremo a la toma de corriente.

**PRECAUCIÓN: POSIBLES DAÑOS PERSONALES:** Para evitar el riesgo de incendio o descarga eléctrica, conecte el cable de alimentación a una toma de corriente debidamente conectada a tierra con la potencia adecuada que se encuentre cerca del dispositivo y resulte fácilmente accesible.

**9** Encienda la impresora.

### **Instalación de un puerto de soluciones interno**

**PRECAUCIÓN: PELIGRO DE DESCARGAS ELÉCTRICAS:** Para evitar el riesgo de descarga eléctrica cuando vaya a acceder a la placa del controlador o a instalar hardware opcional o dispositivos de memoria tras haber configurado la impresora, primero apague la impresora y desconecte el cable de alimentación de la toma eléctrica. Si cuenta con otros dispositivos conectados a la impresora, apáguelos también y desconecte cualquier cable que los una a la impresora.

**Nota:** Para esta tarea es necesario un destornillador de cabeza plana.

**1** Apague la impresora.

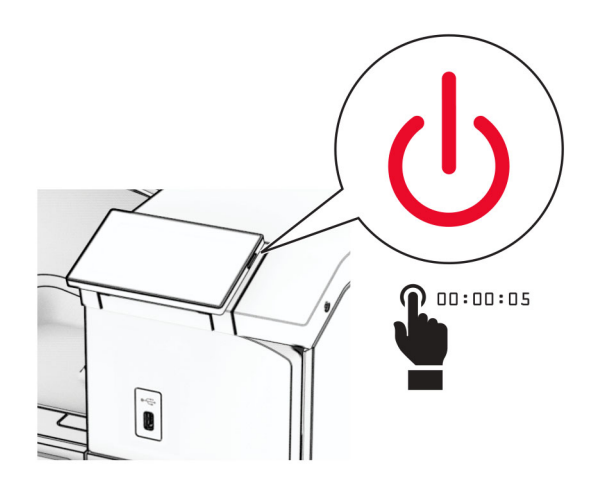

**2** Desconecte el cable de alimentación de la toma eléctrica y, a continuación, de la impresora.

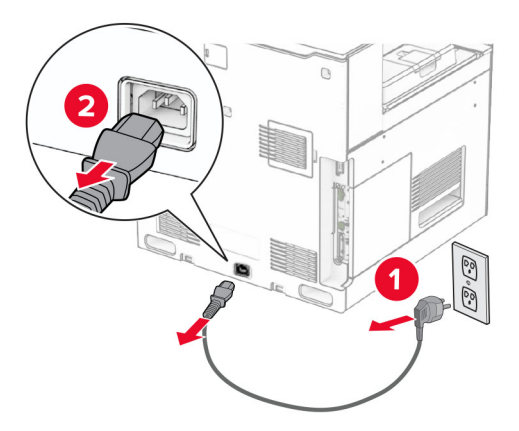

**3** Abra la cubierta de acceso a la placa del controlador.

**Advertencia: Posibles daños:** Los componentes electrónicos de la placa del controlador se dañan fácilmente con la electricidad estática. Toque una superficie metálica de la impresora antes de tocar conectores o componentes electrónicos de la placa del controlador.

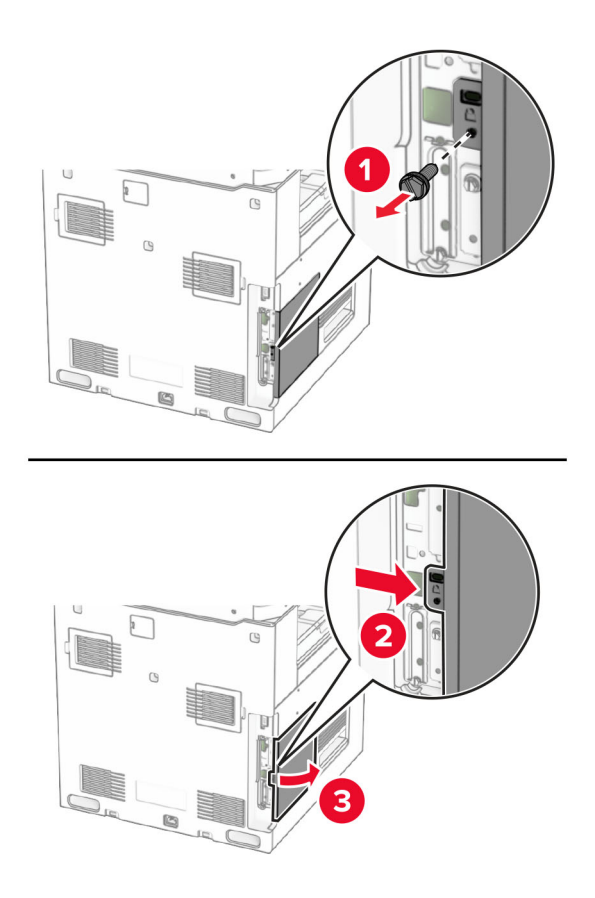

**4** Retire la cubierta del puerto de soluciones interno (ISP).

**Nota:** No tire el tornillo ni la cubierta.

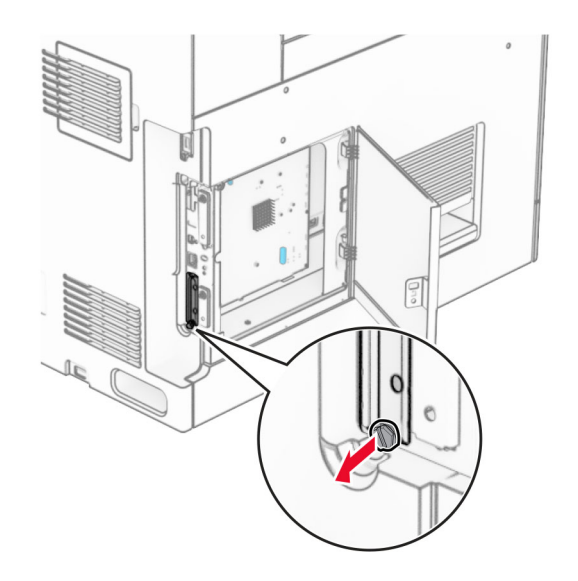

1  $|$  ISP

Extraiga el kit de ISP de su embalaje.

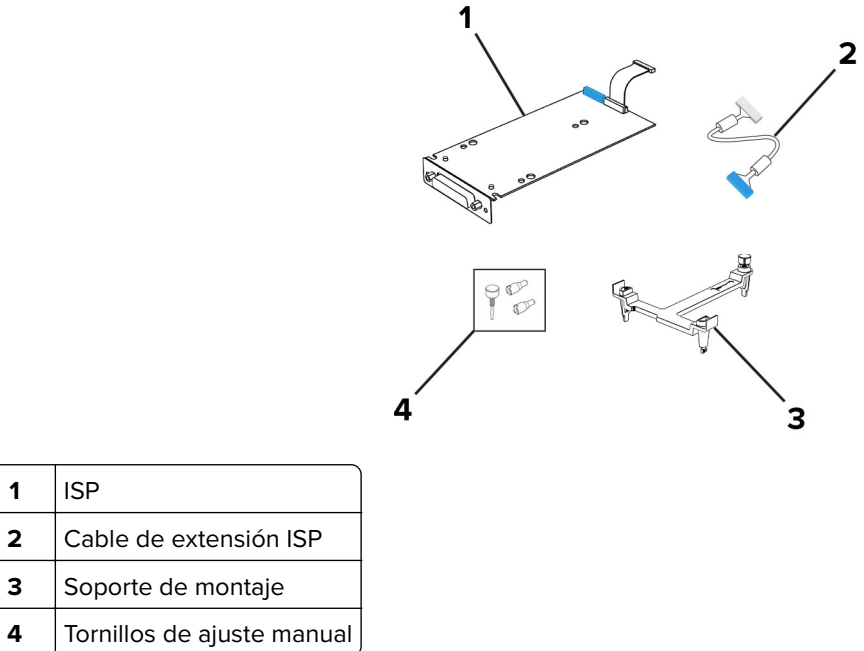

Fije el soporte de montaje a la placa del controlador hasta que encaje en su sitio.

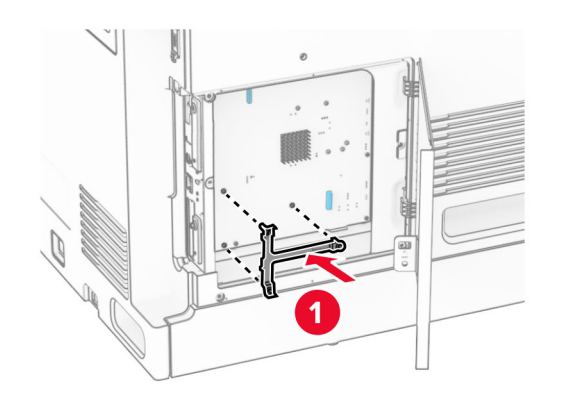

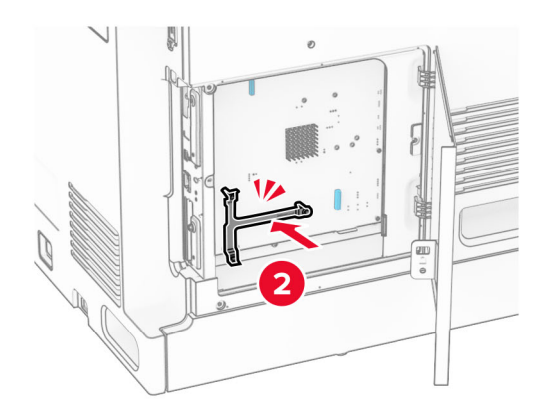

**7** Conecte el ISP al soporte de montaje y, a continuación, conecte el cable de extensión del ISP a su conector en la placa del controlador.

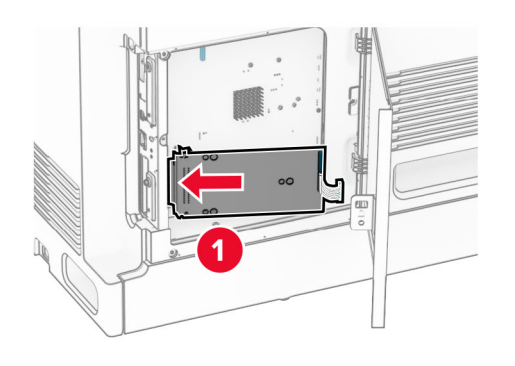

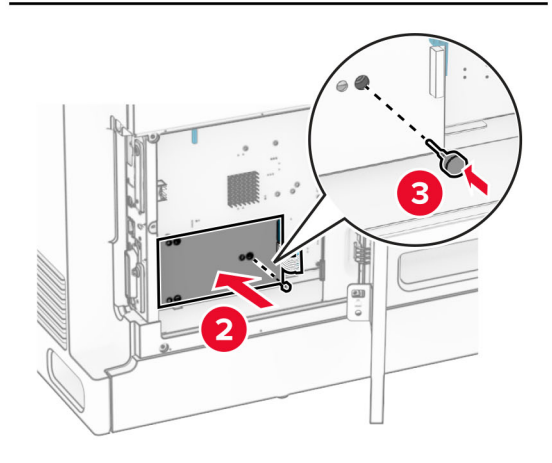

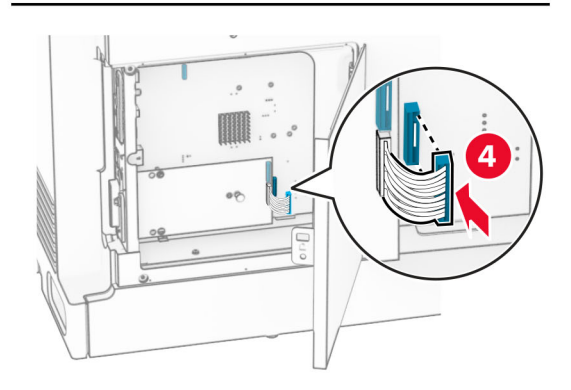

### **8** Fije el ISP a la impresora.

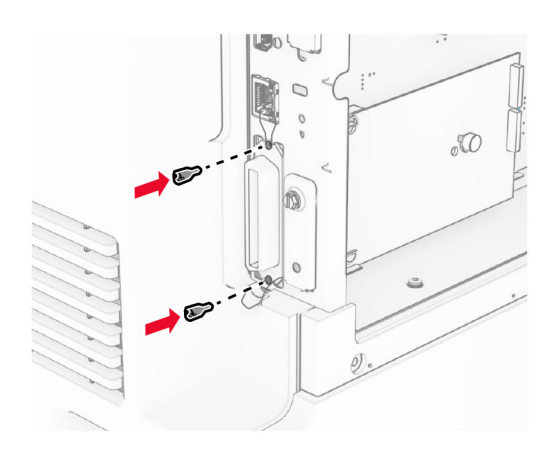

**9** Cierre la cubierta del acceso a la placa del controlador.

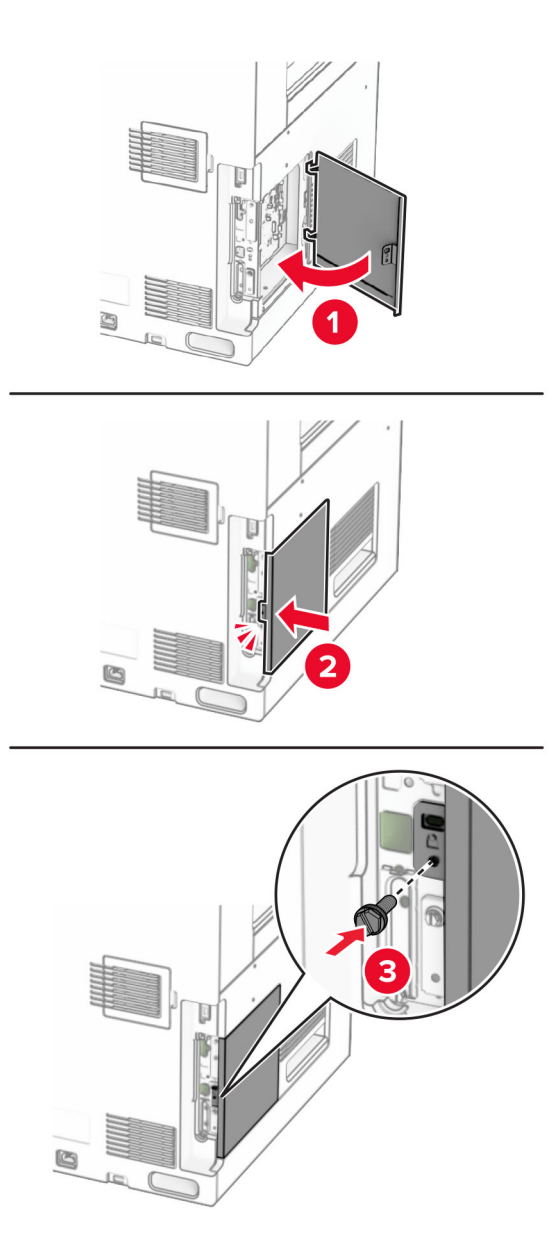

**10** Conecte un extremo del cable de alimentación a la impresora y, a continuación, conecte el otro extremo a la toma de corriente.

**PRECAUCIÓN: POSIBLES DAÑOS PERSONALES:** Para evitar el riesgo de incendio o descarga eléctrica, conecte el cable de alimentación a una toma de corriente debidamente conectada a tierra con la potencia adecuada que se encuentre cerca del dispositivo y resulte fácilmente accesible.

**11** Encienda la impresora.

### **Instalación del lector de tarjetas**

**PRECAUCIÓN: PELIGRO DE DESCARGAS ELÉCTRICAS:** Para evitar el riesgo de descarga eléctrica cuando vaya a acceder a la placa del controlador o a instalar hardware opcional o dispositivos de memoria tras haber configurado la impresora, primero apague la impresora y desconecte el cable de alimentación de la toma eléctrica. Si cuenta con otros dispositivos conectados a la impresora, apáguelos también y desconecte cualquier cable que los una a la impresora.

**1** Apague la impresora.

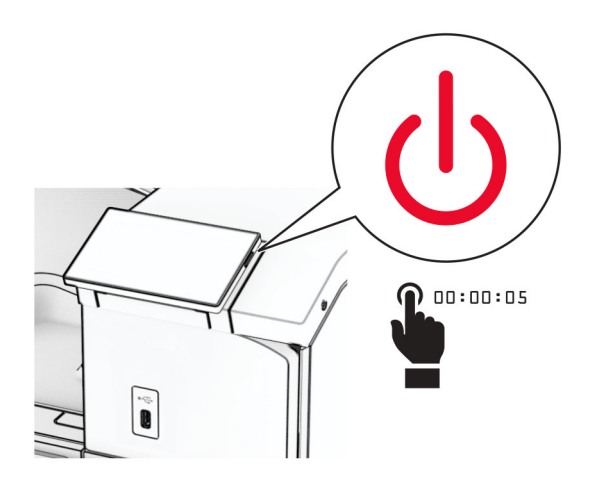

**2** Abra la puerta B.

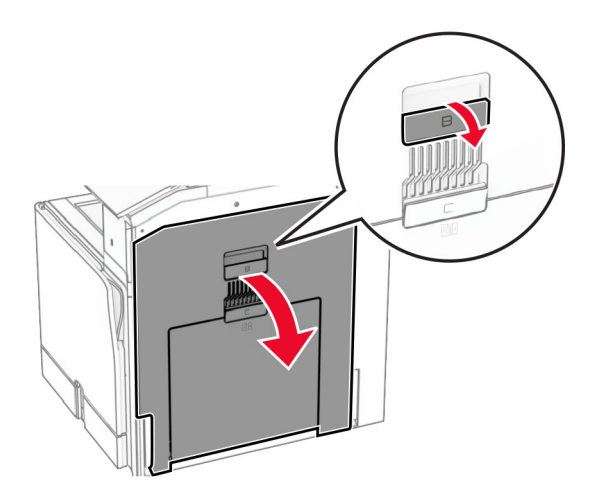

**3** Abra la cubierta del puerto USB frontal.

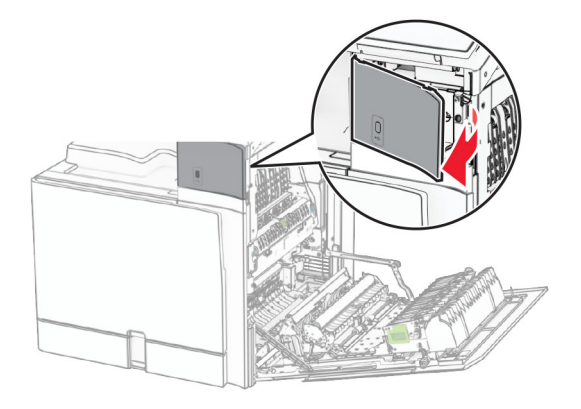

**4** Retire la cubierta del puerto USB inferior.

**Nota:** Si la impresora no dispone de esta pieza, continúe en el paso siguiente.

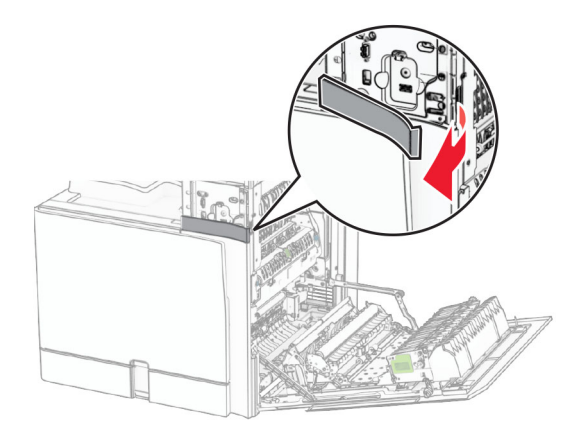

**5** Extraiga la cubierta protectora del lector de tarjeta.

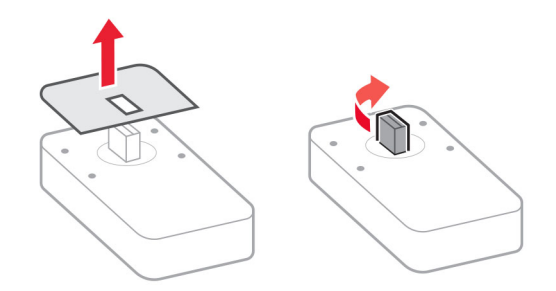

Introduzca el lector de tarjeta.

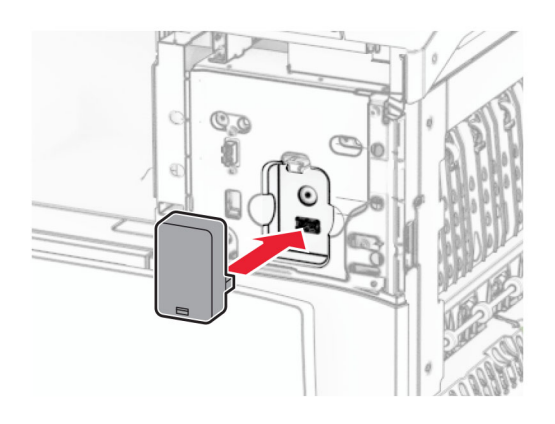

Coloque la cubierta del puerto inferior de manera que encaje en su sitio.

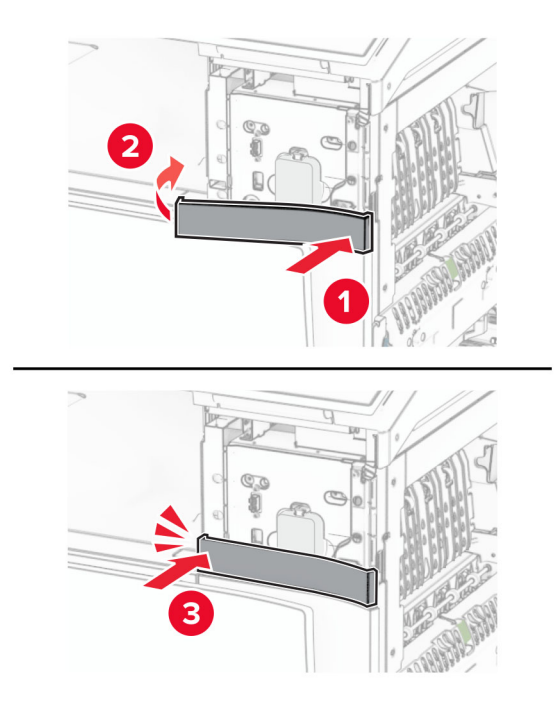

Coloque la guía adhesiva.

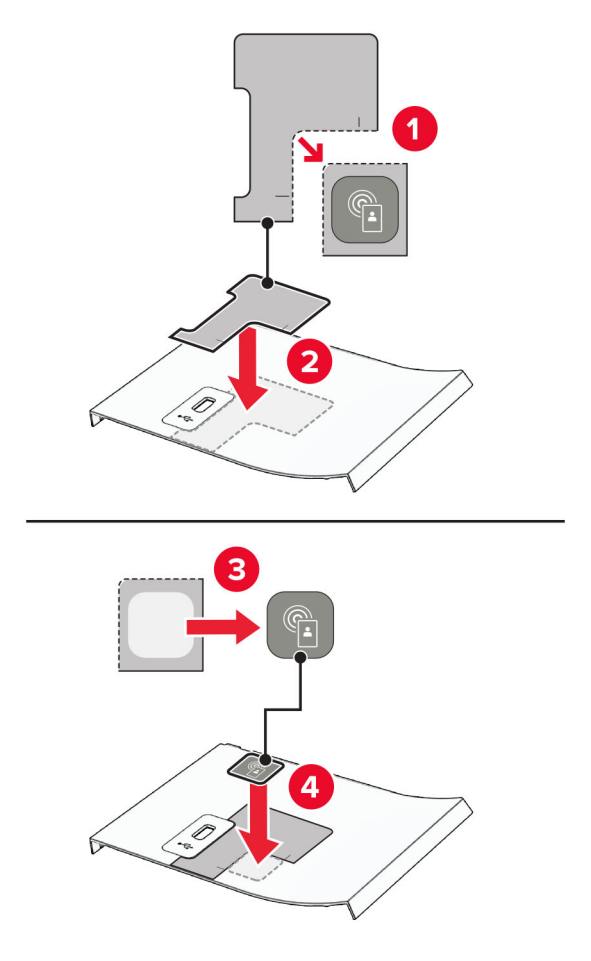

Coloque la cubierta del puerto USB frontal de manera que encaje en su sitio.

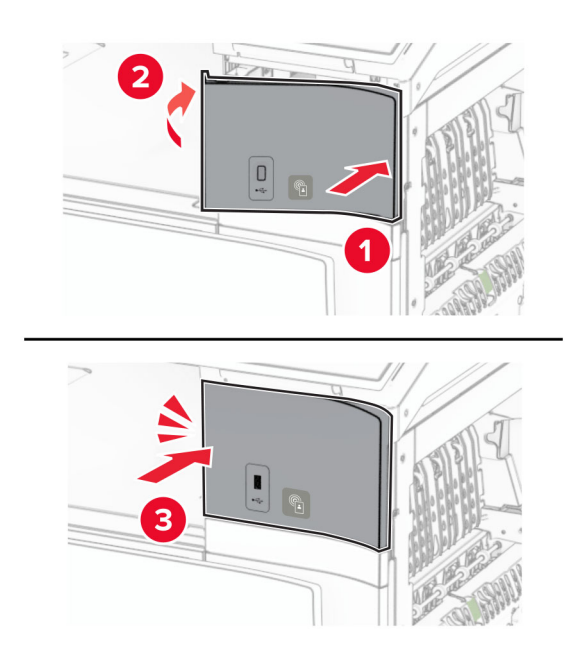

**10** Cierre la puerta B hasta que encaje en su sitio.

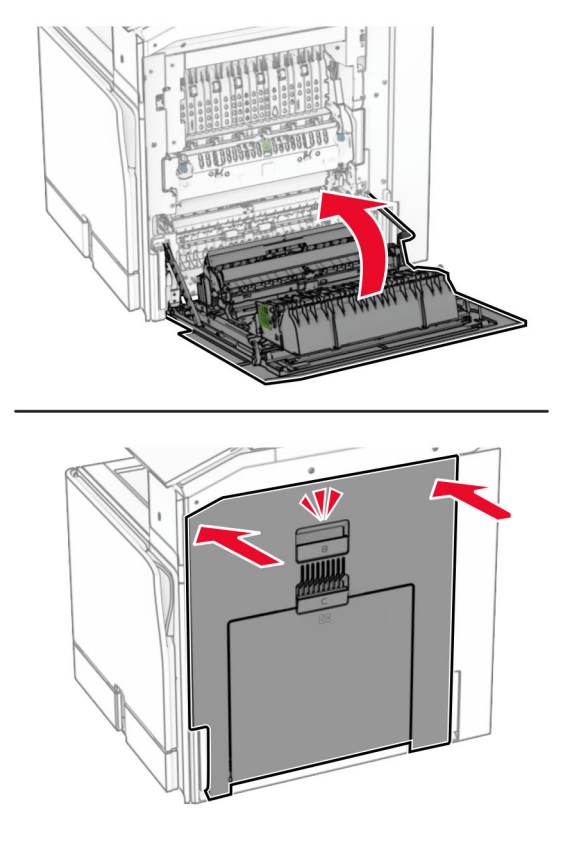

**11** Encienda la impresora.

### **Cambio de los valores de los puertos de la impresora después de la instalación de un puerto de soluciones interno**

#### **Notas:**

- **•** Si la impresora dispone de dirección IP estática, no cambie la configuración.
- **•** Si los equipos están configurados para utilizar el nombre de la red en vez de una dirección IP, no cambie la configuración.
- **•** Si agrega un puerto de soluciones interno (ISP) inalámbrico a una impresora configurada previamente para una conexión Ethernet, desconecte la impresora de la red Ethernet.

#### **Para usuarios de Windows**

- **1** Abra la carpeta de impresoras.
- **2** En el menú de método abreviado de la impresora con el nuevo proveedor de servicios de Internet, abra las propiedades de la impresora.
- **3** Configure el puerto de la lista.
- **4** Actualice la dirección IP.
- **5** Aplique los cambios.

#### **Para usuarios de Macintosh**

- **1** En Preferencias del sistema en el menú de Apple, navegue hasta la lista de impresoras y, a continuación, seleccione **+** > **IP**.
- **2** Escriba la dirección IP en la barra de dirección.
- **3** Aplique los cambios.

## **Conexión en red**

### **Conexión de la impresora a una red wifi**

Antes de empezar, asegúrese de que:

- **•** Adaptador activo está configurado en Automático. En el panel de control, vaya a **Valores** > **Red/Puertos** > **Descripción general de la red** > **Adaptador activo**.
- **•** El cable Ethernet no está conectado a la impresora.

### **Uso del panel de control**

- **1** En el panel de control, desplácese a **Valores** > **Red/Puertos** > **Inalámbrico** > **Configuración en panel de impresora** > **Seleccionar red**.
- **2** Seleccione una red wifi e introduzca la contraseña de la red.

**Nota:** En el caso de las impresoras con funcionalidad wifi integrada, aparece un mensaje para definir la red wifi durante la configuración inicial.

### **Conexión de la impresora en una red inalámbrica mediante Wi-Fi Protected Setup (WPS)**

Antes de empezar, asegúrese de que:

- **•** El punto de acceso (router inalámbrico) es compatible con WPS o cuenta con la certificación. Para obtener más información, consulte la documentación suministrada con su punto de acceso.
- **•** Se ha instalado un adaptador de red inalámbrico en la impresora. Para obtener más información, consulte las instrucciones que se suministra con el adaptador.
- **•** Adaptador activo está configurado en Automático. En el panel de control, vaya a **Valores** > **Red/Puertos** > **Descripción general de la red** > **Adaptador activo**.

#### **Uso del método de botones de comando**

- **1** En el panel de control, vaya a **Valores** > **Red/Puertos** > **Inalámbrico** > **Wi**‑**Fi Protected Setup** > **Método de inicio por botones de comando**.
- **2** Siga las instrucciones que aparecen en pantalla.

#### **Uso del método de Número de identificación personal (PIN)**

- **1** En el panel de control, vaya a **Valores** > **Red/Puertos** > **Inalámbrico** > **Wi**‑**Fi Protected Setup** > **Método PIN de inicio**.
- **2** Copie el PIN de WPS de ocho dígitos.

<span id="page-239-0"></span>**3** Abra un explorador web y, a continuación, escriba la dirección IP de su punto de acceso en el campo de la dirección.

#### **Notas:**

- **•** Para saber cuál es la dirección IP, consulte la documentación incluida con su punto de acceso.
- **•** Si está utilizando un servidor proxy, desactívelo temporalmente para cargar correctamente la página web.
- **4** Acceda a los valores WPS. Para obtener más información, consulte la documentación suministrada con su punto de acceso.
- **5** Introduzca el PIN de ocho dígitos y quarde los cambios.

### **Configuración de Wi**‑**Fi Direct**

Wi-Fi Direct® permite a los dispositivos wifi conectarse directamente entre sí sin utilizar un punto de acceso (router inalámbrico).

- **1** En el panel de control, vaya a **Valores** > **Red/Puertos** > **Wi-Fi Direct**.
- **2** Configure los valores.
	- **• Activar Wi-Fi Direct**: permite que la impresora utilice su propia red Wi‑Fi Direct.
	- **• Nombre de Wi**‑**Fi Direct**: asigna un nombre a la red Wi-Fi Direct.
	- **• Contraseña de Wi-Fi Direct**: asigna la contraseña para negociar la seguridad inalámbrica cuando se utilice la conexión de igual a igual.
	- **• Mostrar contraseña en la página de configuración**: muestra la contraseña en la Página de configuración de la red.
	- **• Número de canal preferido**: asigna el canal preferido de la red Wi-Fi Direct.
	- **• Dirección IP del propietario del grupo**: asigna la dirección IP del propietario del grupo.
	- **• Aceptar automáticamente las solicitudes del botón de pulsación**: permite a la impresora aceptar solicitudes de conexión automáticamente.

**Nota:** La aceptación automática de las solicitudes del botón de pulsación no está protegida.

#### **Notas:**

- **•** De forma predeterminada, la contraseña de red Wi-Fi Direct no es visible en la pantalla de la impresora. Para mostrar la contraseña, active el icono de revelación de contraseña. En el panel de control, vaya a **Valores** > **Seguridad** > **Varios** > **Activar revelación de contraseña/PIN**.
- **•** Para conocer la contraseña de la red Wi-Fi Direct sin mostrarla en la pantalla de la impresora, imprima la **Página de configuración de red**. En el panel de control, vaya a **Valores** > **Informes** > **Red** > **Página de configuración de red**.

### <span id="page-240-0"></span>**Conexión de un dispositivo móvil a la impresora**

Antes de conectar el dispositivo móvil, asegúrese de que se ha configurado Wi-Fi Direct. Para obtener más información, consulte "Configuración de Wi‑[Fi Direct" en la página 240](#page-239-0).

### **Uso de Wi**‑**Fi Direct**

**Nota:** Estas instrucciones solo se aplican a los dispositivos móviles que se ejecutan en la plataforma AndroidTM.

- **1** En el dispositivo móvil, vaya al menú de **ajustes**.
- **2** Active la **wifi** y, a continuación, toque > **Wi**‑**Fi Direct**.
- **3** Seleccione el nombre de Wi-Fi Direct de la impresora.
- **4** Confirme la conexión en el panel de control de la impresora.

### **Uso de la wifi**

- **1** En el dispositivo móvil, vaya al menú de **ajustes**.
- **2** Toque **wifi** y, a continuación, seleccione el nombre de Wi-Fi Direct de la impresora.

**Nota:** La cadena DIRECT-xy (donde x e y son dos caracteres aleatorios) se añade antes del nombre de Wi-Fi Direct.

**3** Introduzca la contraseña de Wi-Fi Direct.

### **Conexión de un equipo a la impresora**

Antes de conectar el equipo, asegúrese de que se ha configurado Wi-Fi Direct. Para obtener más información, consulte "Configuración de Wi‑[Fi Direct" en la página 240.](#page-239-0)

### **Para usuarios de Windows**

- **1** Abra **Impresoras y escáneres** y, a continuación, haga clic en **Agregar una impresora o un escáner**.
- **2** Haga clic en **Mostrar impresoras Wi-Fi Direct** y, a continuación, seleccione el nombre de Wi‑Fi Direct de la impresora.
- **3** Anote el PIN de ocho dígitos de la impresora que se muestra en la pantalla de la misma.
- **4** Introduzca el PIN en el equipo.

**Nota:** Si el controlador de impresora aún no está instalado, Windows descargará el controlador adecuado.

### **Para usuarios de Macintosh**

**1** Haga clic en el icono de conexión inalámbrica y, a continuación, seleccione el nombre de Wi-Fi Direct de la impresora.

**Nota:** La cadena DIRECT-xy (donde x e y son dos caracteres aleatorios) se añade antes del nombre de Wi-Fi Direct.

**2** Escriba la contraseña de Wi-Fi Direct.

**Nota:** Cambie a la red inalámbrica previa de su equipo una vez que haya desconectado Wi-Fi Direct.

### **Desactivación de la red wifi**

- **1** En el panel de control, vaya a **Valores** > **Red/Puertos** > **Descripción general de la red** > **Adaptador activo** > **Red estándar**.
- **2** Seleccione **Sí** para reiniciar la impresora.

### **Comprobación de la conectividad de la impresora**

- **1** En el panel de control, vaya a **Valores** > **Informes** > **Red** > **Página de configuración de red**.
- **2** Consulte la primera sección de la página y confirme que el estado es conectado.

Si el estado es sin conexión, es posible que la red LAN esté inactiva o que el cable de red no funcione correctamente. Póngase en contacto con el administrador para obtener asistencia.

### **Configuración de la impresión por puerto serie (solo Windows)**

- **1** Defina los parámetros de la impresora.
	- **a** En el panel de control, vaya al menú para configurar el puerto.
	- **b** Busque el menú para los valores del puerto serie y, a continuación, ajuste los valores, si es necesario.
	- **c** Aplique los cambios.
- **2** En el equipo, abra la carpeta de impresoras y, a continuación, seleccione la impresora.
- **3** Abra las propiedades de la impresora y, a continuación, seleccione el puerto COM de la lista.
- **4** Defina los parámetros del puerto COM en Administrador de dispositivos.

#### **Notas:**

- **•** La impresión por puerto serie reduce la velocidad de impresión.
- **•** Asegúrese de que el cable serie está conectado al puerto serie de la impresora.

# **Cómo proteger la impresora**

## **Borrado de memoria de la impresora**

Para borrar memoria volátil o datos en búfer de la impresora, apague la impresora.

Para borrar memoria no volátil, valores de red y dispositivo, valores de seguridad y soluciones integradas, haga lo siguiente:

- **1** En el panel de control, desplácese a **Valores** > **Dispositivo** > **Mantenimiento** > **Borrar fuera serv.**
- **2** Seleccione **Limpiar toda la información de la memoria no volátil** y, a continuación, seleccione **BORRAR**.
- **3** Seleccione **Ejecutar configuración inicial** o **Dejar la impresora desconectada** y, a continuación, seleccione **Siguiente**.
- **4** Inicie el proceso.

**Nota:** Este proceso también destruye la clave de cifrado que se utiliza para proteger los datos de usuario. La destrucción de la clave de cifrado hace que los datos sean irrecuperables.

## **Borrado de la unidad de almacenamiento de la impresora**

- **1** En el panel de control, desplácese a **Valores** > **Dispositivo** > **Mantenimiento** > **Borrar fuera serv.**
- **2** En función de la unidad de almacenamiento instalada en la impresora, realice una de las siguientes acciones:
	- **•** En el caso de un disco duro, seleccione **Limpiar toda la información del disco duro**, seleccione **BORRAR** y, a continuación, seleccione un método para borrar los datos.

**Nota:** El proceso de limpieza del disco duro puede tardar desde varios minutos hasta más de una hora, lo que hace que la impresora no esté disponible para otras tareas.

**•** Para obtener una unidad de almacenamiento inteligente, seleccione **Borrar criptográficamente todos los datos de usuario de la ISD** y, a continuación, seleccione **BORRAR**.

## **Restauración de los valores predeterminados de fábrica**

- **1** En el panel de control, desplácese a **Valores** > **Dispositivo** > **Restaurar valores predeterminados de fábrica**.
- **2** Seleccione **Restaurar valores**.
- **3** Seleccione los valores que desea restaurar y, a continuación, seleccione **RESTAURAR**.

## **Declaración de volatilidad**

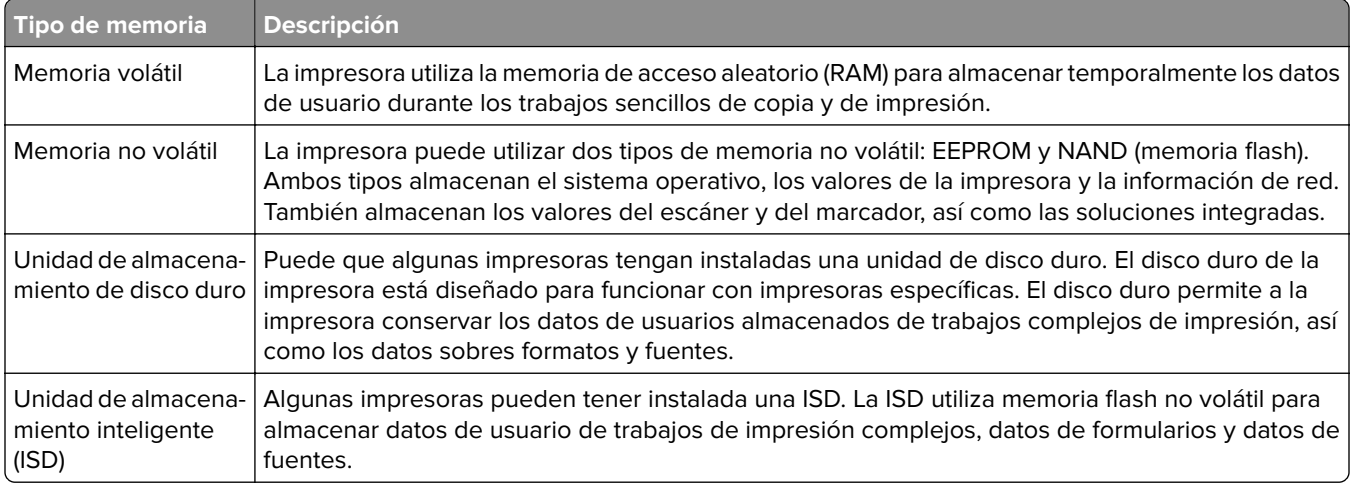

Borre el contenido de cualquier memoria de impresora instalada si se dan las siguientes circunstancias:

- **•** La impresora no está disponible.
- **•** Se ha sustituido la ISD o el disco duro de la impresora.
- **•** Se va trasladar la impresora a un departamento o ubicación diferente.
- **•** La impresora ha sido reparada por una persona ajena a la organización.
- **•** Se ha retirado la impresora de las instalaciones para su mantenimiento.
- **•** La impresora se ha vendido a otra organización.

**Nota:** Para desechar una unidad de almacenamiento, siga las políticas y procedimientos de su organización.

# **Imprimir**

## **Impresión desde un equipo**

#### **Para los usuarios de Windows**

- **1** Con un documento abierto, haga clic en **Archivo** > **Imprimir**.
- **2** Seleccione la impresora y, a continuación, haga clic en **Propiedades**, **Preferencias**, **Opciones** o **Configuración**.

Ajuste los valores si es necesario.

**3** Haga clic en **Aceptar** y después en **Imprimir**.

### **Para usuarios de Macintosh**

- **1** Con un documento abierto, elija **Archivo** > **Imprimir**.
- **2** Seleccione una impresora y, a continuación, seleccione un valor en **Programas**. Ajuste los valores si es necesario.
- **3** Haga clic en **Imprimir**.

## **Impresión desde un dispositivo móvil**

### **Impresión desde un dispositivo móvil a través de Lexmark Print**

Lexmark Print es una solución Mobile Printing para dispositivos móviles con Android versión 6.0 o posterior. Permite enviar documentos e imágenes a impresoras conectadas en red y servidores de gestión de la impresión.

### **Notas:**

- **•** Asegúrese de descargar la aplicación Lexmark Print desde Google PlayTM Store y de activarla en el dispositivo móvil.
- **•** Asegúrese de que la impresora y el dispositivo móvil están conectados a la misma red.
- **1** Desde su dispositivo móvil, seleccione un documento desde el gestor de archivos.
- **2** Envíe o comparta el documento con Lexmark Print.

**Nota:** Es posible que algunas aplicaciones de terceros no sean compatibles con la función de envío o uso compartido. Para obtener más información, consulte la documentación suministrada con la impresora multifunción.

**3** Seleccione una impresora.

Ajuste los valores si es necesario.

**4** Imprima el documento.

### **Impresión desde un dispositivo móvil a través de Mopria™ Print Service**

Mopria Print Service es una solución Mobile Printing para dispositivos móviles con Android versión 5.0 o posterior. Le permite imprimir directamente en cualquier impresora con certificación Mopria™.

**Nota:** Asegúrese de descargar la aplicación Mopria Print Service desde Google Play Store y actívela en el dispositivo móvil.

- **1** Desde su dispositivo móvil, ejecute una aplicación compatible, o bien, seleccione un documento desde el gestor de archivos.
- **2** Toque **:** > **Imprimir.**
- **3** Seleccione una impresora y ajuste los valores si fuera necesario.
- $4$  Toque  $\blacksquare$

### **Impresión desde un dispositivo móvil con AirPrint**

La característica de software AirPrint es una solución Mobile Printing que le permite imprimir directamente desde dispositivos Apple a impresoras certificadas con AirPrint.

#### **Notas:**

- **•** Asegúrese de que el dispositivo Apple y la impresora estén conectados a la misma red. Si la red tiene varios concentradores inalámbricos, asegúrese de que ambos dispositivos están conectados a la misma subred.
- **•** Esta aplicación solo es compatible con determinados dispositivos Apple.
- **1** Desde su dispositivo móvil, seleccione un documento desde el gestor de archivos o inicie una aplicación compatible.
- **2** Toque  $\begin{bmatrix} 1 \end{bmatrix}$  > **Imprimir**.
- **3** Seleccione una impresora y ajuste los valores si fuera necesario.
- **4** Imprima el documento.

### **Impresión desde un dispositivo móvil a través de Wi**‑**Fi Direct®**

Wi-Fi Direct® es un servicio de impresión que permite imprimir en cualquier impresora con Wi-Fi Direct.

**Nota:** Asegúrese de que la impresora o el servidor estén conectados a la red inalámbrica. Para obtener más información, consulte ["Conexión de un dispositivo móvil a la impresora" en la página 241.](#page-240-0)

- **1** Desde su dispositivo móvil, ejecute una aplicación compatible, o bien, seleccione un documento desde el gestor de archivos.
- **2** En función del dispositivo móvil, realice una de las siguientes acciones:
	- Toque **E** > **Imprimir**.
	- Toque  $\overline{|\cdot|}$  > **Imprimir.**
	- Toque ... > Imprimir.
- **3** Seleccione una impresora y ajuste los valores si fuera necesario.
- **4** Imprima el documento.

## **Impresión desde una unidad flash**

**1** Introduzca la unidad flash.

Para obtener más información sobre las unidades flash admitidas, consulte ["Unidades flash y tipos de](#page-62-0) [archivos admitidos" en la página 63.](#page-62-0)

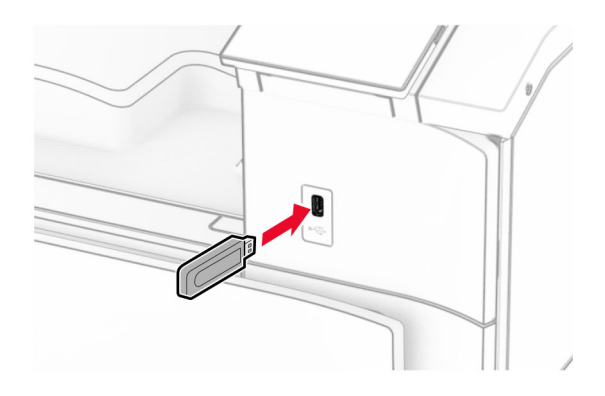

#### **Notas:**

- **•** Si se introduce la unidad flash cuando aparece un mensaje de error, la impresora ignorará la unidad flash.
- **•** Si introduce la unidad flash mientras la impresora está procesando otros trabajos de impresión, aparecerá el mensaje **Ocupada** en la pantalla.
- **2** En el panel de control, seleccione **Imprimir**.
- **3** Seleccione **Unidad USB** y luego el documento que desea imprimir.

Ajuste los valores si es necesario.

**4** Imprima el documento.

**Advertencia: Posibles daños:** Para evitar la pérdida de datos o averías en la impresora, no manipule la unidad flash ni la impresora en la zona que se muestra mientras esté imprimiendo, leyendo o escribiendo en el dispositivo de memoria.

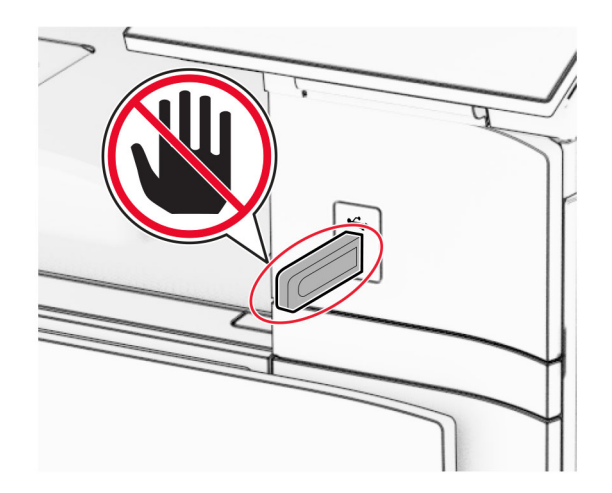

## **Configuración de trabajos confidenciales**

- **1** En el panel de control, vaya a **Valores** > **Seguridad** > **Configuración de impresión confidencial**.
- **2** Configure los valores.

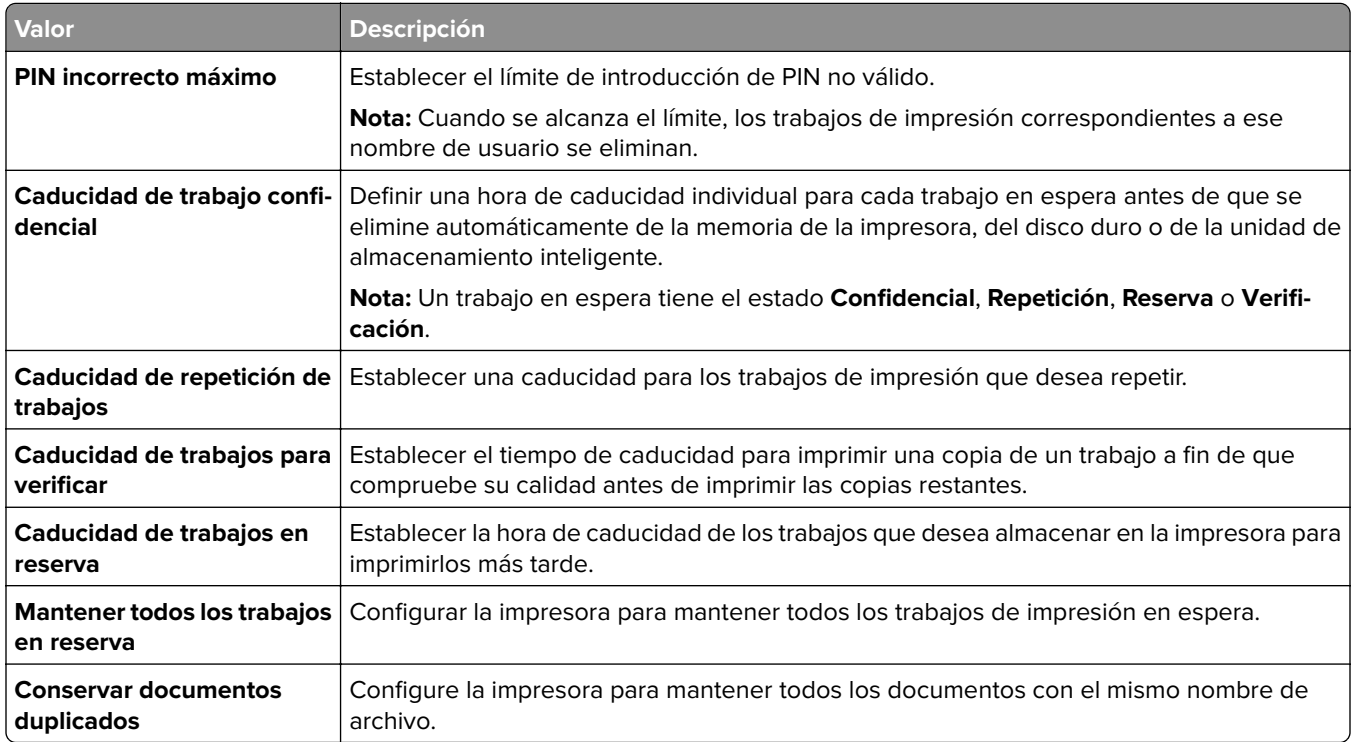

## **Impresión de trabajos confidenciales y otros trabajos en espera**

#### **Para los usuarios de Windows**

- **1** Con un documento abierto, haga clic en **Archivo** > **Imprimir**.
- **2** Seleccione la impresora y, a continuación, haga clic en **Propiedades**, **Preferencias**, **Opciones** o **Configuración**.
- **3** Haga clic en **Imprimir y retener**.
- **4** Haga clic en **Utilizar Imprimir y retener** y asigne un nombre de usuario.
- **5** Seleccione uno de los siguientes tipos de trabajo de impresión:
	- **• Impresión confidencial**: la impresora solicita un número de identificación personal antes de permitirle imprimir el trabajo.

**Nota:** Si selecciona este tipo de trabajo, introduzca un número de identificación personal (PIN) de cuatro dígitos.

**• Verificar impresión**: la impresora imprime una copia y conserva en la memoria las copias restantes que ha solicitado desde el controlador.

- **• Reservar impresión**: la impresora almacena el trabajo en la memoria para que lo pueda imprimir más tarde.
- **• Repetir impresión**: la impresora imprime todas las copias solicitadas del trabajo y lo almacena en la memoria para que pueda imprimir copias adicionales más adelante.
- **6** Haga clic en **Aceptar**.
- **7** Haga clic en **Imprimir**.
- **8** Desde el panel de control de la impresora, libere el trabajo de impresión.
	- **a** Seleccione **Imprimir**.
	- **b** Seleccione **Trabajos retenidos** y, a continuación, seleccione su nombre de usuario.

**Nota:** Para trabajos de impresión confidenciales, seleccione **Confidencial**, introduzca el PIN y, a continuación, seleccione **Aceptar**.

**c** Seleccione el trabajo de impresión y, a continuación, seleccione **Imprimir**.

#### **Para usuarios de Macintosh**

- **1** Con un documento abierto, elija **Archivo** > **Imprimir**.
- **2** Seleccione una impresora.
- **3** En el menú desplegable **Seguridad del trabajo de impresión**, active **Imprimir con PIN** y, a continuación, introduzca un PIN de cuatro dígitos.
- **4** Haga clic en **Imprimir**.
- **5** Desde el panel de control de la impresora, libere el trabajo de impresión.
	- **a** Seleccione **Trabajos retenidos** y, a continuación, seleccione el nombre del equipo.
	- **b** Seleccione **Confidencial** y, a continuación, introduzca el PIN.
	- **c** Seleccione el trabajo de impresión y, a continuación, seleccione **Imprimir**.

## **Impresión de una lista de muestra de fuentes**

- **1** En el panel de control, vaya a **Valores** > **Informes** > **Imprimir** > **Imprimir fuentes**.
- **2** Seleccione el tipo de fuente:

## **Impresión de una lista de directorios**

- **1** En el panel de control, vaya a **Valores** > **Informes** > **Imprimir**.
- **2** Seleccione **Imprimir directorio**.

## **Colocación de hojas de separación en los trabajos de impresión**

- **1** Con un documento abierto, haga clic en **Archivo** > **Imprimir**.
- **2** Seleccione la impresora y, a continuación, haga clic en **Propiedades**, **Preferencias**, **Opciones** o **Configuración**.
- **3** Haga clic en **Papel/Acabado**.
- **4** En el menú **Hojas de separación**, seleccione un valor.
- **5** Haga clic en **Aceptar** y después en **Imprimir**.

## **Cancelación de un trabajo de impresión**

- **1** En el panel de control, seleccione **Cola de trabajos**.
- **2** Seleccione **Imprimir** y, a continuación, seleccione un trabajo para cancelarlo.

**Nota:** Si ya se está imprimiendo un documento, seleccione **Cancelar trabajo** en la esquina inferior derecha de la pantalla para detener la impresión.

## **Ajuste de intensidad del tóner**

- **1** En el panel de control, vaya a **Valores** > **Imprimir** > **Calidad**.
- **2** Ajuste el valor de **Intensidad del tóner**.

# **Menús de la impresora**

## **Mapa de menús**

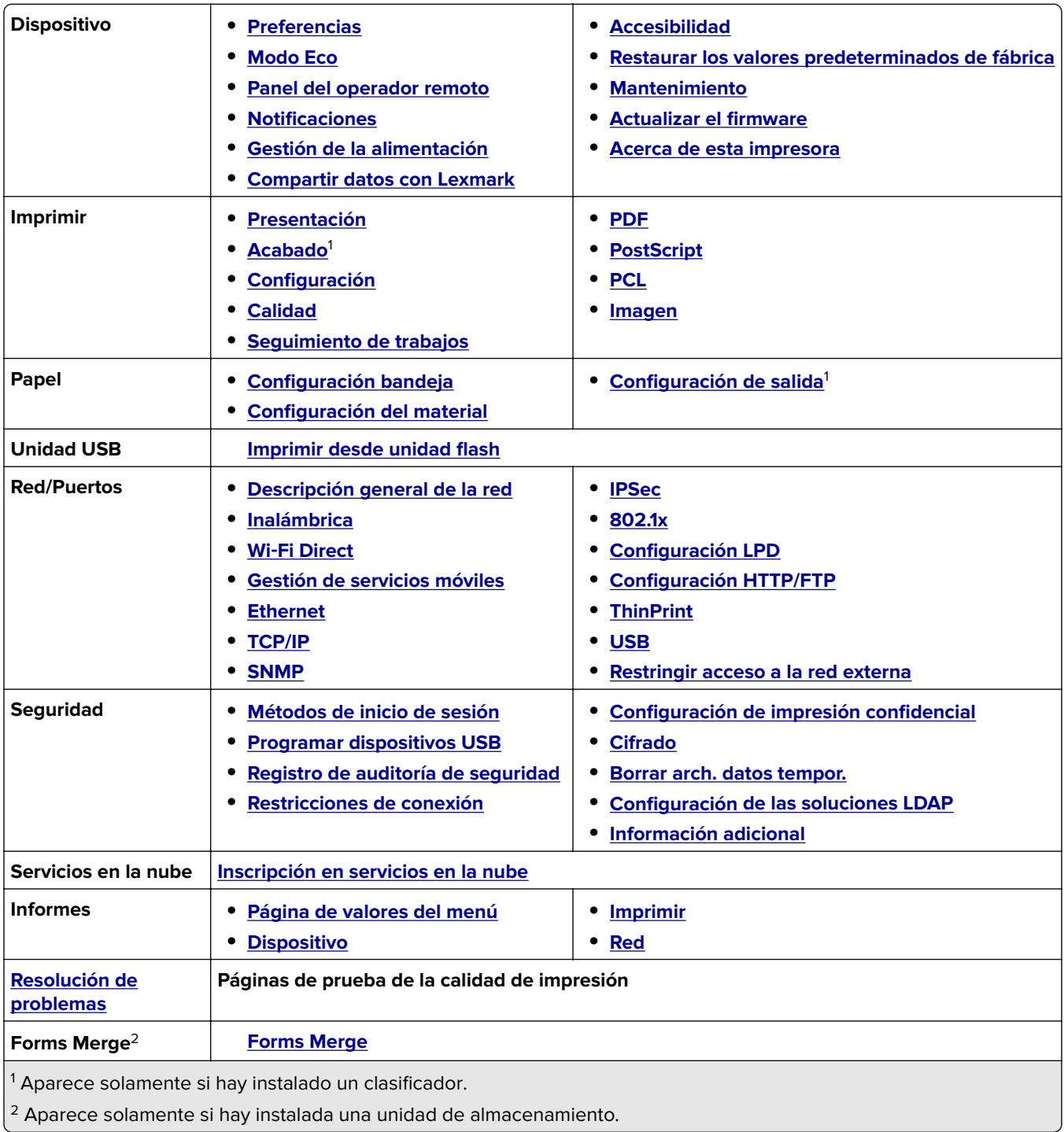

## <span id="page-251-0"></span>**Dispositivo**

### **Preferencias**

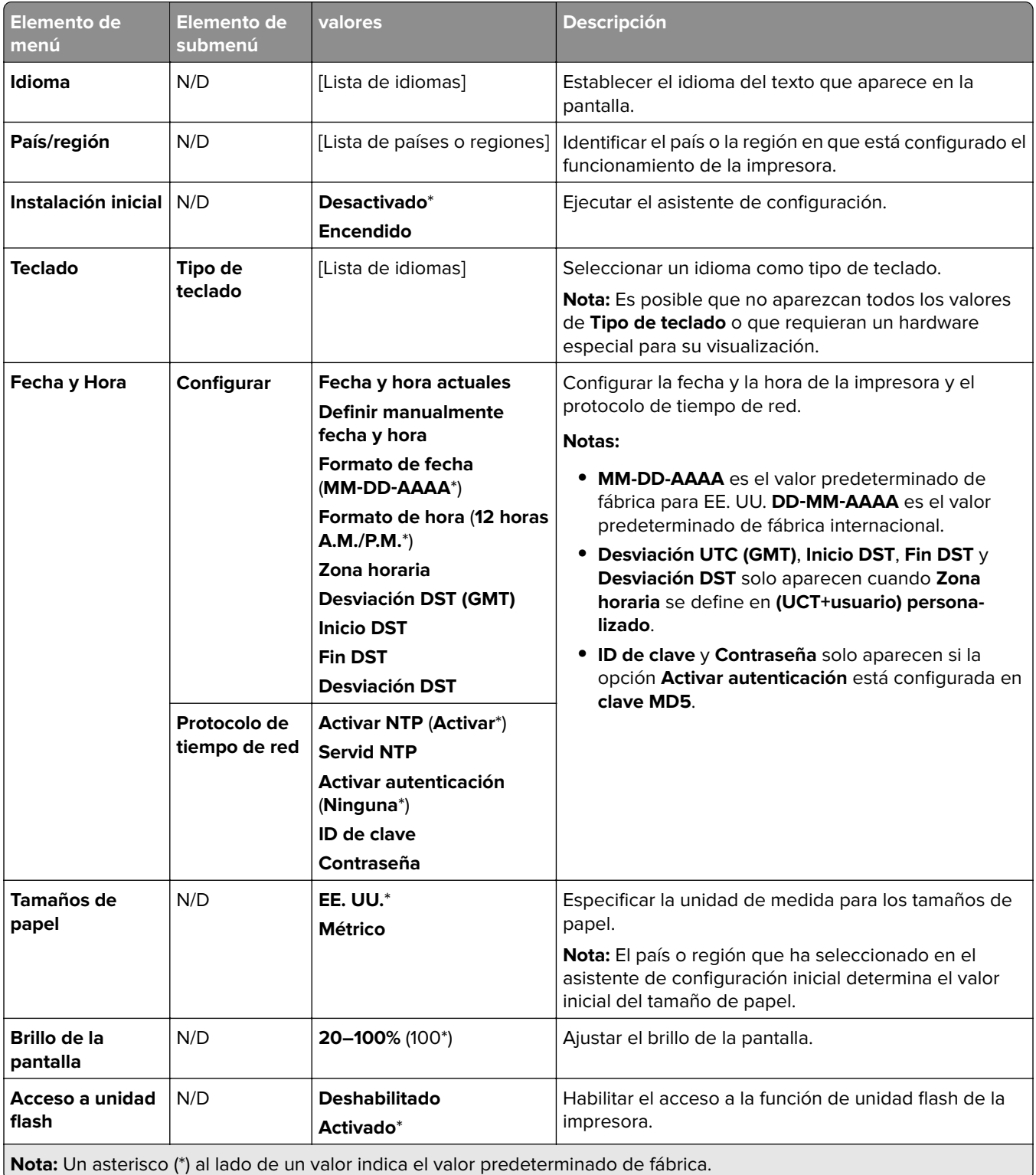
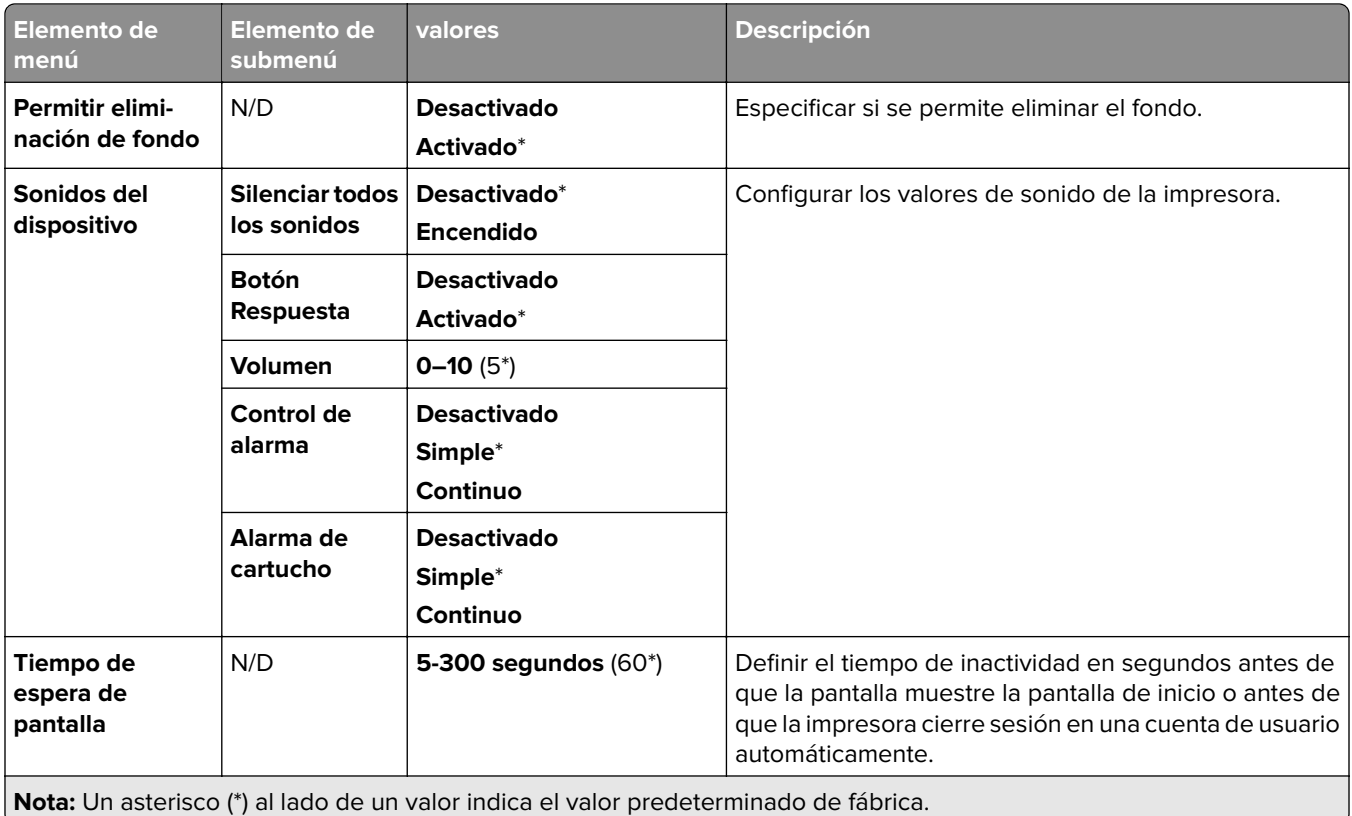

#### **Modo Eco**

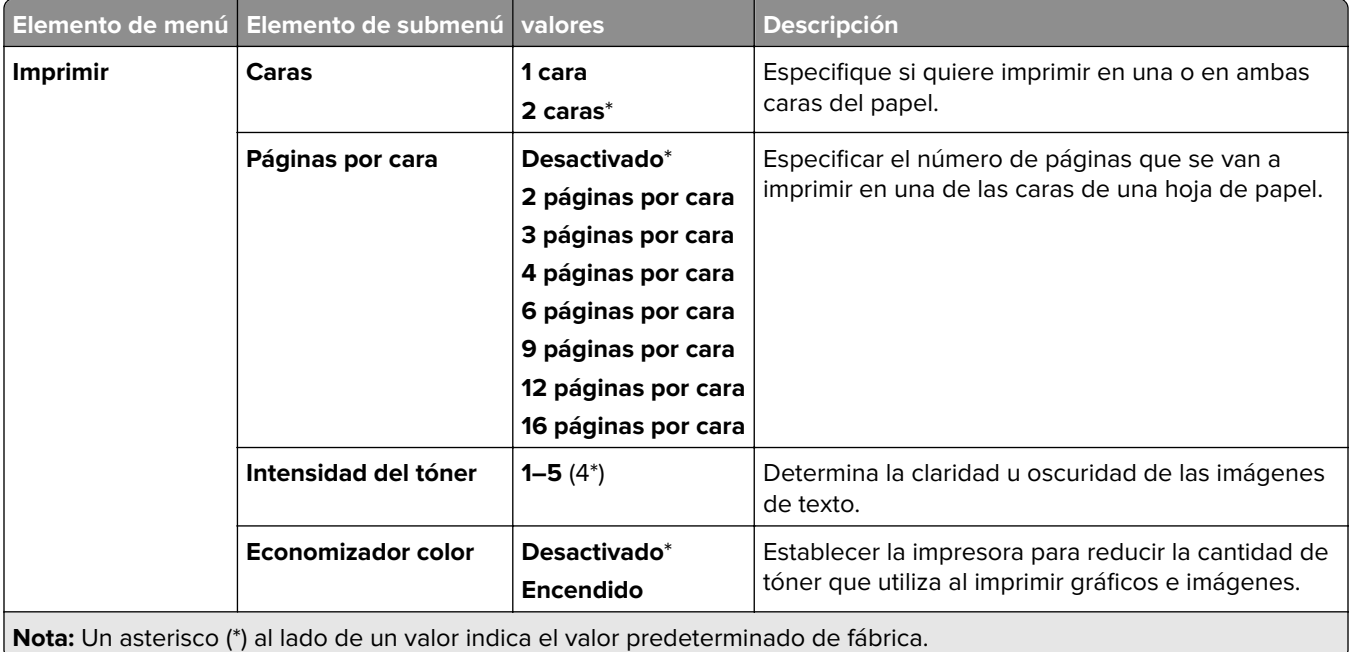

### **Panel del operador remoto**

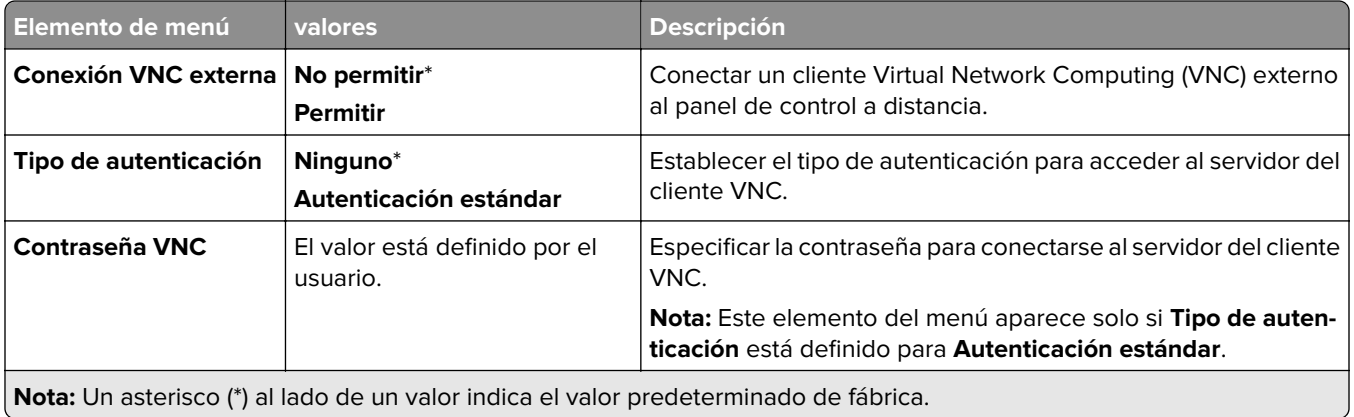

#### **Notificaciones**

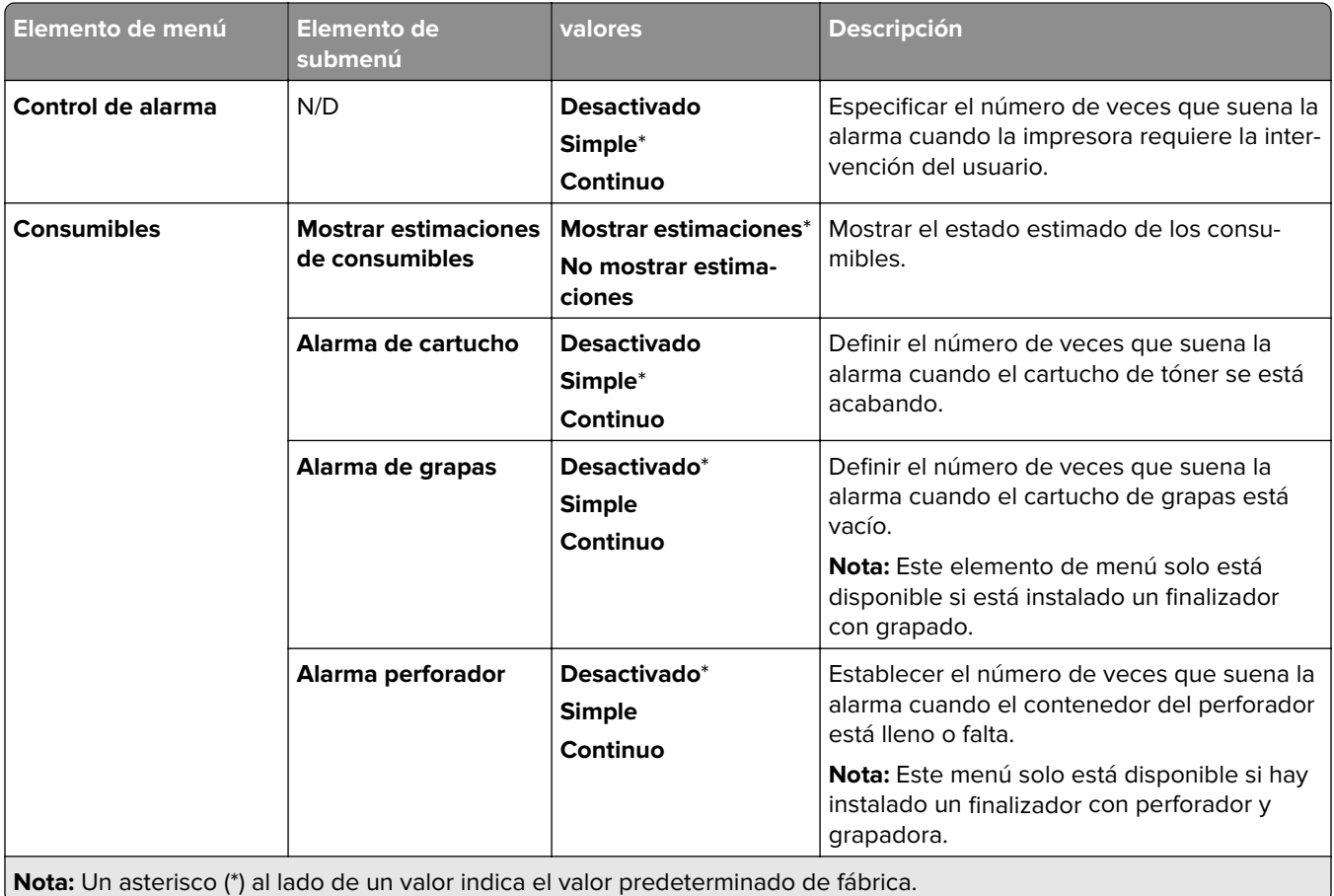

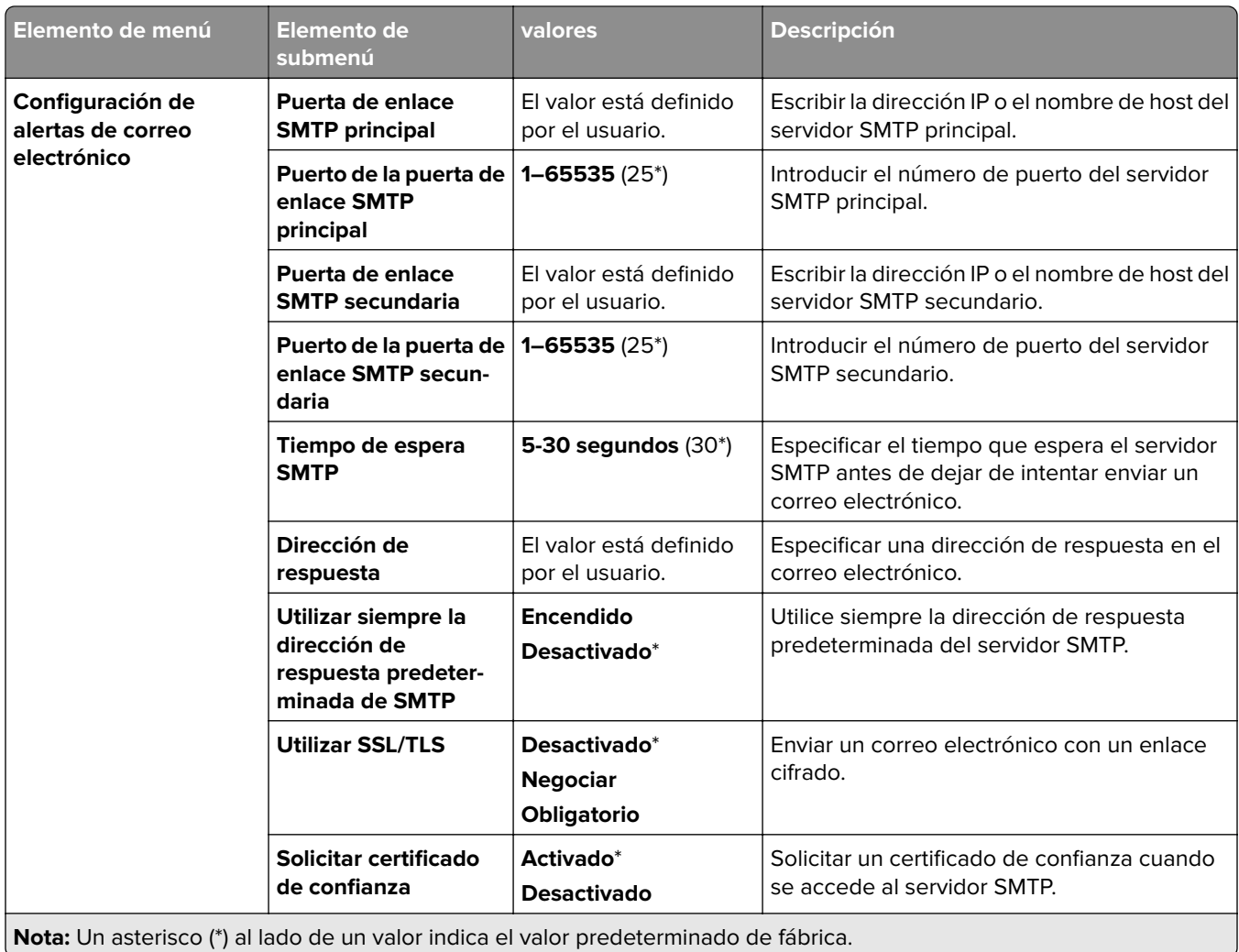

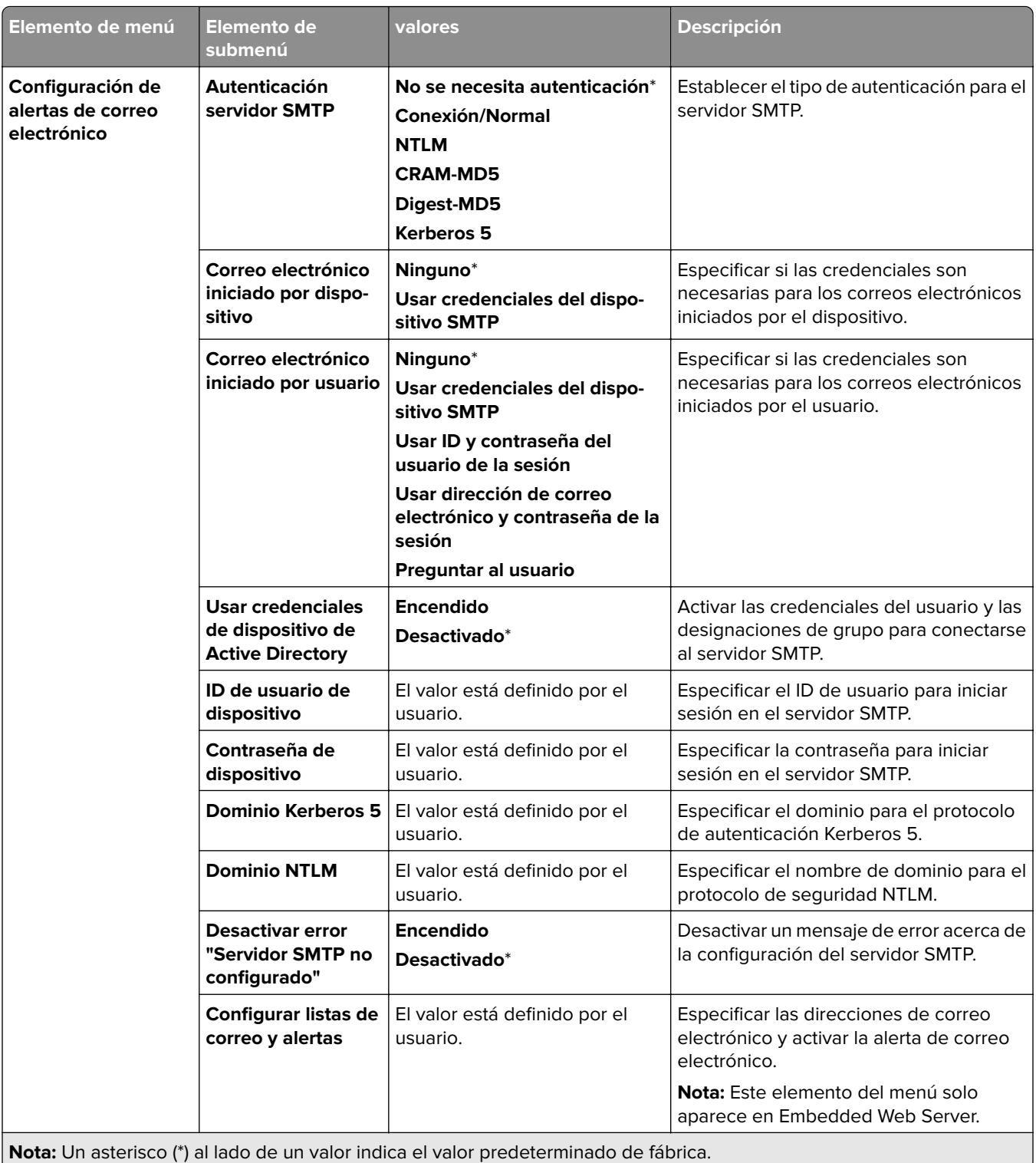

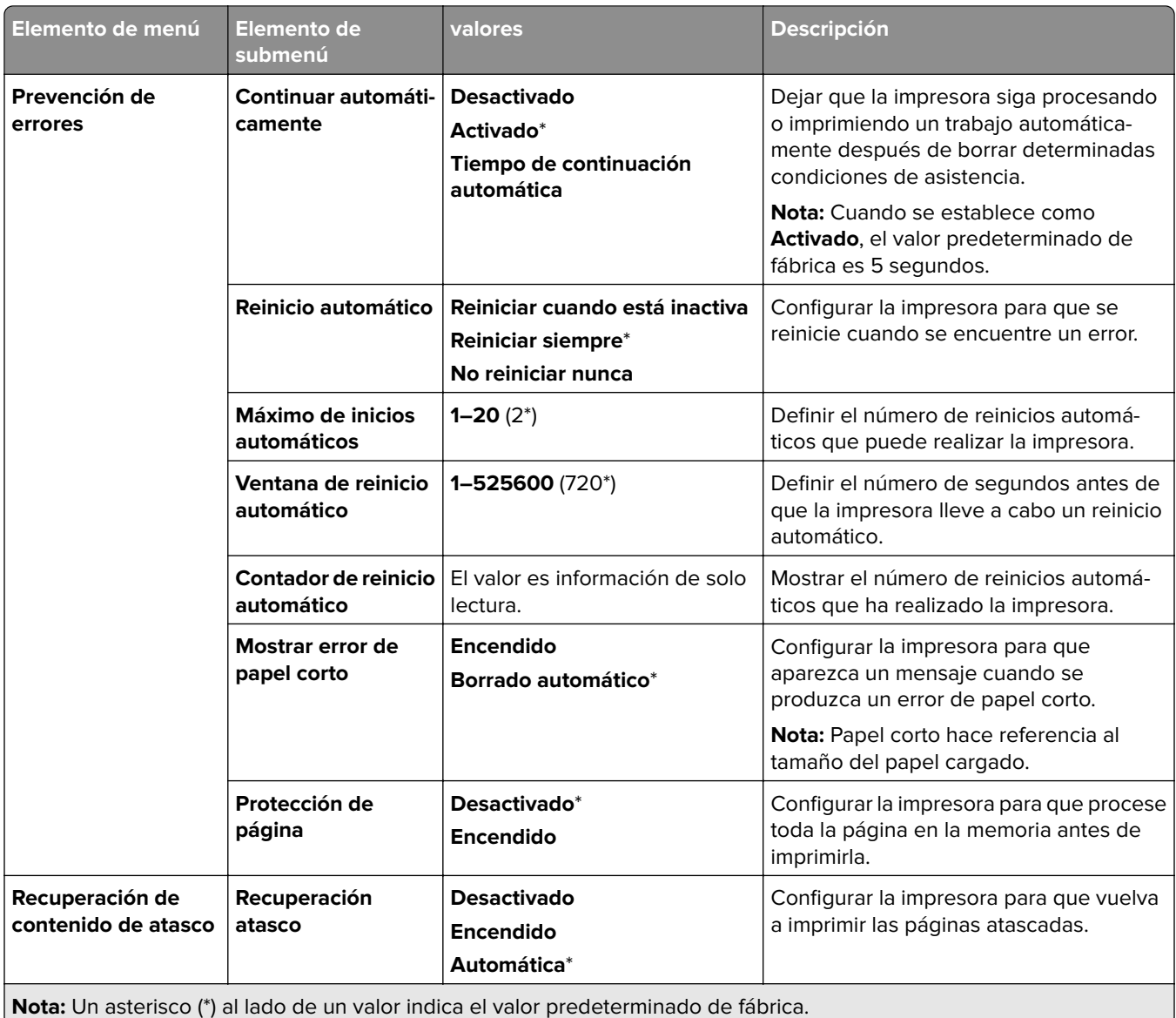

## **Gestión de la alimentación**

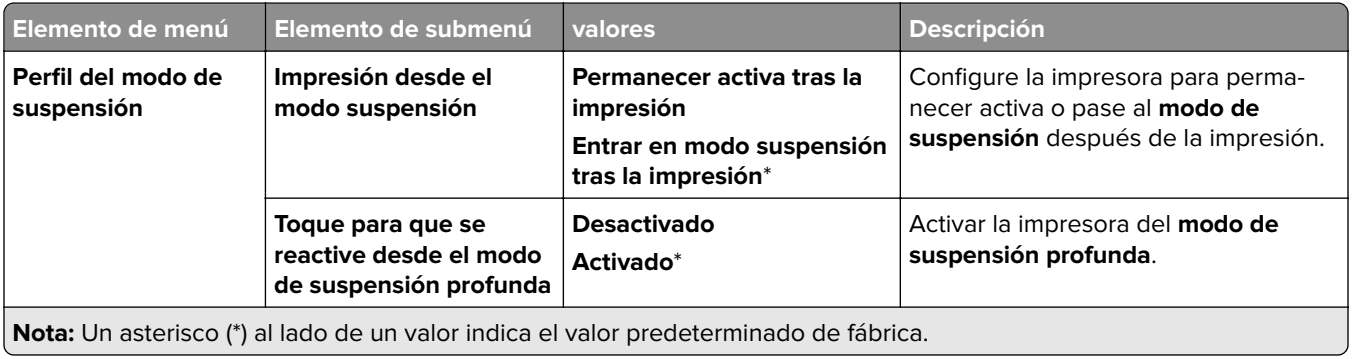

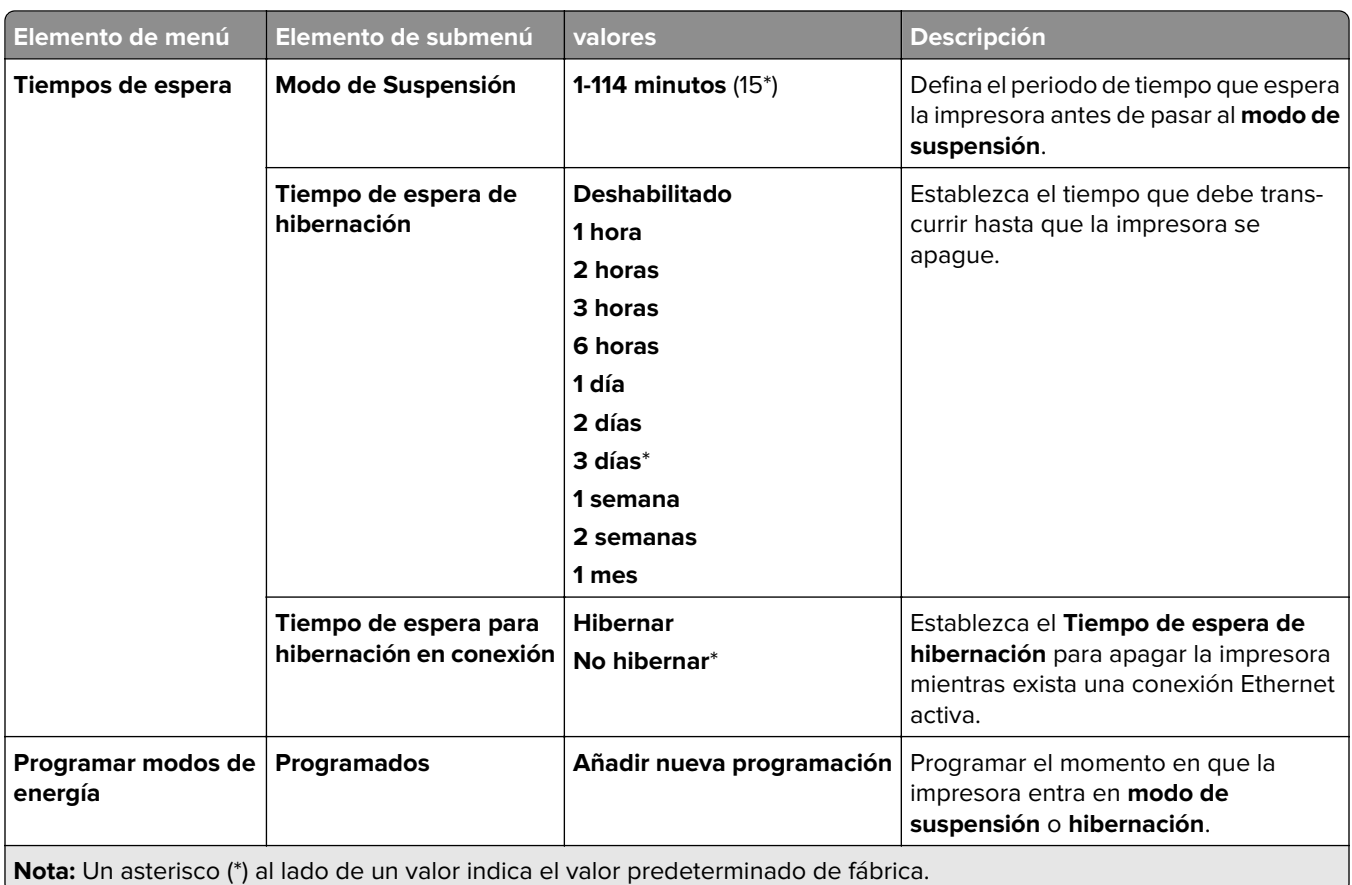

## **Compartir datos con Lexmark**

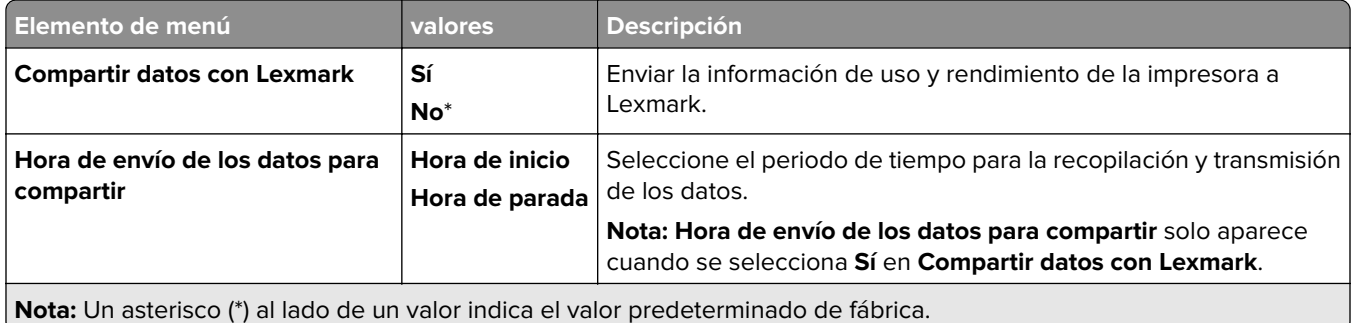

### **Accesibilidad**

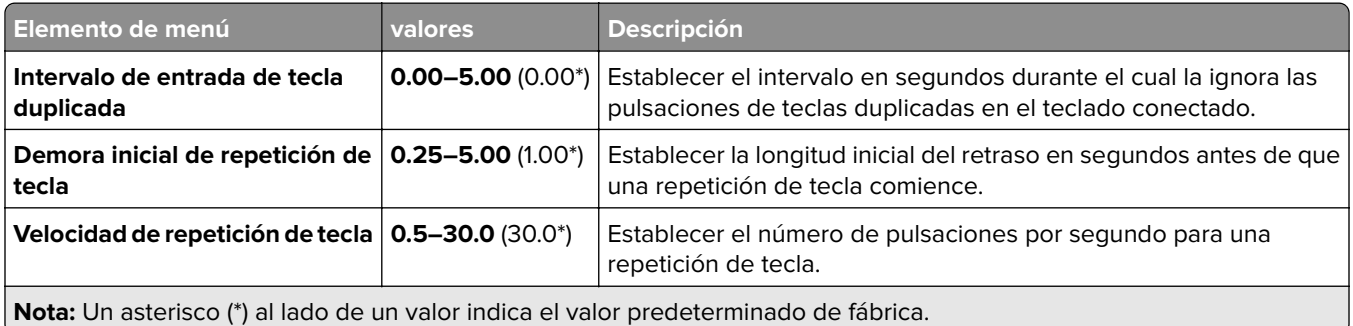

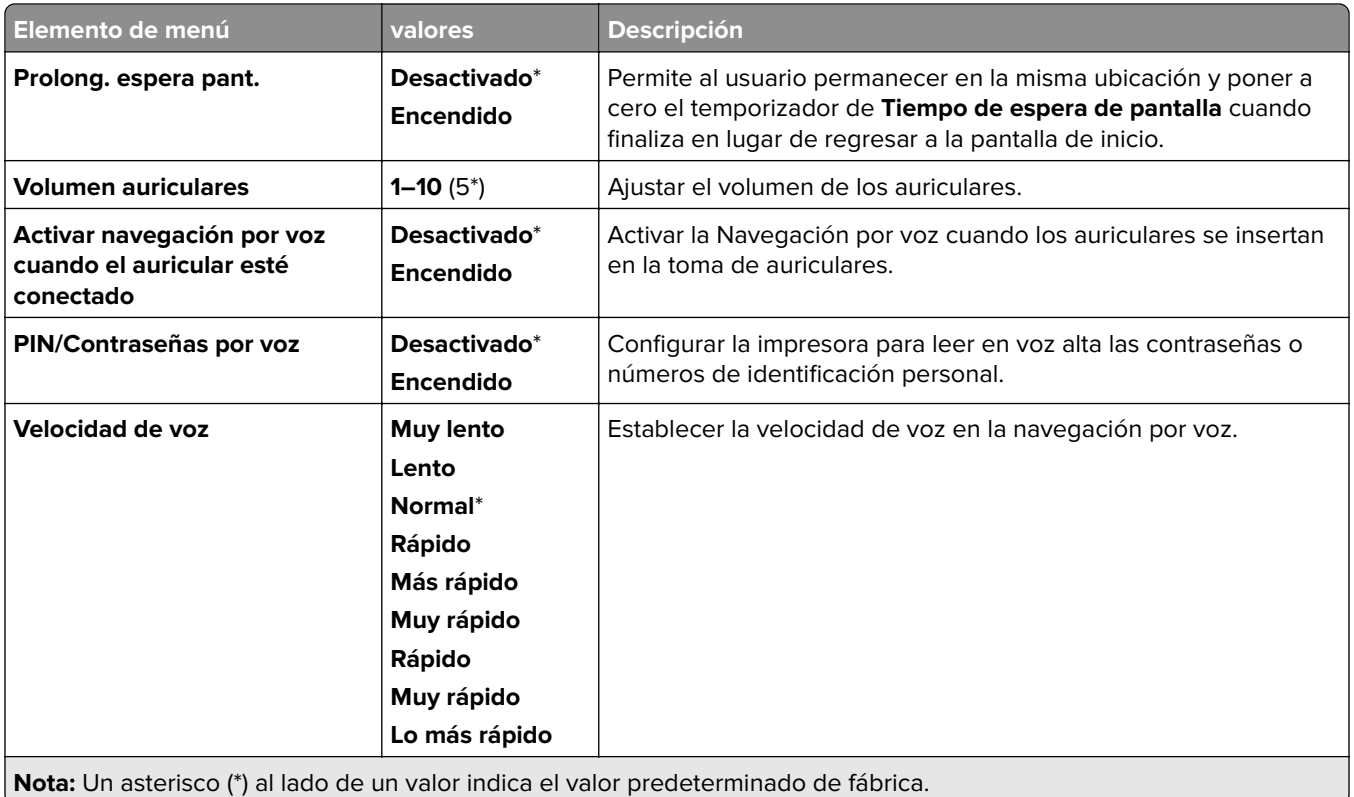

## **Restaurar los valores predeterminados de fábrica**

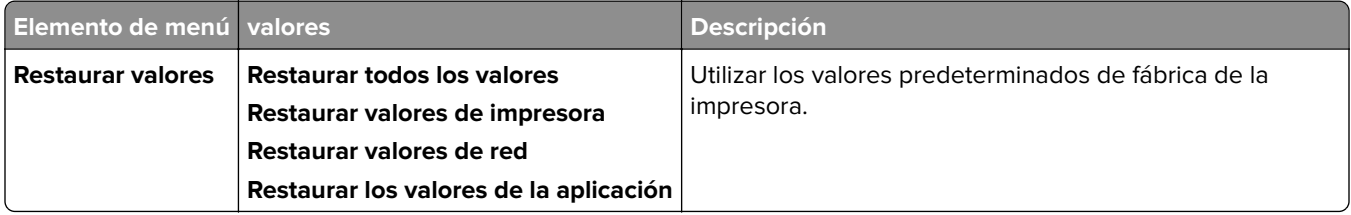

#### **Mantenimiento**

#### **Menú Configuración**

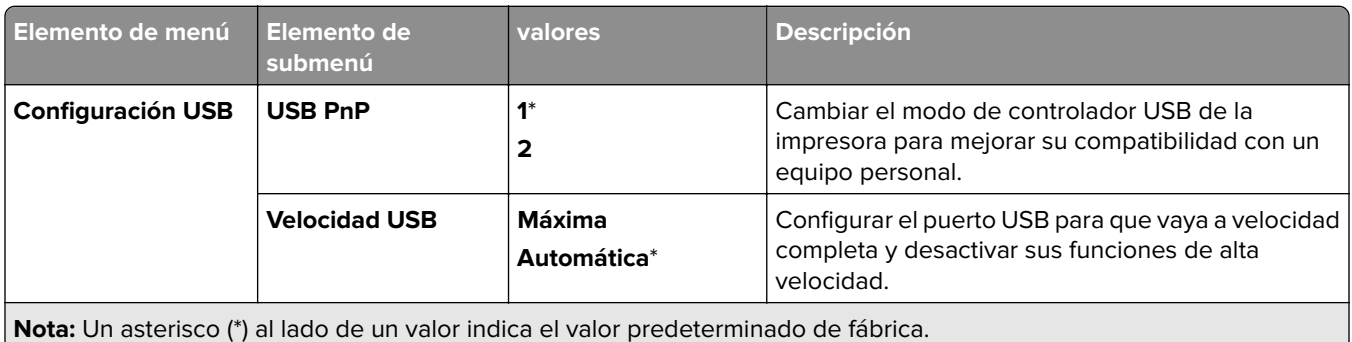

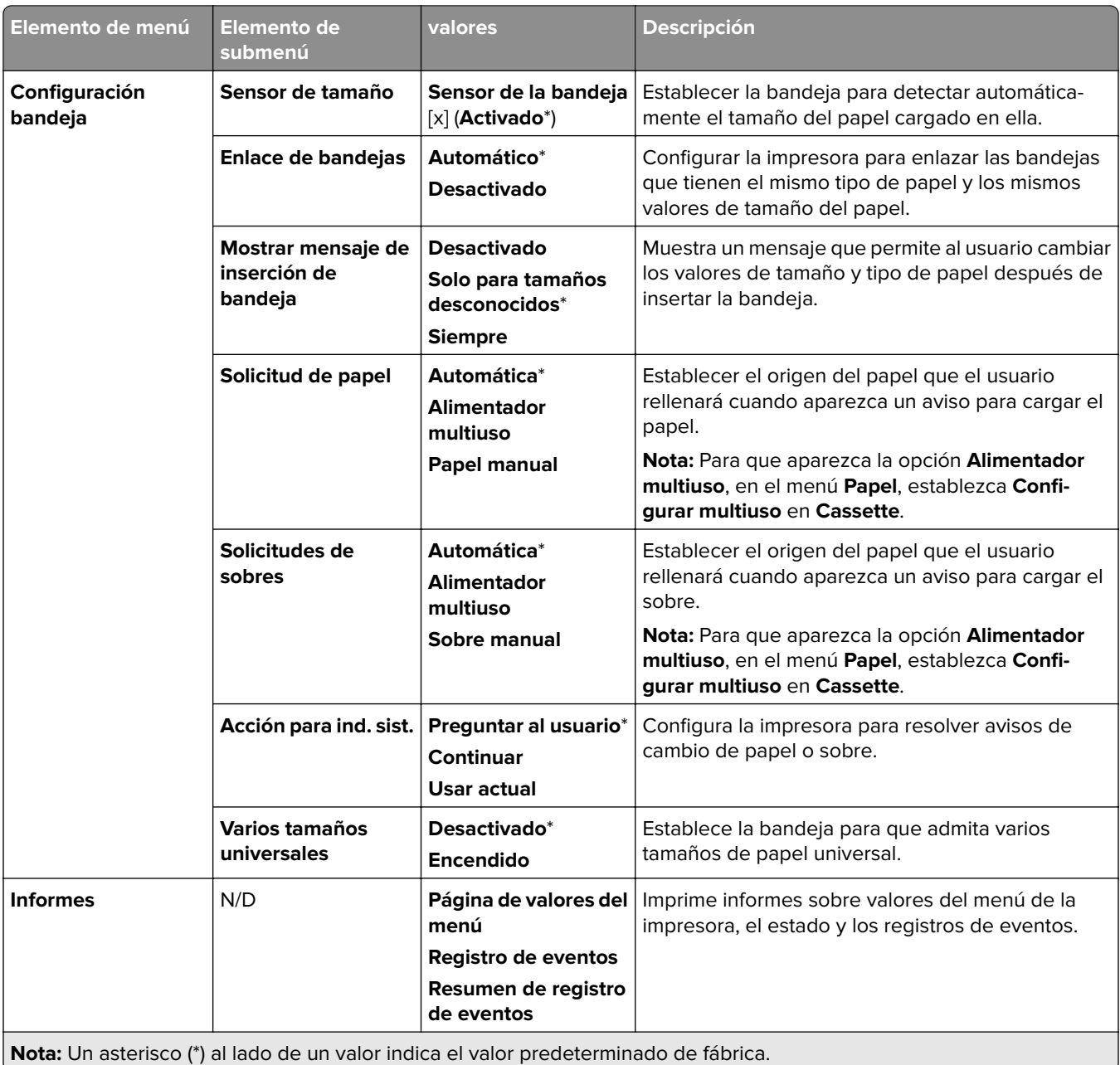

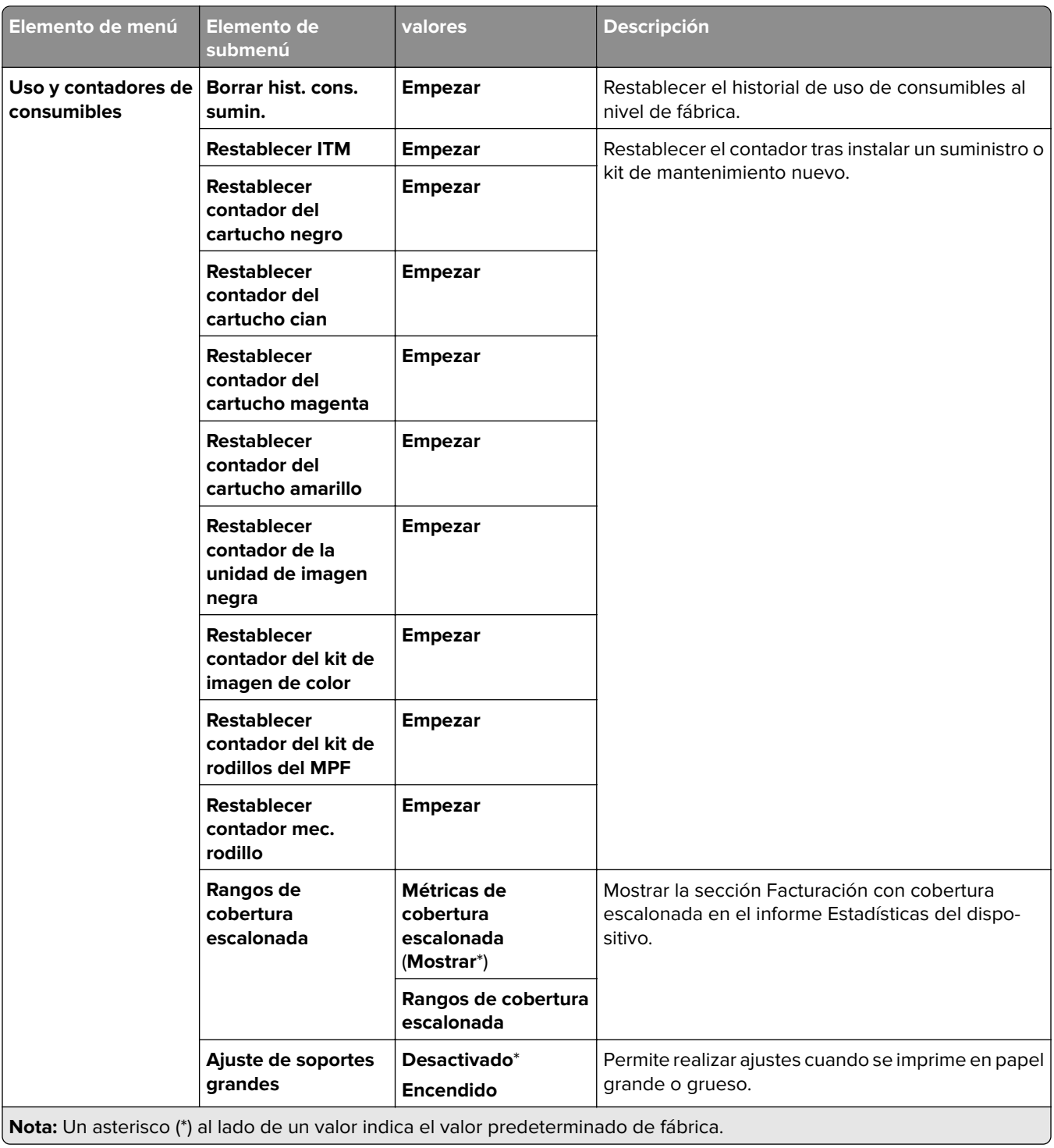

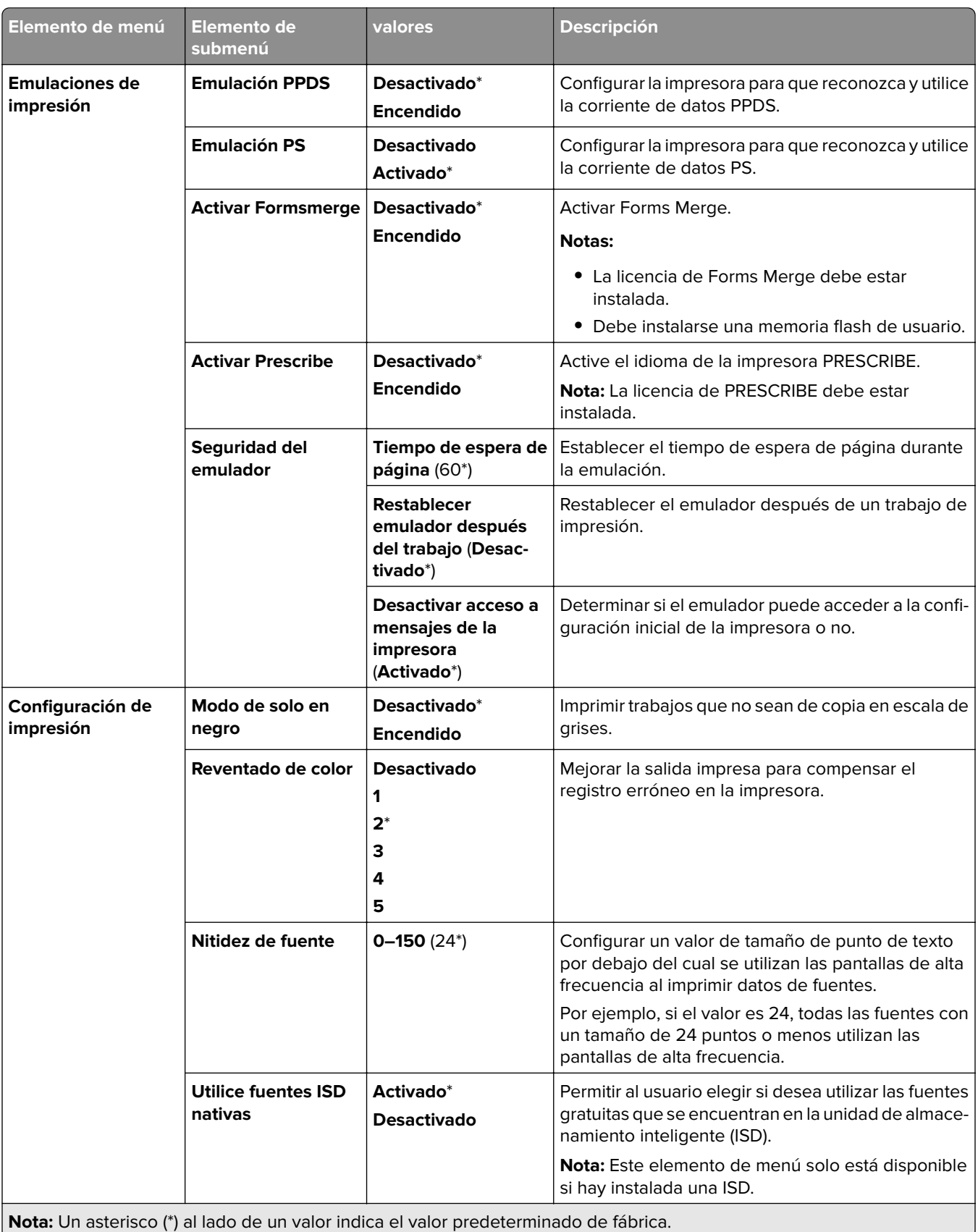

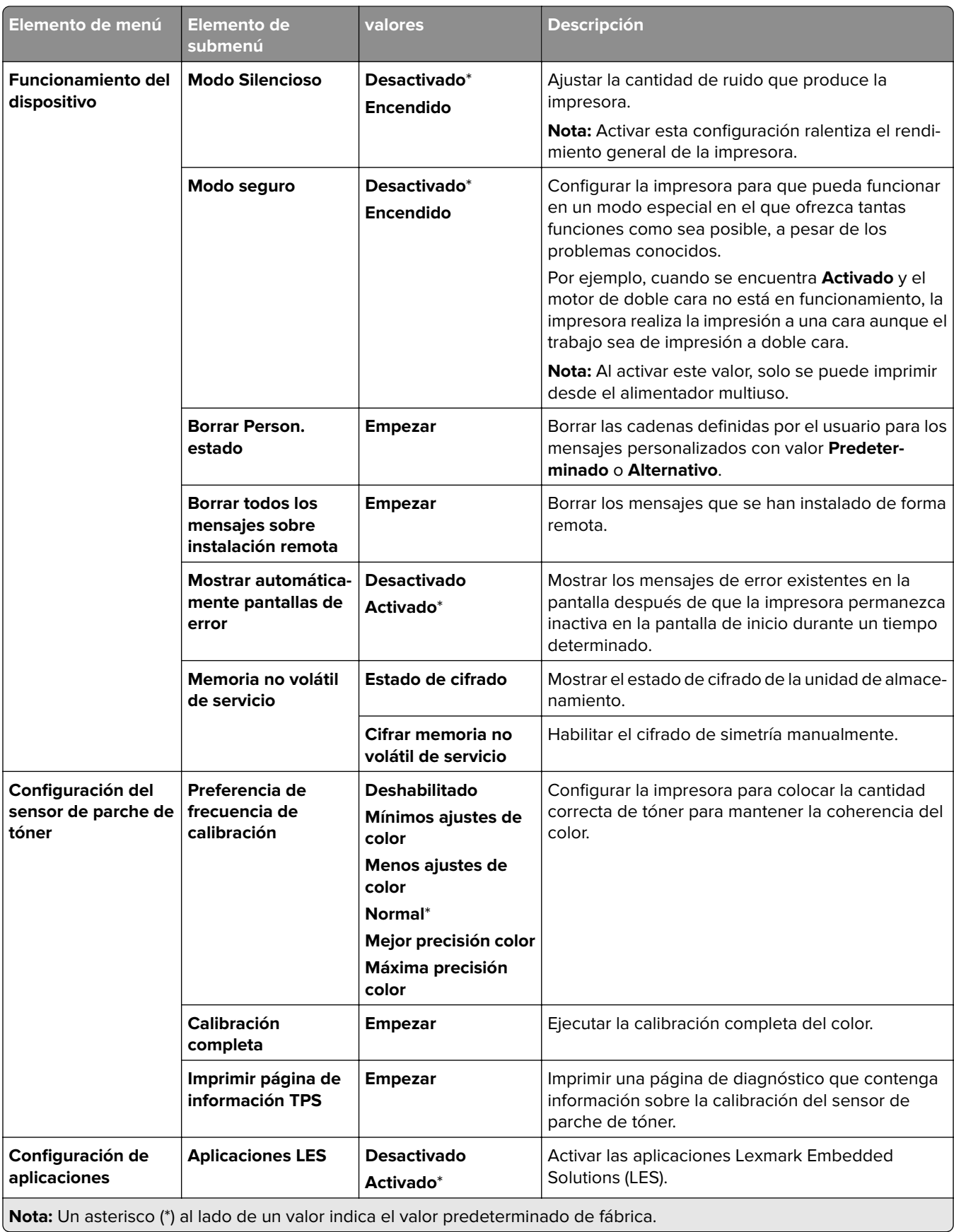

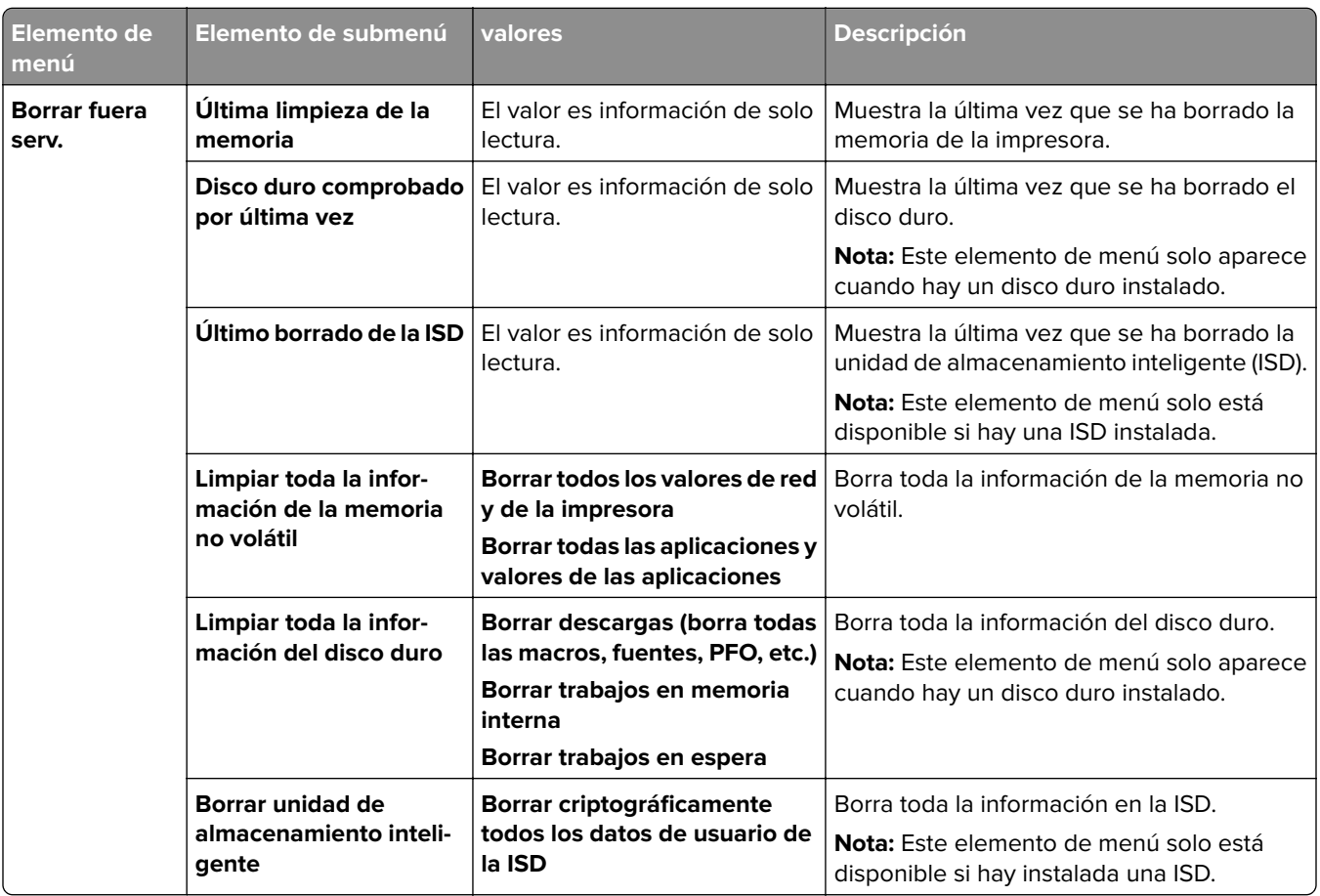

#### **Borrar fuera serv.**

#### **Actualizar firmware**

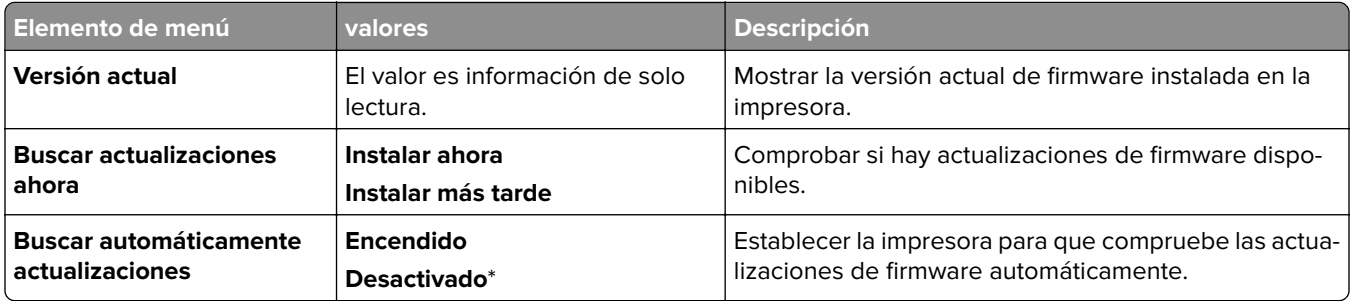

## **Acerca de esta impresora**

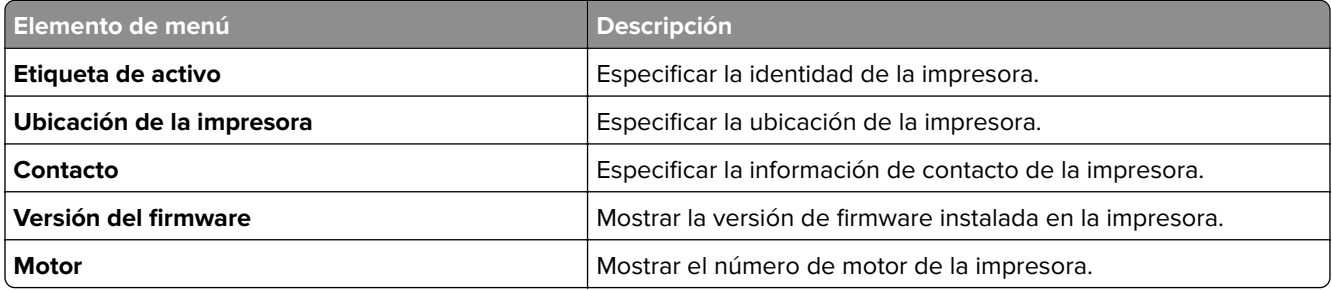

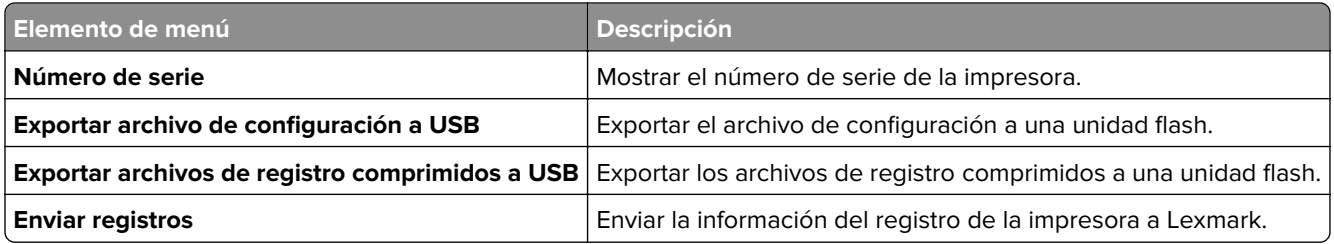

# **Imprimir**

#### **Presentación**

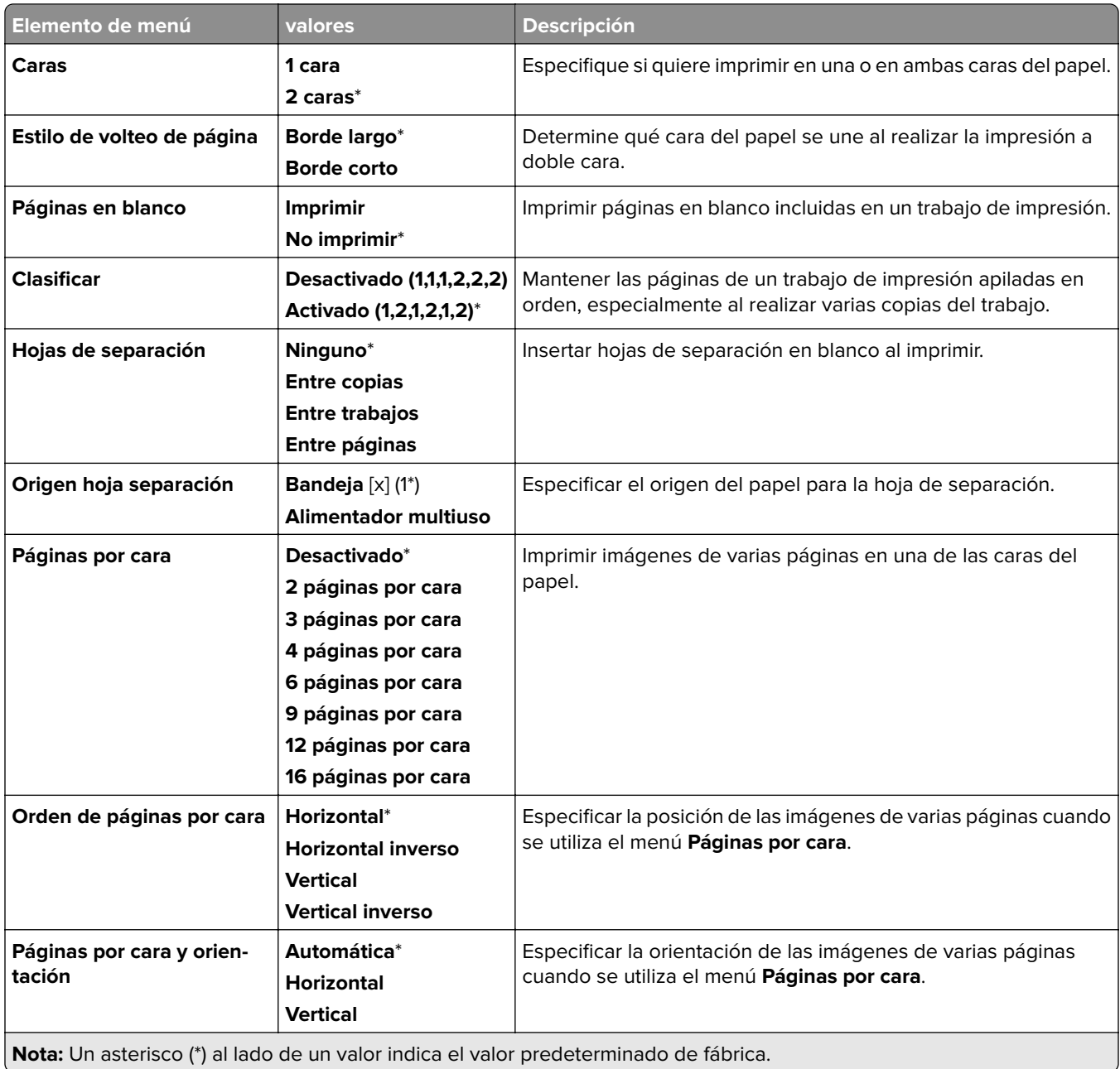

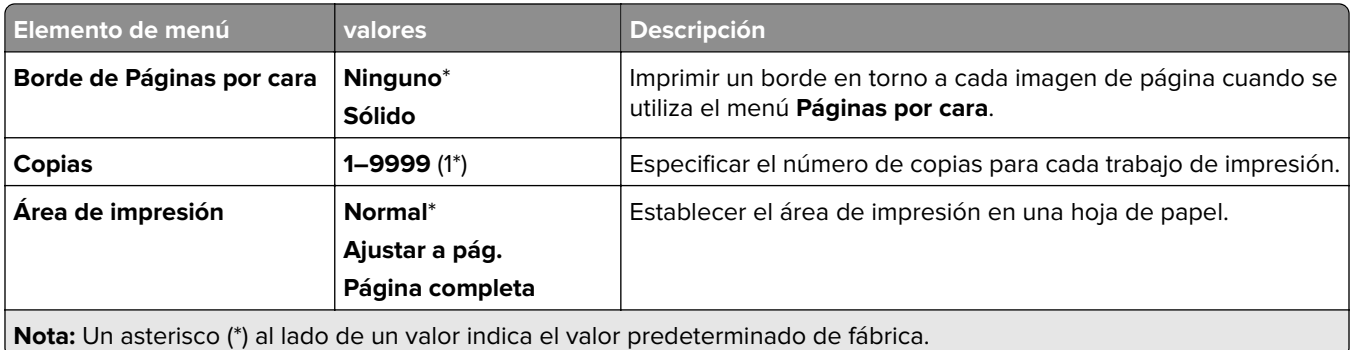

#### **Acabado**

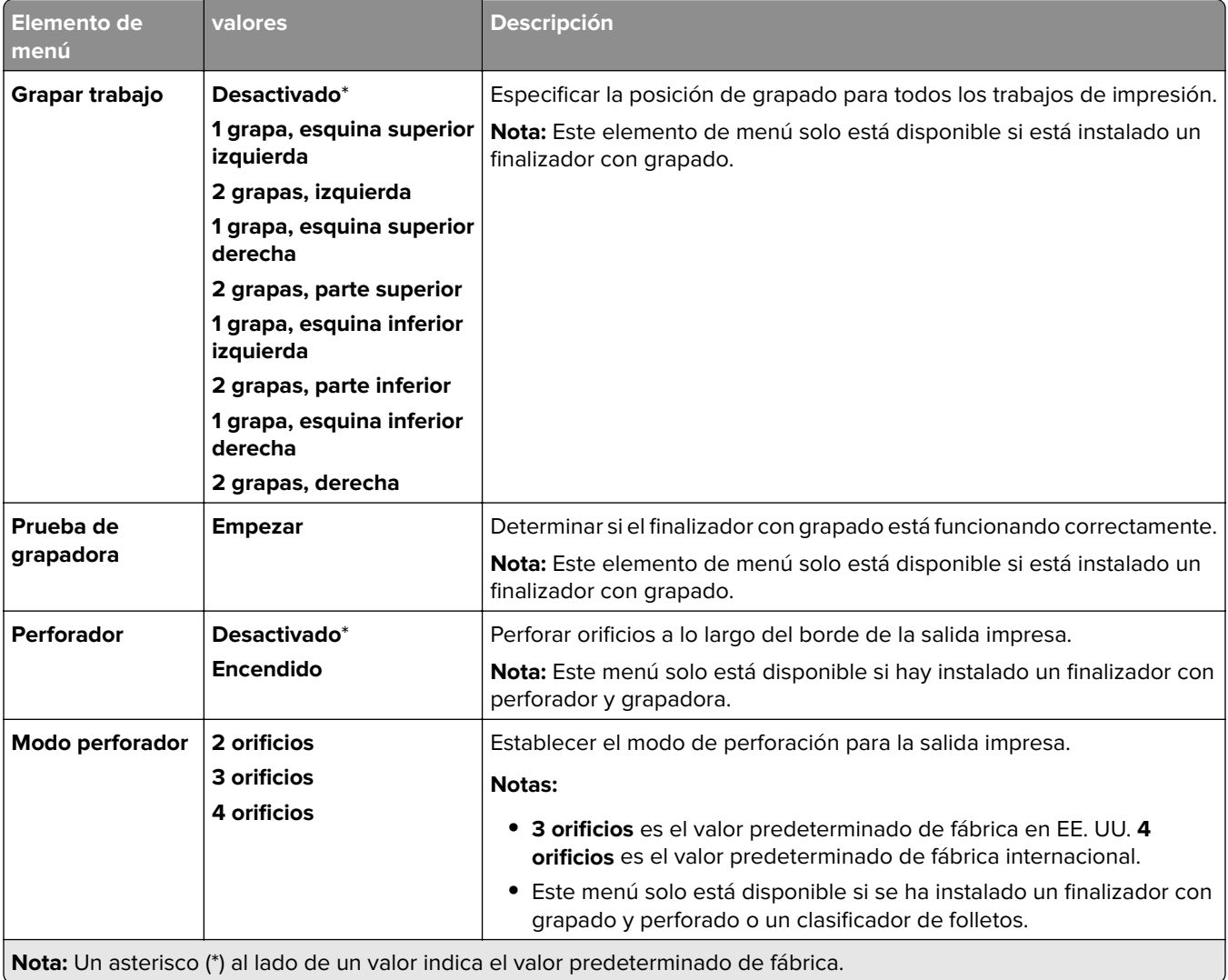

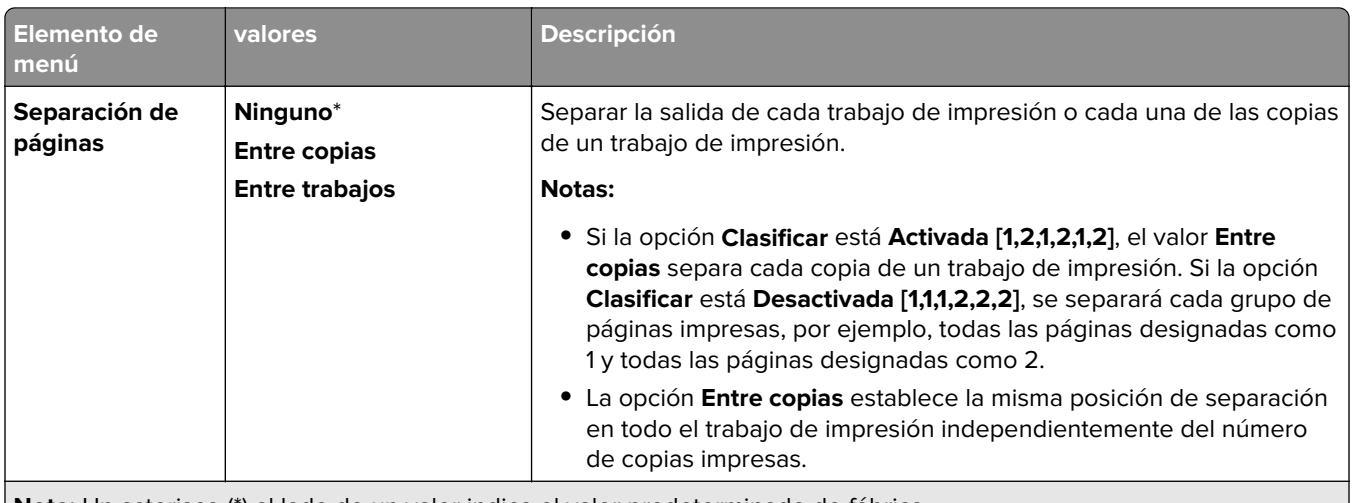

**Nota:** Un asterisco (\*) al lado de un valor indica el valor predeterminado de fábrica.

## **Configuración**

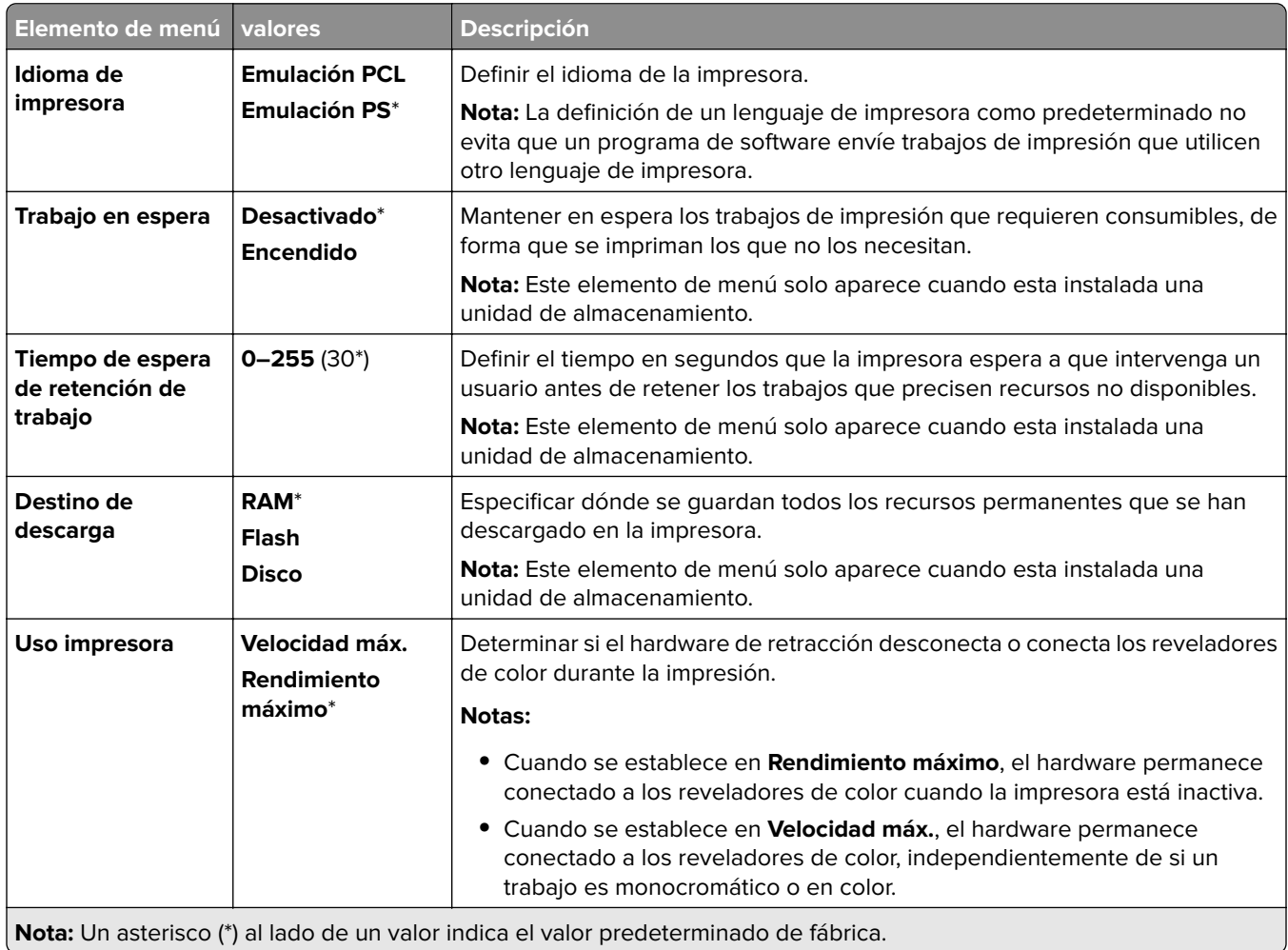

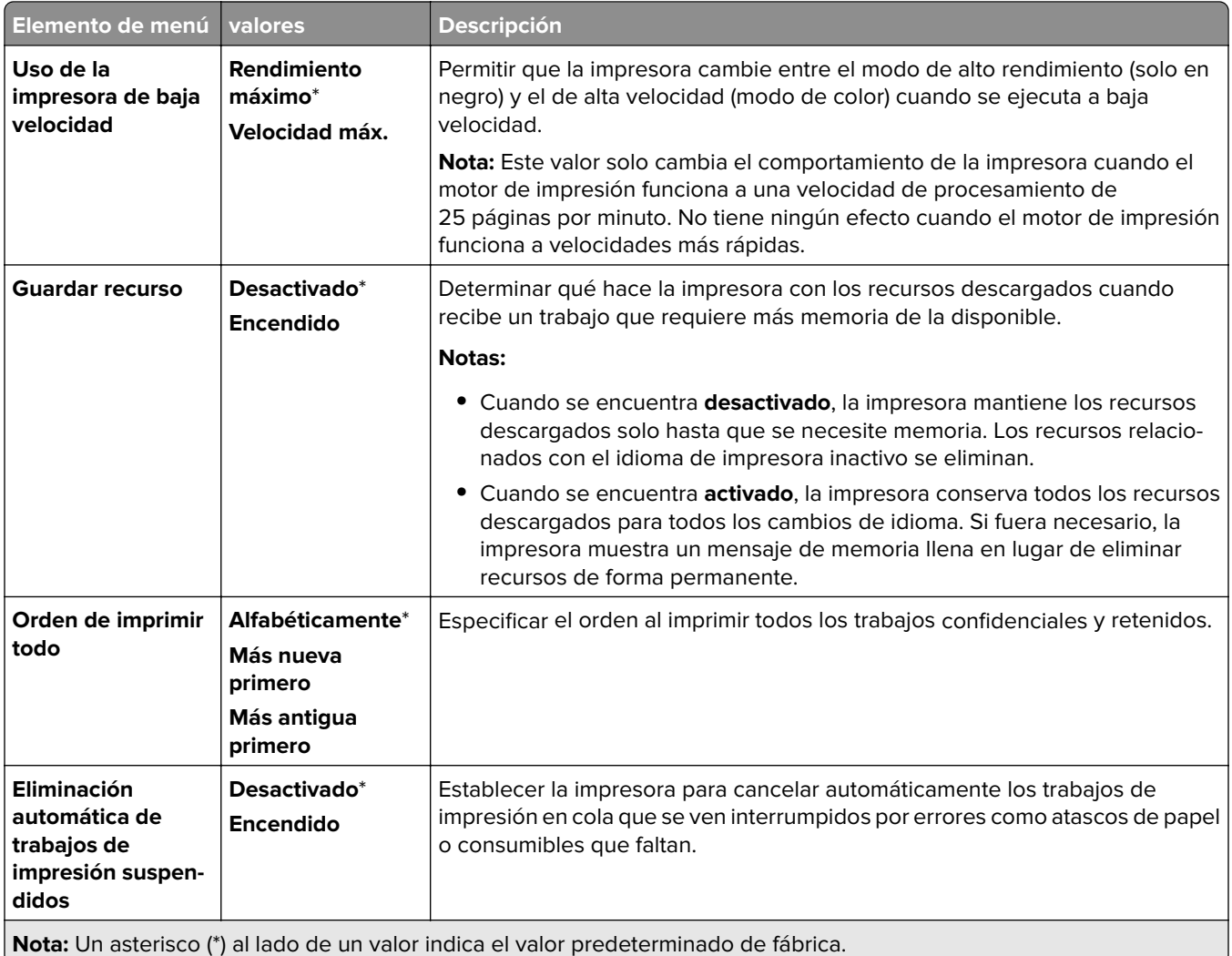

### **Calidad**

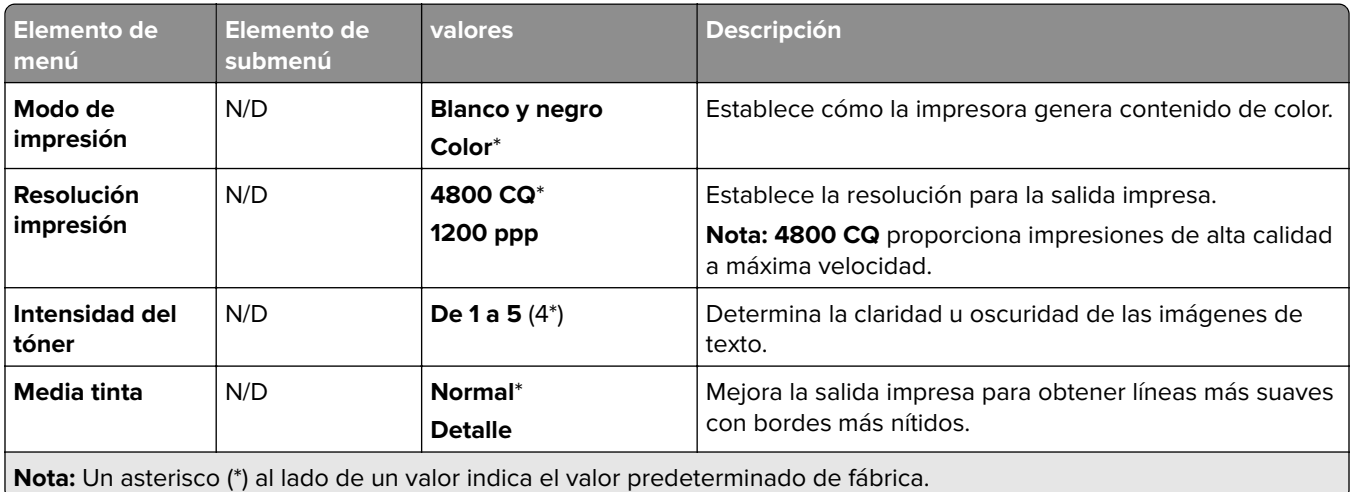

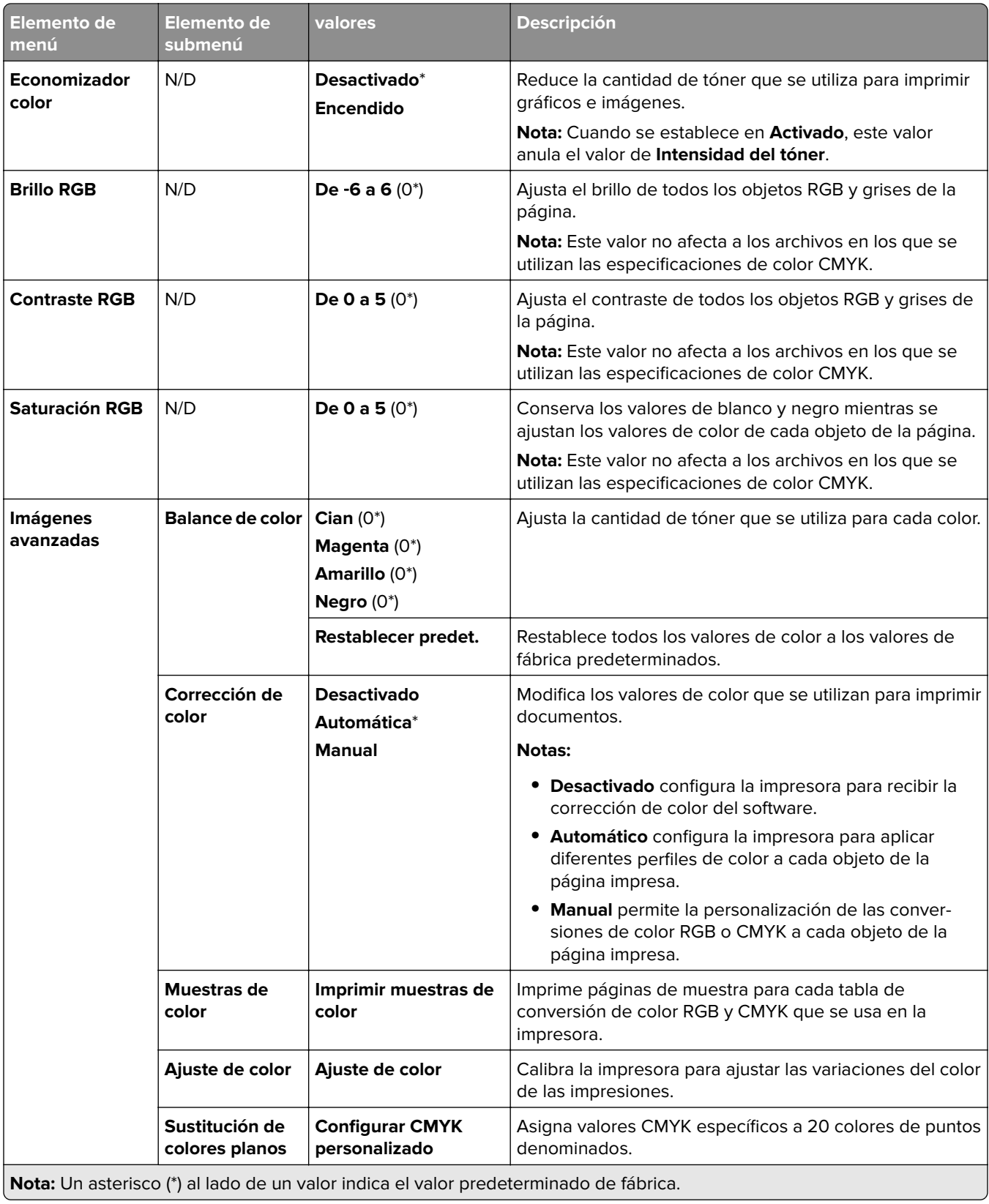

## **Seguimiento de trabajos**

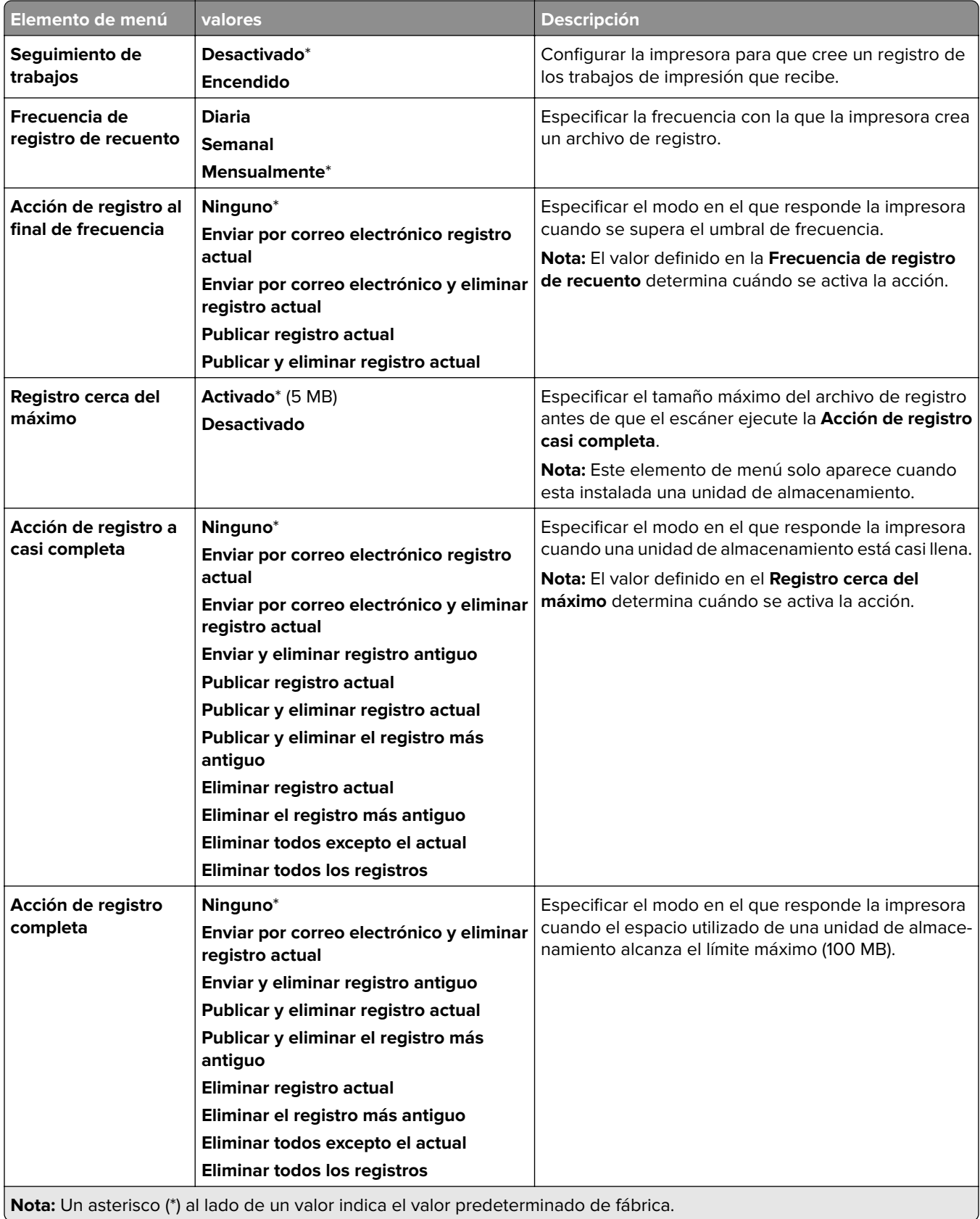

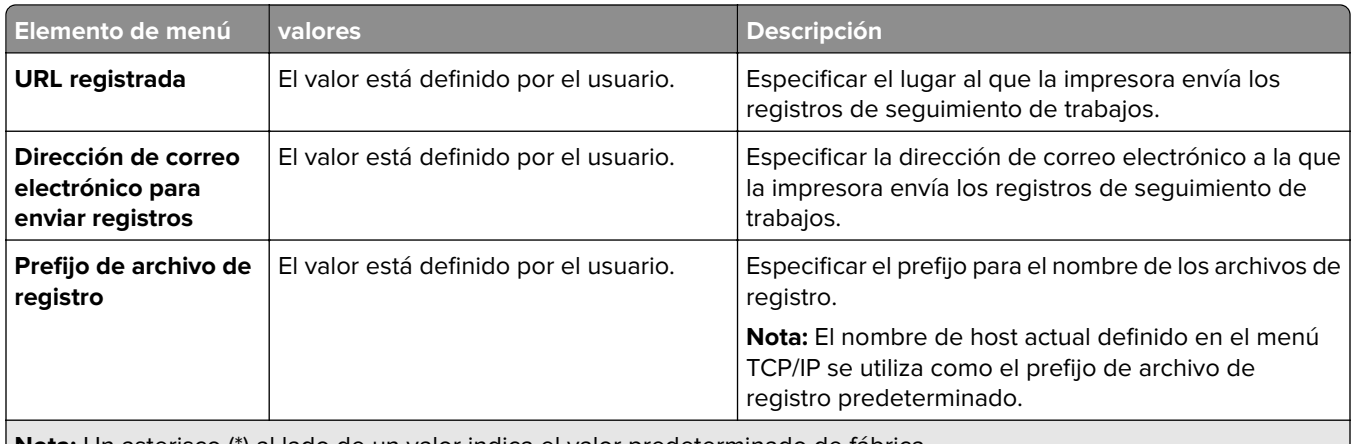

**Nota:** Un asterisco (\*) al lado de un valor indica el valor predeterminado de fábrica.

#### **PDF**

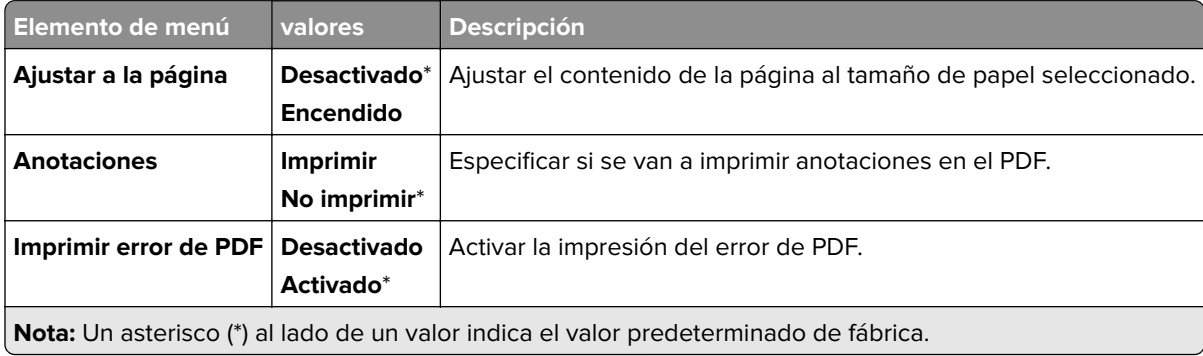

## **PostScript**

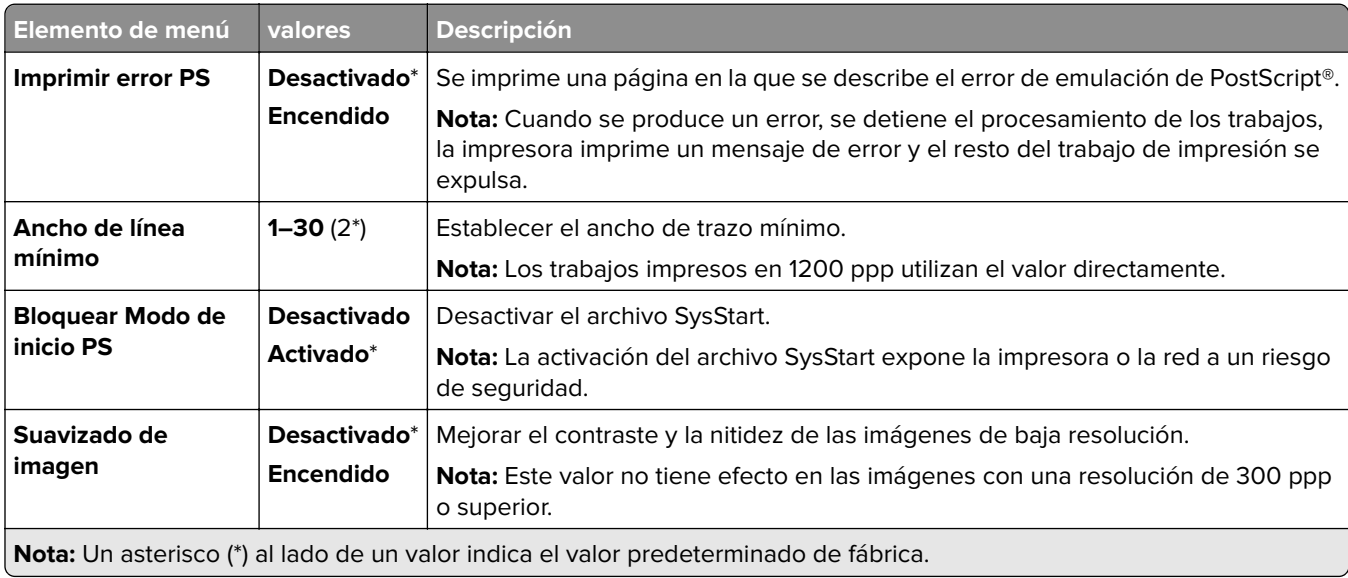

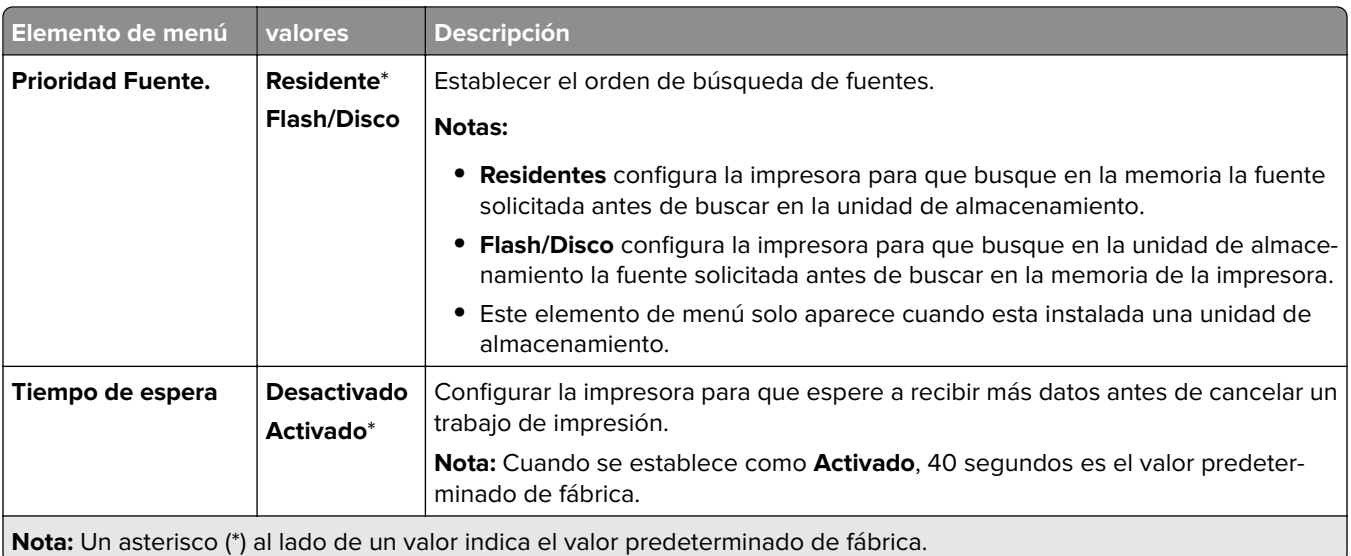

#### **PCL**

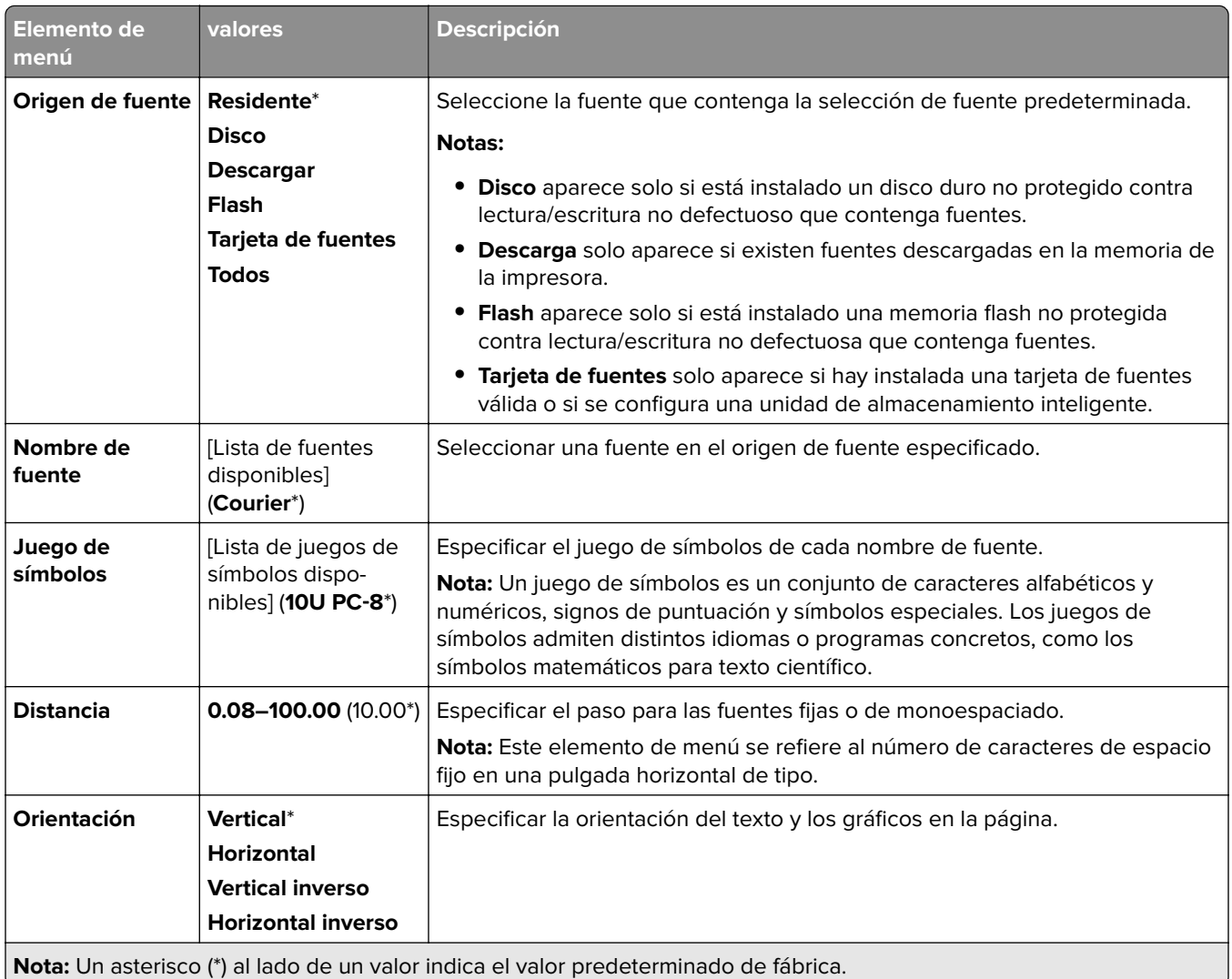

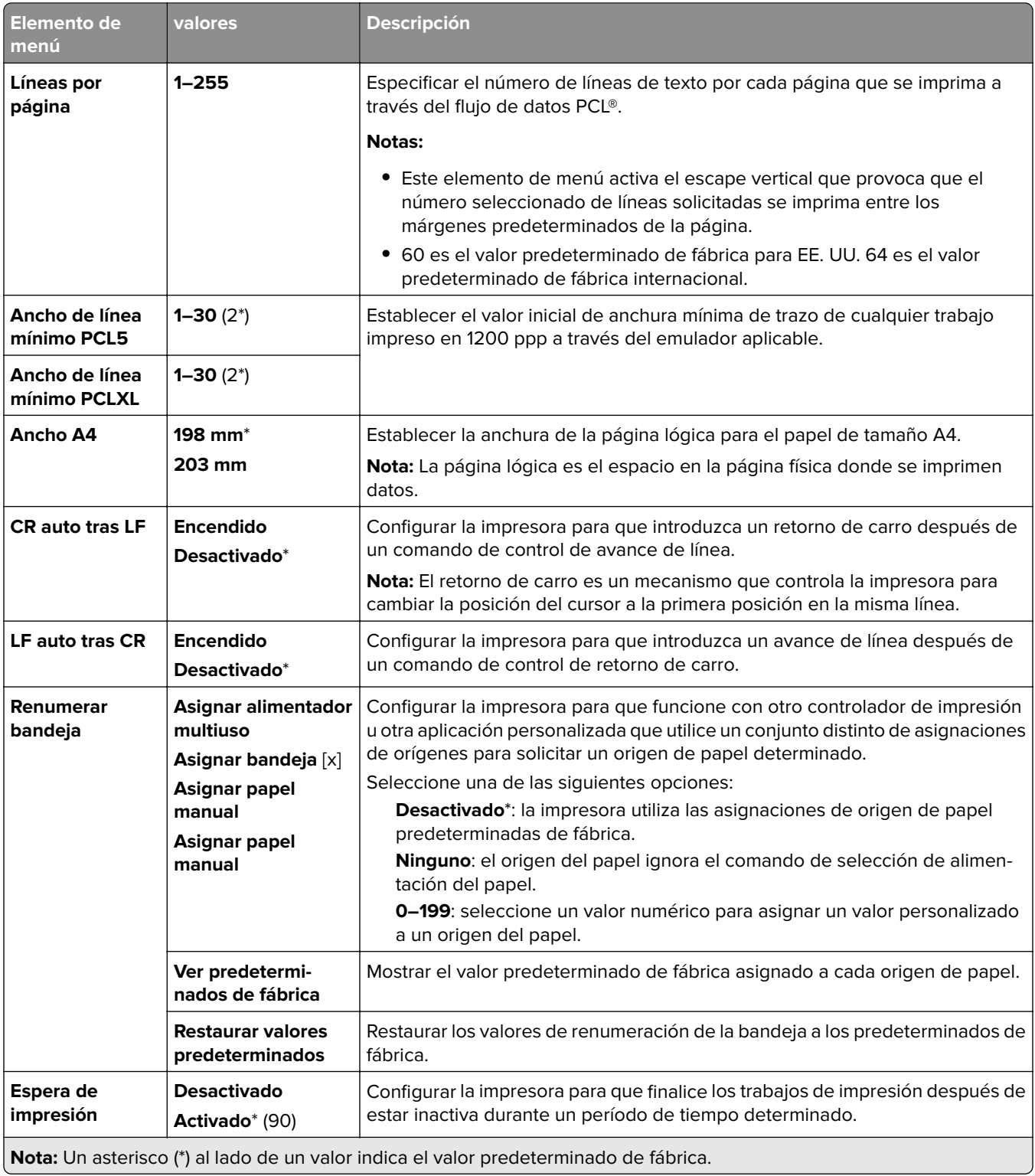

#### **Imagen**

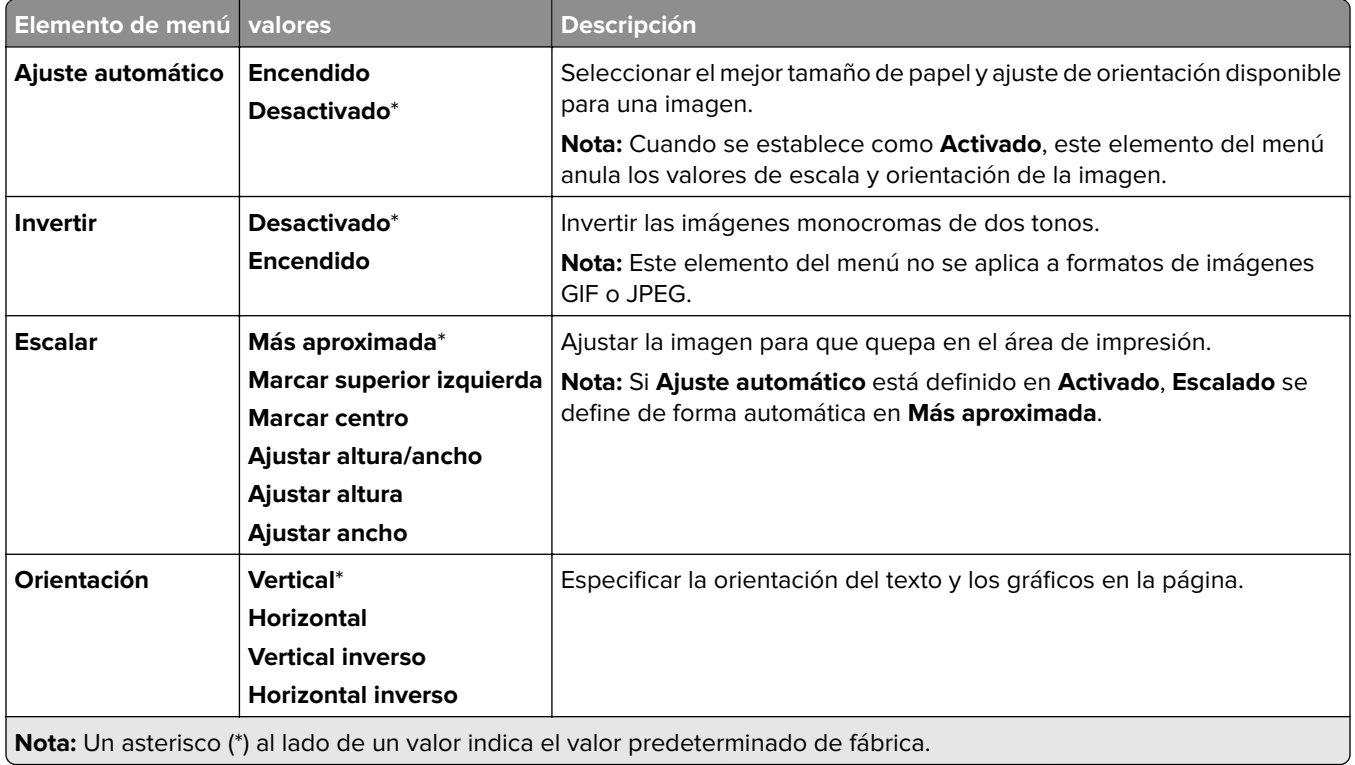

# **Papel**

## **Configuración bandeja**

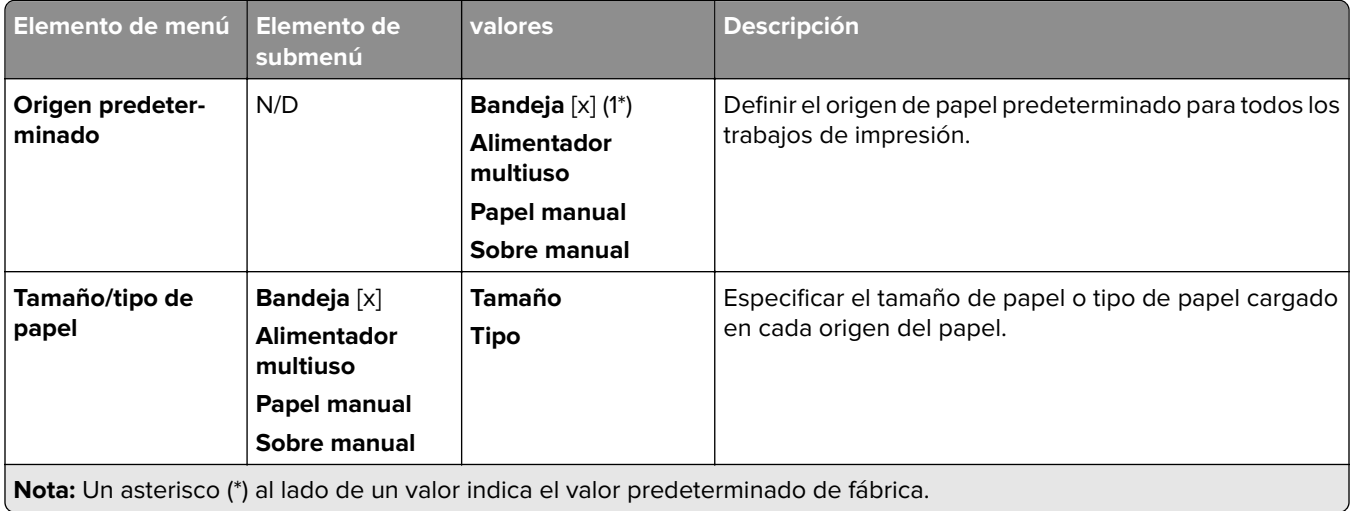

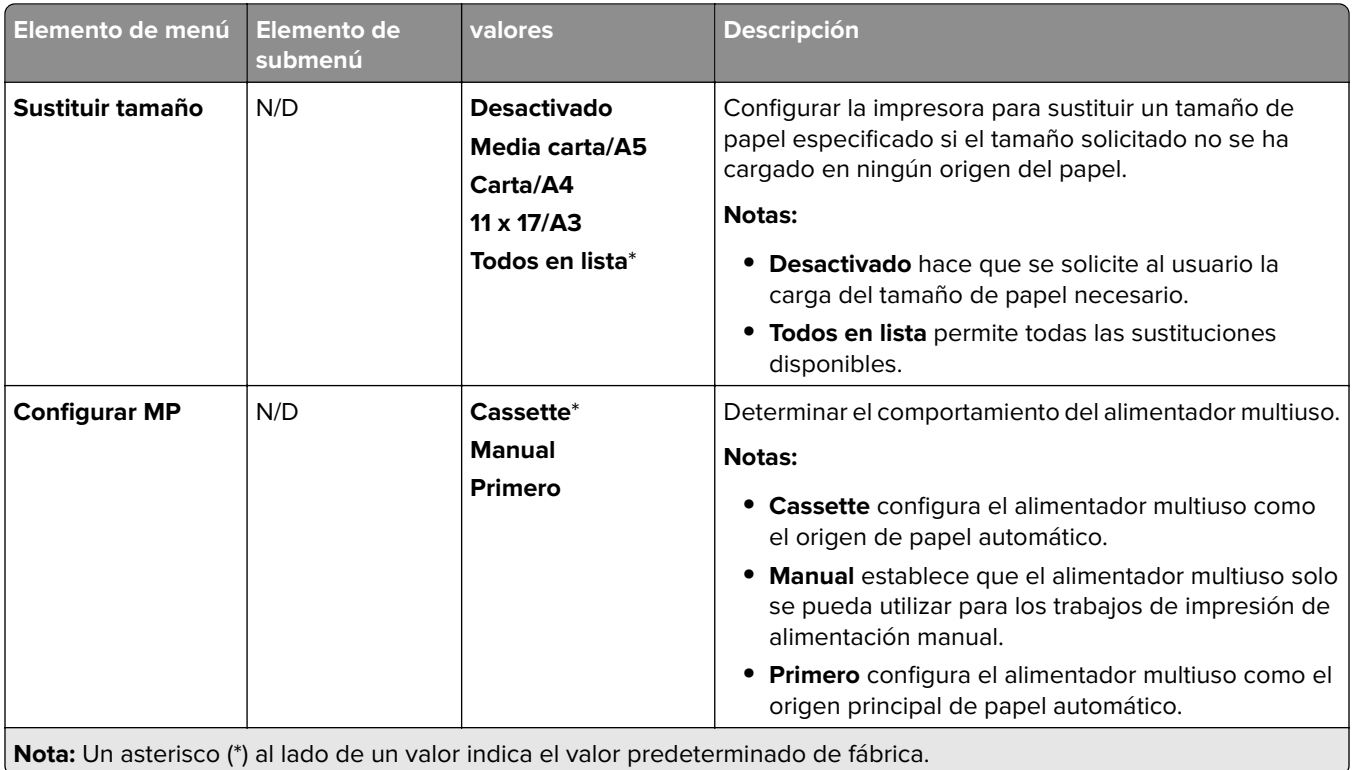

## **Configuración del material**

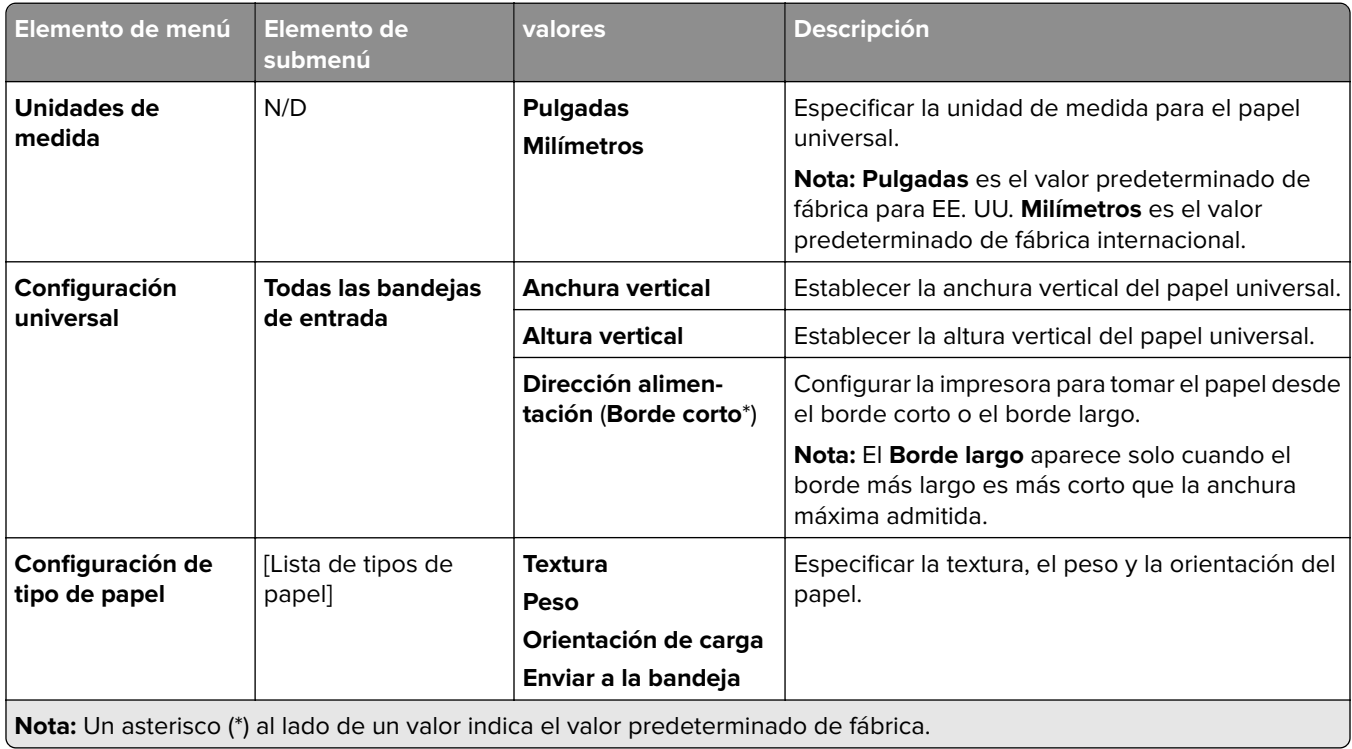

## **Configuración de salida**

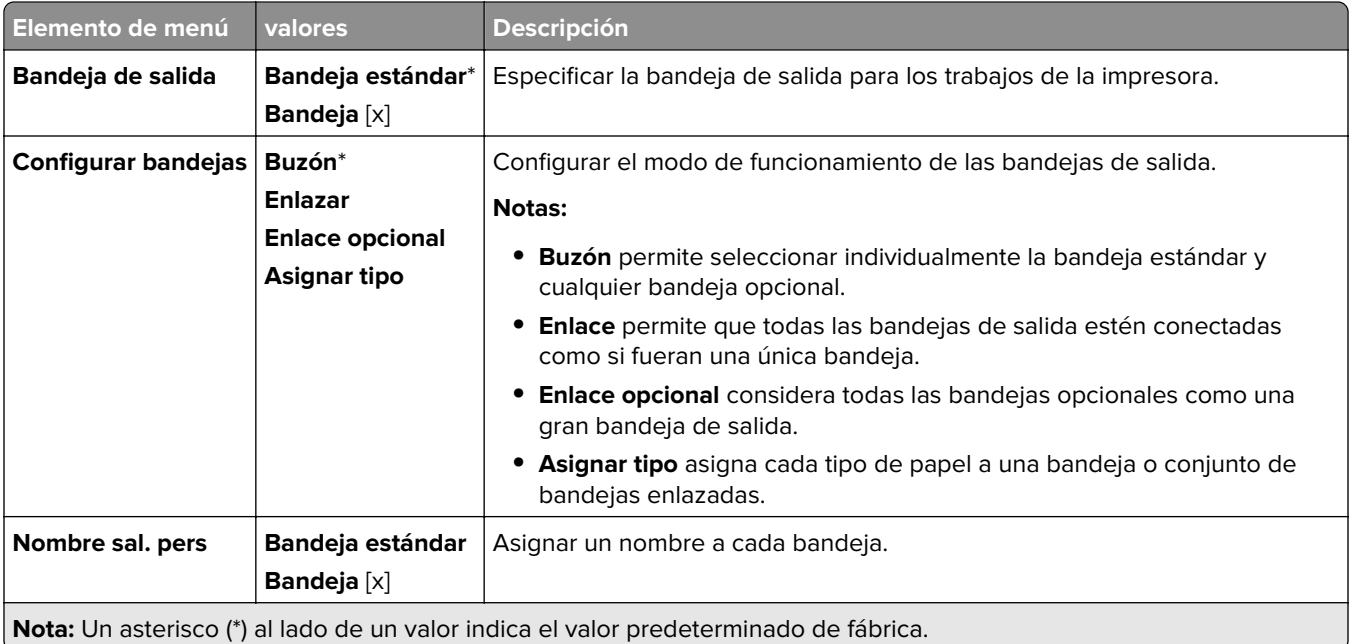

# **Unidad USB**

### **Imprimir desde unidad flash**

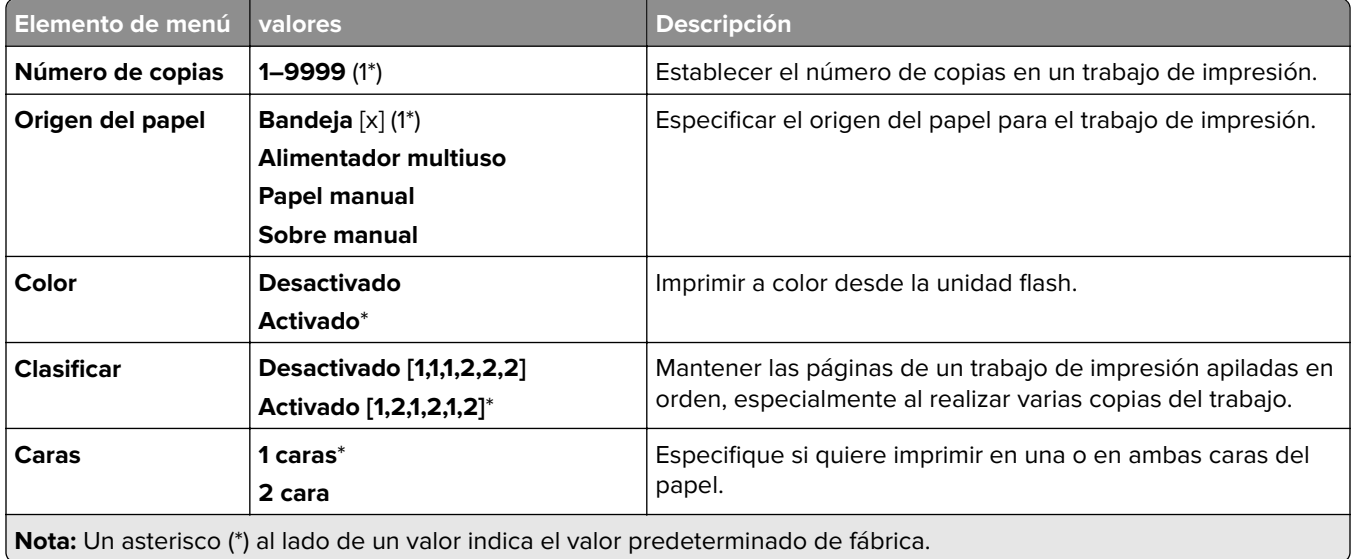

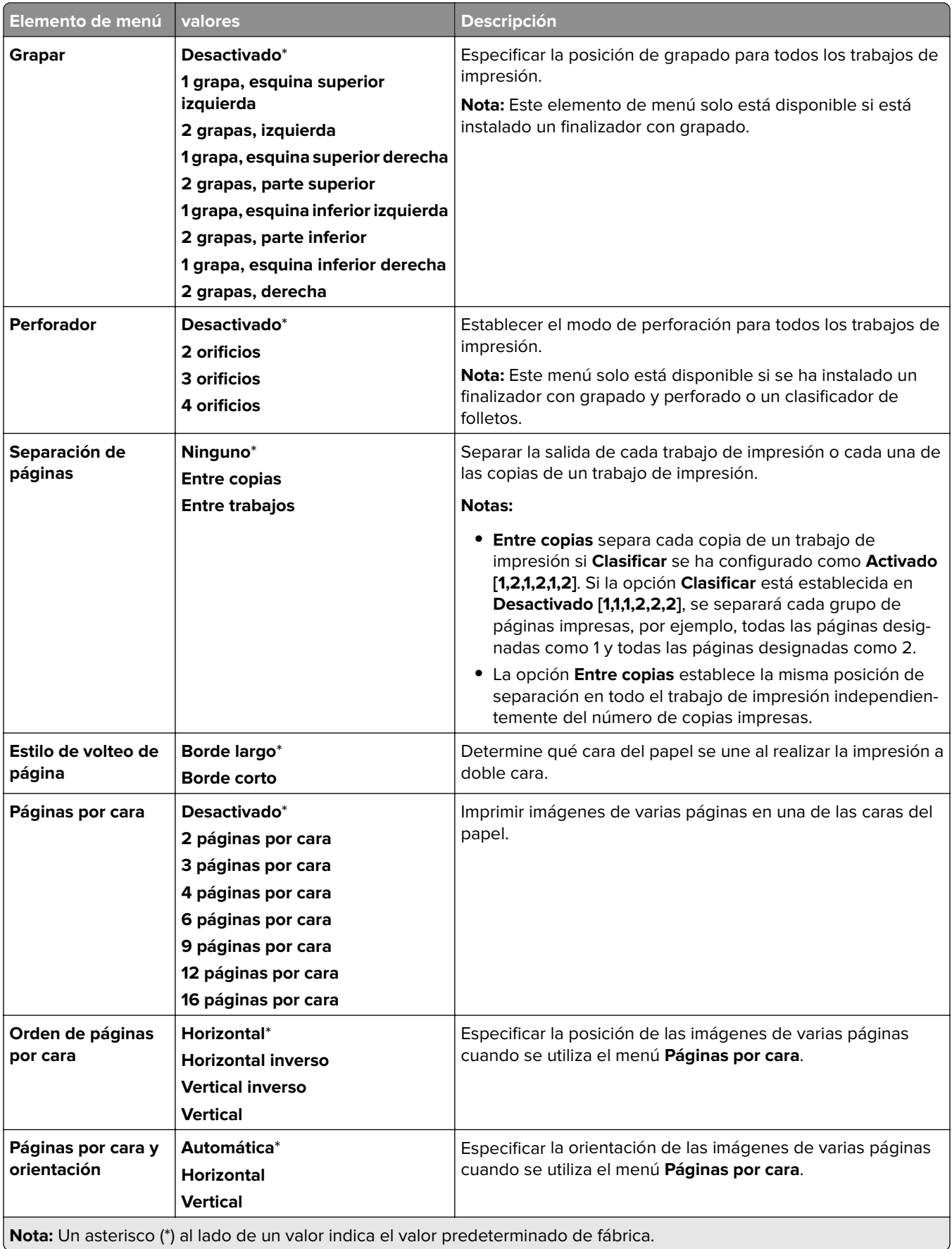

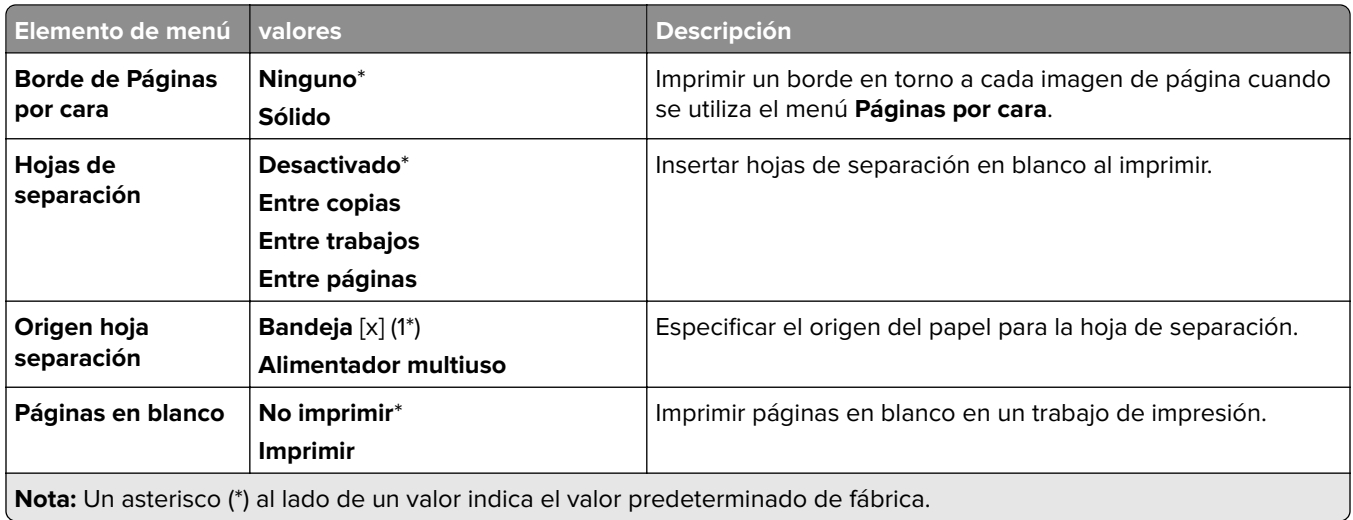

## **Red/Puertos**

## **Descripción general de la red**

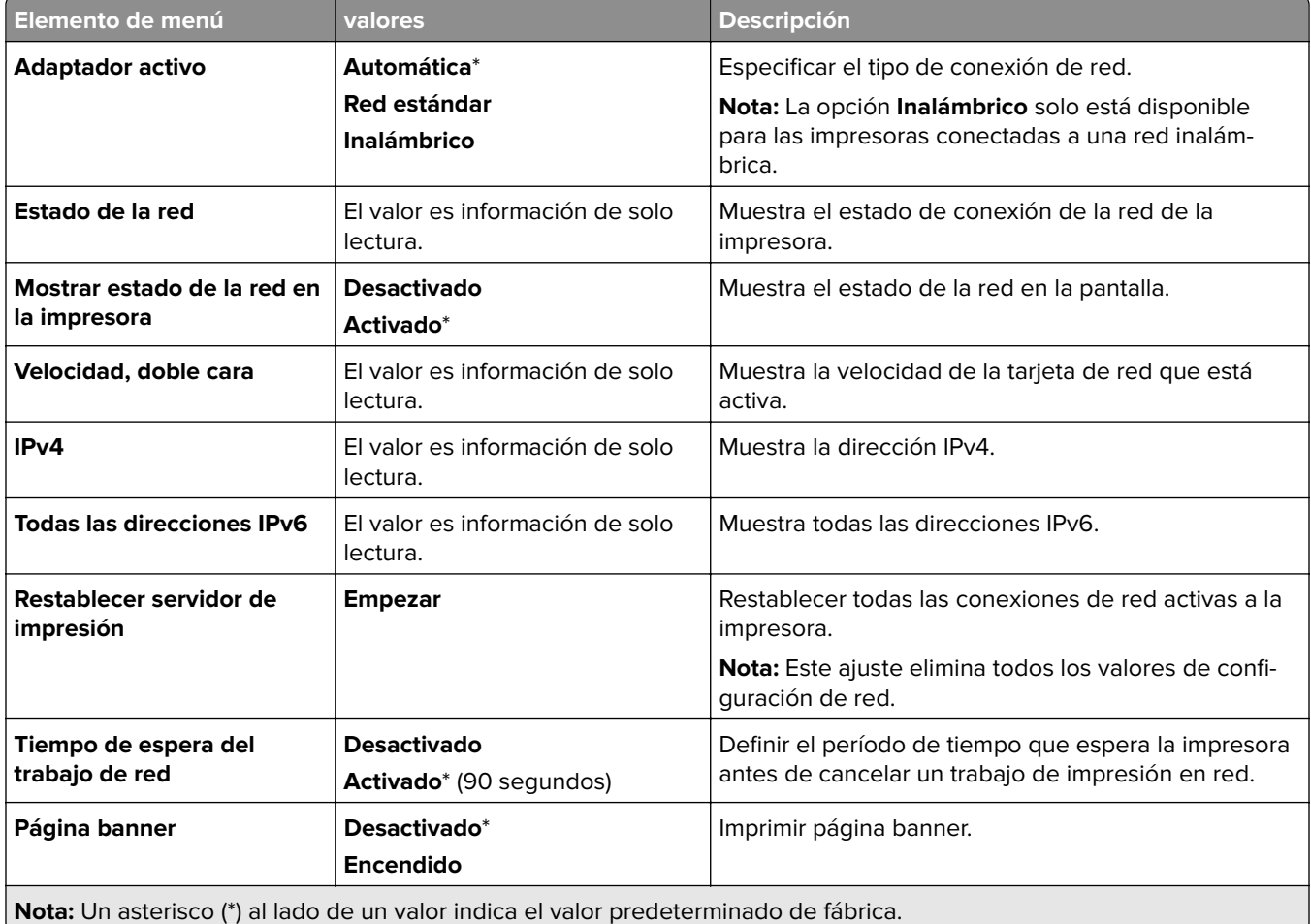

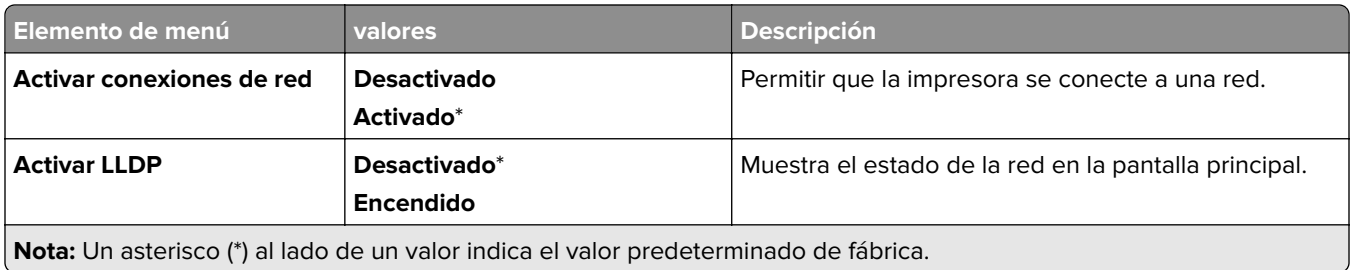

#### **Inalámbrico**

**Nota:** Este menú solo está disponible en impresoras conectadas a una red wifi o en impresoras que incluyen un adaptador de red inalámbrica.

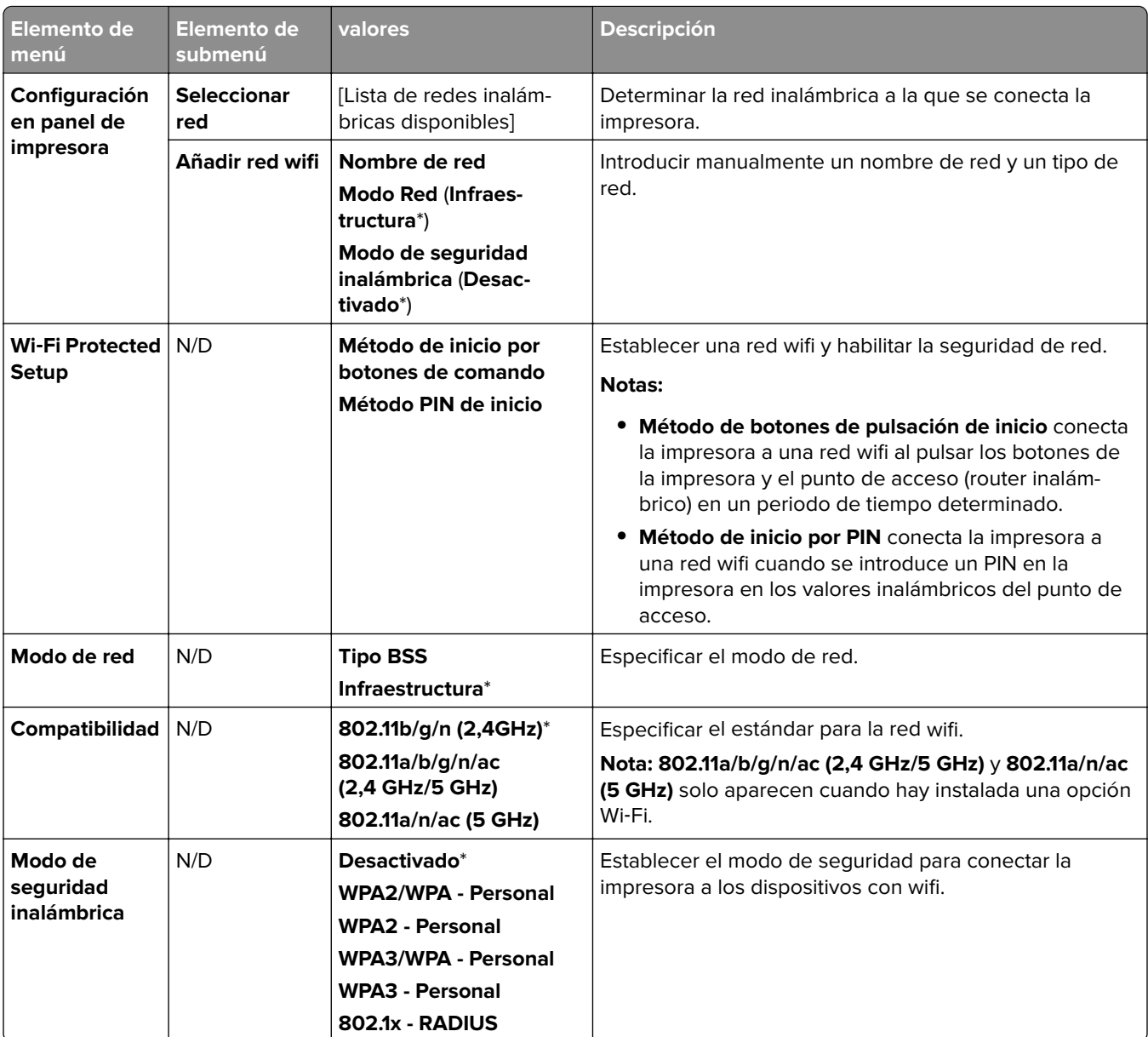

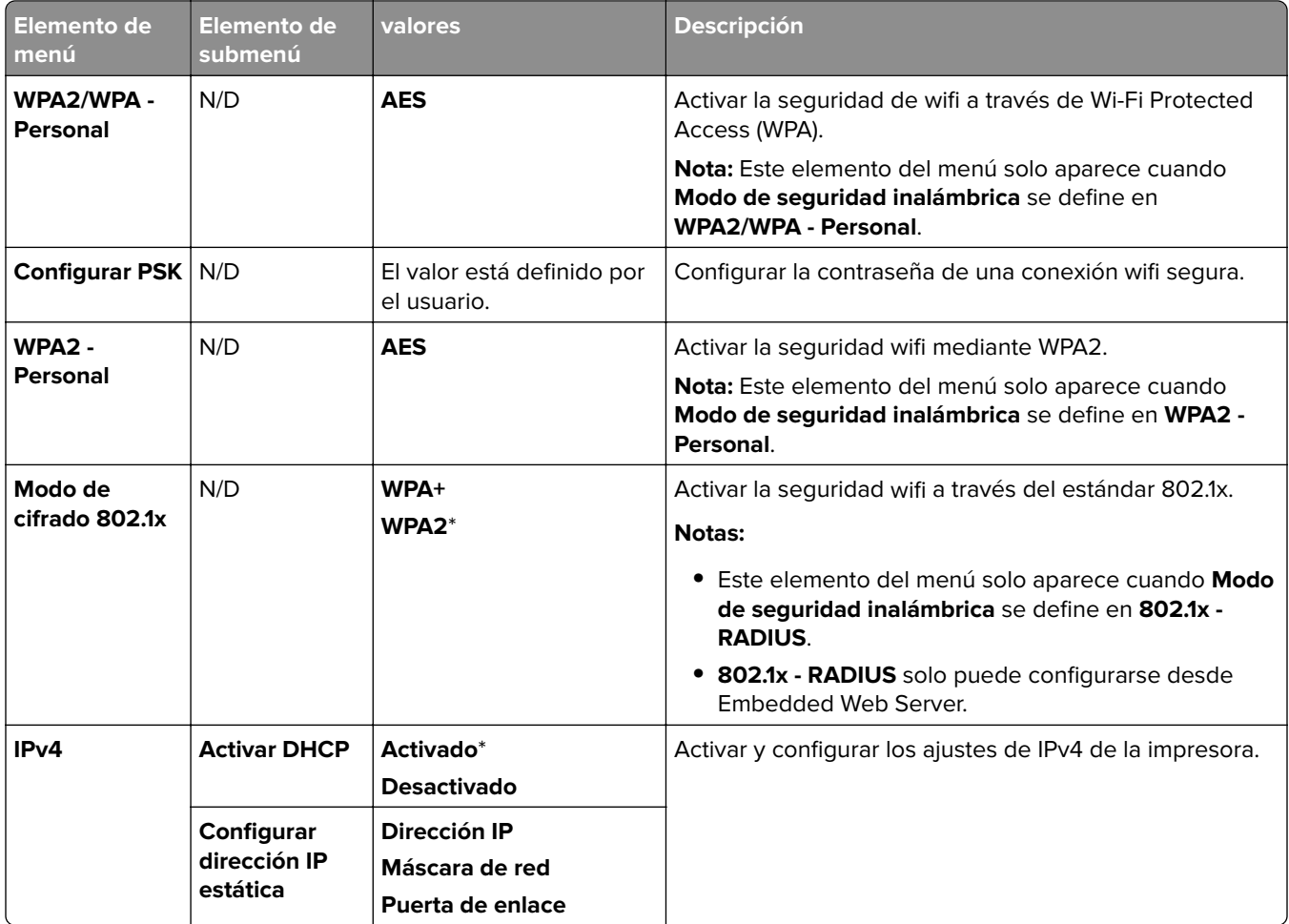

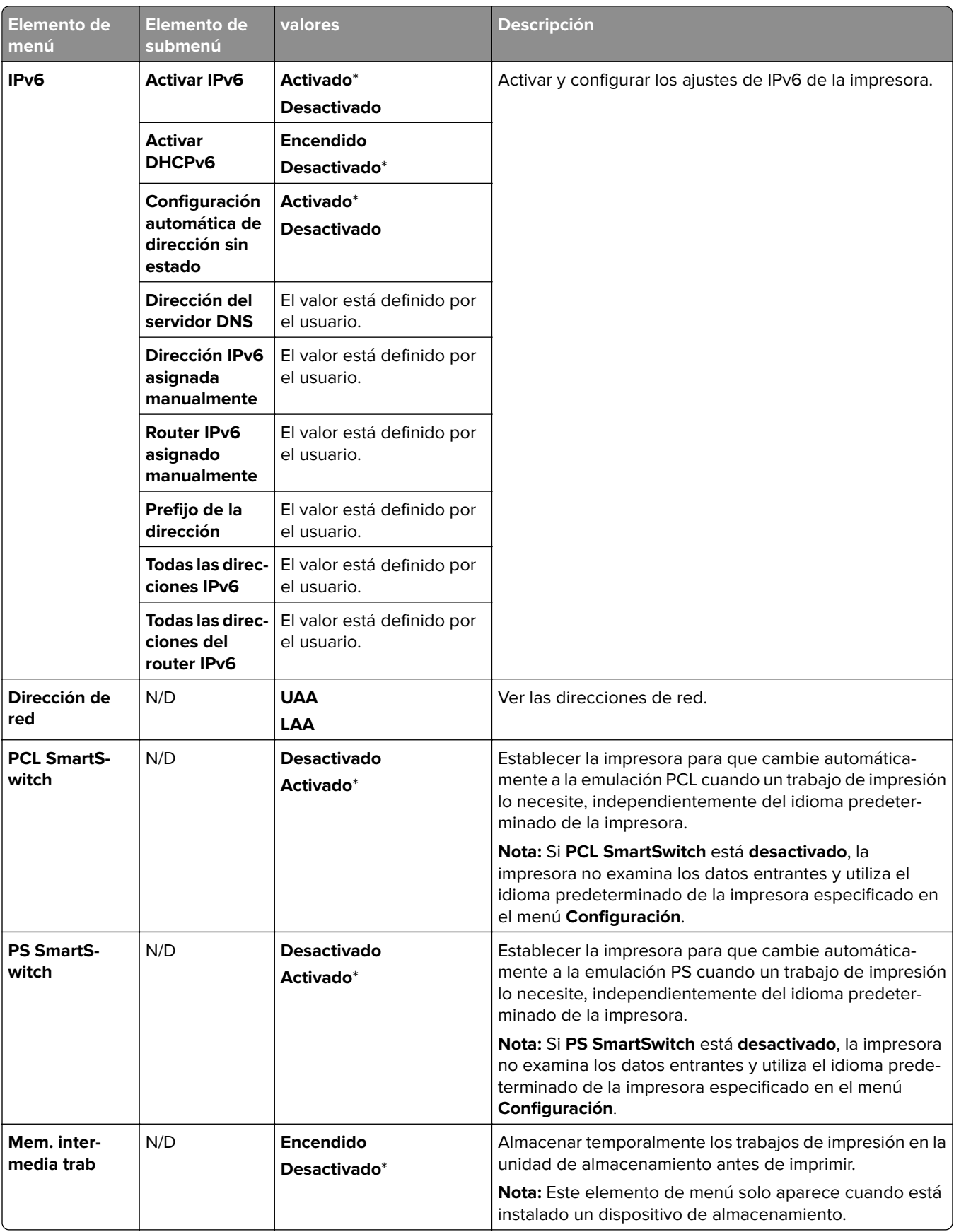

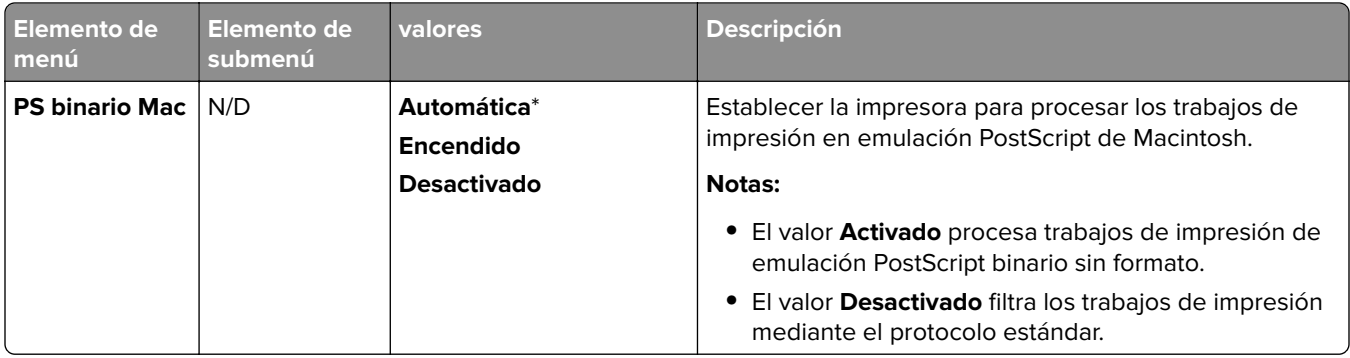

#### **Wi**‑**Fi Direct**

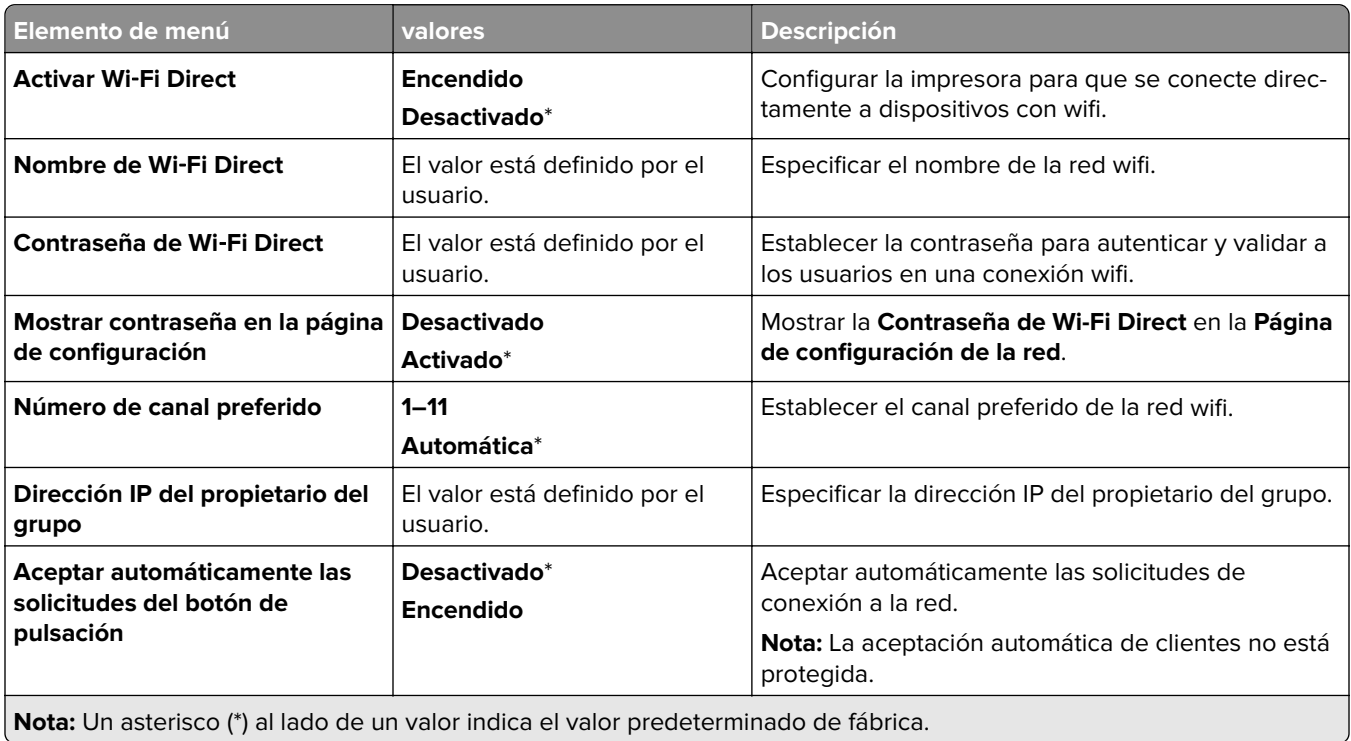

### **Gestión de servicios móviles**

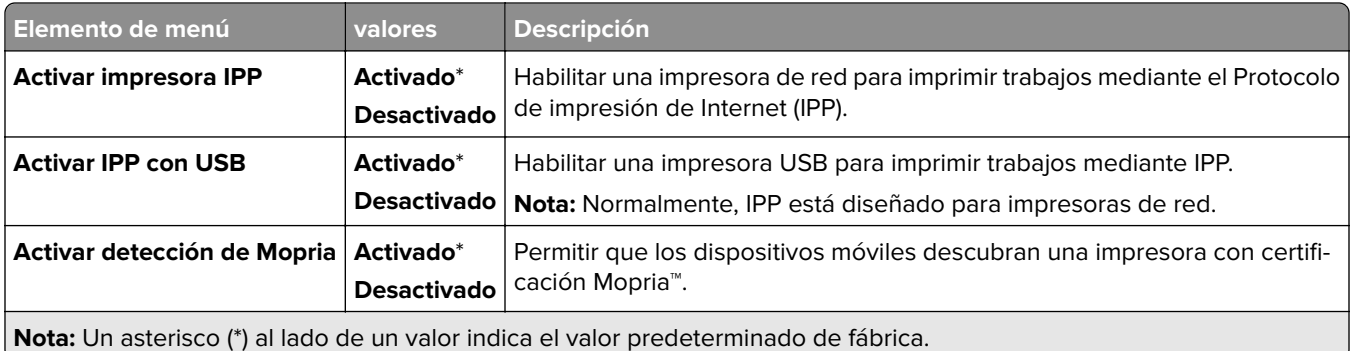

#### **Ethernet**

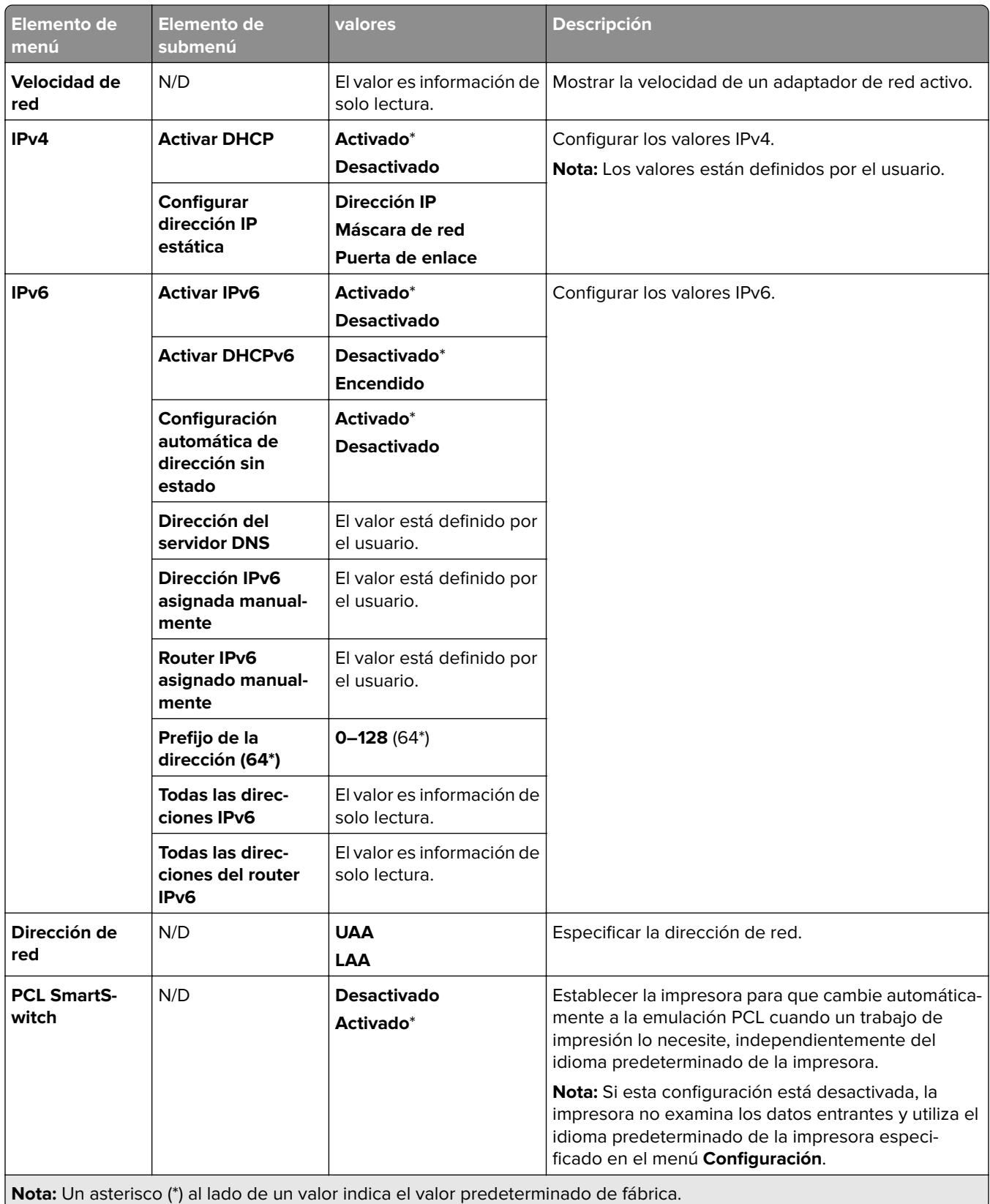

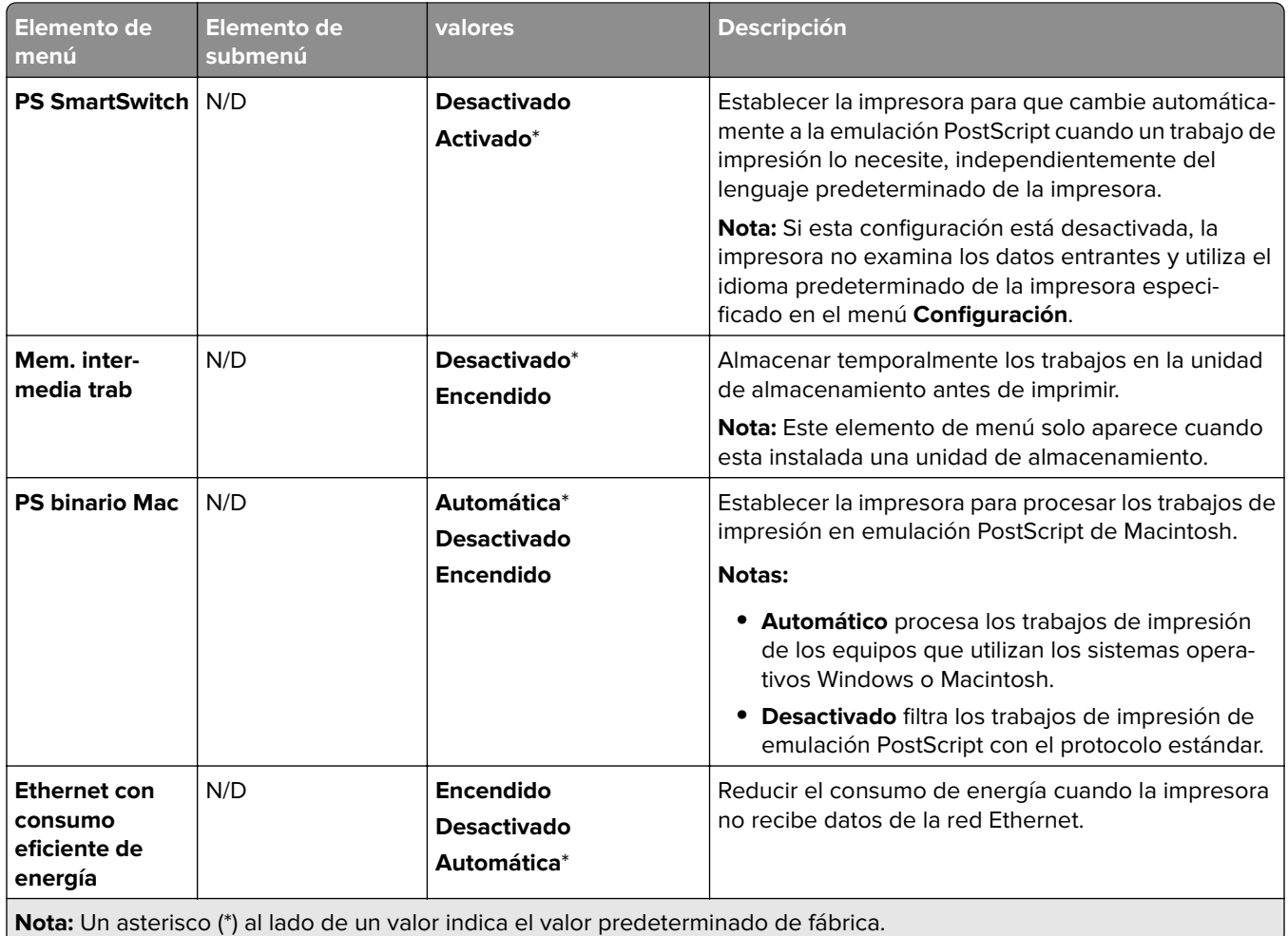

## **TCP/IP**

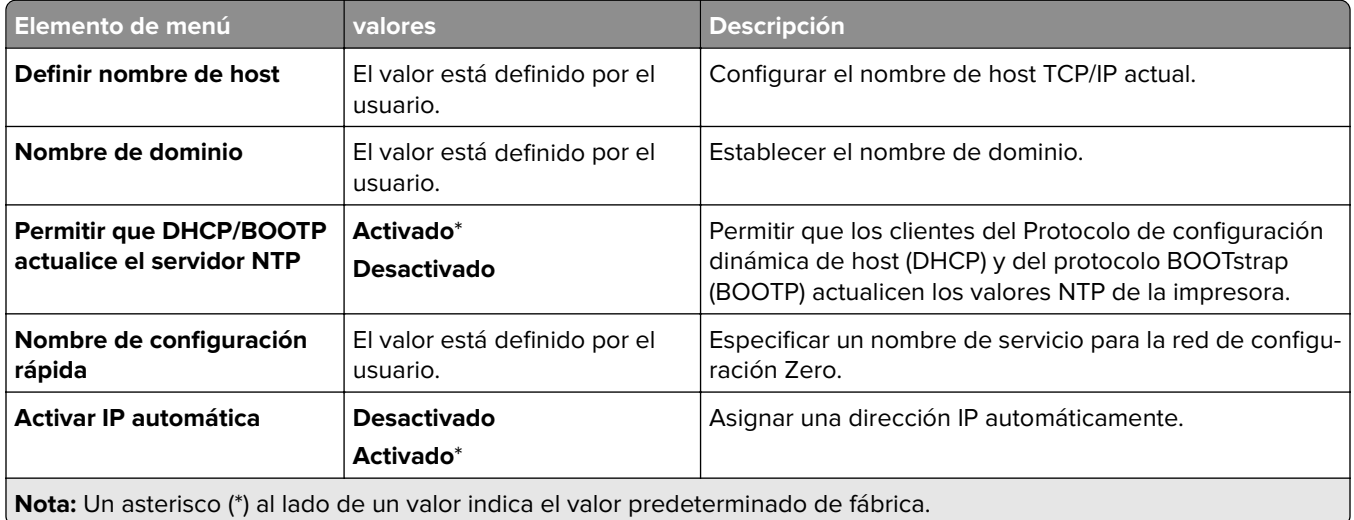

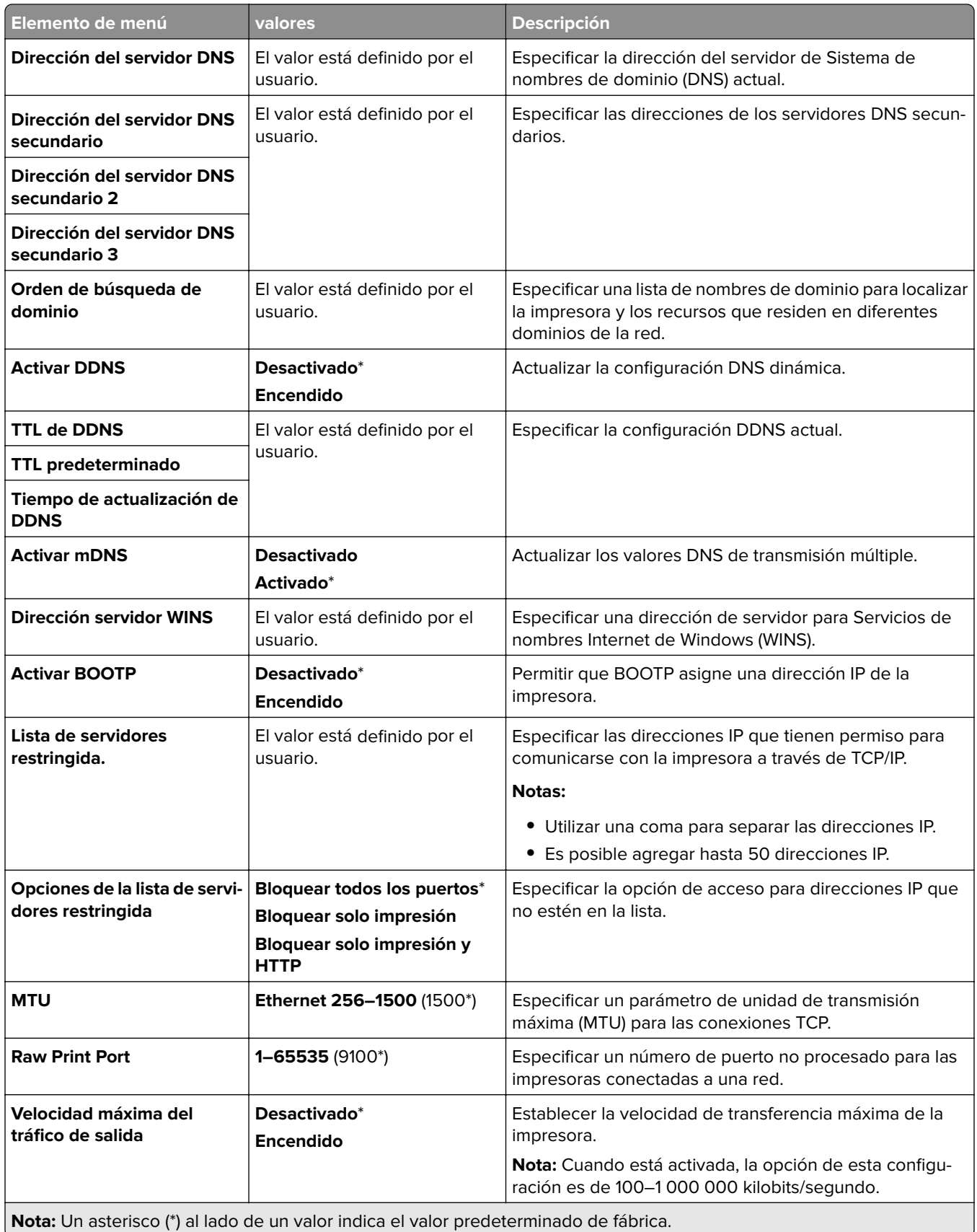

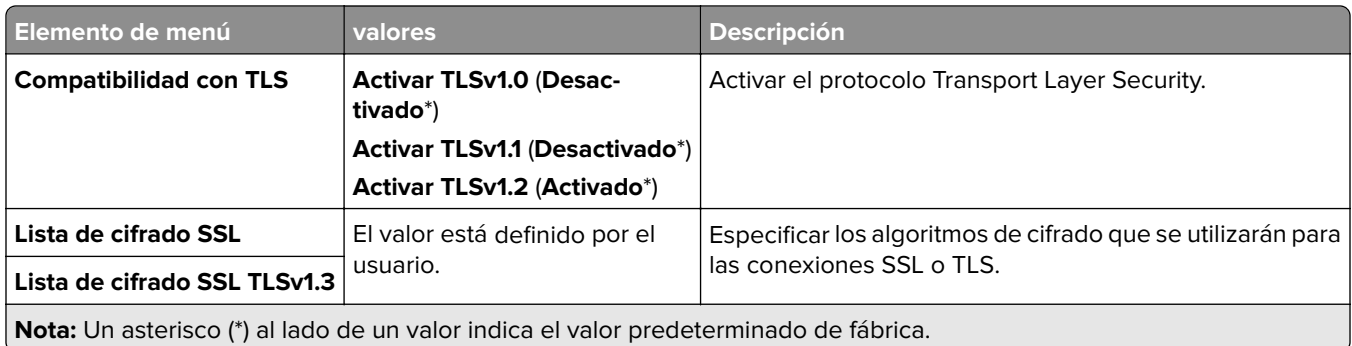

#### **SNMP**

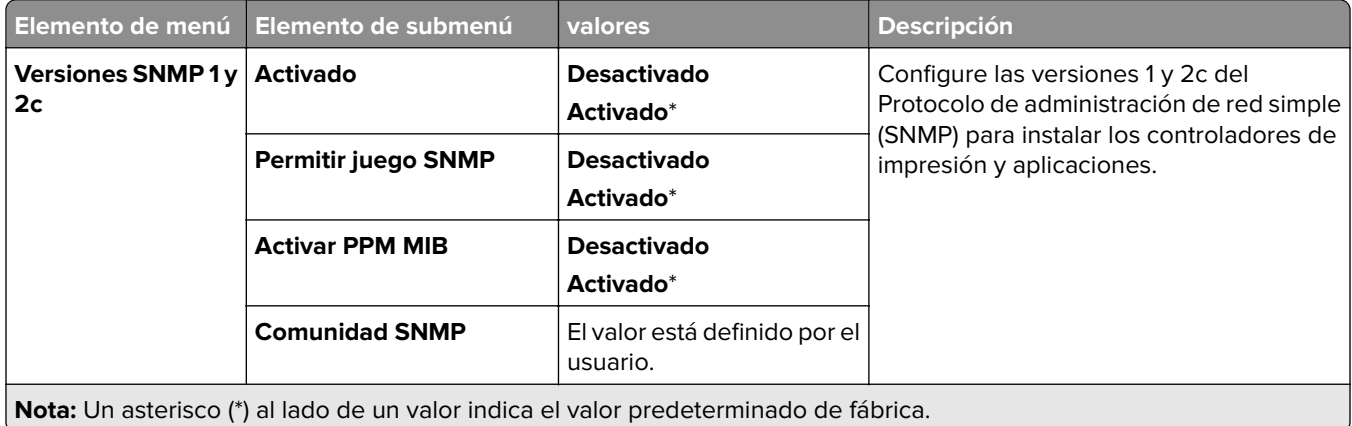

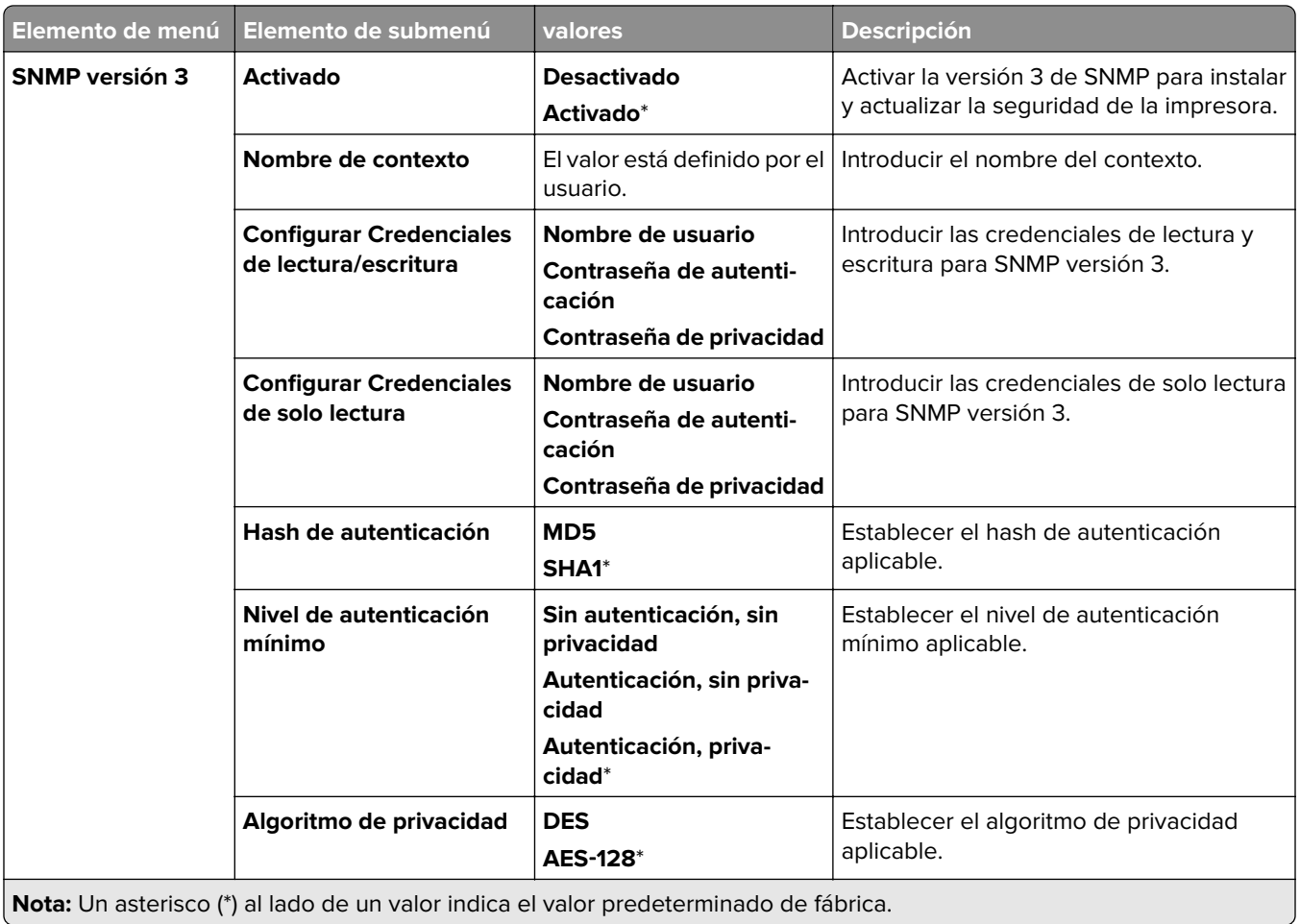

## **IPSec**

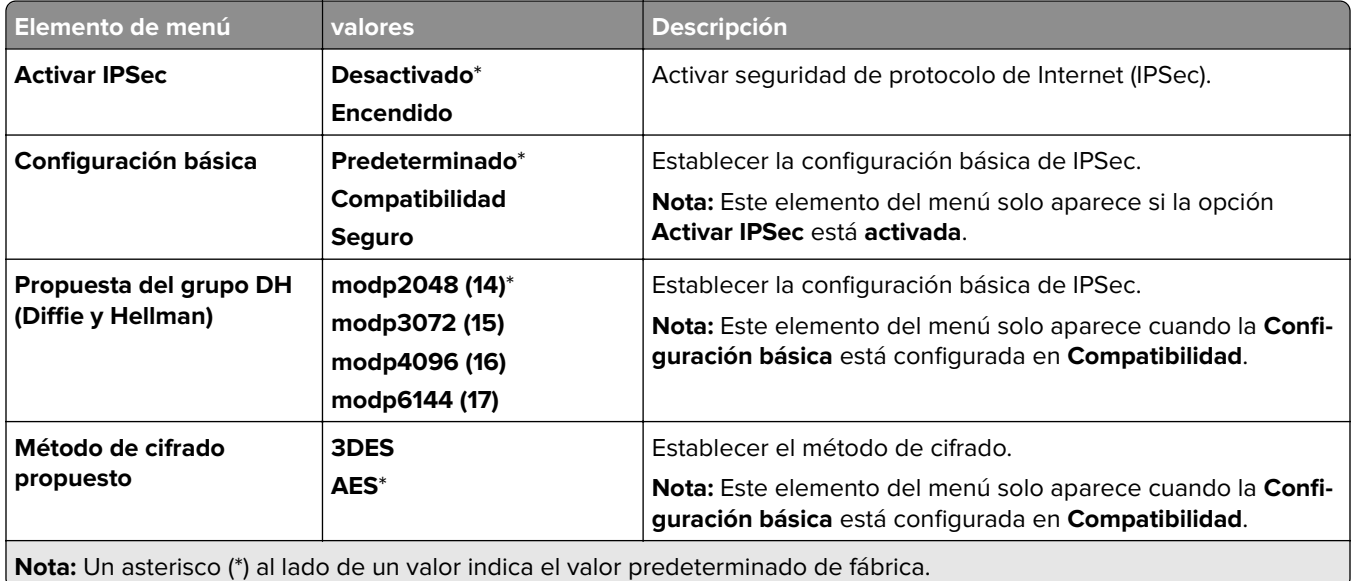

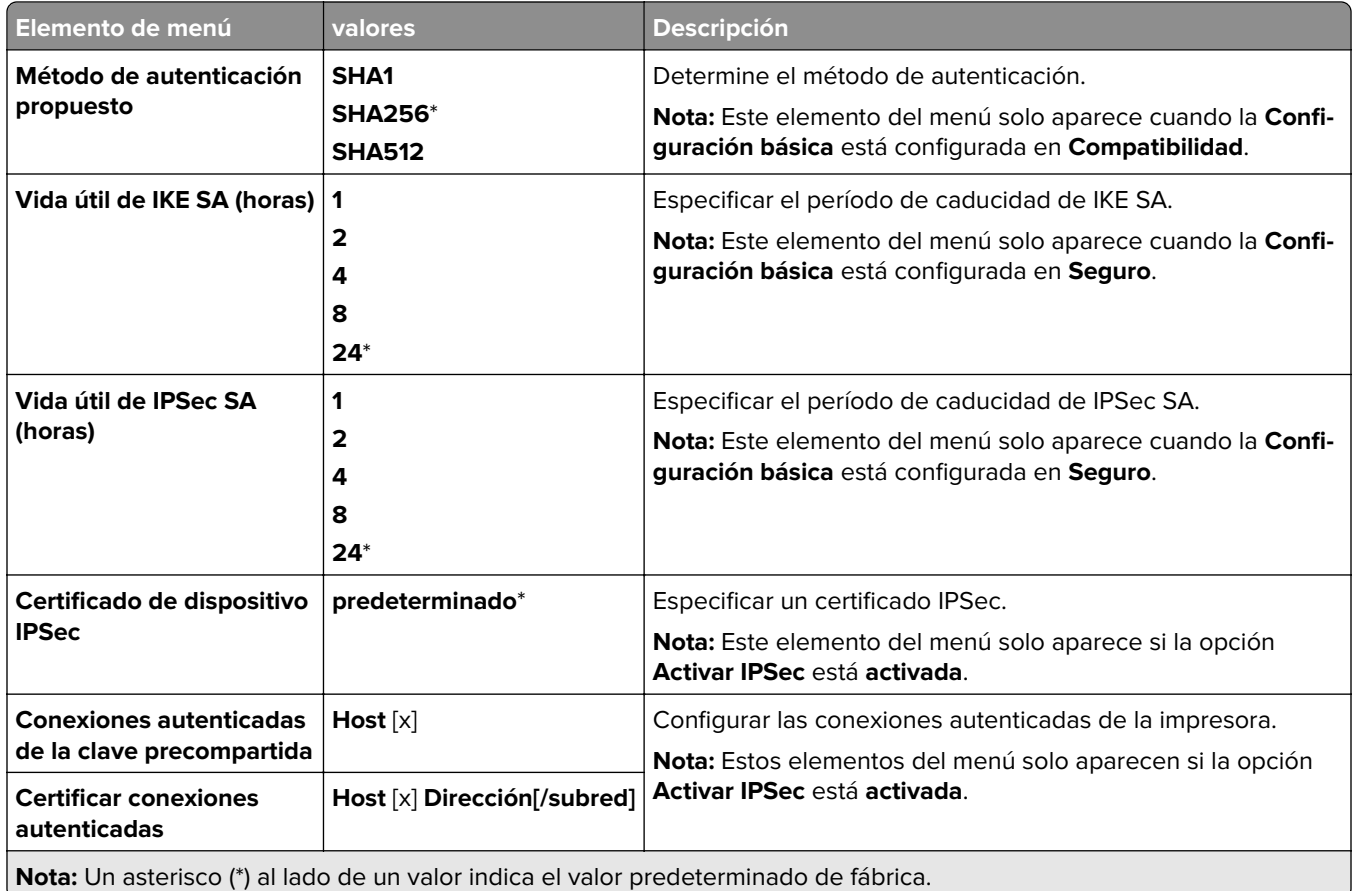

#### **802.1x**
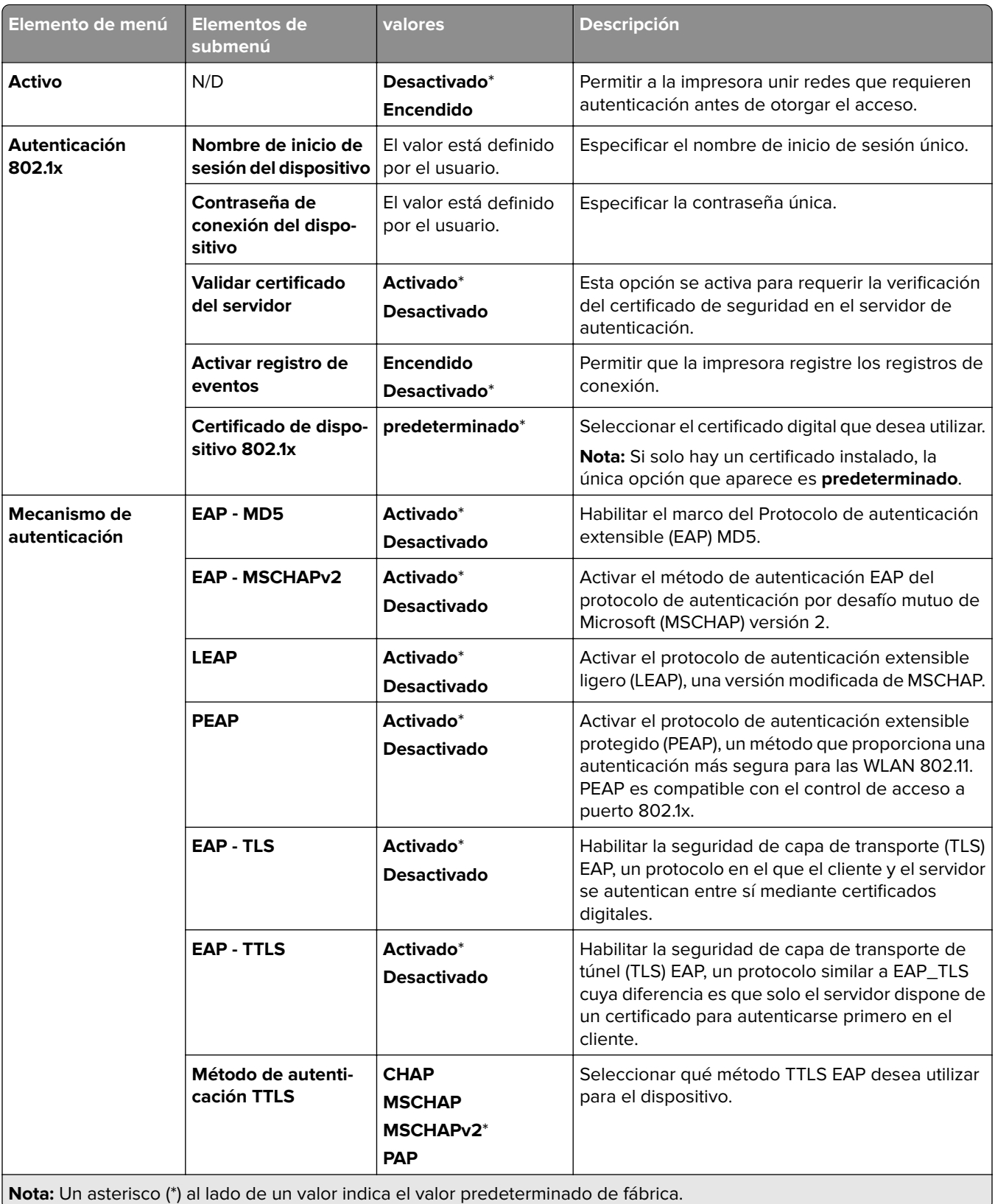

## **Configuración LPD**

**Nota:** Este menú solo aparece para las impresoras de red o las impresoras conectadas a servidores de impresión.

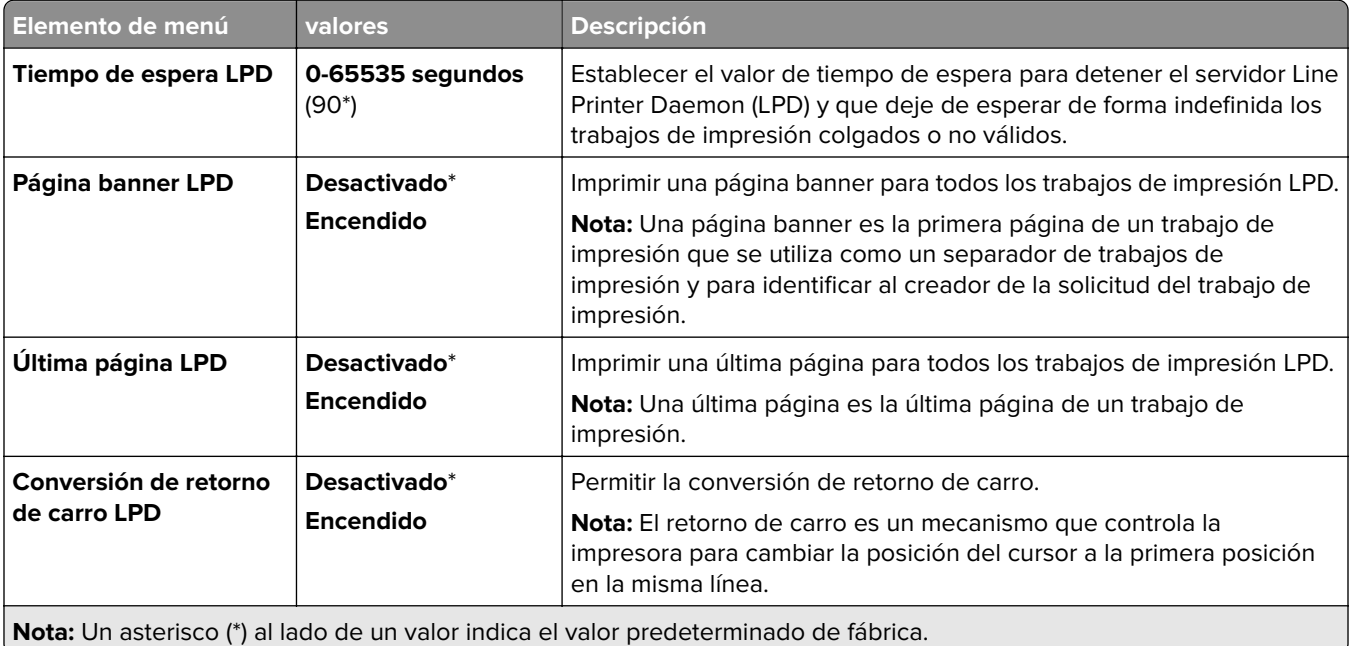

### **Configuración HTTP/FTP**

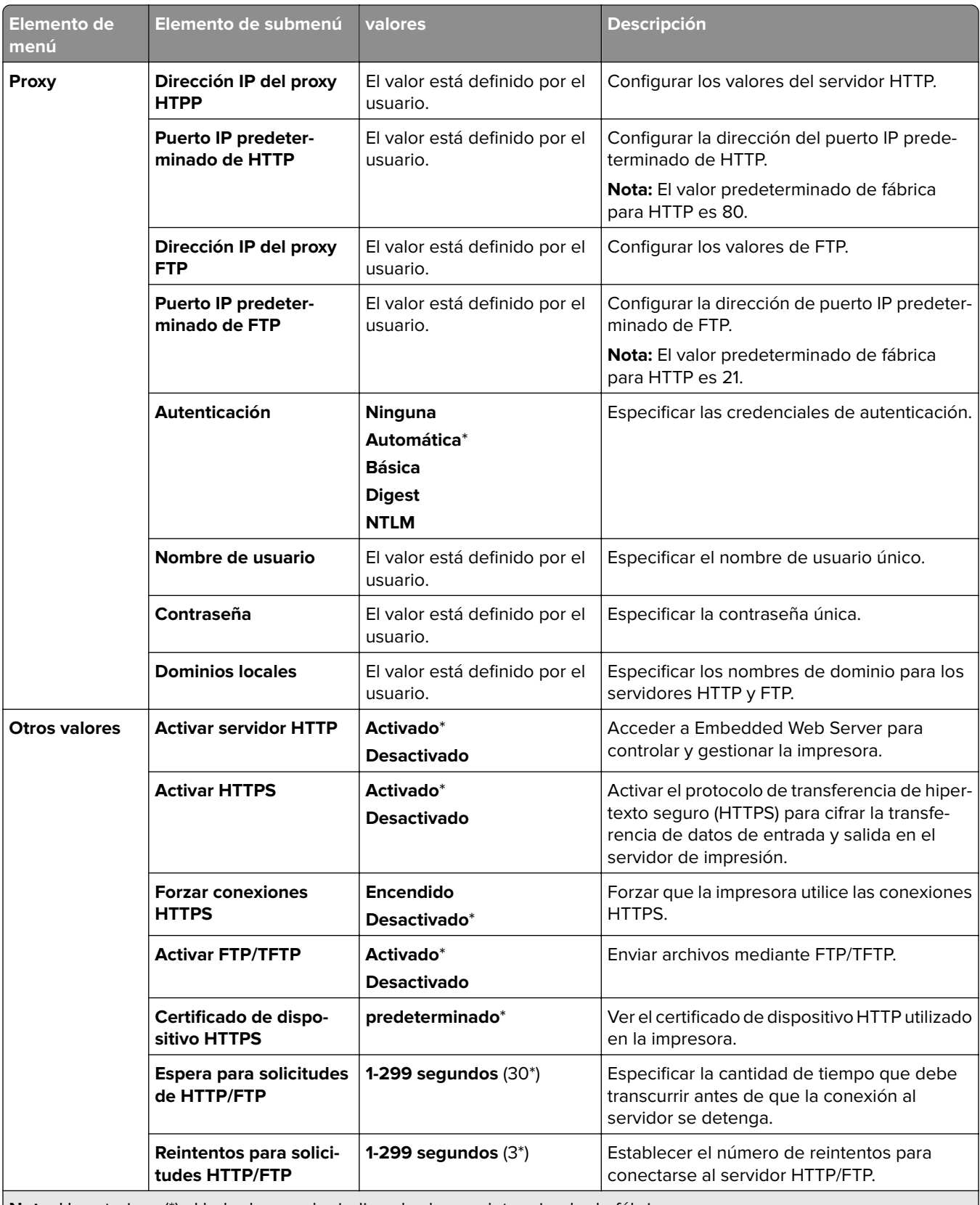

**Nota:** Un asterisco (\*) al lado de un valor indica el valor predeterminado de fábrica.

## **ThinPrint**

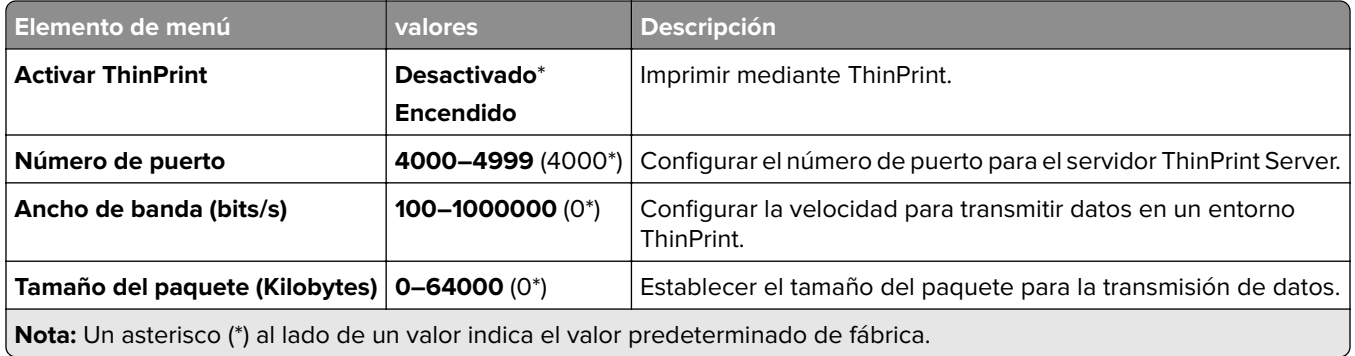

### **USB**

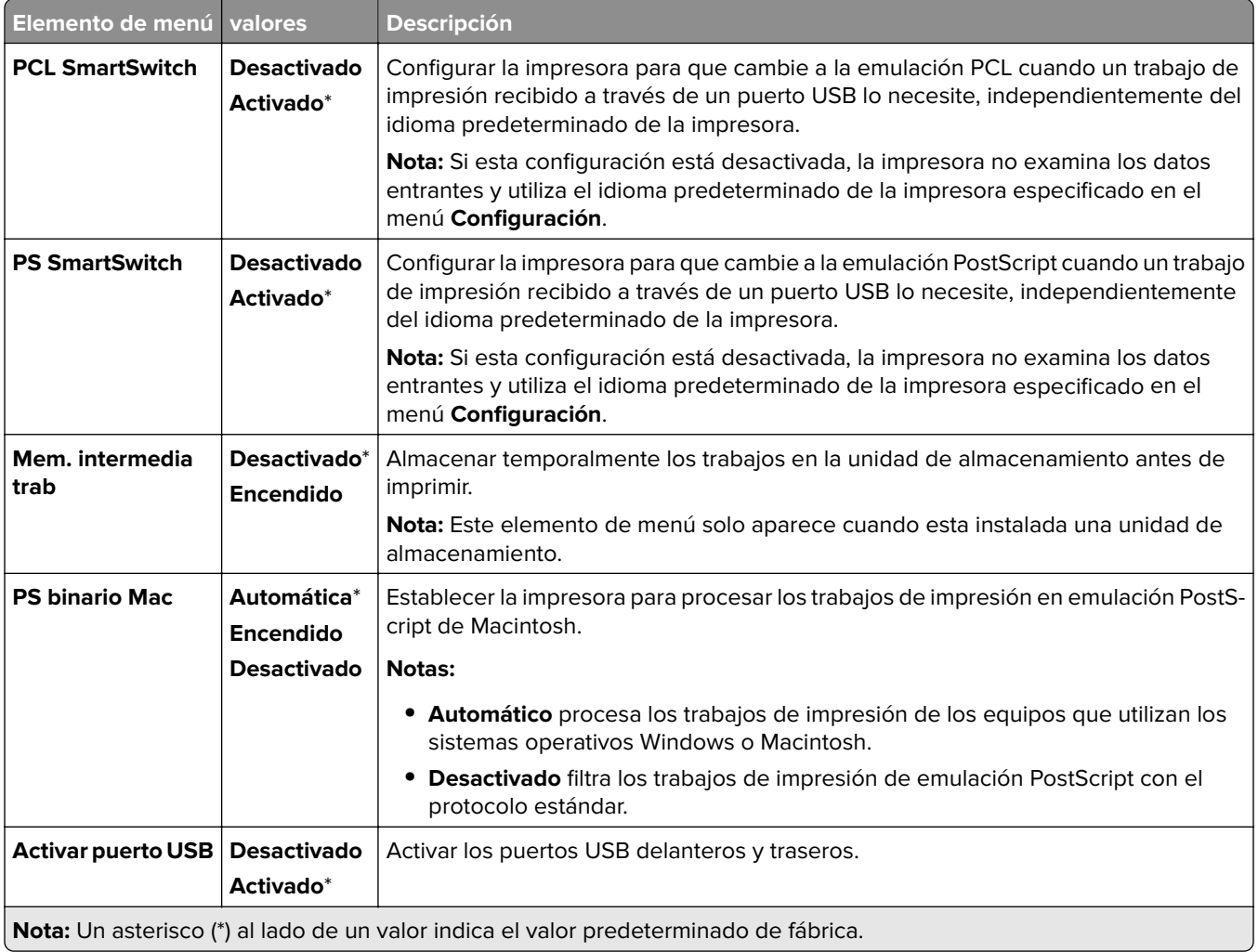

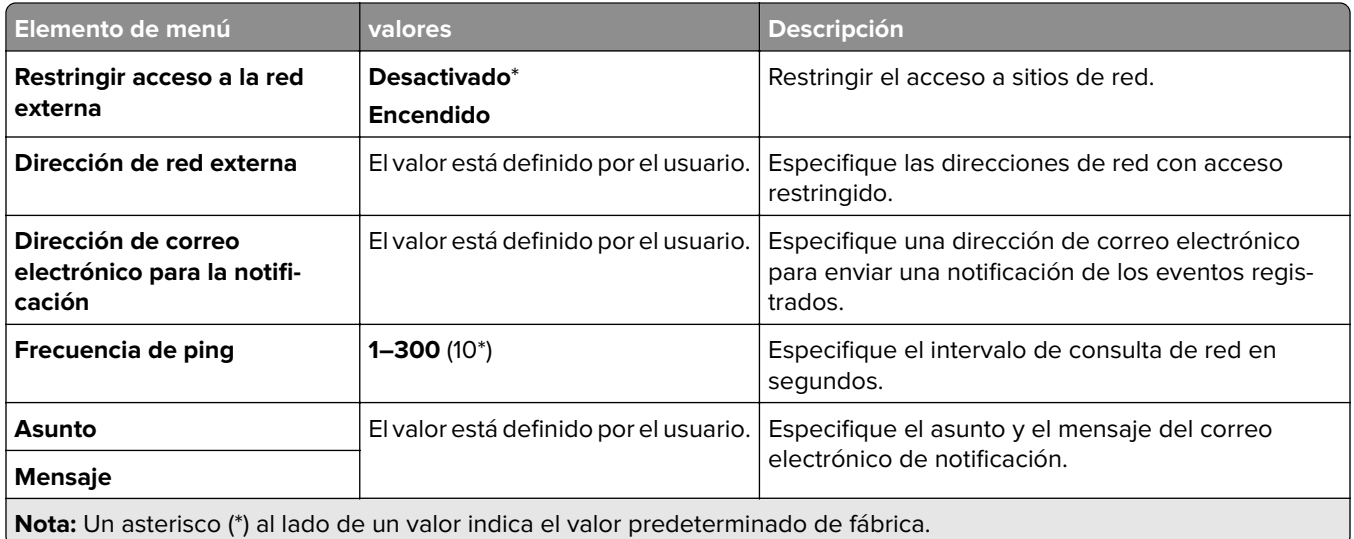

## **Restringir acceso a la red externa**

# **Seguridad**

### **Métodos de inicio de sesión**

### **Administrar permisos**

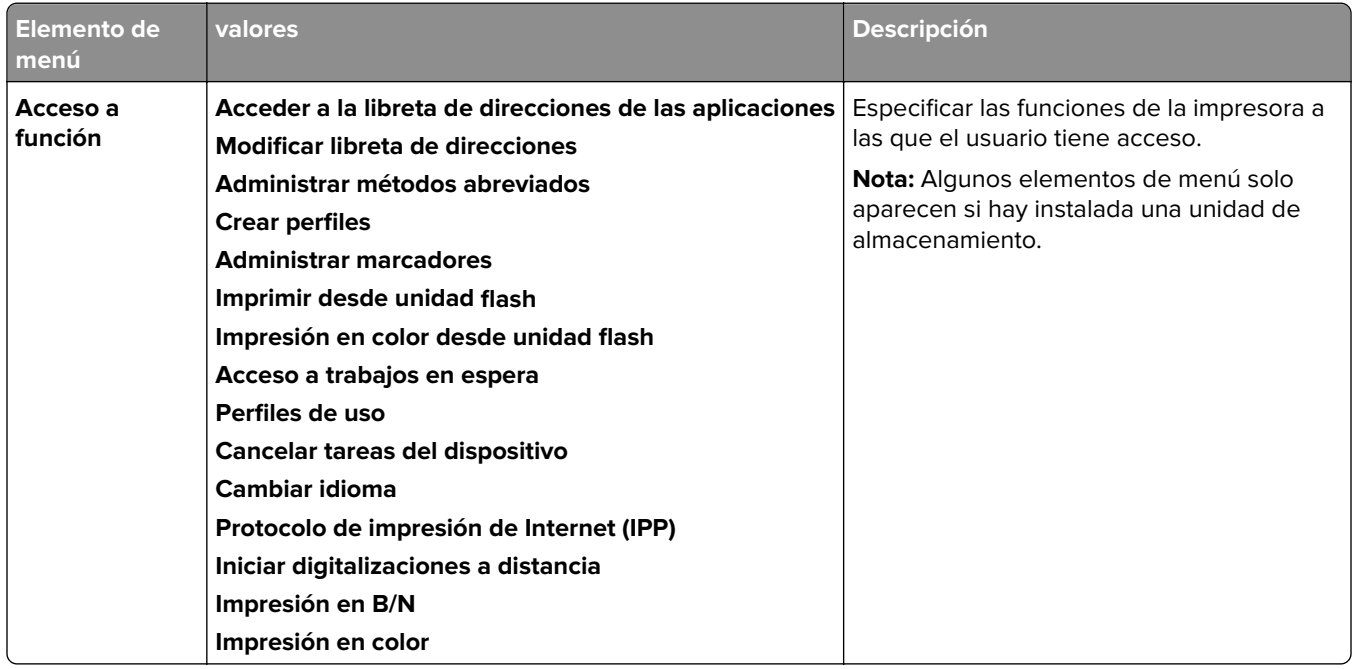

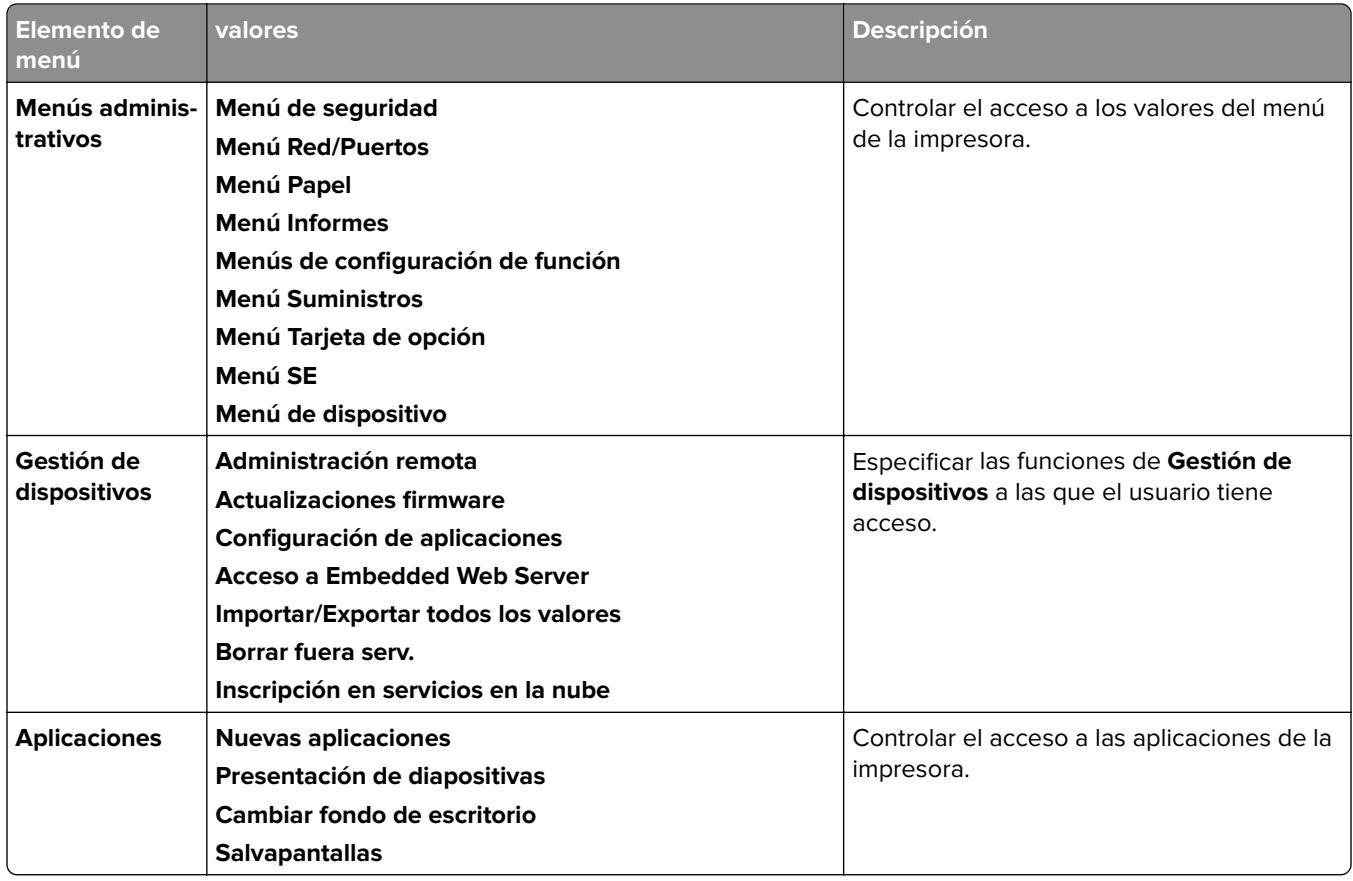

#### **Cuentas locales**

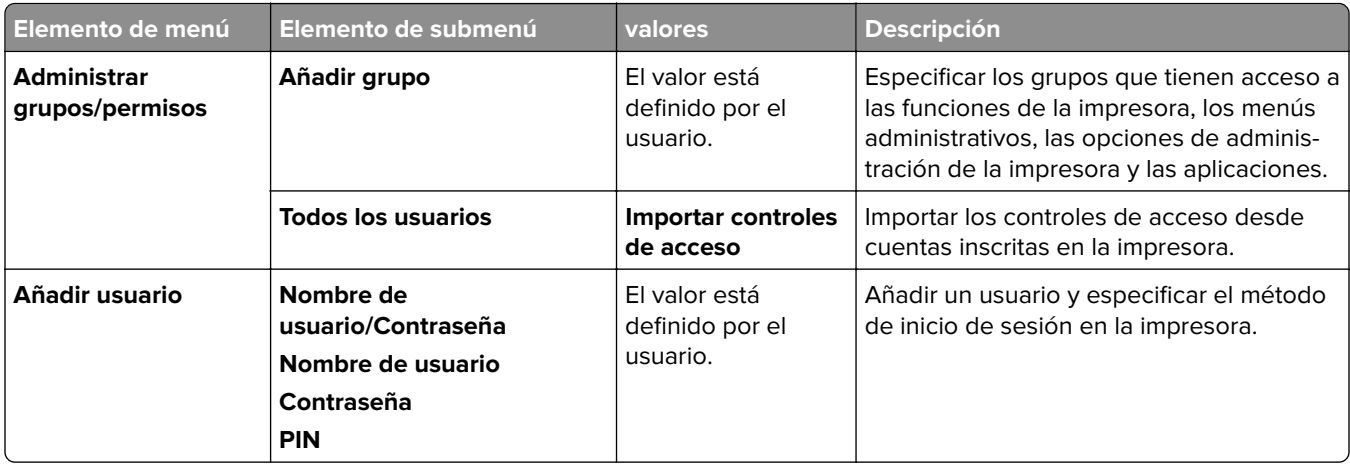

#### **Métodos de inicio de sesión predeterminados**

**Nota:** Este menú solo aparece cuando se configura el menú **Cuentas locales**.

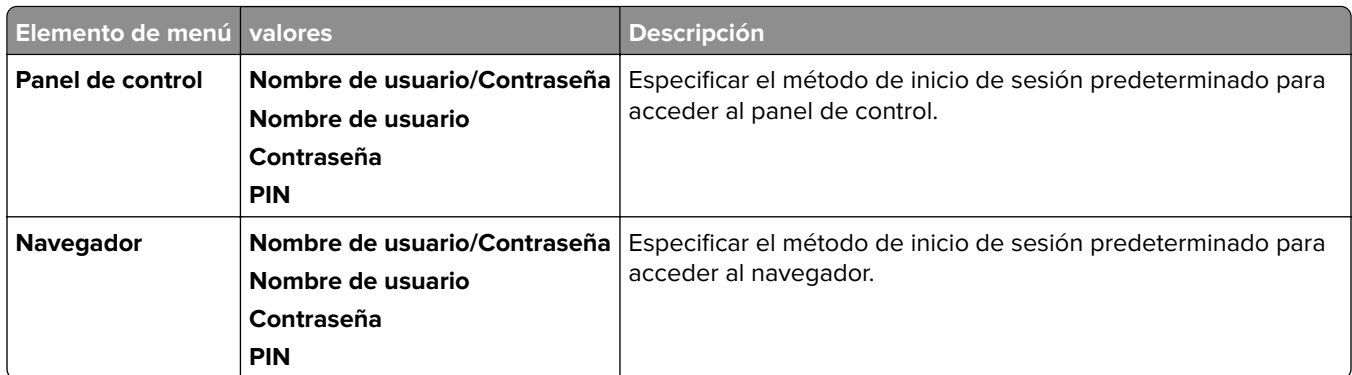

## **Programar dispositivos USB**

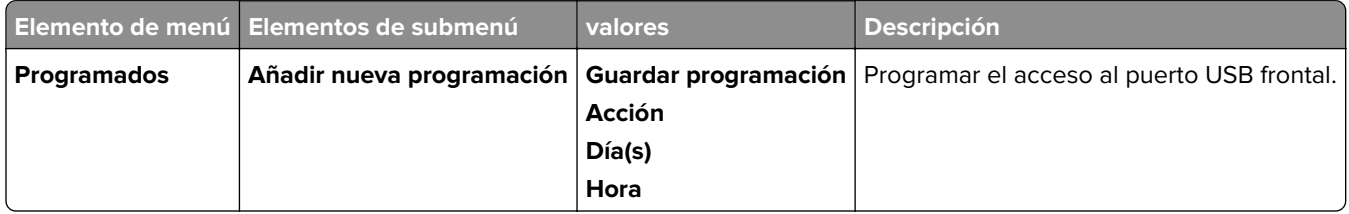

## **Registro de auditoría de seguridad**

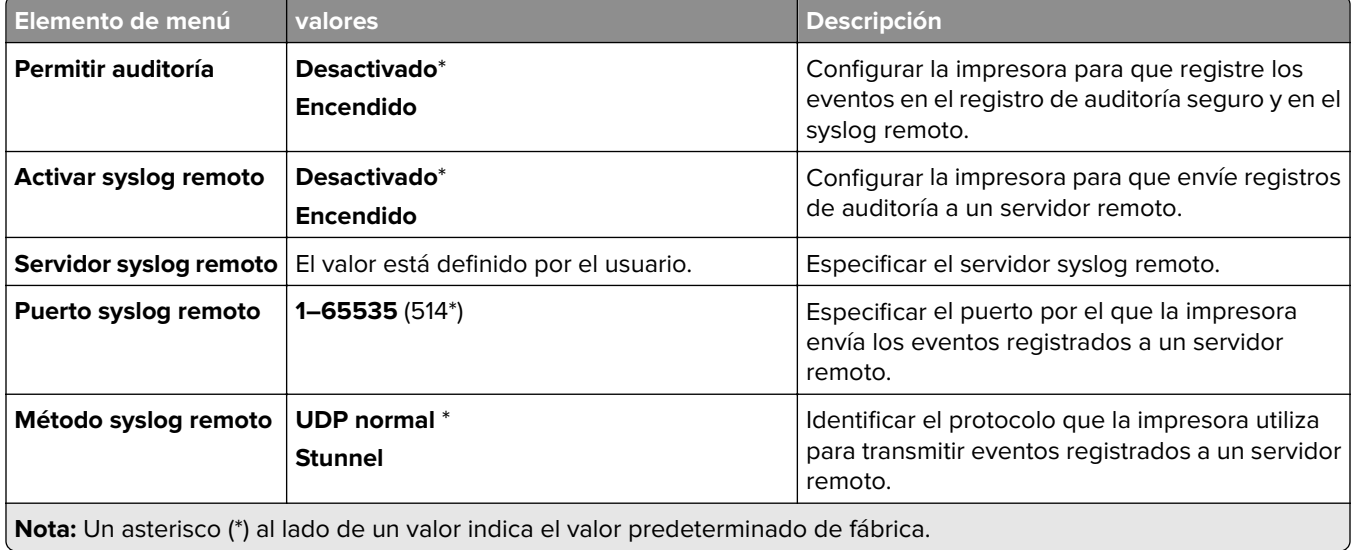

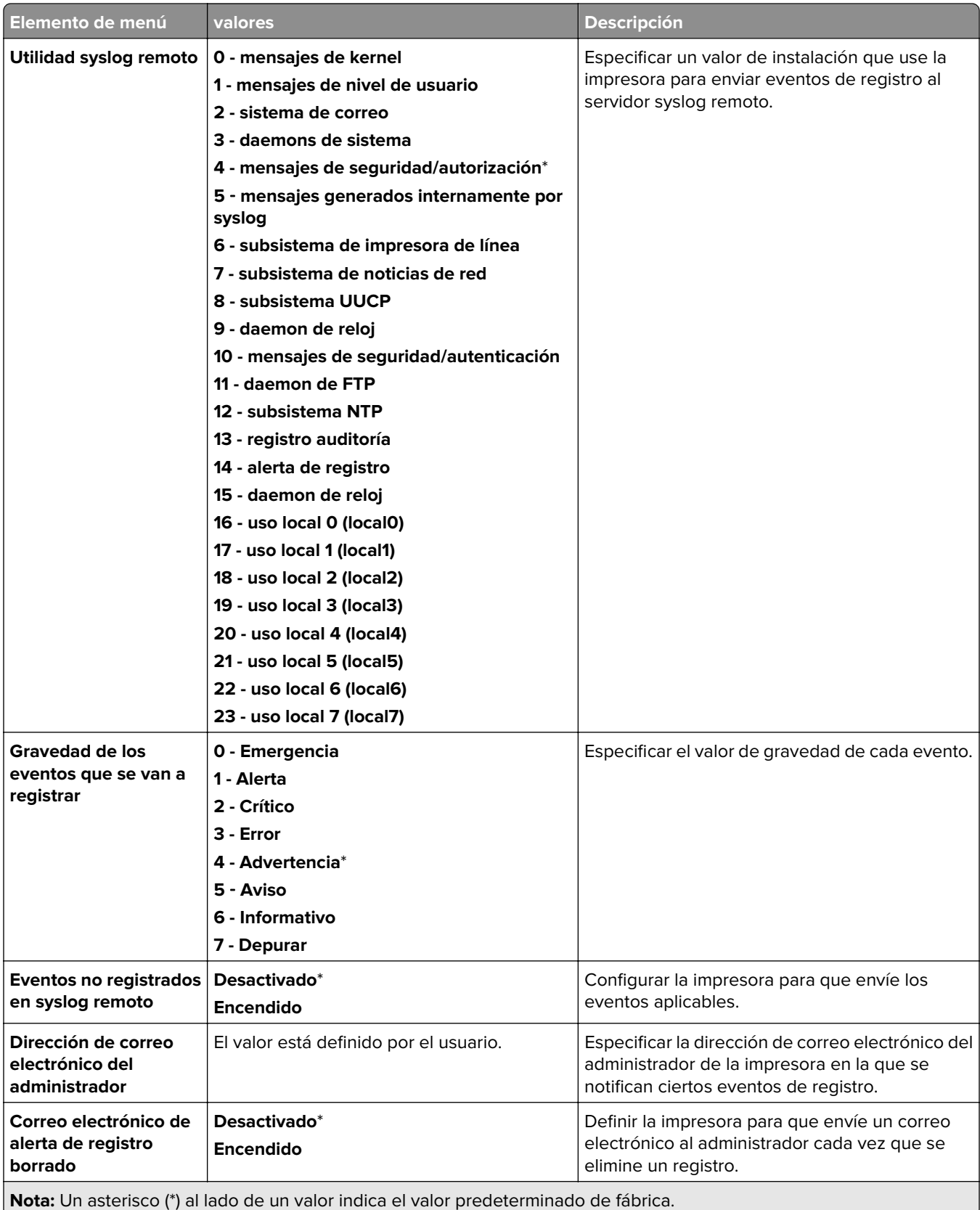

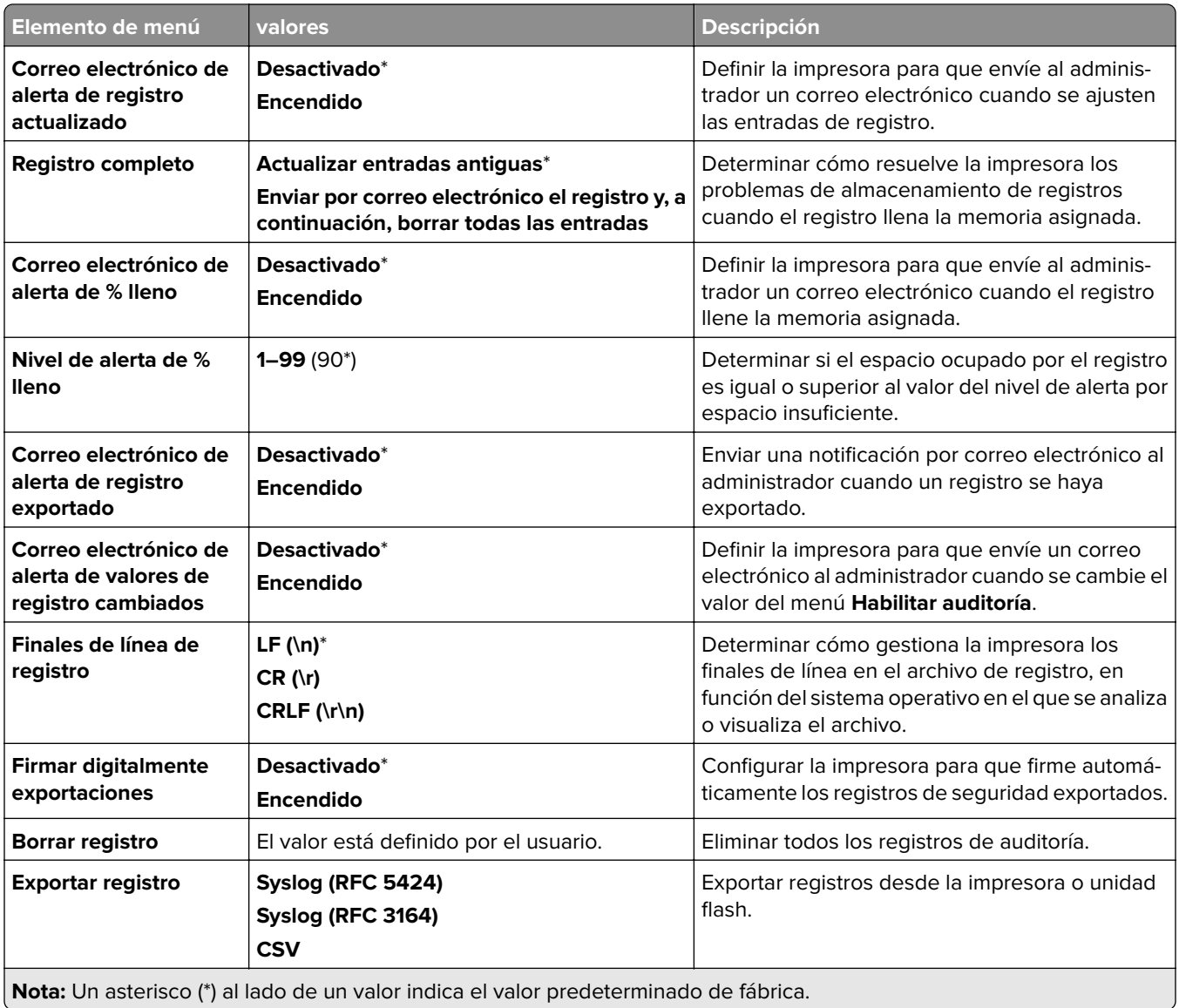

## **Restricciones de conexión**

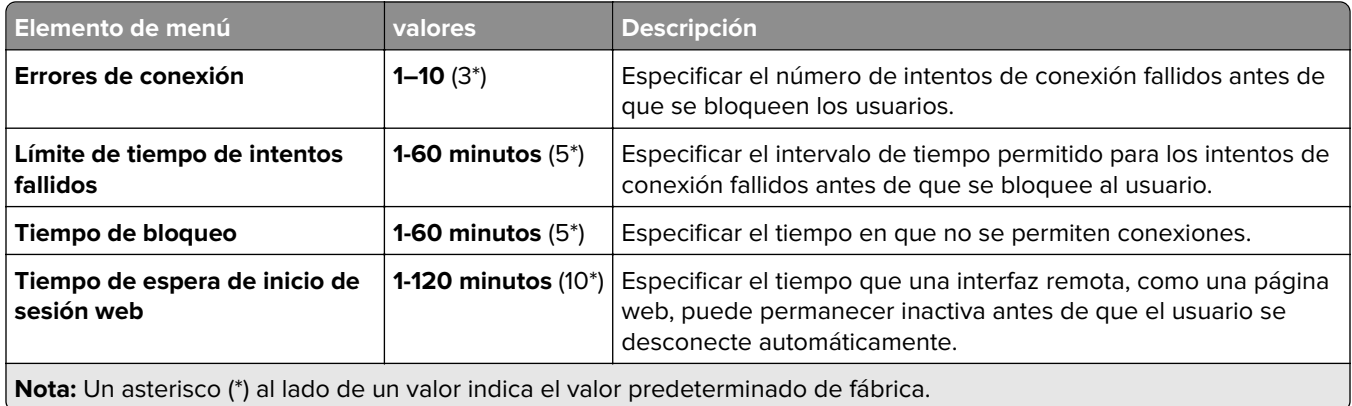

### **Configuración de impresión confidencial**

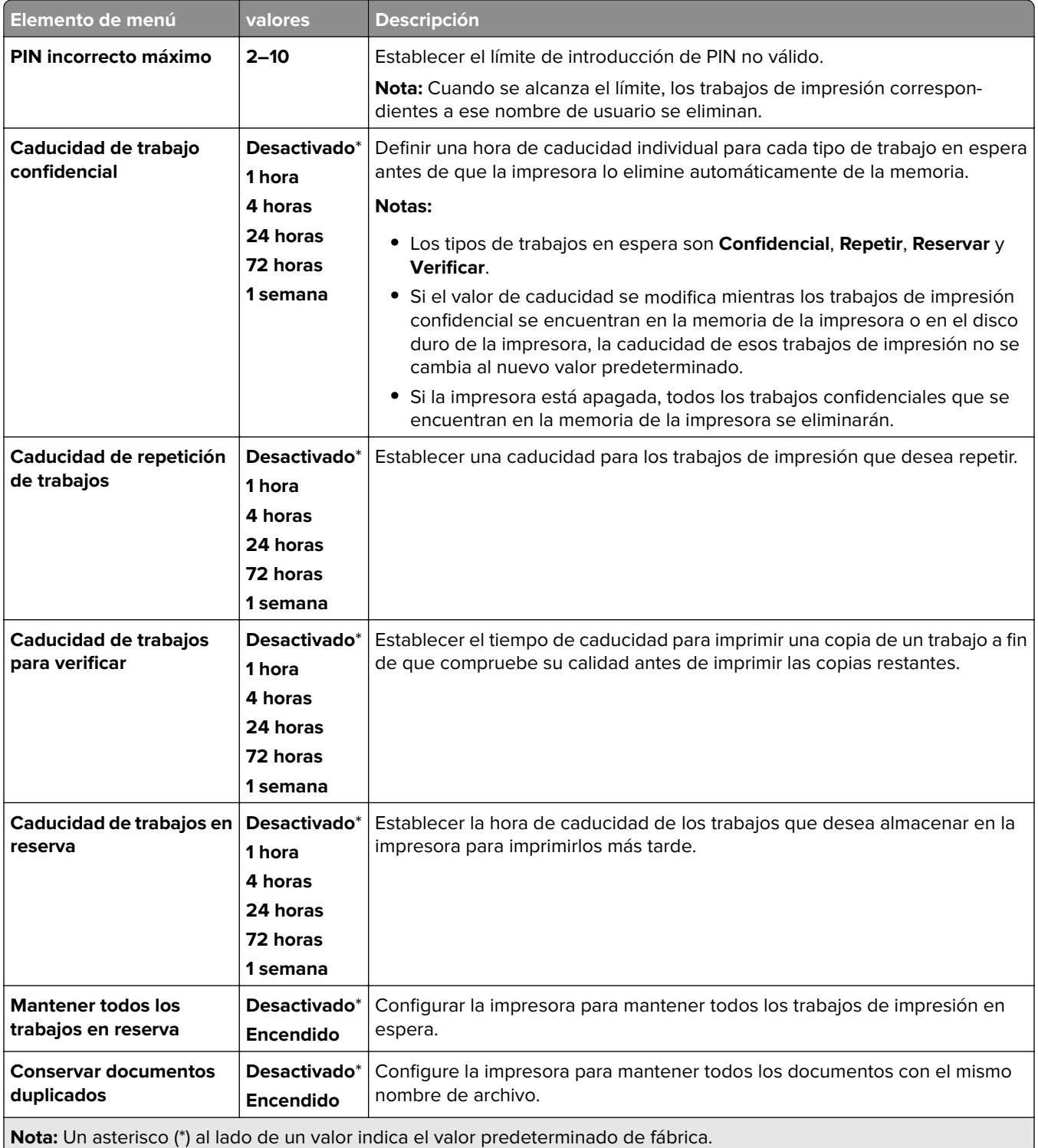

### **Cifrado**

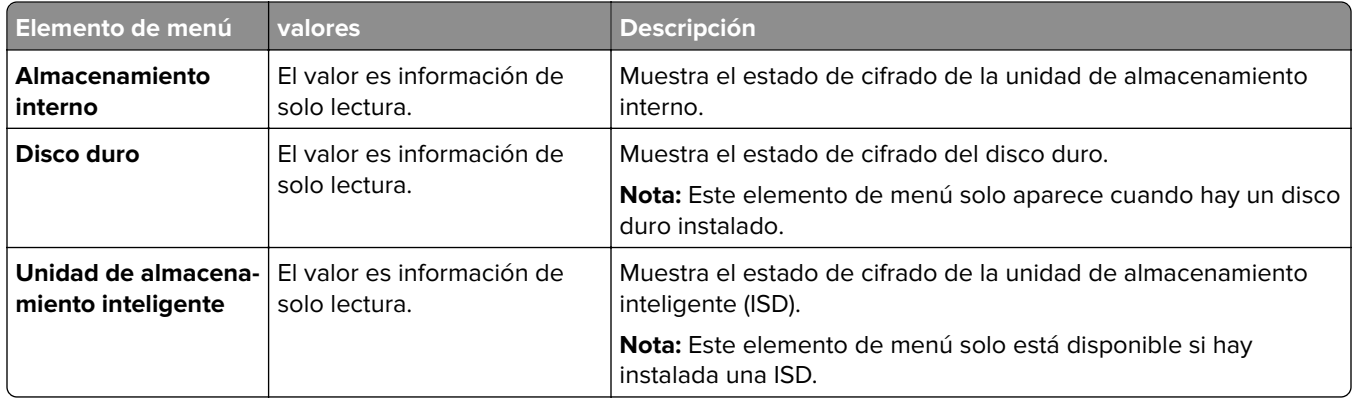

### **Borrar arch. datos tempor.**

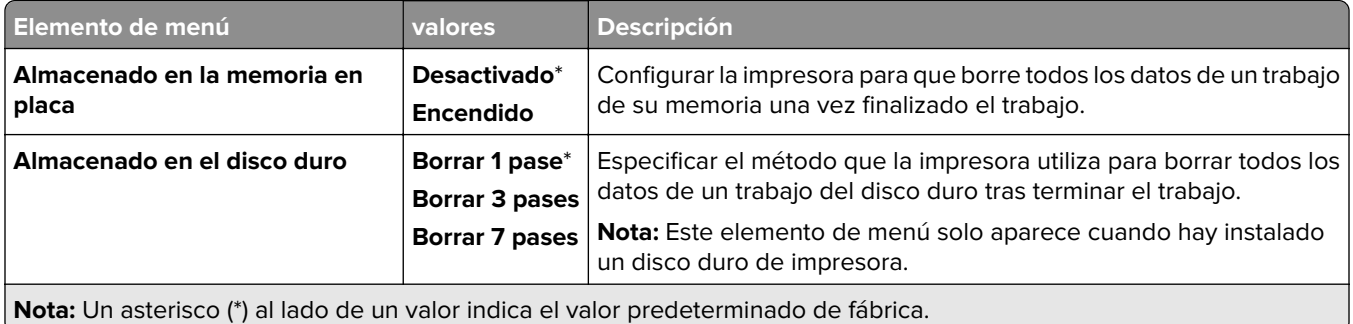

### **Configuración de las soluciones LDAP**

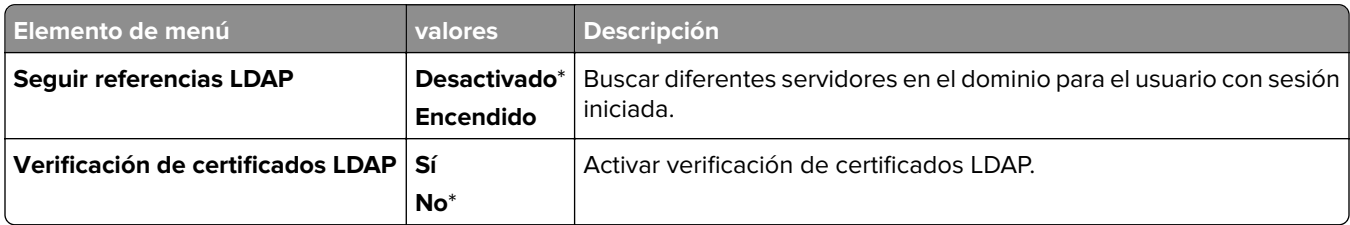

### **Información adicional**

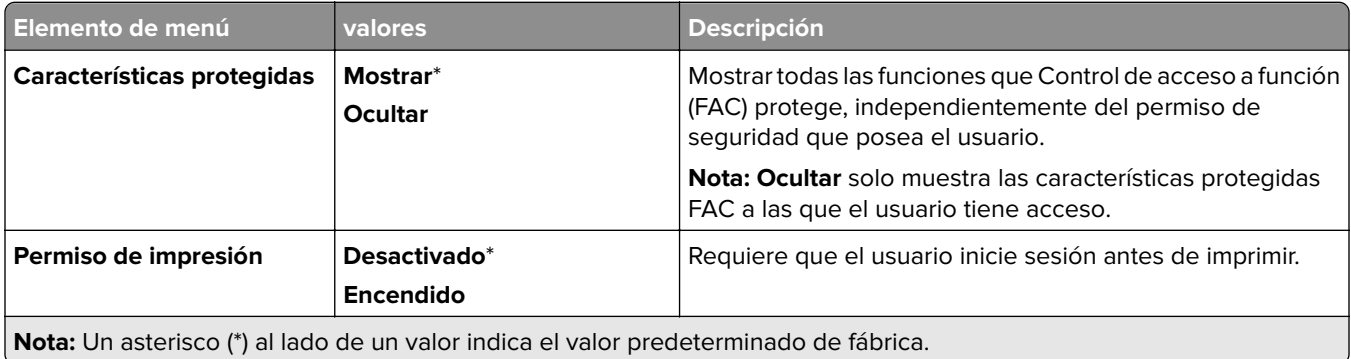

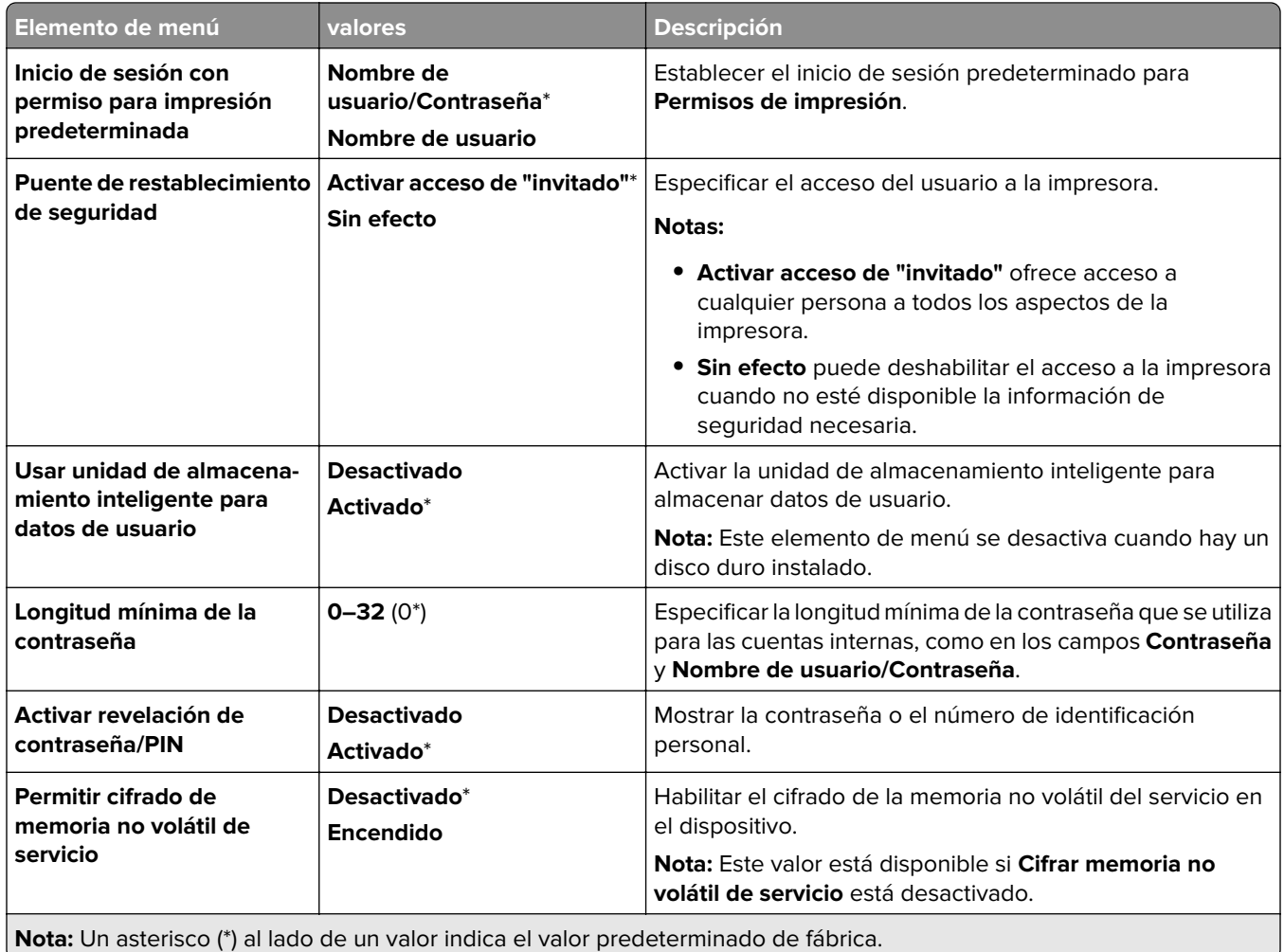

# **Servicios en la nube**

## **Inscripción en servicios en la nube**

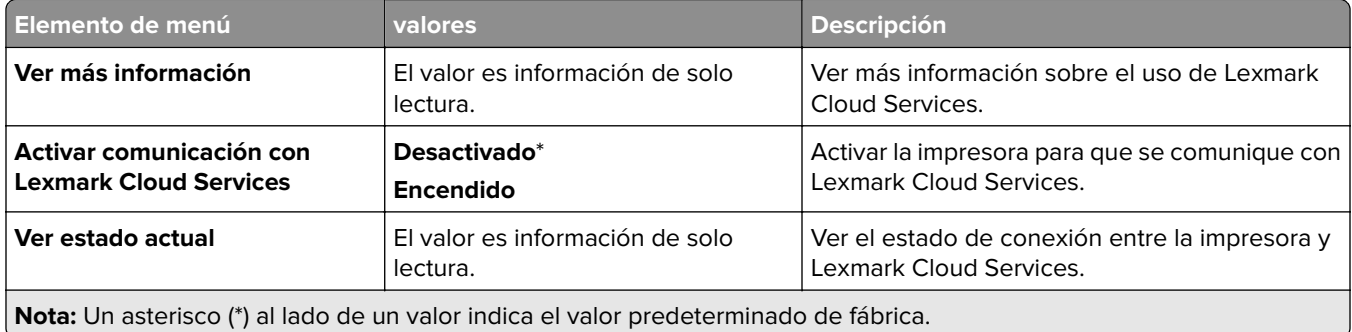

# **Informes**

## **Página de valores de menú**

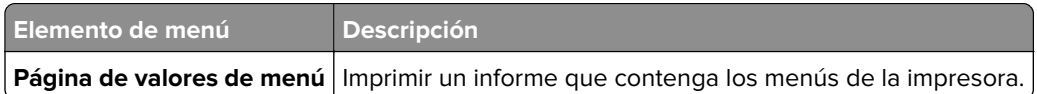

## **Dispositivo**

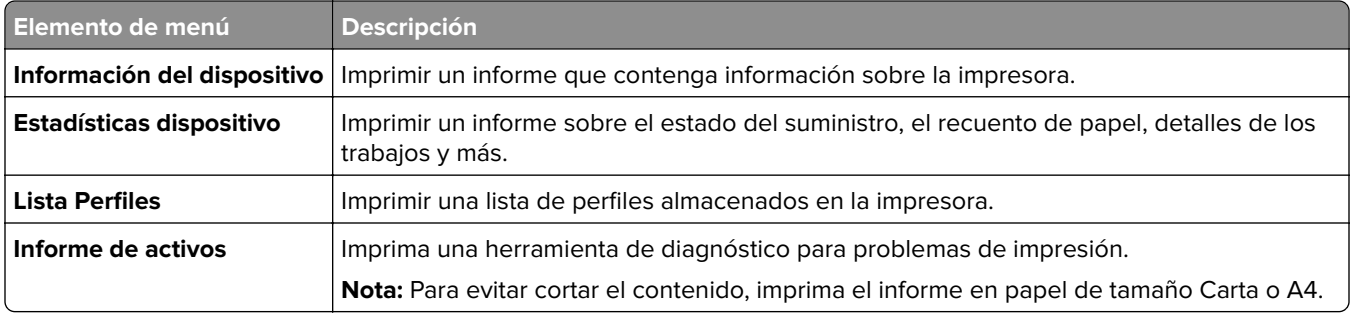

## **Imprimir**

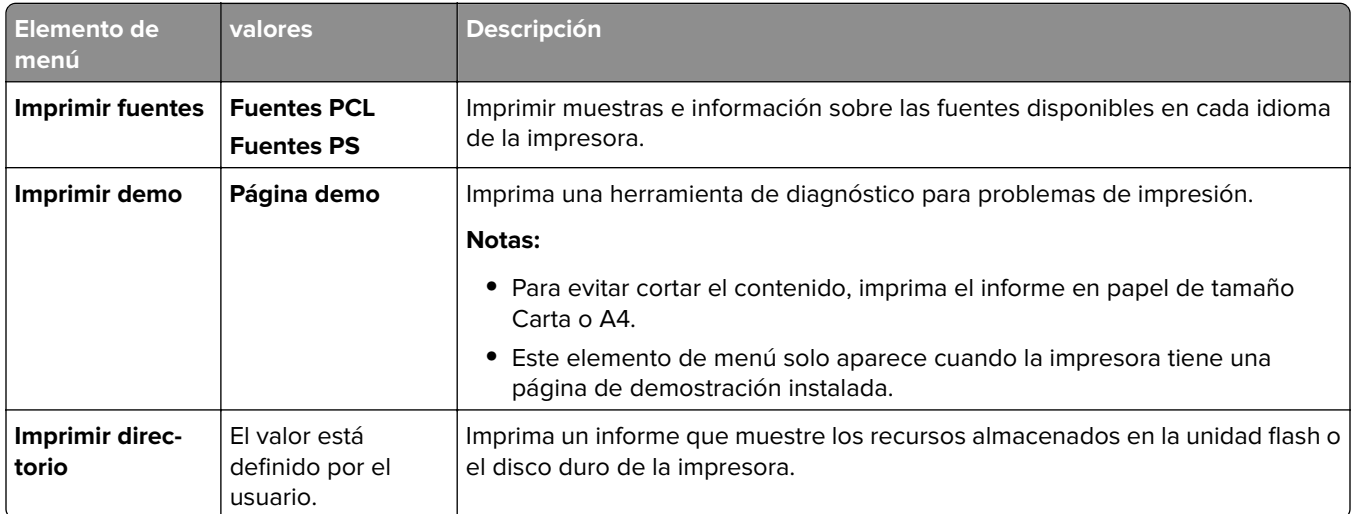

### **Red**

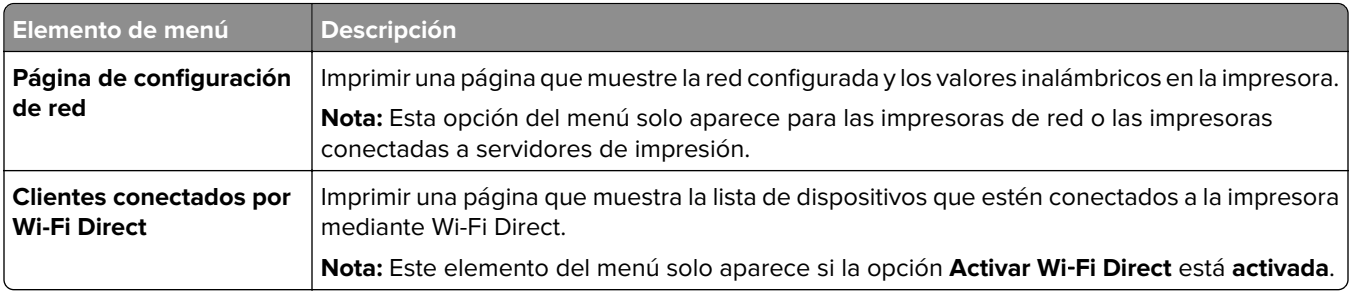

# **Resolución de problemas**

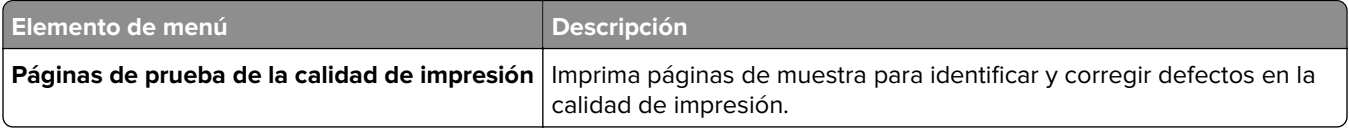

# **Forms Merge**

**Nota:** Este elemento de menú solo aparece cuando esta instalada una unidad de almacenamiento.

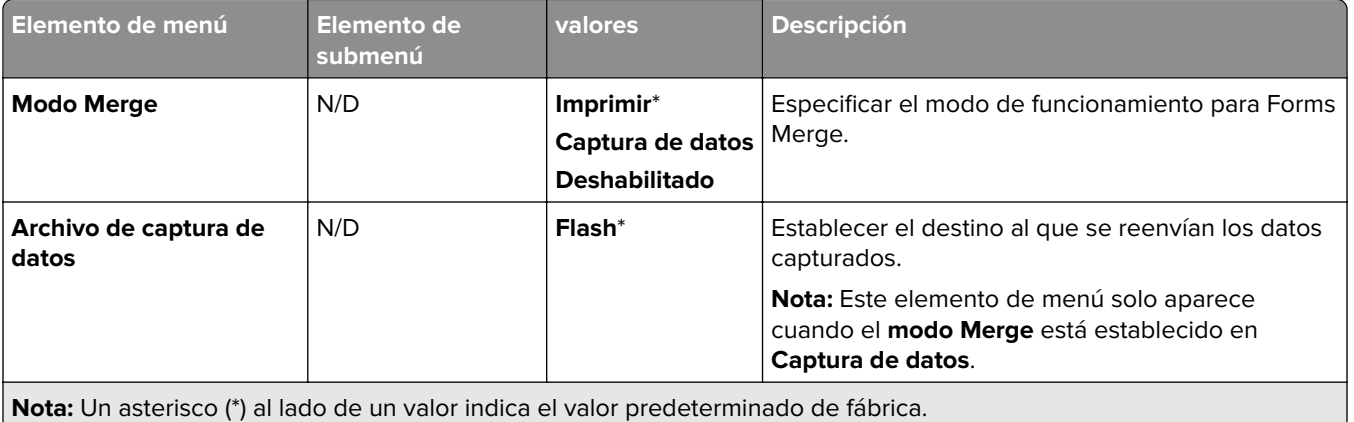

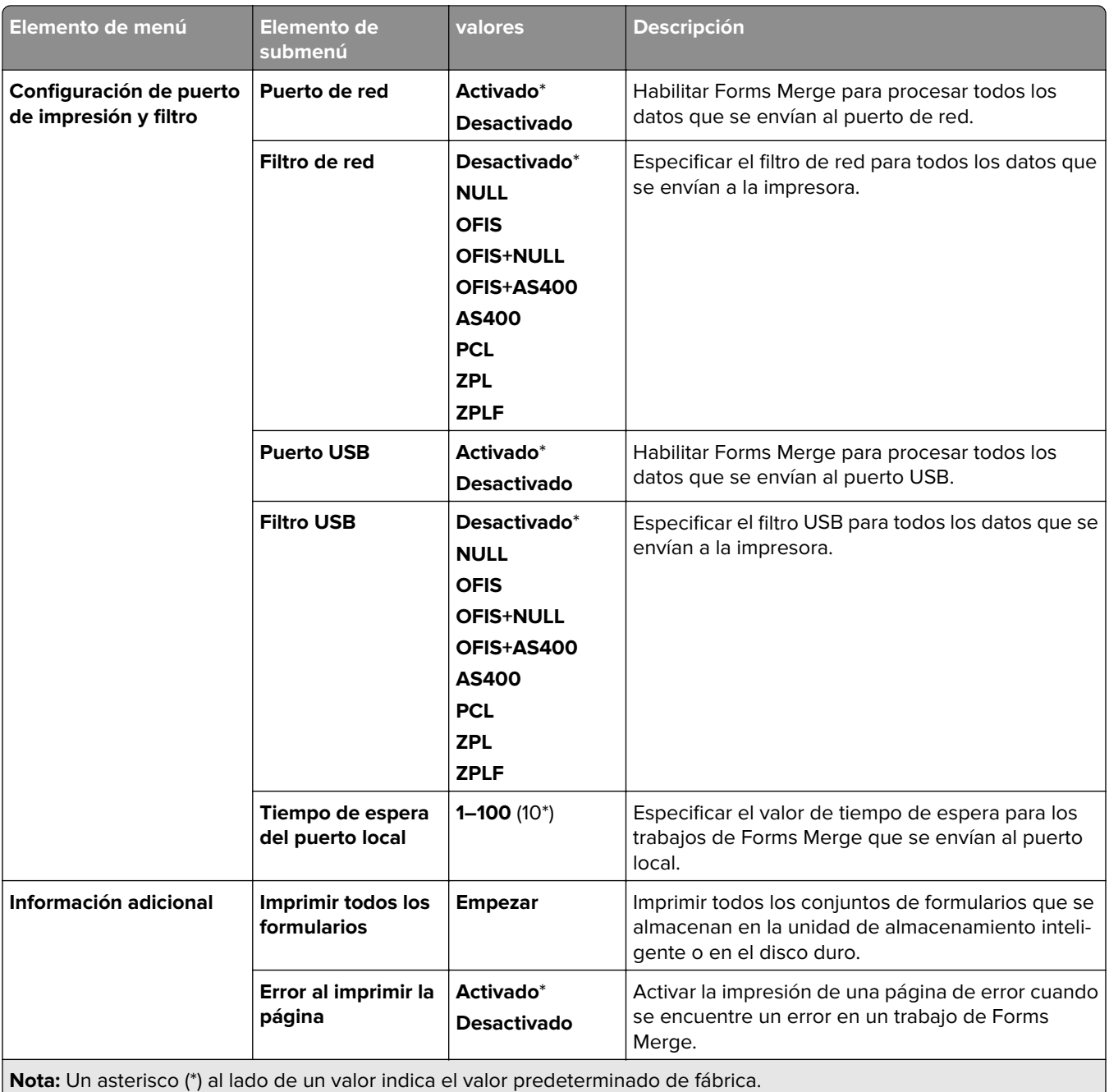

# **Impresión de la Página de valores del menú**

- **1** En el panel de control, vaya a **Valores** > **Informes**.
- **2** Seleccione **Página de valores de menú**.

# **Opciones de acabado de la impresora**

## **Uso del finalizador con grapado**

#### **Grapado con el controlador de impresión**

#### **Para los usuarios de Windows**

- **1** Con un documento abierto, haga clic en **Archivo** > **Imprimir**.
- **2** Seleccione la impresora y, a continuación, haga clic en **Propiedades**, **Preferencias**, **Opciones** o **Configuración**.
- **3** Haga clic en **Papel/Acabado** y, a continuación, configure los valores del **papel**.
- **4** Seleccione un valor en el menú **Grapar**.
- **5** Haga clic en **Aceptar** y después en **Imprimir**.

#### **Para usuarios de Macintosh**

- **1** Con un documento abierto, elija **Archivo** > **Imprimir**.
- **2** Seleccione una impresora.
- **3** En el menú **Opciones de acabado**, seleccione **Aplicar acabado** > **Opciones de impresora**.
- **4** Haga clic en **Grapar** y, a continuación, seleccione un valor.
- **5** Haga clic en **Imprimir**.

#### **Grapado desde el panel de control**

- **1** En el panel de control, seleccione **Imprimir** y, a continuación, seleccione el origen del trabajo de impresión.
- **2** Seleccione el documento.
- **3** Seleccione **Más valores** y, a continuación, seleccione **Opciones de acabado**.
- **4** Seleccione **Grapar** y, a continuación, seleccione un valor.
- **5** Imprima el documento.

## **Uso del finalizador con grapado y perforado**

#### **Grapado o perforación de papel con el controlador de impresión**

#### **Para los usuarios de Windows**

- **1** Con un documento abierto, haga clic en **Archivo** > **Imprimir**.
- **2** Seleccione la impresora y, a continuación, haga clic en **Propiedades**, **Preferencias**, **Opciones** o **Configuración**.
- **3** Haga clic en **Papel/Acabado** y, a continuación, configure los valores del **papel**.

En función del acabado que desee, seleccione un valor para **Grapadora** o **Perforador**.

**Nota:** Puede seleccionar un valor para ambos si desea grapar y perforar los materiales impresos.

Haga clic en **Aceptar** y después en **Imprimir**.

#### **Para usuarios de Macintosh**

- Con un documento abierto, haga clic en **Archivo** > **Imprimir**.
- Seleccione una impresora.
- En el menú **Opciones de acabado**, seleccione **Aplicar acabado** > **Opciones de impresora**.
- Haga clic en **Grapadora** o **Perforador** y, a continuación, seleccione un valor.
- Haga clic en **Imprimir**.

#### **Grapado o perforación de papel mediante el panel de control**

- En el panel de control, seleccione **Imprimir** y, a continuación, seleccione el origen del trabajo de impresión.
- Seleccione el documento.
- Seleccione **Más valores** y, a continuación, seleccione **Opciones de acabado**.
- En función del acabado que desee, seleccione un valor para **Grapadora** o **Perforador**.

**Nota:** Puede seleccionar un valor para ambos si desea grapar y perforar los materiales impresos.

Imprima el documento.

## **Uso de la unidad de apilamiento separado**

#### **Apilamiento separado mediante el controlador de impresión**

#### **Para los usuarios de Windows**

- Con un documento abierto, haga clic en **Archivo** > **Imprimir**.
- Seleccione la impresora y, a continuación, haga clic en **Propiedades**, **Preferencias**, **Opciones** o **Configuración**.
- Haga clic en **Papel/Acabado** y, a continuación, configure los valores del **papel**.
- En el menú **Separación**, seleccione un valor.
- Haga clic en **Aceptar** y después en **Imprimir**.

#### **Para usuarios de Macintosh**

- Con un documento abierto, haga clic en **Archivo** > **Imprimir**.
- Seleccione una impresora.
- En el menú **Opciones de acabado**, seleccione **Aplicar acabado** > **Opciones de impresora**.
- Haga clic en **Separación** y, a continuación, seleccione un valor.
- Haga clic en **Imprimir**.

#### **Apilamiento separado desde el panel de control**

**1** Coloque un documento original en la bandeja del alimentador automático de documentos (ADF) o en el cristal del escáner.

**Nota:** Para evitar que la imagen quede recortada, asegúrese de que el documento original y el de salida tienen el mismo tamaño de papel.

- **2** En el panel de control, toque **Copiar** y, a continuación, especifique el número de copias.
- **3** Seleccione **Más valores** y, a continuación, seleccione **Separación de páginas**.
- **4** Active el menú y, a continuación, seleccione un valor.
- **5** Imprima el documento.

## **Uso del clasificador de folletos**

**Nota:** Antes de crear un folleto, cargue papel con el borde corto hacia la parte derecha de la bandeja.

#### **Creación de un folleto con el controlador de impresión**

#### **Para los usuarios de Windows**

- **1** Con un documento abierto, haga clic en **Archivo** > **Imprimir**.
- **2** Seleccione la impresora y, a continuación, haga clic en **Propiedades**, **Preferencias**, **Opciones** o **Configuración**.
- **3** Seleccione **Folleto**.
- **4** Haga clic en la pestaña **Papel/Acabado** y, a continuación, configure los valores del papel.
- **5** Seleccione un valor en el menú **Doblar**.
- **6** Haga clic en **Aceptar** y después en **Imprimir**.

#### **Para usuarios de Macintosh**

- **1** Con un documento abierto, haga clic en **Archivo** > **Imprimir**.
- **2** Seleccione una impresora.
- **3** En el menú **Opciones de acabado**, seleccione **Aplicar acabado** > **Opciones de impresora**.
- **4** Seleccione **Folleto** y, a continuación, seleccione un valor de **Doblez**.
- **5** Haga clic en **Aceptar**.

#### **Creación de un folleto en el panel de control**

**1** Coloque un documento original en la bandeja del alimentador automático de documentos (ADF) o en el cristal del escáner.

**Nota:** Para evitar que la imagen quede recortada, asegúrese de que el documento original y el de salida tienen el mismo tamaño de papel.

- **2** En el panel de control, seleccione **Copiar** y, a continuación, configure los valores.
- **3** Seleccione **Más valores** y, a continuación, seleccione **Crear folleto**.
- Active **Acabado de folletos** y, a continuación, seleccione un valor.
- Copie el documento.

## **Uso del transporte de papel con la opción de doblado**

#### **Doblado de papel con el controlador de impresión**

#### **Para los usuarios de Windows**

- Con un documento abierto, haga clic en **Archivo** > **Imprimir**.
- Seleccione la impresora y, a continuación, haga clic en **Propiedades**, **Preferencias**, **Opciones** o **Configuración**.
- Haga clic en **Papel/Acabado** y, a continuación, configure los valores del papel.
- Seleccione un valor en el menú **Doblar**.
- Haga clic en **Aceptar** y después en **Imprimir**.

#### **Para usuarios de Macintosh**

- Con un documento abierto, elija **Archivo** > **Imprimir**.
- Seleccione una impresora.
- En el menú **Opciones de acabado**, seleccione **Aplicar acabado** > **Opciones de impresora**.
- Haga clic en **Doblar** y, a continuación, seleccione un valor.
- Haga clic en **Imprimir**.

#### **Doblado de papel mediante el panel de control**

 Coloque un documento original en la bandeja del alimentador automático de documentos (ADF) o en el cristal del escáner.

**Nota:** Para evitar que la imagen quede recortada, asegúrese de que el documento original y el de salida tienen el mismo tamaño de papel.

- En el panel de control, toque **Copiar** y, a continuación, especifique el número de copias.
- Seleccione **Más valores** y, a continuación, seleccione **Opciones de acabado**.
- Seleccione **Doblar** y, a continuación, seleccione un valor.
- Copie el documento.

# **Mantenimiento de la impresora**

**Advertencia: Posibles daños:** Si no se consigue mantener un rendimiento de impresora óptimo o no se sustituyen las piezas y los consumibles, es posible que la impresora sufra daños.

# **Comprobación del estado de las piezas y los consumibles**

- **1** En la esquina superior derecha del panel de control, seleccione .
- **2** Eche un vistazo al estado de las piezas y consumibles de la impresora.

**Nota:** También puede seleccionar **para comprobar las notificaciones que requieren la intervención del** usuario.

# **Configuración de notificaciones de consumibles**

**1** Abra un explorador web y, a continuación, escriba la dirección IP de la impresora en el campo de la dirección.

#### **Notas:**

- **•** Verá la dirección IP de la impresora en la pantalla de inicio de la impresora. La dirección IP aparece como cuatro grupos de números separados por puntos, como 123.123.123.123.
- **•** Si está utilizando un servidor proxy, desactívelo temporalmente para cargar correctamente la página web.
- **2** Haga clic en **Valores** > **Dispositivo** > **Notificaciones**.
- **3** Haga clic en **Notificaciones de consumibles personalizadas**.
- **4** Seleccione una notificación para cada suministro.
- **5** Aplique los cambios.

## **Configuración de alertas de correo electrónico**

**1** Abra un explorador web y, a continuación, escriba la dirección IP de la impresora en el campo de la dirección.

#### **Notas:**

- **•** Verá la dirección IP de la impresora en la pantalla de inicio de la impresora. La dirección IP aparece como cuatro grupos de números separados por puntos, como 123.123.123.123.
- **•** Si está utilizando un servidor proxy, desactívelo temporalmente para cargar correctamente la página web.
- **2** Haga clic en **Valores** > **Dispositivo** > **Notificaciones**.
- **3** Haga clic en **Configuración de la alerta de correo electrónico** y, a continuación, configure los valores.

**Nota:** Para obtener más información sobre los valores de SMTP, póngase en contacto con su proveedor de correo electrónico.

**4** Aplique los cambios.

- **5** Haga clic en **Configurar listas de correo electrónico y alertas** para, a continuación, configurar los valores.
- **6** Aplique los cambios.

## **Generación de informes y registros**

- **1** En el panel de control, vaya a **Valores** > **Informes**.
- **2** Seleccione el informe o registro que desea imprimir.
	- **• Página de valores del menú**: muestra las preferencias, los valores y las configuraciones actuales de la impresora.
	- **• Dispositivo**

**Información del dispositivo**: muestra el número de serie de la impresora, las soluciones instaladas y el fax.

**Estadísticas del dispositivo**: muestra el estado del suministro, el total de hojas impresas e información sobre los trabajos de la impresora.

**Lista de perfiles**: muestra una lista de perfiles o métodos abreviados almacenados en la impresora. **Informe de activos**: muestra el informe que contiene la información sobre los activos de la impresora, como, por ejemplo el número de serie y el modelo.

**• Imprimir**

**Imprimir fuentes**: muestra las fuentes disponibles en cada idioma de la impresora.

**Imprimir demo**: muestra los archivos de demostración disponibles en el firmware, la opción de memoria flash y la opción de disco.

**Imprimir directorio**: muestra los recursos almacenados en la unidad flash, el disco duro o la unidad de almacenamiento inteligente (ISD).

**Nota:** El informe solo aparece cuando se ha instalado una unidad flash, un disco duro de impresora o un ISD.

**• Red**

**Página de configuración de red**: muestra la configuración de red y conexión inalámbrica de la impresora.

**Nota:** Este informe solo aparece para las impresoras de red y las impresoras conectadas a servidores de impresión.

**Clientes conectados por Wi-Fi Direct**: muestra la lista de dispositivos que están conectados a la impresora mediante Wi-Fi Direct.

**Nota:** Este informe solo aparece si la opción **Activar Wi**‑**Fi Direct** está establecida en **Activado**.

## **Solicitud de suministros y piezas**

Para realizar pedidos de suministros en Estados Unidos, póngase en contacto con Lexmark en el 1-800-539-6275 para obtener información acerca de los distribuidores autorizados de suministros de Lexmark en su área. En los demás países o regiones, vaya a **[www.lexmark.com](http://www.lexmark.com)** o póngase en contacto con el lugar en el que adquirió la impresora.

**Nota:** las estimaciones de duración de todos los suministros de la impresora se realizan en base a la impresión en papel normal de tamaño Carta o A4.

**Advertencia: Posibles daños:** Si no se consigue mantener un rendimiento de impresora óptimo o no se sustituyen las piezas y los consumibles, es posible que la impresora sufra daños.

### **Utilice componentes y suministros originales de Lexmark**

La impresora Lexmark ha sido diseñada para un óptimo rendimiento con piezas y suministros originales de Lexmark. El uso de suministros o piezas de terceros puede afectar al rendimiento, la fiabilidad o el ciclo de vida de la impresora y de sus componentes de imagen. También puede afectar a la cobertura de la garantía. La garantía no cubre el daño ocasionado por el uso de piezas y suministros de terceros. Todos los indicadores de duración han sido diseñados para funcionar con piezas y suministros de Lexmark, y podrían ocasionar resultados impredecibles si se utilizan suministros o piezas de terceros. Si se agota el uso de los componentes de imagen, pueden producirse daños en la impresora Lexmark o en sus componentes asociados.

**Advertencia: Posibles daños:** Los consumibles y piezas que no están sujetos a los términos del acuerdo del Programa de devolución de cartuchos se pueden restablecer y reutilizar. Sin embargo, la garantía del fabricante no cubre los daños causados por piezas o consumibles originales que no sean originales. El restablecimiento de los contadores del consumible o pieza sin una reutilización correcta puede causar daños en la impresora. Después de restablecer el contador del suministro o pieza, la impresora puede mostrar un error que indica la presencia del elemento que se ha restablecido.

### **Solicitud de un cartucho de tóner**

#### **Notas:**

- **•** El rendimiento estimado del cartucho se basa en el estándar ISO/IEC 19798.
- **•** Una cobertura de impresión extremadamente baja durante períodos prolongados puede afectar negativamente al rendimiento real.

#### **Cartuchos de tóner del programa de devolución de cartuchos para Lexmark CS963**

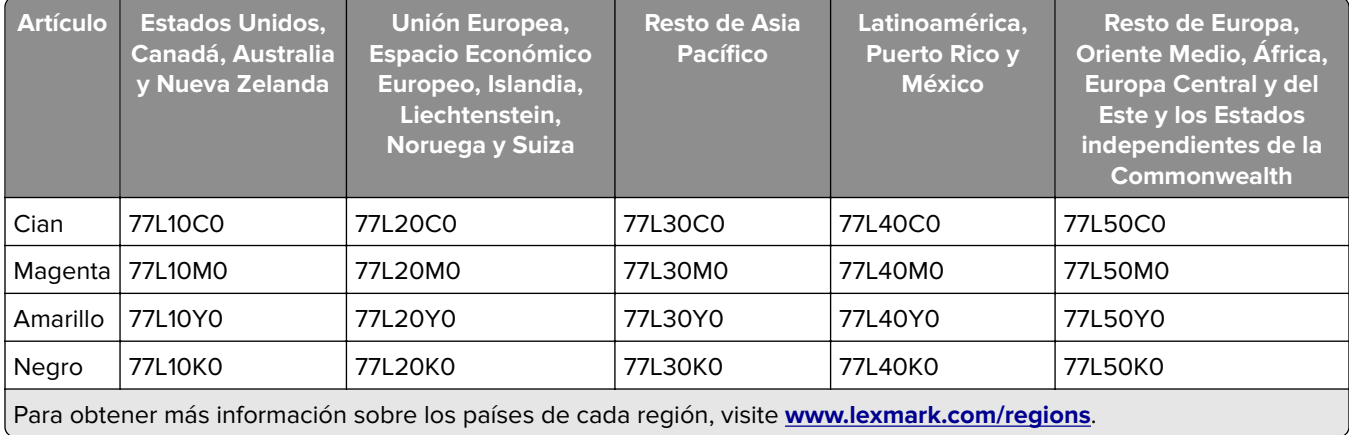

### **Cartuchos de tóner del programa de devolución de cartuchos de alto rendimiento para Lexmark CS963**

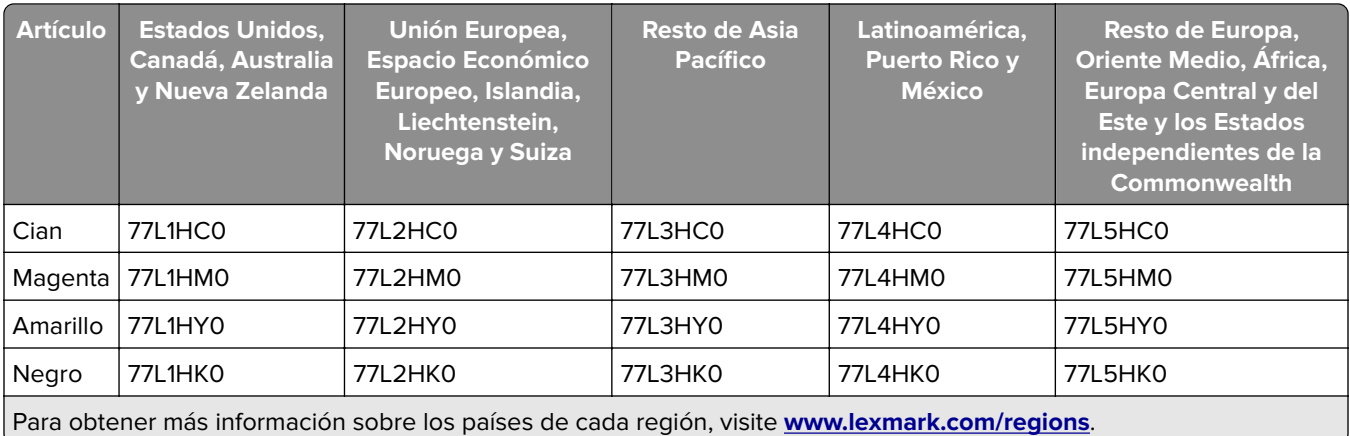

### **Cartuchos de tóner convencionales de alto rendimiento para Lexmark CS963**

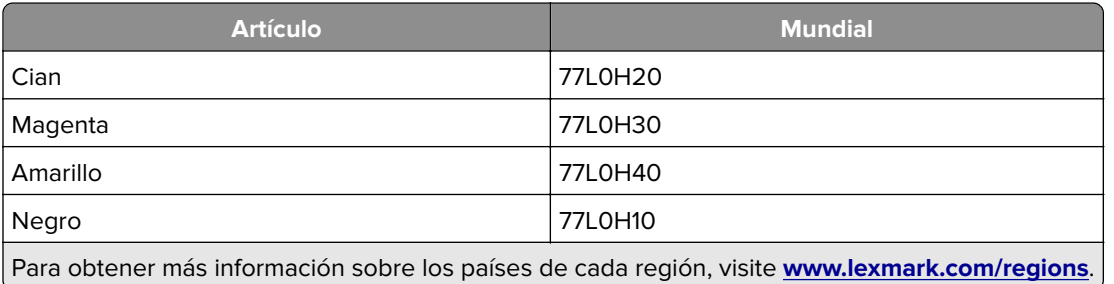

## **Solicitud de una unidad de imagen negra**

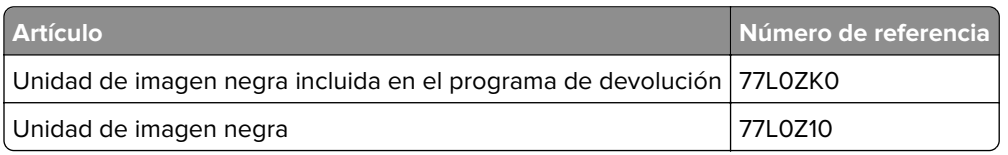

## **Solicitud de un kit de imagen de color**

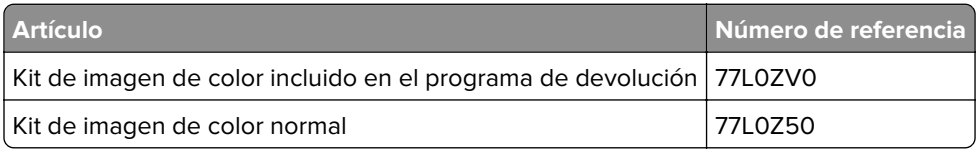

## **Solicitud del contenedor de tóner de desecho**

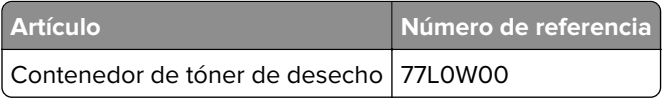

### **Cómo solicitar cartuchos de grapas**

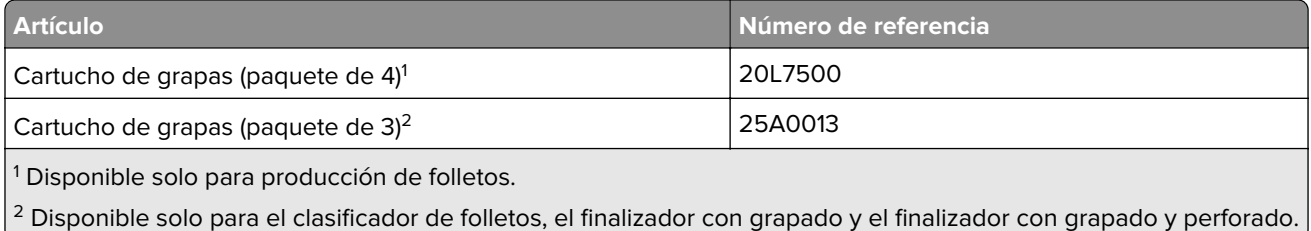

### **Realización de pedidos de kits de mantenimiento**

Procure que el voltaje del kit de mantenimiento coincida con el de la impresora.

#### **Notas:**

- **•** El uso de determinados tipos de papel puede hacer necesaria una sustitución más frecuente del kit de mantenimiento.
- **•** El kit de mantenimiento incluye un fusor y gomas de rodillos. Estas piezas se pueden solicitar por separado y sustituirse si fuera necesario.

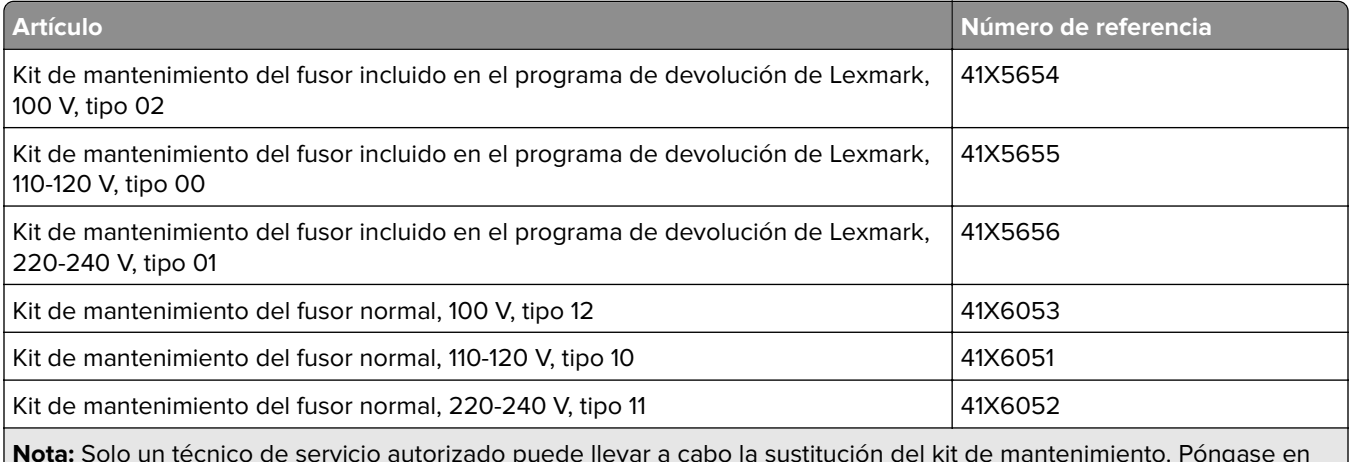

**Nota:** Solo un técnico de servicio autorizado puede llevar a cabo la sustitución del kit de mantenimiento. Póngase en contacto con su proveedor de servicios.

# **Sustitución de suministros y piezas**

### **Sustitución del cartucho de tóner**

**1** Abra la puerta frontal.

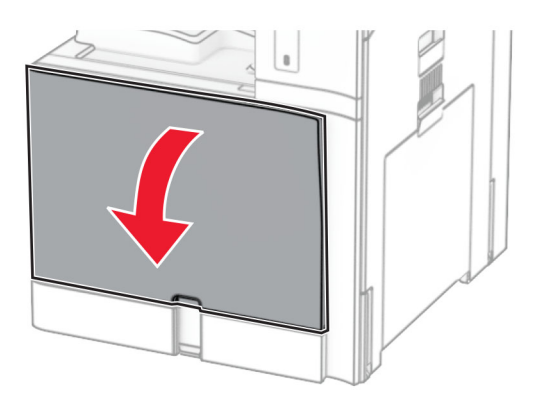

**2** Extraiga el cartucho de tóner usado.

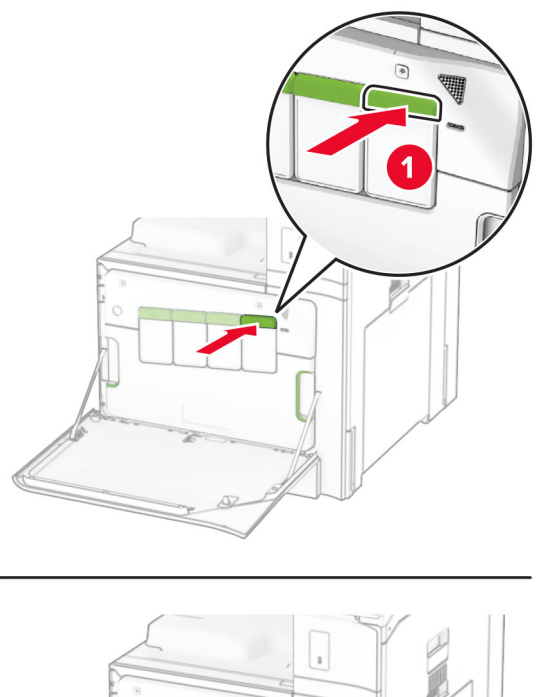

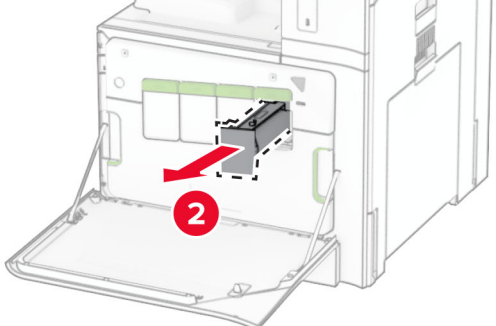

- Desembale el nuevo cartucho de tóner.
- Introduzca el nuevo cartucho de tóner hasta que haga clic en su sitio.

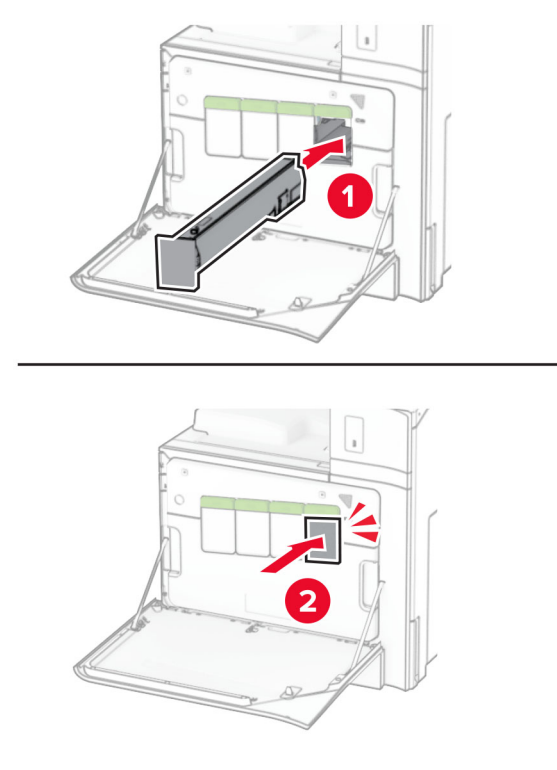

Cierre la puerta.

## **Sustitución de la unidad de imagen negra**

Abra la puerta frontal.

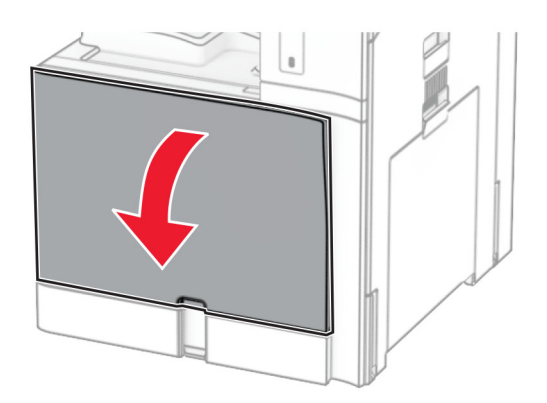

**2** Retire los cartuchos de tóner.

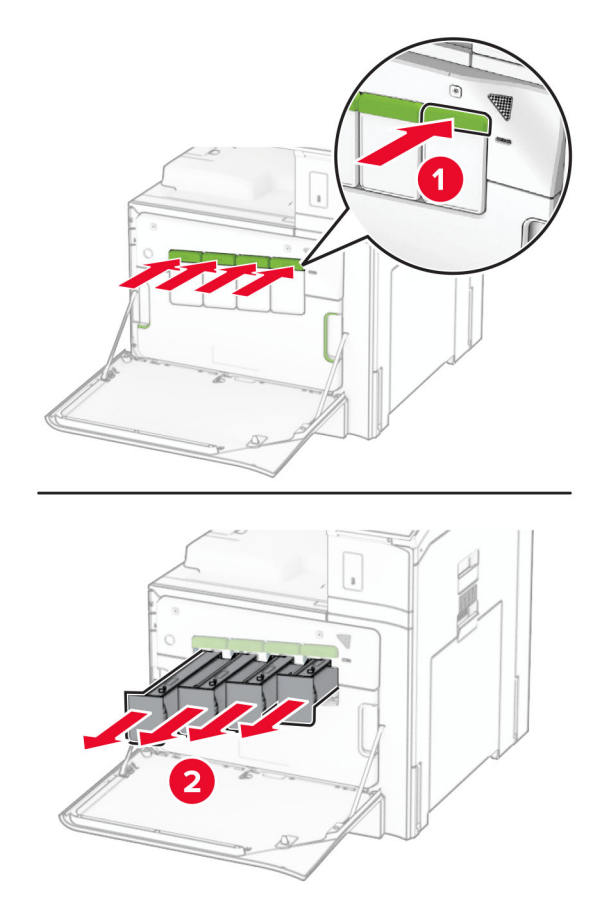

**3** Retire el contenedor de tóner de desecho.

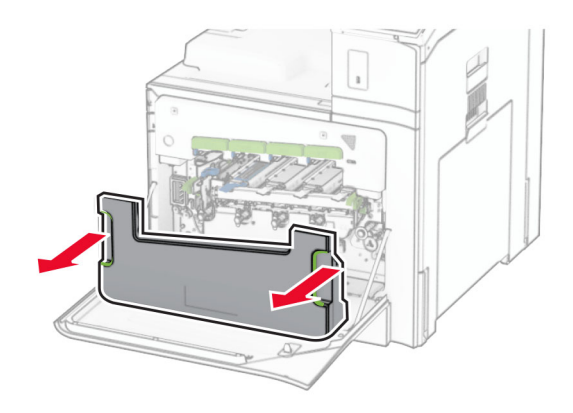

**Nota:** Para evitar que se derrame el tóner, coloque la botella en posición vertical.

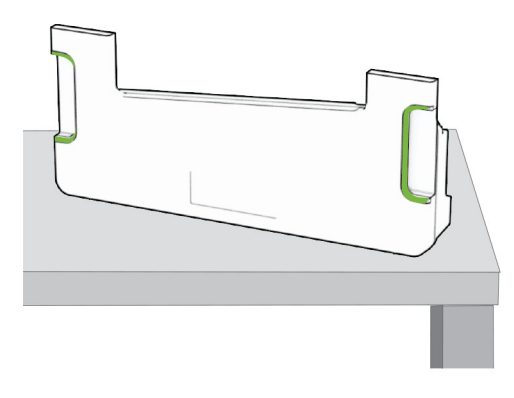

**4** Extraiga el kit de imagen.

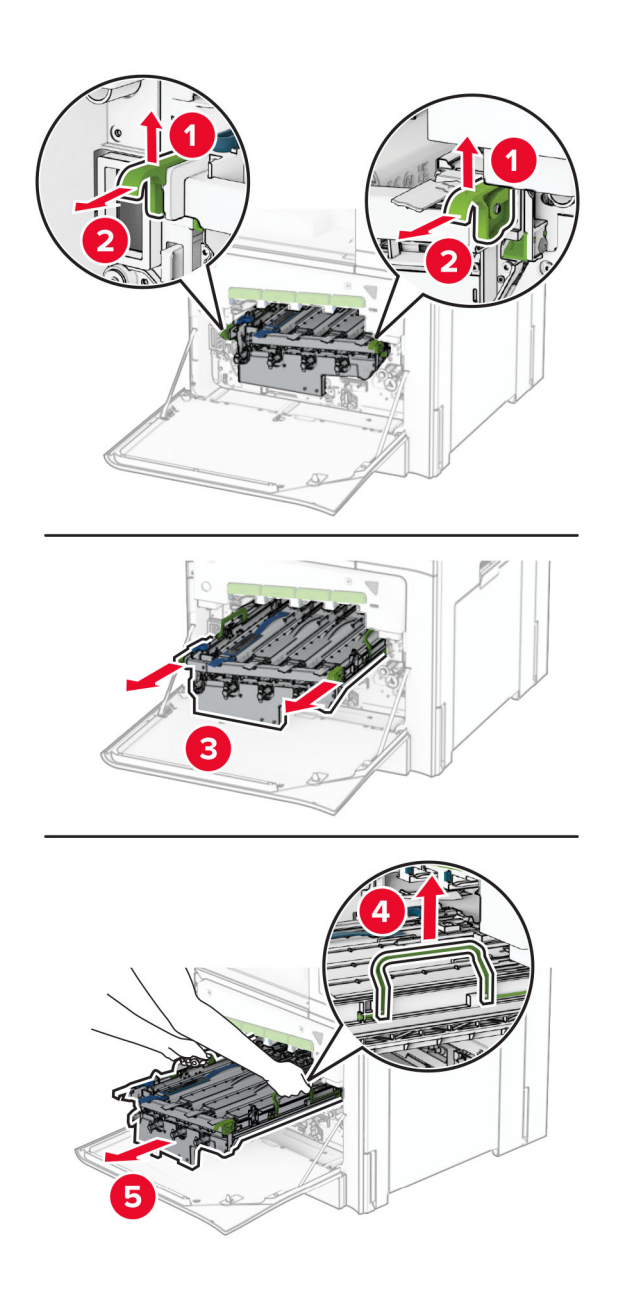

**Advertencia: Posibles daños:** No exponga el kit de imagen a la luz directa. Una larga exposición a la luz puede ocasionar problemas de calidad de impresión.

**Advertencia: Posibles daños:** No toque el tambor de fotoconductor. Si lo hace, puede afectar a la calidad de los futuros trabajos de impresión.

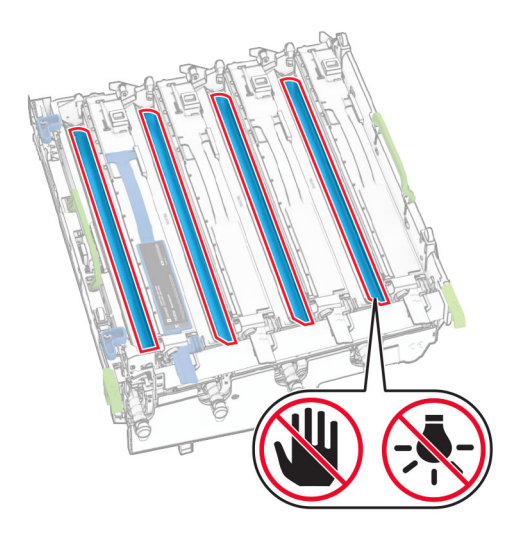

**Nota:** Coloque el kit de imagen en una superficie plana y limpia y en posición vertical para evitar arañazos o daños en el tambor del fotoconductor.

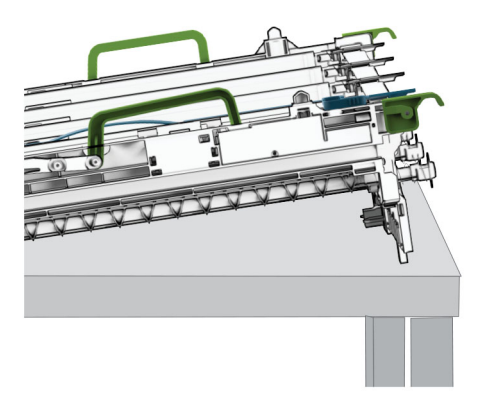

Desbloquee la unidad de imagen negra usada.

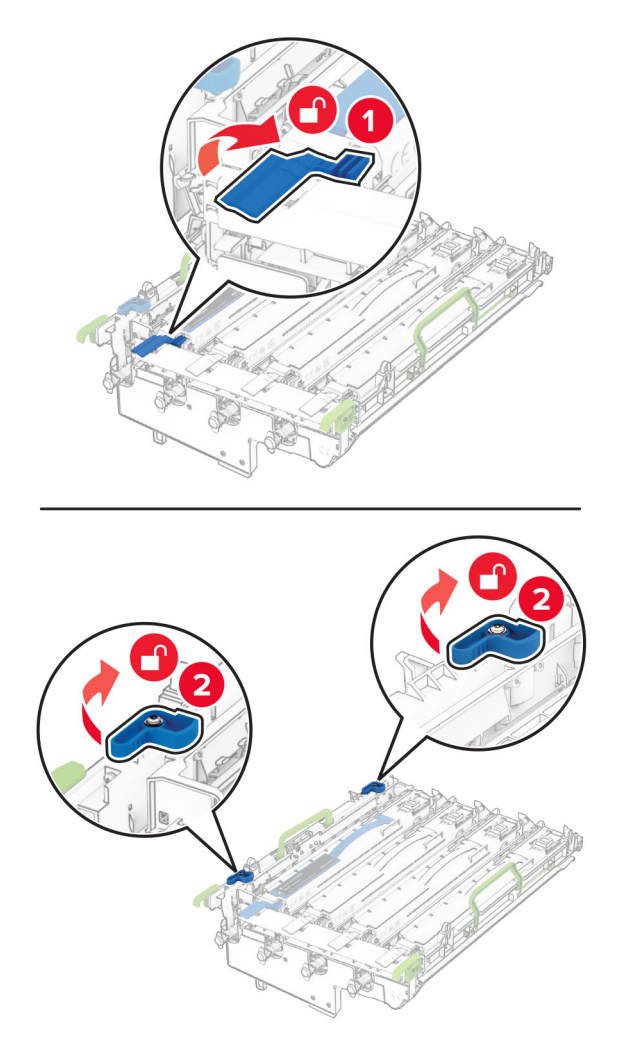

Extraiga la unidad de imagen negra usada.

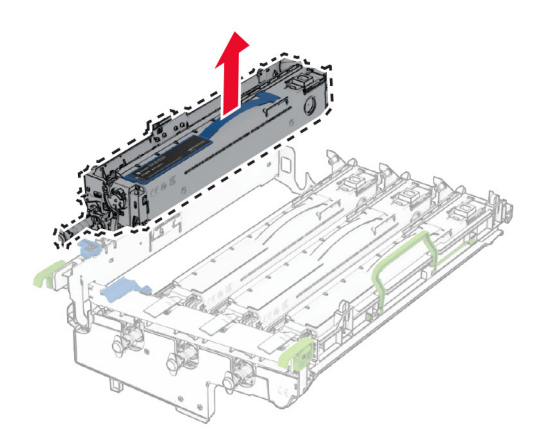

Desembale la nueva unidad de imagen negra.

Introduzca la unidad de imagen negra nueva.

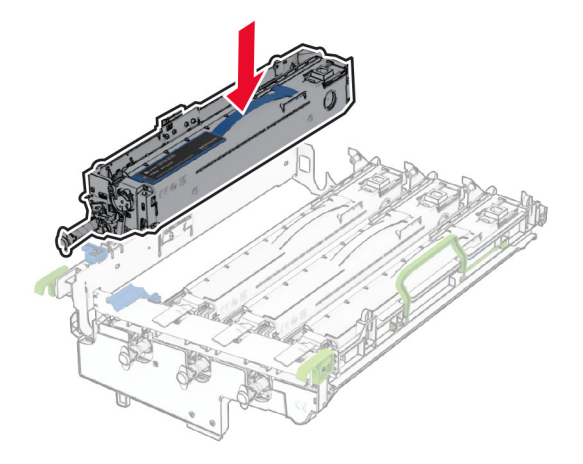

Bloquee la nueva unidad de imagen negra en su lugar.

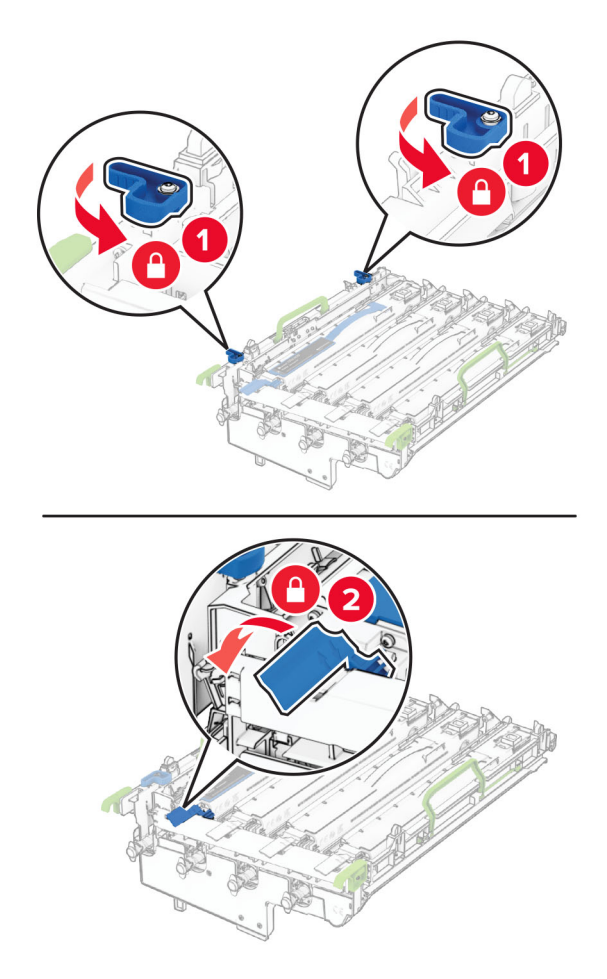

Introduzca el kit de imagen hasta que encaje por completo.

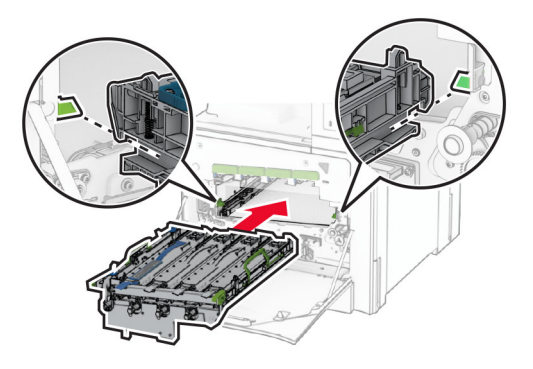

Inserte el contenedor de tóner de desecho hasta que encaje en su sitio.

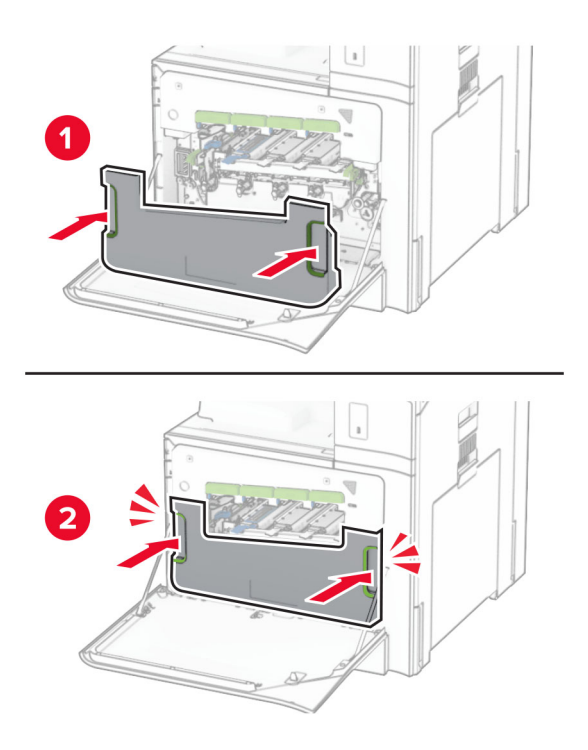

**12** Tire con cuidado de los cepillos del cabezal de impresión y, a continuación, limpie las lentes del cabezal de impresión.

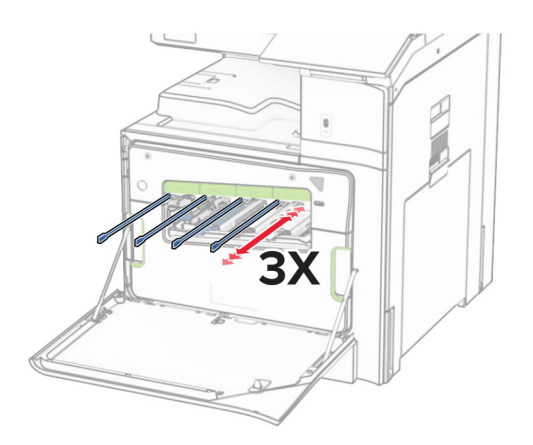

Para obtener más información acerca de la limpieza de las lentes del cabezal de impresión, consulte ["Limpieza de las lentes del cabezal de impresión" en la página 359.](#page-358-0)

**13** Introduzca los cartuchos de tóner.

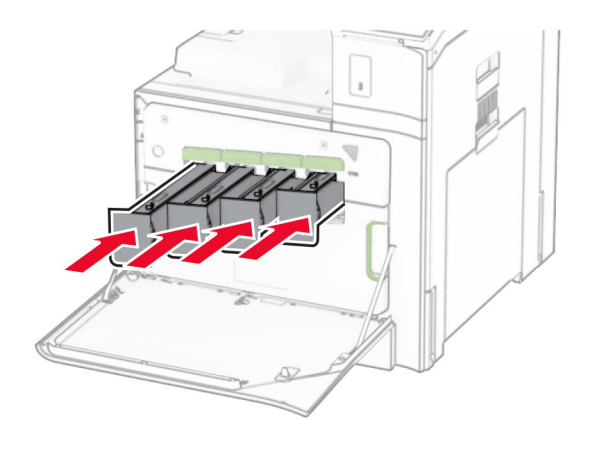

**14** Cierre la puerta.

### **Sustitución del kit de imagen de color**

**1** Abra la puerta frontal.

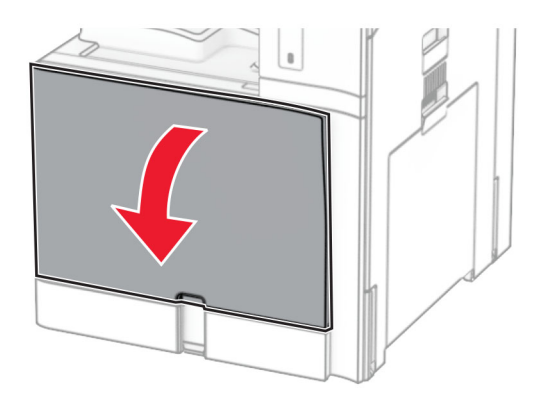

**2** Retire los cartuchos de tóner.

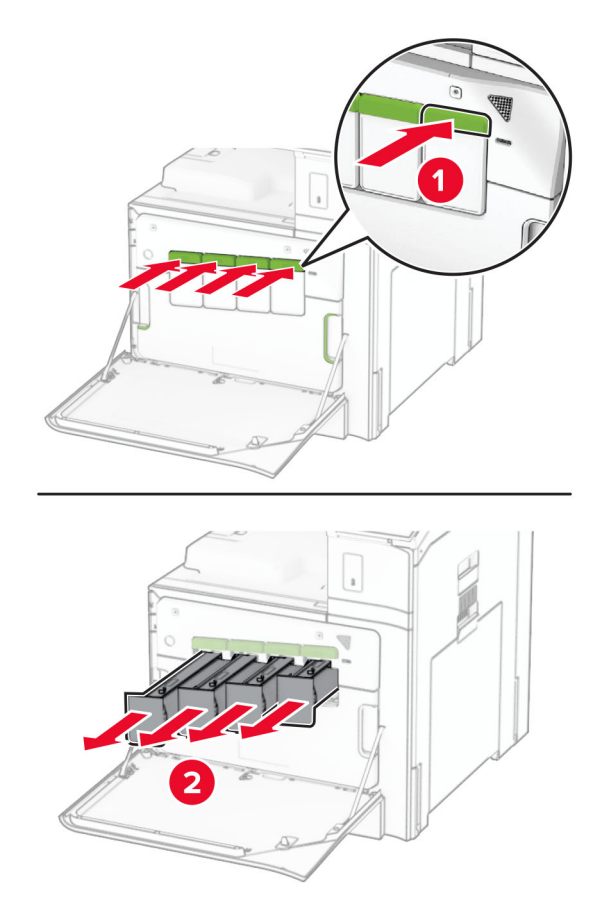

**3** Retire el contenedor de tóner de desecho.

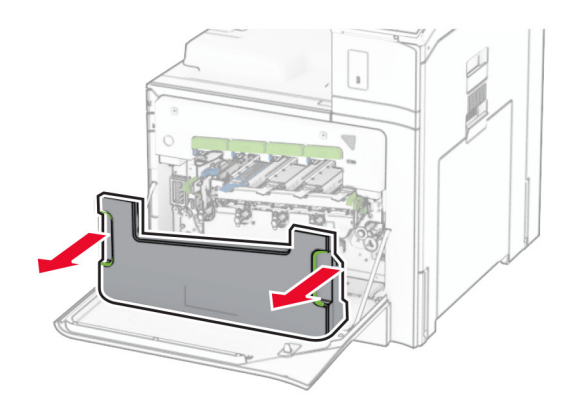

**Nota:** Para evitar que se derrame el tóner, coloque la botella en posición vertical.

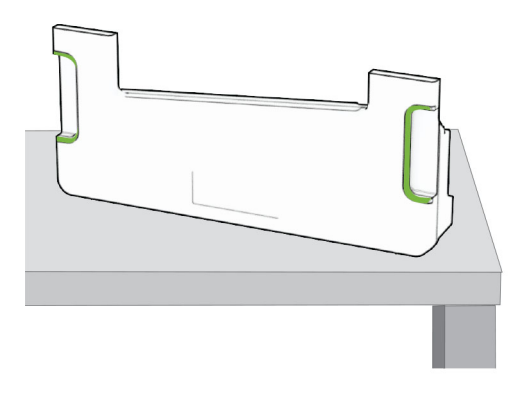

**4** Extraiga la el kit de imagen usado.

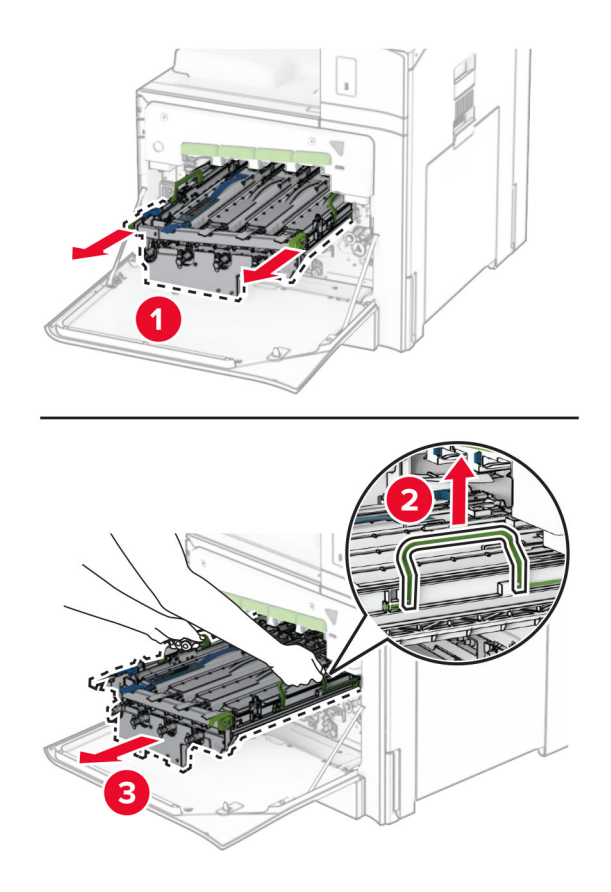

**Nota:** Coloque el kit de imagen en una superficie plana y limpia y en posición vertical para evitar arañazos o daños en el tambor del fotoconductor.

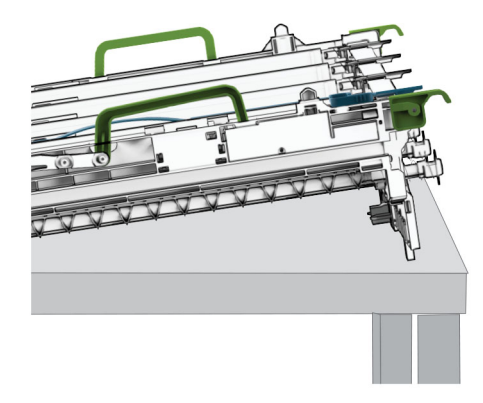

**5** Desbloquee la unidad de imagen negra.

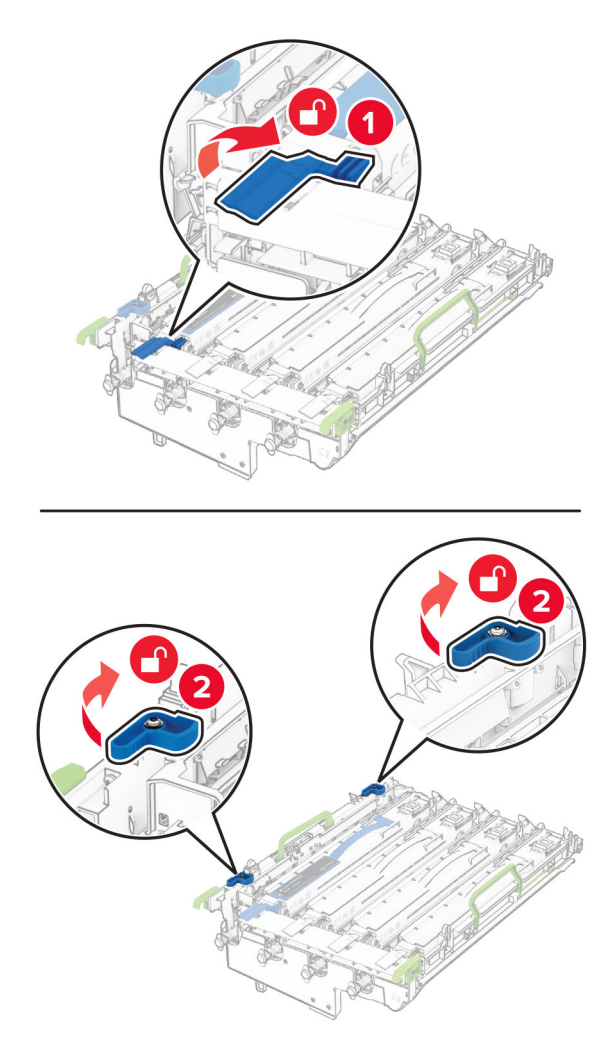
**6** Extraiga la unidad de imagen negra.

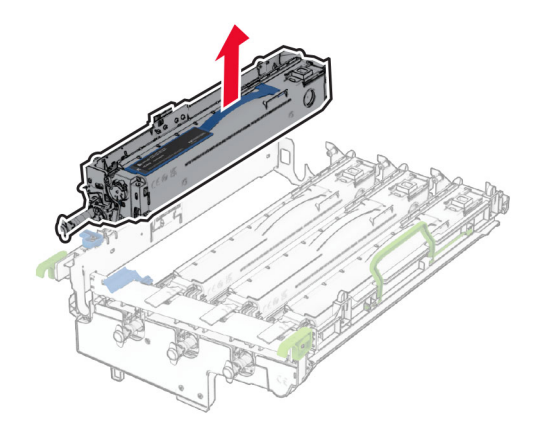

**Nota:** No tire la unidad de imagen negra. Se instalará en el nuevo kit de imagen.

**7** Desembale el nuevo kit de imagen.

**Nota:** El kit de imagen incluye la cesta de imagen y los reveladores de cian, magenta y amarillo.

**Advertencia: Posibles daños:** No exponga el kit de imagen a la luz directa. Una larga exposición a la luz puede ocasionar problemas de calidad de impresión.

**Advertencia: Posibles daños:** No toque el tambor de fotoconductor. Si lo hace, puede afectar a la calidad de los futuros trabajos de impresión.

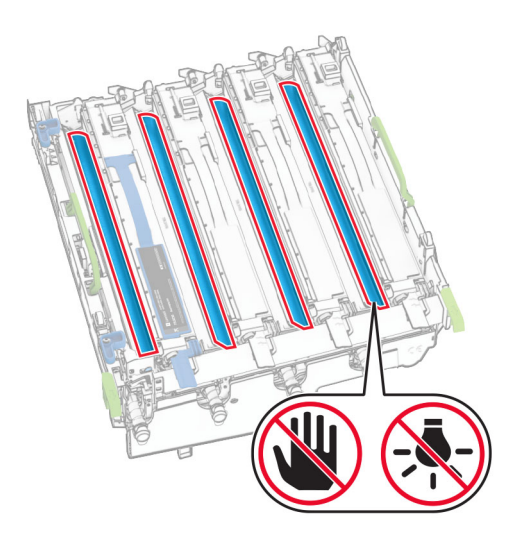

Inserte la unidad de imagen negra en el nuevo kit de imagen.

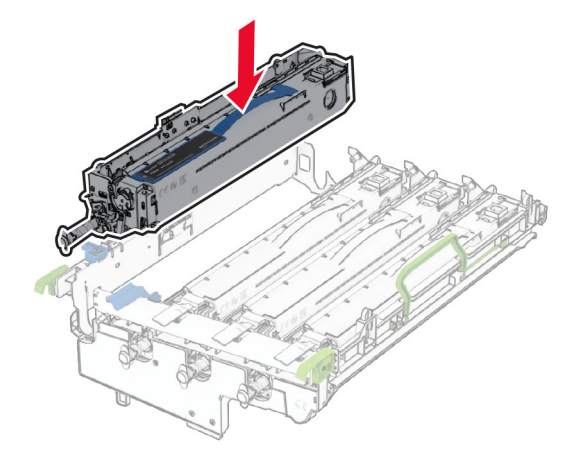

Bloquee la unidad de imagen negra en su lugar.

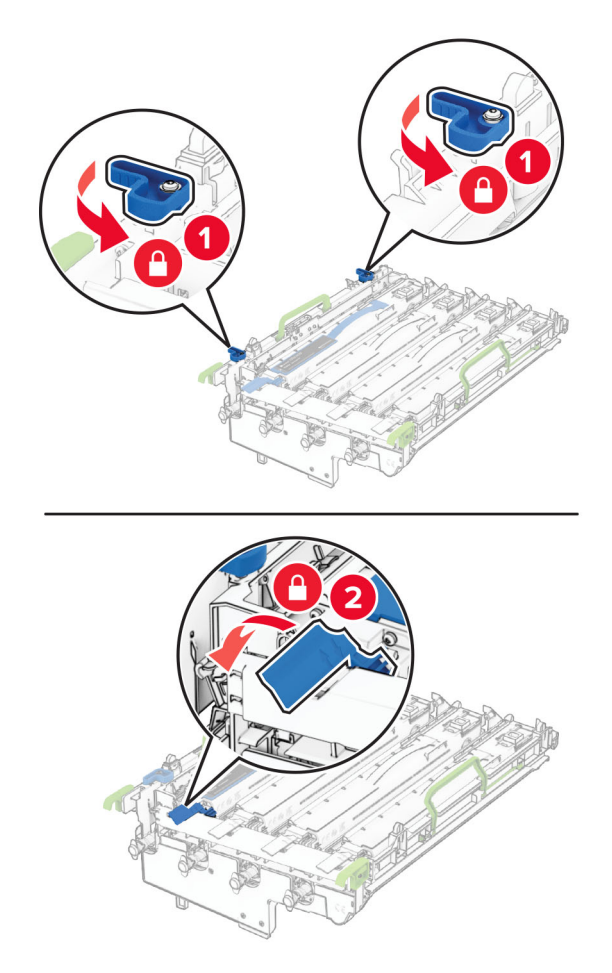

Introduzca el nuevo kit de imagen hasta que encaje por completo.

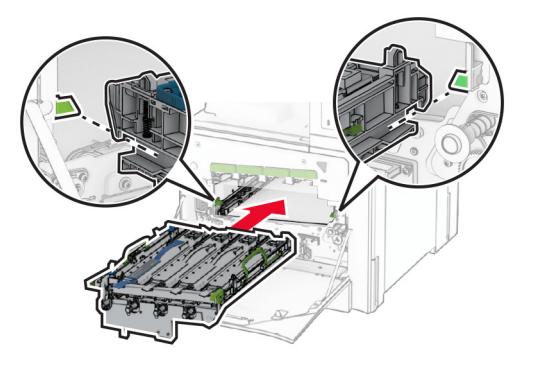

Inserte el contenedor de tóner de desecho hasta que encaje en su sitio.

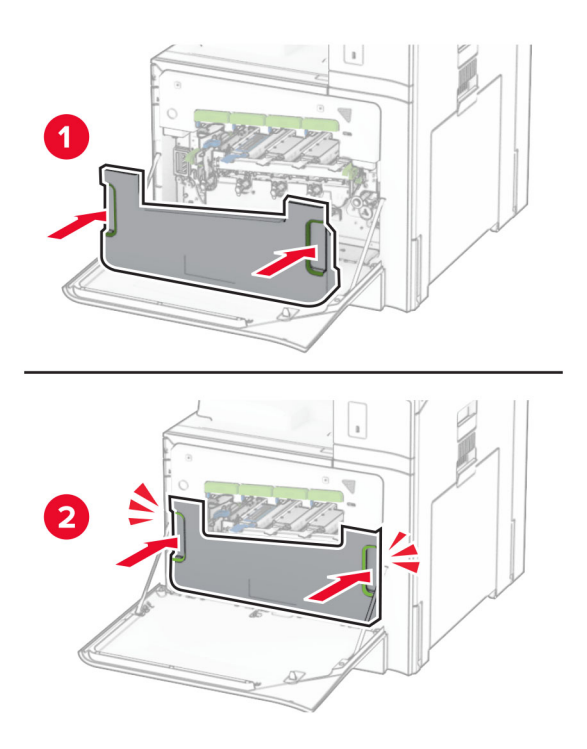

**12** Tire con cuidado de los cepillos del cabezal de impresión y, a continuación, limpie las lentes del cabezal de impresión.

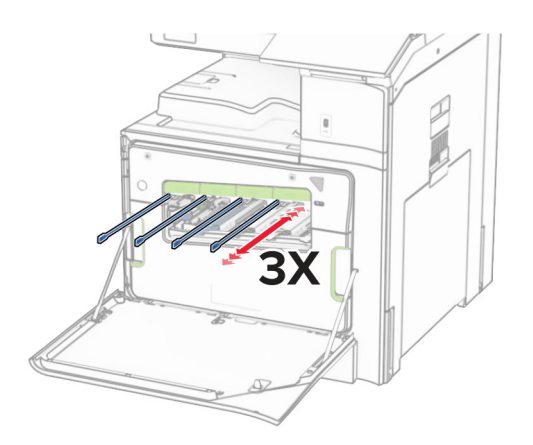

Para obtener más información acerca de la limpieza de las lentes del cabezal de impresión, consulte ["Limpieza de las lentes del cabezal de impresión" en la página 359.](#page-358-0)

**13** Introduzca los cartuchos de tóner.

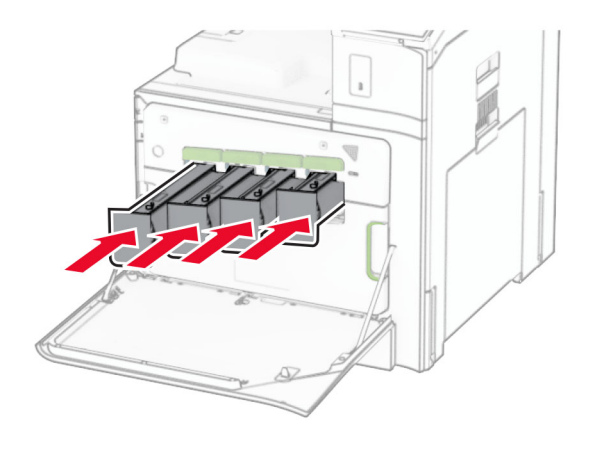

**14** Cierre la puerta.

## **Sustitución del contenedor de tóner de desecho**

**1** Abra la puerta frontal.

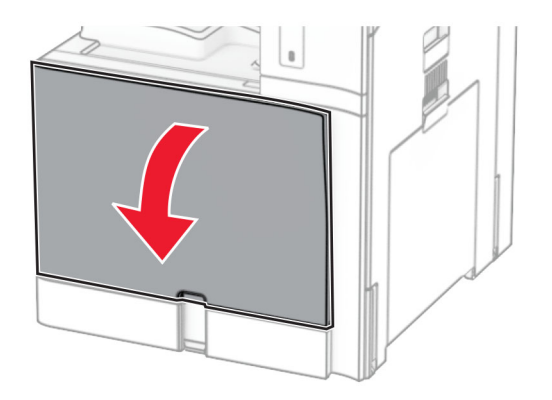

**2** Retire el contenedor de tóner de desecho usado.

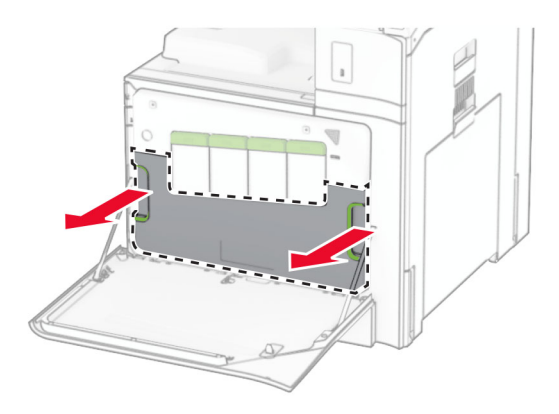

**Nota:** Para evitar que se derrame el tóner, coloque la botella en posición vertical.

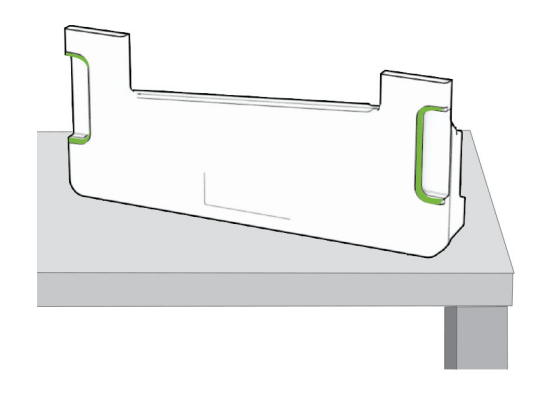

**3** Desembale el nuevo contenedor de tóner de desecho.

**4** Inserte el nuevo contenedor de tóner de desecho hasta que encaje en su sitio y, a continuación, cierre la puerta.

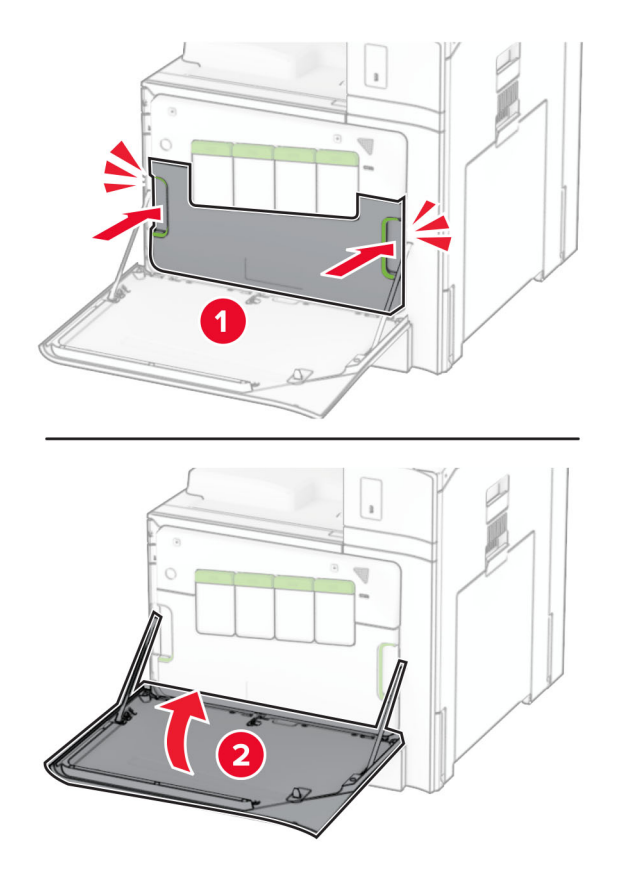

## **Sustitución del fusor**

**1** Apague la impresora.

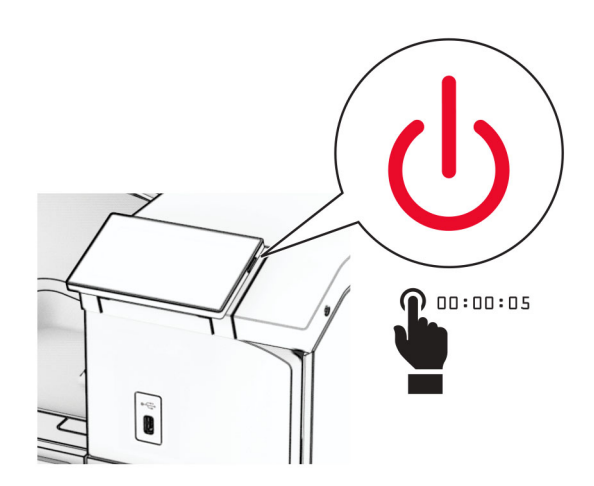

- **2** Desconecte el cable de alimentación de la toma eléctrica y, a continuación, de la impresora.
- **3** Abra la puerta B.

**PRECAUCIÓN: SUPERFICIE CALIENTE:** El interior de la impresora podría estar caliente. Para evitar el riesgo de heridas producidas por el contacto con un componente caliente, deje que la superficie se enfríe antes de tocarlo.

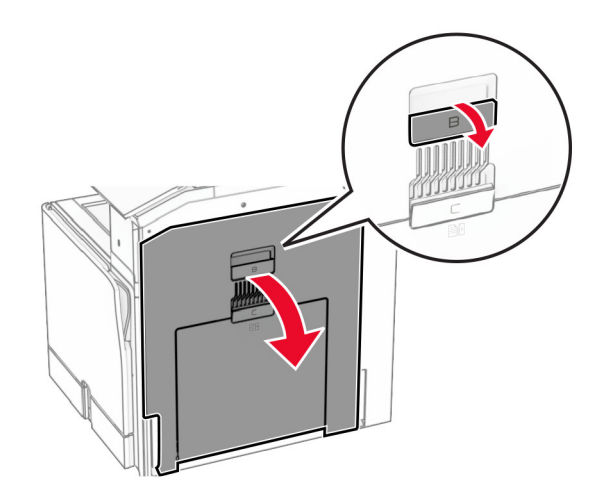

**4** Desbloquee y, a continuación, retire el fusor usado.

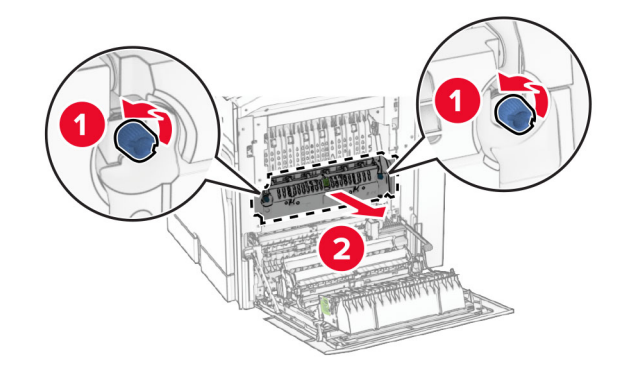

**5** Desempaquete el nuevo fusor.

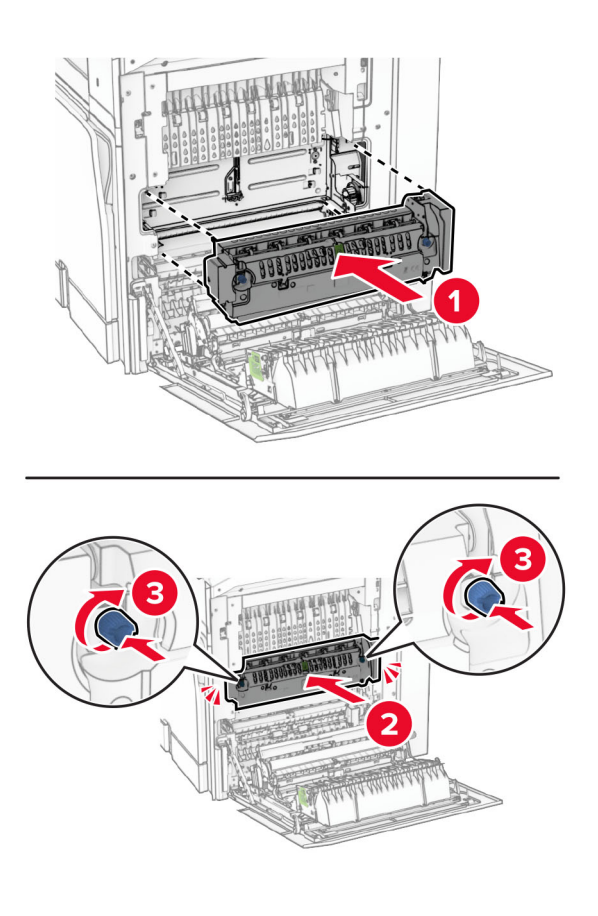

**6** Inserte el nuevo fusor hasta que encaje en su sitio y, a continuación, bloquéelo.

- **7** Cierre la puerta B.
- **8** Conecte un extremo del cable de alimentación a la impresora y, a continuación, conecte el otro extremo a la toma de corriente.

**PRECAUCIÓN: POSIBLES DAÑOS PERSONALES:** Para evitar el riesgo de incendio o descarga eléctrica, conecte el cable de alimentación a una toma de corriente debidamente conectada a tierra con la potencia adecuada que se encuentre cerca del dispositivo y resulte fácilmente accesible.

**9** Encienda la impresora.

# **Sustitución de la bandeja**

**1** Extraiga la bandeja usada.

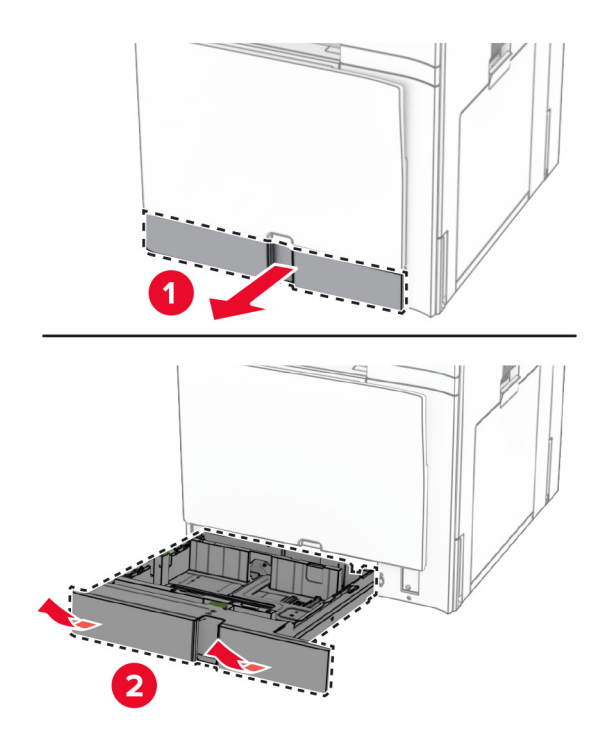

- **2** Desembale la nueva bandeja insertable.
- **3** Instale la nueva bandeja.

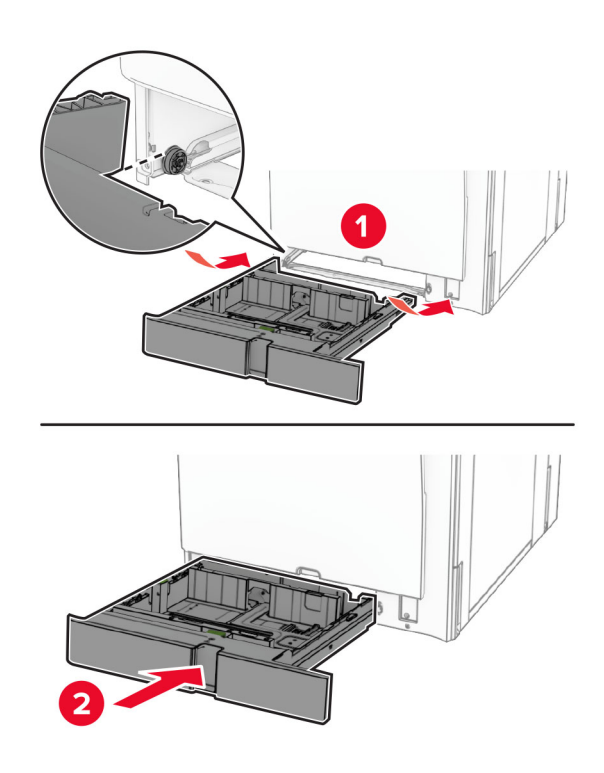

# **Sustitución de las guías de tamaño en la bandeja opcional de 550 hojas**

**1** Extraiga la bandeja.

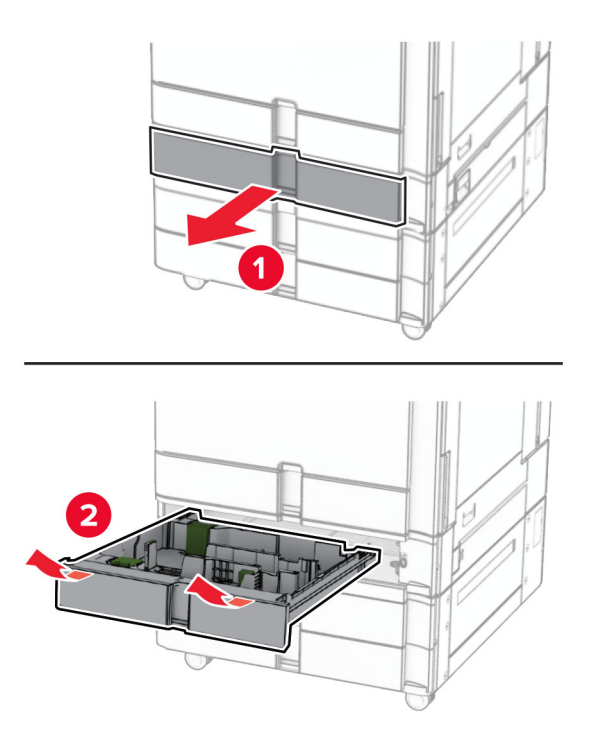

Retire las guías de tamaño usadas.

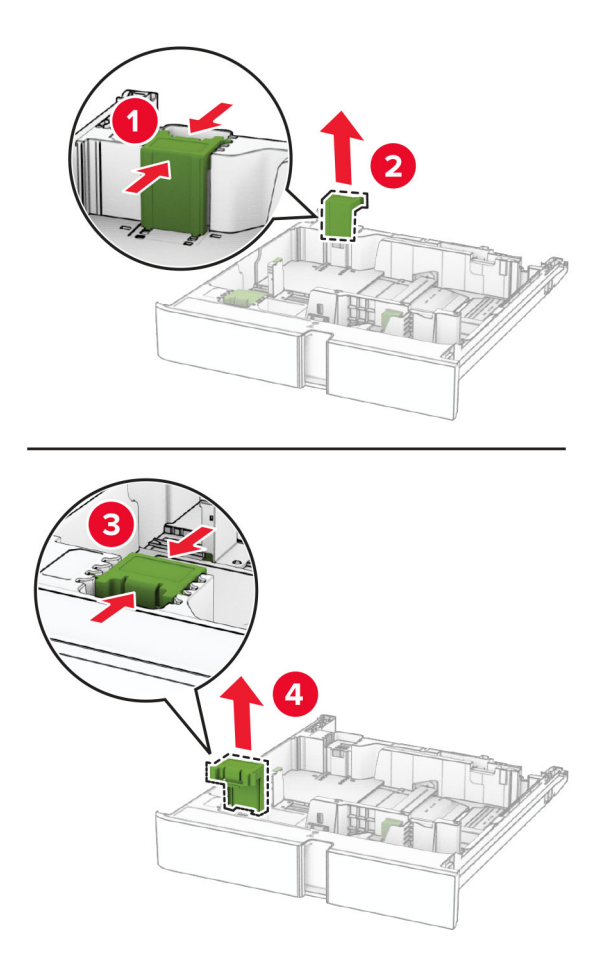

Desembale las guías de tamaño nuevas.

4 Inserte las nuevas guías de tamaño hasta que encajen en su sitio.

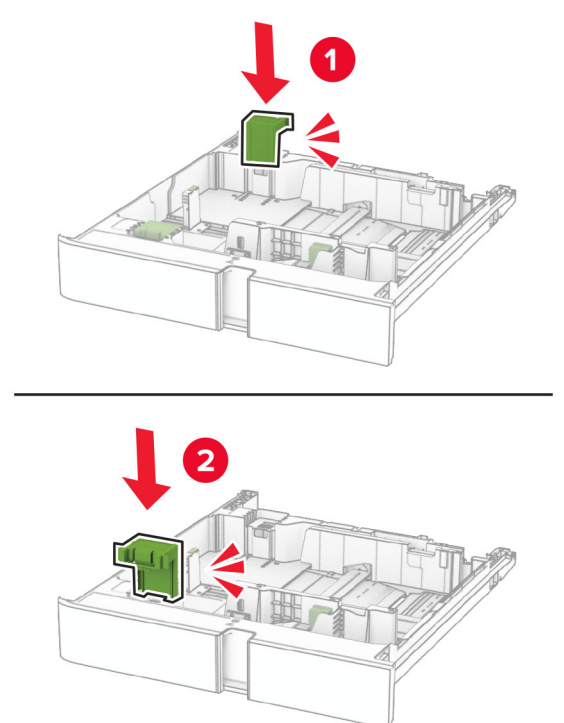

**5** Introduzca la bandeja.

## **Sustitución de la cubierta en la bandeja opcional de 550 hojas**

**1** Retire la cubierta de la bandeja usada.

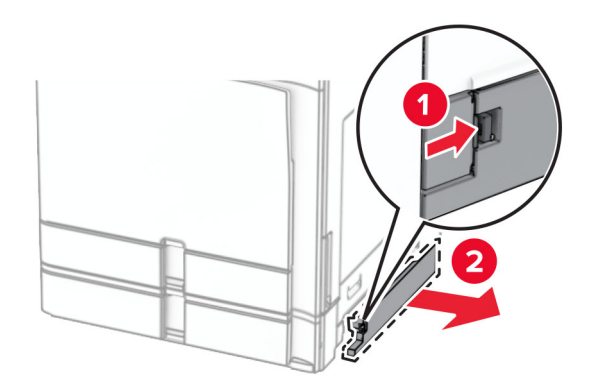

**2** Desembale la nueva cubierta de bandeja.

**3** Inserte la nueva cubierta de bandeja hasta que encaje en su lugar.

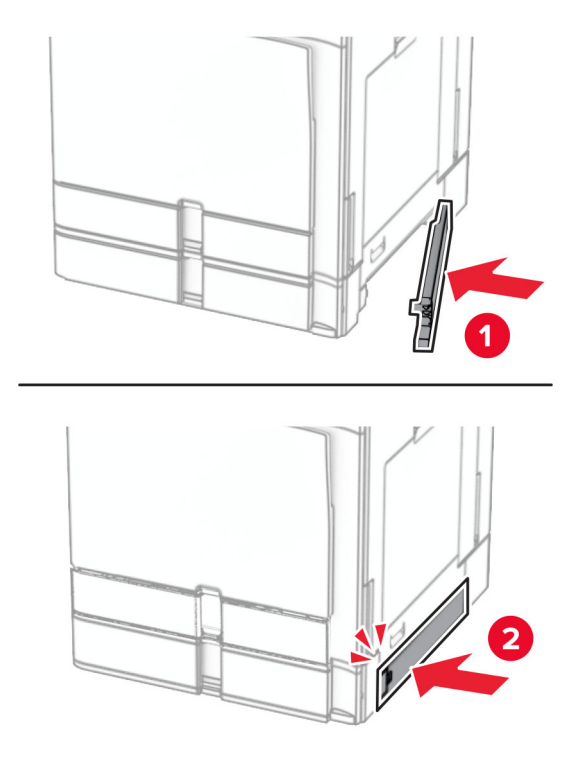

## **Sustitución de la extensión de la bandeja superior del clasificador de folletos**

**1** Extraiga la extensión de bandeja superior usada.

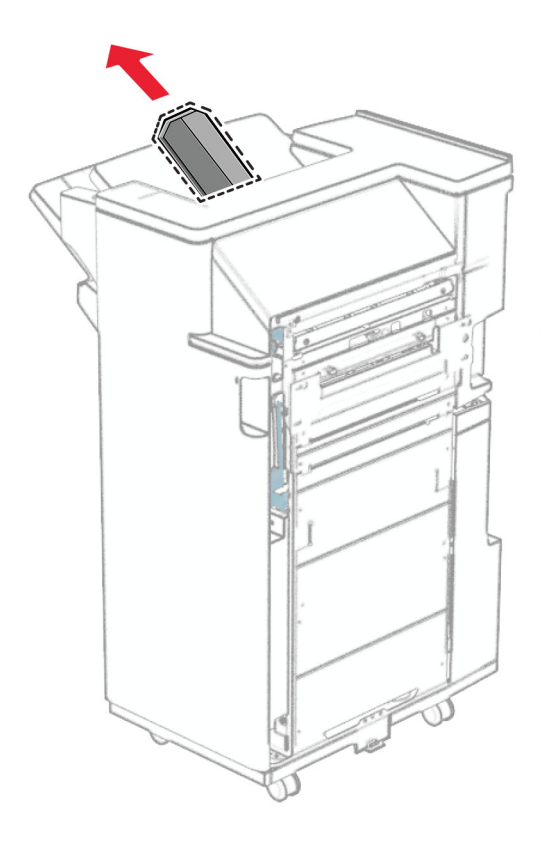

**2** Desembale la nueva extensión de la bandeja superior.

**3** Inserte la nueva extensión de la bandeja superior.

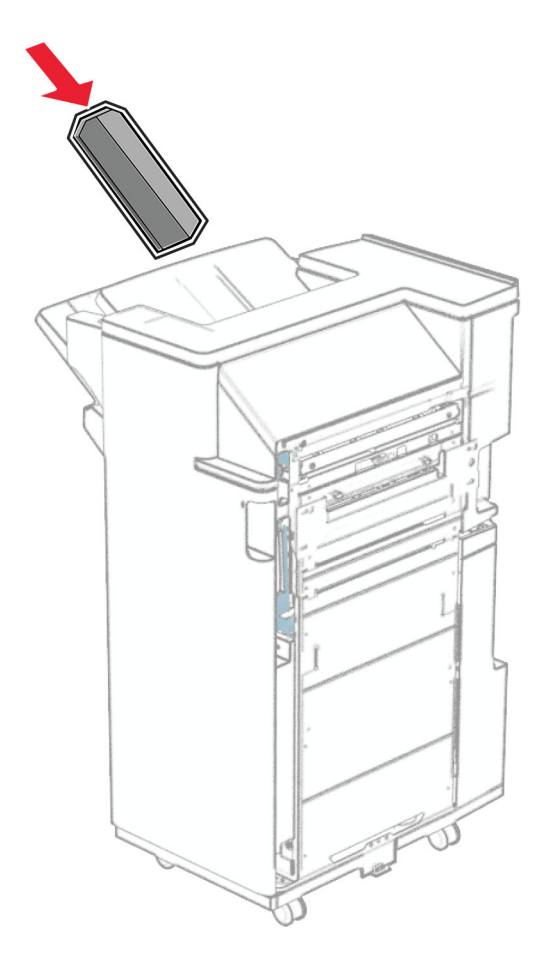

# **Sustitución de la caja del perforador**

**Nota:** En función del finalizador o clasificador instalado, el aspecto de la caja del perforador puede variar.

**1** Abra la puerta del clasificador.

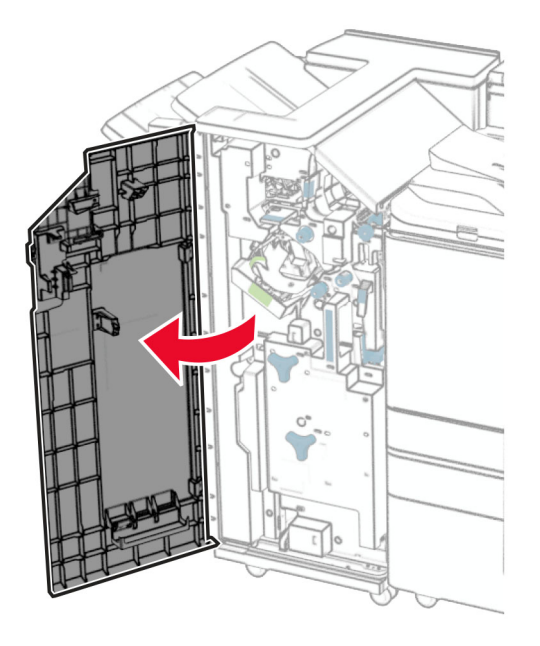

**2** Retire la caja del perforador usada.

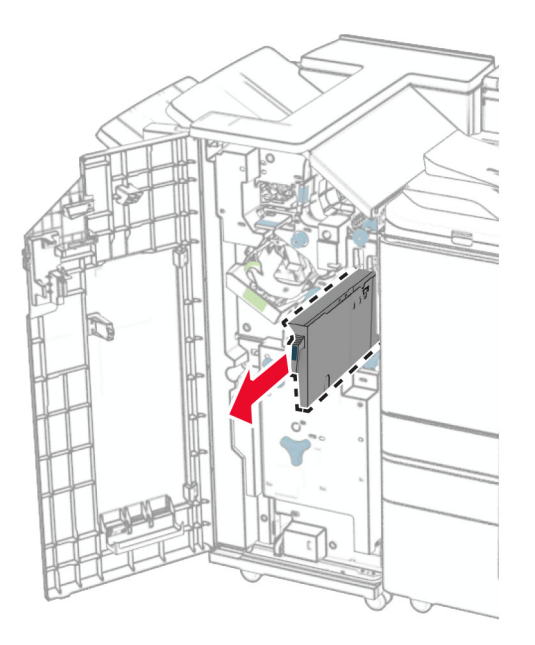

**3** Desembale la nueva caja del perforador.

Inserte la nueva caja del perforador.

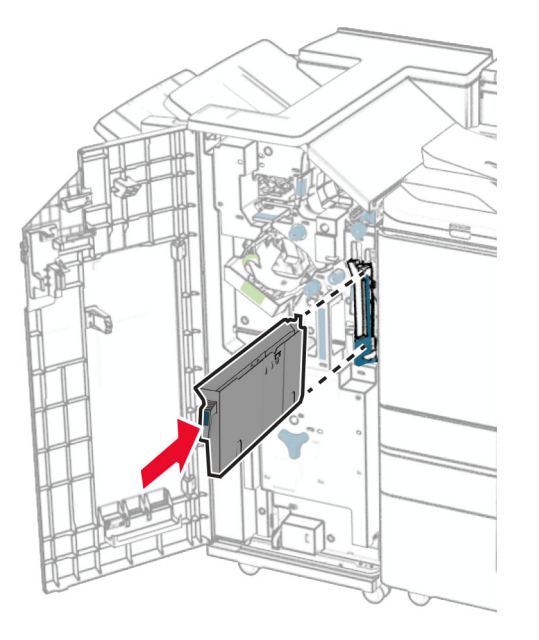

Cierre la puerta del clasificador.

# **Sustitución de la bandeja estándar**

Retire la bandeja estándar usada.

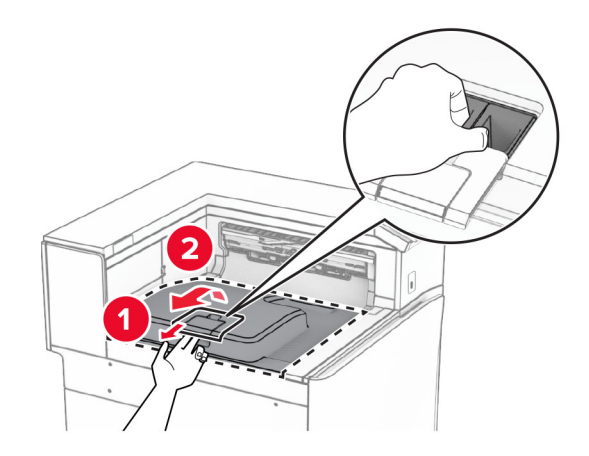

Desembale la nueva bandeja estándar.

**3** Coloque la nueva bandeja estándar.

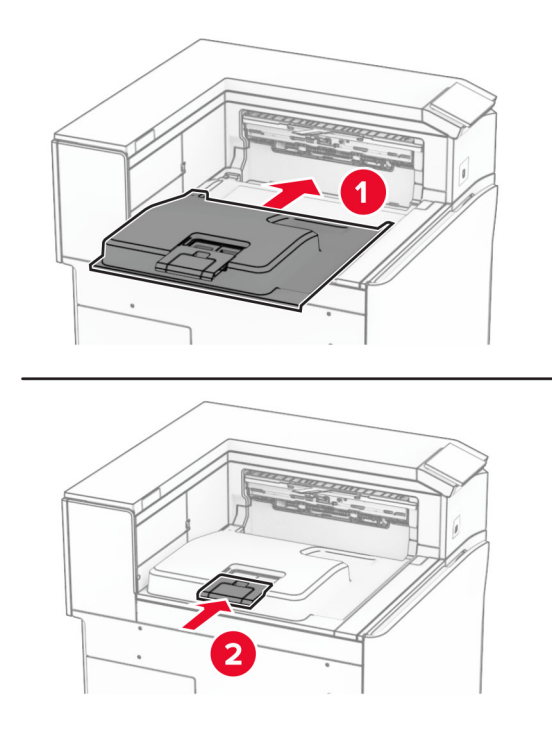

## **Sustitución de la cubierta del ventilador**

**1** Retire la cubierta del ventilador usada.

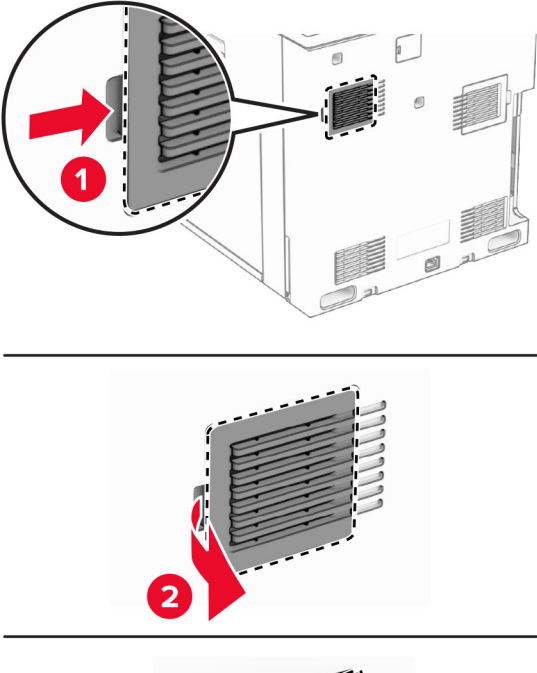

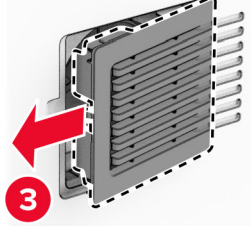

**2** Desembale la cubierta nueva.

**3** Inserte el la cubierta nueva hasta que haga clic en su sitio.

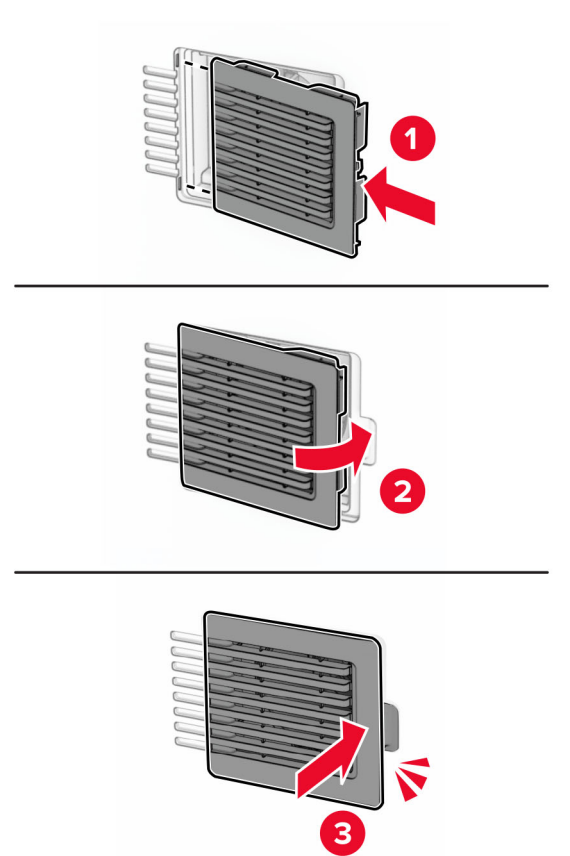

## **Sustitución de la cubierta derecha**

**1** Extraiga la cubierta derecha usada.

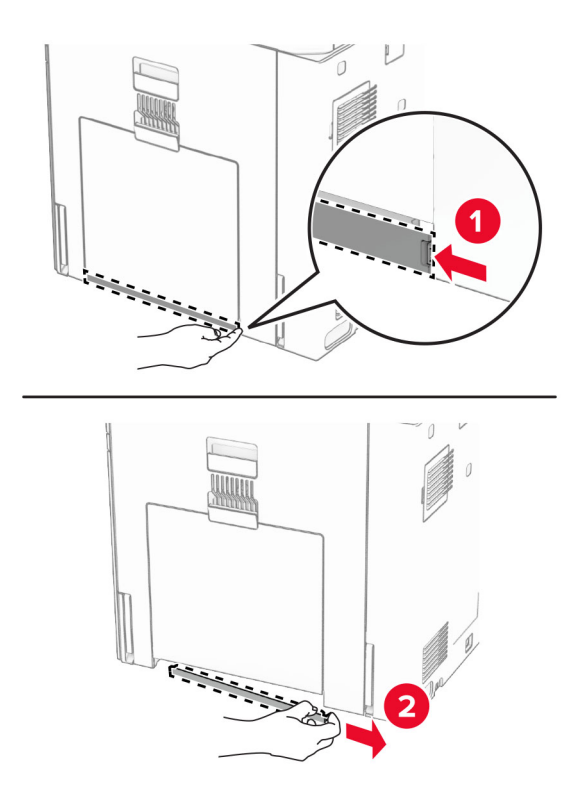

- **2** Desembale la cubierta nueva.
- **3** Inserte el la cubierta nueva hasta que haga clic en su sitio.

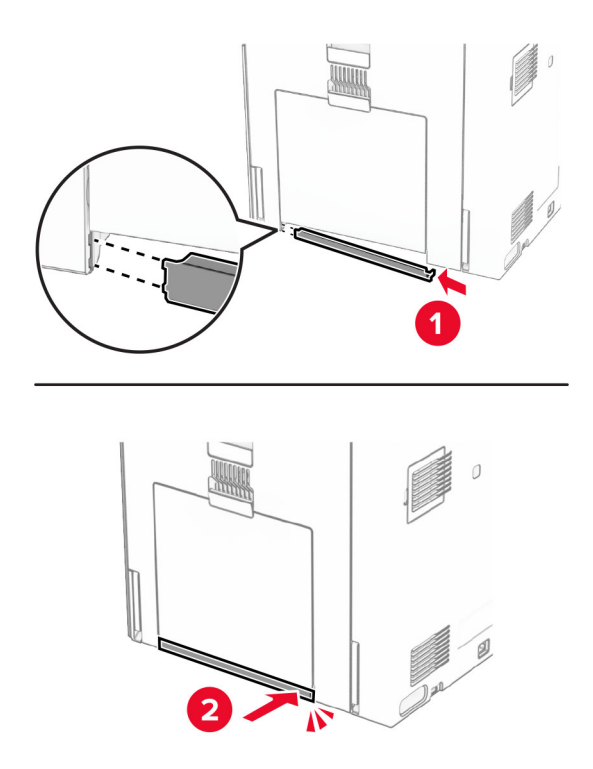

## **Sustitución de la cubierta del conector del transporte de papel**

**1** Retire la bandeja estándar.

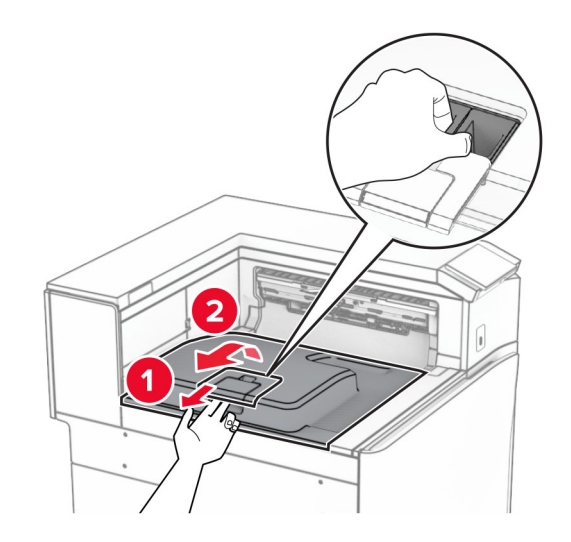

**2** Retire la cubierta del conector del transporte de papel usada.

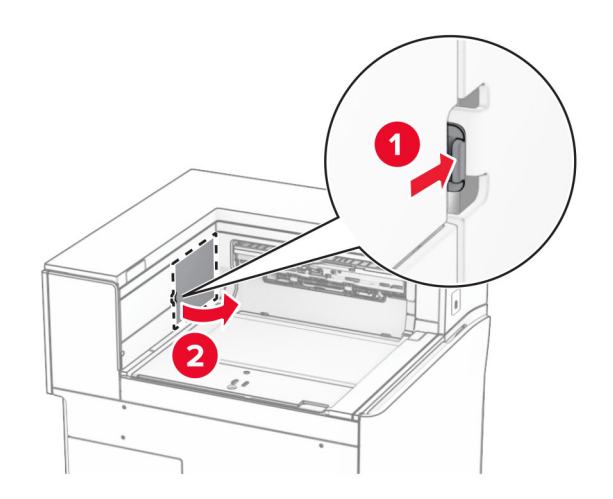

**3** Desembale la nueva cubierta del conector.

**4** Inserte la nueva cubierta del conector hasta que encaje en su sitio.

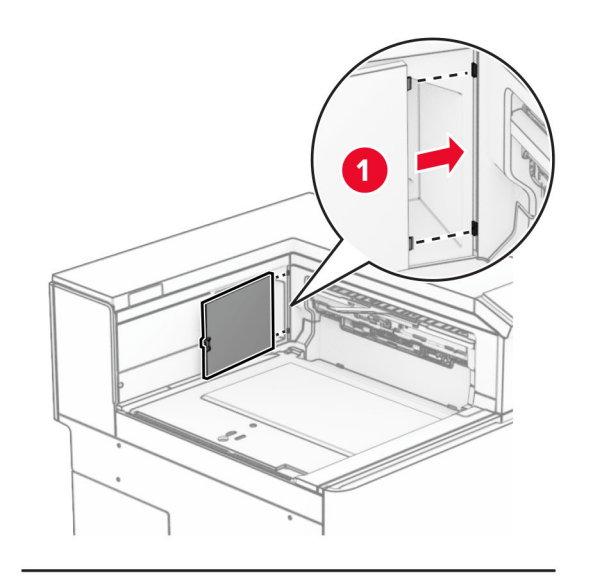

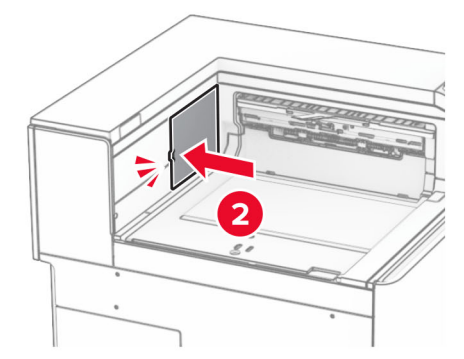

#### **5** Coloque la bandeja estándar.

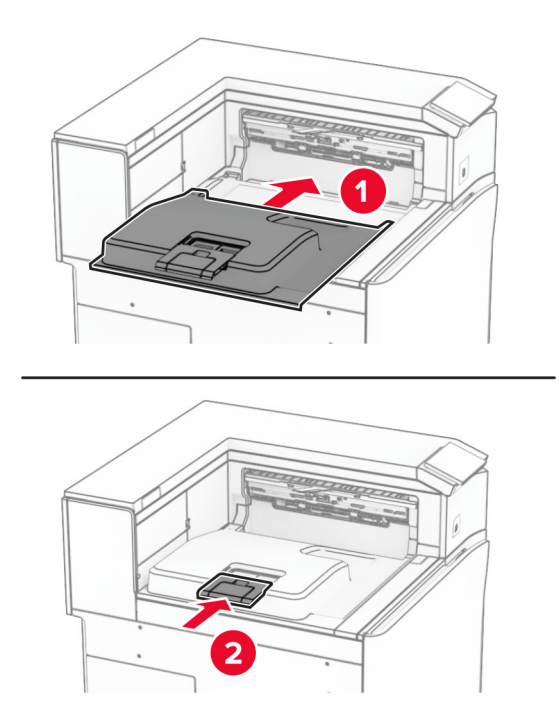

## **Sustitución de la unidad del cartucho de grapas**

#### **Sustitución del cartucho de grapas en el finalizador con grapado**

**1** Sujete la palanca F y, a continuación, deslice el finalizador con grapado hacia la izquierda.

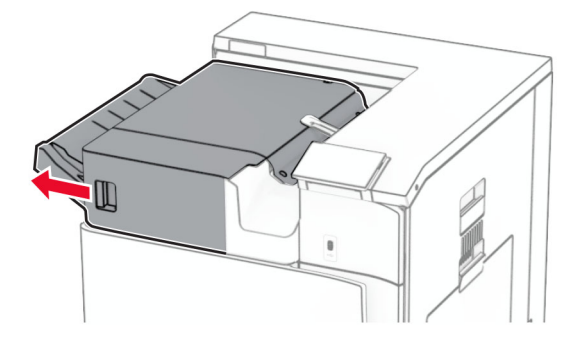

Retire el soporte del cartucho de grapas.

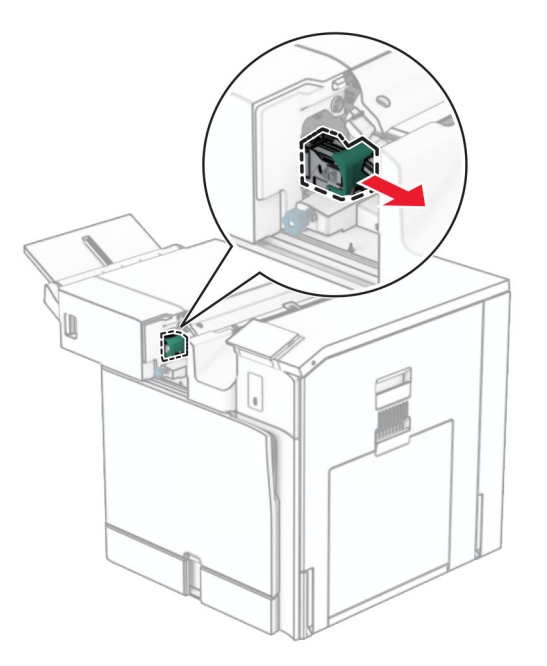

Retire el cartucho de grapas vacío.

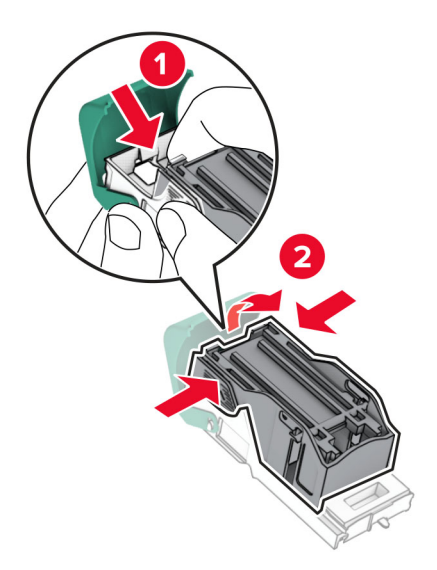

Introduzca el nuevo cartucho de grapas hasta que encaje en su sitio.

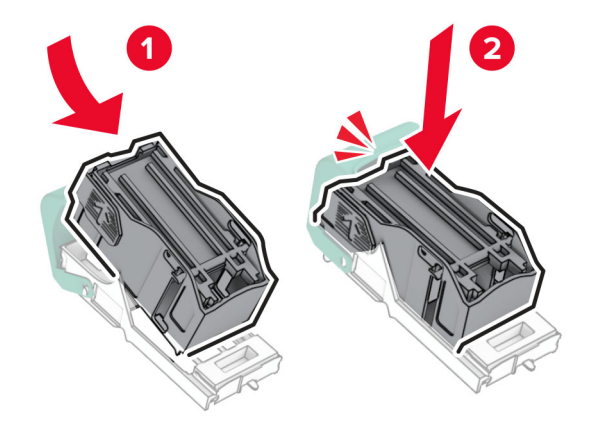

Introduzca el soporte del cartucho de grapas hasta que encaje en su sitio.

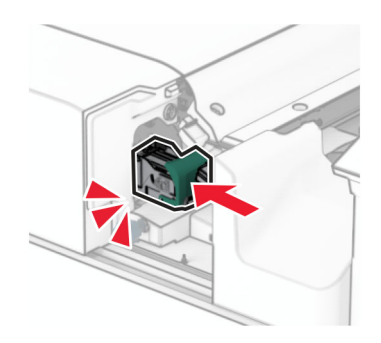

Deslice el finalizador con grapado hasta el lado derecho.

#### **Sustitución del cartucho de grapas en el finalizador con grapado y perforado**

**1** Abra la puerta H.

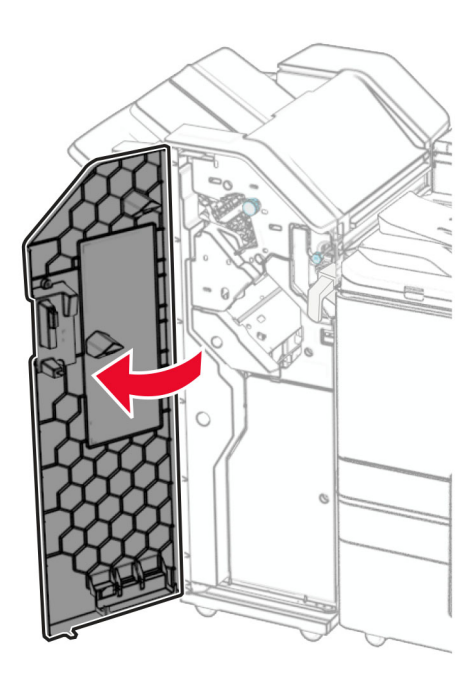

**2** Tire de la palanca verde y extraiga el soporte del cartucho de grapas.

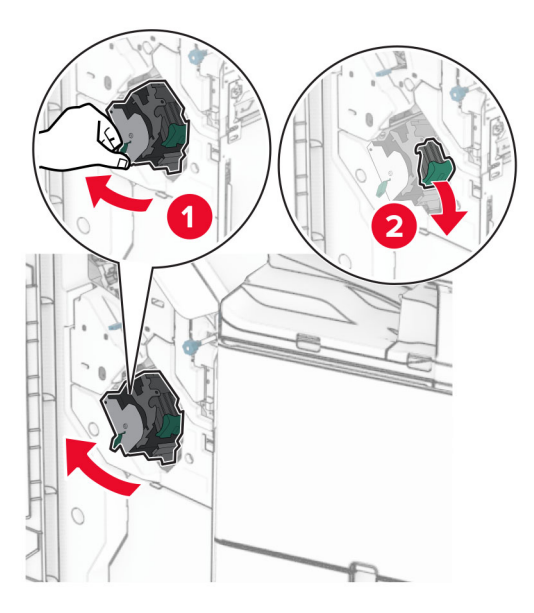

Retire el cartucho de grapas vacío.

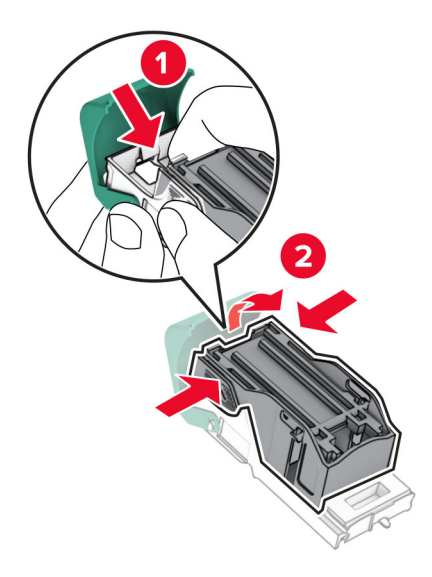

- Desembale el nuevo cartucho de grapas.
- Introduzca el nuevo cartucho de grapas hasta que encaje en su sitio.

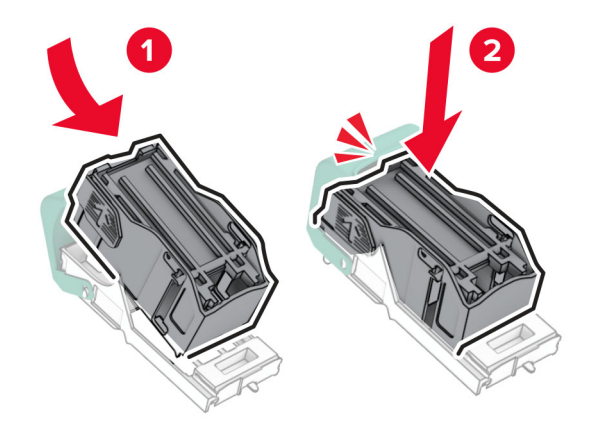

- 
- **6** Introduzca el soporte del cartucho de grapas hasta que encaje en su sitio.

**7** Cierre la puerta H.

## **Sustitución del cartucho de grapas en el clasificador de folletos**

**1** Abra la puerta H.

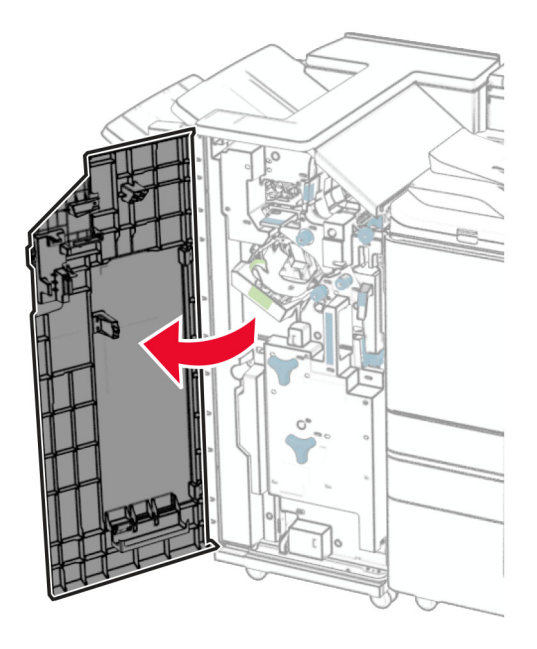

- 
- Tire de la palanca verde y extraiga el soporte del cartucho de grapas.

Retire el cartucho de grapas vacío.

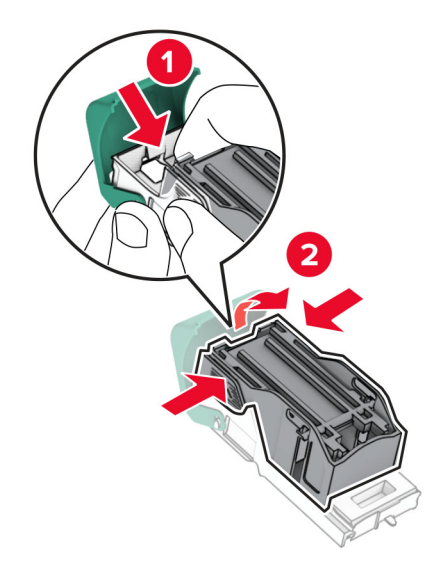

Desembale el nuevo cartucho de grapas.

Introduzca el nuevo cartucho de grapas hasta que encaje en su sitio.

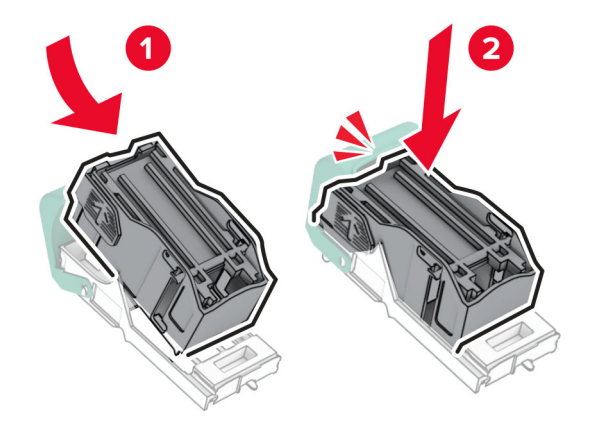

Introduzca el soporte del cartucho de grapas hasta que encaje en su sitio.

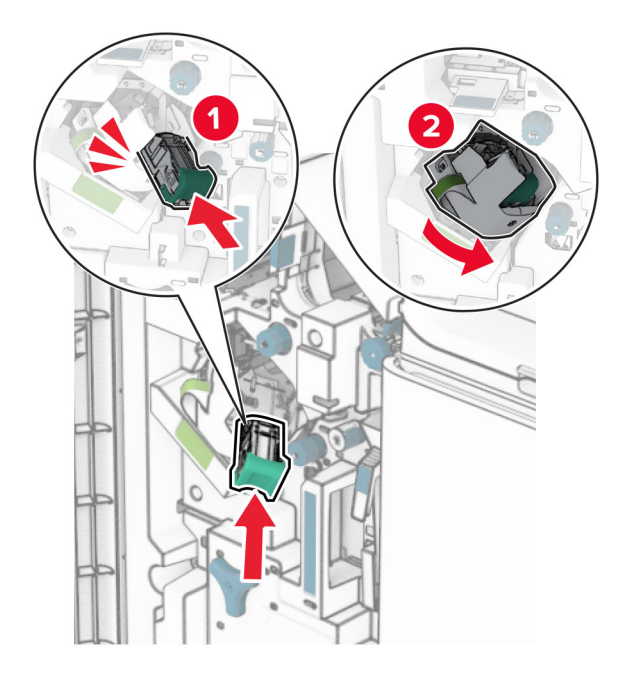

Cierre la puerta H.

## **Sustitución de los soportes del cartucho de grapas en el clasificador de folletos**

**1** Abra la puerta del clasificador.

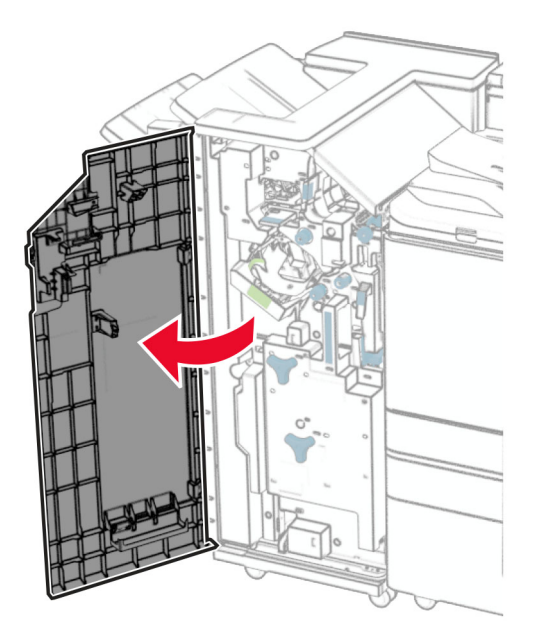

**2** Extraiga el compilador de folletos y, a continuación, retire los soportes de los cartuchos de grapas usados.

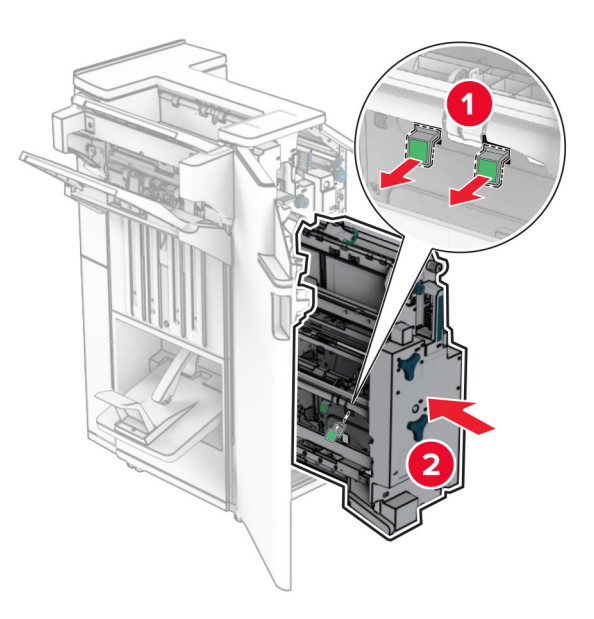

**3** Desembale los nuevos soportes del cartucho de grapas.

**4** Inserte los nuevos soportes del cartucho de grapas.

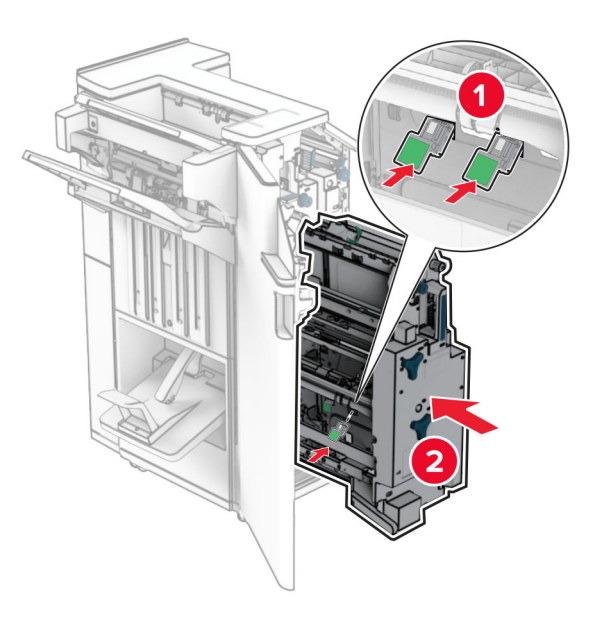

**5** Inserte el dispositivo de creación de folletos y cierre la puerta del clasificador.

### **Restablecimiento de los contadores de uso de consumibles**

- **1** En el panel de control, vaya a **Valores** > **Dispositivo** > **Mantenimiento** > **Menú de configuración** > **Uso de consumibles y contadores**.
- **2** Seleccione el contador que desea restablecer.

**Advertencia: Posibles daños:** Los consumibles y piezas que no están sujetos a los términos del acuerdo del Programa de devolución de cartuchos se pueden restablecer y reutilizar. Sin embargo, la garantía del fabricante no cubre los daños causados por piezas o consumibles originales que no sean originales. El restablecimiento de contadores en el suministro o la pieza sin la refabricación adecuada puede provocar daños en la impresora. Después de restablecer el contador de consumibles o de piezas, la impresora puede mostrar un error que indica la presencia del elemento de reinicio.

# **Limpieza de las piezas de la impresora**

## **Limpieza de la impresora**

**PRECAUCIÓN: PELIGRO DE DESCARGAS ELÉCTRICAS:** Para evitar el riesgo de descarga eléctrica al limpiar el exterior de la impresora, desconecte el cable de alimentación de la toma eléctrica y desconecte todos los cables de la impresora antes de realizar la operación.

#### **Notas:**

- **•** Realice esta tarea una vez transcurridos varios de meses.
- **•** Cualquier daño de la impresora ocasionado por su manipulación inadecuada queda fuera de la cobertura de garantía de la impresora.
- **1** Apague la impresora y, a continuación, desconecte el cable de alimentación de la toma de corriente.
- **2** Elimine el papel de la bandeja estándar y del alimentador multiuso.
- **3** Con un cepillo suave o una aspiradora, retire el polvo, las pelusas y los trozos de papel que se encuentren alrededor.
- **4** Limpie la parte exterior de la impresora con un paño húmedo suave y sin pelusa.

#### **Notas:**

- **•** No utilice productos de limpieza para el hogar ni detergentes, ya que podrían dañar el acabado de la impresora.
- **•** Asegúrese de que todas las partes de la impresora estén secas después de la limpieza.
- **5** Conecte el cable de alimentación a la toma eléctrica y, a continuación, encienda la impresora.
	- **PRECAUCIÓN: POSIBLES DAÑOS PERSONALES:** Para evitar el riesgo de incendio o descarga eléctrica, conecte el cable de alimentación a una toma de corriente debidamente conectada a tierra con la potencia adecuada que se encuentre cerca del dispositivo y resulte fácilmente accesible.

## **Limpieza de la pantalla táctil**

**PRECAUCIÓN: PELIGRO DE DESCARGAS ELÉCTRICAS:** Para evitar el riesgo de descarga eléctrica al limpiar el exterior de la impresora, desconecte el cable de alimentación de la toma eléctrica y desconecte todos los cables de la impresora antes de realizar la operación.

- **1** Apague la impresora y, a continuación, desconecte el cable de alimentación de la toma de corriente.
- **2** Con un paño húmedo, suave y sin pelusa, limpie la pantalla táctil.

#### **Notas:**

- **•** No utilice productos de limpieza para el hogar ni detergentes, ya que podrían dañar la pantalla táctil.
- **•** Asegúrese de que la pantalla táctil está seca después de limpiarla.
- **3** Conecte el cable de alimentación a la toma eléctrica y, a continuación, encienda la impresora.

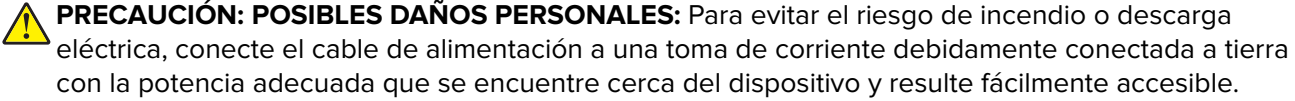

# <span id="page-358-0"></span>**Limpieza de las lentes del cabezal de impresión**

**1** Abra la puerta frontal.

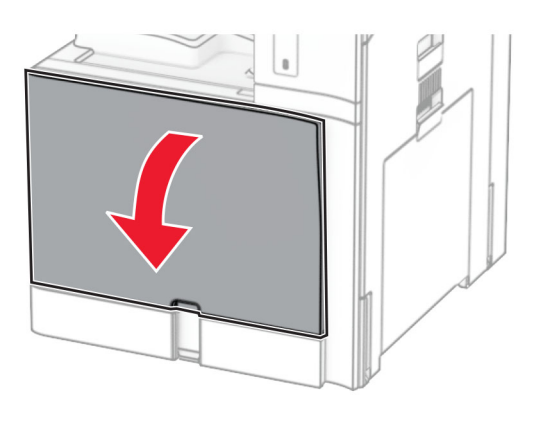

**2** Retire los cartuchos de tóner.

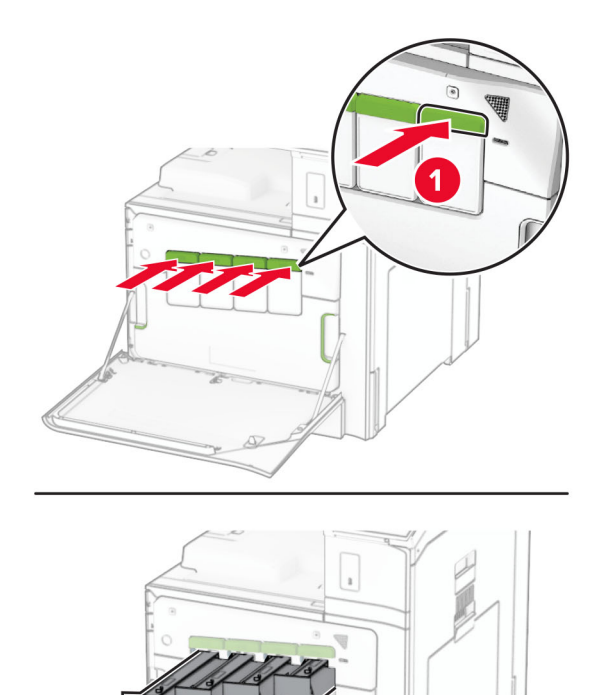

Extraiga cuidadosamente el cepillo hasta que se detenga.

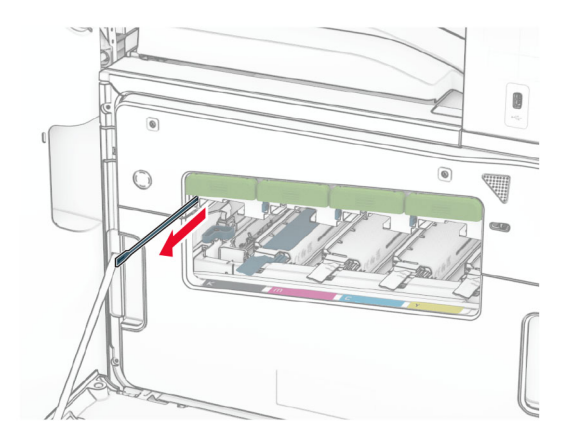

**Nota:** El cepillo no se desprende de la impresora.

Vuelva a insertar el cepillo en el cabezal de impresión hasta que se detenga.

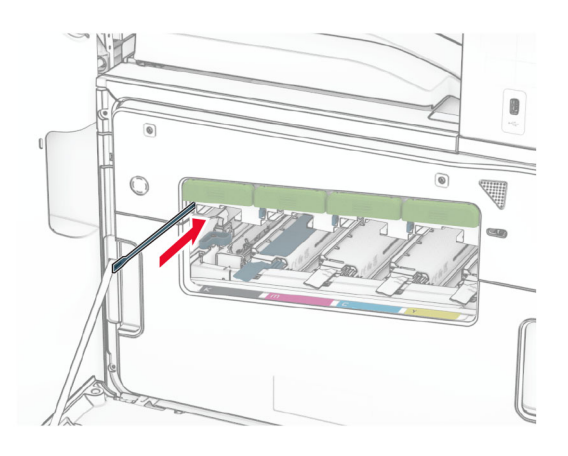

- Repita el **paso 3** y **paso 4** tres veces para cada cabezal de impresión.
- Introduzca los cartuchos de tóner.

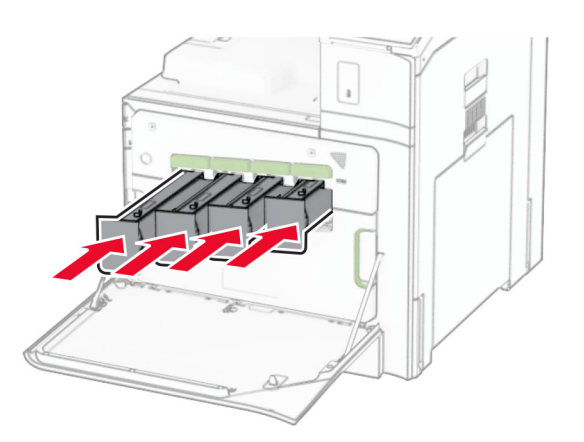

Cierre la puerta frontal.
# **Vaciado de la caja del perforador**

**Nota:** En función del finalizador o clasificador instalado, el aspecto de la caja del perforador puede variar.

**1** Abra la puerta del clasificador.

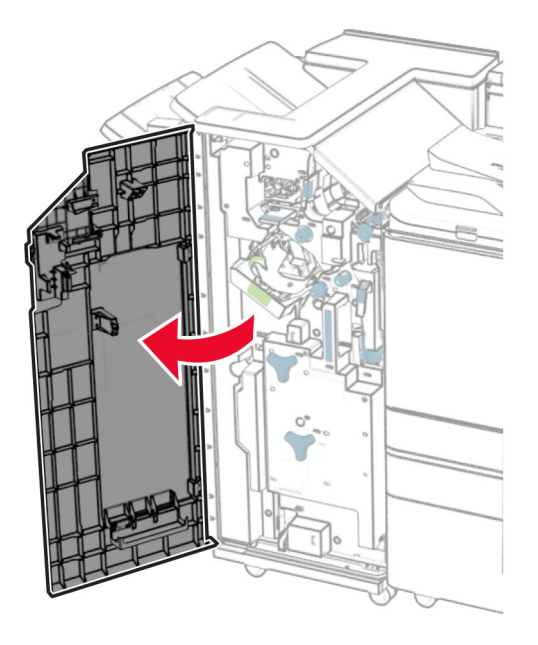

**2** Retire la caja del perforador y vacíelo.

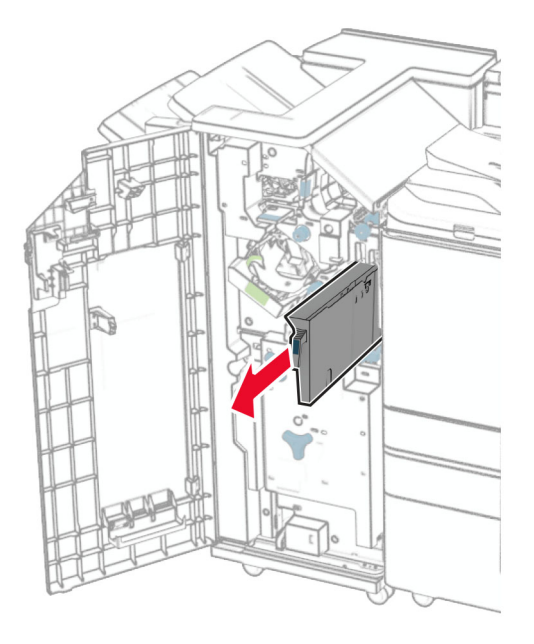

**3** Introduzca la caja del perforador.

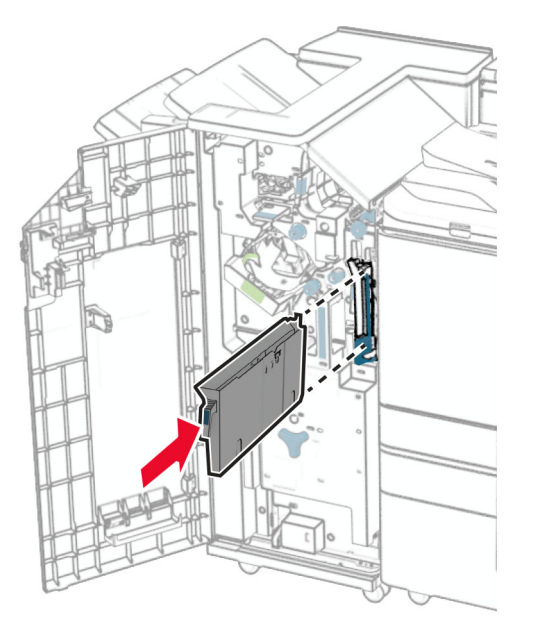

**4** Cierre la puerta del clasificador.

# **Ahorro de energía y papel**

## **Configuración de los valores del modo de ahorro de energía**

#### **Modo de Suspensión**

- **1** En el panel de control, vaya a **Valores** > **Dispositivo** > **Gestión de la alimentación** > **Tiempos de espera** > **Modo de suspensión**.
- **2** Establezca la cantidad de tiempo que desea que la impresora espere hasta entrar en **modo de suspensión**.

#### **Modo de Hibernación**

- **1** En el panel de control, vaya a **Valores** > **Dispositivo** > **Gestión de la alimentación** > **Tiempos de espera** > **Tiempo de espera de hibernación**.
- **2** Establezca la cantidad de tiempo que desea que la impresora espere hasta entrar en modo de hibernación.

- **•** Para que funcione el **Tiempo de espera de hibernación**, configure **Tiempo de espera para hibernación en conexión** en **Hibernar**.
- **•** Embedded Web Server se desactiva cuando la impresora está en modo de hibernación.

## **Ajuste del brillo de la pantalla**

- **1** En el panel de control, vaya a **Valores** > **Dispositivo** > **Preferencias**.
- **2** En el menú **Brillo de la pantalla**, ajuste el valor.

## **Ahorro de suministros**

**•** Imprima en ambas caras del papel.

**Nota:** La impresión a doble cara es el valor predeterminado de la impresora.

- **•** Imprimir varias páginas en una sola hoja de papel.
- **•** La función de vista previa se puede utilizar para ver el aspecto del documento antes de que se imprima.
- **•** Para mayor precisión, imprima una sola copia del documento para comprobar el contenido y el formato.

# **Desplazamiento de la impresora a otra ubicación**

**PRECAUCIÓN: POSIBLES DAÑOS PERSONALES:** si el peso de la impresora es superior a 20 kg (44 lb), pueden ser necesarias dos o más personas para levantarla de forma segura.

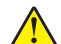

**PRECAUCIÓN: POSIBLES DAÑOS PERSONALES:** Para evitar el riesgo de incendio o descarga eléctrica, utilice exclusivamente el cable de alimentación que se suministra junto con este producto o el repuesto autorizado por el fabricante.

**PRECAUCIÓN: POSIBLES DAÑOS PERSONALES:** Al mover la impresora, siga estas instrucciones para evitar daños personales o en la impresora:

- **•** Asegúrese de que todas las puertas y bandejas están cerradas.
- **•** Apague la impresora y, a continuación, desconecte el cable de alimentación de la toma de tierra.
- **•** Desconecte todos los cables de la impresora.
- **•** Si la impresora cuenta con bandejas opcionales de pie independientes u opciones de salida conectadas a ella, desconéctelas antes de mover la impresora.
- **•** Si la impresora tiene una base de ruedas, llévela con cuidado hasta la nueva ubicación. Preste atención a la hora de atravesar umbrales y saltos en los suelos.
- **•** Si, en lugar de una base con ruedas, la impresora se apoya sobre bandejas opcionales o cuenta con opciones de salida, retire las opciones de salida y levante la impresora de las bandejas. No intente levantar la impresora y alguna de las demás opciones al mismo tiempo.
- **•** Utilice siempre las agarraderas de la impresora para levantarla.
- **•** Si se utiliza un carro para desplazar la impresora, éste debe tener una superficie que pueda abarcar toda el área de la impresora.
- **•** Si se utiliza un carro para desplazar la impresora, éste debe tener una superficie que pueda abarcar todas las dimensiones del área de la impresora.
- **•** Mantenga la impresora en posición vertical.
- **•** Se deben evitar los movimientos bruscos.
- **•** No ponga los dedos bajo la impresora cuando la coloque.
- **•** Asegúrese de que la impresora está rodeada de una zona despejada.

**Nota:** cualquier daño de la impresora ocasionado por su desplazamiento inadecuado queda fuera de la cobertura de garantía de la impresora.

# **Solución de problemas**

# **Problemas de calidad de impresión**

Encuentre la imagen que se parezca al problema con la calidad de impresión que tiene y, a continuación, haga clic en el enlace que aparece debajo para leer los pasos para resolver el problema.

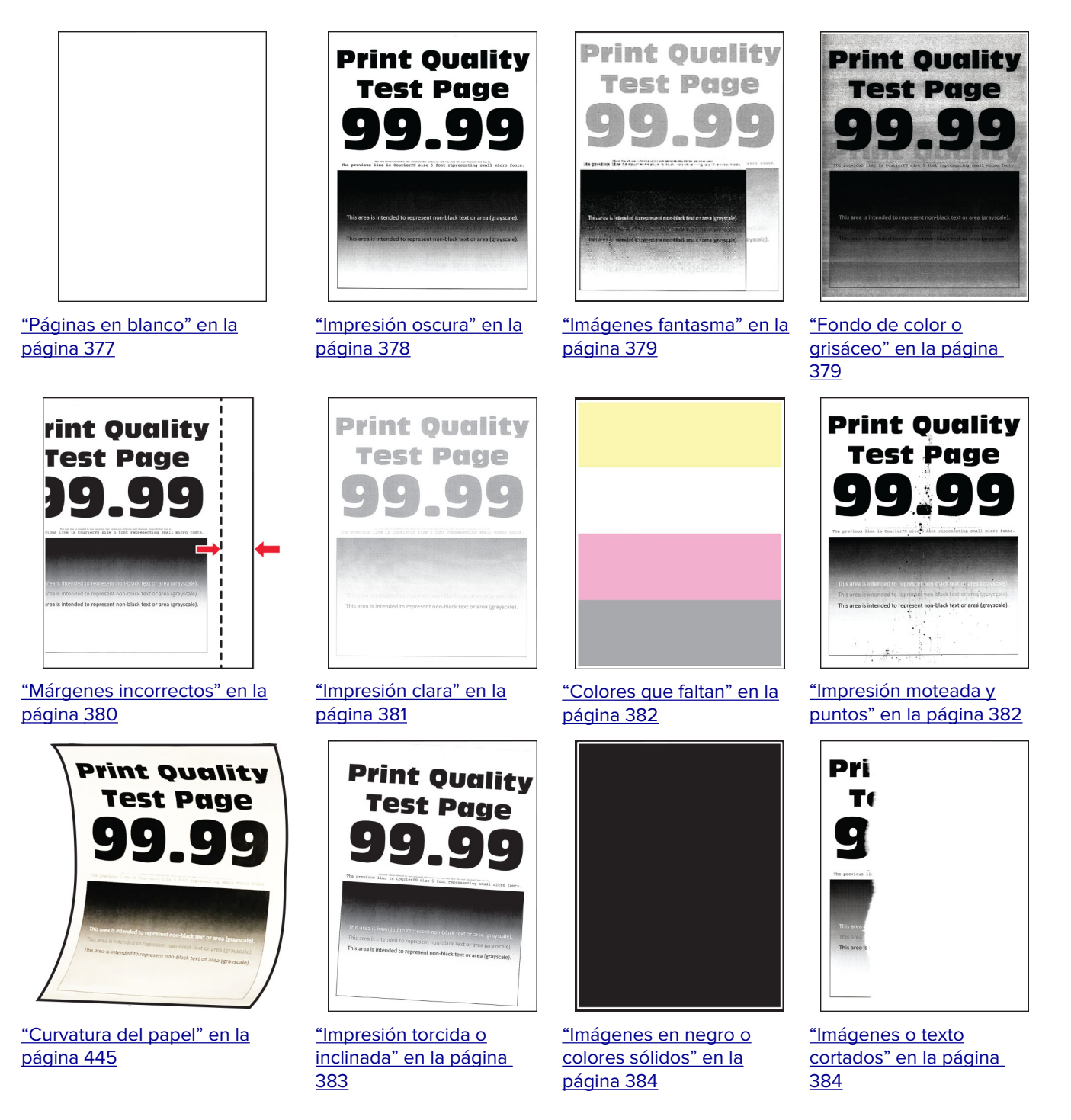

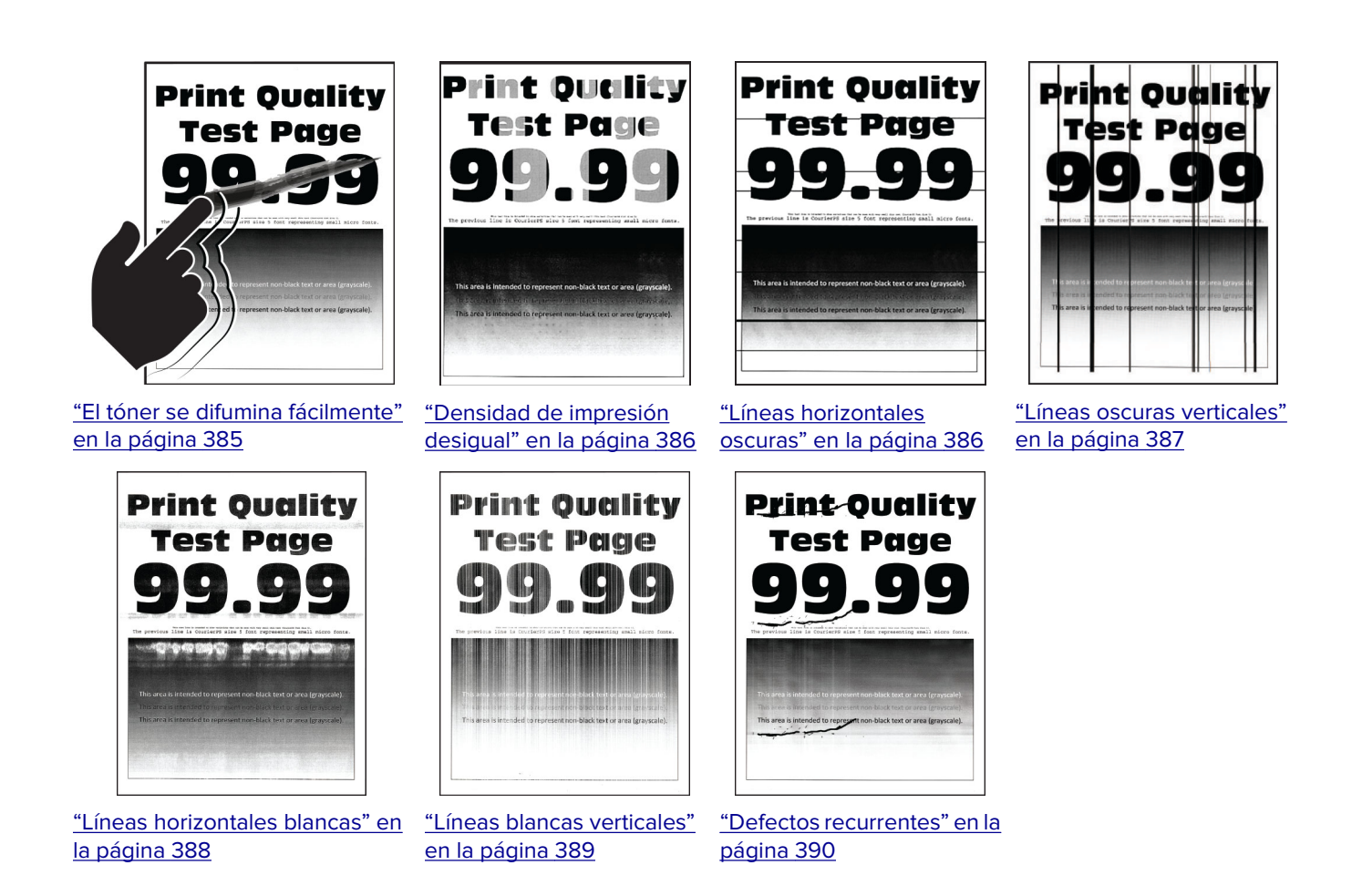

# **Códigos de error de la impresora**

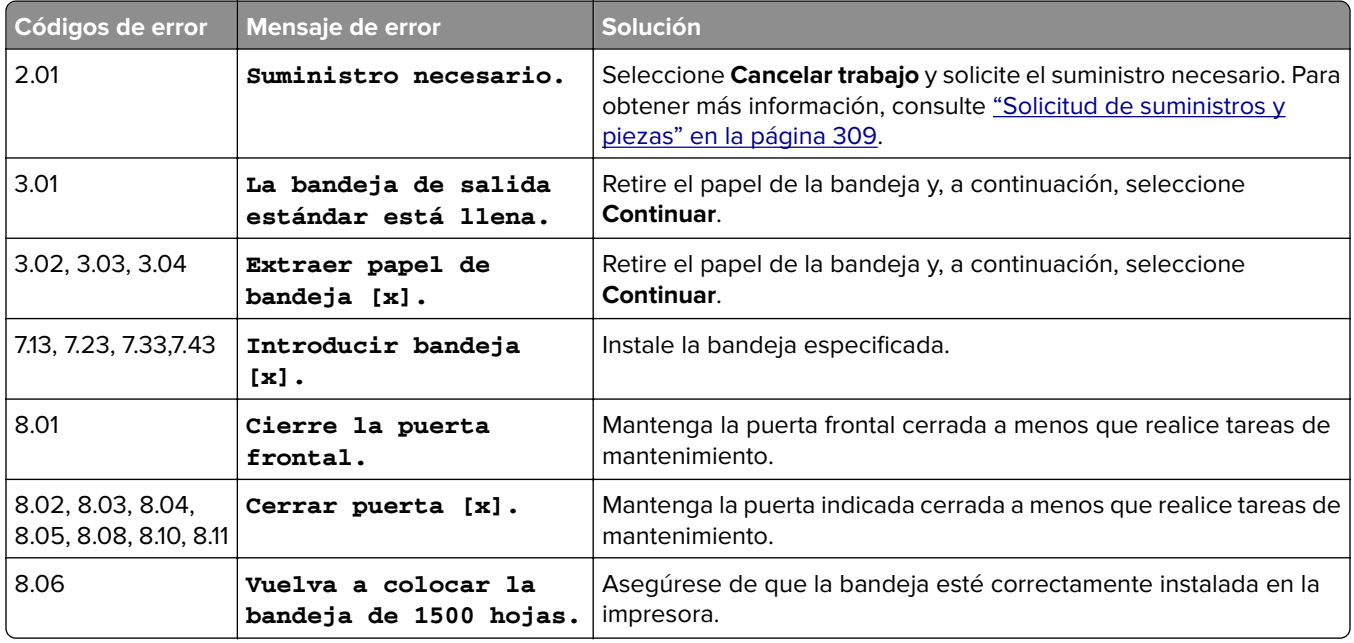

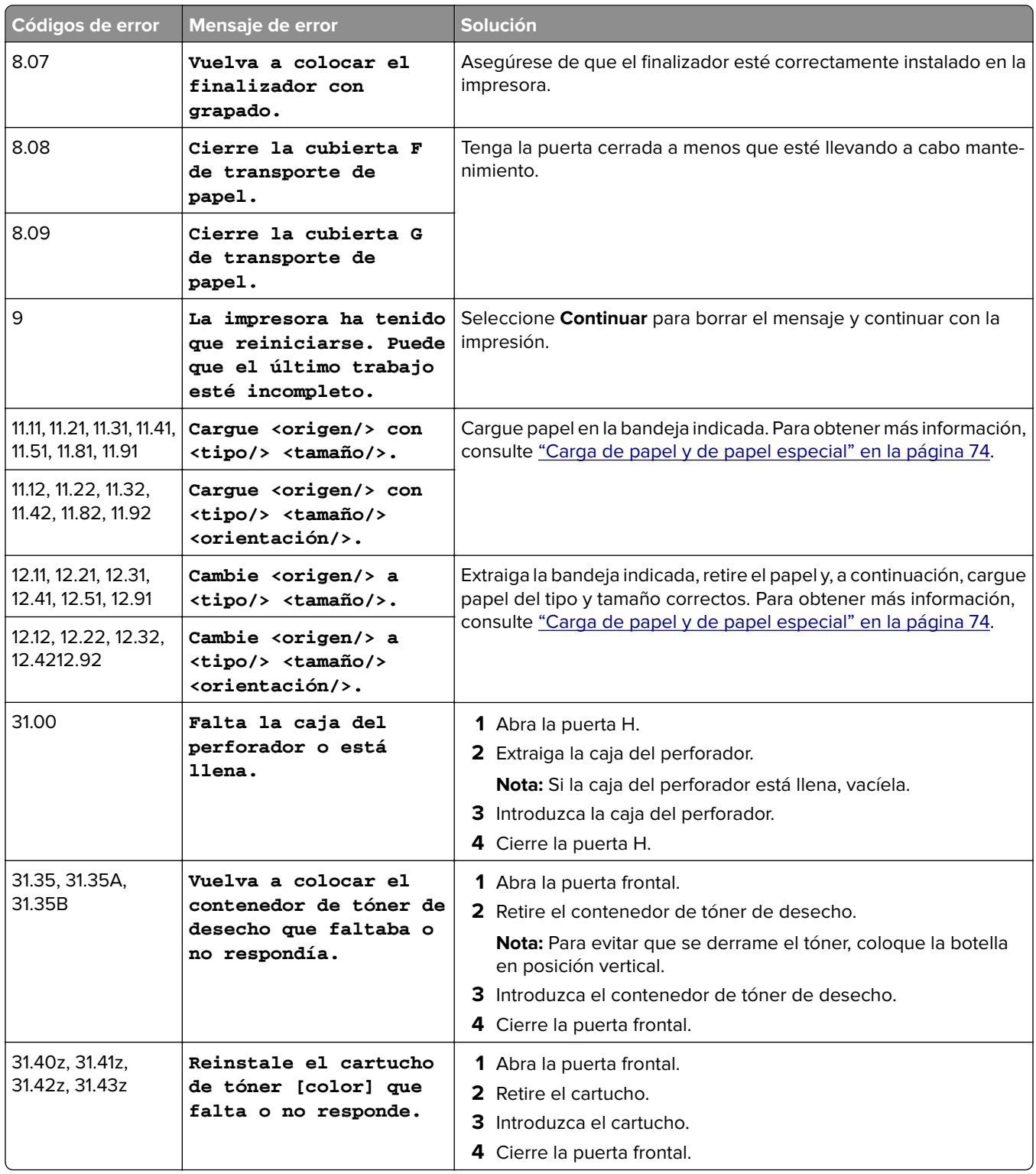

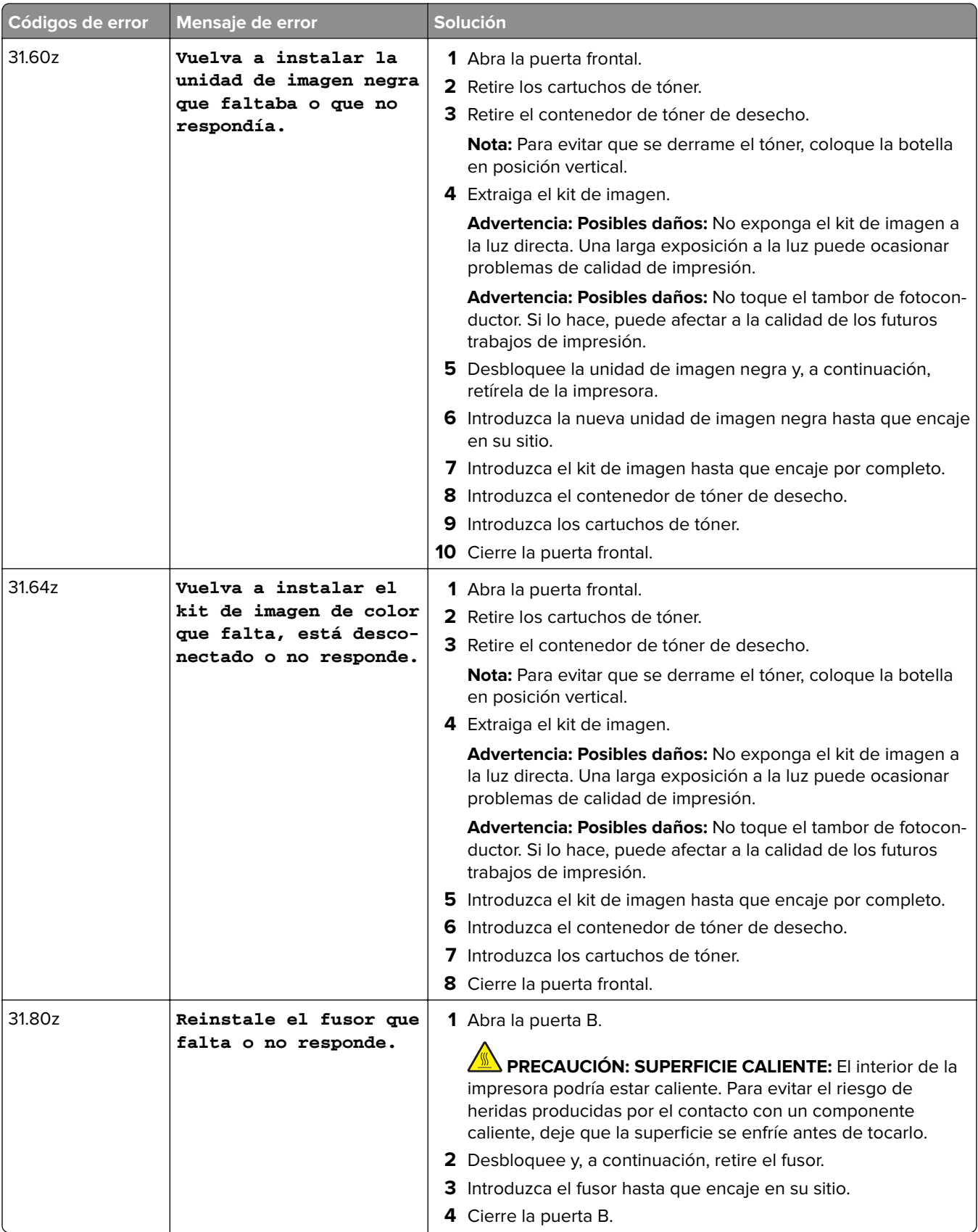

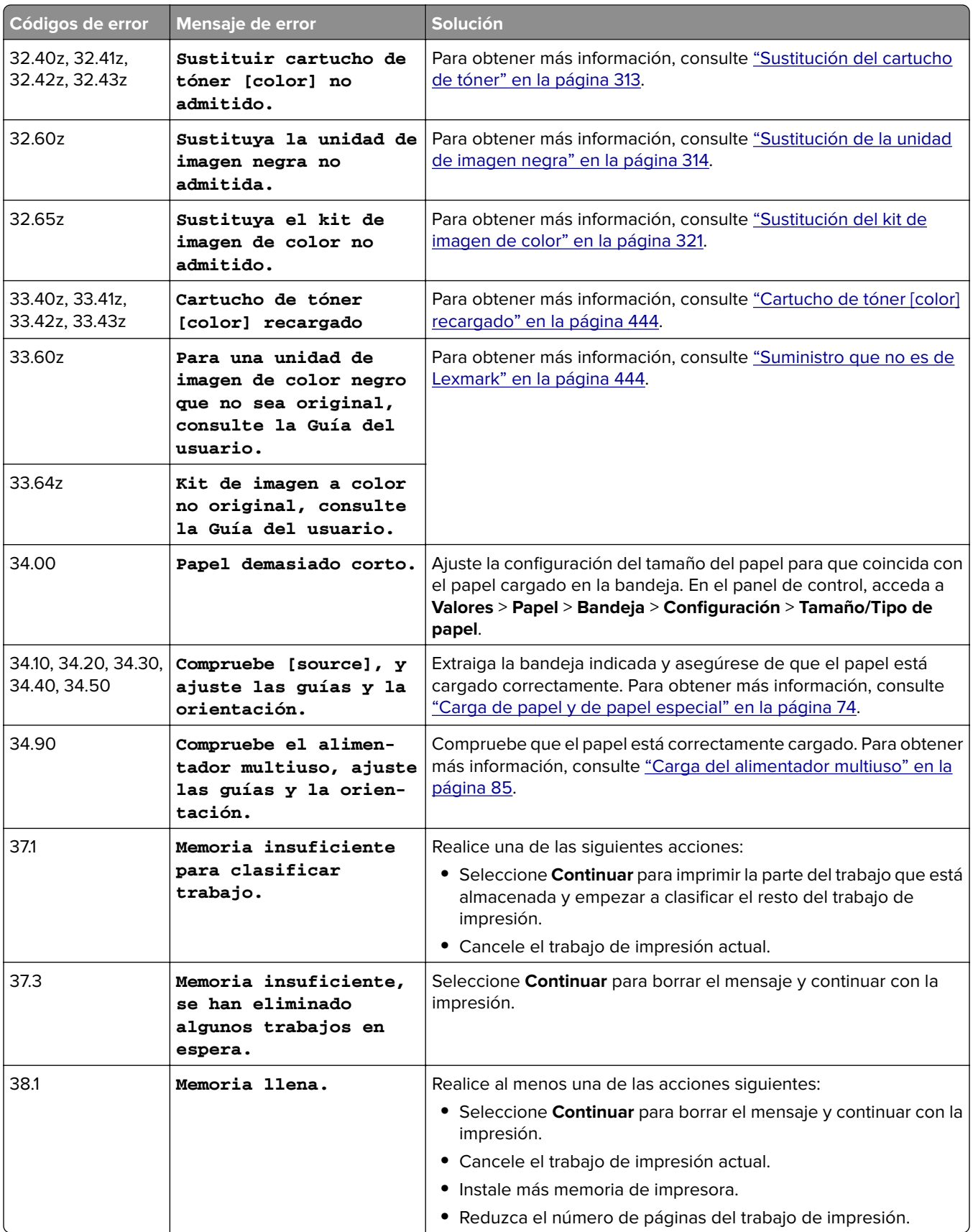

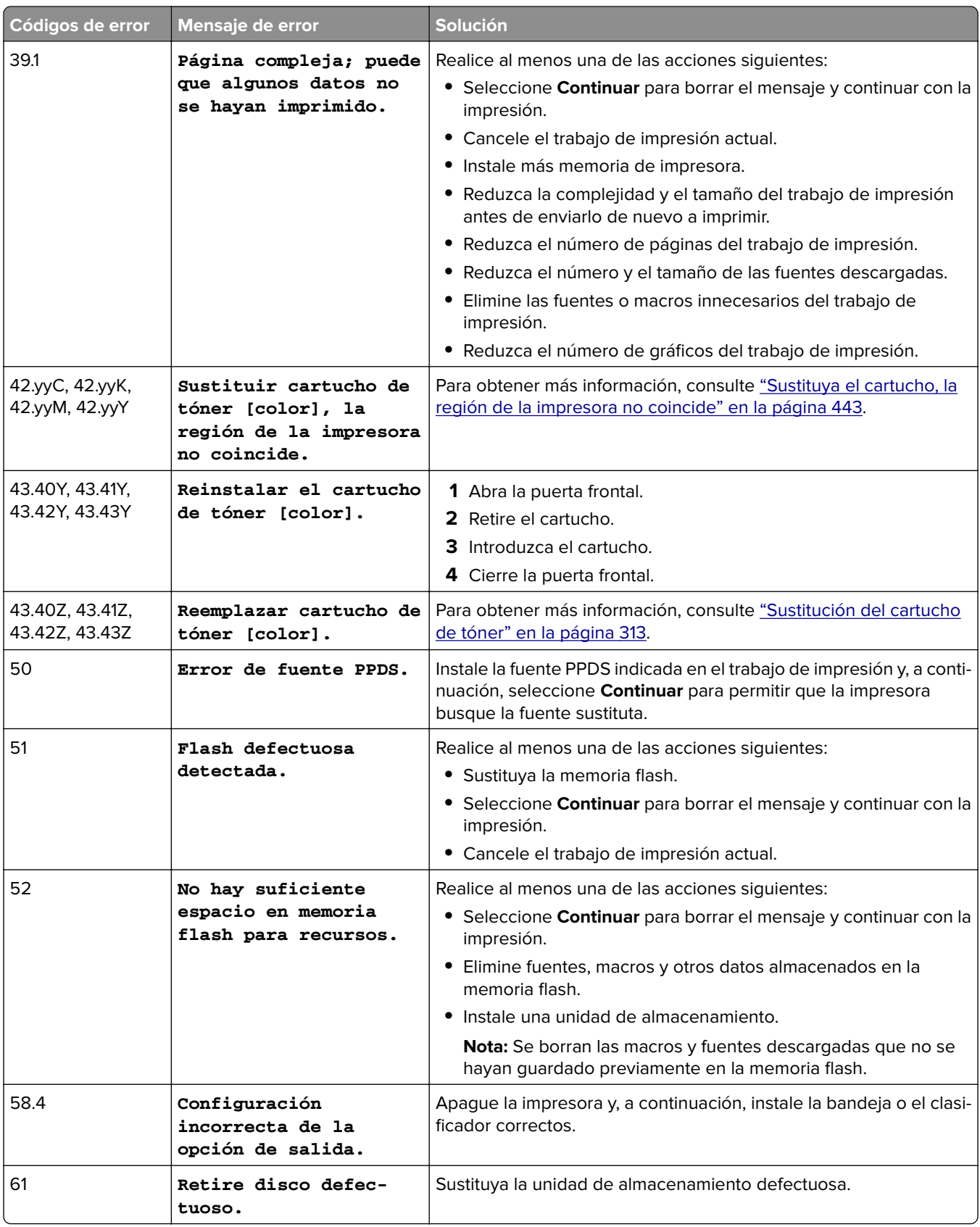

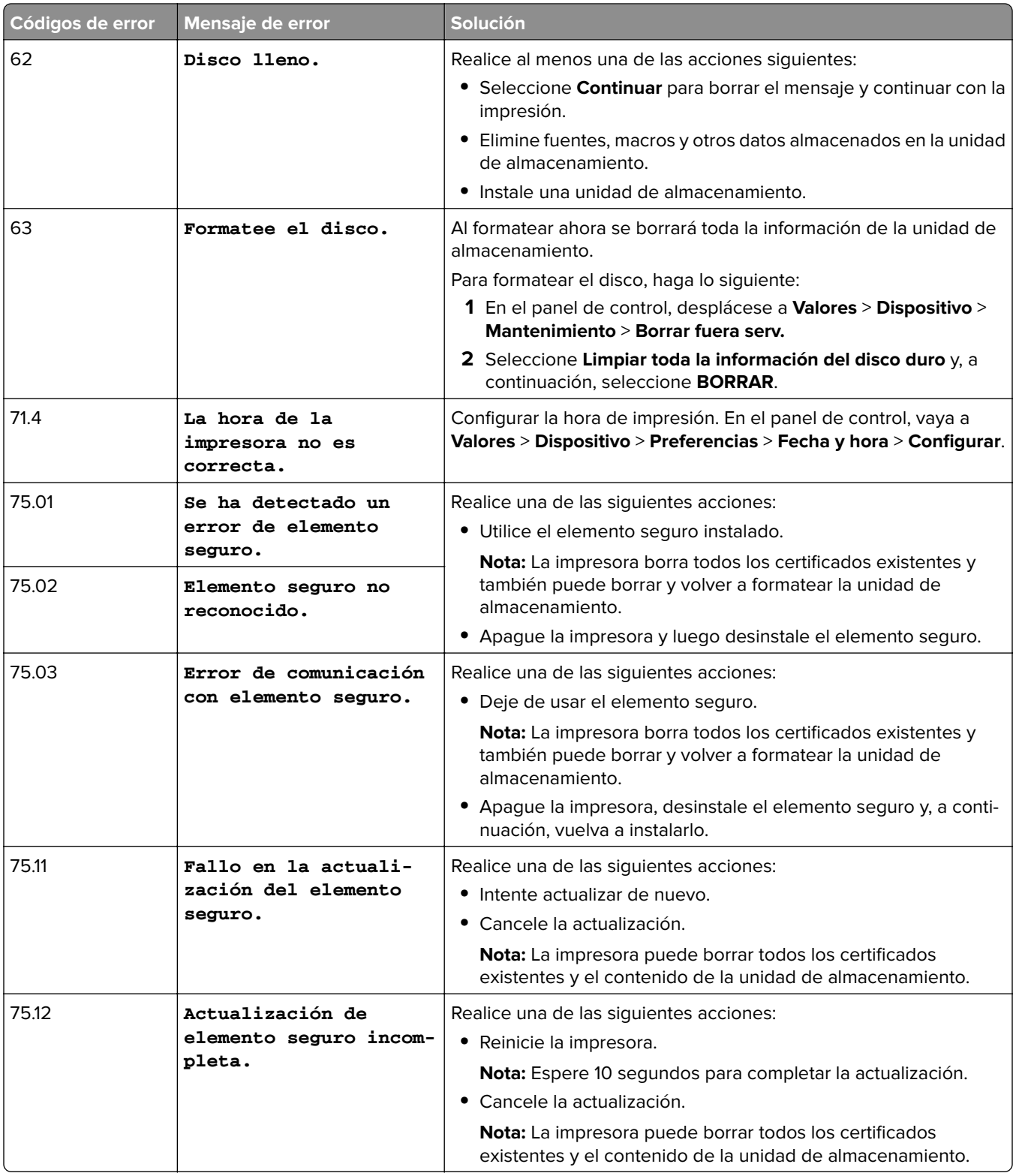

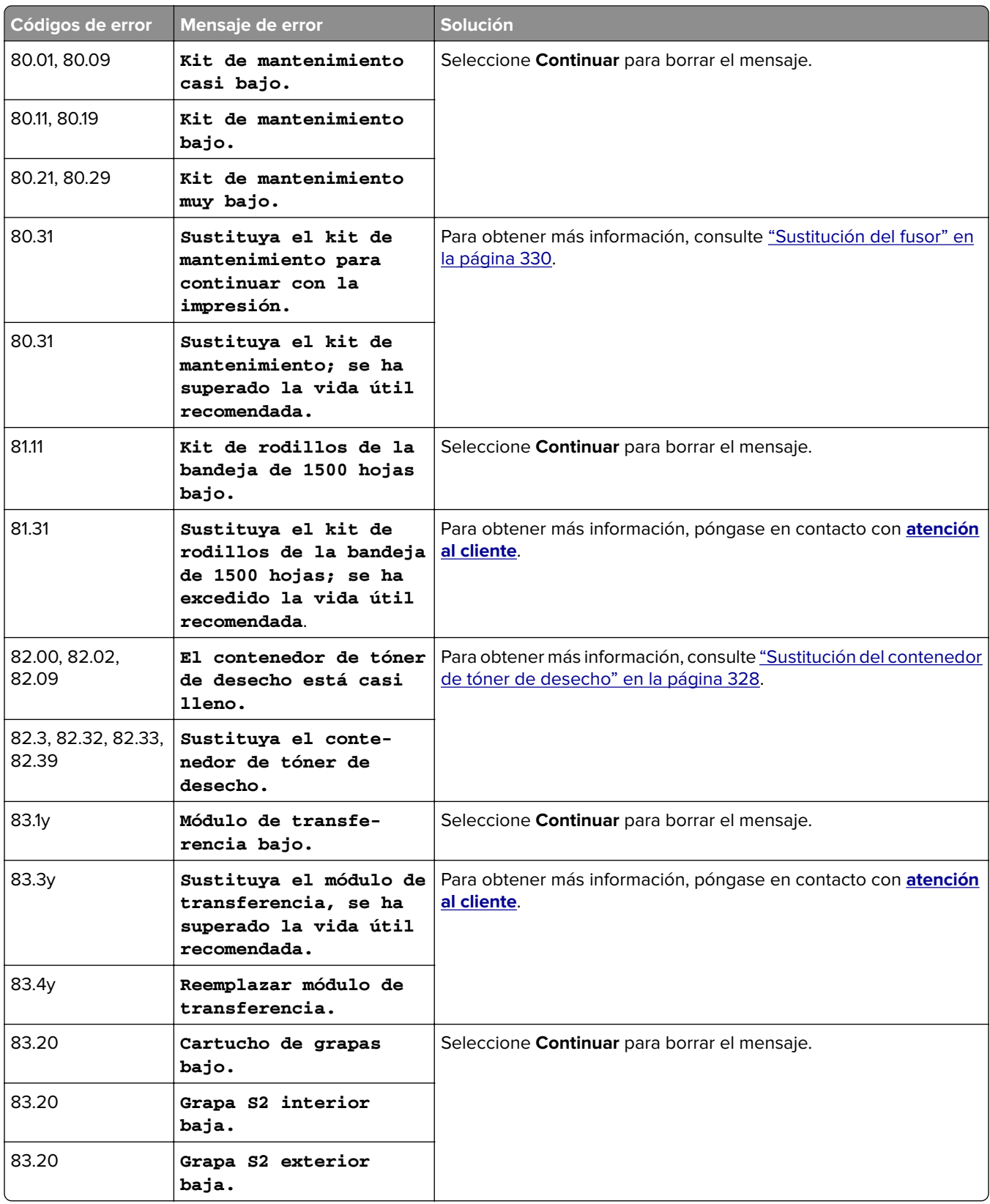

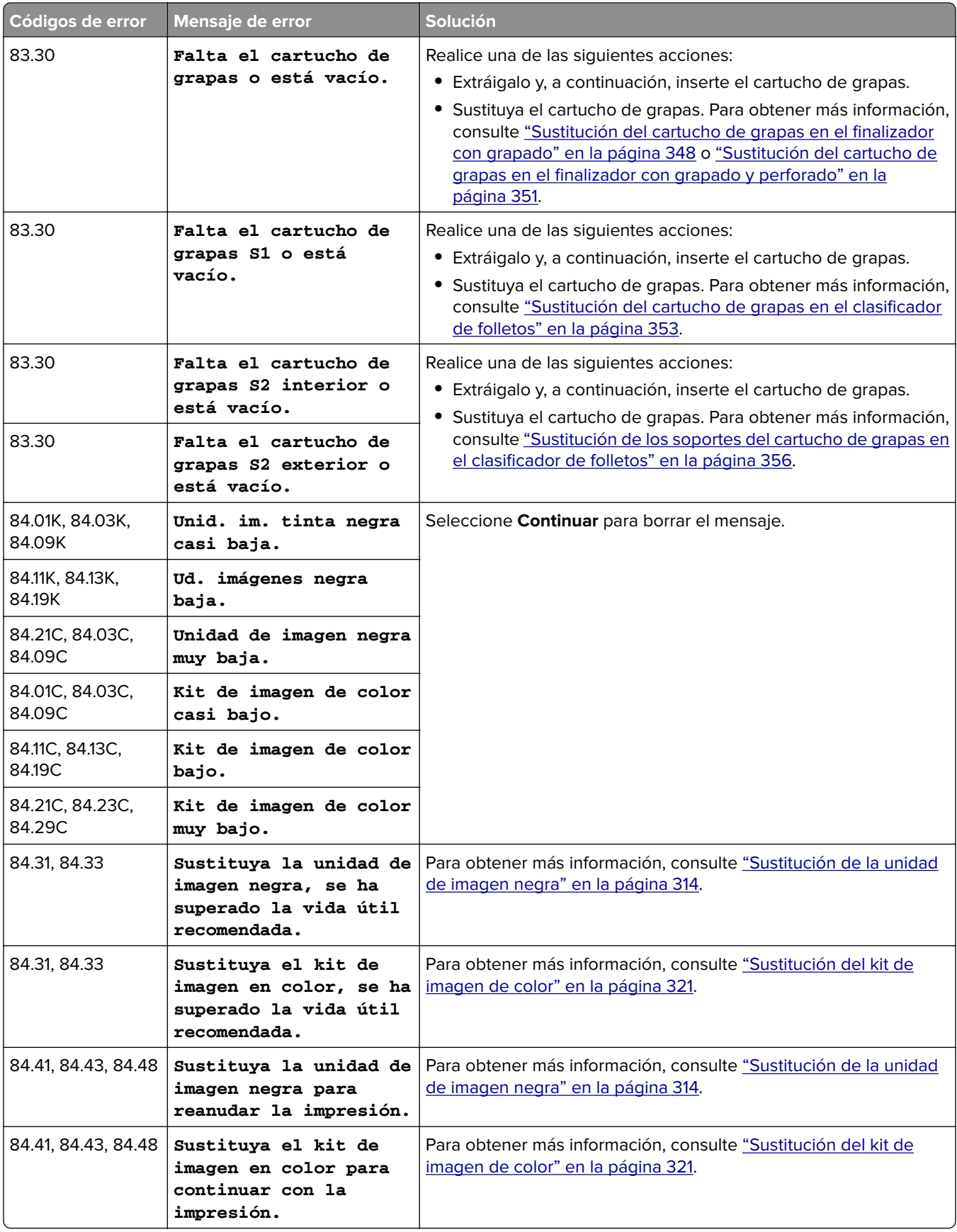

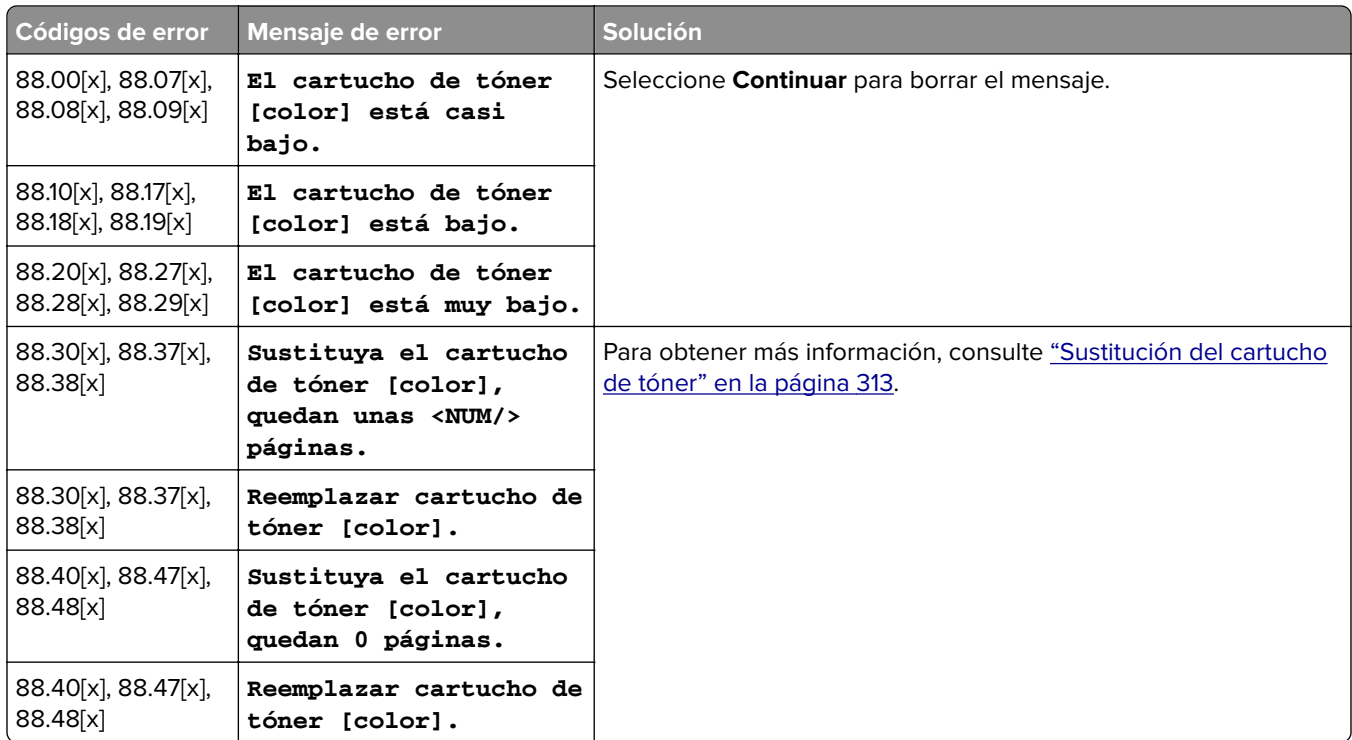

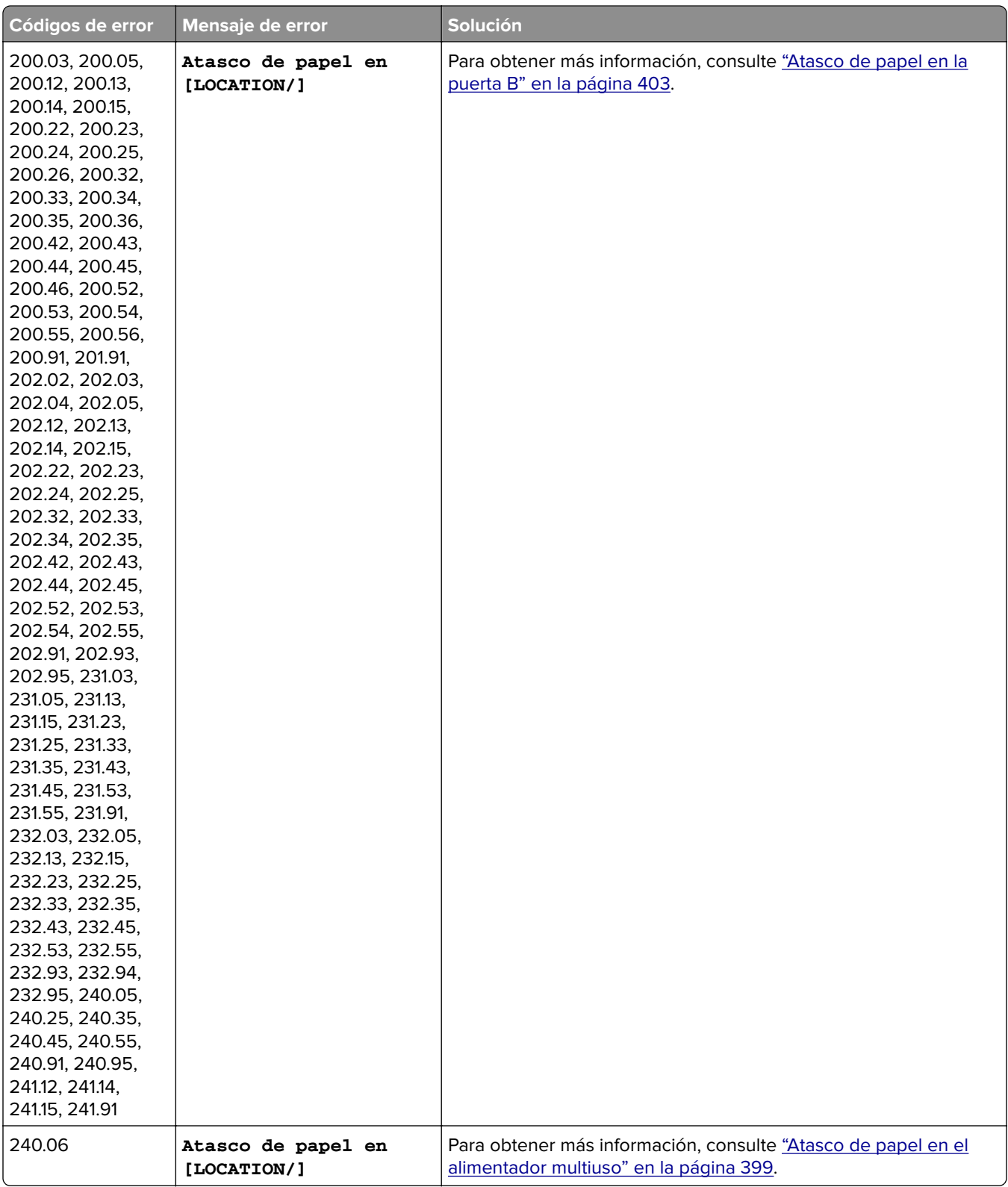

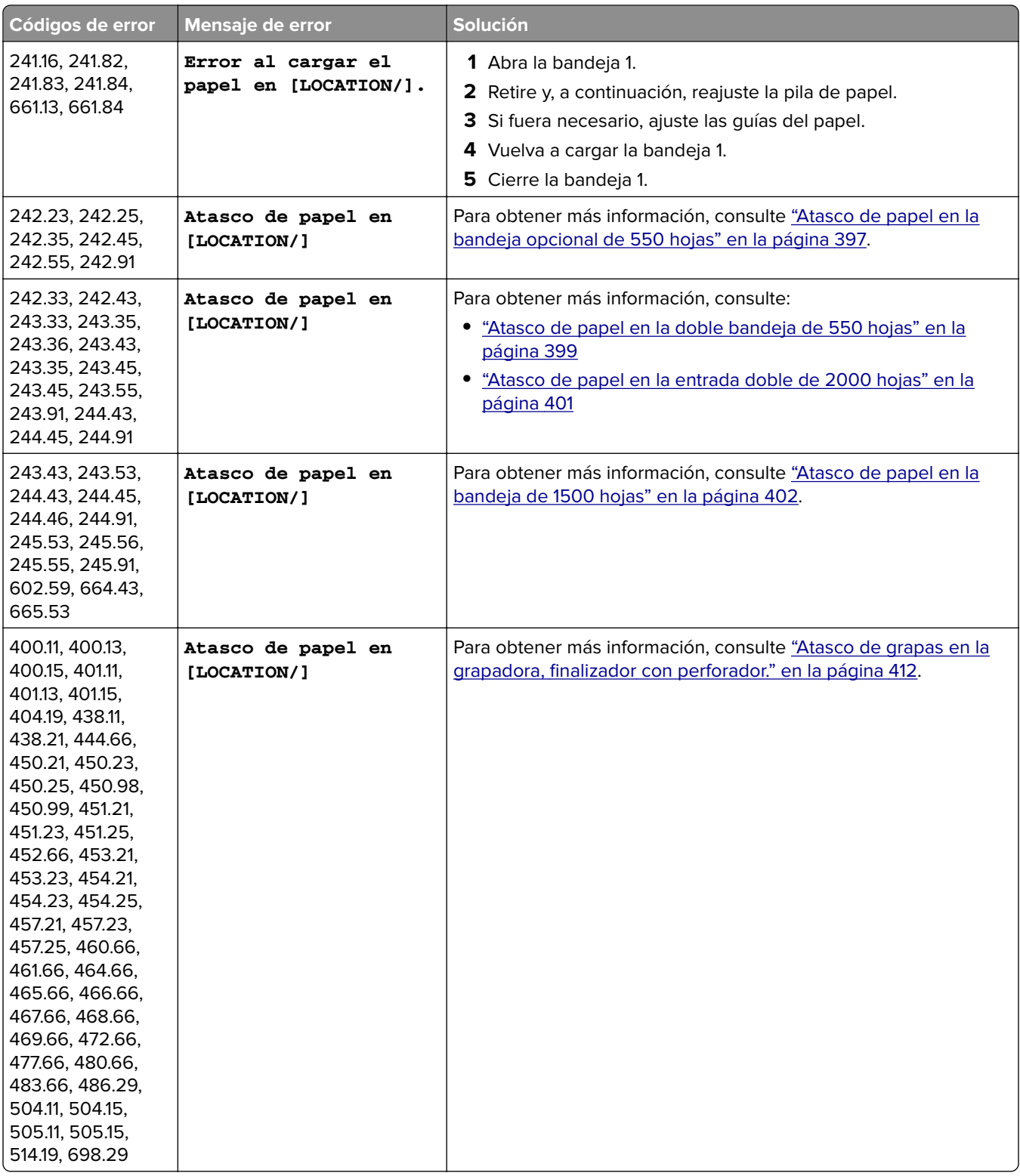

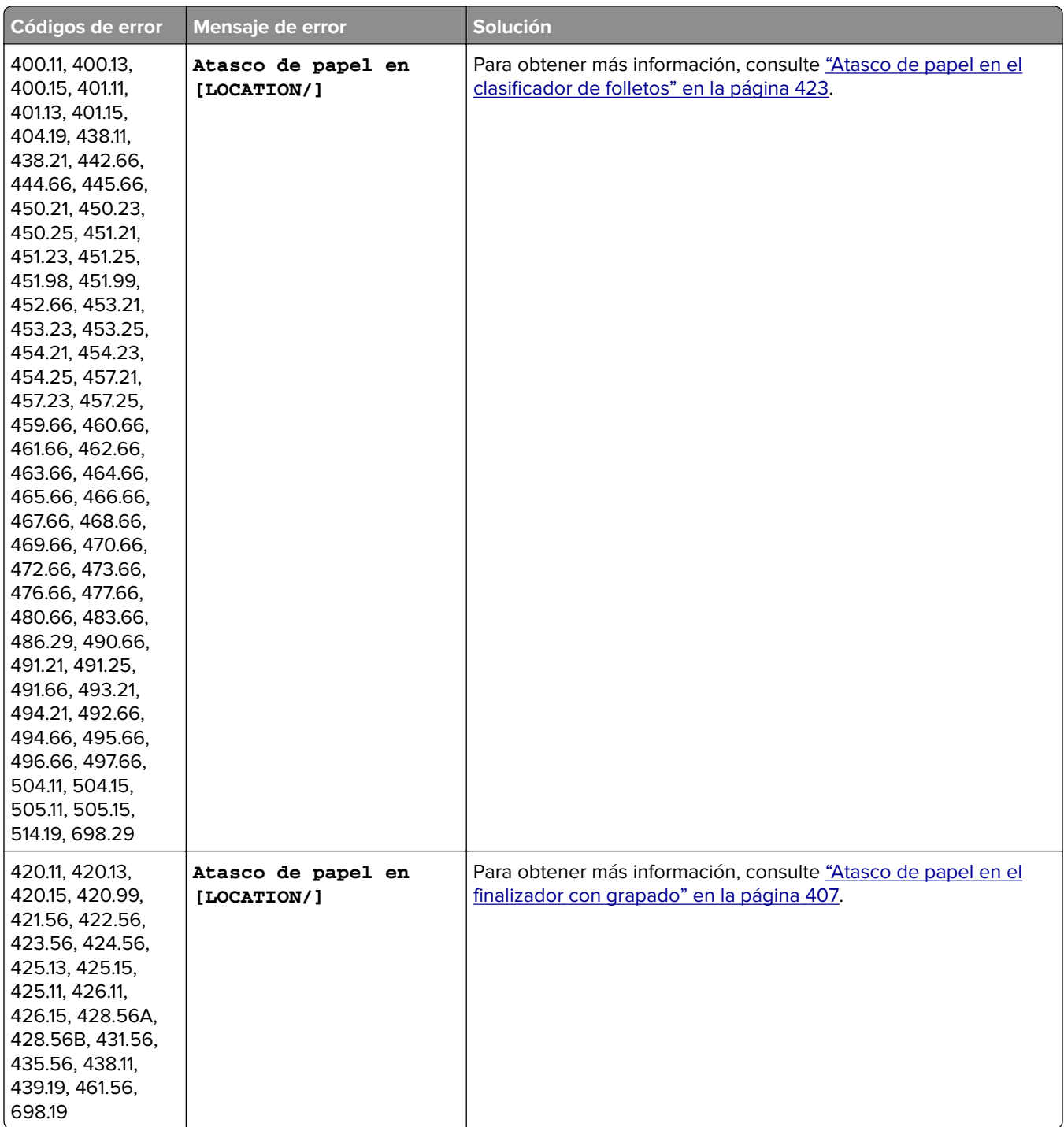

<span id="page-376-0"></span>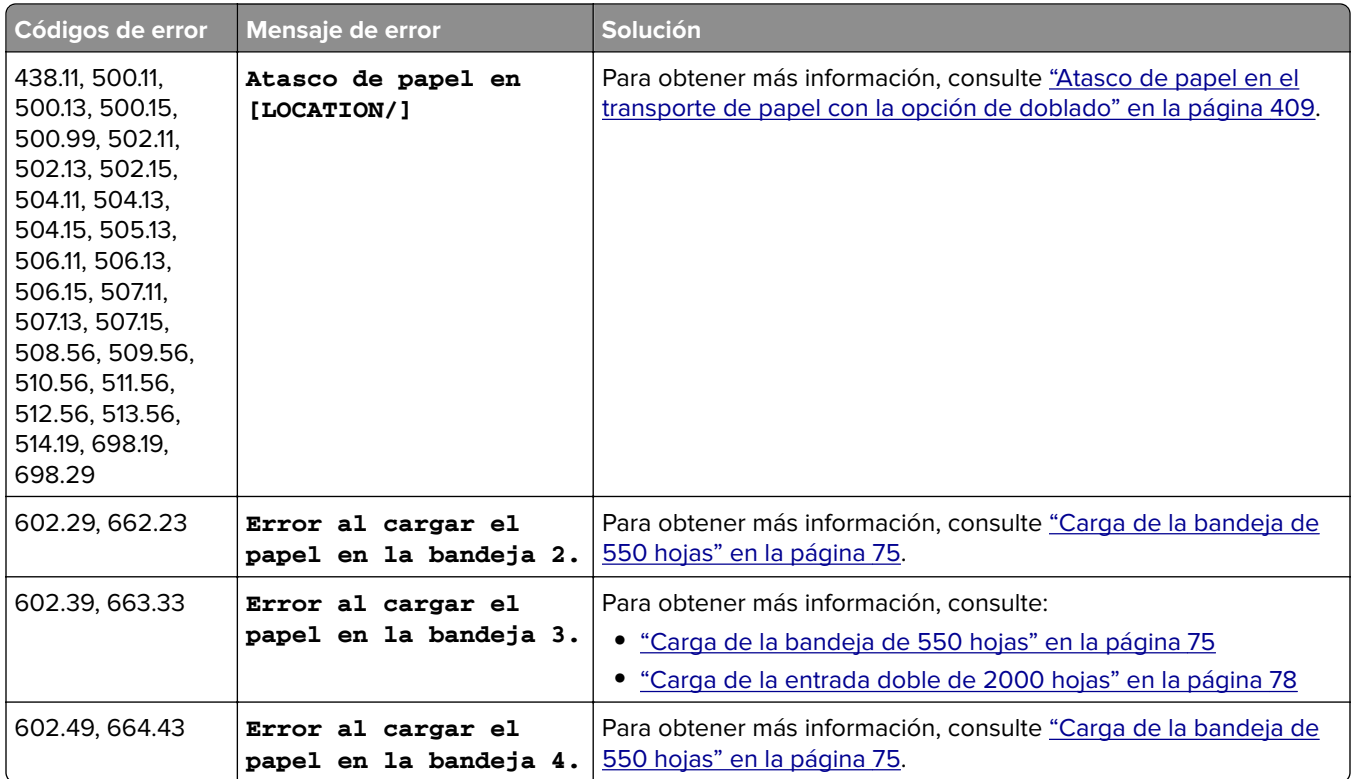

# **Problemas de impresión**

# **Calidad de impresión baja**

### **Páginas en blanco**

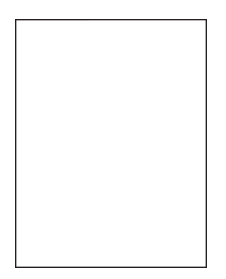

- **•** Antes de resolver el problema, imprima las páginas de prueba de la calidad de impresión. En el panel de control, vaya a **Valores** > **Solución de problemas** > **Páginas de prueba de la calidad de impresión**.
- **•** Utilice la bandeja 1 para imprimir las páginas de muestra y asegúrese de que el papel se carga en orientación vertical.

#### <span id="page-377-0"></span>**Realice al menos una de las acciones siguientes:**

- **•** Asegúrese de que todo el material de embalaje se retira del kit de imagen, la unidad de imagen y los cartuchos de tóner.
- **•** Compruebe si la impresora está utilizando un cartucho de tóner de Lexmark original y compatible.

**Nota:** Si el cartucho no es compatible, instale uno compatible.

- **•** Asegúrese de que el kit de imagen y la unidad de imagen negra están correctamente instalados.
	- **1** Extraiga el kit de imagen y, a continuación, la unidad de imagen negra.

**Advertencia: Posibles daños:** No exponga la unidad de imagen y el kit de imagen negra a la luz directa durante más de diez minutos. Una larga exposición a la luz puede ocasionar problemas de calidad de impresión.

**Advertencia: Posibles daños:** No toque el tambor fotoconductor que se encuentra debajo del kit de imagen y la unidad de imagen negra. Si lo hace, puede afectar a la calidad de los futuros trabajos de impresión.

**2** Inserte la unidad de imagen negra y, a continuación, el kit de imagen.

Si el problema persiste, contacte con **[atención al cliente](#page-448-0)**.

#### **Impresión oscura**

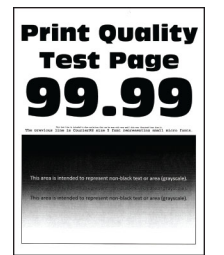

#### **Notas:**

- **•** Antes de resolver el problema, imprima las páginas de prueba de la calidad de impresión. En el panel de control, vaya a **Valores** > **Solución de problemas** > **Páginas de prueba de la calidad de impresión**.
- **•** Utilice la bandeja 1 para imprimir las páginas de muestra y asegúrese de que el papel se carga en orientación vertical.

#### **Realice al menos una de las acciones siguientes:**

- **•** En el panel de control, vaya a **Valores** > **Imprimir** > **Calidad** > **Imágenes avanzadas** y, a continuación, seleccione **Ajuste de color**.
- **•** En función del sistema operativo, reduzca la intensidad del tóner en Preferencias de impresión o en el cuadro de diálogo Imprimir.

**Nota:** También puede cambiar el valor en el panel de control de la impresora. Desplácese a **Valores** >**Calidad de** > **impresión** > **Intensidad del tóner**.

**•** En función del sistema operativo, especifique el tipo de papel en Preferencias de impresión o en el cuadro de diálogo Imprimir. Asegúrese de que el valor coincide con el papel cargado en la bandeja.

**Nota:** También puede cambiar el valor en el panel de control de la impresora. Vaya a **Valores** > **Papel** > **Configuración de bandeja** > **Tamaño/tipo de papel**.

- <span id="page-378-0"></span>**•** Asegúrese de que el papel no tenga una textura o acabado irregular.
- **•** Cargue papel de un paquete nuevo.

**Nota:** El papel está mojado debido al alto nivel de humedad. Guarde el papel en su embalaje original hasta su utilización.

Si el problema persiste, contacte con **[atención al cliente](#page-448-0)**.

#### **Imágenes fantasma**

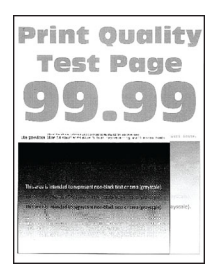

#### **Notas:**

- **•** Antes de resolver el problema, imprima las páginas de prueba de la calidad de impresión. En el panel de control, vaya a **Valores** > **Solución de problemas** > **Páginas de prueba de la calidad de impresión**.
- **•** Utilice la bandeja 1 para imprimir las páginas de muestra y asegúrese de que el papel se carga en orientación vertical.

#### **Realice al menos una de las acciones siguientes:**

- **•** Cargue la bandeja con el tipo y el tamaño de papel correctos.
- **•** En función del sistema operativo, especifique el tipo de papel en Preferencias de impresión o en el cuadro de diálogo Imprimir. Asegúrese de que el valor coincide con el papel cargado en la bandeja.

**Nota:** También puede cambiar el valor en el panel de control de la impresora. Vaya a **Valores** > **Papel** > **Configuración de bandeja** > **Tamaño/tipo de papel**.

**•** En el panel de control, vaya a **Valores** > **Imprimir** > **Calidad** > **Imágenes avanzadas** y, a continuación, seleccione **Ajuste de color**.

Si el problema persiste, contacte con **[atención al cliente](#page-448-0)**.

#### **Fondo de color o grisáceo**

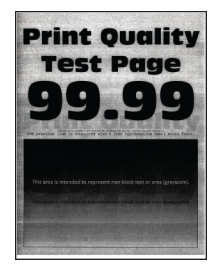

#### **Notas:**

**•** Antes de resolver el problema, imprima las páginas de prueba de la calidad de impresión. En el panel de control, vaya a **Valores** > **Solución de problemas** > **Páginas de prueba de la calidad de impresión**.

<span id="page-379-0"></span>**•** Utilice la bandeja 1 para imprimir las páginas de muestra y asegúrese de que el papel se carga en orientación vertical.

#### **Realice al menos una de las acciones siguientes:**

**•** En función del sistema operativo, aumente la intensidad del tóner en Preferencias de impresión o en el cuadro de diálogo Imprimir.

**Nota:** También puede cambiar el valor en el panel de control de la impresora. Desplácese a **Valores** >**Calidad de** > **impresión** > **Intensidad del tóner**.

- **•** En el panel de control, vaya a **Valores** > **Imprimir** > **Calidad** > **Imágenes avanzadas** y, a continuación, seleccione **Ajuste de color**.
- **•** Asegúrese de que el kit de imagen y la unidad de imagen negra están correctamente instalados.
	- **1** Extraiga el kit de imagen y, a continuación, la unidad de imagen negra.

**Advertencia: Posibles daños:** No exponga la unidad de imagen y el kit de imagen negra a la luz directa durante más de diez minutos. Una larga exposición a la luz puede ocasionar problemas de calidad de impresión.

**Advertencia: Posibles daños:** No toque el tambor fotoconductor que se encuentra debajo del kit de imagen y la unidad de imagen negra. Si lo hace, puede afectar a la calidad de los futuros trabajos de impresión.

**2** Inserte la unidad de imagen negra y, a continuación, el kit de imagen.

Si el problema persiste, contacte con **[atención al cliente](#page-448-0)**.

#### **Márgenes incorrectos**

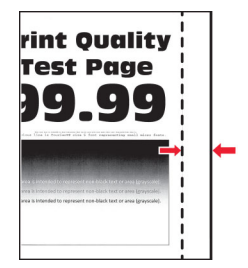

#### **Realice al menos una de las acciones siguientes:**

- **•** Ajuste las guías de papel de la bandeja a la posición adecuada para el papel cargado.
- **•** En función del sistema operativo, especifique el tamaño del papel en Preferencias de impresión o en el cuadro de diálogo Imprimir. Asegúrese de que el valor coincide con el papel cargado.

**Nota:** También puede cambiar el valor en el panel de control de la impresora. Vaya a **Valores** > **Papel** > **Configuración de bandeja** > **Tamaño/tipo de papel**.

#### <span id="page-380-0"></span>**Impresión clara**

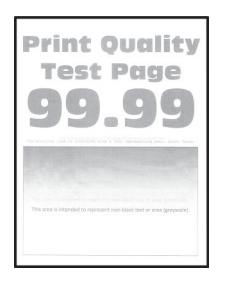

#### **Notas:**

- **•** Antes de resolver el problema, imprima las páginas de prueba de la calidad de impresión. En el panel de control, vaya a **Valores** > **Solución de problemas** > **Páginas de prueba de la calidad de impresión**.
- **•** Utilice la bandeja 1 para imprimir las páginas de muestra y asegúrese de que el papel se carga en orientación vertical.

#### **Realice al menos una de las acciones siguientes:**

- **•** Asegúrese de que todo el material de embalaje se retira del kit de imagen, la unidad de imagen y los cartuchos de tóner.
- **•** En el panel de control, vaya a **Valores** > **Imprimir** > **Calidad** > **Imágenes avanzadas** y, a continuación, seleccione **Ajuste de color**.
- **•** En función del sistema operativo, aumente la intensidad del tóner en Preferencias de impresión o en el cuadro de diálogo Imprimir.

**Nota:** También puede cambiar el valor en el panel de control de la impresora. Desplácese a **Valores** >**Calidad de** > **impresión** > **Intensidad del tóner**.

- **•** En el panel de control, desplácese hasta **Valores** > **Imprimir** > **Calidad** y, a continuación, desactive **Economizador color**.
- **•** En función del sistema operativo, especifique el tipo de papel en Preferencias de impresión o en el cuadro de diálogo Imprimir. Asegúrese de que el valor coincide con el papel cargado.

**Nota:** También puede cambiar el valor en el panel de control de la impresora. Vaya a **Valores** > **Papel** > **Configuración de bandeja** > **Tamaño/tipo de papel**.

- **•** Asegúrese de que el papel no tenga una textura o acabado irregular.
- **•** Cargue papel de un paquete nuevo.

**Nota:** El papel está mojado debido al alto nivel de humedad. Guarde el papel en su embalaje original hasta su utilización.

- **•** Asegúrese de que el kit de imagen y la unidad de imagen negra están correctamente instalados.
	- **1** Extraiga el kit de imagen y, a continuación, la unidad de imagen negra.

**Advertencia: Posibles daños:** No exponga la unidad de imagen y el kit de imagen negra a la luz directa durante más de diez minutos. Una larga exposición a la luz puede ocasionar problemas de calidad de impresión.

**Advertencia: Posibles daños:** No toque el tambor fotoconductor que se encuentra debajo del kit de imagen y la unidad de imagen negra. Si lo hace, puede afectar a la calidad de los futuros trabajos de impresión.

**2** Inserte la unidad de imagen negra y, a continuación, el kit de imagen.

### <span id="page-381-0"></span>**Colores que faltan**

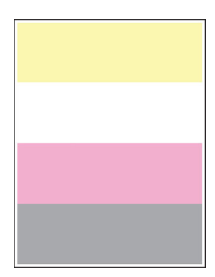

#### **Notas:**

- **•** Antes de resolver el problema, imprima las páginas de prueba de la calidad de impresión. En el panel de control, vaya a **Valores** > **Solución de problemas** > **Páginas de prueba de la calidad de impresión**.
- **•** Utilice la bandeja 1 para imprimir las páginas de muestra y asegúrese de que el papel se carga en orientación vertical.

#### **Realice al menos una de las acciones siguientes:**

- **•** Asegúrese de que todo el material de embalaje se retira del kit de imagen, la unidad de imagen y los cartuchos de tóner.
- **•** Extraiga el revelador del color que falta.
	- **1** Extraiga el kit de imagen.

**Advertencia: Posibles daños:** No exponga la unidad de imagen y el kit de imagen negra a la luz directa durante más de diez minutos. Una larga exposición a la luz puede ocasionar problemas de calidad de impresión.

**Advertencia: Posibles daños:** No toque el tambor fotoconductor que se encuentra debajo del kit de imagen y la unidad de imagen negra. Si lo hace, puede afectar a la calidad de los futuros trabajos de impresión.

- **2** Extraiga y vuelva a insertar el revelador del color que falta.
- **3** Inserte el kit de imagen.

Si el problema persiste, contacte con **[atención al cliente](#page-448-0)**.

#### **Impresión moteada y puntos**

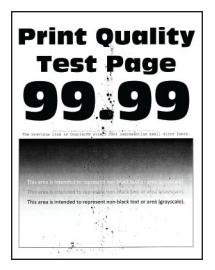

- **•** Antes de resolver el problema, imprima las páginas de prueba de la calidad de impresión. En el panel de control, vaya a **Valores** > **Solución de problemas** > **Páginas de prueba de la calidad de impresión**.
- **•** Utilice la bandeja 1 para imprimir las páginas de muestra y asegúrese de que el papel se carga en orientación vertical.

#### <span id="page-382-0"></span>**Realice al menos una de las acciones siguientes:**

- **•** Compruebe que no hay fugas de tóner en la impresora.
- **•** Asegúrese de que el valor de tipo y tamaño de papel coincide con el papel cargado. En el panel de control, acceda a **Valores** > **Papel** > **Configuración de bandeja** > **Tipo/tamaño de papel**

**Nota:** Asegúrese de que el papel no tenga una textura o acabado irregular.

- **•** En función del sistema operativo, especifique el tipo y el tamaño del papel en Preferencias de impresión o en el cuadro de diálogo Imprimir. Asegúrese de que los valores de configuración coinciden con el papel cargado en la bandeja.
- **•** Cargue papel de un paquete nuevo.

**Nota:** El papel está mojado debido al alto nivel de humedad. Guarde el papel en su embalaje original hasta su utilización.

- **•** Asegúrese de que el kit de imagen y la unidad de imagen negra están correctamente instalados.
	- **1** Extraiga el kit de imagen y, a continuación, la unidad de imagen negra.

**Advertencia: Posibles daños:** No exponga la unidad de imagen y el kit de imagen negra a la luz directa durante más de diez minutos. Una larga exposición a la luz puede ocasionar problemas de calidad de impresión.

**Advertencia: Posibles daños:** No toque el tambor fotoconductor que se encuentra debajo del kit de imagen y la unidad de imagen negra. Si lo hace, puede afectar a la calidad de los futuros trabajos de impresión.

**2** Inserte la unidad de imagen negra y, a continuación, el kit de imagen.

Si el problema persiste, contacte con **[atención al cliente](#page-448-0)**.

#### **Impresión torcida o inclinada**

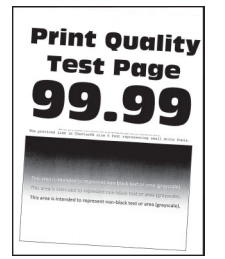

#### **Notas:**

- **•** Antes de resolver el problema, imprima las páginas de prueba de la calidad de impresión. En el panel de control, vaya a **Valores** > **Solución de problemas** > **Páginas de prueba de la calidad de impresión**.
- **•** Utilice la bandeja 1 para imprimir las páginas de muestra y asegúrese de que el papel se carga en orientación vertical.

#### **Realice al menos una de las acciones siguientes:**

- **•** Cargue papel de un paquete nuevo.
	- **1** Abra la bandeja y retire el papel.
	- **2** Cargue papel de un paquete nuevo.

**Nota:** El papel está mojado debido al alto nivel de humedad. Guarde el papel en su embalaje original hasta su utilización.

- <span id="page-383-0"></span>**3** Ajuste las guías de papel de la bandeja a la posición adecuada para el papel cargado.
- **•** Compruebe si está realizando la impresión en un papel compatible.

Si el problema persiste, contacte con **[atención al cliente](#page-448-0)**.

#### **Imágenes en negro o colores sólidos**

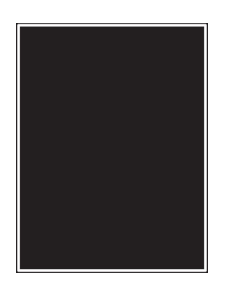

#### **Notas:**

- **•** Antes de resolver el problema, imprima las páginas de prueba de la calidad de impresión. En el panel de control, vaya a **Valores** > **Solución de problemas** > **Páginas de prueba de la calidad de impresión**.
- **•** Utilice la bandeja 1 para imprimir las páginas de muestra y asegúrese de que el papel se carga en orientación vertical.
	- **1** Extraiga el kit de imagen y, a continuación, la unidad de imagen negra.

**Advertencia: Posibles daños:** No exponga la unidad de imagen y el kit de imagen negra a la luz directa durante más de diez minutos. Una larga exposición a la luz puede ocasionar problemas de calidad de impresión.

**Advertencia: Posibles daños:** No toque el tambor fotoconductor que se encuentra debajo del kit de imagen y la unidad de imagen negra. Si lo hace, puede afectar a la calidad de los futuros trabajos de impresión.

**2** Inserte la unidad de imagen negra y, a continuación, el kit de imagen.

Si el problema persiste, contacte con **[atención al cliente](#page-448-0)**.

#### **Imágenes o texto cortados**

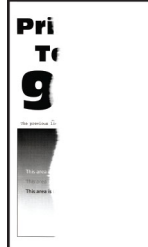

- **•** Antes de resolver el problema, imprima las páginas de prueba de la calidad de impresión. En el panel de control, vaya a **Valores** > **Solución de problemas** > **Páginas de prueba de la calidad de impresión**.
- **•** Utilice la bandeja 1 para imprimir las páginas de muestra y asegúrese de que el papel se carga en orientación vertical.

#### <span id="page-384-0"></span>**Realice al menos una de las acciones siguientes:**

- **•** Asegúrese de que todo el material de embalaje se retira del kit de imagen, la unidad de imagen y los cartuchos de tóner.
- **•** Ajuste las guías de papel de la bandeja a la posición adecuada para el papel cargado.
- **•** En función del sistema operativo, especifique el tamaño del papel en Preferencias de impresión o en el cuadro de diálogo Imprimir. Asegúrese de que el valor coincide con el papel cargado en la bandeja.

**Nota:** También puede cambiar el valor en el panel de control de la impresora. Vaya a **Valores** > **Papel** > **Configuración de bandeja** > **Tamaño/tipo de papel**.

- **•** Asegúrese de que el kit de imagen y la unidad de imagen negra están correctamente instalados.
	- **1** Extraiga el kit de imagen y, a continuación, la unidad de imagen negra.

**Advertencia: Posibles daños:** No exponga la unidad de imagen y el kit de imagen negra a la luz directa durante más de diez minutos. Una larga exposición a la luz puede ocasionar problemas de calidad de impresión.

**Advertencia: Posibles daños:** No toque el tambor fotoconductor que se encuentra debajo del kit de imagen y la unidad de imagen negra. Si lo hace, puede afectar a la calidad de los futuros trabajos de impresión.

**2** Inserte la unidad de imagen negra y, a continuación, el kit de imagen.

Si el problema persiste, contacte con **[atención al cliente](#page-448-0)**.

#### **El tóner se difumina fácilmente**

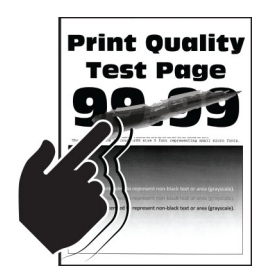

#### **Notas:**

- **•** Antes de resolver el problema, imprima las páginas de prueba de la calidad de impresión. En el panel de control, vaya a **Valores** > **Solución de problemas** > **Páginas de prueba de la calidad de impresión**.
- **•** Utilice la bandeja 1 para imprimir las páginas de muestra y asegúrese de que el papel se carga en orientación vertical.

#### **Pruebe una de la siguientes opciones:**

- **•** Asegúrese de que el cable de alimentación de la impresora está enchufado a una toma de alimentación con la potencia adecuada debidamente conectada a tierra.
- **•** En función del sistema operativo, especifique el tipo de papel en Preferencias de impresión o en el cuadro de diálogo Imprimir. Asegúrese de que el valor coincide con el papel cargado.
- **•** Defina el tipo de papel en el panel de control. Vaya a **Valores** > **Papel** > **Configuración de bandeja** > **Tamaño/tipo de papel**.

### <span id="page-385-0"></span>**Densidad de impresión desigual**

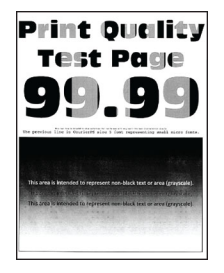

#### **Notas:**

- **•** Antes de resolver el problema, imprima las páginas de prueba de la calidad de impresión. En el panel de control, vaya a **Valores** > **Solución de problemas** > **Páginas de prueba de la calidad de impresión**.
- **•** Utilice la bandeja 1 para imprimir las páginas de muestra y asegúrese de que el papel se carga en orientación vertical.

#### **Realice al menos una de las acciones siguientes:**

- **•** Abra la puerta B y, a continuación, asegúrese de que el segundo rodillo de transferencia está bloqueado en su lugar.
- **•** Asegúrese de que el kit de imagen y la unidad de imagen negra están correctamente instalados.
	- **1** Extraiga el kit de imagen y, a continuación, la unidad de imagen negra.

**Advertencia: Posibles daños:** No exponga la unidad de imagen y el kit de imagen negra a la luz directa durante más de diez minutos. Una larga exposición a la luz puede ocasionar problemas de calidad de impresión.

**Advertencia: Posibles daños:** No toque el tambor fotoconductor que se encuentra debajo del kit de imagen y la unidad de imagen negra. Si lo hace, puede afectar a la calidad de los futuros trabajos de impresión.

**2** Inserte la unidad de imagen negra y, a continuación, el kit de imagen.

Si el problema persiste, contacte con **[atención al cliente](#page-448-0)**.

#### **Líneas horizontales oscuras**

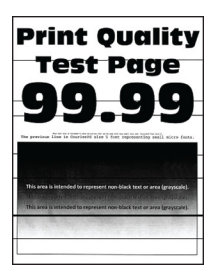

- **•** Antes de resolver el problema, imprima las páginas de prueba de la calidad de impresión. En el panel de control, vaya a **Valores** > **Solución de problemas** > **Páginas de prueba de la calidad de impresión**.
- **•** Utilice la bandeja 1 para imprimir las páginas de muestra y asegúrese de que el papel se carga en orientación vertical.

<span id="page-386-0"></span>• Si siguen apareciendo líneas horizontales oscuras en las impresiones, consulte ["Defectos recurrentes"](#page-389-0) [en la página 390](#page-389-0).

#### **Realice al menos una de las acciones siguientes:**

**•** En función del sistema operativo, especifique el tipo de papel en Preferencias de impresión o en el cuadro de diálogo Imprimir. Asegúrese de que el valor coincide con el papel cargado.

**Nota:** También puede cambiar el valor en el panel de control de la impresora. Vaya a **Valores** > **Papel** > **Configuración de bandeja** > **Tamaño/tipo de papel**.

- **•** Asegúrese de que el papel no tenga una textura o acabado irregular.
- **•** Cargue papel de un paquete nuevo.

**Nota:** El papel está mojado debido al alto nivel de humedad. Guarde el papel en su embalaje original hasta su utilización.

- **•** Asegúrese de que el kit de imagen y la unidad de imagen negra están correctamente instalados.
	- **1** Extraiga el kit de imagen y, a continuación, la unidad de imagen negra.

**Advertencia: Posibles daños:** No exponga la unidad de imagen y el kit de imagen negra a la luz directa durante más de diez minutos. Una larga exposición a la luz puede ocasionar problemas de calidad de impresión.

**Advertencia: Posibles daños:** No toque el tambor fotoconductor que se encuentra debajo del kit de imagen y la unidad de imagen negra. Si lo hace, puede afectar a la calidad de los futuros trabajos de impresión.

**2** Inserte la unidad de imagen negra y, a continuación, el kit de imagen.

Si el problema persiste, contacte con **[atención al cliente](#page-448-0)**.

#### **Líneas oscuras verticales**

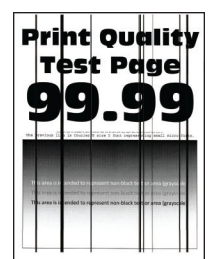

#### **Notas:**

- **•** Antes de resolver el problema, imprima las páginas de prueba de la calidad de impresión. En el panel de control, vaya a **Valores** > **Solución de problemas** > **Páginas de prueba de la calidad de impresión**.
- **•** Utilice la bandeja 1 para imprimir las páginas de muestra y asegúrese de que el papel se carga en orientación vertical.

#### **Realice al menos una de las acciones siguientes:**

**•** En función del sistema operativo, especifique el tipo de papel en Preferencias de impresión o en el cuadro de diálogo Imprimir. Asegúrese de que el valor coincide con el papel cargado en la bandeja.

**Nota:** También puede cambiar el valor en el panel de control de la impresora. Vaya a **Valores** > **Papel** > **Configuración de bandeja** > **Tamaño/tipo de papel**.

**•** Asegúrese de que el papel no tenga una textura o acabado irregular.

<span id="page-387-0"></span>**•** Cargue papel de un paquete nuevo.

**Nota:** El papel está mojado debido al alto nivel de humedad. Guarde el papel en su embalaje original hasta su utilización.

**•** Asegúrese de que el kit de imagen y la unidad de imagen negra están correctamente instalados.

**1** Extraiga el kit de imagen y, a continuación, la unidad de imagen negra.

**Advertencia: Posibles daños:** No exponga la unidad de imagen y el kit de imagen negra a la luz directa durante más de diez minutos. Una larga exposición a la luz puede ocasionar problemas de calidad de impresión.

**Advertencia: Posibles daños:** No toque el tambor fotoconductor que se encuentra debajo del kit de imagen y la unidad de imagen negra. Si lo hace, puede afectar a la calidad de los futuros trabajos de impresión.

**2** Inserte la unidad de imagen negra y, a continuación, el kit de imagen.

Si el problema persiste, contacte con **[atención al cliente](#page-448-0)**.

#### **Líneas horizontales blancas**

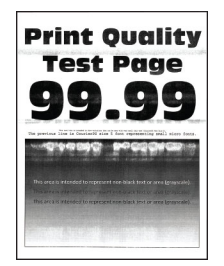

#### **Notas:**

- **•** Antes de resolver el problema, imprima las páginas de prueba de la calidad de impresión. En el panel de control, vaya a **Valores** > **Solución de problemas** > **Páginas de prueba de la calidad de impresión**.
- **•** Utilice la bandeja 1 para imprimir las páginas de muestra y asegúrese de que el papel se carga en orientación vertical.
- **•** Si siguen apareciendo líneas horizontales blancas en las impresiones, consulte ["Defectos recurrentes"](#page-389-0) [en la página 390](#page-389-0).

#### **Realice al menos una de las acciones siguientes:**

**•** En función del sistema operativo, especifique el tipo de papel en Preferencias de impresión o en el cuadro de diálogo Imprimir. Asegúrese de que el valor coincide con el papel cargado en la bandeja.

**Nota:** También puede cambiar el valor en el panel de control de la impresora. Vaya a **Valores** > **Papel** > **Configuración de bandeja** > **Tamaño/tipo de papel**.

**•** Cargue el origen del papel especificado con el tipo de papel recomendado.

- <span id="page-388-0"></span>**•** Asegúrese de que el kit de imagen y la unidad de imagen negra están correctamente instalados.
	- **1** Extraiga el kit de imagen y, a continuación, la unidad de imagen negra.

**Advertencia: Posibles daños:** No exponga el tambor del fotoconductor a la luz directa. Una larga exposición a la luz puede ocasionar problemas de calidad de impresión.

**Advertencia: Posibles daños:** No toque los tambores de fotoconductor. Si lo hace, puede afectar a la calidad de los futuros trabajos de impresión.

**2** Inserte la unidad de imagen negra y, a continuación, el kit de imagen.

Si el problema persiste, contacte con **[atención al cliente](#page-448-0)**.

#### **Líneas blancas verticales**

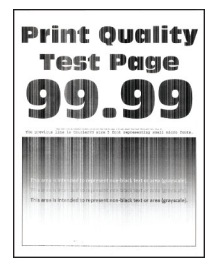

#### **Notas:**

- **•** Antes de resolver el problema, imprima las páginas de prueba de la calidad de impresión. En el panel de control, vaya a **Valores** > **Solución de problemas** > **Páginas de prueba de la calidad de impresión**.
- **•** Utilice la bandeja 1 para imprimir las páginas de muestra y asegúrese de que el papel se carga en orientación vertical.

#### **Realice al menos una de las acciones siguientes:**

**•** En función del sistema operativo, especifique el tipo de papel en Preferencias de impresión o en el cuadro de diálogo Imprimir. Asegúrese de que el valor coincide con el papel cargado en la bandeja.

**Nota:** También puede cambiar el valor en el panel de control de la impresora. Vaya a **Valores** > **Papel** > **Configuración de bandeja** > **Tamaño/tipo de papel**.

**•** Asegúrese de que utiliza el tipo de papel recomendado.

Asegúrese de cargar el origen del papel especificado con el tipo de papel recomendado.

- **•** Asegúrese de que el kit de imagen y la unidad de imagen negra están correctamente instalados.
	- **1** Extraiga el kit de imagen y, a continuación, la unidad de imagen negra.

**Advertencia: Posibles daños:** No exponga la unidad de imagen y el kit de imagen negra a la luz directa durante más de diez minutos. Una larga exposición a la luz puede ocasionar problemas de calidad de impresión.

**Advertencia: Posibles daños:** No toque el tambor fotoconductor que se encuentra debajo del kit de imagen y la unidad de imagen negra. Si lo hace, puede afectar a la calidad de los futuros trabajos de impresión.

**2** Inserte la unidad de imagen negra y, a continuación, el kit de imagen.

### <span id="page-389-0"></span>**Defectos recurrentes**

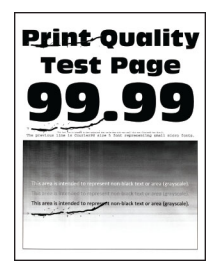

#### **Notas:**

- **•** Antes de resolver el problema, imprima las páginas de prueba de la calidad de impresión. En el panel de control, vaya a **Valores** > **Solución de problemas** > **Páginas de prueba de la calidad de impresión**.
- **•** Utilice la bandeja 1 para imprimir las páginas de muestra y asegúrese de que el papel se carga en orientación vertical.
- **•** Determine el número de colores con defectos.
	- **1** Mida la distancia entre los defectos recurrentes en la página a color afectada. Mediante la Regla para defectos de mantenimiento, mida la distancia entre los defectos recurrentes en la página a color afectada.
	- **2** Sustituya el suministro o la pieza que coincida con la medida en la página a color.

#### **Kit de imagen de color o unidad de imagen negra**

- **•** 94,5 mm (3,72 pulg.)
- **•** 19,9 mm (1,18 pulg.)
- **•** 23,2 mm (0,19 pulg.)

#### **Revelador**

- **•** 43,6 mm (1,72 pulg.)
- **•** 45,0 mm (1,77 pulg.)

#### **Fusor**

- **•** 95 mm (3,74 pulg.)
- **•** 110 mm (4,33 pulg.)

Si el problema persiste, contacte con **[atención al cliente](#page-448-0)**.

## **No se imprimen los trabajos de impresión**

#### **Realice al menos una de las acciones siguientes:**

- **•** Desde el documento que pretende imprimir, abra el cuadro de diálogo Preferencias de impresión o Imprimir y compruebe si se ha seleccionado la impresora correcta.
- **•** Compruebe si la impresora está activada y, a continuación, resuelva los mensajes de error que aparezcan en la pantalla.
- **•** Compruebe si los puertos funcionan y si los cables están conectados correctamente al equipo y a la impresora. Para obtener más información, consulte la documentación de instalación incluida con la impresora.
- **•** Apague la impresora, espere unos 10 segundos y, a continuación, encienda la impresora.
- **•** Desinstale y vuelva a instalar el controlador de impresión.

Si el problema persiste, contacte con **[atención al cliente](#page-448-0)**.

## **Los documentos confidenciales u otro tipo de trabajos en espera no se imprimen**

#### **Realice al menos una de las acciones siguientes:**

**•** En el panel de control, compruebe si los documentos aparecen en la lista **Trabajos en espera**.

**Nota:** Si los documentos no aparecen en la lista, imprima los documentos utilizando las opciones de Imprimir y poner en espera.

- **•** Resuelva posibles errores de formato o datos no válidos en el trabajo de impresión.
	- **–** Elimine el trabajo de impresión y, a continuación, envíelo de nuevo.
	- **–** Para archivos PDF, genere un nuevo archivo y, a continuación imprima el documento.
- **•** Si está imprimiendo desde Internet, es posible que la impresora esté leyendo varios nombres de trabajos de impresión creyendo que son duplicados.
	- **–** Para los usuarios de Windows, asegúrese de seleccionar **Conservar documentos duplicados** en el cuadro de diálogo Preferencias de impresión o Impresión.
	- **–** Para los usuarios de Macintosh, asigne un nombre diferente a cada trabajo.
- **•** Borre algunos trabajos en espera para liberar memoria de impresora.
- **•** Instale más memoria de impresora.

Si el problema persiste, contacte con **[atención al cliente](#page-448-0)**.

## **El trabajo se imprime desde la bandeja incorrecta o en el papel incorrecto**

#### **Realice al menos una de las acciones siguientes:**

- **•** Compruebe si está realizando la impresión en el papel correcto.
- **•** En función del sistema operativo, especifique el tipo y el tamaño del papel en Preferencias de impresión o en el cuadro de diálogo Imprimir. Asegúrese de que los valores de configuración coinciden con el papel cargado.

**Nota:** También puede cambiar los valores del panel de control de la impresora. Vaya a **Valores** > **Papel** > **Configuración de bandeja** > **Tamaño/tipo de papel**.

**•** Compruebe si las bandejas están enlazadas. Para obtener más información, consulte ["Enlace de](#page-86-0) [Bandejas" en la página 87.](#page-86-0)

## **Impresión lenta**

#### **Realice al menos una de las acciones siguientes:**

- **•** Asegúrese de que el cable de la impresora está correctamente conectado a esta y al equipo, servidor de impresión, opción u otro dispositivo de red.
- **•** Asegúrese de que la impresora esté en **Modo Silencioso**.

En el panel de control, desplácese a **Valores** > **Dispositivo** > **Mantenimiento** > **Menú Config** > **Operaciones del dispositivo** > **Modo silencioso**.

- **•** Especifique la resolución del documento que desea imprimir.
	- **1** Según el sistema operativo, acceda al cuadro de diálogo de Preferencias de impresión o Imprimir.
	- **2** Establezca la resolución en **4800 CQ**.

**Nota:** También puede cambiar el valor en el panel de control. Vaya a **Valores** > **Imprimir** > **Calidad** > **Resolución de impresión**.

**•** En función del sistema operativo, especifique el tipo de papel en Preferencias de impresión o en el cuadro de diálogo Imprimir.

#### **Notas:**

- **–** También puede cambiar el valor en el panel de control. Vaya a **Valores** > **Papel** > **Configuración de bandeja** > **Tamaño/tipo de papel**.
- **–** El papel más grueso se imprime más lentamente.
- **–** El papel más estrecho que el tamaño Carta, A4 y Legal puede imprimirse más lentamente.
- **•** Asegúrese de que los valores de la impresora para textura y peso coinciden con los del papel que se va a cargar.

En el panel de control, acceda a **Valores** > **Papel** > **Configuración del material** > **Tipos de material**.

**Nota:** Las texturas rugosas y el papel pesado pueden imprimirse con mayor lentitud.

- **•** Elimine los trabajos en espera.
- **•** Asegúrese de que la impresora no está sobrecalentada.

**Notas:**

- **–** Deje que la impresora se enfríe tras un trabajo de impresión largo.
- **–** Tenga en cuenta la temperatura ambiente recomendada para la impresora. Para obtener más información, consulte ["Selección de ubicación para la impresora" en la página 64.](#page-63-0)

Si el problema persiste, contacte con **[atención al cliente](#page-448-0)**.

# **La impresora no responde**

#### **Realice al menos una de las acciones siguientes:**

**•** Compruebe si el cable de alimentación de la impresora está conectado a la toma de corriente.

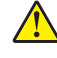

**PRECAUCIÓN: POSIBLES DAÑOS PERSONALES:** Para evitar el riesgo de incendio o descarga eléctrica, conecte el cable de alimentación a una toma de corriente debidamente conectada a tierra con la potencia adecuada que se encuentre cerca del dispositivo y resulte fácilmente accesible.

- **•** Asegúrese de que la toma de corriente no se desconecta mediante ningún tipo de interruptor.
- **•** Compruebe que la impresora está encendida.
- **•** Asegúrese de que la impresora no está en modo de suspensión o hibernación.
- **•** Asegúrese de que los cables que conectan la impresora con el equipo está insertados en los puertos correctos.
- **•** Apague la impresora, instale las opciones de hardware y vuelva a encenderla. Para obtener más información, consulte la documentación suministrada con la opción.
- **•** Instale el controlador de impresora correcto.
- **•** Apague la impresora, espere unos 10 segundos y, a continuación, encienda la impresora.

Si el problema persiste, contacte con **[atención al cliente](#page-448-0)**.

# **No se puede leer la unidad flash**

#### **Realice al menos una de las acciones siguientes:**

- **•** Asegúrese de que la impresora no está ocupada procesando varios trabajos.
- **•** Compruebe que ha introducido la unidad flash en el puerto USB frontal.

**Nota:** La unidad flash no funciona si se introduce en el puerto USB posterior.

- **•** Asegúrese de que la unidad flash es compatible. Para obtener más información, consulte ["Unidades](#page-62-0) [flash y tipos de archivos admitidos" en la página 63.](#page-62-0)
- **•** Extraiga la unidad flash e insértela de nuevo.

Si el problema persiste, contacte con **[atención al cliente](#page-448-0)**.

# **Activación del puerto USB**

- **1** En el panel de control, vaya a **Valores** > **Red/Puertos** > **USB**.
- **2** Seleccione **Activar puerto USB**.

# **Eliminación de atascos**

## **Cómo evitar atascos**

#### **Cargue el papel correctamente**

**•** Asegúrese de que el papel esté bien colocado en la bandeja.

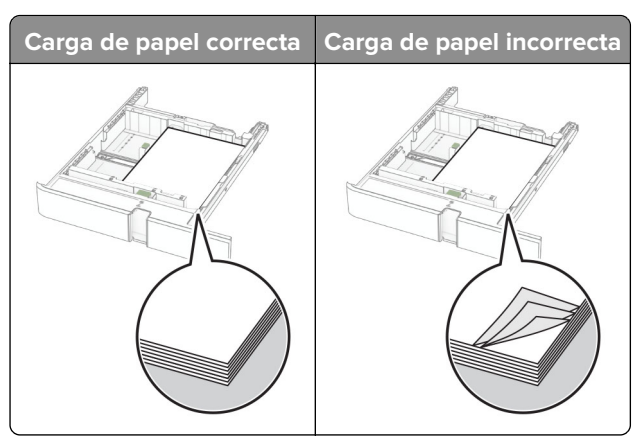

- **•** No cargue ni extraiga las bandejas mientras si esté imprimiendo.
- **•** No cargue demasiado papel. Asegúrese de que la altura de la pila no exceda el indicador de capacidad máxima de papel.
- **•** No deslice el papel en la bandeja. Cárguelo tal como se muestra en la ilustración.

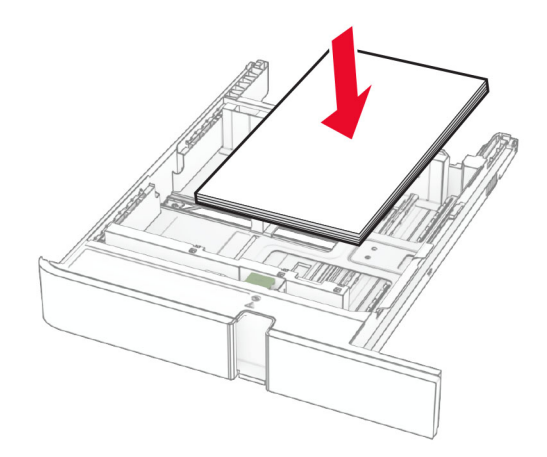

- **•** Asegúrese de que las guías del papel estén colocadas correctamente y no estén demasiado ajustadas al papel ni a los sobres.
- **•** Introduzca la bandeja con firmeza en la impresora después de cargar el papel.

#### **Utilice papel recomendado**

- **•** Utilice sólo el papel o el material de impresión especial recomendado.
- **•** No cargue papel arrugado, doblado, húmedo ni curvado.
- **•** Flexione, airee y alise los bordes del papel antes de cargarlo.

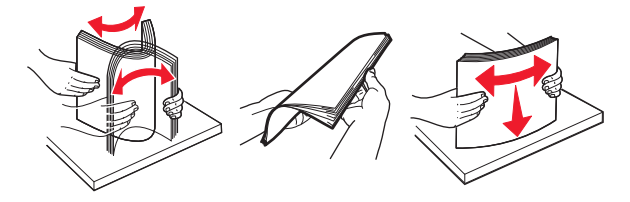

- **•** No utilice papel cortado ni recortado manualmente.
- **•** No mezcle tamaños, pesos o tipos de papel en la misma bandeja.
- **•** Asegúrese de que se definan el tamaño y el tipo de papel correctos en el equipo o en el panel de control de la impresora.
- **•** Guarde el papel teniendo en cuenta las recomendaciones del fabricante.

## **Identificación de la ubicación del atasco**

- **•** Si **Ayuda en atasco** está **Activada**, la impresora expulsa páginas en blanco o con impresiones parciales después de eliminar la página atascada. Compruebe si hay páginas en blanco en la salida impresa.
- **•** Cuando **Recuperación de atasco** está definido en **Activada** o **Automática**, la impresora vuelve a imprimir las páginas atascadas.

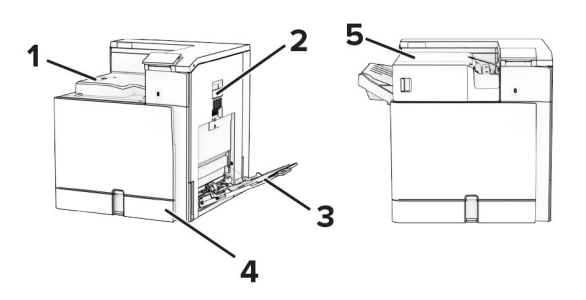

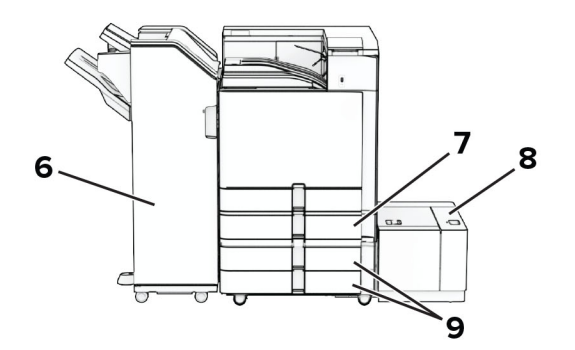

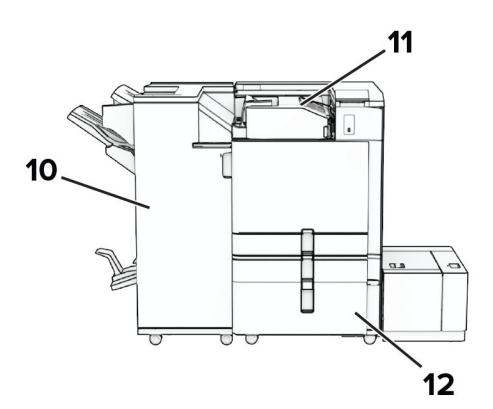

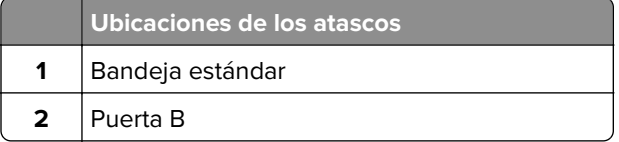

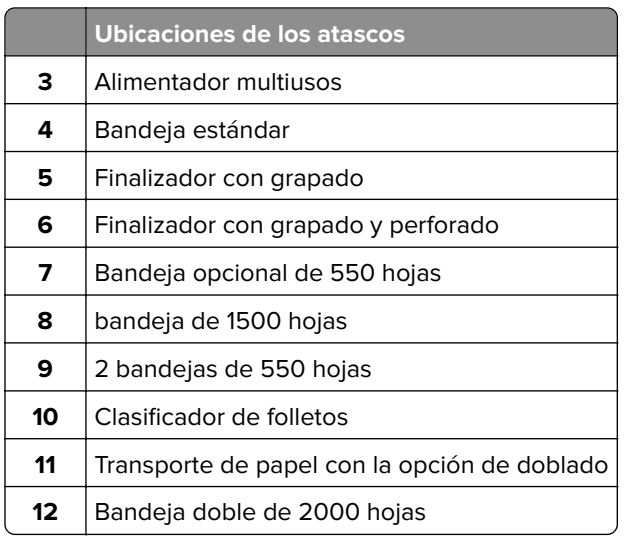

# **Atasco de papel en la bandeja estándar**

Extraiga la bandeja estándar.

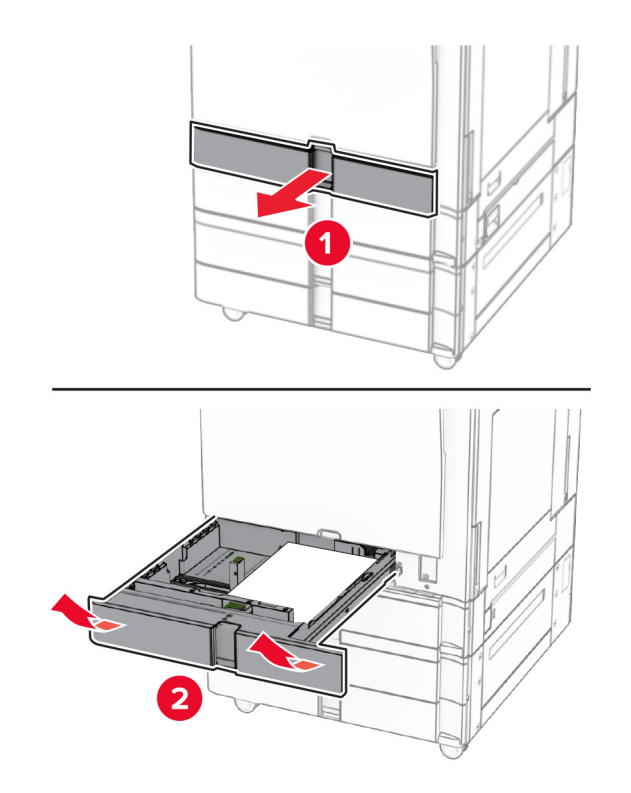

Retire el papel atascado.

**Nota:** Retire todos los fragmentos de papel.
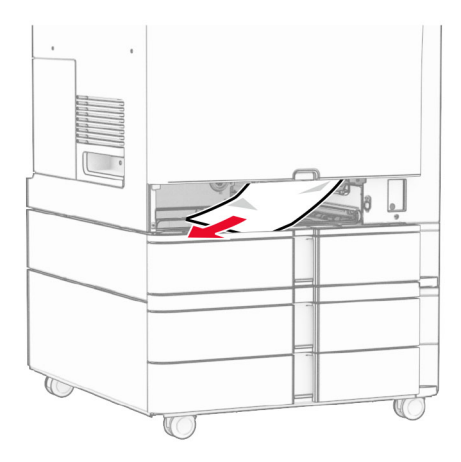

**3** Introduzca la bandeja.

# **Atasco de papel en la bandeja opcional de 550 hojas**

**1** Abra la puerta D.

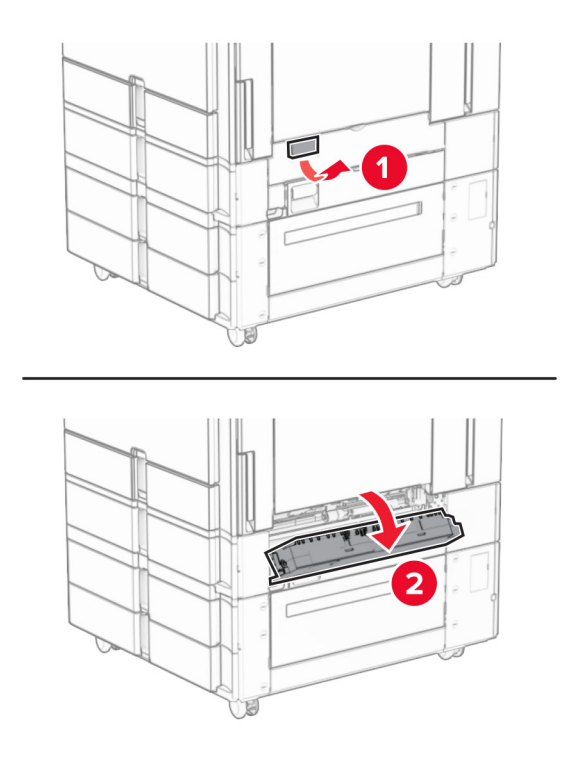

**2** Retire el papel atascado.

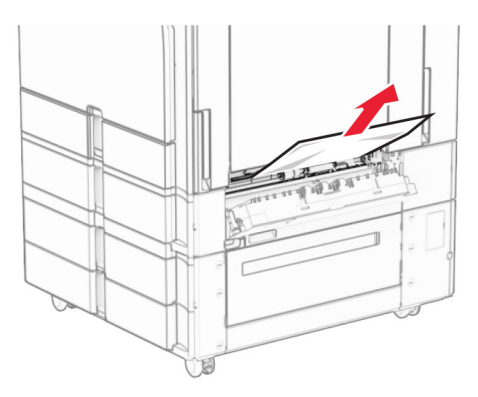

- **3** Cierre la puerta.
- **4** Extraiga la bandeja opcional de 550 hojas.

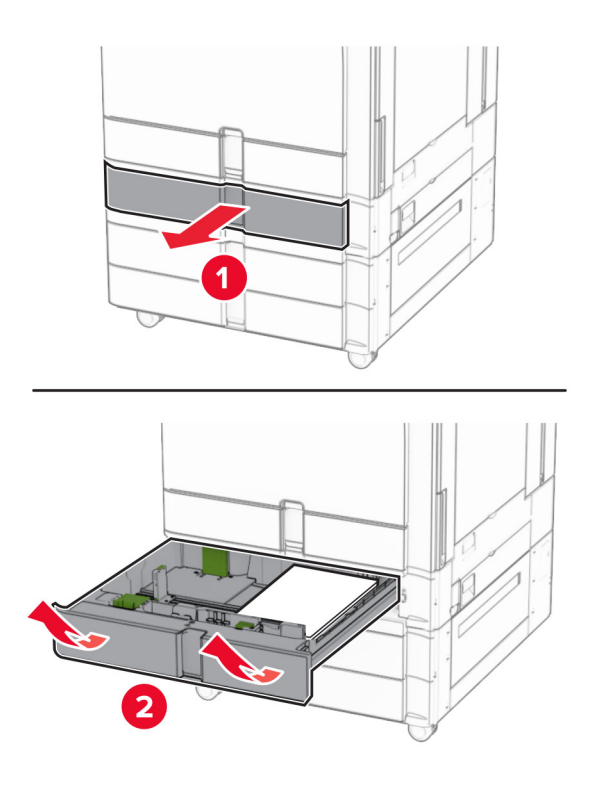

**5** Retire el papel atascado.

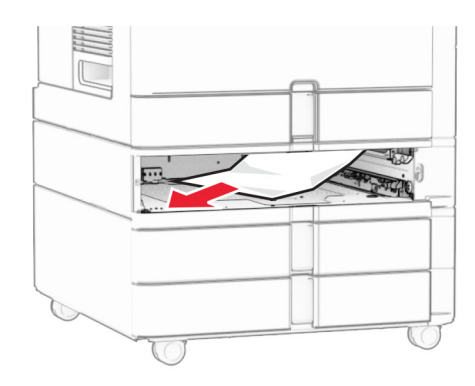

**6** Introduzca la bandeja.

## **Atasco de papel en el alimentador multiuso**

- **1** Retire todo el papel del alimentador multiuso.
- **2** Retire el papel atascado.

**Nota:** Retire todos los fragmentos de papel.

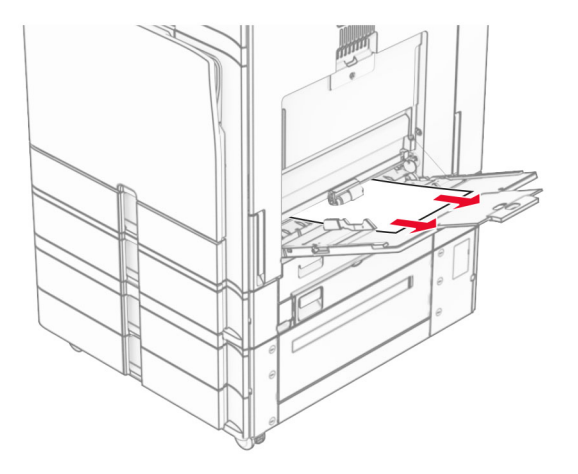

# **Atasco de papel en la doble bandeja de 550 hojas**

**1** Abra la puerta E.

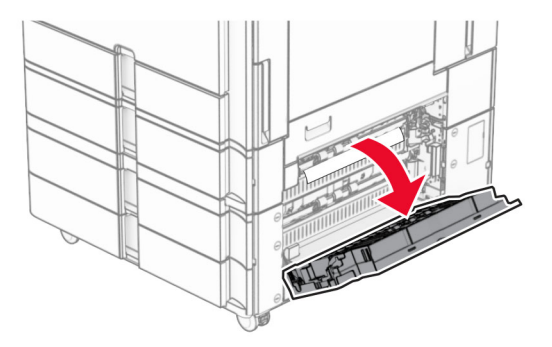

<span id="page-399-0"></span>**2** Extraiga el papel atascado en la puerta E.

**Nota:** Retire todos los fragmentos de papel.

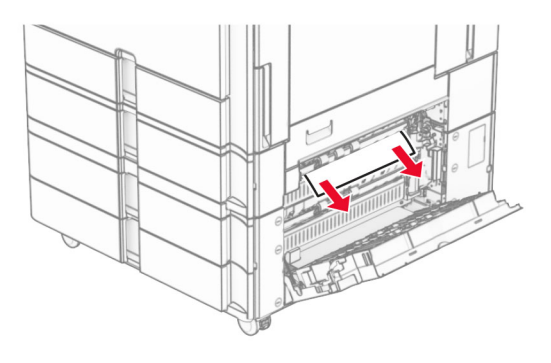

- **3** Cierre la puerta E.
- **4** Extraiga la bandeja 3.

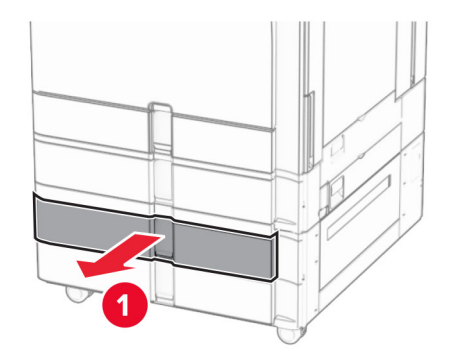

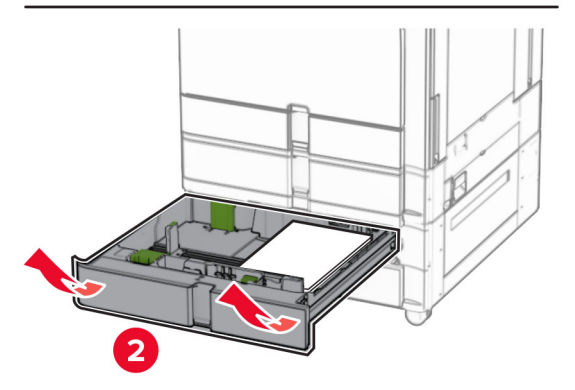

**5** Retire el papel atascado.

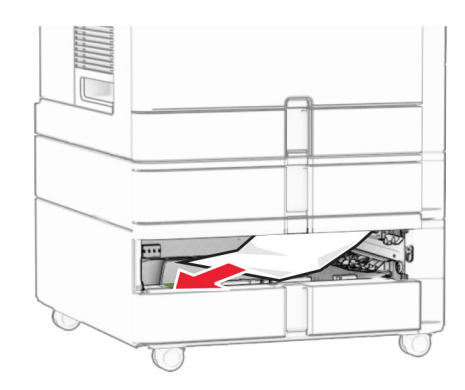

- Introduzca la bandeja 3.
- Repita **[del paso 4](#page-399-0)** al **paso 6** para la bandeja 4.

### **Atasco de papel en la entrada doble de 2000 hojas**

Abra la puerta E.

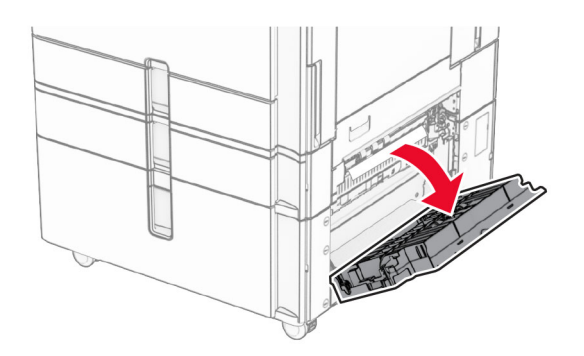

Extraiga el papel atascado en la puerta E.

**Nota:** Retire todos los fragmentos de papel.

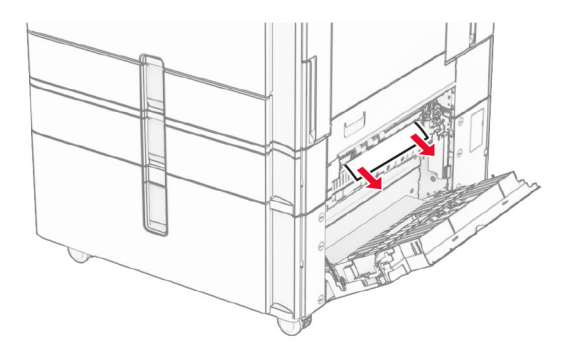

Cierre la puerta E.

# **Atasco de papel en la bandeja de 1500 hojas**

Abra la puerta K.

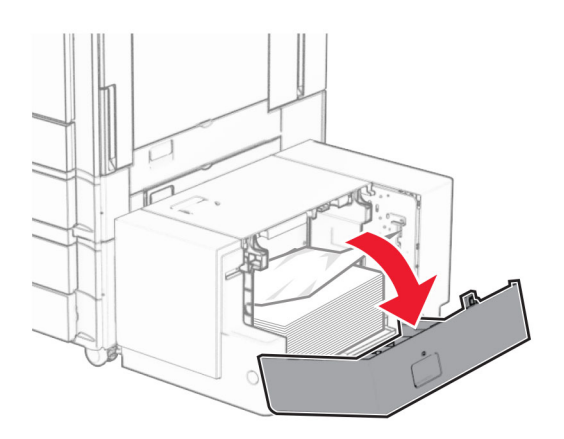

Retire el papel atascado.

**Nota:** Retire todos los fragmentos de papel.

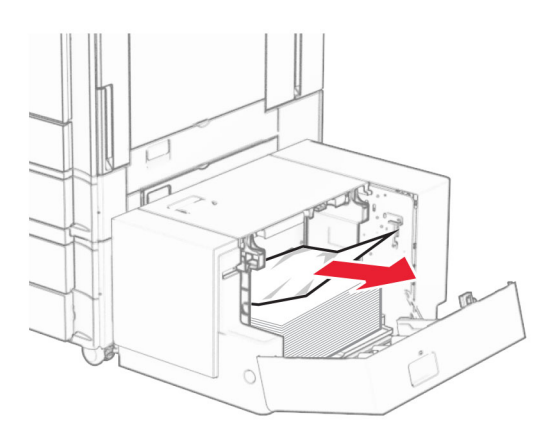

- Cierre la puerta K.
- Tome la palanca J y, a continuación, deslice la bandeja hacia la derecha.

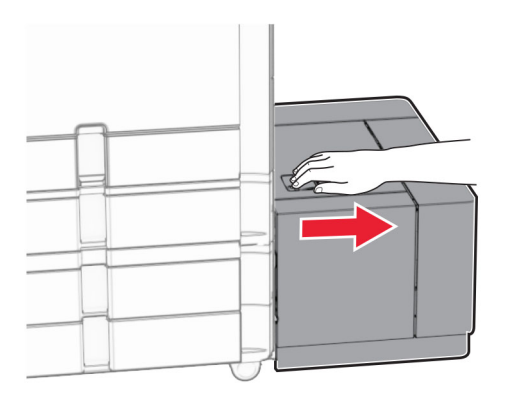

Retire el papel atascado.

**Nota:** Retire todos los fragmentos de papel.

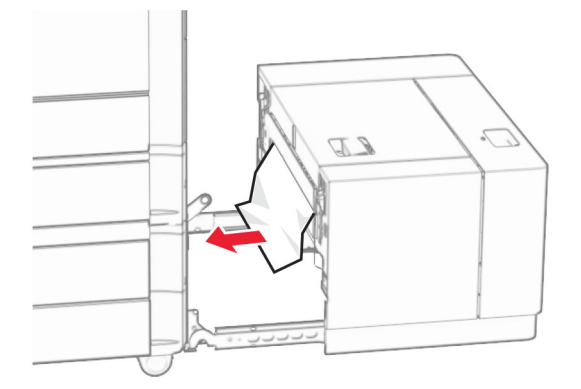

**6** Deslice la bandeja para colocarla en su sitio.

## **Atasco de papel en la puerta B**

**1** Abra la puerta B.

**PRECAUCIÓN: SUPERFICIE CALIENTE:** El interior de la impresora podría estar caliente. Para evitar el riesgo de heridas producidas por el contacto con un componente caliente, deje que la superficie se enfríe antes de tocarlo.

**Advertencia: Posibles daños:** Para evitar daños por descargas electrostáticas, toque cualquier elemento metálico expuesto de la impresora antes de tocar las zonas internas de la impresora o acceder a ellas.

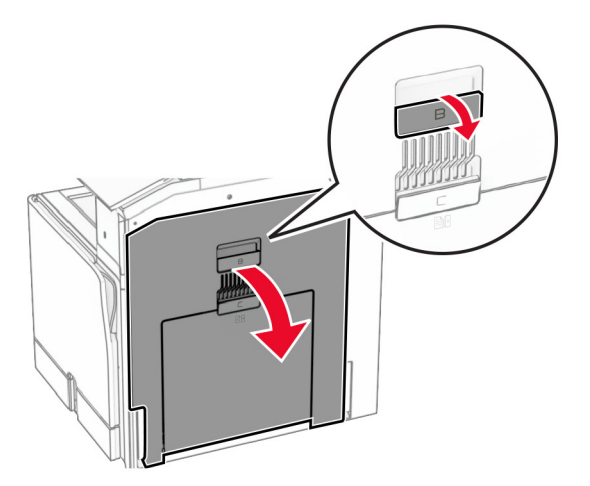

**2** Retire el papel atascado de alguna de las siguientes ubicaciones:

**•** Sobre el fusor

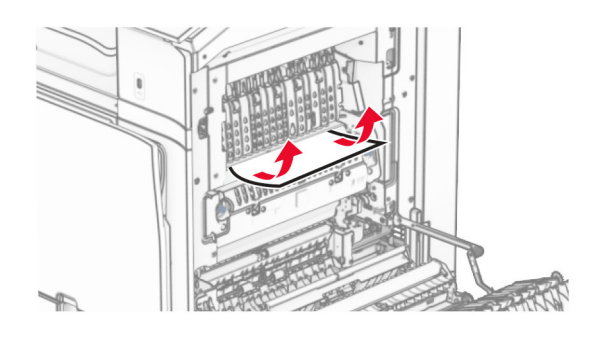

**•** En el fusor

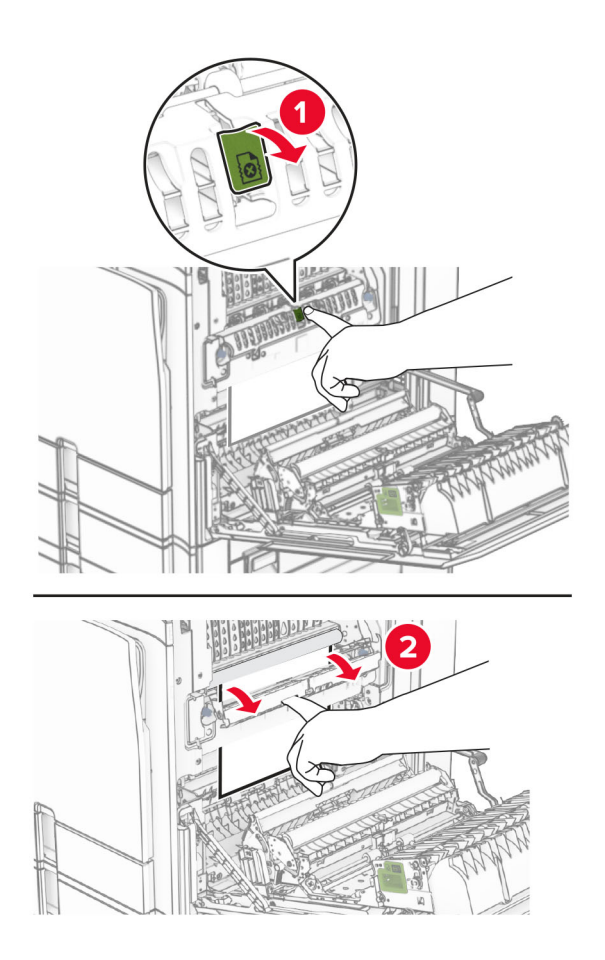

**•** Debajo del fusor

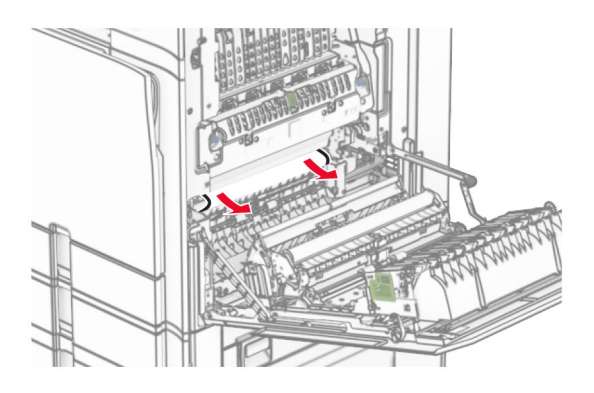

**•** Debajo del rodillo de salida de la bandeja estándar

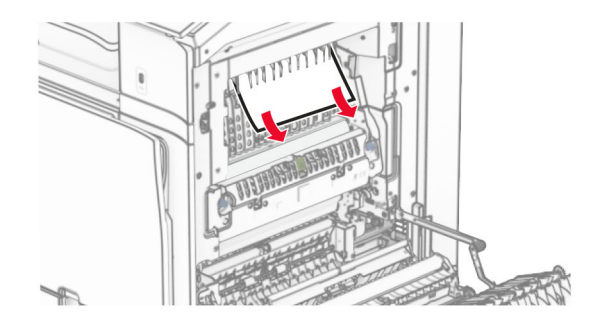

**•** En la unidad de doble cara

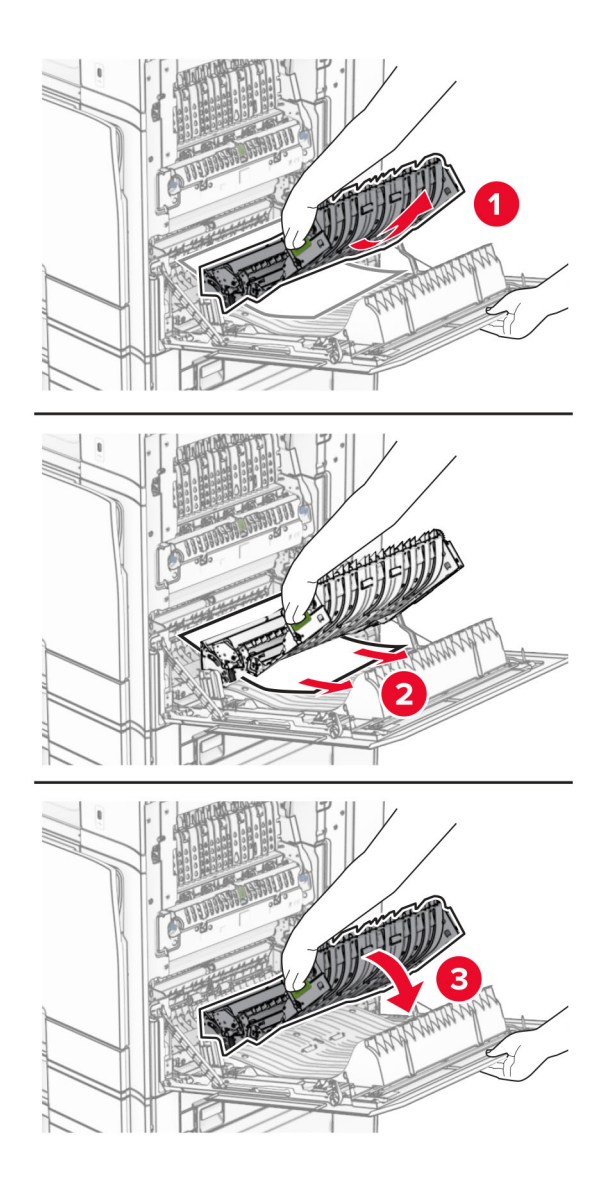

**3** Cierre la puerta B.

# **Atasco de papel en la bandeja estándar**

- **1** Extraiga el papel de la bandeja estándar.
- **2** Retire el papel atascado.

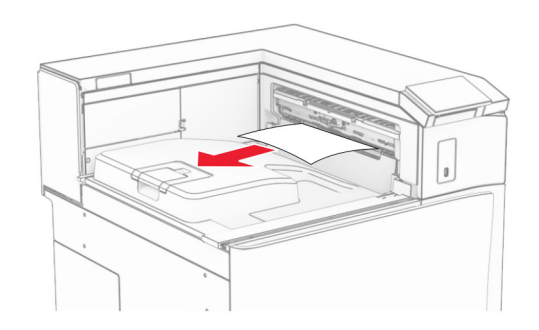

# **Atasco de papel en el finalizador con grapado**

- **1** Extraiga el papel atascado de la bandeja del finalizador con grapado.
	- **Nota:** Retire todos los fragmentos de papel.

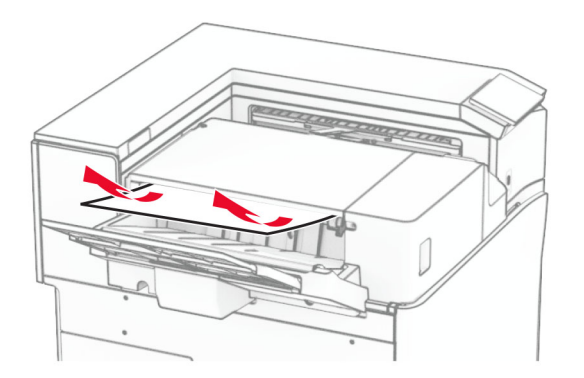

**2** Sujete la palanca F y, a continuación, deslice el finalizador con grapado hacia la izquierda.

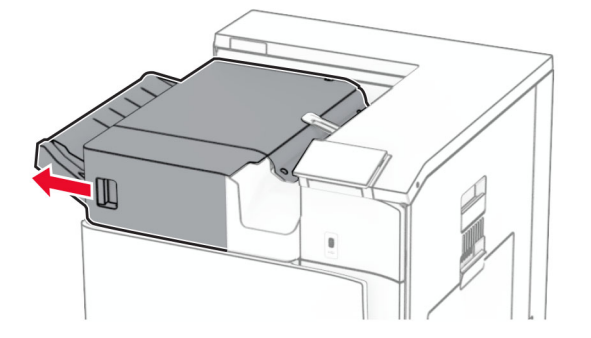

**3** Abra la puerta R1 y, a continuación, gire el mando R2 en el sentido de las agujas del reloj.

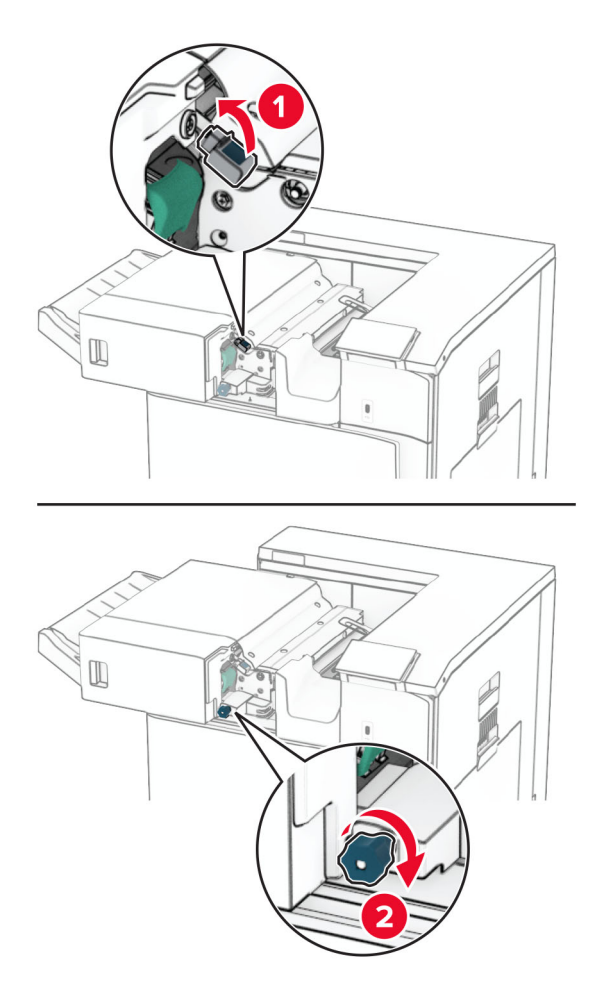

**4** Retire el papel atascado.

**Nota:** Retire todos los fragmentos de papel.

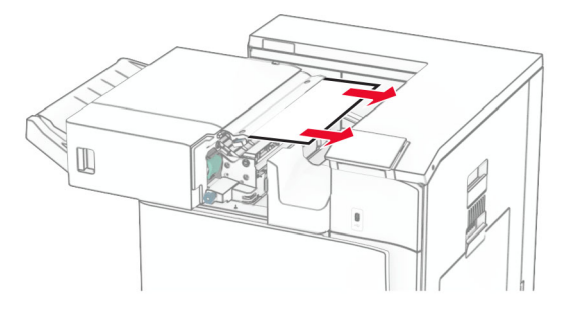

- **5** Cierre la puerta R1.
- **6** Extraiga el papel atascado en el rodillo de salida de la bandeja estándar.

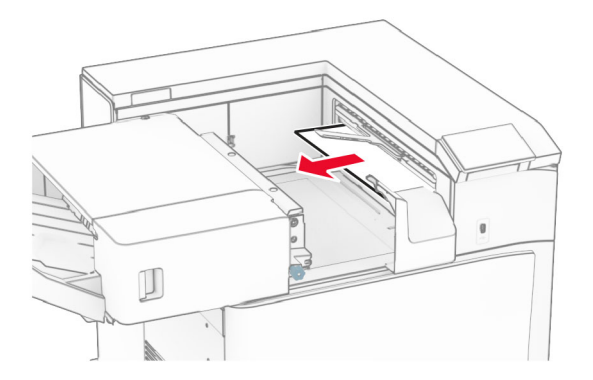

**7** Deslice el finalizador con grapado para colocarlo en su sitio.

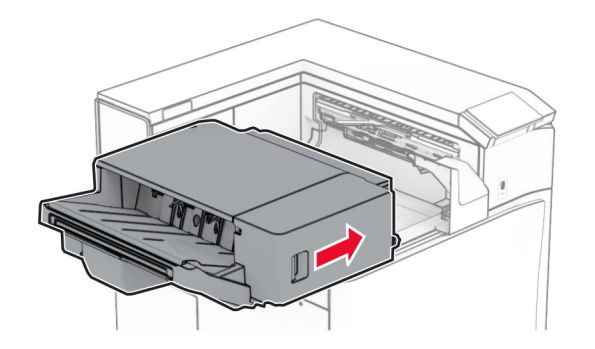

## **Atasco de papel en el transporte de papel con la opción de doblado**

**1** Retire el papel atascado.

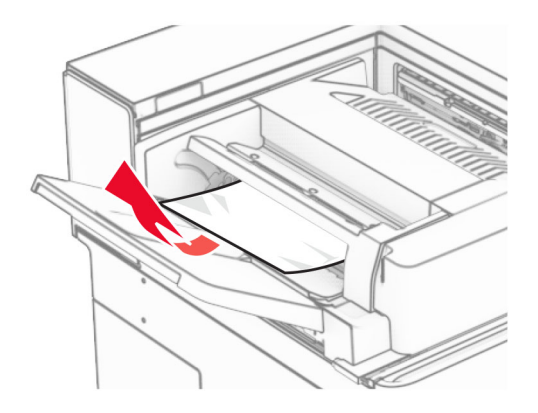

Abra la puerta F.

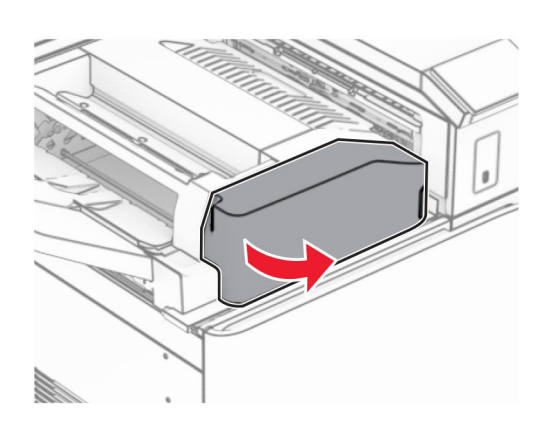

Levante la palanca N4.

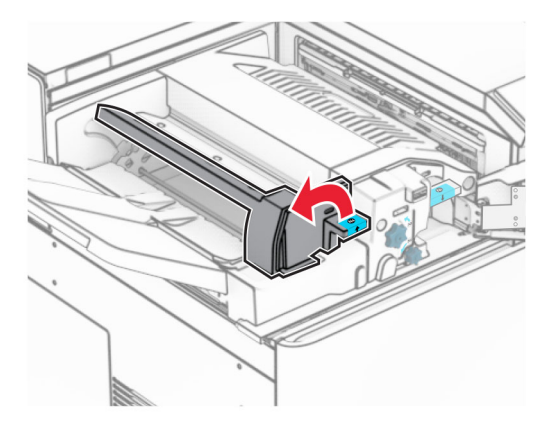

Levante la palanca N5.

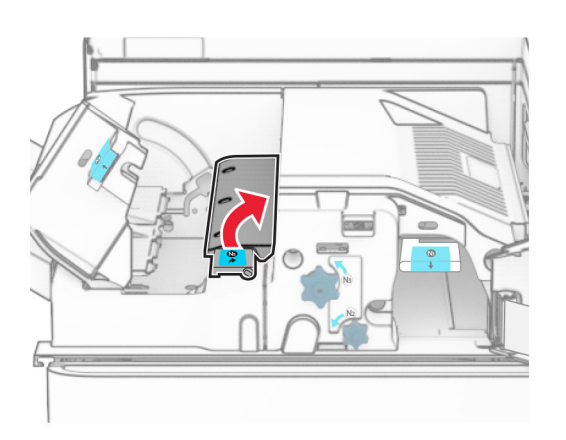

Retire el papel atascado.

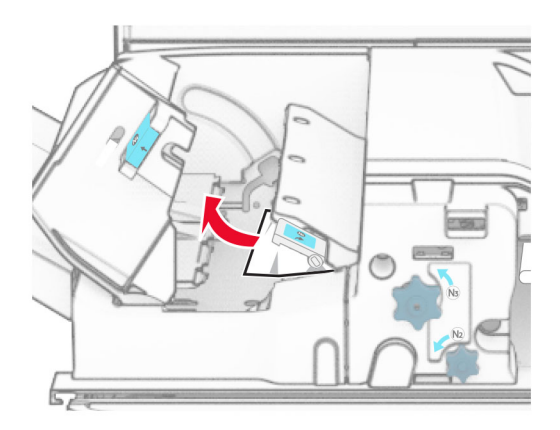

- **6** Cierre la palanca N5 y, a continuación, cierre la palanca N4.
- **7** Presione la palanca N1 hacia abajo.

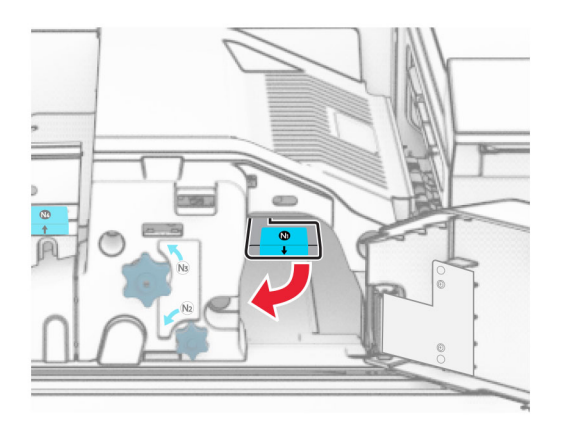

**8** Gire el mando N2 en sentido contrario a las agujas del reloj.

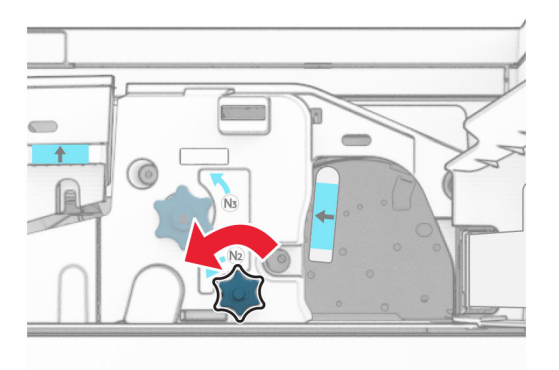

**9** Retire el papel atascado.

**Advertencia: Posibles daños:** Para evitar daños en la impresora, quítese los accesorios que lleve en la muñeca antes de extraer el papel atascado.

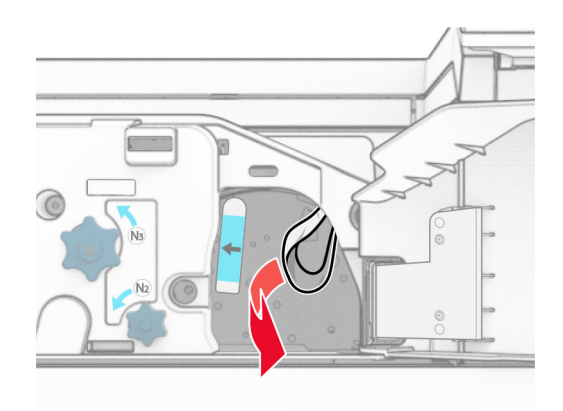

- **10** Vuelva a colocar la palanca N1 en su sitio.
- **11** Cierre la puerta F.

## **Atasco de grapas en la grapadora, finalizador con perforador.**

#### **Si la impresora está configurada con transporte de papel, haga lo siguiente:**

**1** Extraiga el papel atascado en la bandeja 1.

#### **Notas:**

- **•** Retire todos los fragmentos de papel.
- **•** No retire las páginas impresas que se encuentran en la bandeja de grapado para evitar que falten páginas.

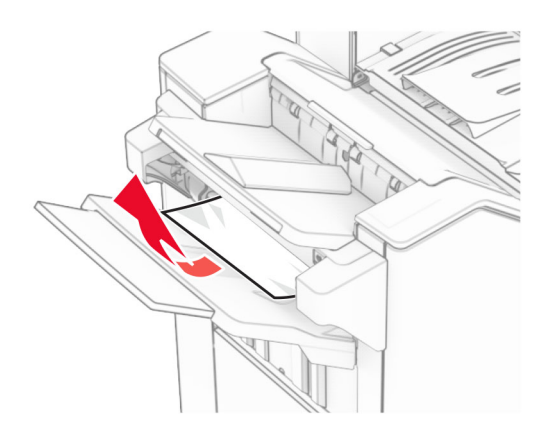

**2** Extraiga el papel atascado de la bandeja estándar del clasificador.

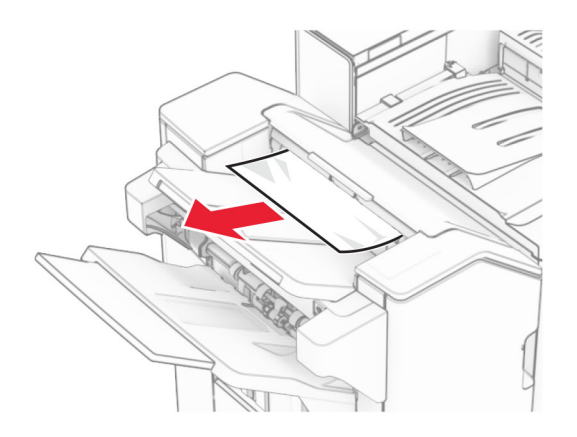

**3** Extraiga el papel atascado en la bandeja 2.

**Nota:** Retire todos los fragmentos de papel.

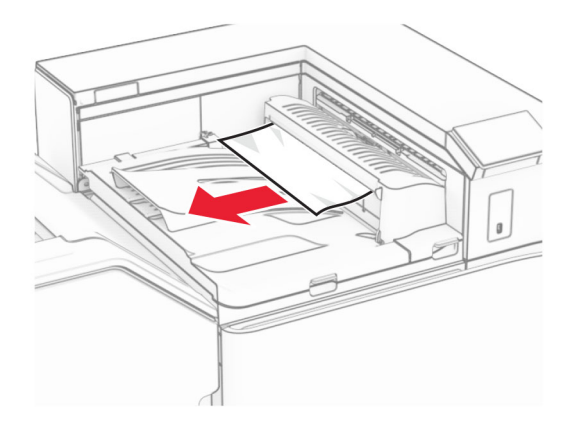

**4** Abra la cubierta G del transporte de papel y, a continuación, retire el papel atascado. **Nota:** Retire todos los fragmentos de papel.

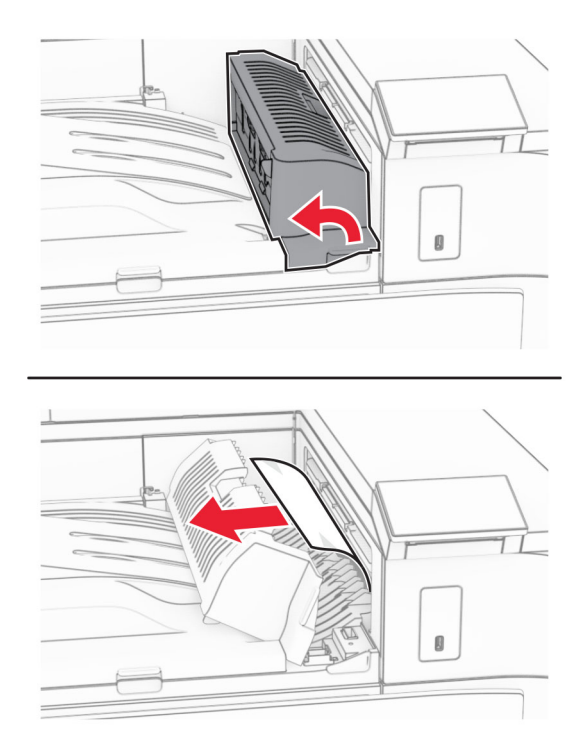

- **5** Cierre la cubierta G de transporte de papel.
- **6** Abra la puerta I y, a continuación, abra la puerta R1 y extraiga el papel atascado. **Nota:** Retire todos los fragmentos de papel.

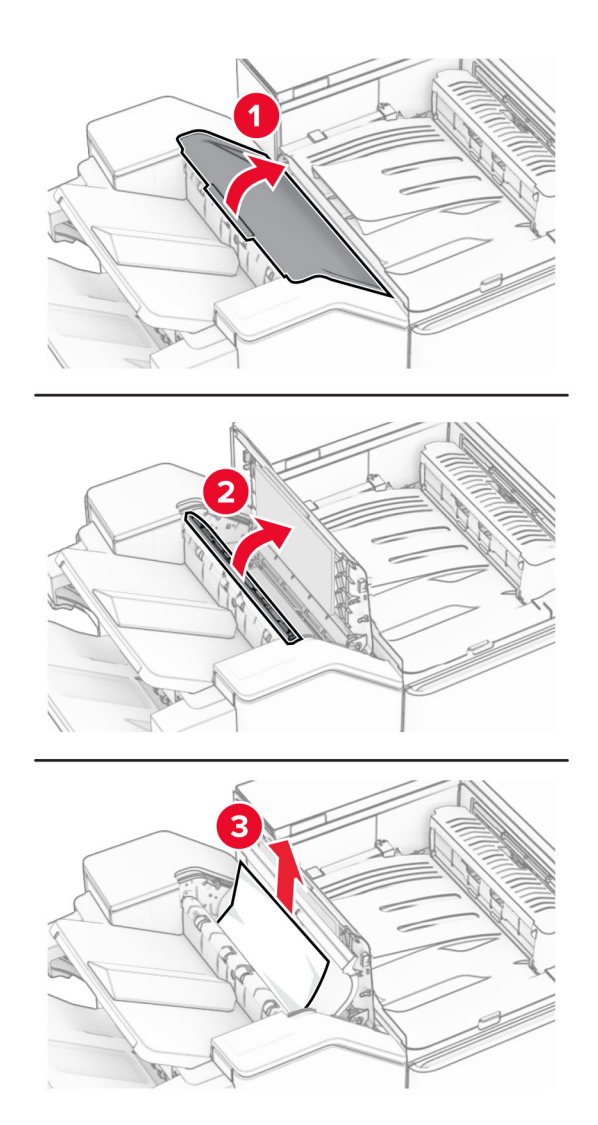

- Cierre la puerta R1 y después la puerta I.
- Abra la cubierta F de transporte de papel.

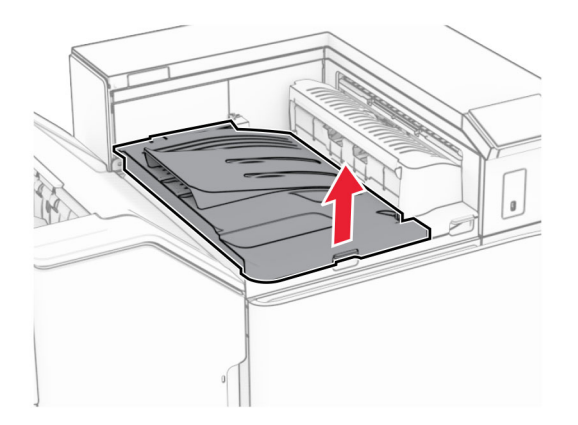

### **9** Abra la puerta H.

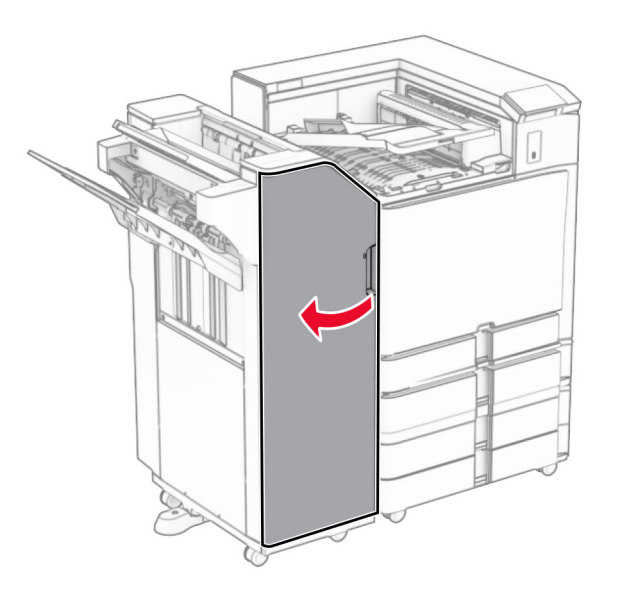

**10** Levante la palanca R4.

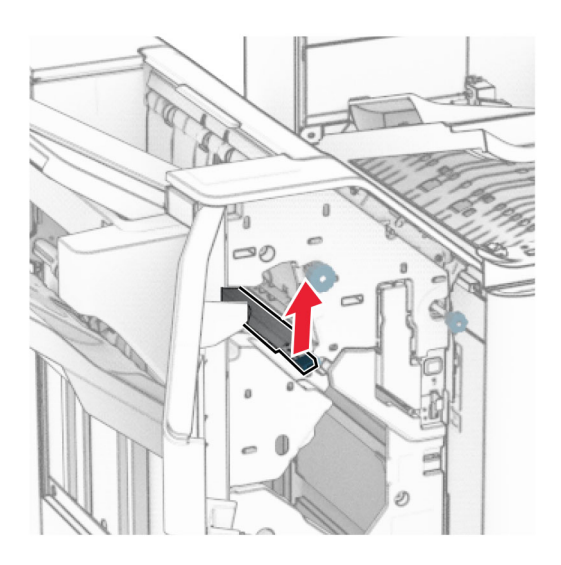

**11** Gire el mando R3 en sentido contrario a las agujas del reloj y, a continuación, retire el papel atascado en la bandeja 1.

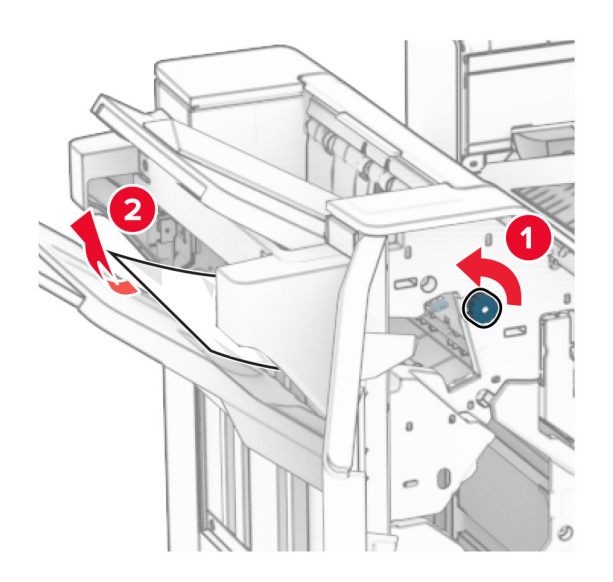

**12** Gire el mando R2 en sentido contrario a las agujas del reloj y, a continuación, retire el papel atascado en la cubierta F del transporte de papel.

**Nota:** Retire todos los fragmentos de papel.

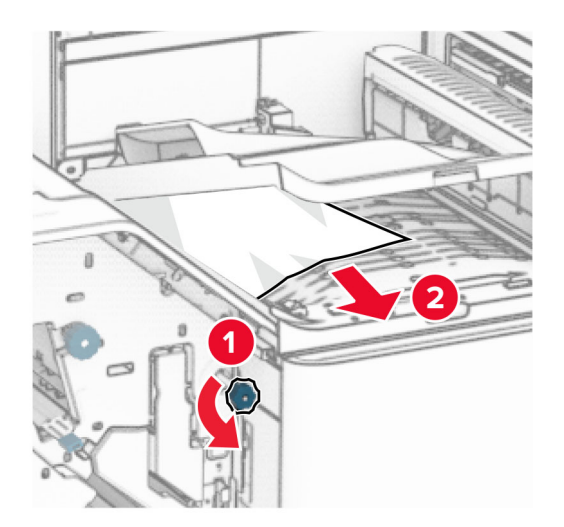

- **13** Cierre la cubierta F de transporte de papel.
- **14** Devuelva la palanca R4 a su posición original.
- **15** Cierre la puerta H.

#### **Si la impresora está configurada con transporte de papel con opción de doblado, haga lo siguiente:**

**1** Extraiga el papel atascado en la bandeja 1.

**Notas:**

- **•** Retire todos los fragmentos de papel.
- **•** No retire las páginas impresas que se encuentran en la bandeja de grapado para evitar que falten páginas.

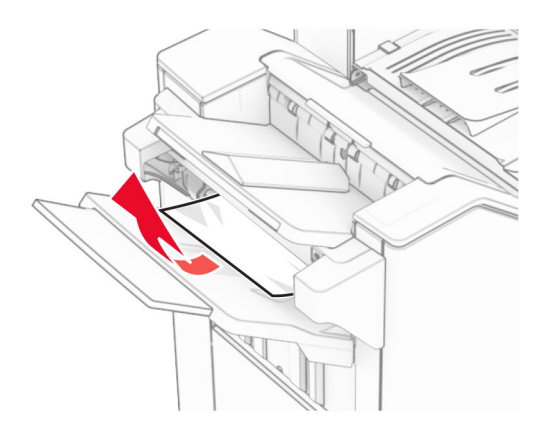

**2** Extraiga el papel atascado de la bandeja estándar del clasificador. **Nota:** Retire todos los fragmentos de papel.

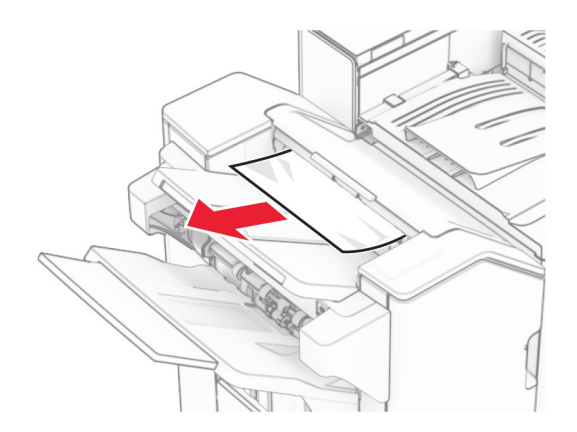

**3** Extraiga el papel atascado en la bandeja 2.

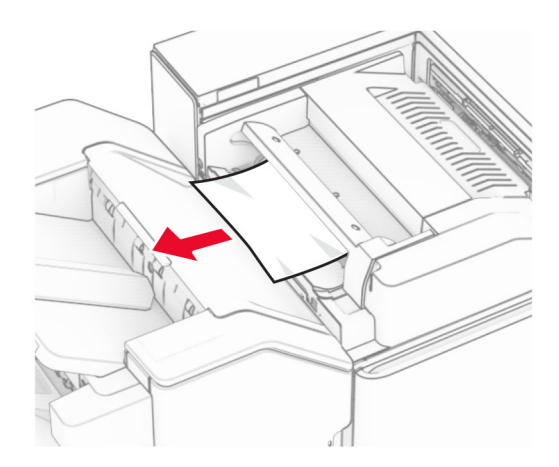

### Abra la puerta F.

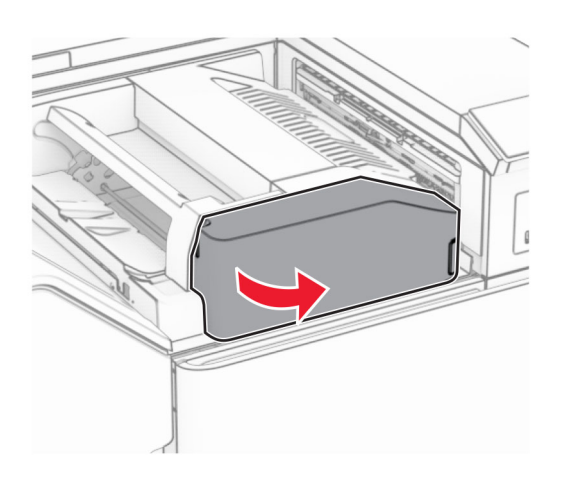

Abra la puerta N4.

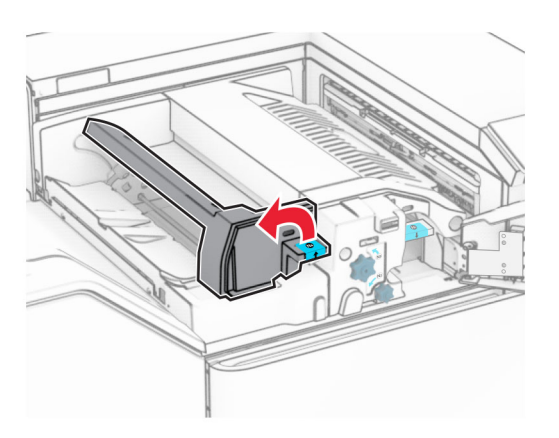

Abra la puerta N5.

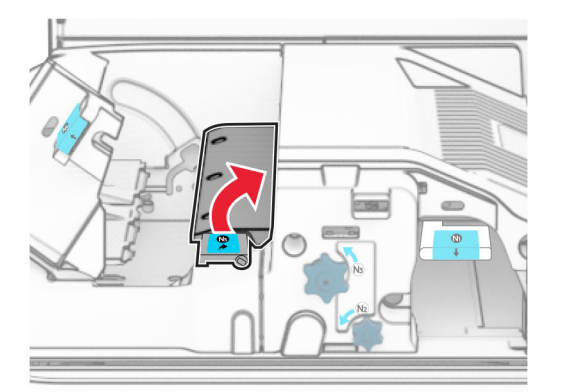

### **7** Abra la puerta H.

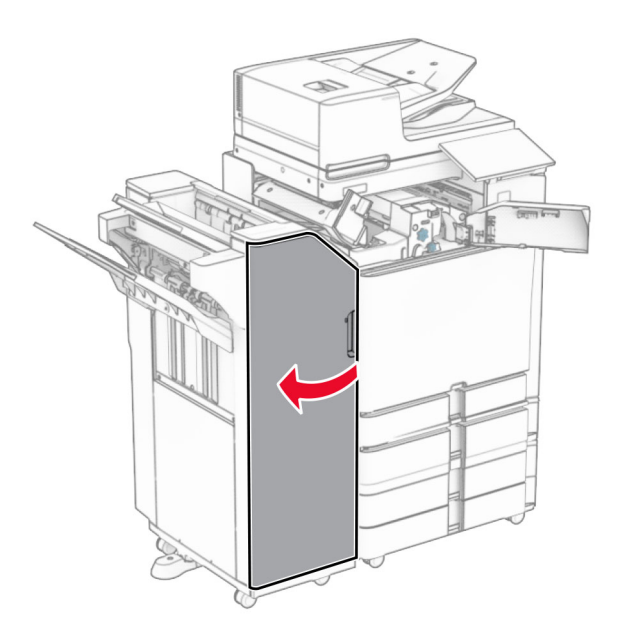

**8** Levante la palanca R4.

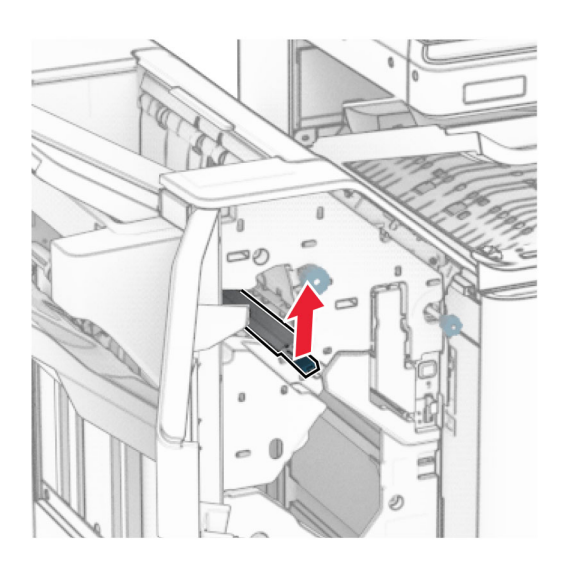

**9** Gire el mando R3 en sentido contrario a las agujas del reloj y, a continuación, retire el papel atascado en la bandeja 1.

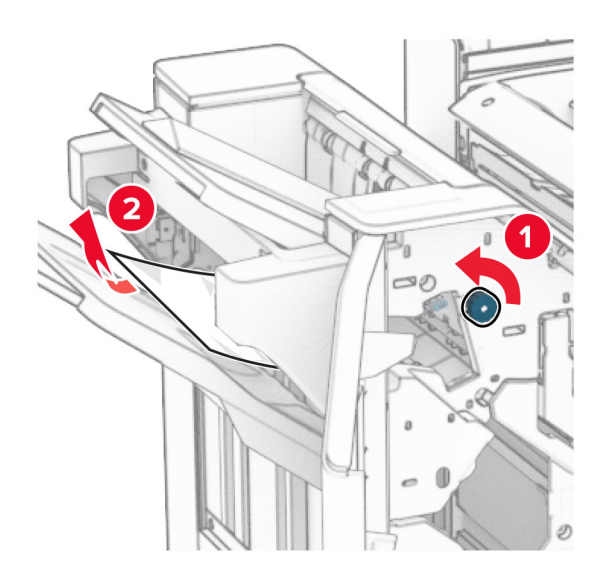

**10** Gire el mando R2 en sentido contrario a las agujas del reloj y, a continuación, retire el papel atascado entre las puertas N4 y N5.

**Nota:** Retire todos los fragmentos de papel.

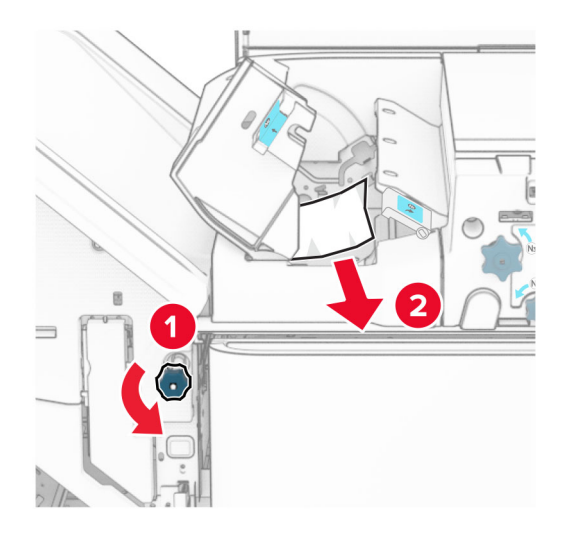

**11** Abra la puerta B.

**PRECAUCIÓN: SUPERFICIE CALIENTE:** El interior de la impresora podría estar caliente. Para evitar el riesgo de heridas producidas por el contacto con un componente caliente, deje que la superficie se enfríe antes de tocarlo.

**Advertencia: Posibles daños:** Para evitar daños por descargas electrostáticas, toque cualquier elemento metálico expuesto de la impresora antes de tocar las zonas internas de la impresora o acceder a ellas.

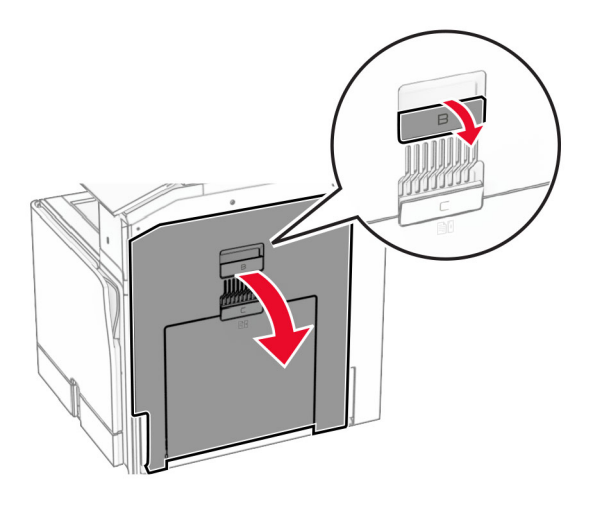

**12** Extraiga el papel atascado debajo del rodillo de salida de la bandeja estándar. **Nota:** Retire todos los fragmentos de papel.

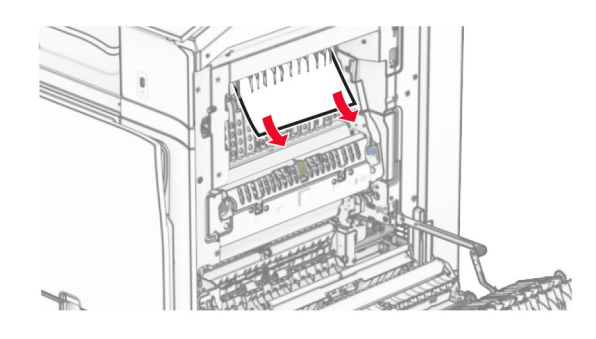

- **13** Cierre la puerta B.
- **14** Presione la palanca N1 hacia abajo.

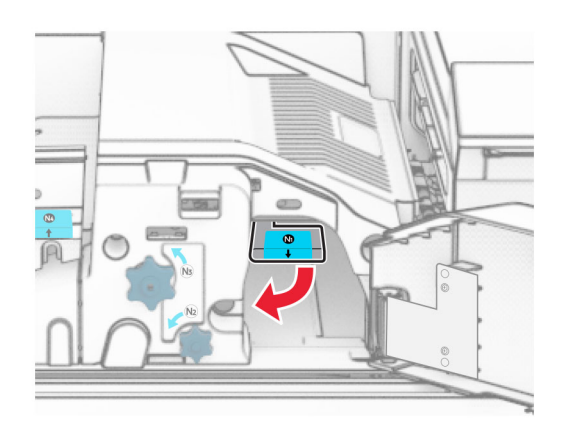

**15** Gire el mando N2 en sentido contrario a las agujas del reloj.

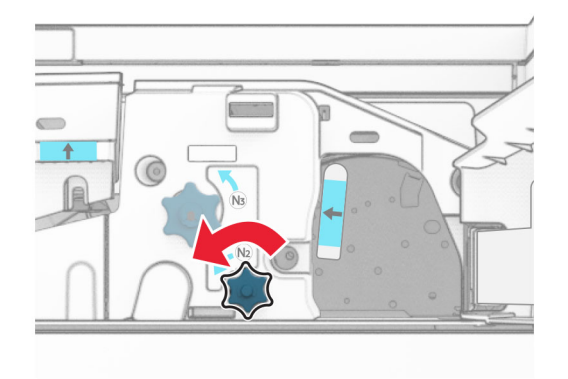

**16** Retire el papel atascado.

**Advertencia: Posibles daños:** Para evitar daños en la impresora, quítese los accesorios que lleve en la muñeca antes de extraer el papel atascado.

**Nota:** Retire todos los fragmentos de papel.

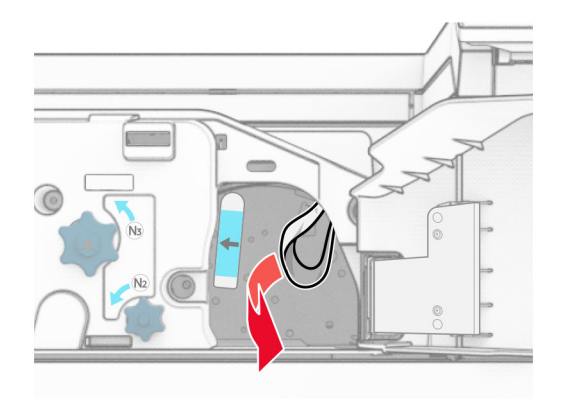

- **17** Vuelva a colocar la palanca N1 en su sitio.
- **18** Cierre la palanca N5 y, a continuación, cierre la palanca N4.
- **19** Cierre la puerta F.
- **20** Devuelva la palanca R4 a su posición original.
- **21** Cierre la puerta H.

### **Atasco de papel en el clasificador de folletos**

**Si la impresora está configurada con transporte de papel, haga lo siguiente:**

**1** Extraiga el papel atascado de la bandeja estándar del clasificador.

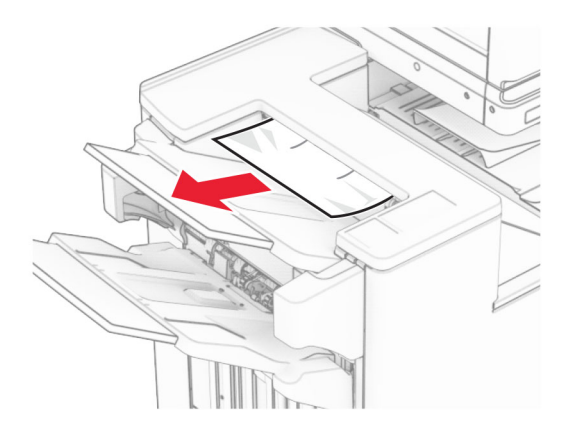

**2** Extraiga el papel atascado en la bandeja 1.

**Nota:** Retire todos los fragmentos de papel.

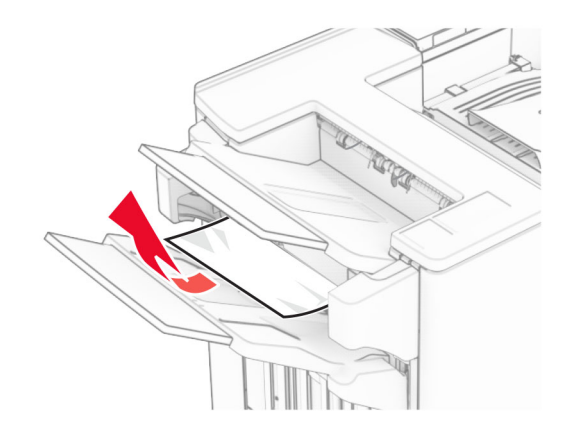

**3** Extraiga el papel atascado en la bandeja 1.

#### **Notas:**

- **•** Retire todos los fragmentos de papel.
- **•** No retire las páginas impresas que se encuentran en la bandeja de grapado para evitar que falten páginas.

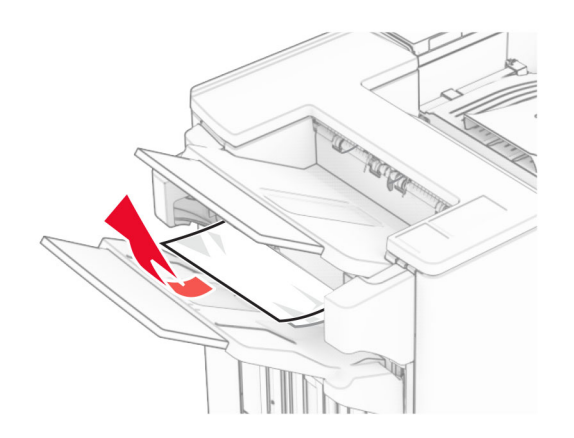

**4** Extraiga el papel atascado en la bandeja 3.

**Nota:** Retire todos los fragmentos de papel.

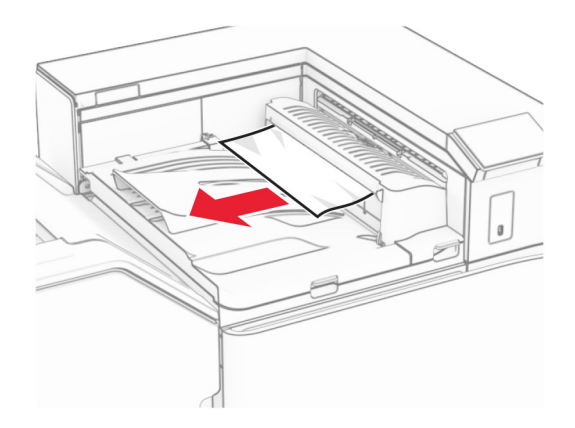

**5** Abra la cubierta G del transporte de papel y, a continuación, retire el papel atascado. **Nota:** Retire todos los fragmentos de papel.

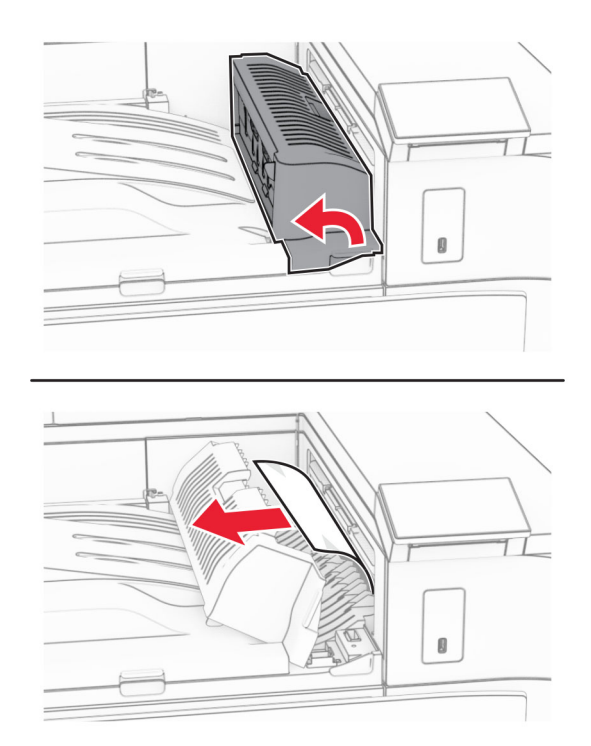

**6** Cierre la cubierta G de transporte de papel.

**7** Abra la cubierta F de transporte de papel.

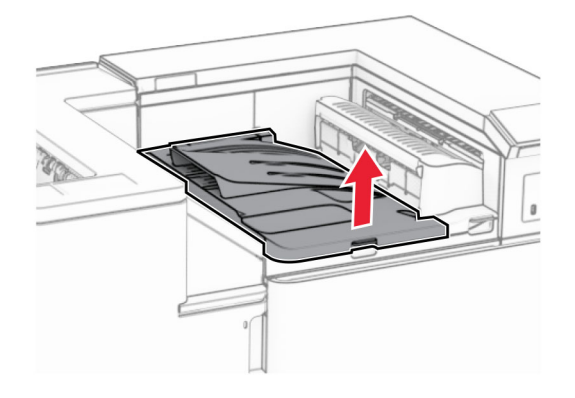

**8** Abra la puerta H.

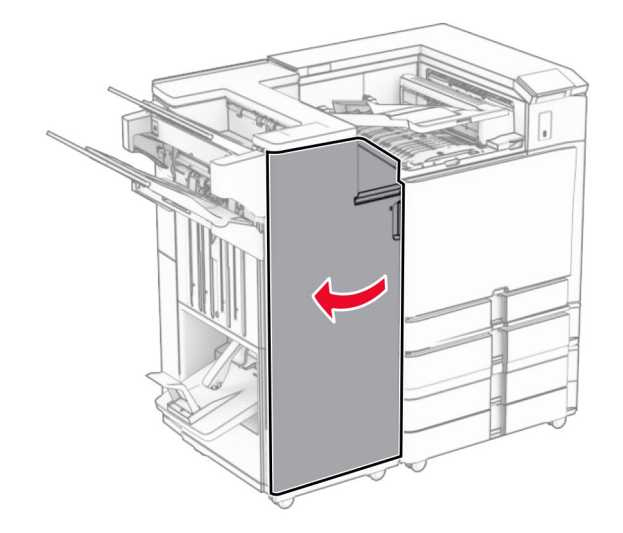

**9** Mueva el asa R3 hacia la derecha y retire el papel atascado.

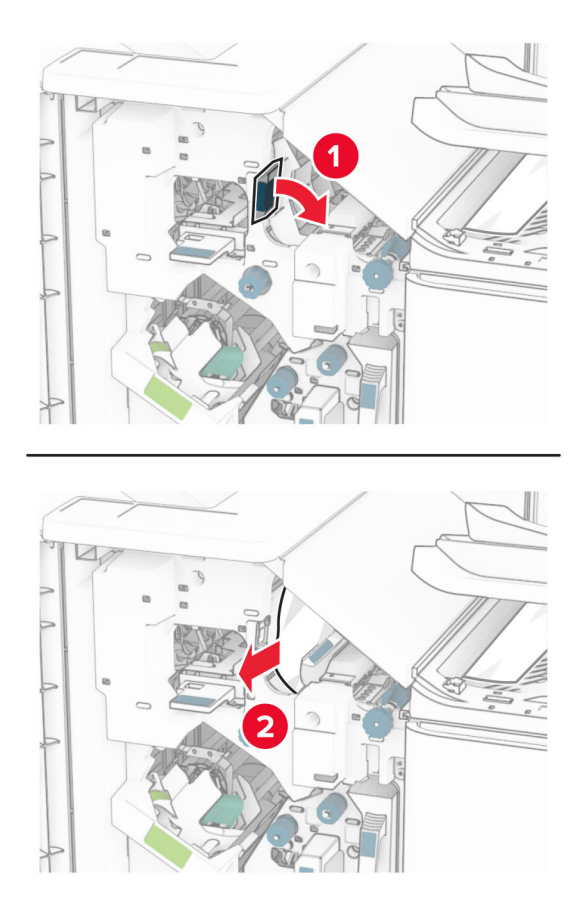

**10** Mueva la palanca R1 hacia la izquierda, gire el mando R2 en sentido contrario a las agujas del reloj y, a continuación, retire el papel atascado.

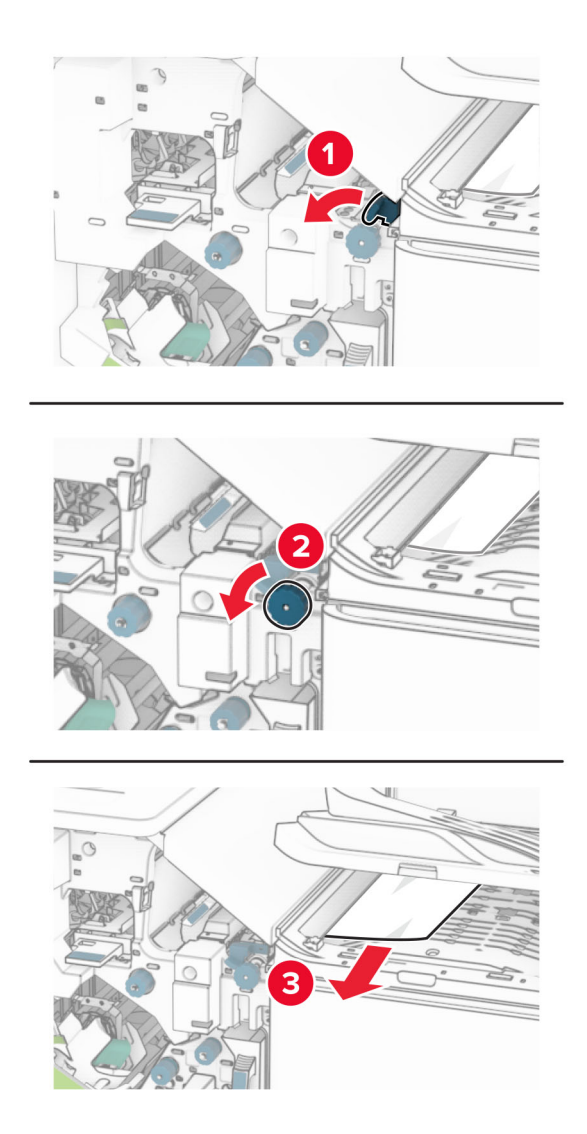

**11** Gire el mando R5 en sentido contrario a las agujas del reloj y luego retire el papel atascado de la bandeja estándar del clasificador.

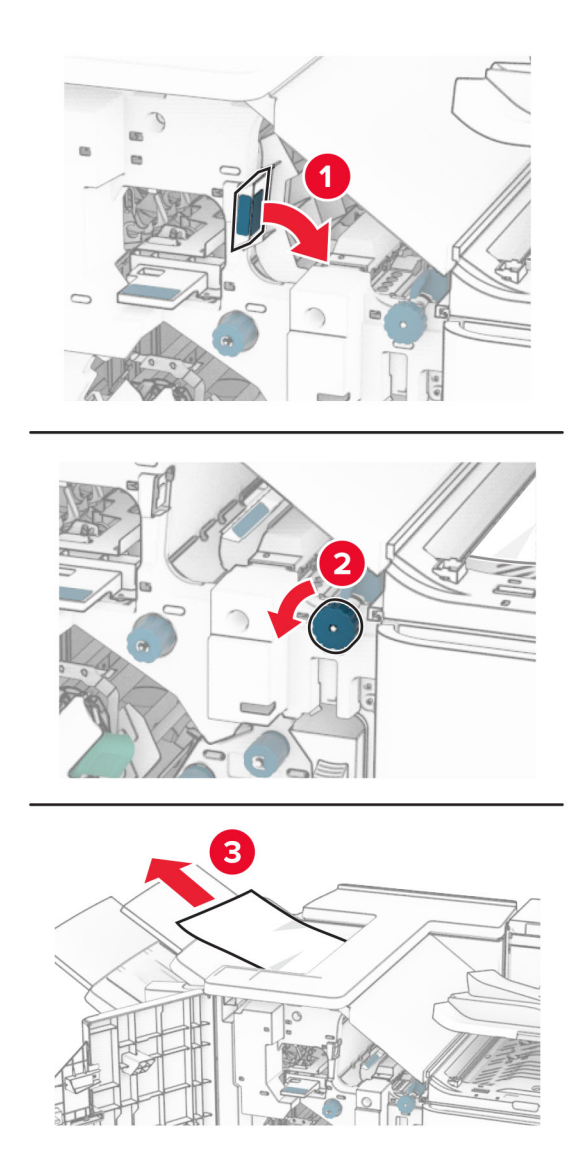

**12** Levante la palanca R4, gire el mando R2 en el sentido de las agujas del reloj y, a continuación, retire el papel atascado.

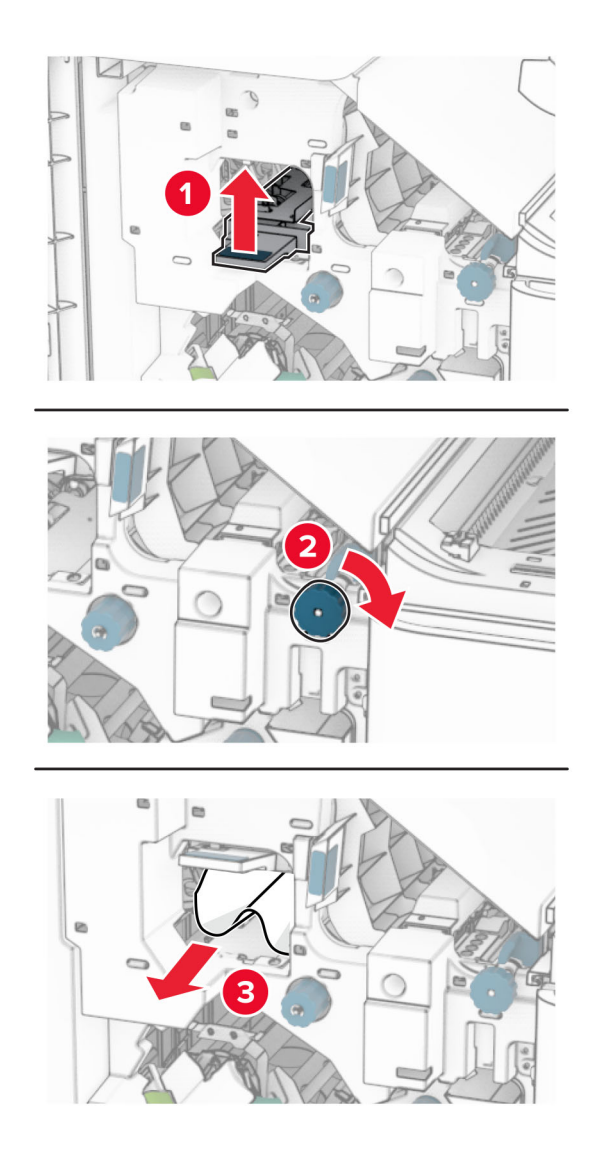

- **13** Cierre la cubierta F de transporte de papel.
- **14** Devuelva las palancas R1, R3 y R4 a su posición original.
- **15** Cierre la puerta H.
- **Si la impresora está configurada con transporte de papel con opción de doblado, haga lo siguiente:**
- **1** Extraiga el papel atascado de la bandeja estándar del clasificador.

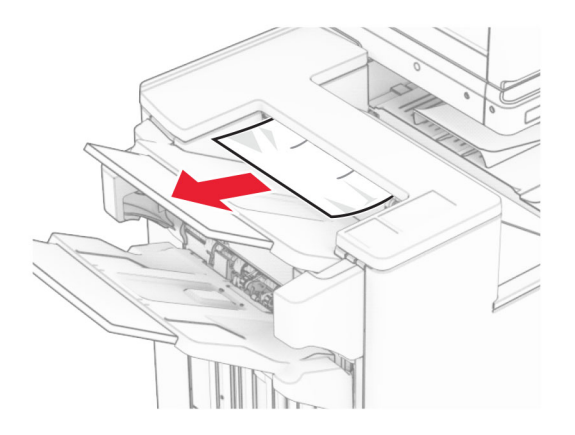

**2** Extraiga el papel atascado en la bandeja 1.

**Nota:** Retire todos los fragmentos de papel.

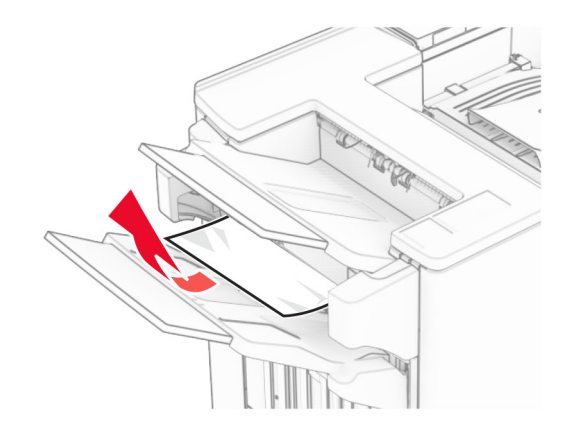

**3** Extraiga el papel atascado en la bandeja 1.

#### **Notas:**

- **•** Retire todos los fragmentos de papel.
- **•** No retire las páginas impresas que se encuentran en la bandeja de grapado para evitar que falten páginas.

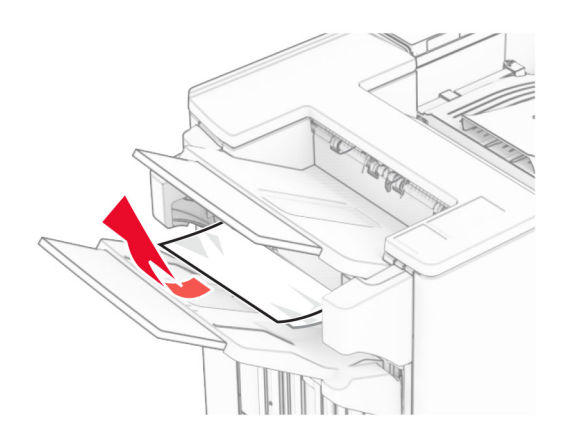

**4** Extraiga el papel atascado en la bandeja 3.

**Nota:** Retire todos los fragmentos de papel.

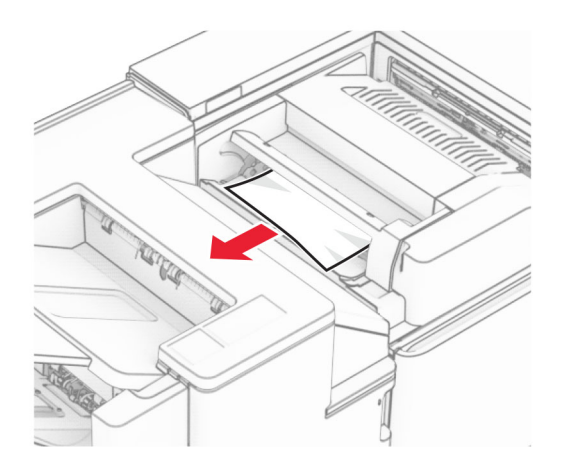

**5** Abra la puerta F.

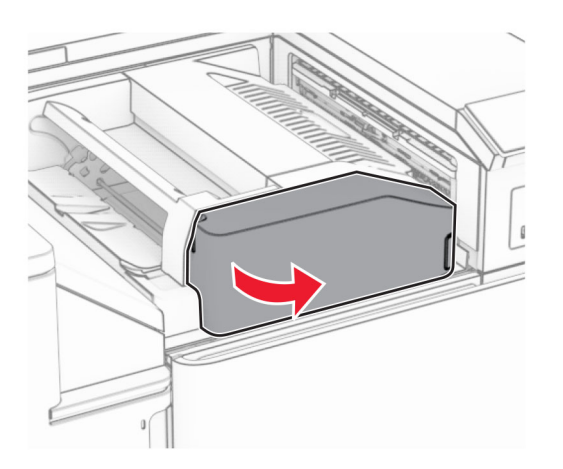

**6** Abra la puerta H.

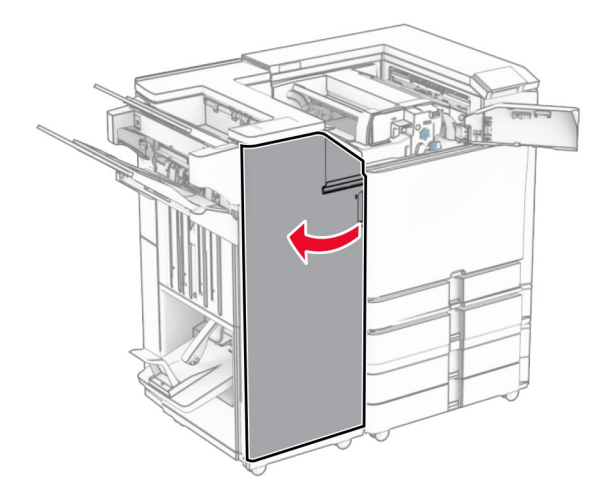
**7** Abra la puerta N4.

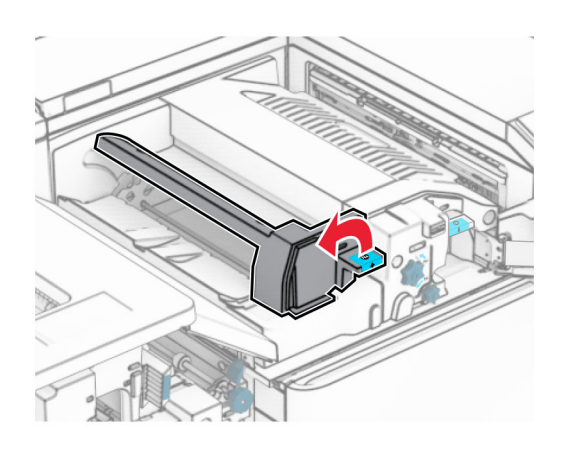

**8** Abra la puerta N5.

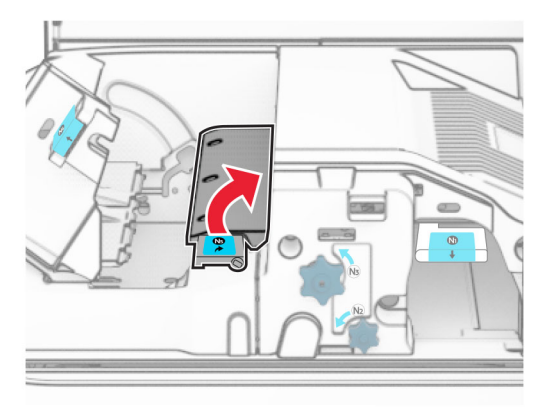

**9** Levante la palanca R4.

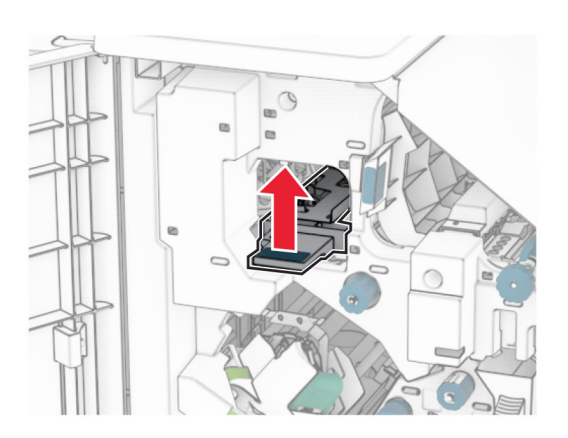

**10** Gire el mando R2 en el sentido de las agujas del reloj y, a continuación, retire el papel atascado en la palanca R4.

**Nota:** Retire todos los fragmentos de papel.

**11** Mueva la palanca R1 hacia la izquierda, gire el mando R2 en sentido contrario a las agujas del reloj y, a continuación, retire el papel atascado entre las puertas N4 y N5.

**Nota:** Retire todos los fragmentos de papel.

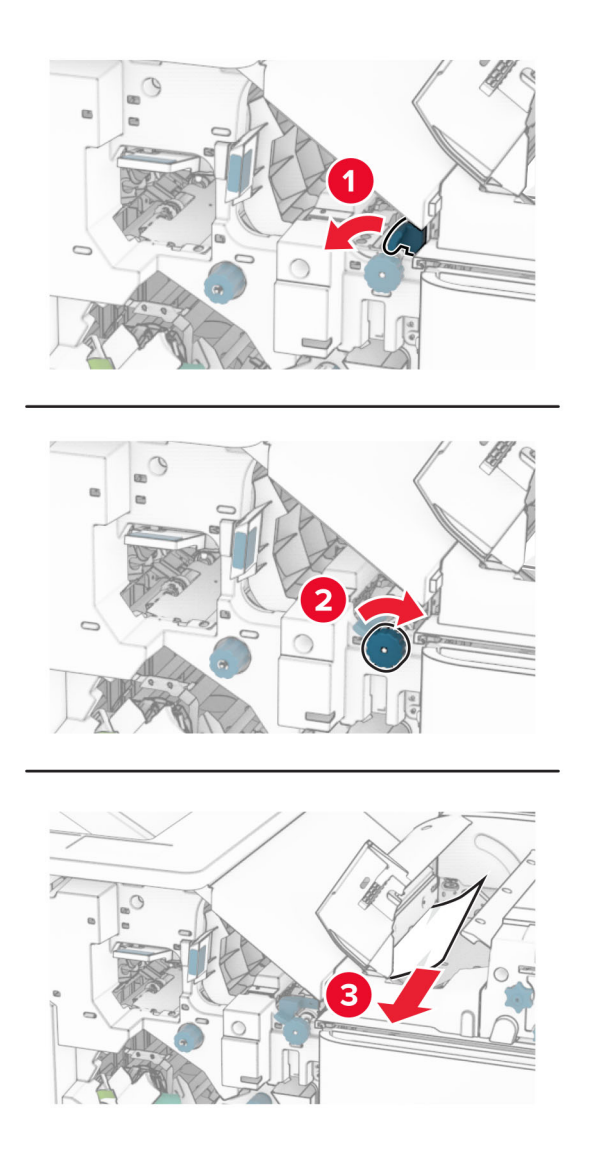

#### **12** Abra la puerta B.

**PRECAUCIÓN: SUPERFICIE CALIENTE:** El interior de la impresora podría estar caliente. Para evitar el riesgo de heridas producidas por el contacto con un componente caliente, deje que la superficie se enfríe antes de tocarlo.

**Advertencia: Posibles daños:** Para evitar daños por descargas electrostáticas, toque cualquier elemento metálico expuesto de la impresora antes de tocar las zonas internas de la impresora o acceder a ellas.

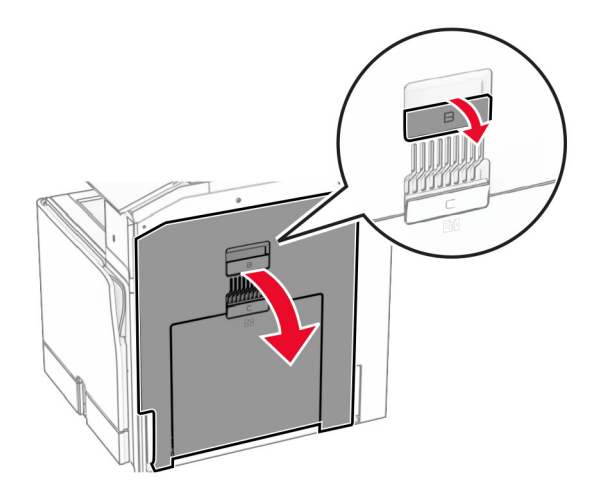

**13** Extraiga el papel atascado debajo del rodillo de salida de la bandeja estándar.

**Nota:** Retire todos los fragmentos de papel.

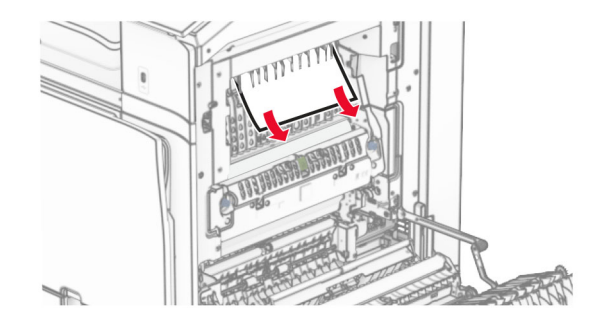

**14** Cierre la puerta B.

**15** Presione la palanca N1 hacia abajo.

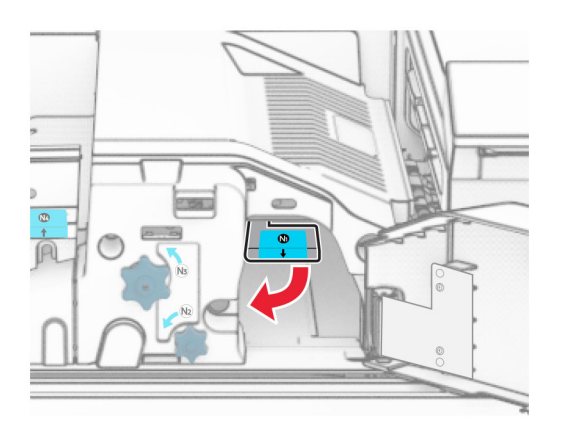

**16** Gire el mando N2 en sentido contrario a las agujas del reloj.

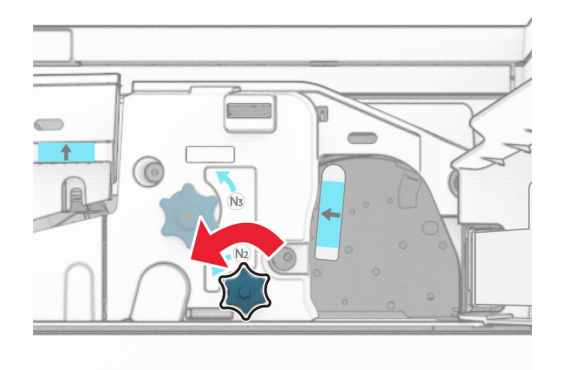

**17** Retire el papel atascado.

**Advertencia: Posibles daños:** Para evitar daños en la impresora, quítese los accesorios que lleve en la muñeca antes de extraer el papel atascado.

**Nota:** Retire todos los fragmentos de papel.

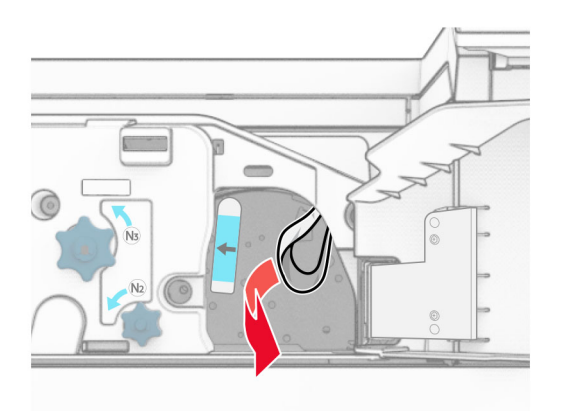

- Cierre la puerta N5 y después la puerta N4.
- Cierre la puerta F.
- Devuelva las palancas R1 y R4 a sus posiciones originales.
- Cierre la puerta H.

#### **Atasco de papel en el compilador de folletos**

Extraiga el papel atascado en la bandeja 2.

**Nota:** Retire todos los fragmentos de papel.

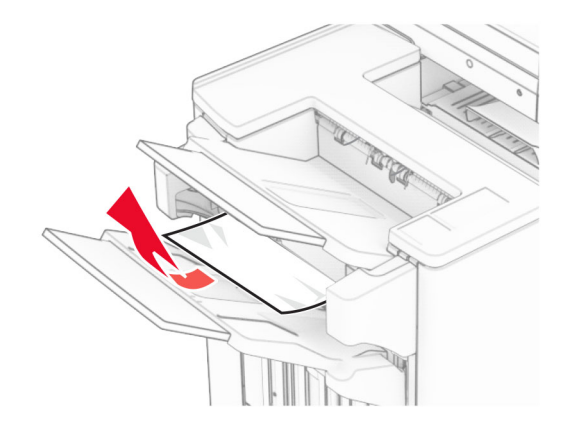

Abra la puerta H.

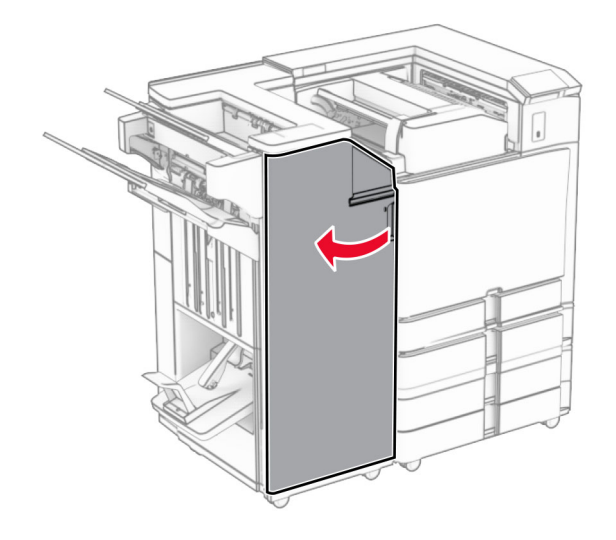

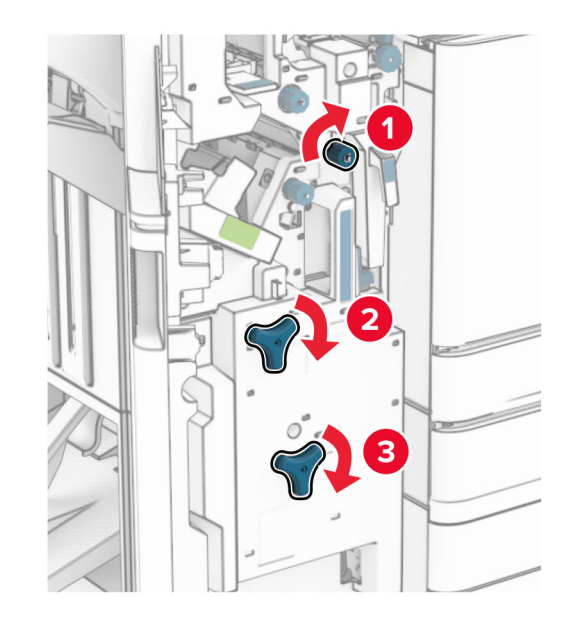

**3** Gire los botones R6, R11 y R10 en el sentido de las agujas del reloj.

**4** Extraiga el compilador de folletos.

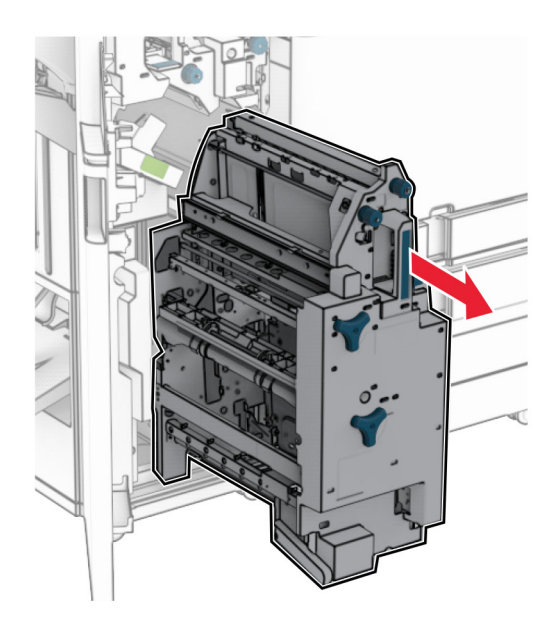

**5** Retire el papel atascado.

**Nota:** Retire todos los fragmentos de papel.

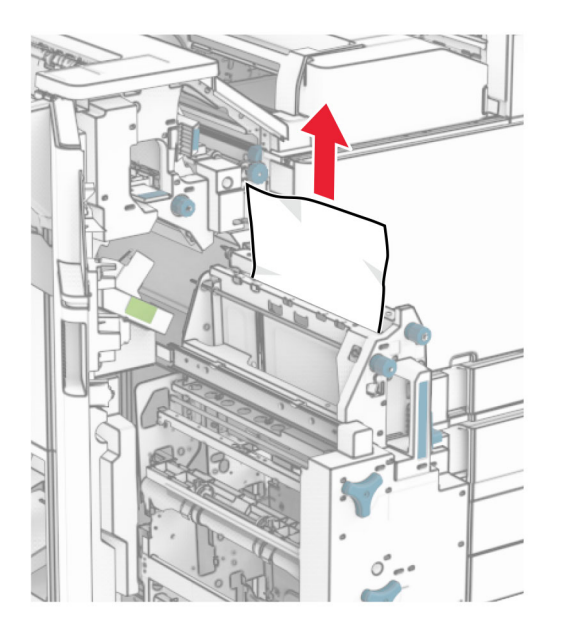

**6** Gire el mando R9 en sentido contrario a las agujas del reloj hasta que llegue al tope.

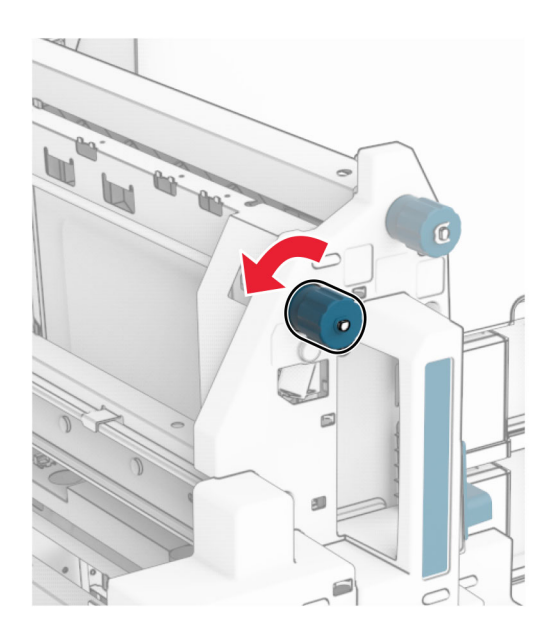

#### Abra la puerta R8.

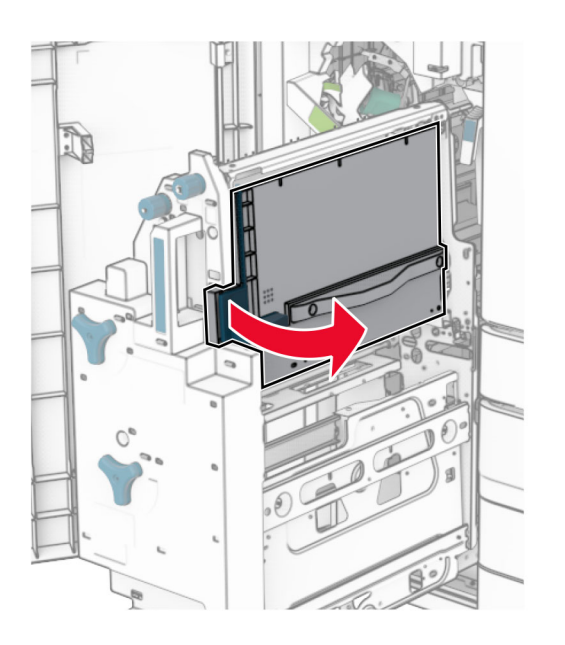

Retire el papel atascado.

**Nota:** Retire todos los fragmentos de papel.

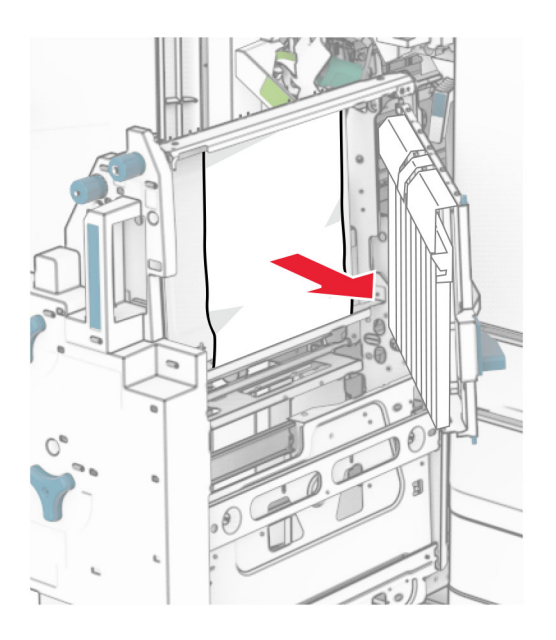

- Cierre la puerta R8.
- Vuelva a colocar el compilador de folletos en el clasificador de folletos.
- Cierre la puerta H.

# <span id="page-440-0"></span>**Problemas de conexión de red**

#### **No se puede abrir Embedded Web Server**

#### **Realice al menos una de las acciones siguientes:**

- **•** Asegúrese de que la impresora está encendida.
- **•** Asegúrese de que la dirección IP de la impresora sea correcta.

#### **Notas:**

- **–** Verá la dirección IP en el panel de control.
- **–** La dirección IP aparece como cuatro grupos de números separados por puntos, como 123.123.123.123.
- **•** Asegúrese de que ha instalado un navegador compatible.
	- **–** Internet Explorer® versión 11 o posterior
	- **–** Microsoft Edge
	- **–** Safari versión 6 o posterior
	- **–** Google ChromeTM, version 32 o posterior
	- **–** Mozilla Firefox, versión 24 o posterior
- **•** Compruebe que la conexión de red funciona.

**Nota:** Si la conexión no funciona, póngase en contacto con el administrador.

- **•** Asegúrese de que las conexiones de los cables con la impresora y el servidor de impresión están bien fijas. Consulte la documentación que se facilita con el servidor de impresión para obtener información adicional.
- **•** Compruebe que los servidores de proxy web están desactivados.

**Nota:** Si los servidores están desactivados, póngase en contacto con el administrador.

Si el problema persiste, contacte con **[atención al cliente](#page-448-0)**.

#### **No se puede conectar la impresora a la red wifi**

#### **Realice al menos una de las acciones siguientes:**

- **•** En el panel de control, desplácese hasta **Valores** > **Red/Puertos** > **Descripción general de la red** > **Adaptador activo** y, a continuación, seleccione **Automático**.
- **•** Asegúrese de que el equipo esté conectado a la red wifi correcta. Para obtener más información, consulte ["Conexión de la impresora a una red wifi" en la página 239](#page-238-0).

**Nota:** Algunos routers pueden compartir el nombre predeterminado de la red wifi.

**•** Asegúrese de que ha introducido la contraseña de red correcta.

**Nota:** Tenga en cuenta los espacios, los números y las mayúsculas de la contraseña.

**•** Asegúrese de que se ha seleccionado el modo de seguridad inalámbrica correcto. En el panel de control, desplácese a **Valores** > **Red/Puertos** > **Inalámbrica** > **Modo de seguridad inalámbrica**.

Si el problema persiste, contacte con **[atención al cliente](#page-448-0)**.

# <span id="page-441-0"></span>**Problemas con las opciones de hardware**

## **Opción interna no detectada**

#### **Realice al menos una de las acciones siguientes:**

- **•** Apague la impresora, espere unos 10 segundos y, a continuación, encienda la impresora.
- **•** Imprima la **página de valores del menú** y, a continuación, compruebe si la opción interna aparece en la lista de funciones instaladas. En el panel de control, vaya a **Valores** > **Informes** > **Página de valores del menú**.
- **•** Compruebe que la opción interna se ha instalado correctamente en la placa del controlador.
	- **1** Apague la impresora y, a continuación, desconecte el cable de alimentación de la toma de corriente.
	- **2** Asegúrese de que la opción interna está instalada en el conector apropiado de la placa del controlador.
	- **3** Conecte el cable de alimentación a la toma eléctrica y, a continuación, encienda la impresora.

**PRECAUCIÓN: POSIBLES DAÑOS PERSONALES:** Para evitar el riesgo de incendio o descarga eléctrica, conecte el cable de alimentación a una toma de corriente debidamente conectada a tierra con la potencia adecuada que se encuentre cerca del dispositivo y resulte fácilmente accesible.

**•** Compruebe que la opción interna está disponible en el controlador de impresión.

**Nota:** Si es necesario, añada manualmente la opción interna en el controlador de impresión para que esté disponible para los trabajos de impresión. Para obtener más información, consulte ["Adición](#page-89-0) [de opciones disponibles al controlador de impresión" en la página 90.](#page-89-0)

Si el problema persiste, contacte con **[atención al cliente](#page-448-0)**.

## **El puerto de soluciones interno no funciona adecuadamente**

#### **Realice al menos una de las acciones siguientes:**

- **•** Imprima la **página de valores del menú** y, a continuación, compruebe si el puerto de soluciones interno (ISP) aparece en la lista de Funciones instaladas. En el panel de control, vaya a **Valores** > **Informes** > **Página de valores del menú**.
- **•** Extraiga y, a continuación, vuelva a instalar el ISP. Para obtener más información, consulte ["Instalación](#page-227-0) [de un puerto de soluciones interno" en la página 228](#page-227-0).
- **•** Compruebe el cable y la conexión del ISP.
	- **1** Utilice el cable correcto y, a continuación, asegúrese de que está conectado correctamente al ISP.
	- **2** Compruebe si el cable de interfaz de la solución de ISP está conectado correctamente en su ranura en la placa del controlador.

Si el problema persiste, contacte con **[atención al cliente](#page-448-0)**.

## <span id="page-442-0"></span>**La tarjeta de interfaz serie o paralela no funciona correctamente**

#### **Realice al menos una de las acciones siguientes:**

- **•** Imprima la **Página de valores de menú** y, a continuación, compruebe si la interfaz serie o paralela aparece en la lista Opciones instaladas. En el panel de control, vaya a **Valores** > **Informes** > **Página de valores del menú**.
- **•** Retire y, a continuación, reinstale la tarjeta de la interfaz paralela o serie. Para obtener más información, consulte ["Instalación de un puerto de soluciones interno" en la página 228.](#page-227-0)
- **•** Compruebe la conexión entre el cable y la tarjeta de la interfaz serie o paralela.

Si el problema persiste, contacte con **[atención al cliente](#page-448-0)**.

#### **Flash defectuoso detectado**

#### **Realice al menos una de las acciones siguientes:**

- **•** Sustituya la memoria flash defectuosa.
- **•** Seleccione **Continuar** para ignorar el mensaje y continuar con la impresión.
- **•** Cancele el trabajo de impresión actual.

#### **No hay suficiente espacio en la memoria flash para recursos**

#### **Realice al menos una de las acciones siguientes:**

- **•** Seleccione **Continuar** para borrar el mensaje y continuar con la impresión.
- **•** Elimine fuentes, macros y otros datos que están almacenados en la memoria flash.
- **•** Instale una unidad de almacenamiento.

**Nota:** Se borran las macros y fuentes descargadas que no se hayan guardado previamente en la memoria flash.

# **Problemas con los consumibles**

## **Sustituya el cartucho, la región de la impresora no coincide**

Para solucionar este problema, compre un cartucho con la región correcta que coincida con la región de la impresora, o bien un cartucho universal.

- **•** El primer número del mensaje después del 42 indica la región de la impresora.
- **•** El segundo número del mensaje después del 42 indica la región del cartucho.

#### **Regiones de la impresora y del cartucho de tóner**

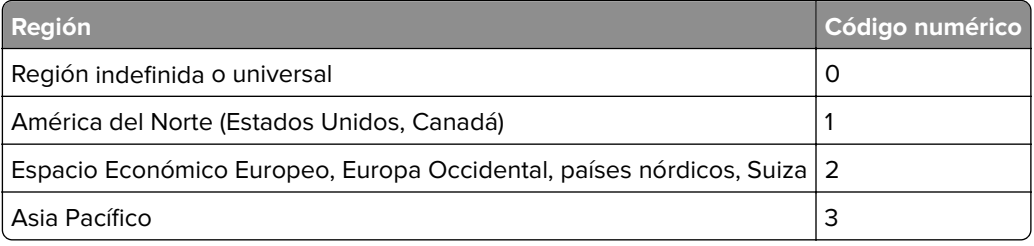

<span id="page-443-0"></span>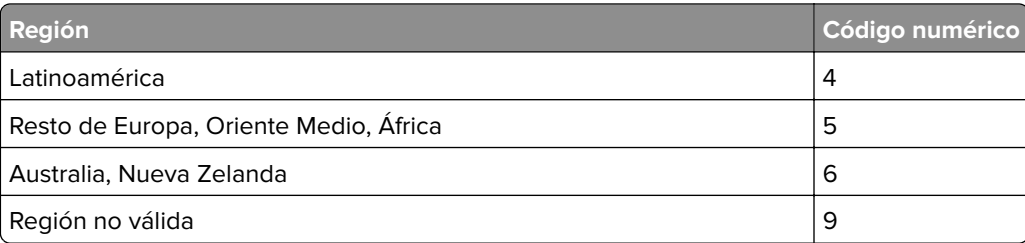

**Nota:** Para encontrar la configuración adecuada de la región de la impresora y el cartucho de tóner, imprima las **páginas de prueba de la calidad de impresión**. En el panel de control, vaya a **Valores** > **Solución de problemas** > **Páginas de prueba de la calidad de impresión**.

## **Cartucho de tóner [color] recargado**

La impresora ha detectado un cartucho normal de Lexmark que se ha recargado con tóner no original por un tercero que no es Lexmark.

#### Pulse **Aceptar** para continuar.

Todos los indicadores de duración de los componentes de la impresora están diseñados para funcionar con consumibles y piezas de Lexmark y los resultados pueden ser impredecibles cuando se utilizan en una impresora Lexmark consumibles o piezas refabricadas por terceros que no son Lexmark.

Para obtener más información, consulte la declaración de garantía limitada de la impresora.

#### **Suministro que no es de Lexmark**

La impresora ha detectado un suministro o una pieza instalada en la impresora que no es de Lexmark.

La impresora Lexmark ha sido diseñada para un óptimo rendimiento con consumibles y piezas originales de Lexmark. El uso de consumibles o piezas de terceros puede afectar al rendimiento, la fiabilidad o el ciclo de vida de la impresora y de sus componentes de imagen.

Todos los indicadores de duración han sido diseñados para funcionar con consumibles y piezas de Lexmark, pudiendo ocasionar resultados impredecibles si se utilizan consumibles o piezas de terceros. Si se agota el uso de los componentes de imagen, pueden producirse daños en la impresora Lexmark o en sus componentes asociados.

**Advertencia: Posibles daños:** El uso de consumibles o piezas de terceros puede afectar a la cobertura de la garantía. Es posible que la garantía no cubra el daño ocasionado por el uso de consumibles o piezas de terceros.

Para asumir cualquiera de estos riesgos y continuar con el uso de consumibles y piezas no originales en la impresora, mantenga pulsado el mensaje de error en la pantalla con dos dedos durante 15 segundos. Cuando aparezca un cuadro de diálogo de confirmación, toque **Continuar**.

Si no desea asumir estos riesgos, extraiga el suministro o la pieza de terceros de la impresora e instale un suministro o pieza original de Lexmark. Para obtener más información, consulte ["Utilice componentes y](#page-309-0) [suministros originales de Lexmark" en la página 310.](#page-309-0)

<span id="page-444-0"></span>Si la impresora no imprime después de borrar el mensaje de error, restablezca el contador del uso de consumibles.

- **1** En el panel de control, vaya a **Valores** > **Dispositivo** > **Mantenimiento** > **Menú de configuración** > **Uso de consumibles y contadores**.
- **2** Seleccione la pieza o suministro que desea restablecer y, a continuación, **Iniciar**.
- **3** Lea el mensaje de advertencia y haga clic en **Continuar**.
- **4** Con dos dedos, toque la pantalla durante 15 segundos para borrar el mensaje.

**Nota:** Si no puede restablecer los contadores de uso de consumibles, devuelva el suministro al establecimiento de compra.

# **Problemas de alimentación del papel**

#### **Curvatura del papel**

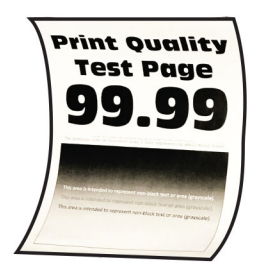

#### **Realice al menos una de las acciones siguientes:**

- **•** Ajuste las guías de la bandeja a la posición adecuada para el papel cargado.
- **•** En función del sistema operativo, especifique el tipo de papel en Preferencias de impresión o en el cuadro de diálogo Imprimir. Asegúrese de que el valor coincide con el papel cargado.

**Nota:** También puede cambiar el valor en el panel de control de la impresora. Vaya a **Valores** > **Papel** > **Configuración de bandeja** > **Tamaño/tipo de papel**.

- **•** Retire el papel, dele la vuelta y, a continuación, vuelva a cargar papel.
- **•** Cargue papel de un paquete nuevo.

**Nota:** El papel está mojado debido al alto nivel de humedad. Guarde el papel en su embalaje original hasta su utilización.

Si el problema persiste, contacte con **[atención al cliente](#page-448-0)**.

#### **El sobre se cierra al imprimir**

#### **Realice al menos una de las acciones siguientes:**

**•** Utilice un sobre que se haya almacenado en un entorno seco.

**Nota:** Imprimir en sobres con un alto nivel de humedad puede sellar las solapas.

**•** Asegúrese de que el tipo de papel está configurado en **Sobre**. En el panel de control, acceda a **Valores** > **Papel** > **Configuración de bandeja** > **Tipo/tamaño de papel**

Si el problema persiste, contacte con **[atención al cliente](#page-448-0)**.

## <span id="page-445-0"></span>**La impresión clasificada no funciona**

#### **Realice al menos una de las acciones siguientes:**

- **•** En el panel de control, vaya a **Valores** > **Imprimir** > **Presentación** > **Clasificar** y, a continuación, seleccione **Activado [1,2,1,2,1,2]**.
- **•** Abra el cuadro de diálogo Imprimir en el documento que trata de imprimir, abra el cuadro de diálogo Preferencias de impresión o Imprimir y seleccione **Clasificar**.
- **•** Reduzca el número de páginas que desee imprimir.

Si el problema persiste, contacte con **[atención al cliente](#page-448-0)**.

#### **No funciona el enlace de bandejas**

#### **Realice al menos una de las acciones siguientes:**

- **•** Asegúrese de que las bandejas enlazadas contienen el mismo tamaño, orientación y tipo de papel.
- **•** Asegúrese de que las guías del papel estén correctamente colocadas.
- **•** Defina el tipo y el tamaño del papel con el papel cargado en las bandejas enlazadas. En el panel de control, acceda a **Valores** > **Papel** > **Configuración de bandeja** > **Tipo/tamaño de papel**
- **•** Asegúrese de que **Enlace de Bandejas** está configurado en **Automático**. Para obtener más información, consulte ["Enlace de Bandejas" en la página 87](#page-86-0).

Si el problema persiste, contacte con **[atención al cliente](#page-448-0)**.

#### **Atascos de papel frecuentes**

#### **Realice al menos una de las acciones siguientes:**

**•** Compruebe si el papel se carga correctamente.

**Notas:**

- **–** Asegúrese de que las guías del papel estén correctamente colocadas.
- **–** Asegúrese de que la altura de la pila no exceda el indicador de capacidad máxima de papel.
- **–** Asegúrese de imprimir con el tipo y tamaño de papel recomendados.
- **•** Coloque papel del tamaño y tipo correctos. En el panel de control, acceda a **Valores** > **Papel** > **Configuración de bandeja** > **Tipo/tamaño de papel**
- **•** Cargue papel de un paquete nuevo.

**Nota:** El papel está mojado debido al alto nivel de humedad. Guarde el papel en su embalaje original hasta su utilización.

Si el problema persiste, contacte con **[atención al cliente](#page-448-0)**.

#### **Las páginas atascadas no se vuelven a imprimir**

- **1** En el panel de control, desplácese hasta **Valores** > **Dispositivo** > **Notificaciones** > **Recuperación de contenido de atasco**.
- **2** En el menú **Recuperación de atasco**, seleccione **Activado** o **Automático**.

Si el problema persiste, contacte con **[atención al cliente](#page-448-0)**.

# <span id="page-446-0"></span>**Problemas de calidad de color**

#### **Modifique los colores de la salida impresa**

- **1** En el panel de control, vaya a **Valores** > **Imprimir** > **Calidad** > **Imágenes avanzadas** > **Corrección de color**.
- **2** En el menú **Corrección de color**, seleccione **Manual**.
- **3** En el menú **Contenido de la corrección de color**, seleccione el valor de conversión de color adecuado.

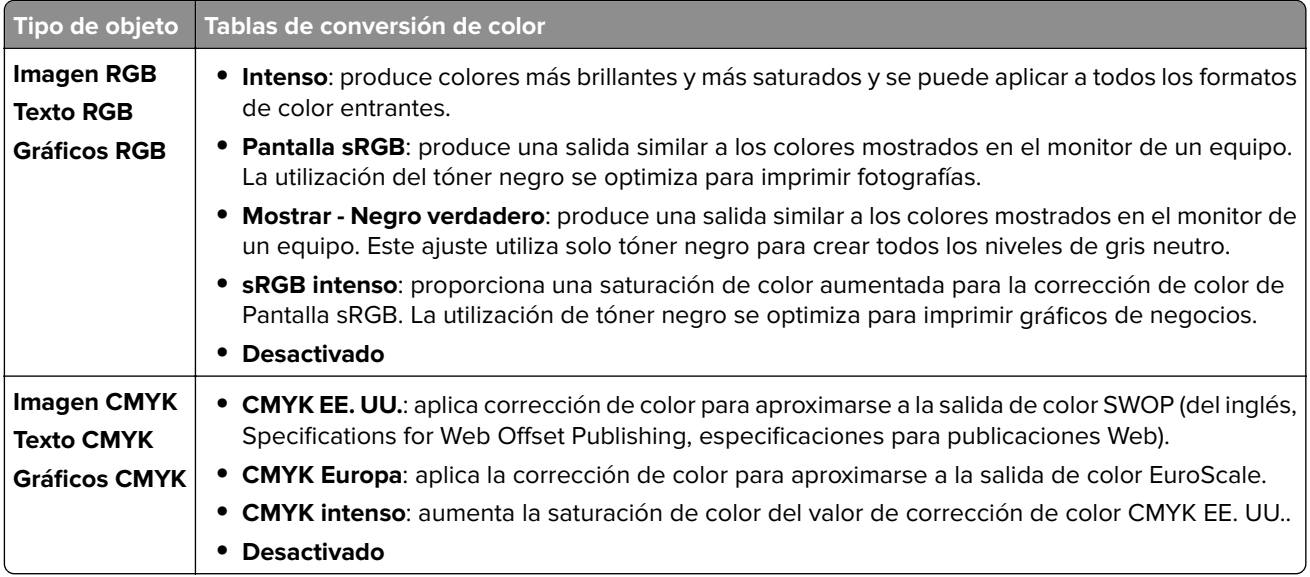

#### **Preguntas más frecuentes sobre la impresión en color**

#### **¿Qué es un color RGB?**

El color RGB es un método para describir los colores mediante la indicación de la cantidad de rojo, verde o azul utilizada para producir un determinado color. Se pueden añadir los colores rojo, verde y azul claro en diferentes cantidades para crear una gran gama de colores presentes en la naturaleza. Las pantallas de los equipos, los escáneres y las cámaras digitales utilizan este método para mostrar colores.

#### **¿Qué es un color CMYK?**

El color CMYK es un método para describir los colores indicando la cantidad de cian, magenta, amarillo y negro utilizada para producir un determinado color. Las tintas o los tóneres CMYK pueden imprimirse en diferentes cantidades para crear una gran gama de colores presentes en la naturaleza. Las prensas de imprimir, las impresoras de inyección de tinta y las impresoras láser en color crean los colores de este modo.

#### **¿Cómo se especifica el color que vamos a imprimir en un documento?**

Los programas de software se utilizan para especificar y modificar los colores de un documento utilizando combinaciones de color RGB o CMYK. Para obtener más información, consulte la sección de Temas de ayuda del programa de software.

#### **¿Cómo sabe la impresora con qué color tiene que imprimir?**

Cuando se imprime un documento, se envía a la impresora la información que describe el tipo y el color de cada objeto. A continuación, la información se transmite a través de las tablas de conversión de color. El color se convierte en las cantidades adecuadas de tóneres CMYK que se utilizan para producir el color que se desea. La información sobre el objeto determina la aplicación de tablas de conversión de color. Por ejemplo, es posible aplicar un tipo de tabla de conversión de color al texto mientras se aplica una tabla de conversión diferente a las fotos.

#### **¿Qué es la corrección de color manual?**

Cuando se realiza la corrección de color manual, la impresora utiliza las tablas de conversión de color seleccionadas por el usuario para procesar los objetos. Los valores de corrección de color manual son específicos del tipo de objeto que se está imprimiendo (texto, gráficos o imágenes). También son específicos de cómo se indica el color del objeto en el programa de software (combinaciones RGB o CMYK). Para aplicar una tabla de conversión de color diferente de forma manual, consulte ["Modifique los colores de la salida](#page-446-0) [impresa" en la página 447](#page-446-0).

Si el programa de software no especifica colores con combinaciones RGB o CMYK, significa que la corrección de color manual no es útil. Tampoco es efectivo si el programa de software o el sistema operativo del equipo controla el ajuste de colores. En la mayoría de las situaciones, si se ajusta la Corrección de color en modo automático, se generan los colores preferidos para los documentos.

#### **¿Cómo se puede hacer coincidir un determinado color (como el de un logotipo de empresa)?**

En el menú **Calidad** de la impresora, hay disponibles nueve conjuntos de **muestras de color**. Estos conjuntos también están disponibles en la página **Muestras de color** de Embedded Web Server. Al seleccionar cualquier conjunto de muestras, se genera una copia impresa de varias páginas que consta de cientos de cuadros de color. Cada cuadro contiene una combinación de CMYK o RGB, en función de la tabla que se seleccione. El color que se observa en cada cuadro se obtiene al pasar la combinación de CMYK o RGB que está indicada en el cuadro.

Al examinar los conjuntos de **muestras de color**, puede identificar el cuadro cuyo color se parece más al color que desea. La combinación de color en la etiqueta del cuadro se puede utilizar para modificar el color del objeto en un programa de software. Para obtener más información, consulte la sección de Temas de ayuda del programa de software. Puede que la corrección de color manual sea necesaria para utilizar la tabla de conversión de color seleccionada para el objeto específico.

La selección de los conjuntos de **muestras de color** que se deben utilizar para un problema concreto de coincidencia de color depende de los siguientes factores:

- **•** El valor de **Corrección de color** que se esté utilizando (**Automático**, **Desactivado** o **Manual**).
- **•** El tipo de objeto que se esté imprimiendo (texto, gráficos o imágenes).
- **•** Cómo se especifique el color del objeto en el programa de software (combinaciones RGB o CMYK).

Si el programa de software no especifica colores con combinaciones RGB o CMYK, las páginas de **Muestras de color** no serán útiles. Algunos programas de software ajustan las combinaciones RGB o CMYK especificadas en la aplicación mediante la gestión del color. En estas situaciones, es posible que el color impreso no coincida exactamente con las páginas de **Muestras de color**.

#### <span id="page-448-0"></span>**La impresión aparece tintada.**

#### **Realice al menos una de las acciones siguientes:**

- **•** En el panel de control, vaya a **Valores** > **Imprimir** > **Calidad** > **Imágenes avanzadas** y, a continuación, seleccione **Ajuste de color**.
- **•** En el panel de control, vaya a **Valores** > **Imprimir** > **Calidad** > **Imágenes avanzadas** y, a continuación, seleccione **Mezcla de color** y ajuste los valores.

Si el problema persiste, contacte con **atención al cliente**.

# **Contacto con el servicio de atención al cliente**

Antes de ponerse en contacto con el servicio de atención al cliente, asegúrese de tener la siguiente información:

- **•** Problema de la impresora
- **•** Mensaje de error
- **•** Tipo de modelo y número de serie de la impresora

Vaya a **<https://support.lexmark.com>** para recibir asistencia por correo electrónico o chat, o bien, explorar la biblioteca de manuales, documentación de asistencia, controladores y otras descargas.

El servicio de soporte técnico está también disponible a través de teléfono. En Estados Unidos o Canadá llame al 1‑800‑539‑6275. Para los demás países o regiones, consulte **[el directorio de contacto de soporte internacional](https://support.lexmark.com/en_us/contact-support/international-support-contact-directory.html)**.

# <span id="page-449-0"></span>**Reciclaje y eliminación**

# **Reciclaje de los productos de Lexmark**

- **1** Vaya a **[www.lexmark.com/recycle](http://www.lexmark.com/recycle)**.
- **2** Seleccione su país o región.
- **3** Selección de un programa de reciclaje.

# **Reciclaje de embalajes Lexmark**

Lexmark realiza esfuerzos constantes por minimizar sus embalajes. Su reducción contribuye a garantizar que el transporte de las impresoras Lexmark se efectúe de la forma más eficiente y respetuosa con el medio ambiente, además de ofrecer la ventaja de que la cantidad de embalaje desechado será menor. Gracias a esta medida de eficiencia, se reducen las emisiones de gases de efecto invernadero y se ahorran energía y recursos naturales. En ciertos países y regiones, Lexmark también ofrece reciclaje de componentes de embalaje. Para obtener más información, visite **[www.lexmark.com/recycle](http://www.lexmark.com/recycle)**.

Las cajas que utiliza Lexmark son 100 % reciclables allí donde existen plantas de reciclaje de cartón ondulado. Dichas plantas pueden no estar presentes en su zona.

El poliestireno utilizado en el embalaje de Lexmark es reciclable si se dispone de plantas de reciclaje de poliestireno. Dichas plantas pueden no estar presentes en su zona.

A la hora de devolver un cartucho a Lexmark, puede reutilizar la caja en la que se suministra, de cuyo reciclaje también se encarga Lexmark.

# **Avisos**

## **Información del producto**

Nombre del producto: Impresora Lexmark CS963e Tipo de máquina: 5066 Modelo: 680

## **Aviso de la edición**

Junio de 2024

**El párrafo siguiente no se aplica a los países en los que tales disposiciones son contrarias a la legislación local:** LEXMARK INTERNATIONAL, INC, PROPORCIONA ESTA PUBLICACIÓN «TAL CUAL» SIN GARANTÍA DE NINGÚN TIPO, NI EXPLÍCITA NI IMPLÍCITA, LO QUE INCLUYE, PERO SIN LIMITARSE A ELLO, LAS GARANTÍAS IMPLÍCITAS DE COMERCIABILIDAD O IDONEIDAD PARA UN PROPÓSITO EN PARTICULAR. Algunos estados no permiten la renuncia a garantías explícitas ni implícitas en algunas transacciones; por lo tanto, es posible que la presente declaración no se aplique en su caso.

Esta publicación puede incluir inexactitudes técnicas o errores tipográficos. Periódicamente se realizan modificaciones en la presente información; dichas modificaciones se incluyen en ediciones posteriores. Las mejoras o modificaciones en los productos o programas descritos pueden efectuarse en cualquier momento.

Las referencias hechas en esta publicación a productos, programas o servicios no implican que el fabricante tenga la intención de ponerlos a la venta en todos los países en los que opere. Cualquier referencia a un producto, programa o servicio no indica o implica que sólo se pueda utilizar dicho producto, programa o servicio. Se puede utilizar cualquier producto, programa o servicio de funcionalidad equivalente que no infrinja los derechos de la propiedad intelectual. La evaluación y comprobación del funcionamiento junto con otros productos, programas o servicios, excepto aquellos designados expresamente por el fabricante, son responsabilidad del usuario.

Para obtener soporte técnico de Lexmark, visite **<http://support.lexmark.com>**.

Para obtener información sobre la política de privacidad de Lexmark que rige el uso de este producto, visite **[www.lexmark.com/privacy](http://www.lexmark.com/privacy)**.

Para obtener información sobre los consumibles y descargas, visite **[www.lexmark.com](http://www.lexmark.com)**.

**© 2024 Lexmark International, Inc.**

**Reservados todos los derechos.**

#### **Marcas comerciales**

Lexmark, el logotipo de Lexmark y MarkNet son marcas comerciales o marcas registradas de Lexmark International, Inc., en EE.UU. o en otros países.

<span id="page-451-0"></span>Android, Google Play y Google Chrome son marcas comerciales de Google LLC.

Macintosh, macOS, Safari, and AirPrint are trademarks of Apple Inc., registered in the U.S. and other countries. Use of the Works with Apple badge means that an accessory has been designed to work specifically with the technology identified in the badge and has been certified by the developer to meet Apple performance standards.

Microsoft, Internet Explorer, Microsoft Edge y Windows son marcas comerciales del grupo de compañías Microsoft.

La marca Mopria™ es una marca registrada o no registrada de Mopria Alliance, Inc. en Estados Unidos y otros países. Se prohíbe estrictamente su uso sin autorización.

PCL® es una marca comercial registrada de Hewlett-Packard Company. PCL es la designación de Hewlett-Packard Company para un conjunto de comandos (lenguaje) de impresora y de funciones incluidos en sus impresoras. Esta impresora ha sido diseñada para ser compatible con el lenguaje PCL. Esto significa que la impresora reconoce los comandos del lenguaje PCL utilizados en diferentes aplicaciones y que la impresora emula las funciones correspondientes a estos comandos.

PostScript es una marca comercial registrada de Adobe Systems Incorporated en Estados Unidos y/o en otros países.

Wi-Fi® y Wi-Fi Direct® son marcas registradas de Wi-Fi Alliance®.

El resto de las marcas comerciales pertenecen a sus respectivos propietarios.

#### **Avisos de licencia**

Todos los avisos de licencia relacionados con este producto se pueden consultar en el CD:Directorio \AVISOS del CD del software de instalación.

#### **Niveles de emisión de ruido**

Las siguientes medidas se realizaron según la norma ISO 7779 y cumplen con la norma ISO 9296.

**Nota:** Es posible que algunos modos no se apliquen a su producto.

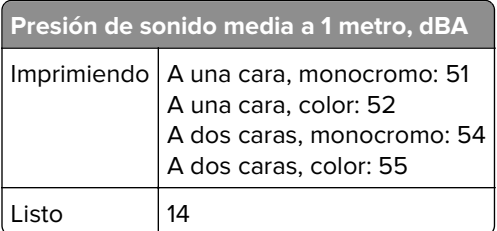

Estos valores pueden sufrir cambios. Consulte **[www.lexmark.com](http://www.lexmark.com)** para ver los valores actuales.

## **Directiva de residuos de aparatos eléctricos y electrónicos (WEEE)**

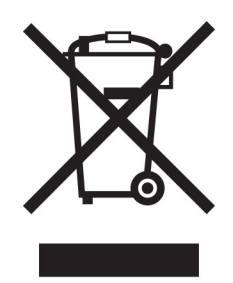

El logotipo de la WEEE hace referencia a los procedimientos y programas específicos de reciclaje de productos electrónicos en países de la Unión Europea. Recomendamos el reciclaje de nuestros productos.

Para obtener más información sobre las opciones de reciclado, visite el sitio Web de Lexmark en **[www.lexmark.com](http://www.lexmark.com)** para conocer el número de teléfono de la oficina local de ventas.

## **Batería recargable de iones de litio**

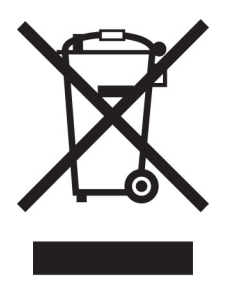

Este producto puede contener una batería recargable de iones de litio de tipo botón que solo debe retirar un técnico cualificado. El contenedor de basura tachado significa que el producto no debe desecharse como residuo sin clasificar, sino que debe enviarse a instalaciones de recogida independientes para su recuperación y reciclaje. En el caso de que se retire la batería, no la deseche en la basura doméstica. Es posible que haya sistemas de recogida de baterías independientes en su comunidad local, como un depósito para el reciclaje de baterías. La recogida independiente de baterías usadas garantiza un tratamiento adecuado de los residuos, incluida la reutilización y el reciclaje, y evita posibles efectos negativos en la salud humana y el medioambiente. Deseche las baterías de forma responsable.

## **Environmental labeling for packaging**

Per Commission Regulation Decision 97/129/EC Legislative Decree 152/2006, the product packaging may contain one or more of the following symbols.

<span id="page-453-0"></span>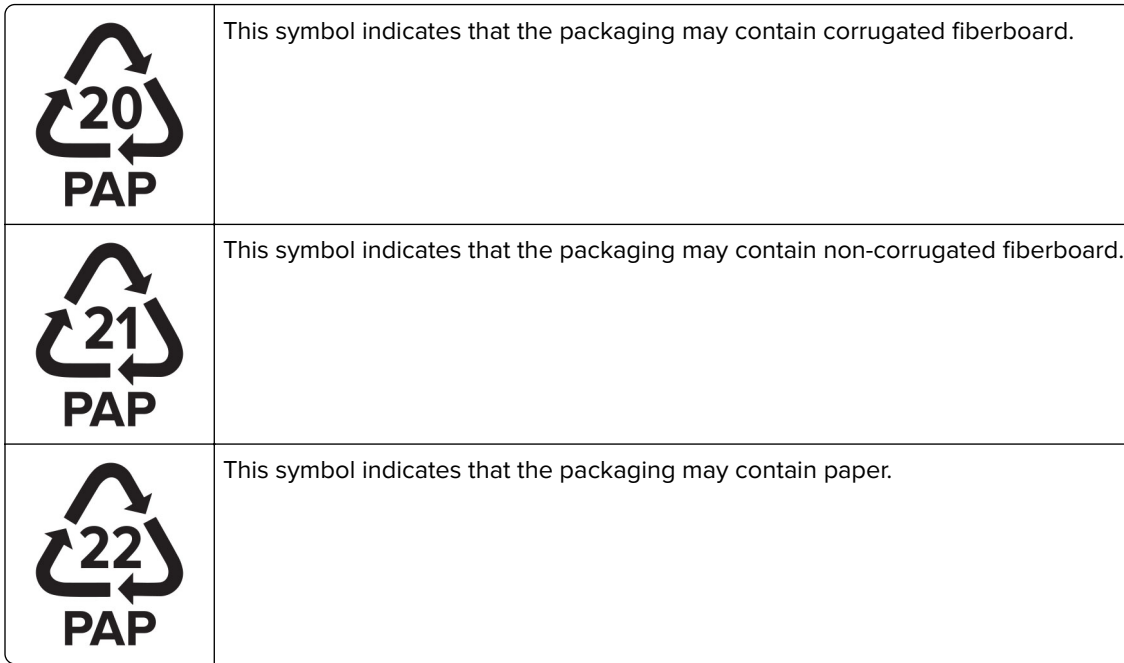

For more information, go to **[www.lexmark.com/recycle](https://www.lexmark.com/recycle)**, and then choose your country or region. Information on available packaging recycling programs is included with the information on product recycling.

## **Información para el desecho de los productos**

No deseche la impresora ni los suministros como si se trataran de residuos normales. Consulte a las autoridades locales sobre las opciones de reciclado y desecho.

## **Devolución de los cartuchos Lexmark para su reutilización o reciclado**

El Programa de recogida de cartuchos de Lexmark le permite devolver gratis a Lexmark cartuchos usados para su posterior reutilización o reciclaje. El cien por cien de los cartuchos vacíos que se devuelven a Lexmark se reutilizan o se reciclan. Las cajas que se utilizan para devolver los cartuchos también se reciclan.

Para devolver los cartuchos Lexmark para su reutilización o reciclado, haga lo siguiente:

- **1** Vaya a **[www.lexmark.com/recycle](http://www.lexmark.com/recycle)**.
- **2** Seleccione su país o región.
- **3** Seleccione **Programa de recogida de cartuchos Lexmark**.
- **4** Siga las instrucciones que aparecen en la pantalla.

## <span id="page-454-0"></span>**Aviso sobre sensibilidad estática**

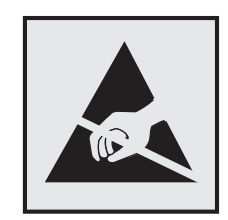

Este símbolo identifica las piezas sensibles a la electricidad estática. No toque las zonas próximas a estos símbolos sin tocar antes una superficie metálica alejada del símbolo.

Para evitar daños por descargas electrostáticas al realizar tareas de mantenimiento como la eliminación de atascos de papel o la sustitución de consumibles, toque cualquier parte metálica expuesta del marco de la impresora antes de tocar áreas del interior de la misma, incluso si no hay ningún símbolo que lo indique.

## **ENERGY STAR**

Cualquier producto de Lexmark en el que aparece el símbolo de ENERGY STAR® en el producto o en una pantalla de inicio dispone del certificado de cumplimiento de los requisitos ENERGY STAR establecidos por la EPA (Environmental Protection Agency) desde la fecha de fabricación.

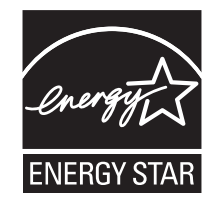

## **Información acerca de la temperatura**

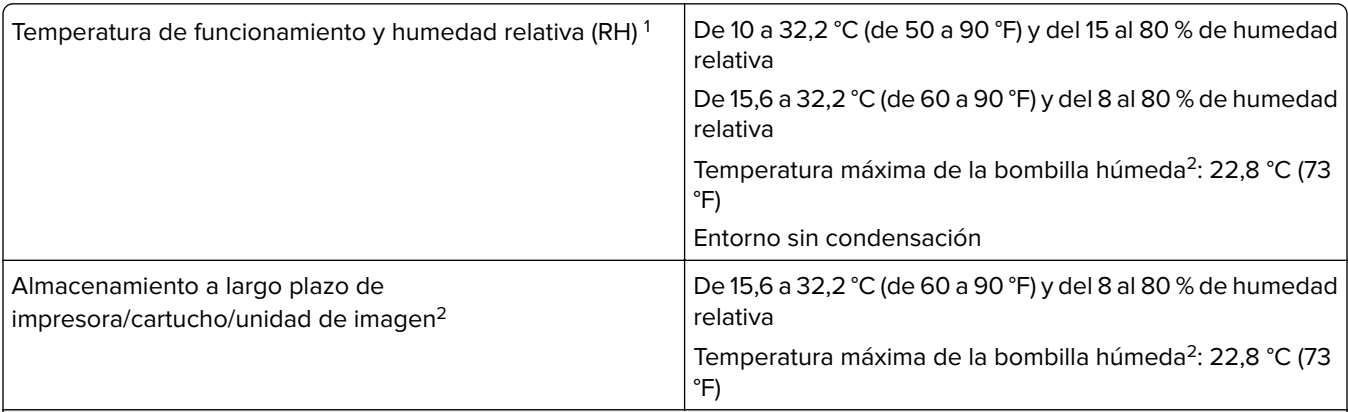

<sup>1</sup> En algunos casos, las especificaciones de rendimiento (como el uso del cartucho y la velocidad de salida de la primera página) se deben medir en un entorno de oficina estándar de aproximadamente 22,2 °C (72 °F) y 45 % de humedad relativa.

<sup>2</sup> La vida útil de los suministros es de aproximadamente 2 años. Esto se basa en el almacenamiento en un entorno de oficina estándar a 22°C (72°F) y 45 % de humedad.

<sup>3</sup> La temperatura de la bombilla húmeda se determina teniendo en cuenta la temperatura del aire y la humedad relativa.

<span id="page-455-0"></span>Avisos 456

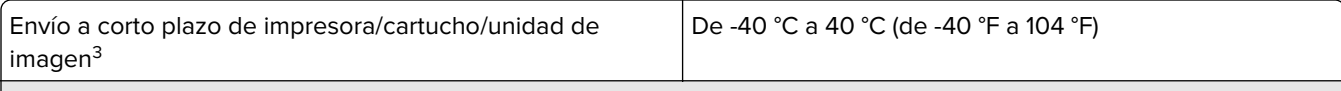

1 En algunos casos, las especificaciones de rendimiento (como el uso del cartucho y la velocidad de salida de la primera página) se deben medir en un entorno de oficina estándar de aproximadamente 22,2 °C (72 °F) y 45 % de humedad relativa.

<sup>2</sup> La vida útil de los suministros es de aproximadamente 2 años. Esto se basa en el almacenamiento en un entorno de oficina estándar a 22°C (72°F) y 45 % de humedad.

<sup>3</sup> La temperatura de la bombilla húmeda se determina teniendo en cuenta la temperatura del aire y la humedad relativa.

## **Información de la energía de México**

Consumo de energía en operación:

811

Consumo de energía en modo de espera:

0.2

Cantidad de producto por unidad de energía consumida:

4,07 páginas/Wh

#### **Aviso de láser**

Esta impresora se ha certificado en EE.UU. cumpliendo con los requisitos de DHHS 21 CFR, capítulo I, subcapítulo J para los productos láser de Clase I (1) y en otros países está certificada como un producto láser de Clase I de acuerdo con los requisitos de IEC 60825-1:2014, EN 60825-1:2014+A11:2021 y EN 50689:2021.

Los productos láser de Clase I no se consideran peligrosos. El sistema láser y la impresora se han diseñado para que el ser humano no acceda nunca a las radiaciones láser por encima del nivel de Clase I durante su uso normal, ni en tareas de mantenimiento o intervenciones de servicio técnico prescritas. El conjunto de cabezal de impresión de la impresora no se puede reparar y contiene un láser con las siguientes especificaciones:

Clase: IIIb (3b) AlGaAs

Potencia nominal de salida (milivatios): 25

Longitud de onda (nanómetros): 770–800

## **Consumo de energía**

#### **Consumo de energía del dispositivo**

En la siguiente tabla se enumeran las características de consumo de energía del producto.

**Nota:** Es posible que algunos modos no se apliquen a su producto.

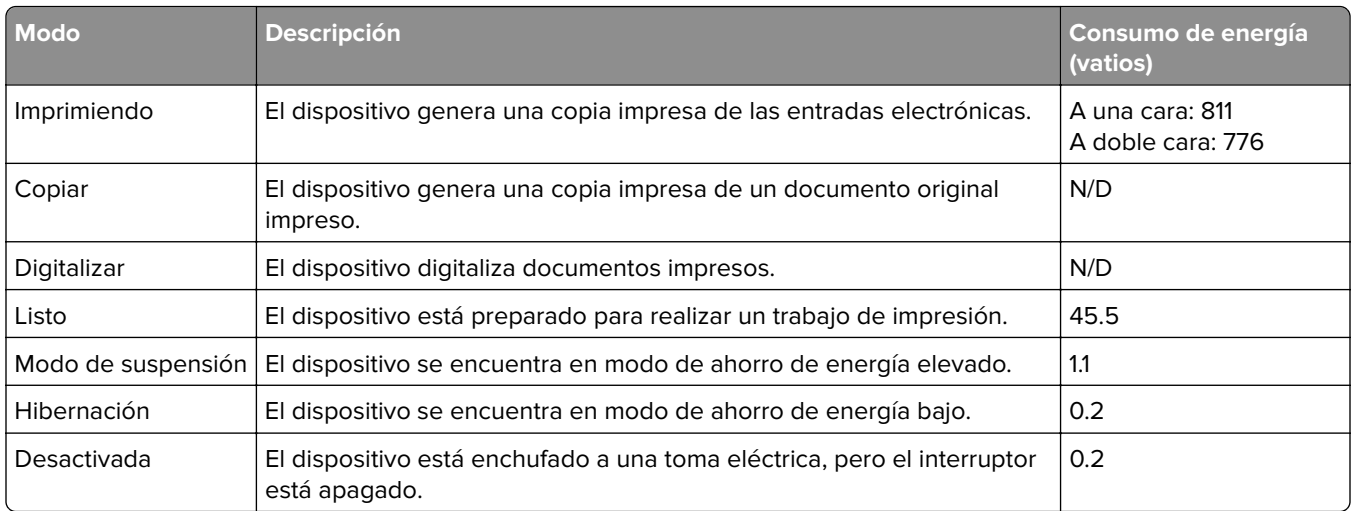

Los niveles de consumo de energía de la tabla anterior representan valores medios. En los momentos en los que el consumo de energía se inicia de forma instantánea, los valores pueden ser significativamente superiores a la media.

Estos valores pueden sufrir cambios. Consulte **[www.lexmark.com](http://www.lexmark.com)** para ver los valores actuales.

#### **Modo de suspensión**

Este producto consta de un modo de ahorro de energía denominado Modo de suspensión. El modo de suspensión permite ahorrar energía reduciendo el consumo durante largos periodos de inactividad. El modo de suspensión se activa de forma automática si el producto no se ha utilizado durante un periodo de tiempo específico denominado Tiempo de espera del modo de suspensión.

Tiempo de espera del modo de suspensión predeterminado para este producto (en minutos): 15

Con los menús de configuración, el tiempo de espera del modo de suspensión se puede modificar entre 1 minuto y 120 minutos, o entre 1 minuto y 114 minutos, según el modelo de impresora. Si la velocidad de impresión es menor o igual a 30 páginas por minuto, puede establecer el tiempo de espera solo hasta 60 minutos, o hasta 54 minutos, según el modelo de impresora. Si se configura el tiempo de espera del modo de suspensión con un valor bajo, se reducirá el consumo de energía, pero puede que aumente el tiempo de respuesta del producto. Si se configura el tiempo de espera del modo de suspensión con un valor alto, se obtiene una respuesta rápida, pero se utiliza más energía.

Algunos modelos admiten un modo de suspensión profunda, que reduce aún más el consumo de energía después de largos períodos de inactividad.

#### **Modo de hibernación**

Este producto ha sido diseñado de forma que incluye un modo de funcionamiento de consumo ultrarreducido llamado modo de hibernación. Cuando se opera en el modo de hibernación, todos los demás sistemas y dispositivos se desconectan de forma segura.

Puede accederse al modo de hibernación de cualquiera de las formas siguientes:

- **•** Mediante la función Tiempo de hibernación
- **•** Mediante la función Programar modos de energía

<span id="page-457-0"></span>Tiempo de hibernación predeterminado de fábrica para este producto en todos los países o regiones 3 días

El tiempo que tarda la impresora en pasar al modo de hibernación después de haber realizado una impresión se puede modificar con valores de una hora a un mes.

#### **Notas sobre los productos de equipos de imágenes registrados en la EPEAT:**

- **•** El nivel de consumo de energía en espera se produce en modo de hibernación o apagado.
- **•** El producto reducirá automáticamente el consumo de energía a un nivel en espera de ≤ 1 W. La función de espera automática (hibernación o apagado) debe estar activada durante el envío del producto.

#### **Modo de desconexión**

Si el producto tiene un modo de desconexión que consume una pequeña cantidad de energía, desconecte el cable de alimentación de la toma eléctrica para detener por completo el consumo de energía del producto.

#### **Consumo total de energía**

En determinadas ocasiones, puede ser útil estimar el consumo total de energía. Ya que el consumo de energía se proporciona en vatios, deberá multiplicar el consumo de energía por el tiempo que el dispositivo está activo en cada uno de los modos. El consumo total de energía será la suma del consumo en cada uno de los modos.

#### **Avisos sobre normativa relativos a productos inalámbricos**

Esta sección contiene información sobre normativas que se aplica únicamente a los modelos inalámbricos.

En caso de duda sobre si su modelo es inalámbrico, vaya a **<http://support.lexmark.com>**.

#### **Aviso sobre componentes modulares**

Los modelos inalámbricos contienen el siguiente componente modular:

Lexmark MarkNet N8450/AzureWave AW-CM467-SUR; FCC ID:TLZ-CM467; IC:6100A-CM467

Para determinar qué componentes modulares están instalados en su producto en particular, consulte la etiqueta del producto real.

#### **Exposición a radiación de radiofrecuencia**

La potencia de salida radiada de este dispositivo se encuentra muy por debajo de los límites de exposición a radiofrecuencia establecidos por la FCC y por otros organismos reguladores. Debe mantenerse un espacio mínimo de 20 cm (8 pulgadas) entre la antena y los usuarios de este dispositivo con el fin de cumplir con los requisitos de exposición a radiofrecuencia de la FCC y otros organismos reguladores.

#### **Para su uso en México**

La operación de este equipo está sujeta a las siguientes dos condiciones: (1) es posible que este equipo o dispositivo no cause interferencia perjudicial y (2) este equipo o dispositivo debe aceptar cualquier interferencia, incluyendo la que pueda causar su operación no deseada.

## **Conformidad con las directivas de la Comunidad Europea (CE)**

Este producto cumple con los requisitos de protección de la directiva 2014/53/UE del Consejo de la CE para la aproximación y armonización de las leyes de los Estados Miembros en lo relativo a equipos de radio.

Fabricante de este producto: Lexmark International, Inc., 740 West New Circle Road, Lexington, KY, 40550 (EE. UU.) El representante autorizado para el EEE/la UE es: Lexmark International Technology Hungária Kft., 8 Lechner Ödön fasor, Millennium Tower III, 1095 Budapest (HUNGRÍA). El importador para el EEE/la UE es: Lexmark International Technology S.à.r.l. 20, Route de Pré-Bois, ICC Building, Bloc A, CH-1215 Genève (Suiza). Si lo solicita, el representante autorizado pondrá a su disposición una declaración de conformidad con los requisitos de las directivas, o también puede consultarla en

**[www.lexmark.com/en\\_us/about/regulatory-compliance/european-union-declaration-of-conformity.html](http://www.lexmark.com/en_us/about/regulatory-compliance/european-union-declaration-of-conformity.html)**.

El distintivo CE indica este cumplimento con las directivas:

#### **Restricciones**

Este equipo de radio está restringido a uso en interiores exclusivamente. Su uso en el exterior está prohibido. Esta restricción se aplica a todos los países que se muestran en la siguiente tabla:

# $AT \, BE \, BG \, CH \, CY \, CC \$  DE  $DK \, EE$ EL |ES|FI |FR |HR |HU |IE |IS |IT LI LT LU LV MT NL NO PL PT  $RO | SE | SI | SK | TR | UK (NI)$

#### **Declaración de la UE y otros países sobre bandas de frecuencia operativa de transmisores de radio y sobre radiofrecuencia máxima**

Este producto de radio transmite en la banda de 2,4 GHz (2,412–2,472 GHz en la UE) o de 5 GHz (5,15–5,35, 5,47–5,725 en la UE). La potencia máxima de salida PIRE del transmisor, incluida la ganancia de la antena, es de ≤ 20 dBm para ambas bandas.

## **Conformidad con las directivas de la Comunidad Europea (CE)**

Este producto cumple con los requisitos de protección de las directivas 2014/30/UE, 2014/35/UE y 2011/65/UE, según las enmiendas de (UE) 2015/863, sobre la aproximación y armonización de las leyes de los estados miembros en relación con la compatibilidad electromagnética y seguridad de equipos eléctricos diseñados

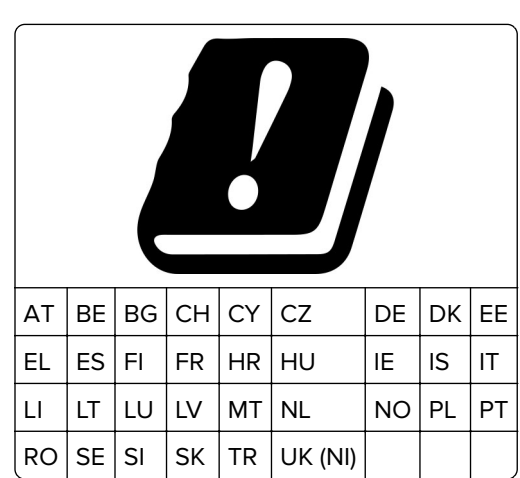

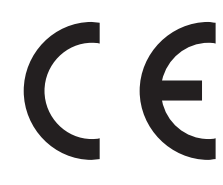

para su uso dentro de ciertos límites de voltaje, equipos de radio y de terminales de telecomunicaciones y en las restricciones de uso de ciertas sustancias peligrosas en equipos eléctricos y electrónicos.

Fabricante de este producto: Lexmark International, Inc., 740 West New Circle Road, Lexington, KY, 40550 (EE. UU.) El representante autorizado para el EEE/la UE es: Lexmark International Technology Hungária Kft., 8 Lechner Ödön fasor, Millennium Tower III, 1095 Budapest (HUNGRÍA). El importador para el EEE/la UE es: Lexmark International Technology S.à.r.l. 20, Route de Pré-Bois, ICC Building, Bloc A, CH-1215 Genève (Suiza). Si lo solicita, el representante autorizado pondrá a su disposición una declaración de conformidad con los requisitos de las directivas, o también puede consultarla en

**[www.lexmark.com/en\\_us/about/regulatory-compliance/european-union-declaration-of-conformity.html](http://www.lexmark.com/en_us/about/regulatory-compliance/european-union-declaration-of-conformity.html)**.

Este producto cumple con los límites de EN 55032 para Clase A y los requisitos de seguridad de EN 62368-1.

#### **Aviso de interferencia de radio**

#### **Advertencia**

Este producto cumple los requisitos sobre emisiones de los límites EN 55032 Clase A y los requisitos de inmunidad de EN 55035. Este producto no debe utilizarse en entornos residenciales y domésticos.

Se trata de un producto de Clase A. En un entorno doméstico, es posible que este producto cause interferencias de radiofrecuencia. Si se produjera esta situación, el usuario deberá tomar las medidas necesarias.

# **Índice**

#### **Números**

bandeja de 1500 hojas instalación [118](#page-117-0) carga [81](#page-80-0) 2 bandejas de 550 hojas instalación [99](#page-98-0) Bandeja doble de 2000 hojas carga [78](#page-77-0) Bandeja doble de 2000 hojas instalación [105](#page-104-0) bandeja de 550 hojas instalación [92](#page-91-0) carga [75](#page-74-0) cubierta de bandeja de 550 hojas [336](#page-335-0)

## **A**

activación de la navegación por voz [69](#page-68-0) contactos, adición [68](#page-67-0) adición de grupos [68](#page-67-0) agregar opciones de hardware en el controlador de impresora [90](#page-89-0) adición de impresoras a un equipo [88](#page-87-0) Libreta de direcciones [68](#page-67-0) ajustar el brillo [363](#page-362-0) ajuste del volumen de los auriculares [74](#page-73-0) ajuste del volumen del altavoz [74](#page-73-0) ajuste de la velocidad de voz Navegación por voz [74](#page-73-0) ajuste de intensidad del tóner [250](#page-249-0) prevención de atascos de papel [393](#page-392-0)

## **B**

imágenes en negro [384](#page-383-0) unidad de imagen negra solicitud [311](#page-310-0) sustituir [314](#page-313-0) páginas en blanco [377](#page-376-0) clasificador de folletos instalación [203](#page-202-0)

uso [306](#page-305-0) extensión de bandeja superior del clasificador de folletos sustituir [338](#page-337-0) marcadores creación [67](#page-66-0)

## **C**

mueble instalación [112](#page-111-0) cancelación de trabajos de impresión [250](#page-249-0) no se puede conectar la impresora a una red Wi-Fi [441](#page-440-0) no se puede detectar la opción interna [442](#page-441-0) no se puede abrir Embedded Web Server [441](#page-440-0) lector de tarjetas instalación [234](#page-233-0) cartucho, discrepancia de región con la impresora [443](#page-442-0) cambio de los valores de los puertos de la impresora después de la instalación de un ISP [238](#page-237-0) cambio del fondo de escritorio [66](#page-65-0) comprobación de la conexión de red [242](#page-241-0) comprobación del estado de consumibles [308](#page-307-0) limpieza de la impresora [358](#page-357-0) limpieza de las lentes del cabezal de impresión [359](#page-358-0) limpieza de la pantalla táctil [358](#page-357-0) eliminación de un atasco 2 bandejas de 550 hojas [399](#page-398-0) en la bandeja de 1500 hojas [402](#page-401-0) en la entrada doble de 2000 hojas [401](#page-400-0) en la bandeja de 550 hojas [397](#page-396-0) en el clasificador de folletos [423](#page-422-0) en unidad de impresión a doble cara [403](#page-402-0) en el fusor [403](#page-402-0) en el alimentador multiuso [399](#page-398-0)

en el transporte de papel con la opción de doblado [409](#page-408-0) en bandeja estándar [396](#page-395-0) en la grapadora [407](#page-406-0) en finalizador con grapado y perforado [412](#page-411-0) bandeja estándar [406](#page-405-0) la impresión clasificada no funciona [446](#page-445-0) corrección de color [447](#page-446-0) kit de imagen de color solicitud [311](#page-310-0) sustituir [321](#page-320-0) impresión en color [447](#page-446-0) problema de calidad de color Preguntas más frecuentes sobre la impresión en color [447](#page-446-0) la impresión aparece tintada [449](#page-448-0) muestras de color [447](#page-446-0) se imprime un fondo en color [379](#page-378-0) los documentos confidenciales no se imprimen [391](#page-390-0) impresión confidencial, trabajos configuración [248](#page-247-0) impresión [248](#page-247-0) archivo de configuración exportar [89](#page-88-0) importar [90](#page-89-0) notificaciones de consumibles, configuración [308](#page-307-0) configuración de Wi‑Fi Direct [240](#page-239-0) conexión del equipo a la impresora [241](#page-240-0) conexión de un dispositivo móvil a la impresora [241](#page-240-0) conexión de la impresora a una red inalámbrica [239](#page-238-0) conexión de la impresora a la red wifi [239](#page-238-0) conexión a la impresora con Wi‑Fi Direct [241](#page-240-0) conexión a una red inalámbrica uso del método de PIN [239](#page-238-0)

uso del método de botones de comando [239](#page-238-0) ahorrar consumibles [363](#page-362-0) contacto con el servicio de atención al cliente [449](#page-448-0) panel de control uso [13](#page-12-0) creación de folletos [306](#page-305-0) creación de marcadores [67](#page-66-0) impresión torcida [383](#page-382-0) atención al cliente [449](#page-448-0) personalizar el tamaño de papel [75](#page-74-0) personalización de la pantalla [66](#page-65-0) imágenes cortadas en impresión [384](#page-383-0) texto cortado en impresión [384](#page-383-0)

## **D**

impresión oscura [378](#page-377-0) desactivación de la red Wi-Fi [242](#page-241-0) desactivación de la navegación por voz [69](#page-68-0) memoria flash defectuosa [443](#page-442-0) lista de directorio impresión [249](#page-248-0) brillo de la pantalla ajuste [363](#page-362-0) Personalización de pantalla uso [66](#page-65-0) documentos, impresión en el equipo [245](#page-244-0) puntos en la página impresa [382](#page-381-0)

## **E**

alertas de correo electrónico establecer [308](#page-307-0) avisos sobre emisiones [452](#page-451-0)[, 458](#page-457-0) vaciado de la caja del perforador [361](#page-360-0) activación del modo de ampliación [73](#page-72-0) activación del puerto USB [393](#page-392-0) el sobre se cierra al imprimir [445](#page-444-0) borrar disco duro [243](#page-242-0) unidad de almacenamiento inteligente [243](#page-242-0) memoria no volátil [243](#page-242-0) memoria de la impresora [243](#page-242-0)

unidad de almacenamiento [243](#page-242-0) volátil, memoria [243](#page-242-0) borrado de memoria de la impresora [244](#page-243-0) códigos de error [365](#page-364-0) error, mensajes [365](#page-364-0) puerto Ethernet [65](#page-64-0) exportación de un archivo de configuración [89](#page-88-0)

## **F**

valores predeterminados de fábrica restaurar [243](#page-242-0) cubierta del ventilador sustituir [343](#page-342-0) avisos de la FCC [458](#page-457-0) búsqueda de información sobre la impresora [9](#page-8-0) firmware, tarjeta [63](#page-62-0) firmware, actualización mediante Embedded Web Server [92](#page-91-0) mediante el panel de control [91](#page-90-0) unidad flash, impresión desde [247](#page-246-0) doblado de documentos copiados [307](#page-306-0) doblado de copias impresas [307](#page-306-0) lista de muestra de fuentes impresión [249](#page-248-0) fusor sustituir [330](#page-329-0) kit de mantenimiento del fusor solicitud [312](#page-311-0)

## **G**

piezas y consumibles originales de Lexmark [310](#page-309-0) piezas y consumibles originales [309](#page-308-0) imágenes fantasma [379](#page-378-0) se imprime un fondo gris [379](#page-378-0)

#### **H**

disco duro [63](#page-62-0) borrar [243](#page-242-0) unidad de almacenamiento de disco duro [244](#page-243-0) opciones de hardware bandeja de 1500 hojas [118](#page-117-0)

2 bandejas de 550 hojas [99](#page-98-0) Bandeja doble de 2000 hojas [105](#page-104-0) bandeja de 550 hojas [92](#page-91-0) clasificador de folletos [203](#page-202-0) mueble [112](#page-111-0) instalación [135](#page-134-0) transporte de papel [155](#page-154-0) transporte de papel con la opción de doblado [141](#page-140-0)[, 169](#page-168-0), [203](#page-202-0) finalizador con grapado [124](#page-123-0) finalizador con grapado y perforado [155](#page-154-0), [169](#page-168-0) problema con opciones de hardware no se puede detectar la opción interna [442](#page-441-0) volumen de los auriculares, ajuste [74](#page-73-0) los documentos en espera no se imprimen [391](#page-390-0) trabajos en espera configuración [248](#page-247-0) impresión [248](#page-247-0) modo de Hibernación configuración [362](#page-361-0) retención de trabajos de impresión [248](#page-247-0) caja del perforador vaciado [361](#page-360-0) sustituir [340](#page-339-0) iconos de la pantalla de inicio uso [13](#page-12-0) líneas horizontales oscuras [386](#page-385-0) líneas blancas horizontales [388](#page-387-0) humedad alrededor de la impresora [455](#page-454-0)

## **I**

identificación de la ubicación del atasco [395](#page-394-0) archivo de configuración, importación [90](#page-89-0) márgenes incorrectos [380](#page-379-0) luz indicadora [14](#page-13-0) instalación clasificador de folletos [189](#page-188-0) transporte de papel [189](#page-188-0) instalación de bandeja opcional de 1500 hojas [118](#page-117-0)

instalación de las doble bandeja de 550 hojas [99](#page-98-0) instalación de la bandeja doble de 2000 hojas [105](#page-104-0) instalación de bandeja opcional de 550 hojas [92](#page-91-0) instalación del clasificador de folletos [189](#page-188-0) instalar el mueble [112](#page-111-0) Instalación de la unidad de apilamiento separado [135](#page-134-0) opciones de instalación puerto de soluciones interno [228](#page-227-0) instalar el transporte de papel [189](#page-188-0) instalación del finalizador con grapado [124](#page-123-0) instalación del controlador de impresión [88](#page-87-0) instalación del software de la impresora [88](#page-87-0) unidad de almacenamiento inteligente [63,](#page-62-0) [244](#page-243-0) borrar [243](#page-242-0) instalación [224](#page-223-0) no se detecta la opción interna [442](#page-441-0) opciones internas [63](#page-62-0) lector de tarjetas [234](#page-233-0) unidad de almacenamiento inteligente [224](#page-223-0) puerto de soluciones interno instalación [228](#page-227-0) el puerto de soluciones interno no funciona adecuadamente [442](#page-441-0)

#### **J**

las páginas atascadas no se vuelven a imprimir [446](#page-445-0) atascos, papel cómo evitar [393](#page-392-0) trabajo impreso desde la bandeja incorrecta [391](#page-390-0) trabajo impreso con el papel incorrecto [391](#page-390-0)

#### **L**

membrete seleccionar [17](#page-16-0) Lexmark Print uso [245](#page-244-0) impresión clara [381](#page-380-0) enlace de bandejas [87](#page-86-0) carga en la entrada doble de 2000 hojas [78](#page-77-0) carga de la bandeja de 550 hojas [75](#page-74-0) carga de papel con membrete [85](#page-84-0) carga del papel en el alimentador multiuso [85](#page-84-0) carga del papel preperforado [85](#page-84-0) carga de bandeja [81](#page-80-0) carga de bandejas [75](#page-74-0), [78](#page-77-0) localización de zonas de atasco [395](#page-394-0) localización de la ranura de seguridad [14](#page-13-0)

#### **M**

modo de Ampliación activación [73](#page-72-0) elaboración de folletos [306](#page-305-0) gestión del salvapantallas [66](#page-65-0) corrección de color manual [447](#page-446-0) menú 802.1x [288](#page-287-0) Acerca de esta impresora [264](#page-263-0) Accesibilidad [258](#page-257-0) Configuración de salida [276](#page-275-0) Inscripción en servicios en la nube [300](#page-299-0) Configuración de impresión confidencial [298](#page-297-0) Menú Configuración [259](#page-258-0) Métodos de inicio de sesión predeterminados [294](#page-293-0) Dispositivo [301](#page-300-0) Modo Eco [253](#page-252-0) Cifrado [299](#page-298-0) Borrar arch. datos tempor. [299](#page-298-0) Ethernet [283](#page-282-0) Finalizar [266](#page-265-0) Imprimir desde unidad flash [276](#page-275-0) Forms Merge [302](#page-301-0) Configuración HTTP/FTP [291](#page-290-0) Imagen [274](#page-273-0) IPSec [287](#page-286-0) Seguimiento de trabajos [270](#page-269-0) Presentación [265](#page-264-0)

Cuentas locales [294](#page-293-0) Restricciones de conexión [297](#page-296-0) Configuración LPD [290](#page-289-0) Administrar permisos [293](#page-292-0) Configuración del material [275](#page-274-0) Página de valores del menú [301](#page-300-0) Información adicional [299](#page-298-0) Gestión de servicios móviles [282](#page-281-0) Red [301](#page-300-0) Descripción general de la red [278](#page-277-0) Notificaciones [254](#page-253-0) Borrar fuera serv. [264](#page-263-0) PCL [272](#page-271-0) PDF [271](#page-270-0) PostScript [271](#page-270-0) Gestión de la alimentación [257](#page-256-0) Preferencias [252](#page-251-0) Impresión [301](#page-300-0) Calidad [268](#page-267-0) Panel del operador remoto [254](#page-253-0) Restaurar los valores predeterminados de fábrica [259](#page-258-0) Restringir acceso a la red externa [293](#page-292-0) Programar dispositivos USB [295](#page-294-0) Registro de auditoría de seguridad [295](#page-294-0) Configuración [267](#page-266-0) Compartir datos con Lexmark [258](#page-257-0) SNMP [286](#page-285-0) Configuración de las soluciones LDAP [299](#page-298-0) TCP/IP [284](#page-283-0) ThinPrint [292](#page-291-0) Configuración bandeja [274](#page-273-0) Resolución de problemas [302](#page-301-0) Actualizar firmware [264](#page-263-0) USB [292](#page-291-0) Inalámbrico [279](#page-278-0) Wi‑Fi Direct [282](#page-281-0) Página de valores del menú impresión [303](#page-302-0) lectura de contadores, ver [309](#page-308-0) colores que faltan [382](#page-381-0) móvil, dispositivo imprimir desde [245](#page-244-0)[, 246](#page-245-0)

cambio de la salida de color [447](#page-446-0) Servicio de impresión Mopria [246](#page-245-0) impresión moteada y puntos [382](#page-381-0) traslado de la impresora [64,](#page-63-0) [363](#page-362-0)

## **N**

desplazarse por la pantalla uso de gestos [69](#page-68-0) niveles de emisión de ruidos [452](#page-451-0) Memoria no volátil [244](#page-243-0) memoria no volátil borrar [243](#page-242-0) tóner no original [444](#page-443-0) consumible no original de Lexmark [444](#page-443-0) No hay suficiente espacio en la memoria flash para recursos [443](#page-442-0) avisos [452](#page-451-0)[, 454](#page-453-0), [456](#page-455-0)[, 458](#page-457-0)

## **O**

unidad de apilamiento separado instalación [135](#page-134-0) uso [305](#page-304-0) apilamiento separado [305](#page-304-0) teclado en pantalla uso [73](#page-72-0) solicitud de consumibles unidad de imagen negra [311](#page-310-0) kit de imagen de color [311](#page-310-0) kit de mantenimiento del fusor [312](#page-311-0) cartucho de grapas [312](#page-311-0) cartucho de tóner [310](#page-309-0) contenedor de tóner de desecho [311](#page-310-0)

## **P**

material de embalaje [450](#page-449-0) papel membrete [17](#page-16-0) formularios preimpresos [17](#page-16-0) reciclaje [16](#page-15-0) seleccionar [15](#page-14-0) características del papel [15](#page-14-0) curvatura del papel [445](#page-444-0) problema de alimentación del papel la impresión clasificada no funciona [446](#page-445-0)

el sobre se cierra al imprimir [445](#page-444-0) atascos de papel frecuentes [446](#page-445-0) enlace de bandejas no funciona [446](#page-445-0) atascos de papel frecuentes [446](#page-445-0) instrucciones para el papel [15](#page-14-0) atasco de papel 2 bandejas de 550 hojas [399](#page-398-0) en la bandeja de 1500 hojas [402](#page-401-0) en la bandeja de 2000 hojas [401](#page-400-0) en el transporte de papel con la opción de doblado [409](#page-408-0) en la grapadora [407](#page-406-0) atasco de papel en la bandeja de 550 hojas [397](#page-396-0) atasco de papel en el clasificador de folletos [423](#page-422-0) atasco de papel en la puerta B [403](#page-402-0) atasco de papel en la unidad de impresión a doble cara [403](#page-402-0) atasco de papel en el fusor [403](#page-402-0) atasco de papel en el alimentador multiuso [399](#page-398-0) atasco de papel en la bandeja estándar [406](#page-405-0) atasco de papel en la bandeja estándar [396](#page-395-0) atasco de papel en el finalizador con grapado y perforado [412](#page-411-0) atascos de papel cómo evitar [393](#page-392-0) ubicación [395](#page-394-0) tamaños de papel compatibles [18,](#page-17-0) [21,](#page-20-0) [23](#page-22-0)[, 34](#page-33-0)[, 41,](#page-40-0) [51](#page-50-0) transporte de papel instalación [155](#page-154-0) cubierta del conector del transporte de papel sustituir [346](#page-345-0) transporte de papel con la opción de doblado instalación [141](#page-140-0)[, 169](#page-168-0), [203](#page-202-0) uso [307](#page-306-0) tipos de papel compatibles [59](#page-58-0)

peso del papel compatibles [58](#page-57-0) números de identificación personal activación [74](#page-73-0) colocación de las hojas de separación [250](#page-249-0) zócalo del cable de alimentación [65](#page-64-0) modos de ahorro energía configuración [362](#page-361-0) formularios preimpresos seleccionar [17](#page-16-0) la impresión aparece tintada [449](#page-448-0) controlador de impresora agregar opciones de hardware [90](#page-89-0) instalación [88](#page-87-0) trabajo de impresión cancelar [250](#page-249-0) no se imprimen los trabajos de impresión [390](#page-389-0) trabajos de impresión no impresos [390](#page-389-0) problema de impresión las páginas atascadas no se vuelven a imprimir [446](#page-445-0) problema de calidad de impresión páginas en blanco [377](#page-376-0) los trabajos confidenciales u otros documentos en espera no se imprimen [391](#page-390-0) impresión torcida [383](#page-382-0) impresión oscura [378](#page-377-0) imágenes fantasma [379](#page-378-0) fondo de color o gris [379](#page-378-0) líneas horizontales oscuras [386](#page-385-0) líneas blancas horizontales [388](#page-387-0) márgenes incorrectos [380](#page-379-0) impresión clara [381](#page-380-0) colores que faltan [382](#page-381-0) impresión moteada y puntos [382](#page-381-0) curvatura del papel [445](#page-444-0) defectos de impresión repetitivos [390](#page-389-0) impresión sesgada [383](#page-382-0) imágenes en negro o colores sólidos [384](#page-383-0) imágenes o texto cortado [384](#page-383-0)

el tóner se difumina fácilmente [385](#page-384-0) densidad de la impresión desigual [386](#page-385-0) aparecen líneas oscuras verticales en las impresiones [387](#page-386-0) líneas blancas verticales [389](#page-388-0) páginas blancas [377](#page-376-0) Páginas de prueba de la calidad de impresión [302](#page-301-0) hojas impresas, ver [309](#page-308-0) impresora espacios mínimos [64](#page-63-0) selección de una ubicación para [64](#page-63-0) estado de la impresora [14](#page-13-0) impresora, configuraciones [10](#page-9-0) conexión de la impresora a la red comprobar [242](#page-241-0) la impresora no responde [392](#page-391-0) memoria de la impresora borrar [243](#page-242-0) menús impresora [251](#page-250-0)[, 303](#page-302-0) mensajes de la impresora flash defectuoso detectado [443](#page-442-0) consumible no original de Lexmark [444](#page-443-0) No hay suficiente espacio en la memoria flash para recursos [443](#page-442-0) cartucho normal recargado [444](#page-443-0) Sustituya el cartucho, la región de la impresora no coincide [443](#page-442-0) problema con las opciones de la impresora puerto de soluciones interno [442](#page-441-0) tarjeta de interfaz paralela [443](#page-442-0) tarjeta de interfaz serie [443](#page-442-0) estado de las piezas de la impresora comprobar [308](#page-307-0) valores de los puertos de la impresora cambio [238](#page-237-0) puertos de la impresora [65](#page-64-0) número de serie de la impresora [10](#page-9-0)

valores de la impresora restauración de valores predeterminados [243](#page-242-0) software de la impresora instalación [88](#page-87-0) estado de la impresora [14](#page-13-0) limpieza de la impresora [358](#page-357-0) lentes del cabezal de impresión limpiar [359](#page-358-0) impresión impresión confidencial, trabajos [248](#page-247-0) lista de directorio [249](#page-248-0) lista de muestra de fuentes [249](#page-248-0) desde un dispositivo móvil [246](#page-245-0) en el equipo [245](#page-244-0) desde una unidad flash [247](#page-246-0) trabajos en espera [248](#page-247-0) Página de valores del menú [303](#page-302-0) con Mopria Print Service [246](#page-245-0) con Wi‑Fi Direct [246](#page-245-0) impresión de documentos desde un dispositivo móvil [245](#page-244-0) impresión de registros [309](#page-308-0) problema de impresión trabajo impreso desde la bandeja incorrecta [391](#page-390-0) trabajo impreso con el papel incorrecto [391](#page-390-0) no se imprimen los trabajos de impresión [390](#page-389-0) la impresora no responde [392](#page-391-0) impresión lenta [392](#page-391-0) no se puede leer la unidad flash [393](#page-392-0) impresión de informes [309](#page-308-0) reciclaje de productos [450](#page-449-0) perforación en hojas impresas [304](#page-303-0)

#### **R**

papel reciclado uso [16](#page-15-0) reciclaje de productos [450](#page-449-0) eliminación de atasco de papel 2 bandejas de 550 hojas [399](#page-398-0) en la bandeja de 1500 hojas [402](#page-401-0) en la entrada doble de 2000 hojas [401](#page-400-0) en la bandeja de 550 hojas [397](#page-396-0)

en el clasificador de folletos [423](#page-422-0) en unidad de impresión a doble cara [403](#page-402-0) en el fusor [403](#page-402-0) en el alimentador multiuso [399](#page-398-0) en el transporte de papel con la opción de doblado [409](#page-408-0) en la bandeja estándar [406](#page-405-0) en bandeja estándar [396](#page-395-0) en la grapadora [407](#page-406-0) en finalizador con grapado y perforado [412](#page-411-0) defectos de impresión recurrentes [390](#page-389-0) Sustituya el cartucho, la región de la impresora no coincide [443](#page-442-0) sustitución de las piezas extensión de bandeja superior del clasificador de folletos [338](#page-337-0) cubierta del ventilador [343](#page-342-0) fusor [330](#page-329-0) caja del perforador [340](#page-339-0) cubierta del conector del transporte de papel [346](#page-345-0) cubierta derecha [345](#page-344-0) guías de tamaño [334](#page-333-0) salida estándar [341](#page-340-0) soporte del cartucho de grapas [356](#page-355-0) cubierta de la bandeja [336](#page-335-0) bandeja [333](#page-332-0) sustitución de consumibles unidad de imagen negra [314](#page-313-0) kit de imagen de color [321](#page-320-0) cartucho de grapas [348](#page-347-0), [351](#page-350-0), [353](#page-352-0) cartucho de tóner [313](#page-312-0) contenedor de tóner de desecho [328](#page-327-0) restablecer contadores del uso de consumibles [444](#page-443-0) restablecimiento de los contadores de uso de consumibles [357](#page-356-0) restablecimiento de los contadores de uso de consumibles [444](#page-443-0) cubierta derecha sustituir [345](#page-344-0)

reproducción de una presentación de diapositivas [66](#page-65-0)

#### **S**

información de seguridad [6](#page-5-0), [7](#page-6-0)[, 8](#page-7-0) gestos de pantalla [69](#page-68-0) protección de los datos de la impresora [244](#page-243-0) ranura de seguridad localización [14](#page-13-0) selección de ubicación para la impresora [64](#page-63-0) hojas de separación colocación [250](#page-249-0) número de serie [10](#page-9-0) impresión de puerto serie establecer [242](#page-241-0) configuración del tamaño de papel [74](#page-73-0)[, 75](#page-74-0) tipo de papel, valor [74](#page-73-0) configuración de alertas de correo electrónico [308](#page-307-0) configuración de impresión por puerto serie [242](#page-241-0) configuración del puerto USB [393](#page-392-0) guías de tamaño sustituir [334](#page-333-0) impresión sesgada [383](#page-382-0) modo de Suspensión configuración [362](#page-361-0) impresión lenta [392](#page-391-0) color sólido [384](#page-383-0) volumen de altavoz ajuste [74](#page-73-0) contraseñas por voz activación [74](#page-73-0) salida estándar sustituir [341](#page-340-0) cartucho de grapas solicitud [312](#page-311-0) sustituir [348](#page-347-0), [351](#page-350-0), [353](#page-352-0) soporte del cartucho de grapas sustituir [356](#page-355-0) finalizador con grapado instalación [124](#page-123-0) uso [304](#page-303-0) finalizador con grapado y perforado instalación [155](#page-154-0)[, 169](#page-168-0)

finalizador con grapado y perforado uso [304](#page-303-0) grapado documentos copiados [304](#page-303-0) hojas impresas [304](#page-303-0) grapado de hojas impresas [304](#page-303-0) declaración de volatilidad [244](#page-243-0) unidad de almacenamiento borrar [243](#page-242-0) almacenamiento del papel [17](#page-16-0) almacenamiento de trabajos de impresión [248](#page-247-0) estado de consumibles comprobar [308](#page-307-0) suministros, ahorro [363](#page-362-0) notificaciones de consumibles configuración [308](#page-307-0) contadores del uso de consumibles restablecer [357](#page-356-0), [444](#page-443-0) compatibles, aplicaciones [63](#page-62-0) formatos de archivo admitidos [63](#page-62-0) unidades flash compatibles [63](#page-62-0) tamaños de papel compatibles [18,](#page-17-0) [21,](#page-20-0) [23](#page-22-0)[, 34](#page-33-0)[, 41,](#page-40-0) [51](#page-50-0) tipos permitidos de papel [59](#page-58-0) pesos de papel admitidos [58](#page-57-0)

## **T**

temperatura alrededor de la impresora [455](#page-454-0) consumibles de terceros [444](#page-443-0) cartucho de tóner solicitud [310](#page-309-0) sustituir [313](#page-312-0) intensidad del tóner ajuste [250](#page-249-0) el tóner se difumina fácilmente [385](#page-384-0) pantalla táctil, limpieza [358](#page-357-0) gestos de pantalla táctil [69](#page-68-0) cubierta de la bandeja sustituir [336](#page-335-0) bandeja sustituir [333](#page-332-0) enlace de bandejas [87](#page-86-0) enlace de bandejas no funciona [446](#page-445-0) anular enlace de bandejas [87](#page-86-0) resolución de problemas no se puede conectar la impresora a una red Wi-Fi [441](#page-440-0) no se puede abrir Embedded Web Server [441](#page-440-0) memoria flash defectuosa [443](#page-442-0) puerto de soluciones interno [442](#page-441-0) tarjeta de interfaz paralela [443](#page-442-0) la impresión aparece tintada [449](#page-448-0) tarjeta de interfaz serie [443](#page-442-0)

## **U**

no se puede leer la unidad flash [393](#page-392-0) papel no recomendado [16](#page-15-0) densidad de la impresión desigual [386](#page-385-0) desvinculación de bandejas [87](#page-86-0) actualización de firmware mediante Embedded Web Server [92](#page-91-0) mediante el panel de control [91](#page-90-0) puerto USB [65](#page-64-0) activación [393](#page-392-0) uso de AirPrint [246](#page-245-0) uso de piezas y consumibles originales de Lexmark [310](#page-309-0) mediante el panel de control [13](#page-12-0) uso de la pantalla de inicio [13](#page-12-0)

## **V**

líneas oscuras verticales en las impresiones [387](#page-386-0) líneas blancas verticales [389](#page-388-0) ver informes y registros [309](#page-308-0) Navegación por voz activar [69](#page-68-0) ajuste de la velocidad de voz [74](#page-73-0) desactivación [69](#page-68-0) volátil, memoria [244](#page-243-0) borrar [243](#page-242-0)

#### **W**

contenedor de tóner de desecho solicitud [311](#page-310-0) sustituir [328](#page-327-0) páginas blancas [377](#page-376-0)

red inalámbrica Wi ‑Fi Protected Setup [239](#page-238-0) conexión inalámbrica [239](#page-238-0) Wi ‑Fi Direct configuración [240](#page-239-0) impresión desde un dispositivo móvil [246](#page-245-0) red wifi, desactivar [242](#page-241-0) Wi ‑Fi Protected Setup red inalámbrica [239](#page-238-0)